# $\frac{d\ln\ln}{d}$

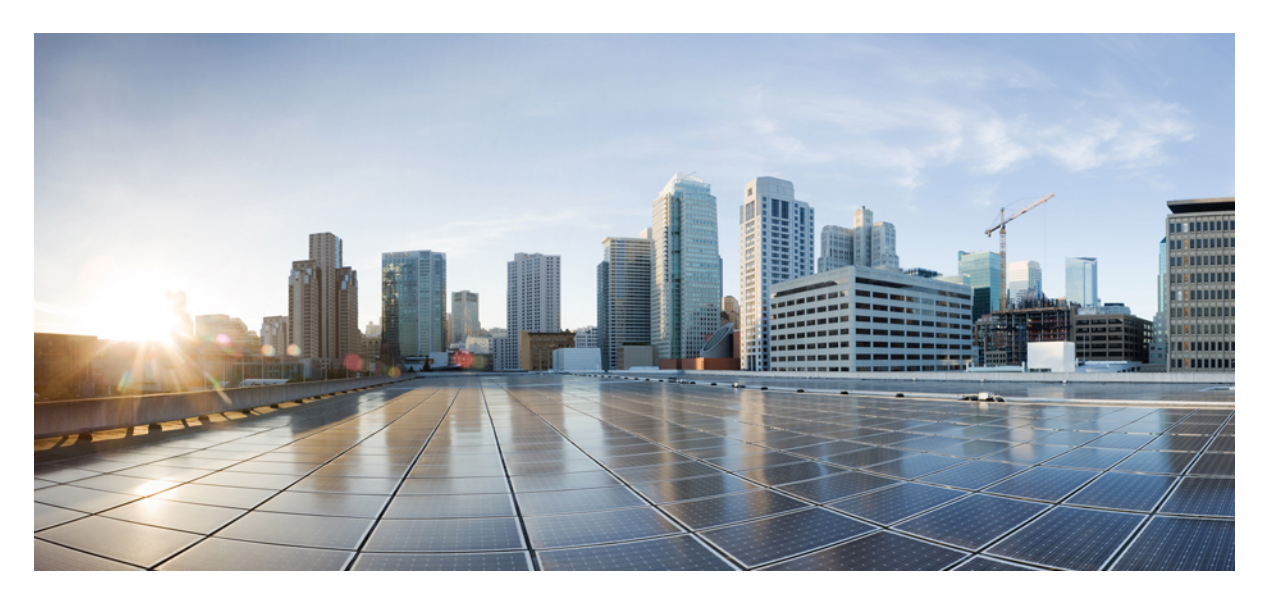

#### **Cisco Unified Contact Center Enterprise Reporting User Guide, Release 11.6(1)**

**First Published:** 2017-08-24

#### **Americas Headquarters**

Cisco Systems, Inc. 170 West Tasman Drive San Jose, CA 95134-1706 USA http://www.cisco.com Tel: 408 526-4000 800 553-NETS (6387) Fax: 408 527-0883

THE SPECIFICATIONS AND INFORMATION REGARDING THE PRODUCTS IN THIS MANUAL ARE SUBJECT TO CHANGE WITHOUT NOTICE. ALL STATEMENTS, INFORMATION, AND RECOMMENDATIONS IN THIS MANUAL ARE BELIEVED TO BE ACCURATE BUT ARE PRESENTED WITHOUT WARRANTY OF ANY KIND, EXPRESS OR IMPLIED. USERS MUST TAKE FULL RESPONSIBILITY FOR THEIR APPLICATION OF ANY PRODUCTS.

THE SOFTWARE LICENSE AND LIMITED WARRANTY FOR THE ACCOMPANYING PRODUCT ARE SET FORTH IN THE INFORMATION PACKET THAT SHIPPED WITH THE PRODUCT AND ARE INCORPORATED HEREIN BY THIS REFERENCE. IF YOU ARE UNABLE TO LOCATE THE SOFTWARE LICENSE OR LIMITED WARRANTY, CONTACT YOUR CISCO REPRESENTATIVE FOR A COPY.

The Cisco implementation of TCP header compression is an adaptation of a program developed by the University of California, Berkeley (UCB) as part of UCB's public domain version of the UNIX operating system. All rights reserved. Copyright © 1981, Regents of the University of California.

NOTWITHSTANDING ANY OTHER WARRANTY HEREIN, ALL DOCUMENT FILES AND SOFTWARE OF THESE SUPPLIERS ARE PROVIDED "AS IS" WITH ALL FAULTS. CISCO AND THE ABOVE-NAMED SUPPLIERS DISCLAIM ALL WARRANTIES, EXPRESSED OR IMPLIED, INCLUDING, WITHOUT LIMITATION, THOSE OF MERCHANTABILITY, FITNESS FOR A PARTICULAR PURPOSE AND NONINFRINGEMENT OR ARISING FROM A COURSE OF DEALING, USAGE, OR TRADE PRACTICE.

IN NO EVENT SHALL CISCO OR ITS SUPPLIERS BE LIABLE FOR ANY INDIRECT, SPECIAL, CONSEQUENTIAL, OR INCIDENTAL DAMAGES, INCLUDING, WITHOUT LIMITATION, LOST PROFITS OR LOSS OR DAMAGE TO DATA ARISING OUT OF THE USE OR INABILITY TO USE THIS MANUAL, EVEN IF CISCO OR ITS SUPPLIERS HAVE BEEN ADVISED OF THE POSSIBILITY OF SUCH DAMAGES.

Any Internet Protocol (IP) addresses and phone numbers used in this document are not intended to be actual addresses and phone numbers. Any examples, command display output, network topology diagrams, and other figures included in the document are shown for illustrative purposes only. Any use of actual IP addresses or phone numbers in illustrative content is unintentional and coincidental.

All printed copies and duplicate soft copies of this document are considered uncontrolled. See the current online version for the latest version.

Cisco has more than 200 offices worldwide. Addresses and phone numbers are listed on the Cisco website at www.cisco.com/go/offices.

The documentation set for this product strives to use bias-free language. For purposes of this documentation set, bias-free is defined as language that does not imply discrimination based on age, disability, gender, racial identity, ethnic identity, sexual orientation, socioeconomic status, and intersectionality. Exceptions may be present in the documentation due to language that is hardcoded in the user interfaces of the product software, language used based on standards documentation, or language that is used by a referenced third-party product.

Cisco and the Cisco logo are trademarks or registered trademarks of Cisco and/or its affiliates in the U.S. and other countries. To view a list of Cisco trademarks, go to this URL: <https://www.cisco.com/c/en/us/about/legal/trademarks.html>. Third-party trademarks mentioned are the property of their respective owners. The use of the word partner does not imply a partnership relationship between Cisco and any other company. (1721R)

© 1994–2018 Cisco Systems, Inc. All rights reserved.

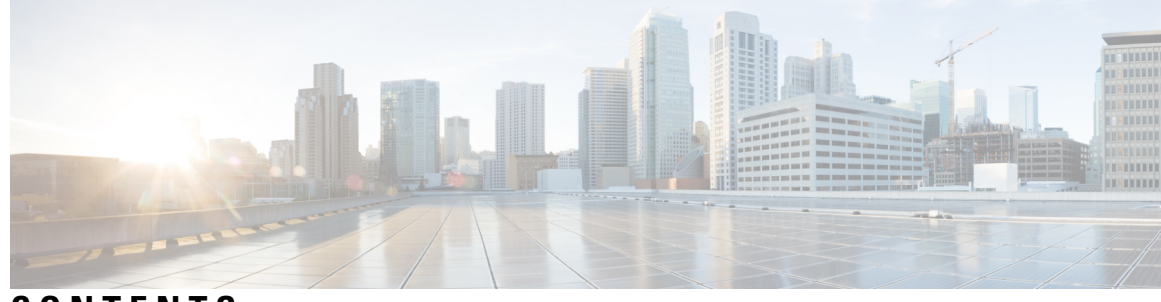

#### **CONTENTS**

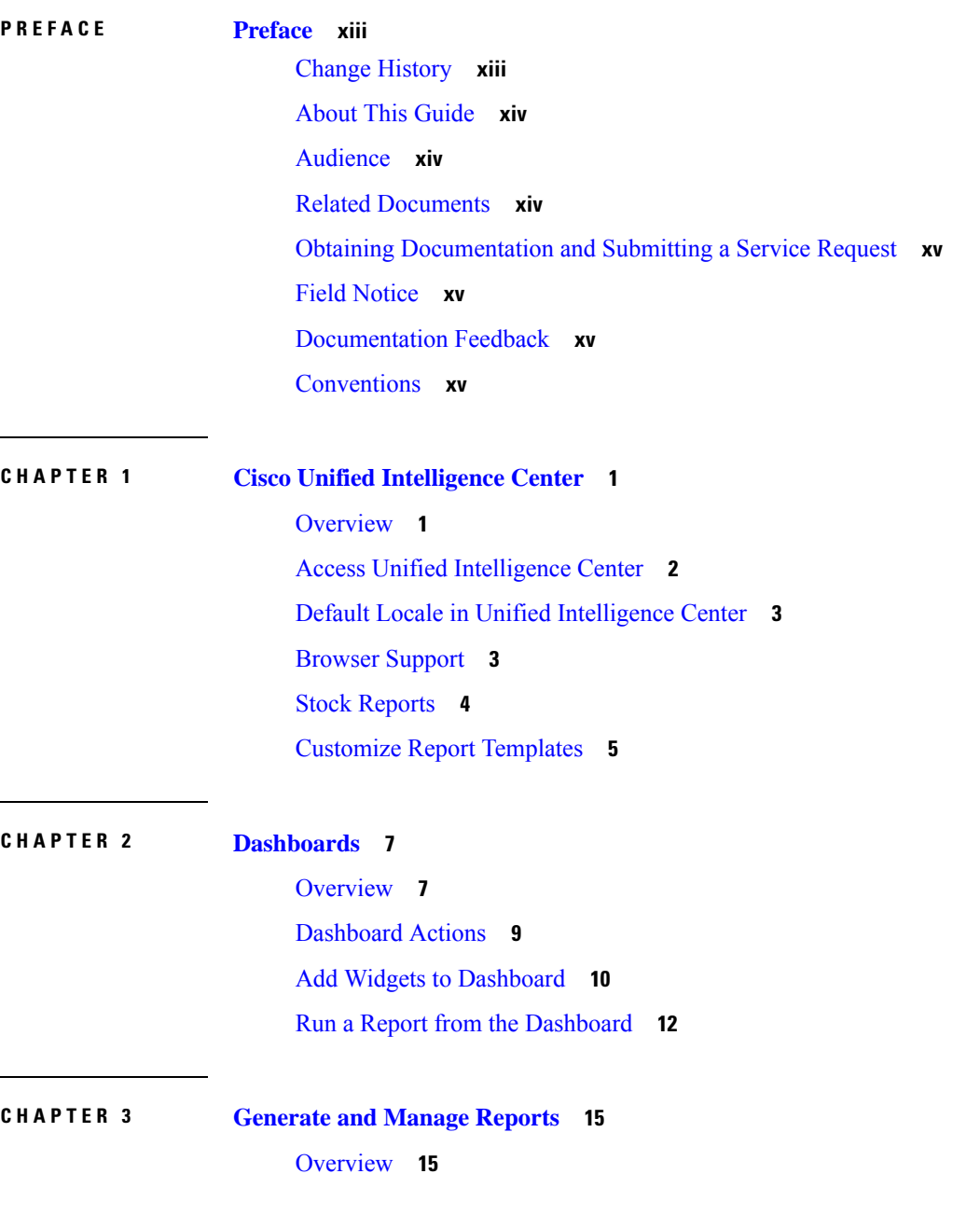

Stock [Reports](#page-30-2) **15** Report [Actions](#page-31-0) **16** Add [Template](#page-33-0) Help **18** [Report](#page-34-0) Types **19** [Historical](#page-36-0) and Real Time Reports **21** Live Data [Reports](#page-37-0) **22** [Manage](#page-37-1) Reports **22** Create [Reports](#page-37-2) **22** [Report](#page-38-0) Views **23** [Create](#page-38-1) a Grid View **23** [Create](#page-39-0) a Chart View **24** Report [Thresholds](#page-42-0) **27** [Report](#page-44-0) Filters **29** Filter [Types](#page-44-1) **29** Date & [Time](#page-45-0) **30** Key [Criteria](#page-46-0) **31** Field [Filters](#page-46-1) **31** Configure Live Data Gadgets in Cisco Finesse with [compositeFilterId](#page-47-0) **32** Run [Report](#page-48-0) **33** Report [Actions](#page-48-1) - Run Mode **33** [Group](#page-50-0) By **35** Import [Reports](#page-51-0) **36** Export Reports, Report [Definitions,](#page-52-0) and Folders **37** Report [Summary](#page-54-0) Rows **39 CHAPTER 4 [Permalinks](#page-56-0) 41** [Overview](#page-56-1) **41** Permalink for a [Dashboard](#page-56-2) **41** [Permalink](#page-57-0) for a Report **42** View Report Permalinks in [Dashboards](#page-58-0) **43 CHAPTER 5 [Schedule](#page-60-0) a Report 45** [Schedule](#page-60-1) a Report **45** Daylight Saving Time and [Scheduled](#page-61-0) Reports **46**

#### **Contents**

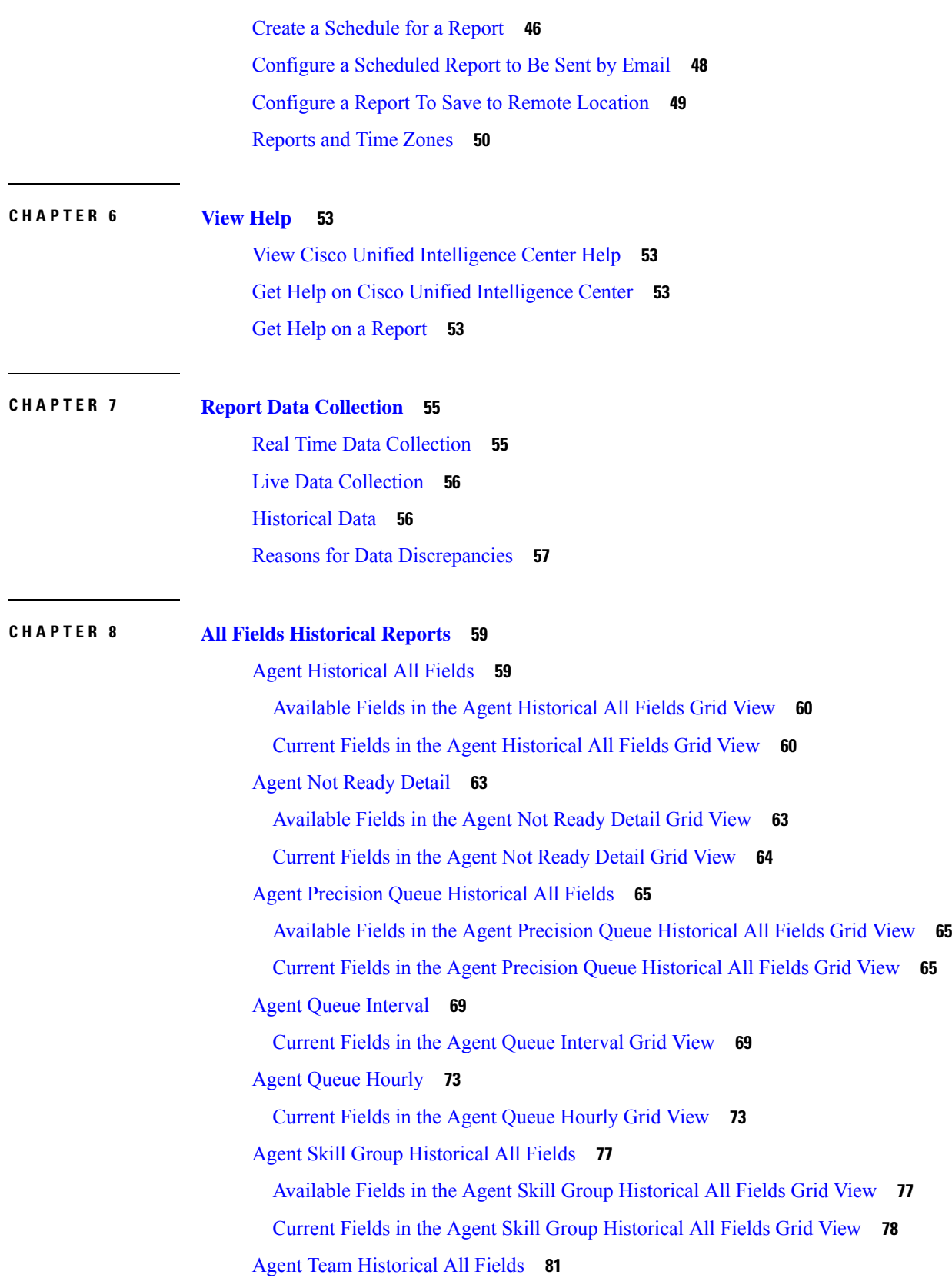

 $\blacksquare$ 

 $\mathbf{l}$ 

Available Fields in the Agent Team [Historical](#page-97-0) All Fields Grid View **82** Current Fields in the Agent Team [Historical](#page-97-1) All Fields Grid View **82** Call Type [Abandon/Answer](#page-100-0) Distribution Historical **85** Available Fields in the Call Type [Abandon/Answer](#page-101-0) Distribution Historical Grid View **86** Current Fields in the Call Type [Abandon/Answer](#page-101-1) Distribution Historical Grid View **86** Call Type [Historical](#page-104-0) All Fields **89** Available Fields in the Call Type [Historical](#page-105-0) All Fields Grid View **90** Current Fields for the Call Type [Historical](#page-105-1) All Fields Grid View **90** Call Type Queue [Interval](#page-109-0) All Fields **94** [Available](#page-109-1) Fields in the Call Type Queue Interval All Fields Grid View **94** Current Fields in the Call Type Queue [Interval](#page-110-0) All Fields Grid View **95** Call Type Skill Group [Historical](#page-112-0) All Fields **97** Available Fields in the Call Type Skill Group [Historical](#page-112-1) All Fields Grid View **97** Current Fields in the Call Type Skill Group [Historical](#page-112-2) All Fields Grid View **97** [Enterprise](#page-114-0) Service Historical All Fields **99** Available Fields in the [Enterprise](#page-114-1) Service Historical All Fields Grid View **99** Current Fields in the [Enterprise](#page-114-2) Service Historical All Fields Grid View **99** [Enterprise](#page-116-0) Skill Group Historical All Fields **101** Available Fields in the [Enterprise](#page-117-0) Skill Group Historical All Fields Grid View **102** Current Fields in the [Enterprise](#page-117-1) Skill Group Historical All Fields Grid View **102** IVR Ports [Performance](#page-120-0) Historical **105** Available Fields in the IVR Ports [Performance](#page-121-0) Historical Grid View **106** Current Fields in the IVR Ports [Performance](#page-121-1) Historical Grid View **106** [Peripheral](#page-121-2) Service Historical All Fields **106** Available Fields in the [Peripheral](#page-122-0) Service Historical All Fields Grid View **107** Current Fields in the [Peripheral](#page-122-1) Service Historical All Fields Grid View **107** [Peripheral](#page-124-0) Skill Group Historical All Fields **109** Available Fields in the [Peripheral](#page-124-1) Skill Group Historical Grid View **109** Current Fields in the [Peripheral](#page-125-0) Skill Group Historical Grid View **110** Precision Queue Abandon Answer [Distribution](#page-129-0) Historical **114** Available Fields in the Precision Queue [Abandon-Answer](#page-130-0) Distribution Historical Grid View **115** Current Fields in the Precision Queue [Abandon-Answer](#page-130-1) Distribution Historical Grid View **115** Precision Queue [Efficiency](#page-131-0) **116** Available Fields in the Precision Queue [Efficiency](#page-134-0) All Fields Grid View **119**

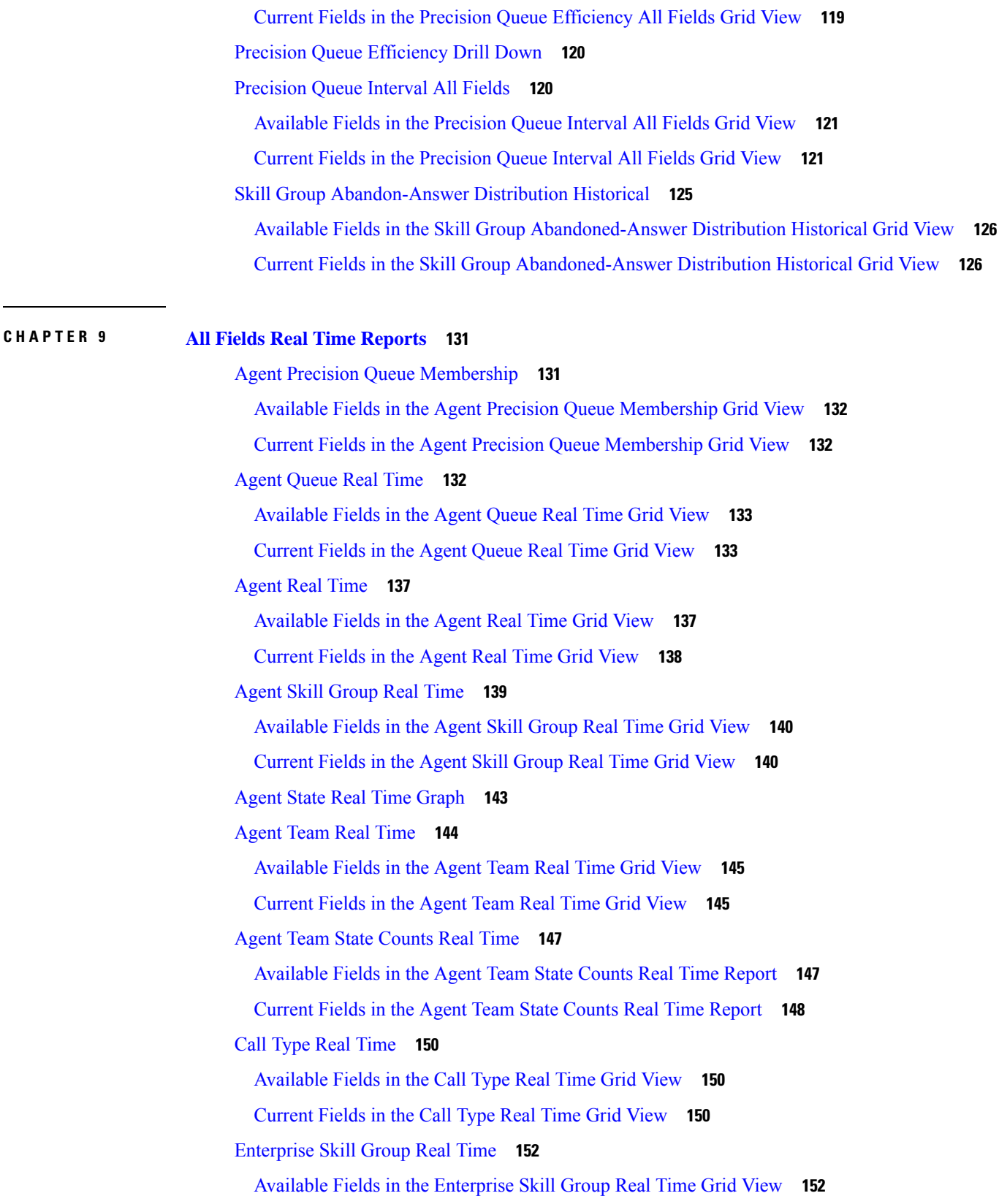

 $\blacksquare$ 

 $\mathbf I$ 

 $\overline{\phantom{a}}$ 

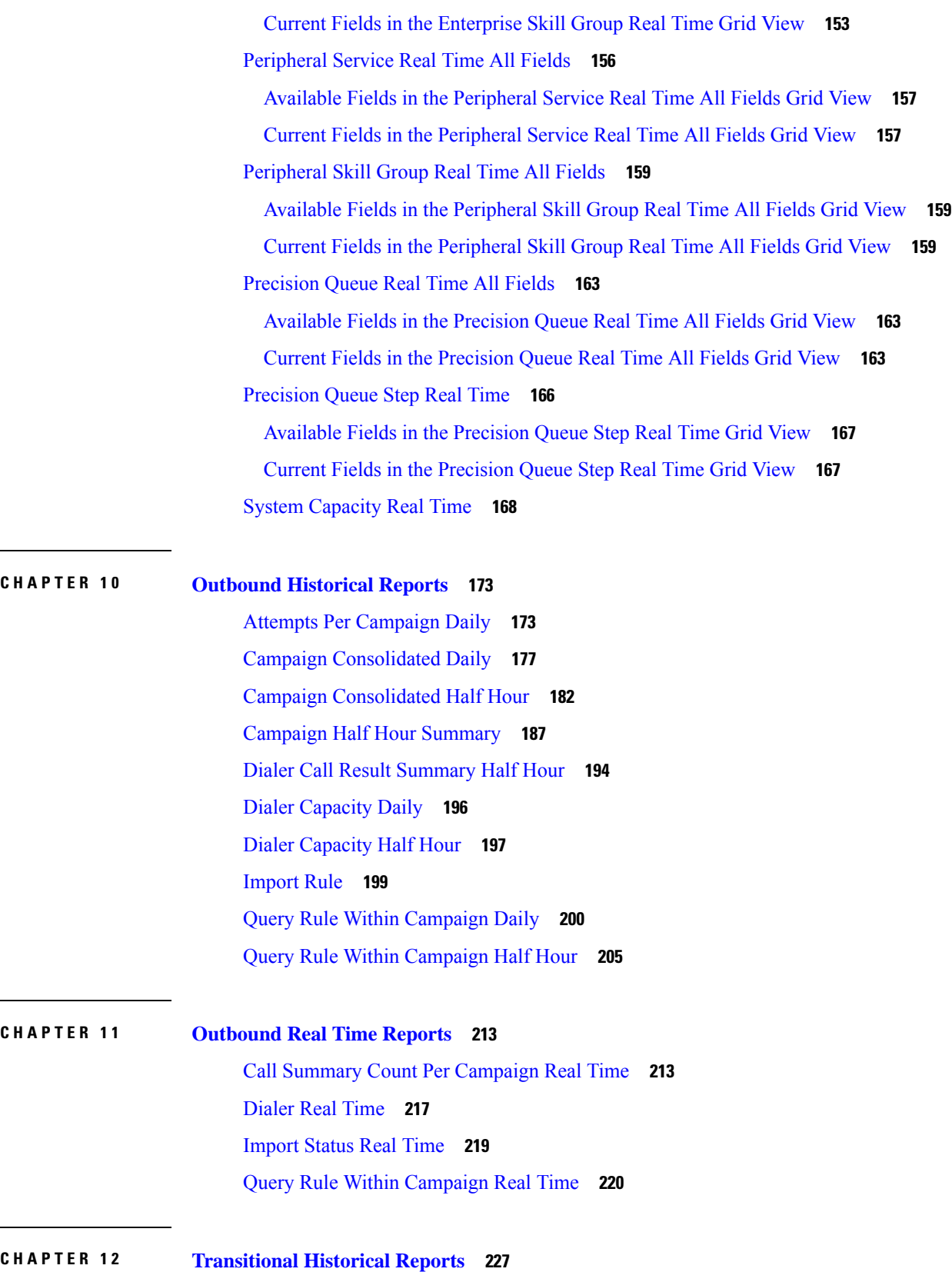

 $\mathbf I$ 

Agent [Attendance](#page-242-1) Historical **227**

Agent Skill [Historical](#page-244-0) **229**

Agent Summary [Historical](#page-246-0) **231**

Agent Team [Historical](#page-249-0) **234**

Agent Team [Attendance](#page-252-0) Historical **237**

Call Type Skill Group [Historical](#page-254-0) **239**

Skill [Historical](#page-257-0) **242**

Skill Call Profile [Historical](#page-260-0) **245**

Skill Summary [Historical](#page-262-0) **247**

Agent [Login/Logout](#page-264-0) Historical **249**

Agent Not Ready [Historical](#page-266-0) **251**

Agent State Trace [Historical](#page-268-0) **253**

Agent Team Not Ready [Historical](#page-270-0) **255**

#### **CHAPTER 1 3 [Transitional](#page-274-0) Real Time Reports 259**

[Agents](#page-274-1) Real Time **259** [Agent](#page-276-0) Team Real Time **261** Call Type Real [Time](#page-277-0) **262** Call Type Real Time [View](#page-277-1) **262** Call Type [Today](#page-279-0) Real Time View **264** Skill [Group](#page-280-0) Not Ready **265** Skill [Group](#page-280-1) Not Ready Detail Real Time **265** Skill [Group](#page-281-0) Not Ready Real Time **266** Skill [Group](#page-283-0) Status **268** Skill [Group](#page-283-1) Agent Status Real Time **268** Skill [Group](#page-284-0) Real Time Status **269** Skill Group Status [Graphical](#page-285-0) Real Time **270** Skill [Status](#page-286-0) **271** Skill [Status](#page-286-1) Agent Real Time **271** Skill [Status](#page-287-0) Real Time **272**

**CHAPTER 1 4 License [Consumption](#page-290-0) Report 275** License [Consumption](#page-290-1) Report **275**

Current Fields in License [Consumption](#page-291-0) Grid View **276**

**CHAPTER 1 5 Live Data [Reports](#page-292-0) 277** Live Data [Reports](#page-292-1) **277** Live Data [Failover](#page-292-2) **277** [Agent](#page-293-0) **278** [Agent](#page-293-1) View **278** Agent Name All [Fields](#page-295-0) **280** Agent Skill [Group](#page-305-0) **290** Agent Skill [Group](#page-306-0) View **291** Agent Skill [Group](#page-307-0) All Fields **292** [Precision](#page-310-0) Queue **295** [Precision](#page-310-1) Queue Default View **295** Precision Queue Agent [Utilization](#page-313-0) View **298** [Precision](#page-315-0) Queue All Fields **300** Recent Call [History](#page-319-0) **304** Recent Call [History](#page-319-1) View **304** Recent Call [History](#page-320-0) All Fields **305** Recent Call [History](#page-322-0) for Agent **307** Recent State [History](#page-323-0) **308** Recent State [History](#page-323-1) View **308** Recent State [History](#page-324-0) All Fields **309** Skill [Group](#page-325-0) **310** Skill Group [Default](#page-325-1) View **310** Skill Group Agent [Utilization](#page-327-0) View **312** Skill [Group](#page-330-0) All Fields **315 CHAPTER 1 6 Contact [Sharing](#page-334-0) Reports 319**

Contact Sharing [Reporting](#page-334-1) **319** Contact [Sharing](#page-334-2) All Fields **319** Contact [Sharing](#page-336-0) Calls Routed **321** Contact Sharing Calls Routed [Realtime](#page-337-0) **322** Contact [Sharing](#page-338-0) Calls Routed Over Time **323** Contact Sharing [Configuration](#page-339-0) **324** Contact [Sharing](#page-341-0) Errors **326**

Contact Sharing [Expression](#page-343-0) Results **328** Contact [Sharing](#page-344-0) Interval **329**

 $\blacksquare$ 

I

#### **Contents**

 $\mathbf I$ 

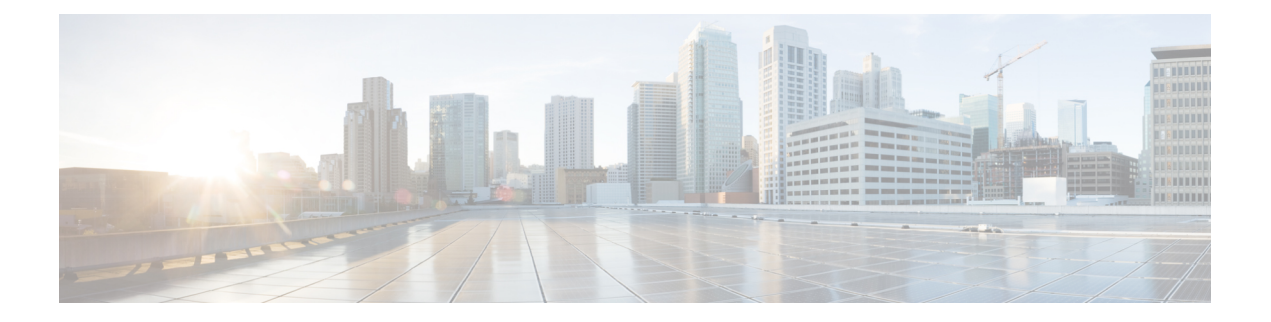

## <span id="page-12-0"></span>**Preface**

- Change [History,](#page-12-1) on page xiii
- About This [Guide,](#page-13-0) on page xiv
- [Audience,](#page-13-1) on page xiv
- Related [Documents,](#page-13-2) on page xiv
- Obtaining [Documentation](#page-14-0) and Submitting a Service Request, on page xv
- Field [Notice,](#page-14-1) on page xv
- [Documentation](#page-14-2) Feedback, on page xv
- [Conventions,](#page-14-3) on page xv

### <span id="page-12-1"></span>**Change History**

This table lists changes made to this guide. Most recent changes appear at the top.

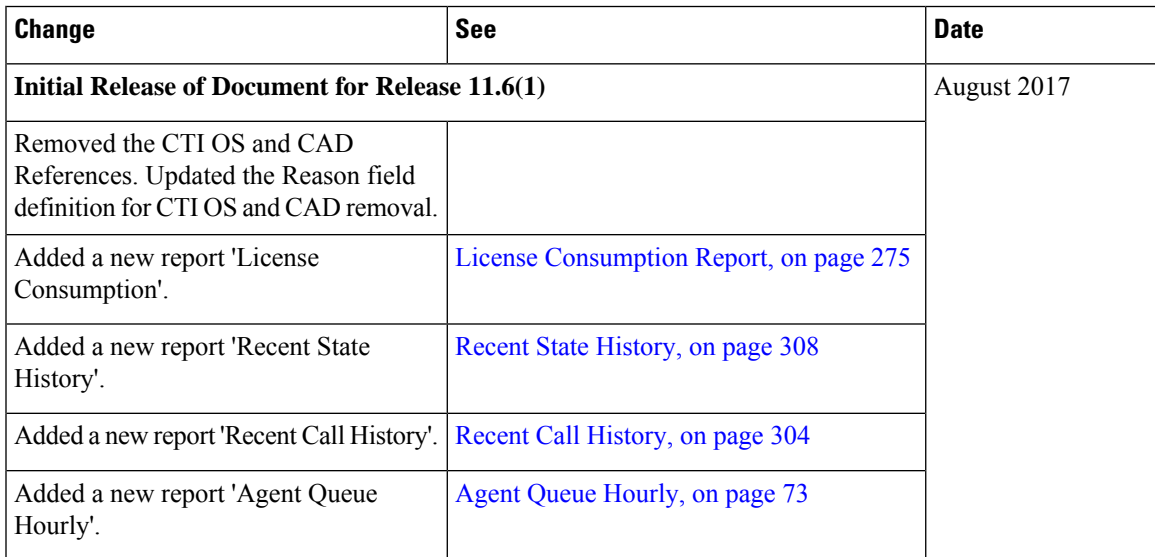

### <span id="page-13-0"></span>**About This Guide**

The Cisco Unified Contact Center Enterprise Reporting User Guide describes how to generate and interpret Cisco Unified Intelligence Center reports, Live Data reports, and Contact Sharing reports for Unified Contact Center Enterprise (Unified CCE) deployments. This guide also provides detailed information about each of the report templates available for use in Unified CCE deployments.

### <span id="page-13-1"></span>**Audience**

This guide isintended for users who use Cisco Unified Intelligence Center to run reports. The user can generate reports, filter data in a report, and schedule a report.

This guide is written with the understanding that your system has been deployed by a partner or service provider who has validated the deployment type, virtual machines, and database and has verified that your contact center can receive and send calls.

### <span id="page-13-2"></span>**Related Documents**

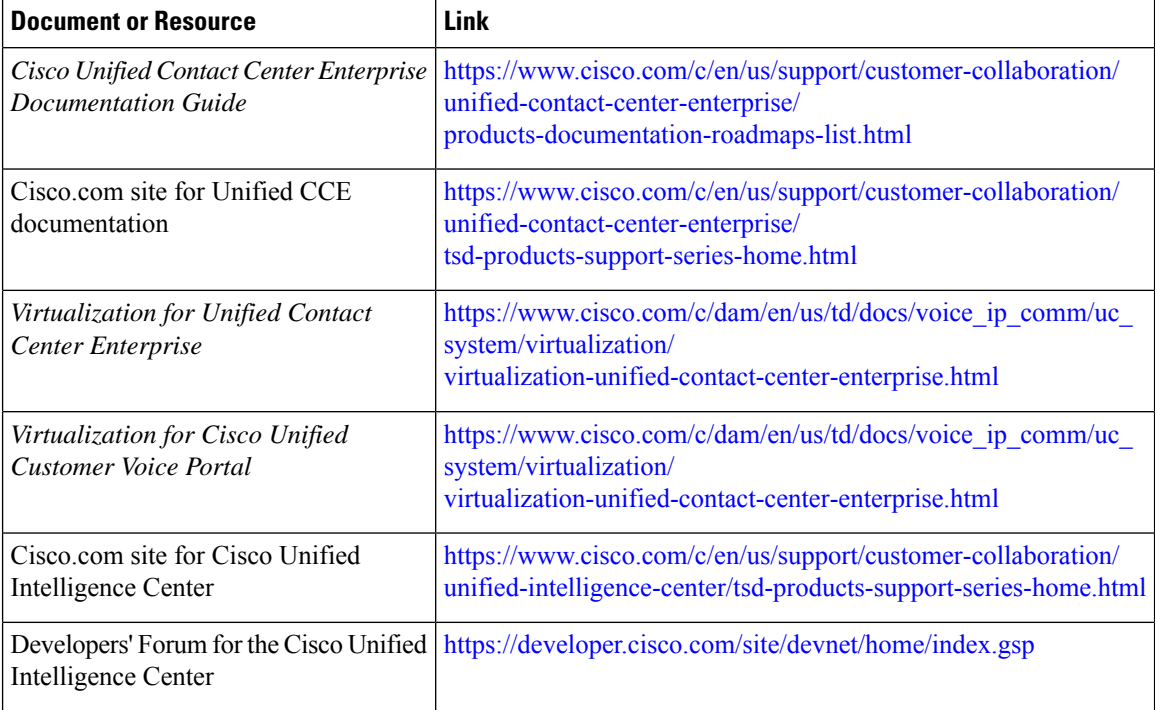

### <span id="page-14-0"></span>**Obtaining Documentation and Submitting a Service Request**

For information on obtaining documentation, using the Cisco Bug Search Tool (BST), submitting a service request, and gathering additional information, see *What's New in Cisco Product Documentation* at [https://www.cisco.com/c/en/us/td/docs/general/whatsnew/whatsnew.html.](https://www.cisco.com/c/en/us/td/docs/general/whatsnew/whatsnew.html)

Subscribe to *What's New in Cisco Product Documentation*, which lists all new and revised Cisco technical documentation as an RSS feed and delivers content directly to your desktop using a reader application. The RSS feeds are a free service.

### <span id="page-14-1"></span>**Field Notice**

Cisco publishes Field Notices to notify customers and partners about significant issues in Cisco products that typically require an upgrade, workaround, or other user action.For more information,see *Product Field Notice Summary* at [https://www.cisco.com/c/en/us/support/web/tsd-products-field-notice-summary.html.](https://www.cisco.com/c/en/us/support/web/tsd-products-field-notice-summary.html)

You can create custom subscriptions for Cisco products, series, or software to receive email alerts or consume RSS feeds when new announcements are released for the following notices:

- Cisco Security Advisories
- Field Notices
- End-of-Sale or Support Announcements
- Software Updates
- Updates to Known Bugs

For more information on creating custom subscriptions, see *My Notifications* at [https://cway.cisco.com/](https://cway.cisco.com/mynotifications) [mynotifications.](https://cway.cisco.com/mynotifications)

### <span id="page-14-3"></span><span id="page-14-2"></span>**Documentation Feedback**

To provide comments about this document, send an email message to the following address: [contactcenterproducts\\_docfeedback@cisco.com](mailto:contactcenterproducts_docfeedback@cisco.com)

We appreciate your comments.

### **Conventions**

This document uses the following conventions:

 $\mathbf I$ 

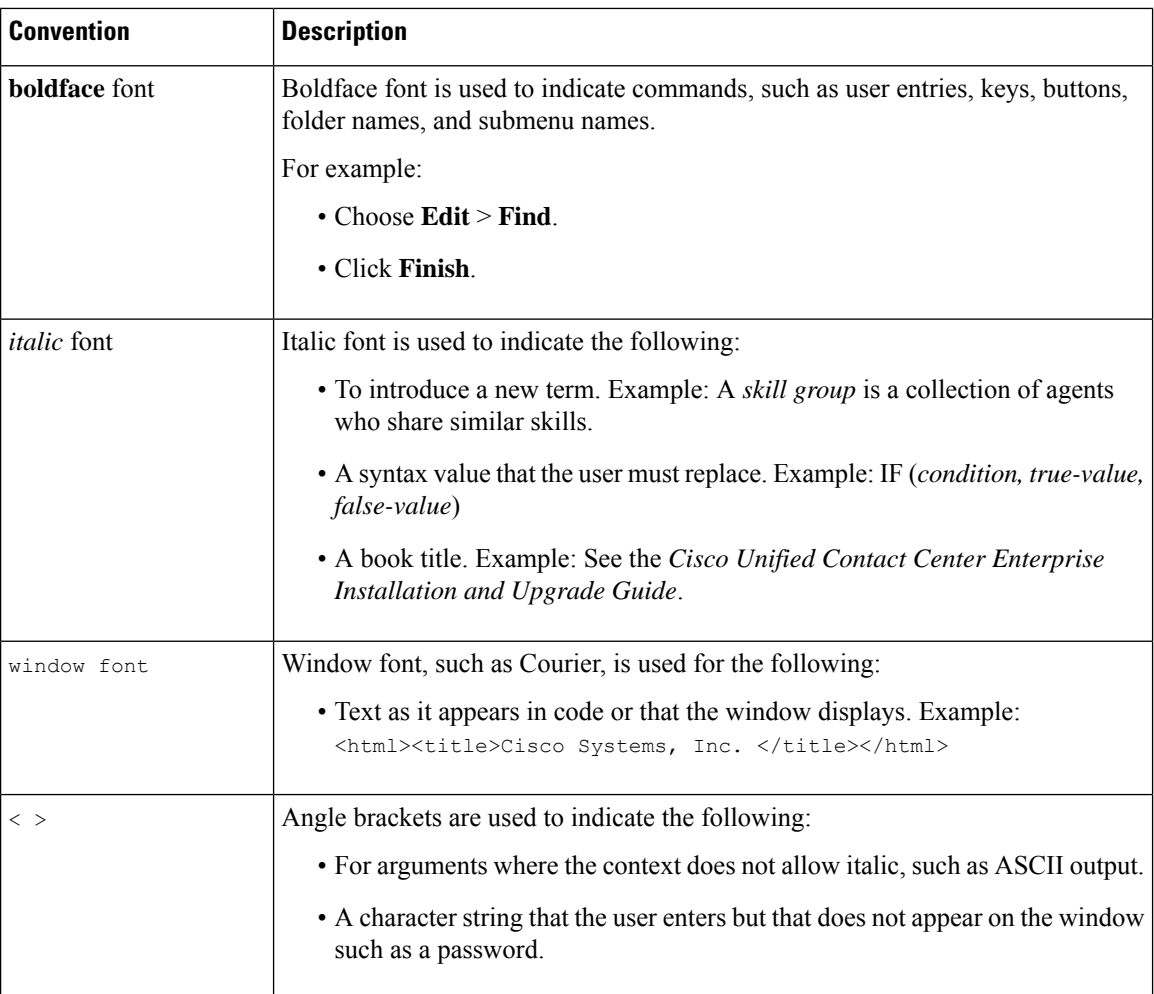

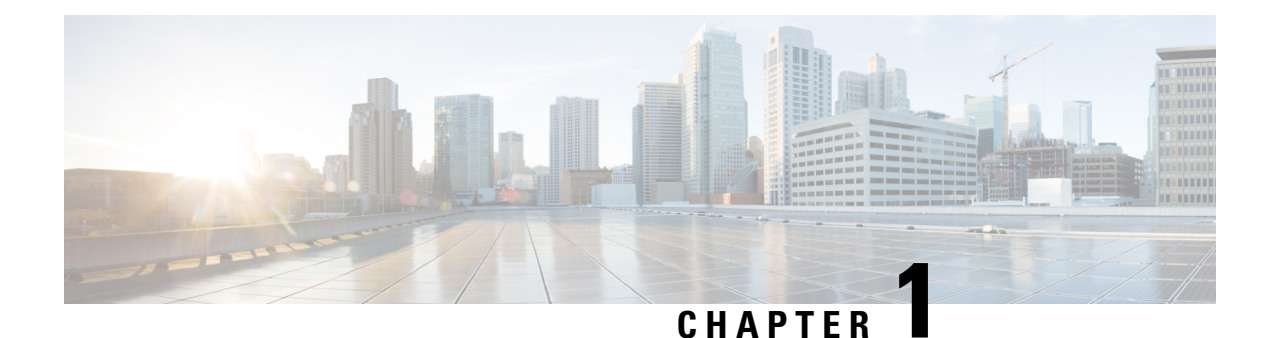

## <span id="page-16-0"></span>**Cisco Unified Intelligence Center**

- [Overview,](#page-16-1) on page 1
- Access Unified [Intelligence](#page-17-0) Center, on page 2
- Default Locale in Unified [Intelligence](#page-18-0) Center, on page 3
- Browser [Support,](#page-18-1) on page 3
- Stock [Reports,](#page-19-0) on page 4
- Customize Report [Templates,](#page-20-0) on page 5

### <span id="page-16-1"></span>**Overview**

Cisco Unified Intelligence Center is a reporting platform for users of Cisco Contact Center products. It is a web-based application that provides Historical, Real-time, and Live Data reporting and dashboards.

Unified Intelligence Center serves the following primary purposes:

- Obtains data from the base solution's database. The base solution can be any of the Contact Center products.
- Allows you to create custom queries to obtain specific data.
- Customizes the visual presentation of the reports.
- Customizes the data presented in the reports.
- Allows different groups of people to view specific data based on their roles.

As a reporting user, you can use the new Unified Intelligence Center page to perform the following tasks:

- Create, edit, and manage Dashboards.
- Create, edit, run, and manage Reports.
- Filter data in a report.
- View permalink for Dashboards and Reports.
- Set sharing permissions for Dashboards and Reports.
- Select locale for the Unified Intelligence Center.
- Search for Dashboard and Report.
- Mark Dashboards and Reports as favorites.
- View the personal list of favorites for Dashboards and Reports.

To perform the following tasks, you are re-directed to the Cisco Unified Intelligence Center legacy interface.

- Schedule reports to run at selected intervals.
- Creating and viewing;
	- Report Definitions
	- Data Sources
	- Value Lists and Collections
	- Users and Permissions (Security)

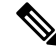

**Note**

You can export reports or report folders only from the legacy interface. To access the legacy interface, click any of these drawers from the new interface.

### <span id="page-17-0"></span>**Access Unified Intelligence Center**

The URLs for logging in to the Unified Intelligence Center reporting application are:

#### **HTTPS**

https://<HOST>:8444/cuicui/Main.jsp

Where HOST is the DNS name of a Unified Intelligence Center node.

By default, Unified Intelligence Center does not support HTTP. From the command-line interface, you can set the cuic properties > http-enabled to *on* to enable HTTP. With HTTP enabled, Unified Intelligence Center loads the login page with HTTPS. After successful login, Unified Intelligence Center loads the main page with HTTP.

#### **HTTP**

http://<HOST>:8081/cuicui/Main.jsp

Where, HOST is the DNS name of a Unified Intelligence Center node.

When http-enabled is *off*, Unified Intelligence Center redirects all HTTP requests to HTTPS.

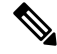

**Note** Permalinks work in both HTTP and HTTPS.

Ш

### <span id="page-18-0"></span>**Default Locale in Unified Intelligence Center**

# $\label{eq:1} \bigotimes_{\mathbb{Z}}\mathbb{Z}_{\mathbb{Z}}$

**Note** To specify a locale, install the language pack.

First time access to Cisco Unified Intelligence Center displays the sign in page in the browser locale. To change the locale, click the username on the top-right corner of your screen and select the required locale from the drop-down list.

When you select a locale, the browser retains the locale information even after you sign out and sign in back to Cisco Unified Intelligence Center within the same browser.

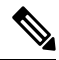

When you access both the Unified Intelligence Center interfaces (new and legacy) simultaneously, the legacy interface reflects the current locale. However, when you change the locale from the new interface, the legacy interface needs a browser refresh to reflect the changed locale. **Note**

- For Windows, press **Fn**+**F5**
- For Mac, press **command**+**R**

#### **Table 1: Supported Languages**

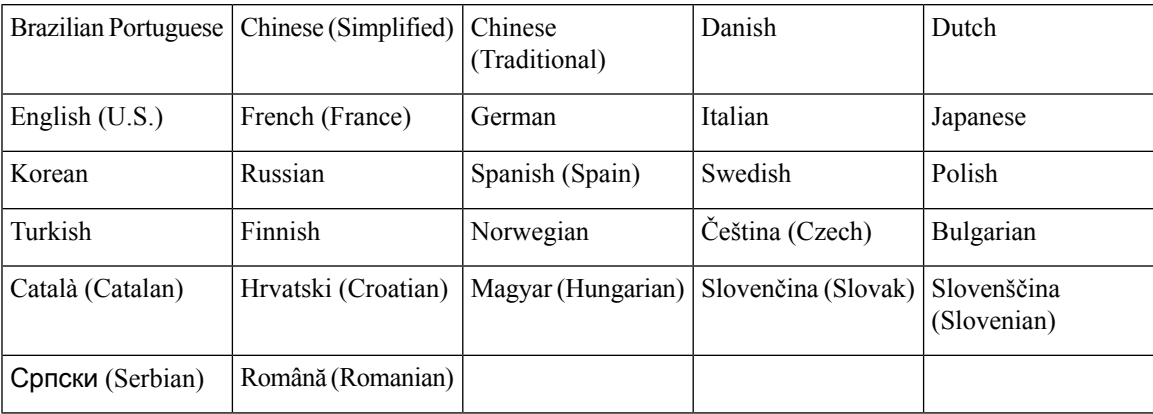

### <span id="page-18-1"></span>**Browser Support**

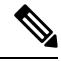

**Note**

To access Datasource, Report Definition, Security, User Management, and OAMP, Internet Explorer 11 compatibility mode is required. Chrome support is only for the new user interface.

#### **Screen Resolution Support**

Supported screen resolution for Cisco Unified Intelligence Center: 1366 x 768 or higher.

#### <span id="page-19-0"></span>**Stock Reports**

The following report bundles are available as stock reports for Cisco Unified Intelligence Center:

- Realtime and Historical Transitional templates Introductory templates designed for new users. These templates are simplified versions of the All Fields templates, and are similar to templates available in other contact center solutions.
- Realtime and Historical All Fields templates Templates that provide data from all fields in a database. These templates are most useful as a basis for creating custom reports, and include templates for precision queue routing data.
- Realtime and Historical Outbound templates Templates for reporting on Outbound Option activity. Import these templates if your deployment includes Outbound Option.
- Live Data templates Templates for reports that use the Live Data stream processing system as a data source. Refresh rates for these reports are much faster than the Realtime or Historical reports--usually less than every 3 seconds. Reports are available for Agent, Agent Skill Group, Precision Queue, and Skill Group.
- Contact Sharing templates Templates for reporting on a Contact Sharing system. You can use the Contact Sharing reports to understand the current configuration and behavior of the Contact Sharing system. You can view data on the active configuration of the Contact Sharing routing, the number of calls routed to each target system for each group, and the calls that have errors during the routing process.
- Cisco Unified Intelligence Center Admin Security templates Templates to report on Cisco Unified Intelligence Server audit trails, permissions, and template ownership.
- Recent State History and Recent Call History Supervisors can now view the recent state history and recent call history of an agent on an assigned team from the Team Performance gadget.
- My History An Agent or Supervisor can view their call history by clicking on the 'My History' tab. You can view call details like start time of the call, duration, type etc.
- License Consumption Report Use thisreport to monitor the agent license consumption and other related ports such as the VRU-IVR ports and the outbound dialer ports. It helps you ascertain the number of licenses you must procure to cover the peak or maximum license usage during the license agreement period.
- Enterprise Chat and Email Templates for reporting on Enterprise Chat and Email activity. Include these templates if your deployment includes Enterprise Chat and Email.

The report bundles are available as downloads from Cisco.com. Click the **Intelligence Center Reports** link on the downloads page [\(https://software.cisco.com/download/type.html?mdfid=282163829&catid=null](https://software.cisco.com/download/type.html?mdfid=282163829&catid=null)). Depending on how it was deployed, your installation of Unified Intelligence Center may include all or a subset of these reports.

For information on importing report bundles or custom reports, see the *Cisco Unified Contact Center Enterprise Installation and Upgrade Guide* at [https://www.cisco.com/en/US/products/sw/custcosw/ps1844/prod\\_](https://www.cisco.com/en/US/products/sw/custcosw/ps1844/prod_installation_guides_list.html) installation guides list.html. Navigate to Initial Configuration>Configure Cisco Unified Intelligence Center>Import Report Bundles.

### <span id="page-20-0"></span>**Customize Report Templates**

You can modify existing report templates or create custom reports templates if you determine that the stock report templates do not meet your reporting needs. For example, you might customize an existing report template to monitor a department's activity and performance by creating a collection with objects from only that department.

See the *Cisco Unified Intelligence Center Report Customization Guide* at [https://www.cisco.com/en/US/](https://www.cisco.com/en/US/products/ps9755/tsd_products_support_series_home.html) [products/ps9755/tsd\\_products\\_support\\_series\\_home.html](https://www.cisco.com/en/US/products/ps9755/tsd_products_support_series_home.html) for directions on customizing report templates.

 $\mathbf I$ 

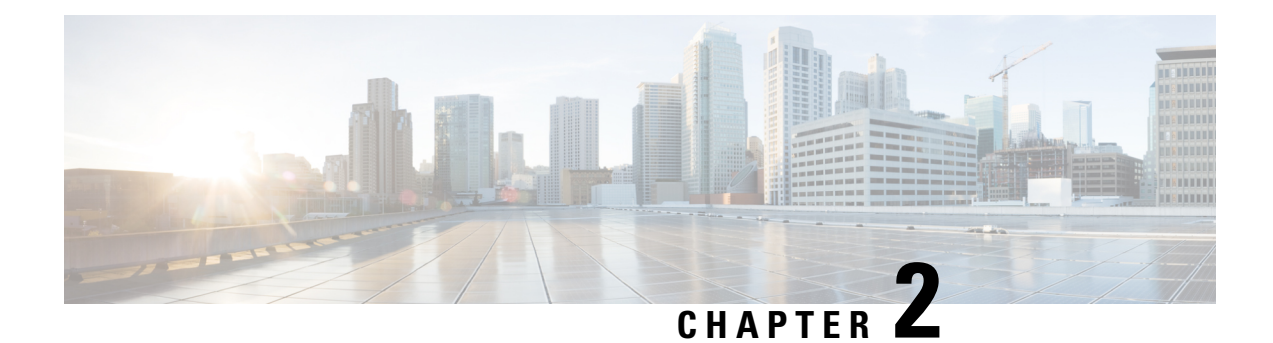

### <span id="page-22-0"></span>**Dashboards**

- [Overview,](#page-22-1) on page 7
- [Dashboard](#page-24-0) Actions, on page 9
- Add Widgets to [Dashboard,](#page-25-0) on page 10
- Run a Report from the [Dashboard,](#page-27-0) on page 12

### <span id="page-22-1"></span>**Overview**

In Cisco Unified Intelligence Center, Dashboard is an interface that allows you to add reports, web pages (URLs), web widgets, and notes in a consolidated view.

All actions on the Dashboards interface are based on your role and on the user permissions for Dashboards and for Folders.

#### **Access Dashboards**

From the left navigation pane, click **Dashboards** to access the list of all the available Dashboards. This list includes the dashboards that you have created and the dashboards created by other users on which you have EXECUTE permissions.

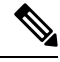

- **Note**
- You must be assigned with the **Dashboard Designer** role to create Dashboards.
	- To view Dashboards created by other users, you must have **EXECUTE** permissions for the dashboard and its parent folder.
	- Cisco Unified Intelligence Center does not provide a default Dashboard.

#### **Run Dashboards**

To run a Dashboard, click the Dashboard name. When the Dashboard is in the run mode, use the toolbar to:

- Edit the Dashboard.
- Refresh the Dashboard data.
- Maximize the Dashboard view.

Press **Esc** to restore the original view.

#### **Before You Upgrade**

Cisco Unified Intelligence Center 11.6 supports a maximum of ten widgets per Dashboard. Hence, for Dashboards with more than ten widgets in versions before 11.6, ensure to split those Dashboards with a maximum of ten widgets each before upgrade.

Consider a Dashboard with 15 widgets in Unified Intelligence Center versions before 11.6. Before upgrading to version 11.6, use the **Save As** feature to clone the Dashboard and manage the widgets up to ten per Dashboard.

#### **Unsupported Widgets**

The Cisco Unified Intelligence Center 11.6 interface for Dashboards does not support the following widgets:

- Schedule Report widgets
- URL widgets containing Dashboard permalinks (Nested Dashboards)

#### **Migration Limitations**

The following widgets if added to the Dashboard before Cisco Unified Intelligence Center 11.6 are not migrated.

- Schedule Report widgets.
- URL widgets containing Dashboard permalinks (Nested Dashboards).
- Widgets that were placed beyond the new Dashboard canvas size.

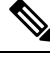

**Note**

Post upgrade to Cisco Unified Intelligence Center 11.6, the positions of the widgets placed in the legacy dashboard interface are retained. However, in few cases the position and size of the widgets are modified to fit inside the new dashboard interface.

• Inaccurate widgets (inaccurate database records)

Example: Report widgets with missing Report Views.

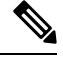

For the Schedule Report widgets and Nested Dashboard widgets that are not migrated, the Cisco Unified Intelligence Center server logs do not capture the logs. **Note**

For all other widgets, Cisco Unified Intelligence Center server logs captures the log information with the corresponding Dashboard and widget name.

### <span id="page-24-0"></span>**Dashboard Actions**

The following table lists various actions that you can perform from the Dashboard.

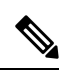

**Note** You can open a maximum of ten tabs at a time.

#### **Table 2: Dashboard Actions**

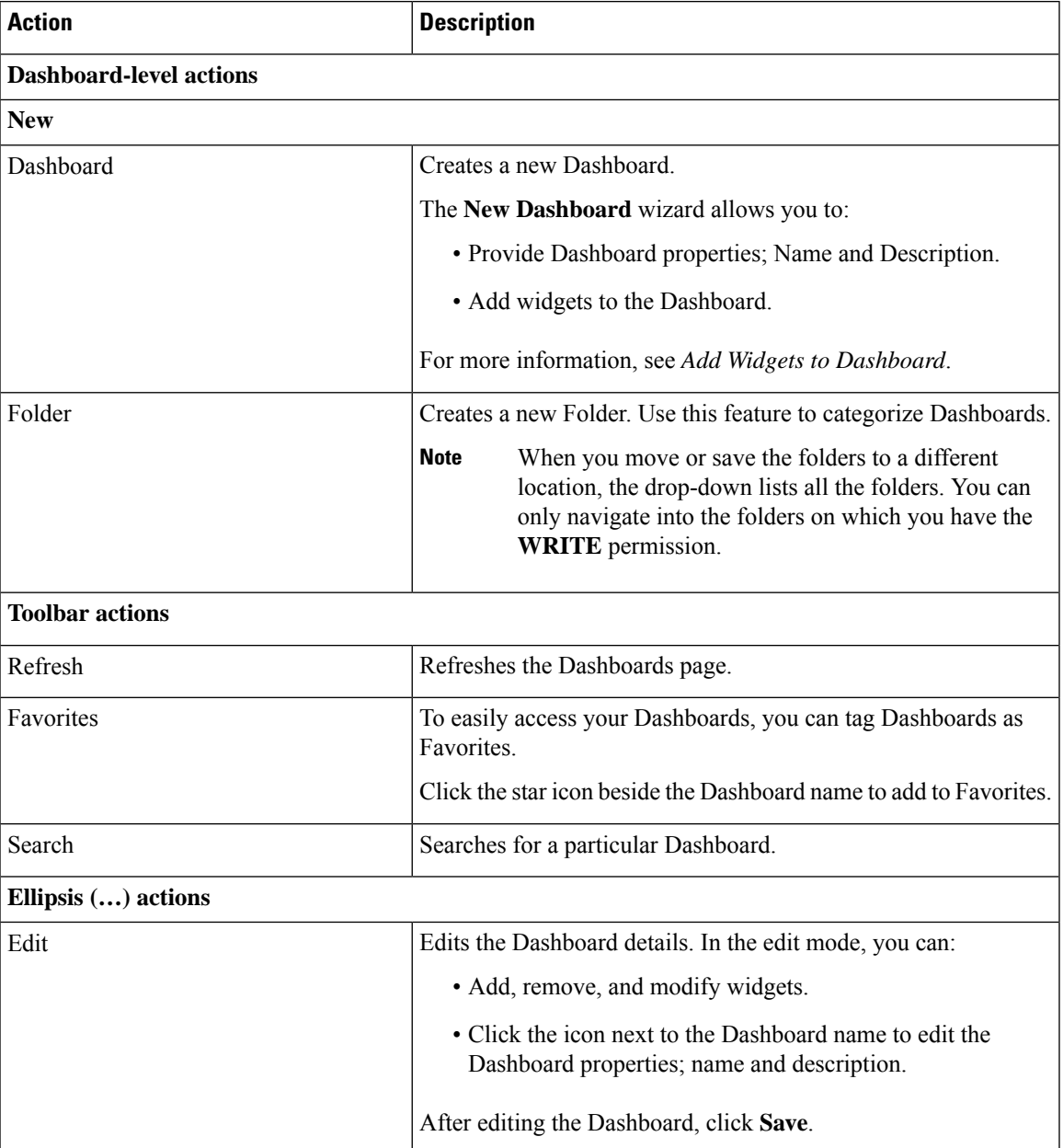

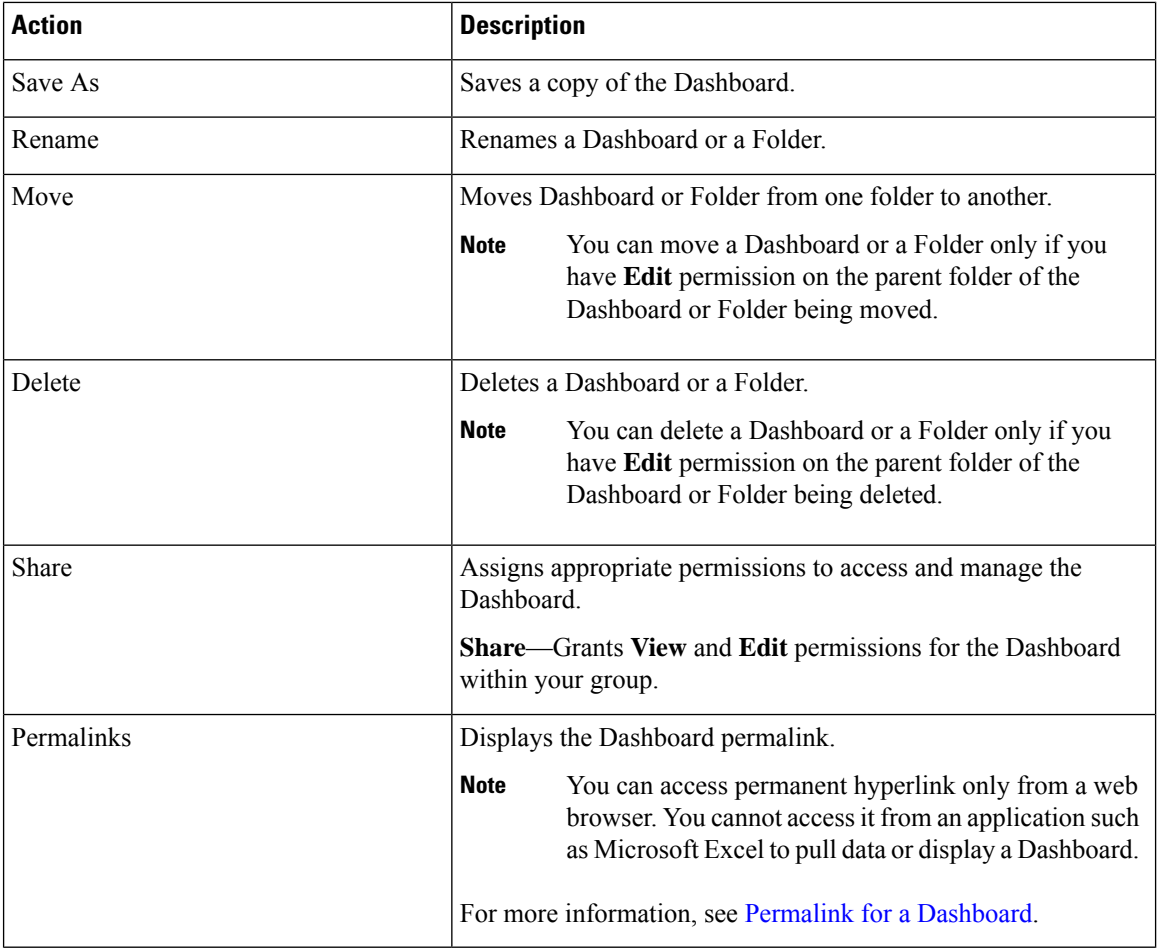

### <span id="page-25-0"></span>**Add Widgets to Dashboard**

You can add Reports, Web pages, Notes, and Custom Widgets to a Dashboard. In addition, you can resize and reposition the widgets to suit your needs. The default widget size depends on the available space on the Dashboard canvas.

**Note** You can add a maximum of ten widgets per Dashboard.

To add widgets to the Dashboard, perform the following steps:

#### **Procedure**

- **Step 1** From the left navigation pane, click **Dashboards**.
- **Step 2** In the **Dashboards** tab,
	- To add widgets to a new Dashboard, click **New** > **Dashboard**.
- To add widgets to an existing Dashboard, click the ellipsis icon beside the required Dashboard and click **Edit**.
- **Step 3** On the Dashboard canvas, click on the plus icon.
- **Step 4** In the **Add Widgets** dialog box, add the required widgets:

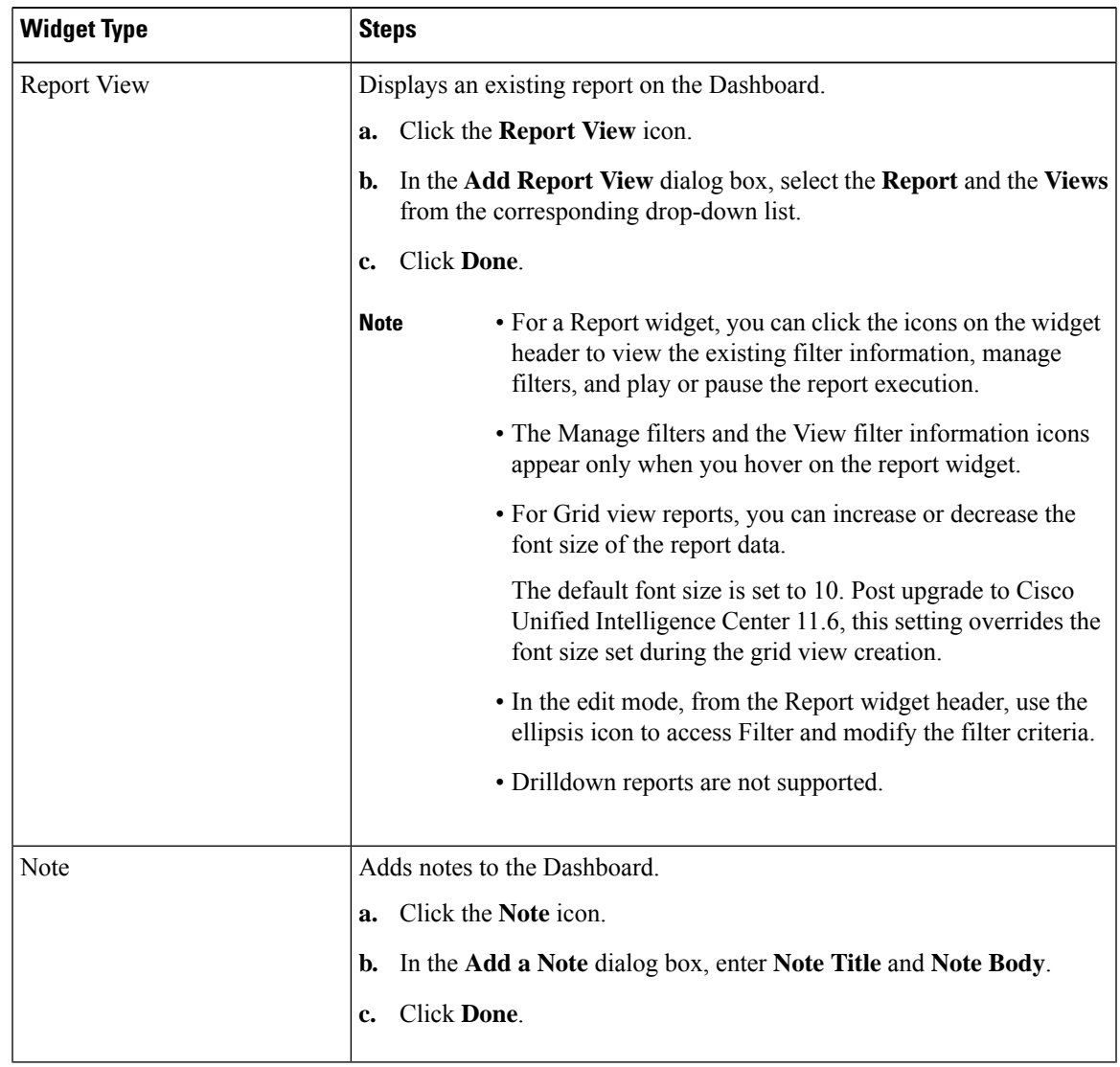

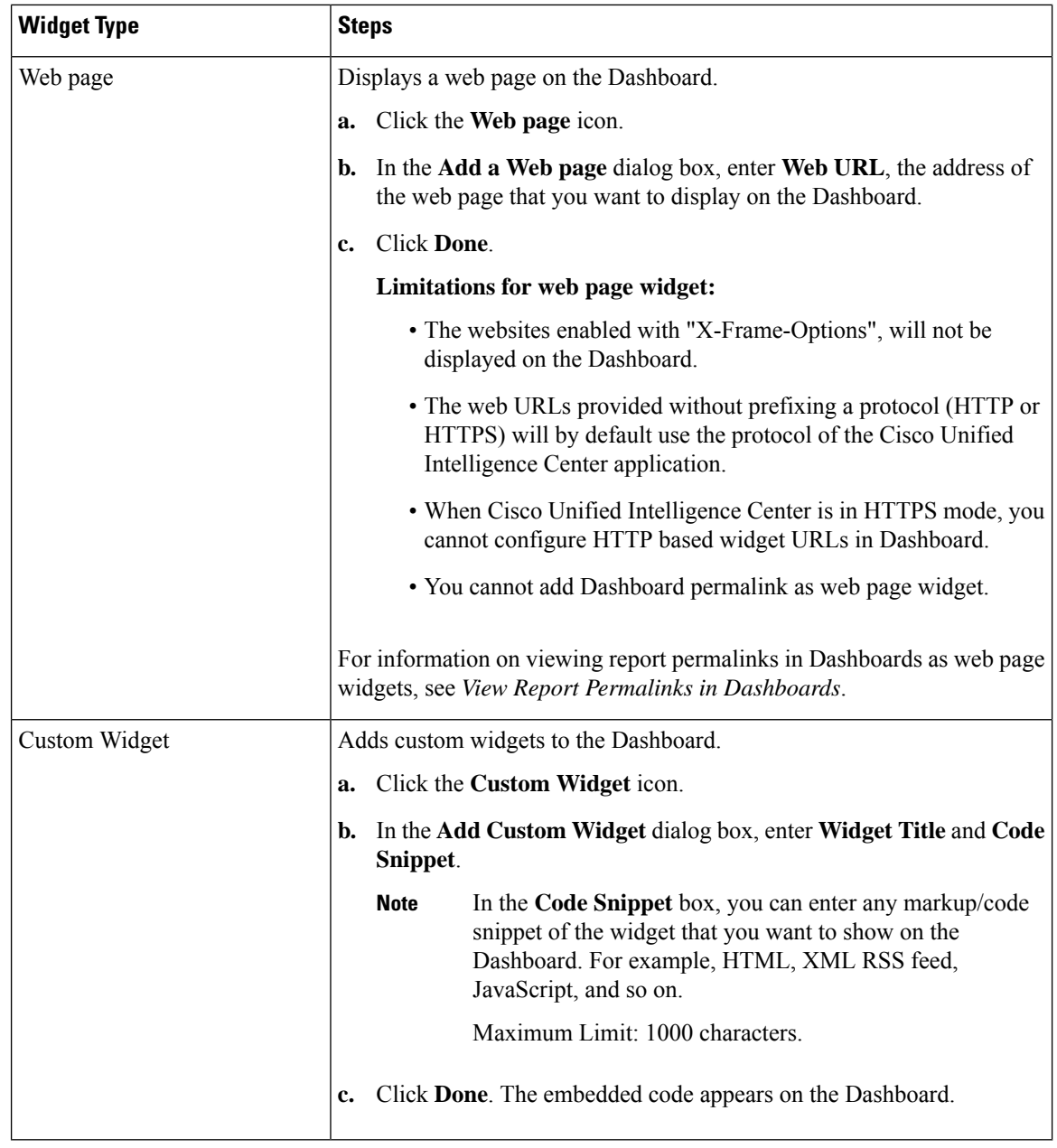

<span id="page-27-0"></span>**Step 5** Click **Save**.

### **Run a Report from the Dashboard**

Running a report from the Dashboard depends on the **Don't show filter when executing report** check box during the report filter selection:

• If this check box is checked for a report, the system bypasses the filter and runs that report using the default filter.

• If this check box is unchecked for a report, for the first access, the system prompts you to choose a **Filter** to run that report.

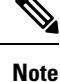

- The **Don't show filter when executing report** check box is not checked for any of the stock reports. If you do not want a Dashboard report to require filter selection upon first use, you must create a new report, set the default filter, and check the **Don't show filter when executing report** check box.
	- The **Filter** prompt displays the corresponding icon to denote the type of report view, such as, Grid, Chart, Pie, and so on.
	- In both these scenarios, from the ellipsis icon on the Report widget header you can access **Filter** to edit the filter criteria.

Click the **Filter** button to display the filter criteria in the **Filter Data** dialog box based on the following validations:

- Displays the filter criteria screens based on the selected report query type.
- Populates with the default filter criteria if the default filter is set for that report.

#### **Edit Filter Data**

You can edit the report filter data from the Dashboard in the following two ways:

- **Run mode**—Click the filter icon on the report widget header.
- **Edit mode**—Click the ellipsis icon and select **Filter** from the available menu options.

Modify the required filter criteria and click **Run**. The report refreshes reflecting the modified filter criteria.

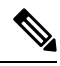

**Note**

When you edit the report filter for a Dashboard during Create, Edit, or Run mode, the filter settings are stored in the browser cache and is specific to the individual user. Hence, the next time you sign in and run the Dashboard, the report widget uses the filter information stored in the browser cache and generates the report (without prompting you to update the filter criteria). The browser cache is retained up to 30 days.

Every time you run the report, the filter data in the browser cache is validated for permissions. If there is a permission mismatch, an error message appears that the filter you selected before is no longer valid and select the filters again.

Also, if any other user sign-in to the same browser, that user cannot view your filter settings.

The filter settings stored in your browser cache are cleared only:

- If you have not used the Dashboard for the last 30 days.
- If you manually clear the cache.

For more information on Report Filters, see *Report Filters*.

 $\mathbf I$ 

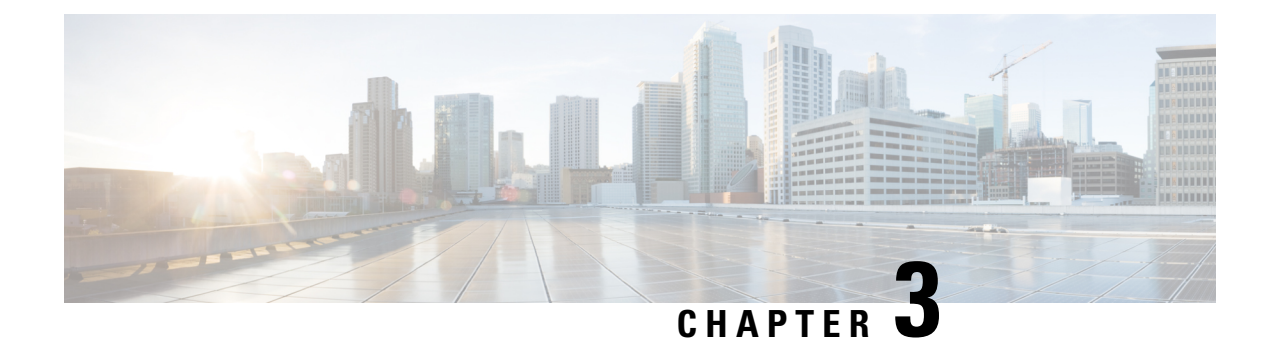

### <span id="page-30-0"></span>**Generate and Manage Reports**

- [Overview,](#page-30-1) on page 15
- Report [Actions,](#page-31-0) on page 16
- Add [Template](#page-33-0) Help, on page 18
- [Report](#page-34-0) Types, on page 19
- Manage [Reports,](#page-37-1) on page 22
- Run [Report,](#page-48-0) on page 33
- Import [Reports,](#page-51-0) on page 36
- Export Reports, Report [Definitions,](#page-52-0) and Folders, on page 37
- Report [Summary](#page-54-0) Rows, on page 39

### <span id="page-30-1"></span>**Overview**

Reports show data returned by Report Definitions (database query). The database queries extract this data and can be displayed in various Report Views—as grids and charts.

Users with the Report Designer user role can click the **Reports** from the navigation page to open the Reports page.

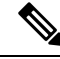

All actions on the Reports interface are based on user role and on the user's object permissions for reports and for folders. **Note**

For more information about creating or editing a report, see *Create Reports*.

#### <span id="page-30-2"></span>**Stock Reports**

Cisco provides stock report templates to use with Unified Intelligence Center. You can download Stock reports from Cisco.com. Stock report templates display data that has been saved in the Unified CCE database.

After installing Unified Intelligence Center, you can import stock templates using the **Import** feature and customize the stock reports to suit your business requirements. You can clone the imported stock templates using the **Save As** option and customize.

Stock reports have one default grid view. Few stock reports also have a chart view.

**Note** Localization of stock report templates is not supported.

The available stock report templates are:

• **Audit Trail**—view the sequence of audit records of the transactions related to create, update, modify, and delete that are performed on the entities of a Unified Intelligence Center server.

By default, only System Administrators can access and view this report. System Administrator can give permissions to other Unified Intelligence Center users to use this report.

- **Group Access Detail**—view access rights of groups that use Unified Intelligence Center resources such as Dashboards, Reports, and other resources.
- **Resource Ownershipand Access**—view access rights of users and about ownership status of users who use Unified Intelligence Center resources such as Dashboards, Reports, and other entities.

For more information, click the "?" icon (Template Help) from the report in the run mode.

### <span id="page-31-0"></span>**Report Actions**

The following table lists various actions that you can perform from the Reports.

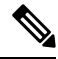

**Note** You can open a maximum of ten tabs at a time.

#### **Table 3: Report Actions**

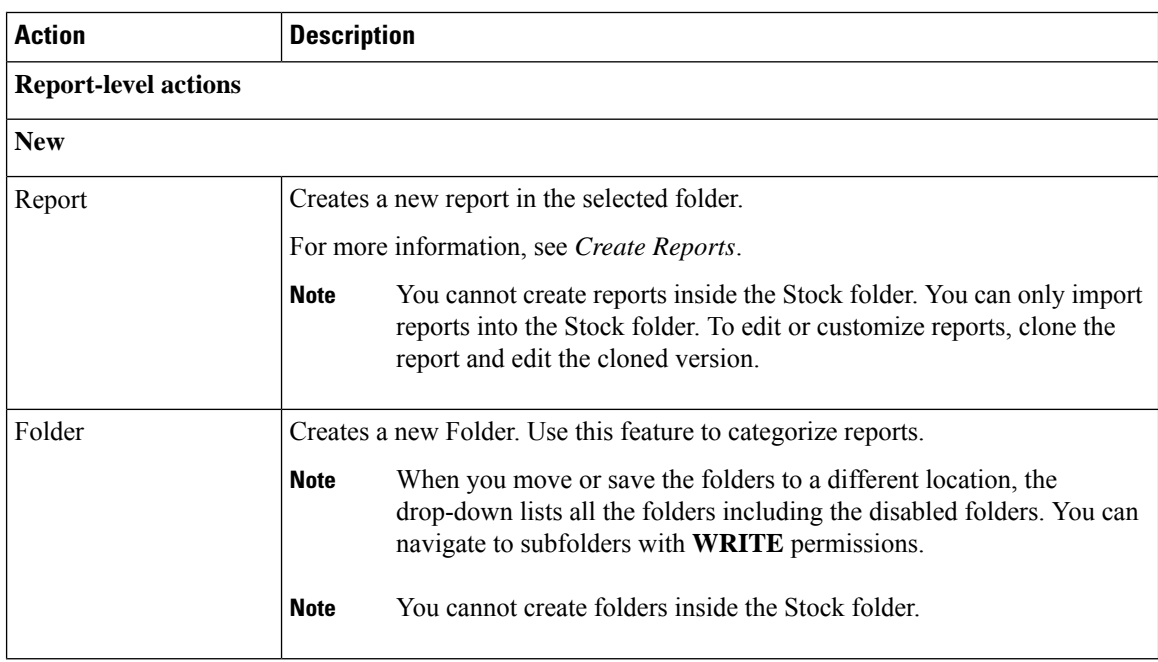

 $\mathbf{l}$ 

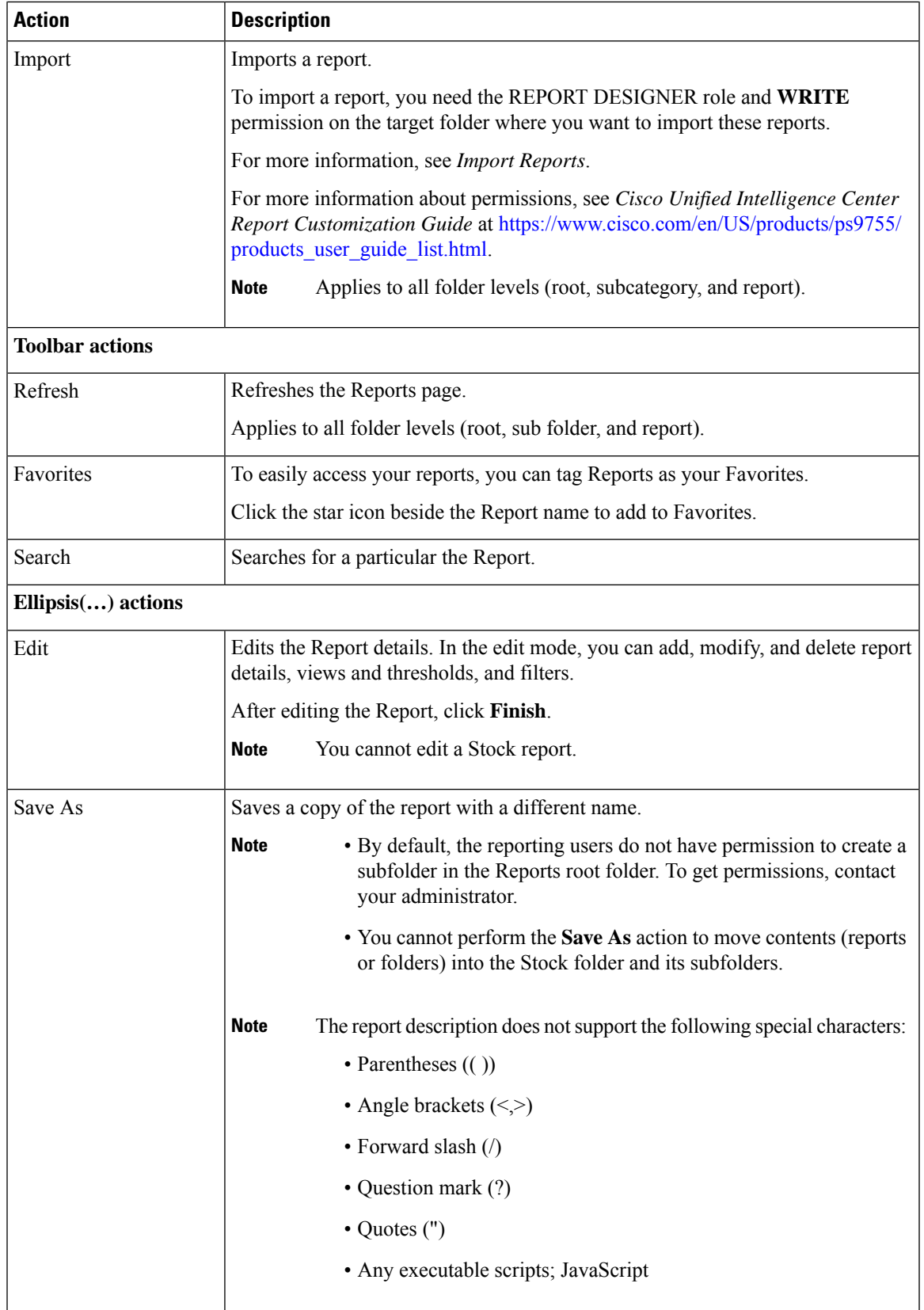

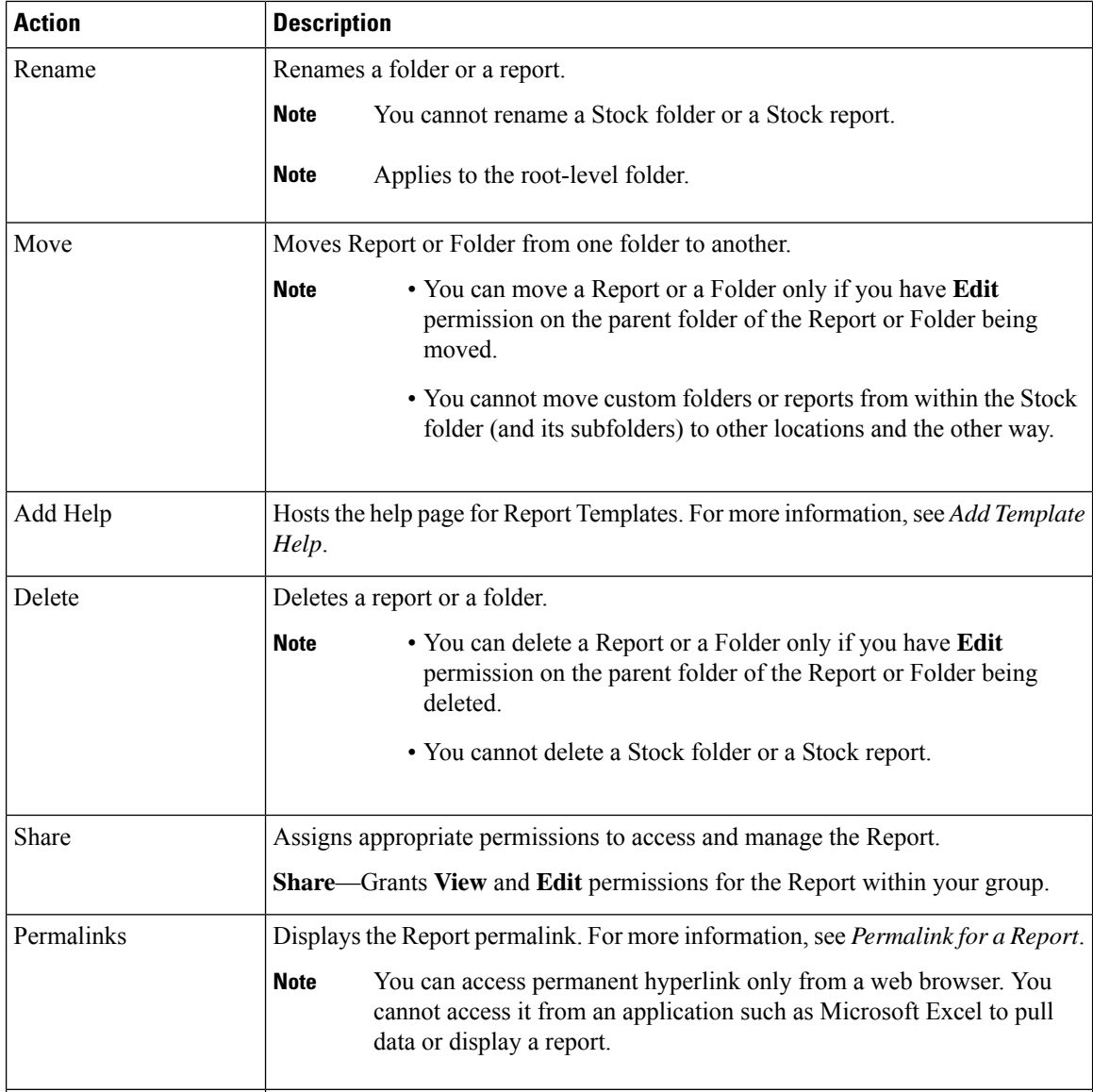

### <span id="page-33-0"></span>**Add Template Help**

You can configure individual help files to each Cisco Unified Intelligence Center report. You can either host the help page separately and point the report to it or create and upload the help page along with the report.

This help content is specific to the report and can contain explanation on:

- How to use the report
- Field description
- Details of the relationship between the fields
- How to interpret the report data or

Ш

• Any other report related information

You can upload only files in ZIP formats. ZIP files can contain multiple HTML files. The HTML page contents support rich text including images.

**Note** Help files does not support videos and other interactive content.

To configure the help page for a report, perform the following steps:

#### **Procedure**

- **Step 1** From the left navigation pane, click **Reports**.
- **Step 2** Click the Ellipsis icon (…) next to the report row for which you want to create the help page and click **Add Help**.
- **Step 3** In the **Add Help** dialog box,
	- If you want to set an external help page as the report help, select the **URL** option and enter the external URL location.
	- If you want to upload the help file, select the **Choose file** option and click **Browse** to upload a ZIP file (with HTML files).

**Step 4** After uploading the file, click **Save**.

When you run the report, click the "?" icon (Template Help) on the Reports toolbar to view the configured help file. **Note**

### <span id="page-34-0"></span>**Report Types**

There are three types of reports based on the query types:

- Historical report
- Real-time report
- Live Data report

#### **Report Components**

These reports consist of the following components:

• **Data Source**

The Data Source defines the sources that contain the data for the report. Unified Intelligence Center supports three types of data sources: Microsoft SQL Server, IBM Informix, and Streaming. The data source should be pre-configured for you. If it is not, contact your administrator to configure the appropriate data source.

#### • **Report Definitions**

Each report has a Report Definition, which represents how data is retrieved from the data source for that report template. In addition to specifying how data is retrieved (by a simple MS SQL query, stored procedure query, real time streaming or an anonymous block query), a report definition contains the dataset that is obtained. This includes the fields, filters, formulas, refresh rate, and key criteria field for the report.

#### • **Reports**

Reports show data returned by Report Definitions. This data is extracted by database queries.

#### • **Time Zone Conversions**

The time zone conversion happens if there is a difference between the user and the data source time zones.

**Daylight savings time consideration for Database Query Reports**: The Daylight savings time offset at the start of the date range is considered for the time zone conversion when the report is filtered. If the daylight savings change occurs somewhere in between the filter date and time ranges, the time zone offsets will not be computed properly if the user and the data source are in different time zones. In this case, you will have to split the time filter such that separate report invocations are run before and after the daylight savings time change.

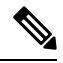

**Note** The daylight savings time offset depends on the latest system time zone library.

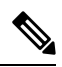

Daylight savings start date or end date may (when the data is recorded) create an additional row (in the report output) due to the time zone value change in the SQL database. This applies to any template report, as well as for any query type (Anonymous block, Database Query, Stored Procedure, Real Time Streaming) that these template reports would use. For confirmation that SQL had time zone value change, use the Report Options icon from the report summary page and run the SQL command in AW node to validate the change in the time zone. **Note**

#### **Example 1:**

User time zone: Australia/Sydney

Data source time zone: America/New\_York

Daylight savings time changes: +1 hour for Sydney at 2013-10-06 02:00 a.m. DST +1 hour is already on for New York

Filter selected by the user: 2013-10-06 to 2013-10-06, 12:00 a.m. to 11:59 p.m.

Query formed in data source time zone: 2013-10-05 10:00:00 a.m. to 2013-10-06 09:59:59 a.m.

Report displayed in user time zone: 2013-10-06 12:00 a.m. to 2013-10-07 12:59 a.m.
In this case, the report will display an extra hour of data as Sydney Daylight savings time is off at the start of the date range and on at the end of the date range.

#### **Example 2:**

User time zone: Australia/Sydney

Data source time zone: America/New\_York

Daylight savings time changes: +1 hour on for Sydney at 2013-10-06 02:00 a.m. DST +1 hour is already on for New York

Filters selected : 2013-10-06 to 2013-10-10, 03:00 a.m. to 11:59 p.m.

Query formed in data source timezone: 2013-10-05 12:00:00 p.m to 2013-10-06 08:59:59 a.m.

Report displayed in user time zone: 2013-10-06 03:00 a.m. to 2013-10-06 11:59 p.m.

In this case, the conversion happens as expected as there is no Daylight savings time change in between the date ranges.

#### **Example 3:**

User time zone: America/New\_York

Data source time zone: IST

Daylight savings time changes: +1 hour DST at 2013-03-03 02:00 a.m. and off at 2013-11-03 02:00 a.m. for New York. No Daylight savings time changes for IST.

Filter selected by the user : 2013-11-03 to 2013-11-03, 01:30 a.m. to 05:30 p.m.

Query formed in data source time zone: 2013-11-03 11:00:00 a.m. to 2013-11-03 02:59:59 a.m.

Report displayed in user time zone: 2013-11-03 01:30 a.m. to 2013-11-03 04:30 p.m.

In this case, the report will display one hour less of data as New York Daylight savings time is on at the start of the date range and off at the end of the date range.

• **Report Views**

A report can be presented in multiple formats (grid and charts). Each view can have its own set of fields. A single report can have multiple views.

• **Report Help**

You can attach a help page specifically for your report. For more information, see *Add Template Help*.

### **Historical and Real Time Reports**

**Historical report**—Retrieves data from the historical data source. Reports are populated with interval data that has a default refresh rate of 15 minutes. Historical reports have an upper limit of 8000 rows.

**Real-time report**—Retrieves data from the real-time data source. Reports are populated with interval data that has a default refresh rate of 15 seconds. Real-time reports have an upper limit of 3000 rows.

While running Cisco Unified Intelligence Center Historical and Real-Time Reports you can:

- Filter data in a report
- Change the view of a report from a grid to a gauge or a chart

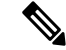

You can select one of the predefined grid, gauge, or chart views. **Note**

For more information on creating/editing views, see [Report](#page-38-0) Views.

• Modify reports

### **Live Data Reports**

**Live Data report**—Receives data from streaming data source. Live Data reports supports only grid view.

Live Data reports do not automatically respond to changes in the system time. If the server or client time is changed or adjusted, the report must be refreshed to accurately display the duration field values.For example, during a daylight saving time (DST) change, active live data reports do not display correct values in the duration field. Live data reports must be refreshed to update. **Note**

### **Manage Reports**

### **Create Reports**

All actions on the Reports interface are based on user role and on the user's object permissions for reports and for categories.

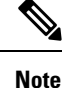

By default, reporting users do not have permission to create a subfolder in **Reports**. An Administrator can create a subfolder and grant access.

To create a new report, perform the following steps:

### **Procedure**

- **Step 1** From the left navigation pane, click **Reports**.
- **Step 2** Navigate to the folder where you want to create the report.
- **Step 3** From the **Reports** toolbar, click **New** > **Report**.

П

To edit an existing report, navigate to the report, click the ellipsis icon beside the report and click **Edit**.

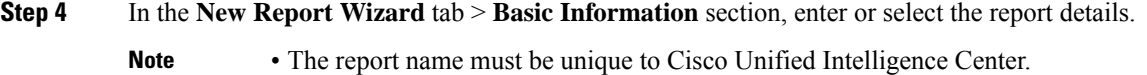

• Use the arrows to select the appropriate Report Definition.

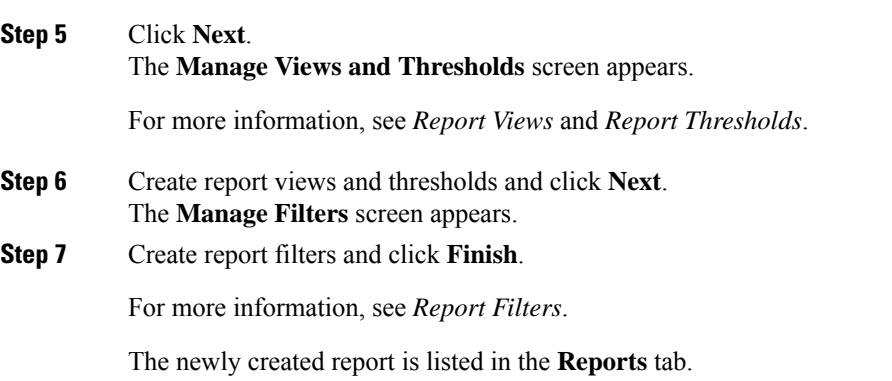

### <span id="page-38-0"></span>**Report Views**

There are two types of report views:

- Grid View
- Chart View

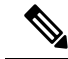

Do not delete the Report Definition fields that are currently associated with any of the manually created report views. If deleted, you must reapply the DataFields for all the manually created report views to save the report. **Note**

For default grid views, the deleted field is removed automatically from the Data Fields list retaining any other fields in the Selected Field list. Hence, no additional action is required to save the report.

### **Create a Grid View**

Grids are tabular presentations of the data in rows and columns. By default, all Cisco stock reports have a grid view. For custom reports, a default grid is created from the SQL query in the Report Definition.

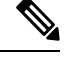

**Note** Grouping and font size is not supported in Live Data reports.

You can create a Grid View while creating or editing a report.

To create a Grid View, perform the following steps:

**Procedure**

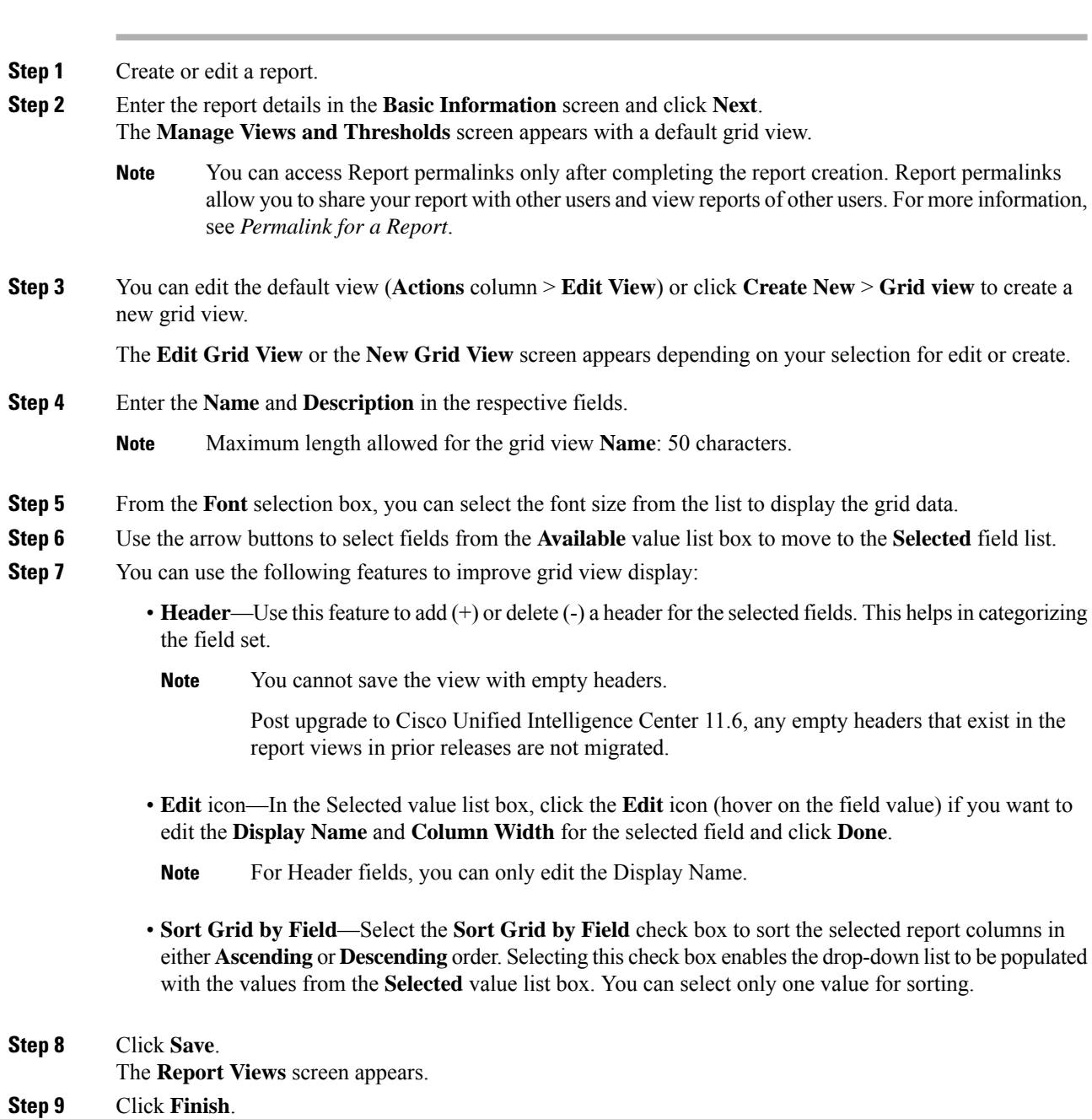

### <span id="page-39-0"></span>**Create a Chart View**

Cisco Unified Intelligence Center supports the following chart types:

• Bar—Bar charts display discontinuous events and show the differences between events rather than trends. Bar charts are oriented vertically and can be stacked horizontally or clustered one below the other.

• **Pie/Donut**—Pie charts display quantities as proportions of a whole. The circle (pie) represents 100% of the data, with each quantity represented as a wedge of the appropriate size. Pie charts take decimal or numeric fields only. A pie chart cannot have more than 50 wedges. An error occurs if your data set and chart editor selections generate a pie chart with more than 50 wedges.

A doughnut chart is another display representation of a pie chart.

- **Column**—Column charts display discontinuous events and show the differences between events rather than trends. Column charts are oriented horizontally and can be stacked vertically or clustered side by side.
- **Dial Gauge/Numeric**—A gauge chart displays the dial representation of the report results as per the defined threshold.

The Numeric chart displays the report results in a number format highlighted as per the defined threshold.

• **Line charts**—Line charts display continuous quantities over time against a common scale. Use the Line charts to show trends.

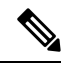

#### **Note**

• Live Data reports do not support chart view.

• In the vertically oriented charts, for Cyrillic characters, the data labels in the Horizontal Axis field may be hidden or garbled. This is a known limitation. Hence, for Cyrillic characters, use the horizontally oriented charts.

To create a Chart View, perform the following steps:

#### **Procedure**

**Step 1** Create or edit a report.

**Step 2** Enter the report details in the **Basic Information** screen and click **Next**. The **Manage Views and Thresholds** screen appears with a default grid view.

- You can access Report permalinks only after completing the report creation. Report permalinks allow you to share your report with other users and view reports of other users.For more information, see *Permalink for a Report*. **Note**
- **Step 3** Click **Create New** > **Chart view**.
- **Step 4** In the **Create New Chart View** screen, click the required chart type. For more information, see *Chart Types*.
- **Step 5** Enter the Chart Information; **Name**, **Description** and click **Next**.

Maximum length allowed for the chart view **Name**: 50 characters. **Note**

For Cartesian type charts (Bar, Column, and Line), select the **Group Data** check box to group data:

- **By a field**—Select this option to create a chart view where the vertical axis shows fields with footer formula configured for line or column chart and horizontal axis with footer formula for bar chart.
- **By label field**—Select this option to create a chart view where the vertical axis shows fields of decimal data type for Line or Column chart. In Bar chart, the horizontal axis shows fields of decimal type.
- **Note** For Pie charts, you can only **Group Data by Label Field**.
- **Step 6** In the **Add Data Fields** screen, select the **Label Field** from the drop-down list and **Data Fields** from the list box and click **Next**.
- **Step 7** In the **Preview and Format** screen, enter or select appropriate information based on the selected chart type. For more information, see *Chart Types*.
	- For the following Data Fields, the Column Type (Stacked and Grouped) feature is unavailable. **Note**
		- Date and Time
		- Boolean

**Step 8** Click **Save**.

#### **Chart Types**

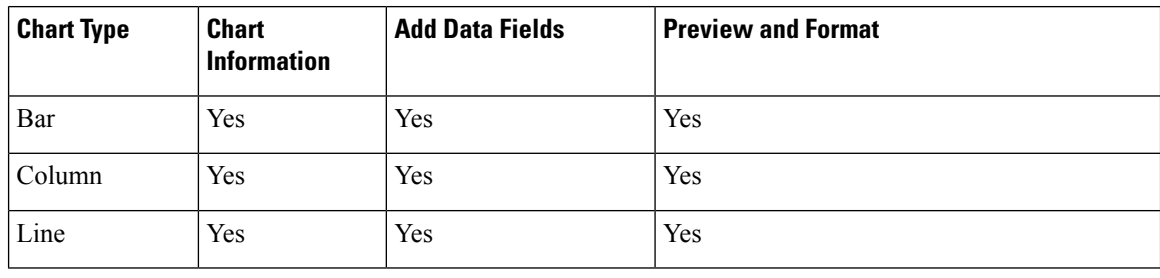

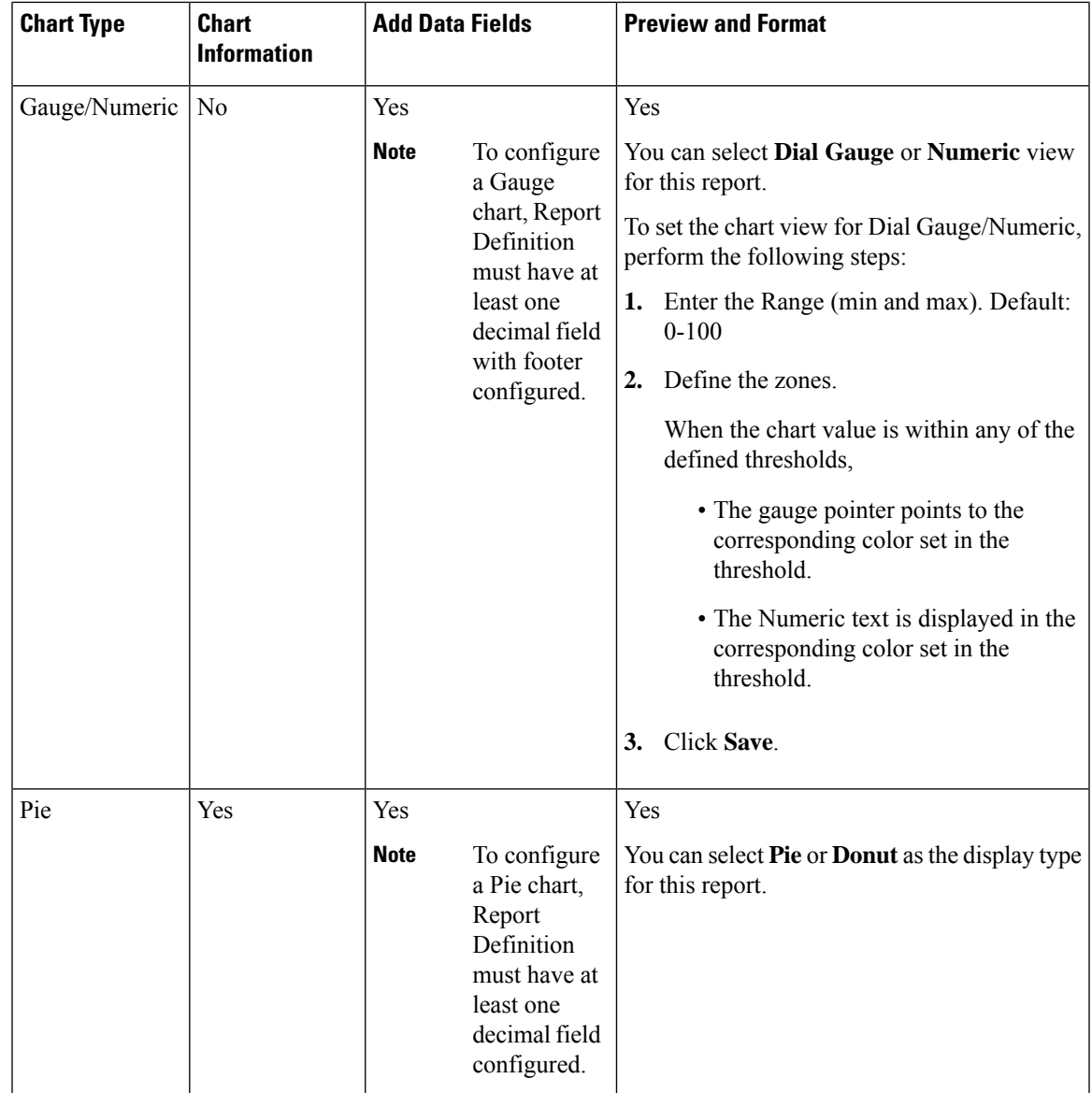

### **Report Thresholds**

You can set a threshold indicator for a field to display if the field value meets the threshold condition. There are nine colorsinstead of the color palette for the threshold colorselection in thisrelease. Threshold indicators can be set only for view type **Grid** and **Chart** > **Gauge**.

For setting field threshold indicators for a **Chart** > **Gauge** view, see [Create](#page-39-0) a Chart View.

For setting field threshold indicators for a **Grid** view, perform the following steps:

### **Procedure**

**Step 1** From the **Manage Views and Thresholds** wizard, after adding the report views, click **Next**.

The **Thresholds** screen appears.

**Step 2** Select a view to which you want to set the threshold and select the field name from the **Create new threshold** list.

The screen refreshes with a new panel for the selected field name.

**Step 3** Select a field operator and set a condition from the Operator list.

| <b>Operator</b>                                                                                                    | <b>Description</b>                                                                                                    |  |  |
|----------------------------------------------------------------------------------------------------|----------------------------------------------------------------------------------------------------|--|--|
| Matches                                                                                                    | The Matches operator accepts Regular Expressions.                                                                                                    |  |  |
|                                                                                                    | Note that the Regular Expressions does not support:                                                                                                    |  |  |
|                                                                                                    | • Flags $(i, g, m, n, y)$ , OR/AND any combinations of these flags.                                                                                                    |  |  |
|                                                                                                    | • Leading and trailing forward slash (/).                                                                                                    |  |  |
|                                                                                                    | Example:                                                                                                    |  |  |
|                                                                                                    | • Valid Pattern $\rightarrow$ \w+\s                                                                                                    |  |  |
|                                                                                                    | • Invalid Pattern $\rightarrow \wedge w + \surd g$                                                                                                    |  |  |
|                                                                                                    | (As it contains leading and trailing forward slash $($ ) and a "g" flag.)                                                                                                    |  |  |
| String fields;<br>Always, Equal,<br>Not Equal                                                                                                    | In Report Definition, if the %format is defined for any field, then while setting the<br>thresholds for that field, ensure to enter the decimal format of the percentage to render<br>the condition in the report. |  |  |
| Decimal fields;<br>Always, Equal,<br>Not Equal,<br>Greater Than,<br>Less Than,<br>Greater Than<br>Equal To, Less<br>Than or Equal To,<br><b>Between</b> | For example:                                                                                                    |  |  |
|                                                                                                    | In Report Definition, if % format is defined for the field "SL" (Service Level) and you<br>want to apply thresholds to this field to indicate "Red" if SL is less than 60%, set the<br>following:                  |  |  |
|                                                                                                    | Define the threshold for the SL field.<br>a.                                                                                                    |  |  |
|                                                                                                    | Set the Operator to Less Than.<br>b.                                                                                                    |  |  |
|                                                                                                    | Enter the percentage value as 0.60.<br>c.                                                                                                    |  |  |
|                                                                                                    | Select "Red" in the No Fill drop-down.<br>d.                                                                                                    |  |  |
|                                                                                                    | Click Done.<br>e.                                                                                                    |  |  |
|                                                                                                    |                                                                                                    |  |  |

**Step 4** Choose the options from **No Fill** and edit the threshold fields.

You can set conditions on the same or different fields: **Note**

- condition on same field: threshold and condition on the same field.
- condition on different field: threshold for a field, based on the condition on the different field.
- multi conditions on same field: apply threshold for a field based on the condition on different fields.

When you upgrade to Unified Intelligence Center version 11.6 or later, all the threshold colors are retained for reports that are created in the earlier versions. But, when you modify the threshold, all the old threshold colorselection are lost within the report. Hence, you must reconfigure the threshold color selection for that report. **Caution**

For existing reports, perform the above mentioned steps to add more thresholds.

**Note** Threshold configuration supports upto 30 thresholds for a field.

To edit an existing threshold from an executed report, click **Report options** and select **Manage Thresholds.**

- **Step 5** Format the text in the field to appear when it matches the threshold condition. Use the following options:
	- **Text Bold**—Select this check box to highlight the report field in bold.
	- **Text/Background Color**—Select a color from the drop-down for the text/background color in the field.
	- **Text Substitute**—Enter a new string if you want the text in the field to be replaced with it when it matches the threshold condition.
		- Syntax to add an html hyperlink as text substitute: <*a href=https://www.cisco.com target=\_blank>cisco</a>*
		- Syntax to add an empty space as text substitute:
	- **Image Location**—Enter the URL path of the image if you want the text to be replaced with an image.

**Step 6** Click **Done**.

**Step 7** Click **Finish**.

### **Report Filters**

### **Filter Types**

Report filters in Unified Intelligence Center are used to present selective data. You can define the filter to filter the data that you want to display in the report. There are two ways to view the Filter page.

- Before the report is generated: You can set and refine the default filter values using the **Actions** > **Set Default Filter** option.
- After the report is generated: You can refine the filter values using the filter icon.

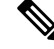

- 
- You cannot view filters if the Report Designer has selected the **Don't show filter when executing report** check box during the report filter selection. **Note**

Cisco Unified Intelligence Center supports the following types of report filters:

- Date & Time
- Key Criteria
- Field Filters
- Parameters

Filter parameters are displayed based on the selected query type in the Report Definition for that report.

#### **Table 4: Filter tabs**

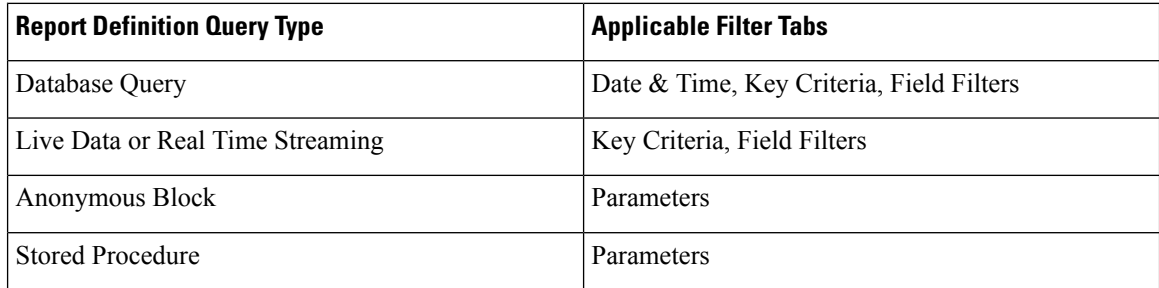

### **Date & Time**

### **Note**

- You can choose the Date and Time filter for a new a Report and also when you run an existing report. The Date & Time filter is not applicable for Real-Time and Live Data reports.
- Cisco Unified Intelligence Center uses the browser locale to display the Date & Time format in the filter page. If Cisco Unified Intelligence Center does not support the browser locale language, then the locale selected in the Cisco Unified Intelligence Center application is used.

To configure Date and Time filters for a report, perform the following steps:

### **Procedure**

- **Step 1** After creating Views and Thresholds, click **Next** to view the **Choose Filter** dialog box.
- **Step 2** In the **Date & Time** filter wizard, select the **Date Range** and **Time Range** options.
	- The options available in the **Date Range** and **Time Range** filter are predefined.
	- Selection of the **Custom** option allows you to customize the **Date Range** and **Time Range** details.

You can select the days of the week (Days > Custom) only if the time interval spans more than a day.

For reports that are based on the query type Anonymous Block, you cannot select days of the week. For more information, see *Cisco Unified Intelligence Center Report Customization Guide* at <https://www.cisco.com/c/en/us/support/customer-collaboration/unified-intelligence-center/products-user-guide-list.html>.

### **Step 3** Check the **Save the chosen filter as default** check box if you want to retain the filter settings as default filter. **Step 4** Click **Next**.

### **Key Criteria**

Ш

Use the **Key Criteria** tab in the filter to select value lists or collections. A collection is a pre-configured group of values.

Key Criteria fields are predefined filters and are displayed in the filter screen if they are defined in the Report Definition. **Note**

To configure Key Criteria filters, perform the following steps:

### **Procedure**

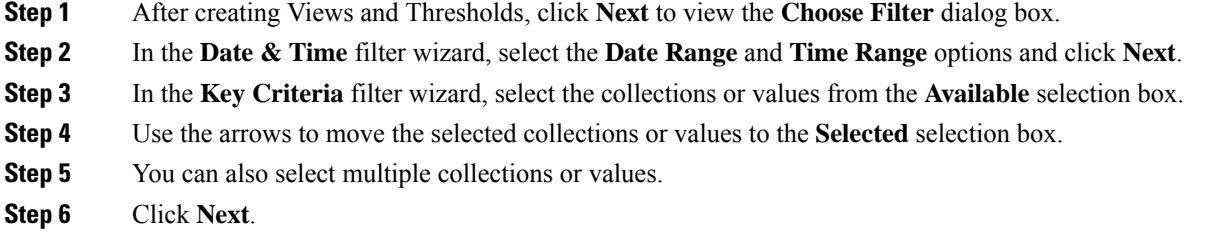

### **Field Filters**

Use the **Field Filters**tab to filter any field in the report. Based on the selected field type (date, numeric/decimal, boolean, or string), different operators are available. For example, you can filter calls in queue for greater than two minutes or on all agents in the hold state to filter out the less important information.

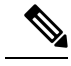

**Note**

You can configure Field Filters in reports:

- Only for SQL Query based reports.
- To filter a text, date, boolean, or a decimal field.

To configure Field Filters, perform the following steps:

### **Procedure**

**Step 1** After creating Views and Thresholds, click **Next** to view the **Choose Filter** dialog box.

- **Step 2** In the **Date & Time** filter wizard, select the **Date Range** and **Time Range** options and click **Next**.
- **Step 3** In the **Key Criteria** filter wizard, select the collections or values from the **Available** selection box and click **Next**.

**Step 4** In the **Field Filters** wizard, select the filter according to the following criteria.

Filter criteria/operators depend on the selected field type (date, numeric/decimal, boolean, or string).

• For **Date**, the options available in Date Range filter are predefined. Using the Date Range drop-down list, select from Custom, Today, Yesterday, This Week, Last Week, This Month, Last Month, Year to Date, or Last Year.

Only Custom will allow the user to customize the Calendar, Time Range and Days certain days of the week.

- For **Decimal**, select an Operator from Equal To, Not Equal To, Less Than, Less Than or Equal To, or Greater Than and then enter a value; for example, Operator = Greater Than and Value = 16.5.
- For **String**, select an Operator from Equal To, Not Equal To, or Matches and then enter a value for the string; for example, Operator = Matches and Value = Team Green.
	- If you select Matches as the Operator, you must specify an SQL pattern to match the string field. The system appends the wild card character % automatically to the beginning and end of the string. You can also use any SQL wild card pattern in between the string.
	- If the filter field is associated with a **Value List**, then specify any value or move one, all, or some items in the list to the Selected column to filter.
- Use only the Matches operator to filter the report data records with leading or trailing spaces. Do not use the Equal To or Not Equal To operators in such scenarios as Unified Intelligence Center trims the filter criteria before running the SQL query and hence does not fetch the matching results. **Note**
- For **Boolean**, select True or False from the Operator list.
- **Step 5** Using the **Operator** drop-down list, select the criteria.
	- If you select **Matches** operator, you can use any Microsoft SQL wildcard pattern to filter the data. The wildcard character **%** is added to the beginning and end of every string that is used to filter the data. **Note**
- **Step 6** In the **Value** field, enter a value against which the data in the field will be filtered.
- **Step 7** Click **Run**.

### **Configure Live Data Gadgets in Cisco Finesse with compositeFilterId**

The compositeFilterId filter is used in gadget filter criteria to achieve the advanced filter criteria. The following example illustrates the compositeFilterId filter usage for advanced filtering in Cisco Finesse desktop.

To add mrDomainID to the existing "Agent Skill Group" live data gadget filter criteria, perform the following steps:

```
Procedure
Step 1 Retrieve the existing gadget configuration for "Agent Skill Group" report from the desktop layout:
Step 2 Run the "Agent Skill Group" live data report in Unified Intelligence Center and click the Field Filters tab.
```
Ш

**Step 3** Copy the Field Filter name to add to the existing filter criteria and assign the filter value as illustrated in the following syntax:

Where,

- **filterId** is for basic filter criteria.
- **compositeFilterId** is for Advanced filtering.
- **agent.id** and **agent.agentMRDs.mrDomainID** are the keys to identify the filter field names.
- **CL** is the value for agent.id to identify all the collections on which agent.id has permissions.
- **mrdomainId** is the value for the key agent.agentMRDs.mrDomainID to filter on the given mrdomainId by replacing the tag <mrdomainId> in the above URL.

#### **Ensure to:**

- Replace  $\langle my\text{-c}u\rangle$ -cuic-server> with the FQDN of the Cisco Unified Intelligence Center server.
- Use HTTP or HTTPS based on how the Cisco Finesse desktop is being accessed.
- Replace <mrdomainId> with the appropriate mrdid.
- If the filter is associated with a value list (example in the above URL),  $\leq$ mrdomainId $\geq$  can be replaced with CL to consider all the collections of the value list in the following syntax: **Note**

compositeFilterId=agent.agentMRDs.mrDomainID=CL

This example is for illustration purpose only. (As mrdomainId cannot be associated with a value list based on existing 'Agent Skill Group' stock report.)

### **Run Report**

### **Report Actions - Run Mode**

The following table lists all the menu items and actions you can perform when you run a report.

#### **Table 5: Report Actions**

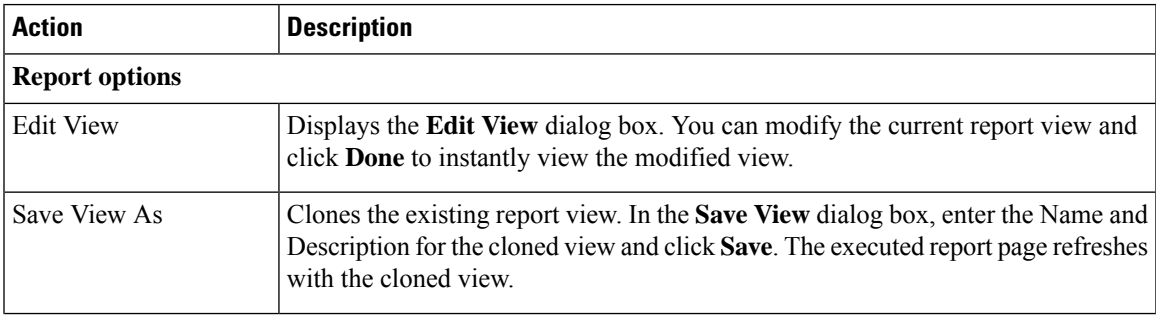

 $\mathbf I$ 

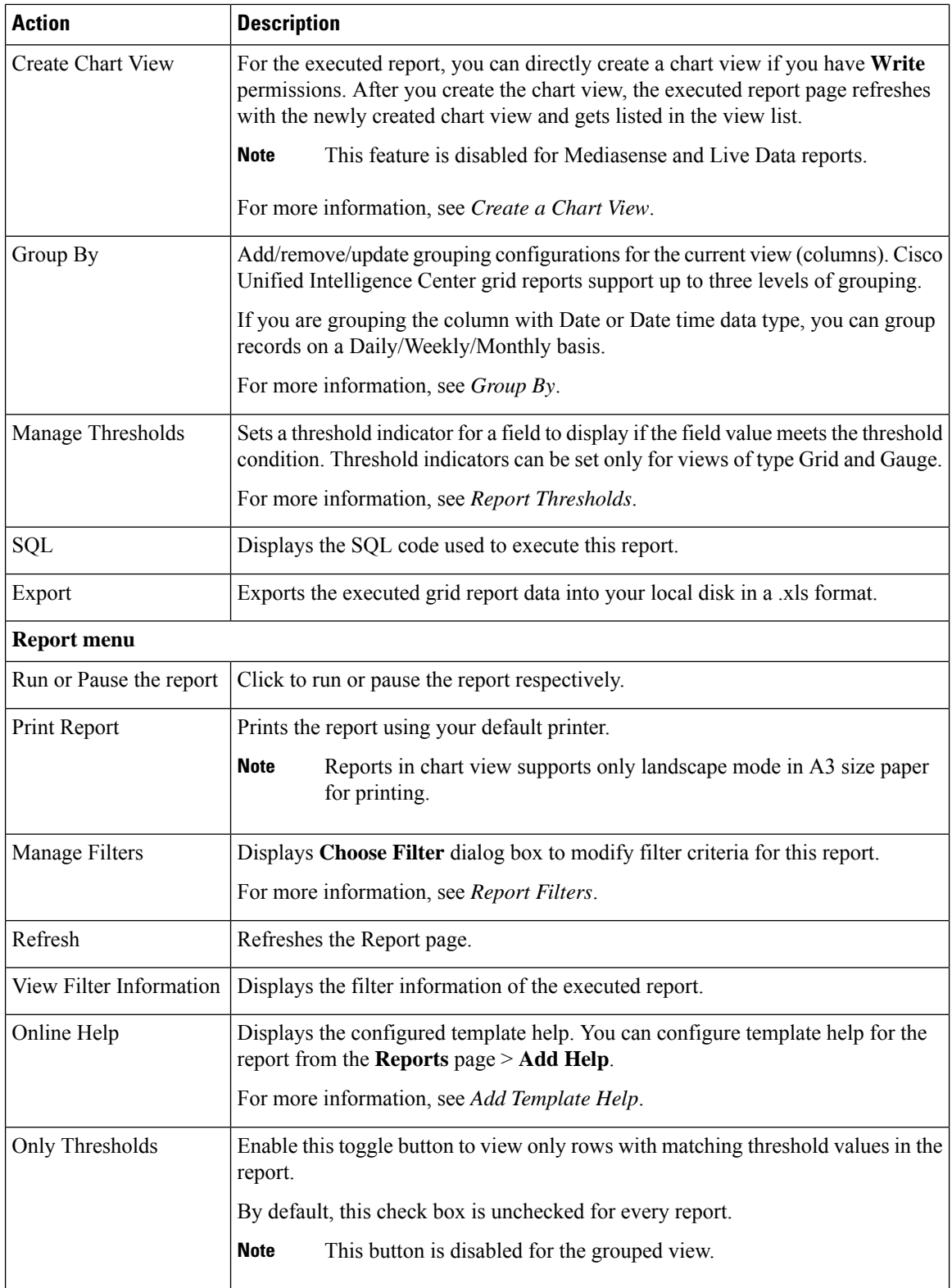

### **Group By**

For an executed report, use the **Group By** option to add/remove/update grouping configurationsfor the current view. Cisco Unified Intelligence Center grid reports support up to three levels of grouping.

If you are grouping the column with Date or Date Time data type, you can group records on a Daily/Weekly/Monthly basis.

**Note** Live data reports do not support grouping.

To group the report data, perform the following steps:

#### **Procedure**

- **Step 1** From an executed report, click the **Report options** icon and select the **Group By** option.
- **Step 2** In the **Group By** dialog box, specify the **Number of Levels** you want to group the report. Depending on the number of levels selected, the Level, Grouped By, Sub Group, and Show Expanded columns are activated.

Cisco Unified Intelligence Center grid reports support up to three levels of grouping.

**Step 3** To group the report data by values in a particular column, select the required column name from the **Grouped By** list.

If you select a date or date and time value from the list, you can select any one of the following from the **Sub Group** column:

- None—The report data is grouped by the absolute date or date time values.
- Daily—The report data is grouped by day.
- Weekly—The report data is grouped by week.
- Monthly—The report data is grouped by month.

By default, the **Show Expanded** option is selected and you can uncheck the option if necessary. The **Show Expanded** column allows you to view the executed reports with the group expanded.

Enable the **Show Summary Only** toggle button to display only the summary row in the report.

For example, if you group by Agent Team and enable the **Show Summary Only** toggle button, only the summary data row for each team is displayed.

- If any of the fields have a footer formula defined in the report definition, then a group level summary is also displayed for such fields using that formula. **Note**
- **Step 4** Click **Save**.

**Group By**

- For the grouped view, the **Only Thresholds** check box is disabled.
	- Thresholds are not displayed in a grouped field and on summary rows.
	- You cannot perform a drill-down from a report with grouped fields.

### **Import Reports**

**Note**

You can import a report (XML) and the associated template help file (ZIP format) into Cisco Unified Intelligence Center.

The following directory structure illustrates an imported report sample for storing the report and help content.

**Figure 1: Directory Structure of the Report ZIP File**

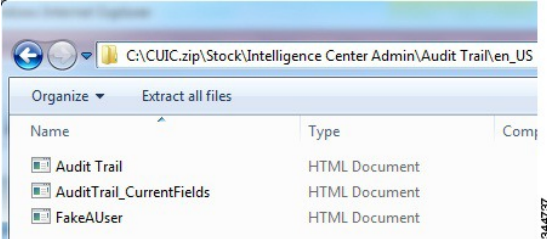

Each report help folder has a size limit of 3MB. If the folder size exceeds this limit, the system does not load the help content.

You can import the following:

- Report
- Report Definition
- Value Lists
- Views
- Report Editor values
- Thresholds
- Drilldowns
- Permissions
- Template Help

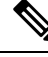

**Note** You cannot import the Report Filters and Collections.

To import a report, perform the following steps:

Ш

#### **Procedure**

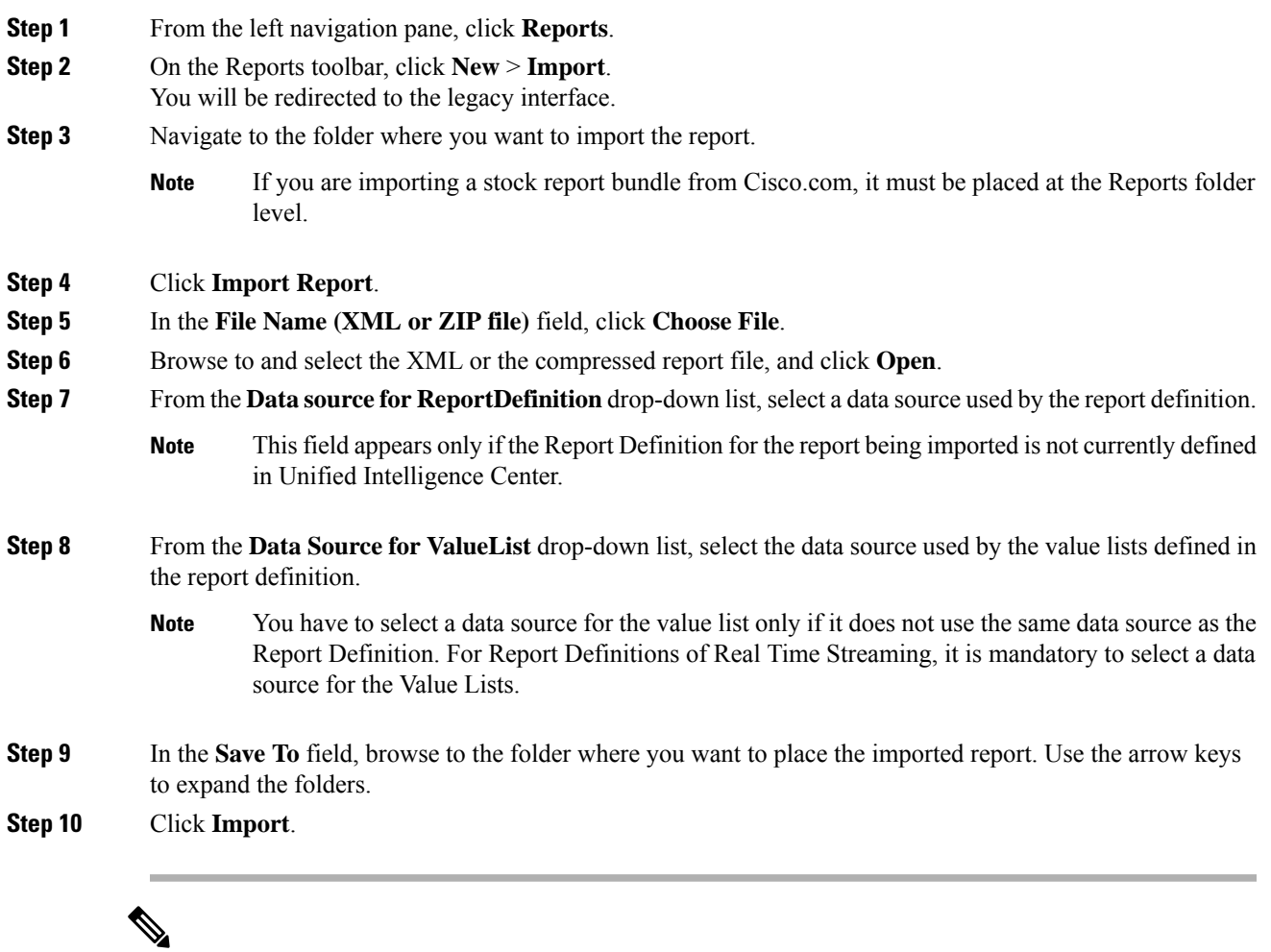

Importing a report to a different version of Unified Intelligence Center is not supported. However, when you upgrade Unified Intelligence Center, report templates continue to work in the upgraded version. **Note**

## **Export Reports, Report Definitions, and Folders**

You can export any custom report, report definition, or report folders from legacy interface. Reports and report folders are exported in a ZIP format and report definitions are exported as an individual XML file.

When you export a folder, the reports in the folder are grouped together as ZIP files. The grouping is based on the data source used by the report definition as well as the value lists.

**Note**

- For customized reports, you must update the version numbers of the value list and report definition before you export the report. Else, the export will not overwrite the existing default reports.
	- When you export a report to an Excel file format, to read the exported report, the client system's locale must match with the browser's locale (where you had exported the report).
	- While exporting report definitions or folders, ensure that all the Value Lists in the report defnitions or folders point to the same data source respectively.

 $\bigwedge$ 

Do not modify the exported report (XML file) for customization purposes. However, if required, you can modify only the EntityVersion of the Report, Report Definition, and ValueList. **Caution**

When you export a report, the following data associated with the report are exported:

- Report
- Report Definition
- Value Lists
- Views
- Preferences defined in the Report Editor
- Thresholds
- Permissions
- Online Help (if not bundled, an empty folder is created in the zip file)

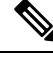

**Note** Report Filters and Collections are not exported along with the report.

To export a report/report definition/folder, perform the following steps:

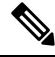

For illustration, exporting a report is documented in the following steps. Perform the same steps to export report definition and folder. **Note**

### **Procedure**

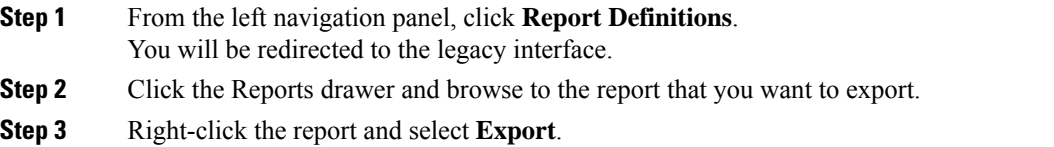

Ш

If required, you can rename the report. Do not change the file extension (Reports: zip and Report Definitions: XML). **Note**

#### **Step 4** Click **OK**.

The exported file is downloaded into your Downloads folder.

## **Report Summary Rows**

Many reports have one Summary row or several Summary rows. These summaries are enabled in the Grouping page of the grid editor and show the footer values for the fields. You configure these values in the footer for each report column in the Report Definition.

These footer values can be:

• None (blank)

Footer values can be blank, when a summary metric is not applicable or it is not logical to summarize the value when the data is null, and for intervals in certain call type reports, which are configured values.

• Avg (average of all items in the column)

Examples are percentages and the average length of time associated with the value the column represents.

- Sum (total of the values in the column)
- Count (total of all items in the column)
- Min (minimum value in the column)
- Max (maximum value in the column)
- Custom (calculation derived from a custom formula that was applied to the footer value)

 $\mathbf I$ 

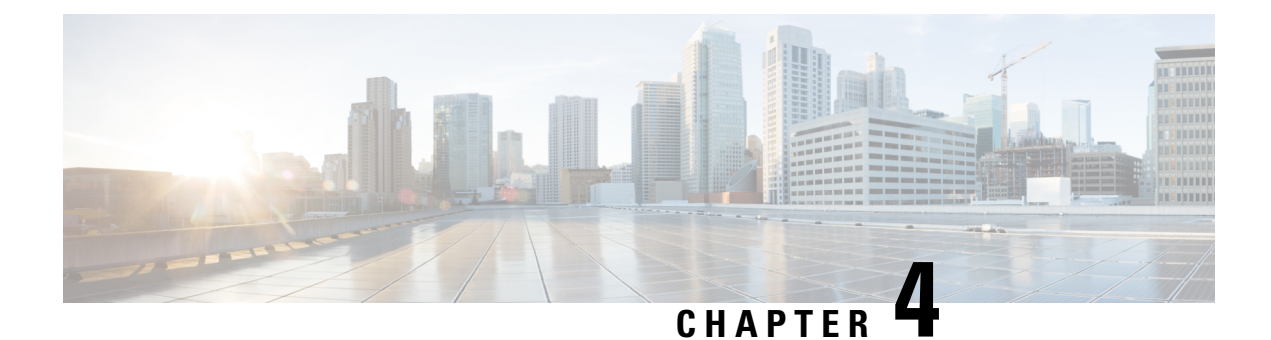

# **Permalinks**

- [Overview,](#page-56-0) on page 41
- Permalink for a [Dashboard,](#page-56-1) on page 41
- [Permalink](#page-57-0) for a Report, on page 42
- View Report Permalinks in [Dashboards,](#page-58-0) on page 43

### <span id="page-56-0"></span>**Overview**

Permalinks in Cisco Unified Intelligence Center are permanent hyperlinks.

Unified Intelligence Center supports the following types of permalinks for reports:

- **Excel Link:** This permalink is generated only for grid view.
- **HTML Link:** This permalink is generated for grid view, gauge view, and chart view.
- **XML Link:** This permalink is generated only for the grid view. It is used where the data is required in XML format.

For Live Data reports, you will only have the HTML permalink. HTML permalink for Live Data reports always require authentication. **Note**

Due to security reasons, permalinks from one Unified Intelligence Center cannot be displayed in the dashboard of another Unified Intelligence Center instance. **Note**

## <span id="page-56-1"></span>**Permalink for a Dashboard**

Dashboard permalinks help you to share your Dashboards with other users and view Dashboards of other users.

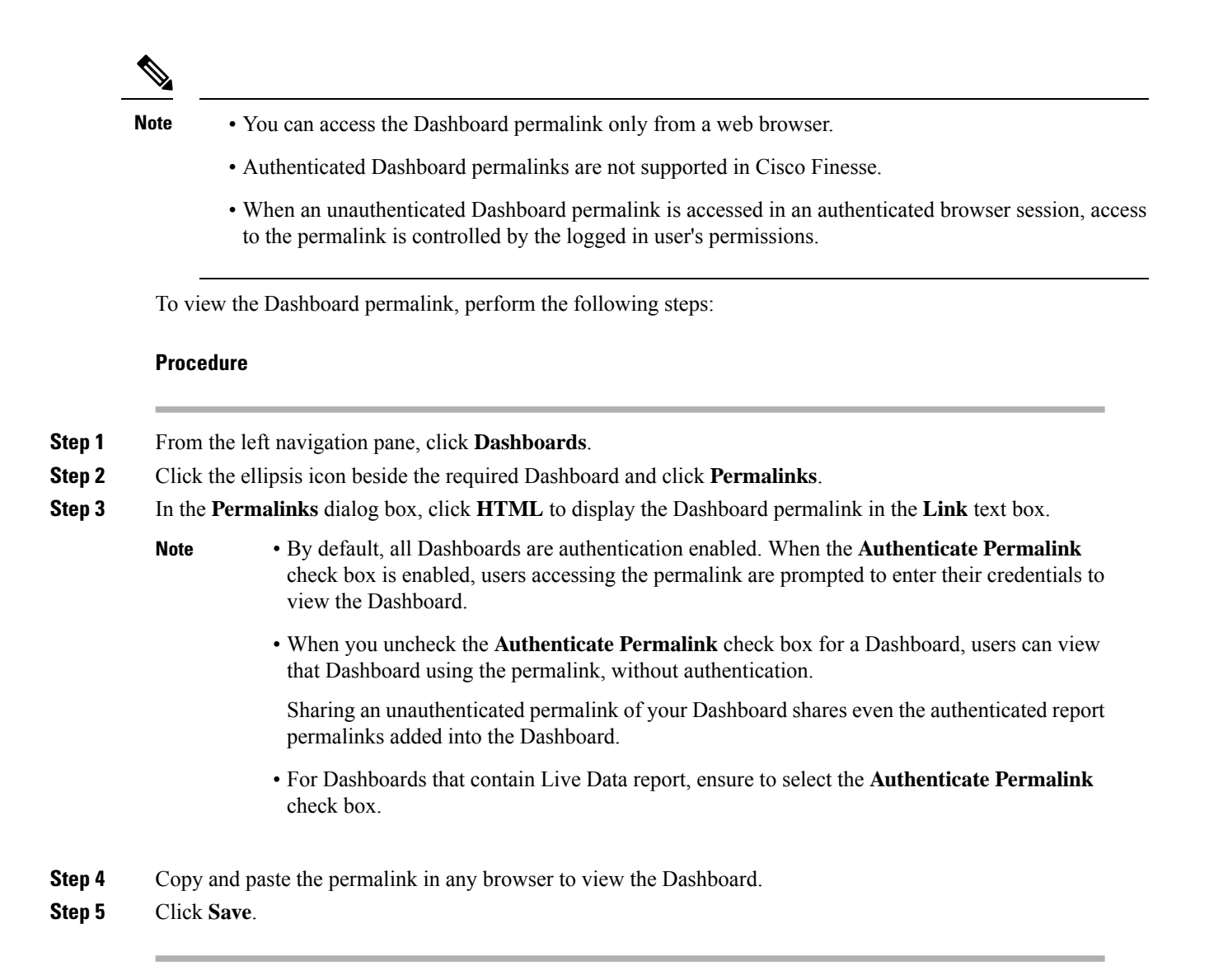

## <span id="page-57-0"></span>**Permalink for a Report**

Report permalinks help you to share your report with other users and view reports of other users.

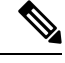

**Note**

• Authenticated report permalinks are not supported in Cisco Finesse.

- When an unauthenticated Report permalink is accessed in an authenticated browser session, access to the permalink is controlled by the logged in user's permissions.
- You cannot drill down to another report from a report permalink.

To view the Report permalink, perform the following steps:

П

### **Procedure**

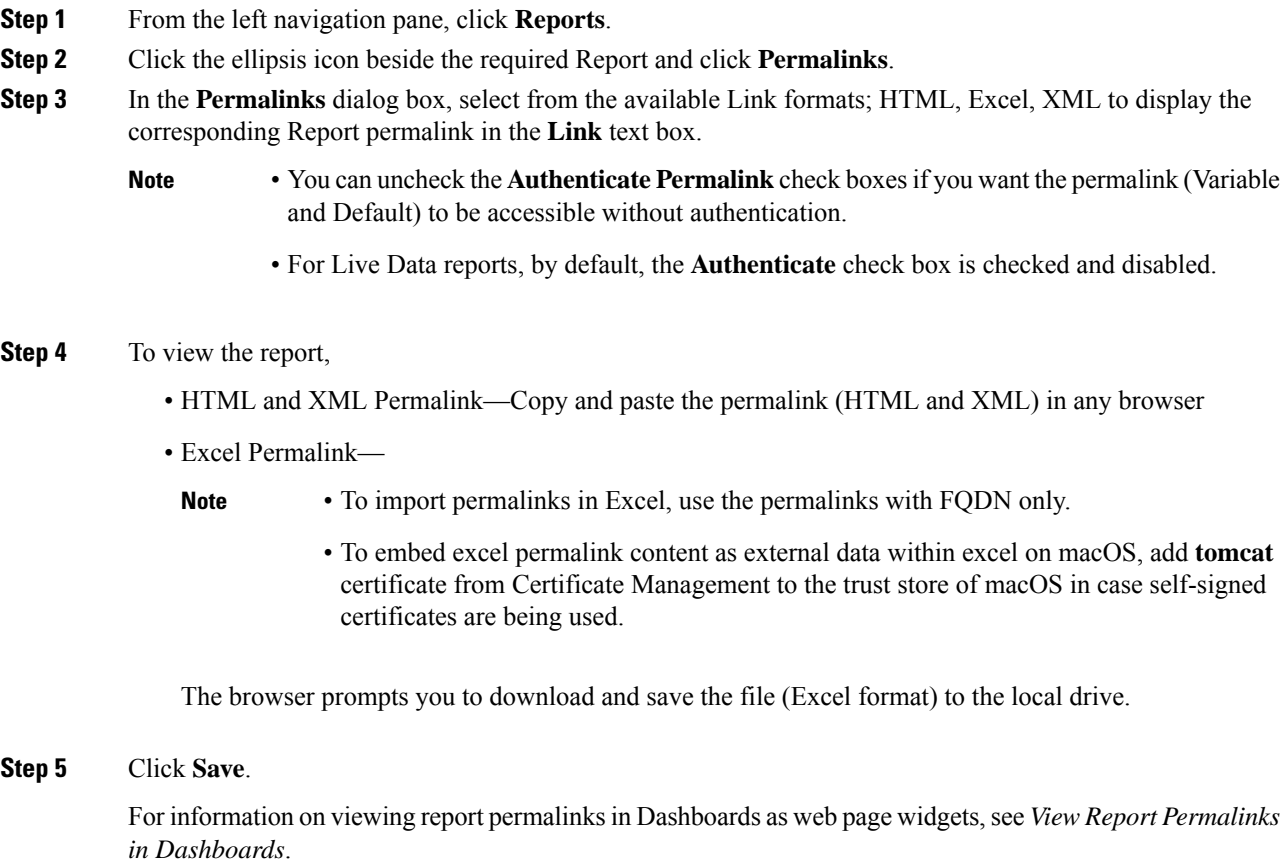

For more information on permalinks, see *Cisco Unified Intelligence Center Report Customization Guide* at [https://www.cisco.com/c/en/us/support/customer-collaboration/unified-intelligence-center/products-user-guide-list.html.](https://www.cisco.com/c/en/us/support/customer-collaboration/unified-intelligence-center/products-user-guide-list.html)

## <span id="page-58-0"></span>**View Report Permalinks in Dashboards**

Viewing report permalinks in Dashboards as web page widgets depends on the authentication status of both reports and the dashboards. The following matrix provides different scenarios that supports viewing report permalinks in Dashboards.

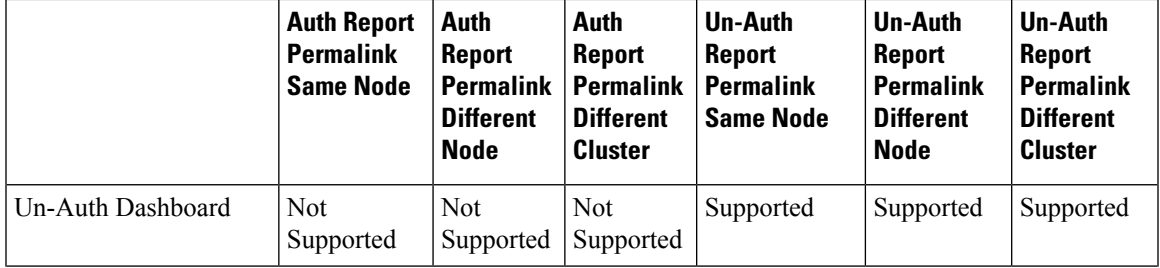

 $\mathbf I$ 

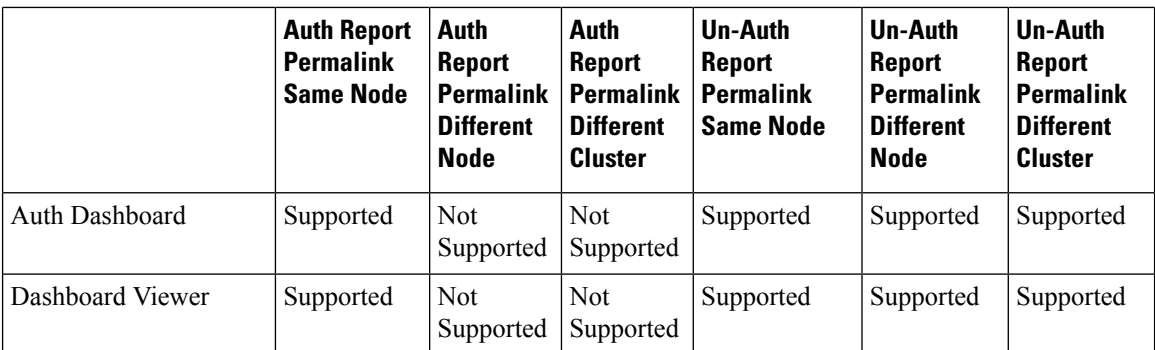

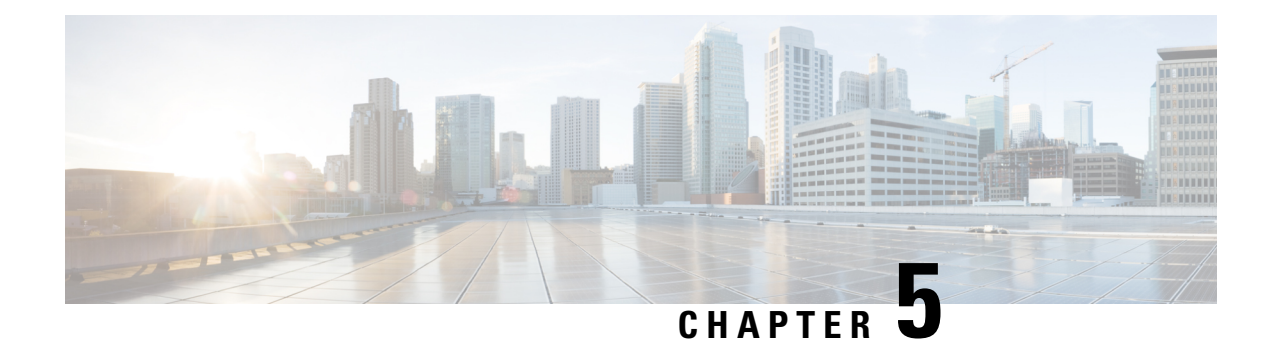

## **Schedule a Report**

- [Schedule](#page-60-0) a Report, on page 45
- Daylight Saving Time and [Scheduled](#page-61-0) Reports, on page 46
- Create a [Schedule](#page-61-1) for a Report, on page 46
- Configure a [Scheduled](#page-63-0) Report to Be Sent by Email, on page 48
- [Configure](#page-64-0) a Report To Save to Remote Location, on page 49
- [Reports](#page-65-0) and Time Zones, on page 50

### <span id="page-60-0"></span>**Schedule a Report**

You can automate the generation of reports on a regular and recurring basis by setting up a schedule. The Schedules entity lets you run large dataset reports once to be sent to, and viewed by, many users.

Only users with Report Designer and System Configuration Administrator roles can access the Schedules entity. System Configuration Administrators can perform all schedule related functions on any reports. They can read, edit, and run any scheduled report and can create a schedule for any report. Report designers can create a schedule only for those reports that they created or for which they have Execute permissions.

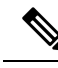

**Note** To perform any action on **Configure** > **Scheduler**, you will be redirected to legacy interface.

#### **Figure 2: The Report Scheduler**

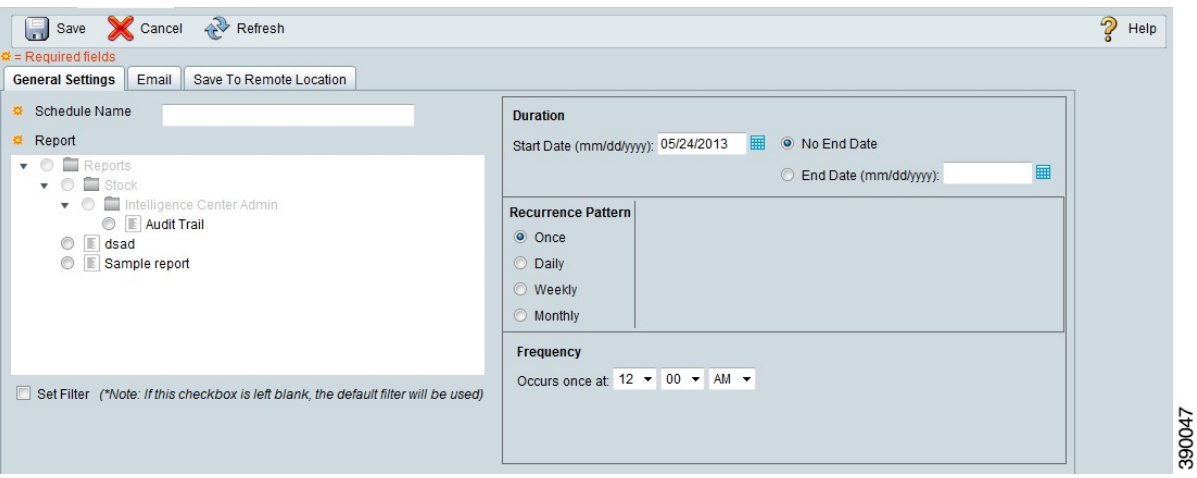

You can schedule reports to:

- Run at predetermined times
- Automatically email reports
- Save reports to remote location

The schedules run based on the server time zone and hence on the Schedule List page, the column **Next Scheduled Run** reflects the server time zone. **Note**

### <span id="page-61-0"></span>**Daylight Saving Time and Scheduled Reports**

Daylight saving time affects the scheduled reports in the following ways:

- **1.** Reports that are scheduled to run daily during a particular time of the day are skipped for the day when the clock advances (for example, due to daylight saving). For example, for a report that is scheduled to run at 10:30 p.m. daily, if the clock advances by 1 hour then the report that is scheduled to run at 10:30 p.m. will be skipped for that day.
- **2.** Reports that are scheduled to run only once, are updated with a new schedule time with some offset if it falls in the period that advances. For example, if the clock advances by one hour for a report scheduled to run once at 10:30 p.m., then the schedule report run time updates to 11:30 p.m.

### <span id="page-61-1"></span>**Create a Schedule for a Report**

You can schedule reports to run automatically within a dashboard. For example, an interval report can be run every 30 minutes to capture a day's activity up to the prior interval.

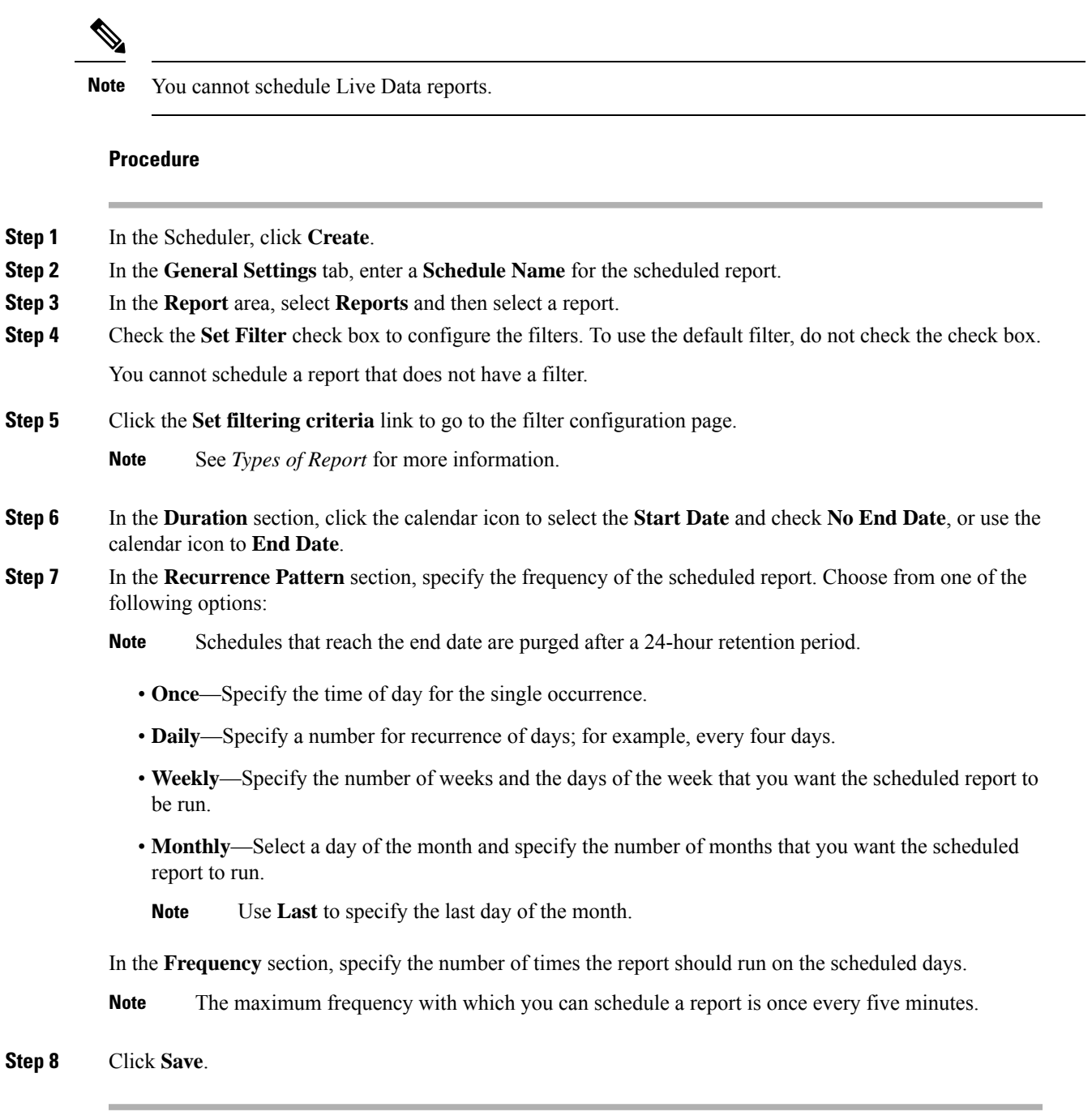

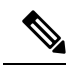

I

Scheduler relies on Refresh Rate parameter in Report Definition. The user can configure Refresh Rate parameter lower than Scheduler Frequency. **Note**

## <span id="page-63-0"></span>**Configure a Scheduled Report to Be Sent by Email**

In the Scheduler, click the **Email** tab to set up a schedule to email a scheduled report.

### **Before you begin**

Configure the email server in the Administration Console. Contact the administrator for assistance or see the *Cisco Unified Intelligence Center Administration Guide* at <https://www.cisco.com/c/en/us/support/customer-collaboration/unified-intelligence-center/products-maintenance-guides-list.html>.

### **Procedure**

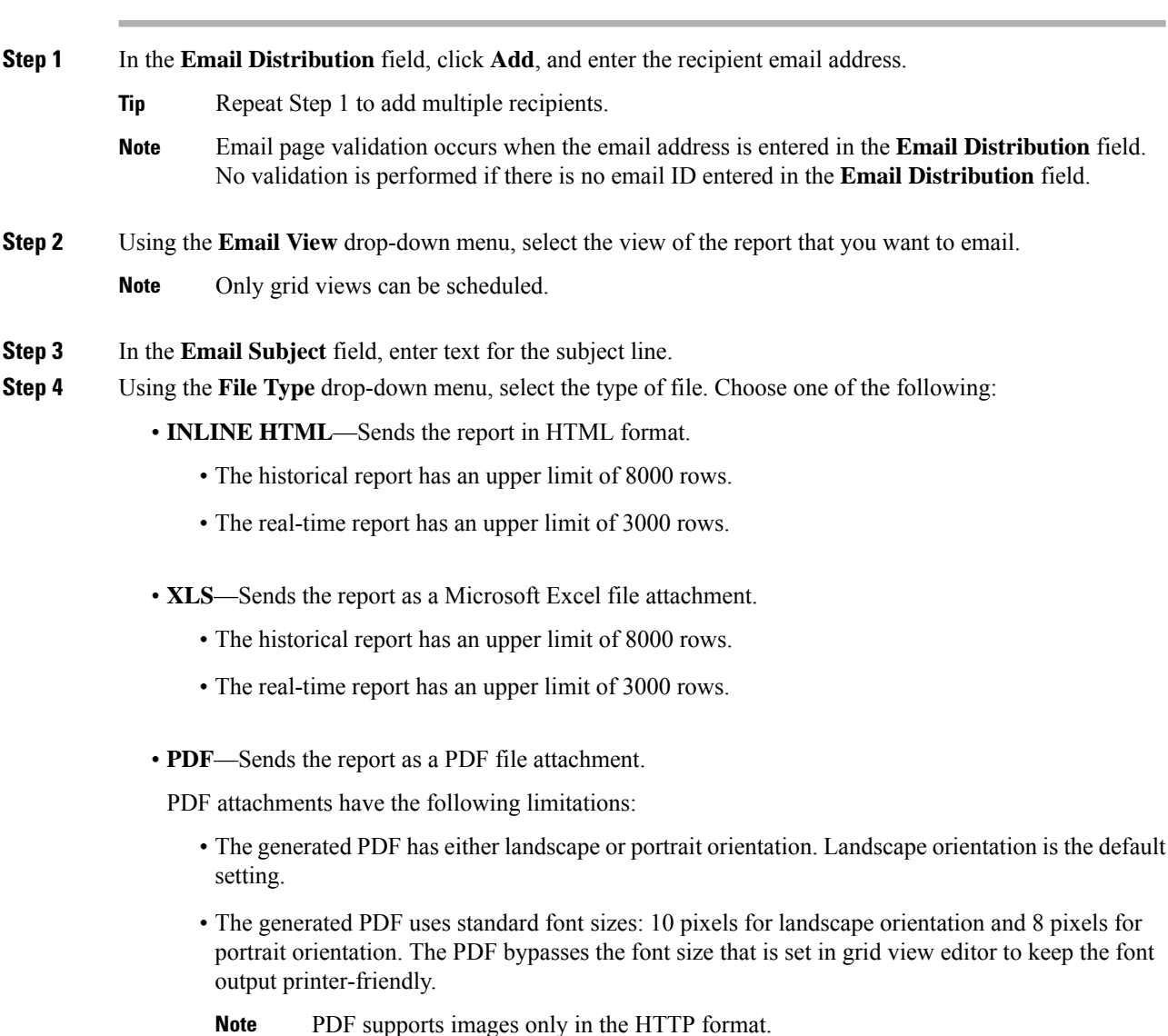

- The generated PDF retains rows that fit within the page for the selected orientation. Columns that do not fit within the page are truncated.
- Only 1000 rows are supported for a PDF file attachment. An email message is sent if the scheduled report exceeds 1000 rows.
- The generated PDF does not support word-wrap for columns. In case of larger text, you can customize the column width in the grid editor to avoid overlaps. However, note that this might reduce the number of columns shown in the PDF.

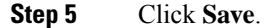

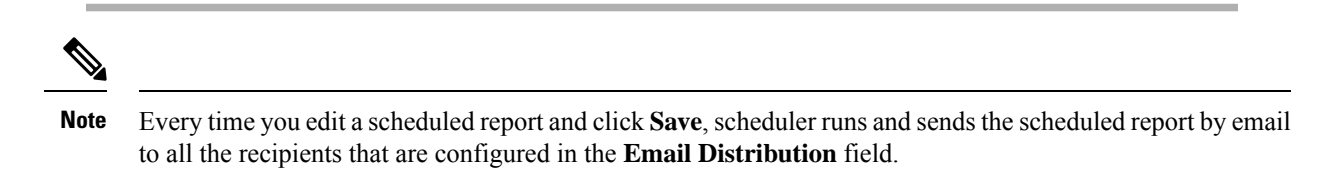

## <span id="page-64-0"></span>**Configure a Report To Save to Remote Location**

In the scheduler, click the **Save to Remote Location** tab, to save report in CSV format.

#### **Procedure**

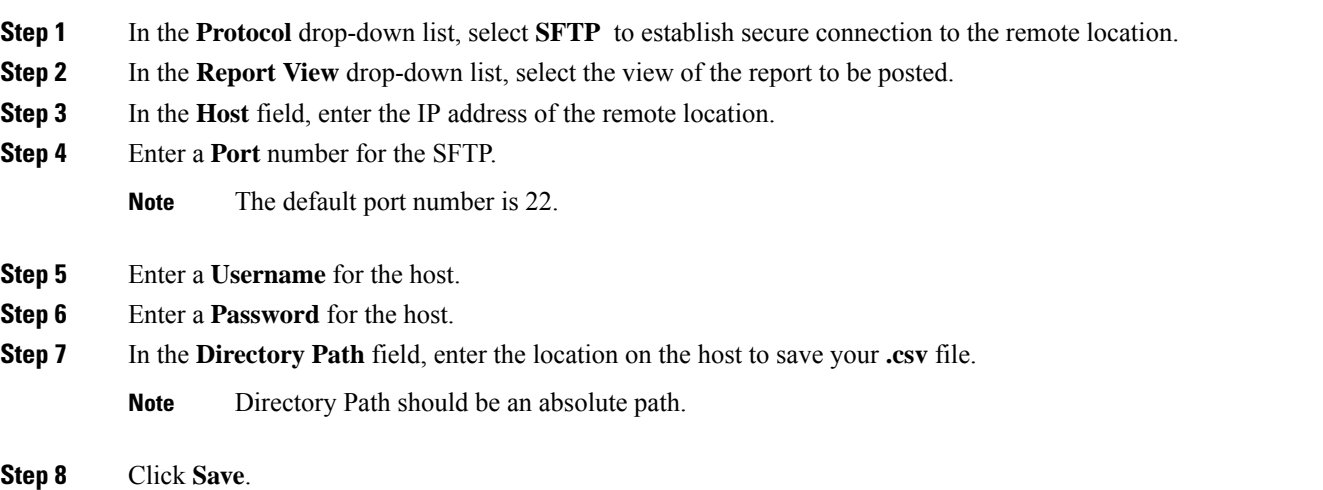

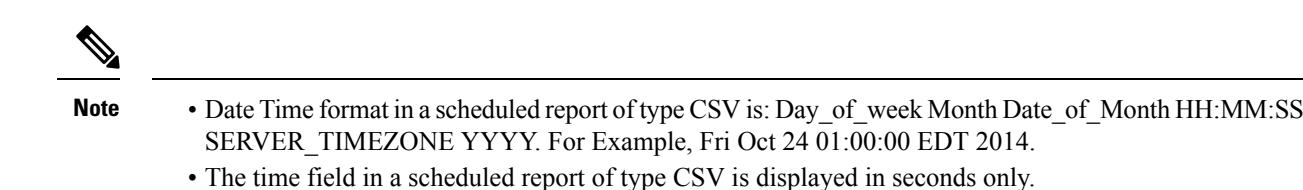

### <span id="page-65-0"></span>**Reports and Time Zones**

You can configure four time zones in Unified Intelligence Center: Server, Data Source, Report and User.

#### **Server**

The server time zone is defined during installation while running the installation wizard and it does not affect reports. The server administrator can view and change the server time zone using these CLI commands: show timezone config and set timezone zone. For more information, see *Administration Console User Guide for Cisco Unified Intelligence Center* at: [https://www.cisco.com/c/en/us/support/customer-collaboration/](https://www.cisco.com/c/en/us/support/customer-collaboration/unified-intelligence-center/products-maintenance-guides-list.html) [unified-intelligence-center/products-maintenance-guides-list.html](https://www.cisco.com/c/en/us/support/customer-collaboration/unified-intelligence-center/products-maintenance-guides-list.html)

#### **Data Source**

The data source time zone is defined when the data source is configured. It is the time zone of the database.

#### **Report**

The report time zone is defined in the report filter.

If your call center spans several time zones and you intend to compare reports, run historical reports using the absolute date range and a specific time period.

#### **User**

The user's time zone is set on the User Profile.

For example, when a user in New York is asked to review a report that was run by a colleague in the China office, the user accesses the User Profile page to change the time zone to match the colleague's, and then runs the report using the same absolute date range.

#### **Time Zone Considerations**

The system treats the time-specific data that the user enters as local to the user's time zone and then converts this time to the data source time zone when the filter query is formed.

The system treats the time-specific data that it fetches from a data source as local to the data source and then converts this time to the user time zone before displaying the date and time in the report data.

If the user time zone or data source time zone is not configured, the system uses the time zone of the Unified Intelligence Center server. The system performs these conversions only after the time zone normalization at data source level has occurred.

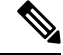

**Note**

The schedule for Weekly and Monthly reports is based on the data source time zone, not the server time zone. That is, the week and month boundaries are midnight, in the time zone of the database, of the week or month beginning and end days.

Consider the following example, in which the user enters the date and time value in the filter. Depending on the time zone setting, the system converts the time zones in the filter query as shown below:

filter value = **1/1/2010 12:00:00 AM**

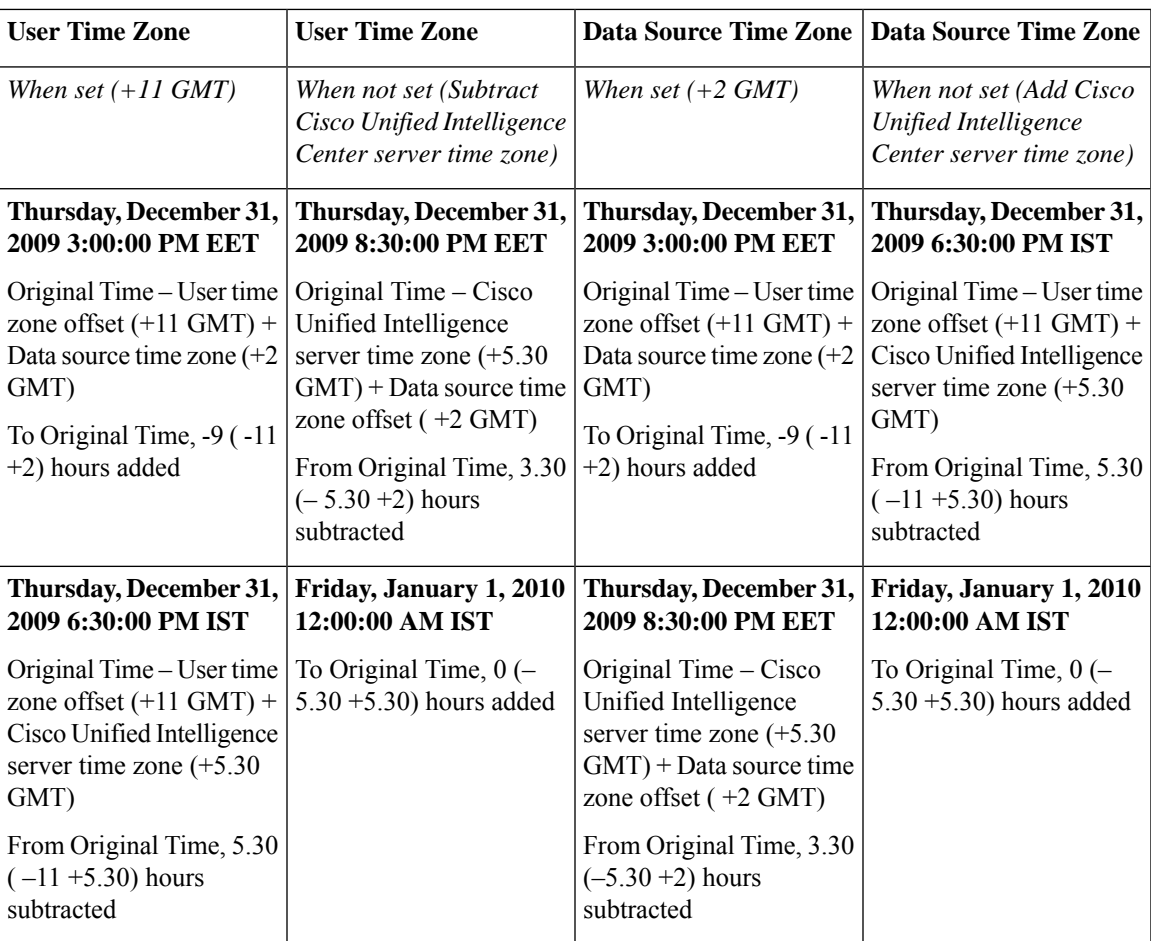

The following example shows a database with date and time values. Depending on your time zone setting, the system converts and displays the time zones in the report data as shown below:

Database value = **1/1/2010 12:00:00 AM**

|                                                                                                    | Data Source Time Zone   Data Source Time Zone   User Time Zone                                                                                                    |                                                                                                    | <b>User Time Zone</b>                                                                                                    |
|----------------------------------------------------------------------------------------------------|----------------------------------------------------------------------------------------------------|----------------------------------------------------------------------------------------------------|----------------------------------------------------------------------------------------------------|
| When set $(+11 \text{ GMT})$                                                                                                    | When not set (Subtract)<br>Unified Intelligence<br>Center server time zone)                                                                                                    | When set $(+2 GMT)$                                                                                                    | When not set (Add Unified<br>Intelligence Center server<br>time zone)                                                                                                    |
| Thursday, December 31,<br>2009 3:00:00 PM EET                                                                                                  | Thursday, December 31,<br>2009 8:30:00 PM EET                                                                                                    | Thursday, December 31,<br>2009 3:00:00 PM EET                                                                          | Thursday, December 31,<br>2009 6:30:00 PM IST                                                                                                    |
| Original Time - Data<br>source time zone offset<br>$(+11$ GMT) + User time<br>zone $(+2$ GMT)<br>To Original Time, -9 (-11)<br>+2) hours added | Original Time – Unified<br>Intelligence Center server   source time zone offset<br>time zone $(+5.30 \text{ GMT}) +$<br>User time zone offset $(+2)$<br>GMT)<br>From Original Time, 3.30<br>$(-5.30 + 2)$ hours<br>subtracted | Original Time - Data<br>$(+11$ GMT) + User time<br>zone $(+2$ GMT)<br>To Original Time, -9 (-11)<br>$+2$ ) hours added | Original Time - Data<br>source time zone offset<br>$(+11$ GMT) + Unified<br>Intelligence Center server<br>time zone $(+5.30 \text{ GMT})$<br>From Original Time, 5.30<br>$(-11 + 5.30)$ hours<br>subtracted |

 $\mathbf I$ 

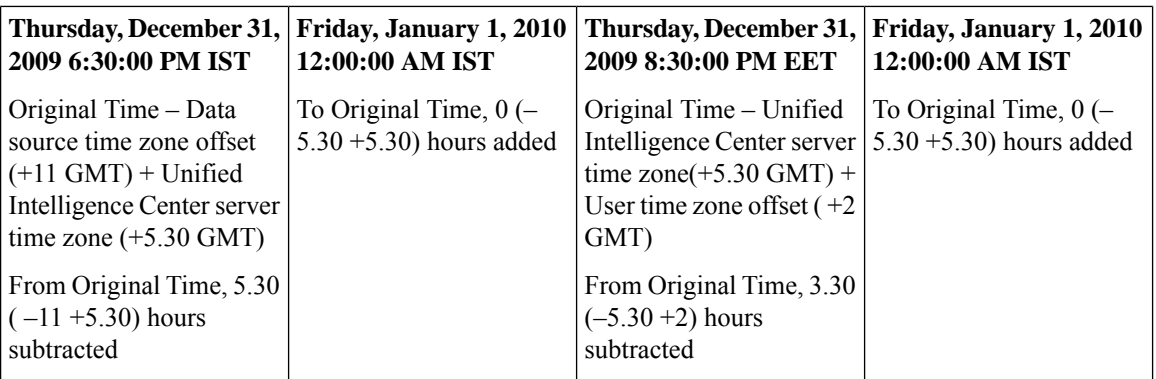

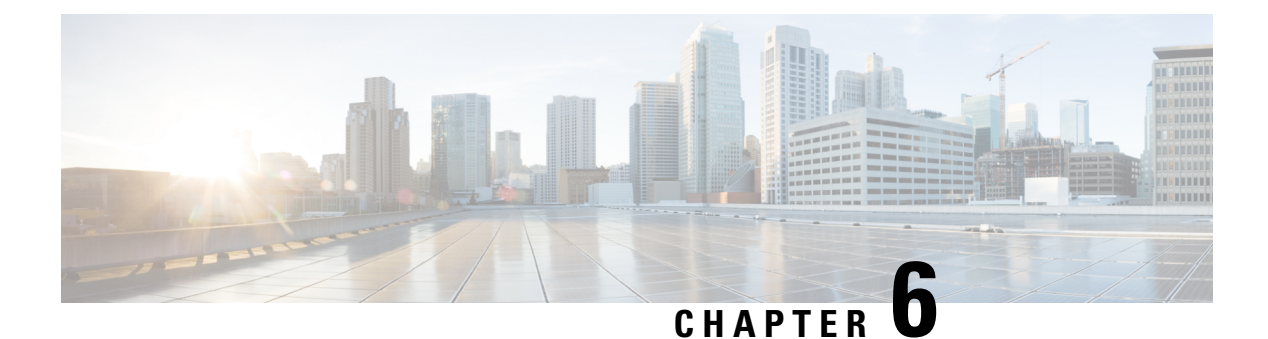

## **View Help**

- View Cisco Unified [Intelligence](#page-68-0) Center Help, on page 53
- Get Help on Cisco Unified [Intelligence](#page-68-1) Center, on page 53
- Get Help on a [Report,](#page-68-2) on page 53

## <span id="page-68-0"></span>**View Cisco Unified Intelligence Center Help**

In Cisco Unified Intelligence Center, two types of help are available:

- **Application-specifichelp**: This help content explains how to use Unified Intelligence Center in general.
- **Report-specific help/Template help**: This help content explains how to use the report. The help can describe the fields or provide details of the relationship between the fields, or it can explain how to interpret the data in the report. This help is available only if it has been created for the report.

For more information on how to add the template help to report, see *Add Template Help* section.

## <span id="page-68-2"></span><span id="page-68-1"></span>**Get Help on Cisco Unified Intelligence Center**

• Click the **Online Help**button on the home page to access the help window for Cisco Unified Intelligence Center.

## **Get Help on a Report**

To get help on a report, perform the following steps

### **Procedure**

•

**Step 1** From the **Reports** page, click the required report to open the report in the run mode.

**Step 2** Click the **Online Help** icon in the report toolbar.

The report template help appears in a new browser window.

You can configure template help for the report from the **Reports** page > **Add Help**. For more information, see *Add Template Help* section.

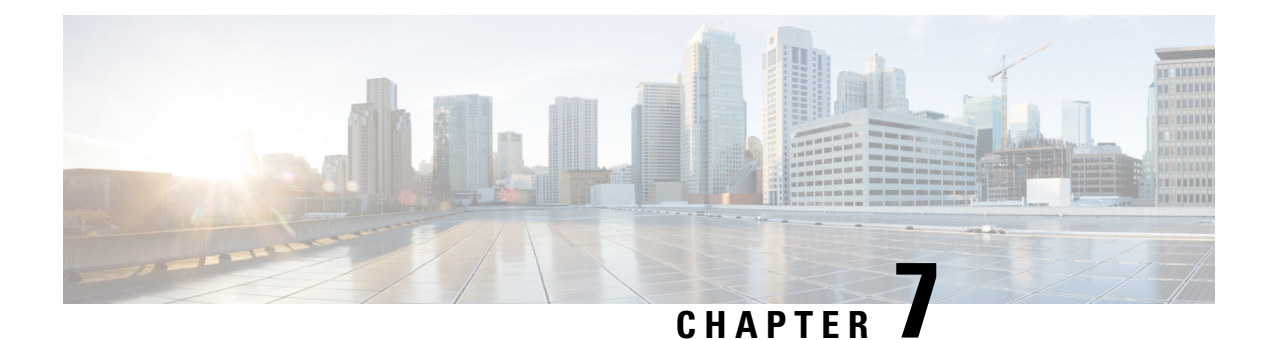

# **Report Data Collection**

- Real Time Data [Collection,](#page-70-0) on page 55
- Live Data [Collection,](#page-71-0) on page 56
- [Historical](#page-71-1) Data, on page 56
- Reasons for Data [Discrepancies,](#page-72-0) on page 57

## <span id="page-70-0"></span>**Real Time Data Collection**

Every 15 seconds (by default), both the Unified CCE Peripheral Gateway and the Call Router produce data that is forwarded and stored in the databases. This current (real time) data includes data about agents, skill groups, services, call types, Precision Queues, and other entities. Unified Intelligence Center queries the database periodically to retrieve the data stored in the Administrative Workstation (AW) database and presents it to clients, such as reports and message boards. Old real time data is constantly overwritten by new real time data. No history is kept. Real time data is stored in data fields that reflect four time increments, as described in the following table:

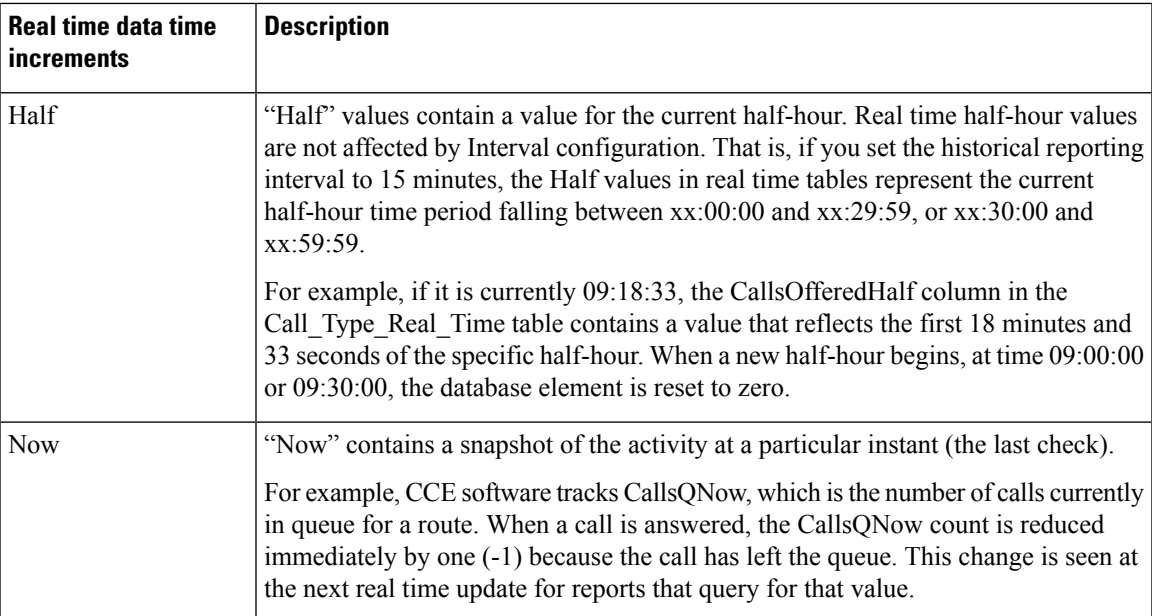

#### **Table 6: Real Time Data Time Increments**

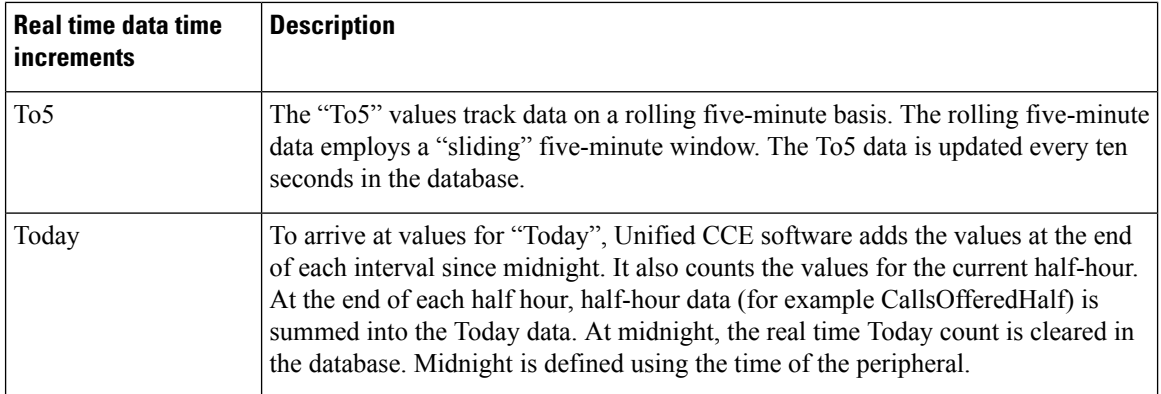

## <span id="page-71-0"></span>**Live Data Collection**

In contrast to Real Time data collection, in which reporting data is written to the database and queried periodically by the Unified Intelligence Center, Live Data continuously processes agent and call events from the peripheral gateway and the router, and publishes data directly to Unified Intelligence Center. Live Data continuously pushes only changed data to the reporting clients without the delay of writing to, and reading from the database. Individual state values, such as agent states, refresh as they happen, while other values, such as calls in queue, refresh approximately every 3 seconds.

The Live Data report templates take advantage of the Live Data service.

The Real Time data flow is still used to support other stock and custom reports.

Live Data is a stream processing system which aggregates and processes the events in-stream and publishes the information. Unified Intelligence Center subscribes to the message stream to receive the events in real-time and continuously update the Live Data reports.

### <span id="page-71-1"></span>**Historical Data**

Historical data is stored in *Interval* tables, and Outbound Option data is stored in *Half-Hour* tables. For both Half-Hour and Interval tables, historical data is written to database at the end of the completed interval. Interval tables contain 15 or 30 minute summaries, depending on which interval is set.

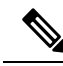

The Half Hour database tables available in the database are not populated because these tables are notsupported. These tables are replaced by the Interval database tables. **Note**

For half-hour intervals, the completed interval is the time period falling between xx:00:00 and xx:29:59, or xx:30:00 and xx:59:59. For 15 minute intervals, the completed interval is the time period falling between xx:00:00 and xx:14:59, xx:15:00 and xx:29:59, xx:30:00 and xx:44:59, or xx:45:00 and xx:59:59.

Consider this example for half-hour intervals. It is now 15:50:00. An error occurred at 15:47:00. The half-hour interval reported on right now is for the 15:00:00 to 15:29:59 interval. The error that occurred at 15:47:00 will be written to the database at  $16:00:00$ , when the  $15:30:00$  to  $15:59:59$  half-hour interval is complete.
Ш

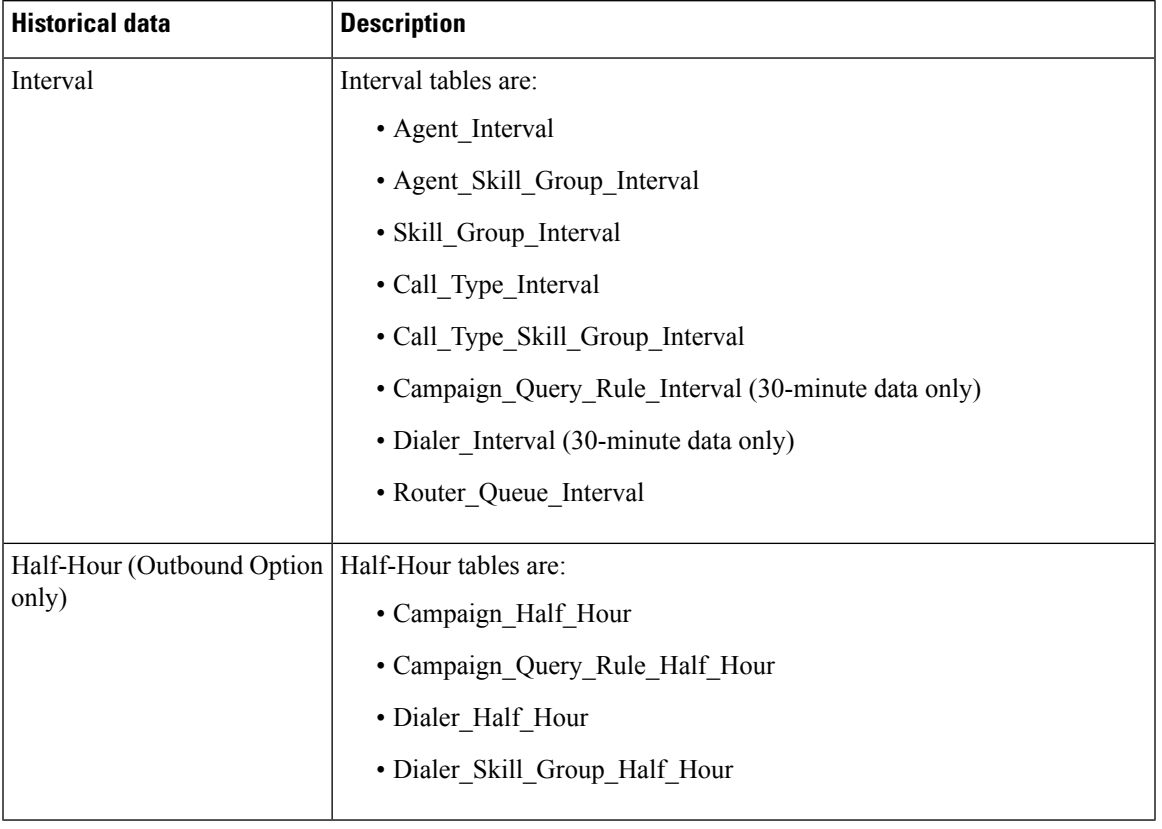

#### **Table 7: Interval and Half-Hour tables**

### **Reasons for Data Discrepancies**

You may notice discrepancies in report data if you are comparing counts between real time and historical reports or comparing counts across interval boundaries.

Counts in real time data (for example CallsHandledTo5) do not match counts in the historical interval records (for example, CallsHandled) because the real time data is moved to the historical database at the end of each interval.

Consider this example: at 8:55 a call comes into the contact center and is answered by an agent.

- The real time count for CallsAnswered increases by one (+1).
- Between 8:55 and 9:00, the real time data shows the answered call.
- The answered call does not populate the interval data until 9:00, when the 8:00 to 8:59:59 interval ends.

Counts that would typically match for a day, such as CallsOffered and CallsHandled, might not always match over specific intervals. This discrepancy occurs because the counts for some data elements might be increased across boundaries.

Consider this example: at 8:55, a call comes in to the contact center and is answered by an agent. The agent completes the call at 9:05.

• In the historical database, the call is counted as offered in the 8:30:00 to 8:59:59 interval.

- The call is counted as handled in the 9:00:00 to 9:29:59 interval.
- If you run a report for the 9:00:00 to 9:29:59 interval, it appears that tasks handled does not equal tasks offered for the interval.

You also might notice that tasks offered does not equal task abandoned + tasks handled for an interval. Tasks offered reflects the number of calls and tasks that were offered to agents in this interval, while tasks handled and tasks abandoned might include calls that were offered in the last interval and completed in this interval. Some historical report templates group statistics into "Completed Tasks" to indicate that the statistics represent all calls and tasks that completed in this interval.

In general, interval boundary issues are reduced if you run daily reports. However, if your contact center runs 24 hours a day, you mightstill notice discrepanciesfor intervalssuch asthe 11:30:00 to 11:59:59 and 12:00:00 to 12:29:59 intervals.

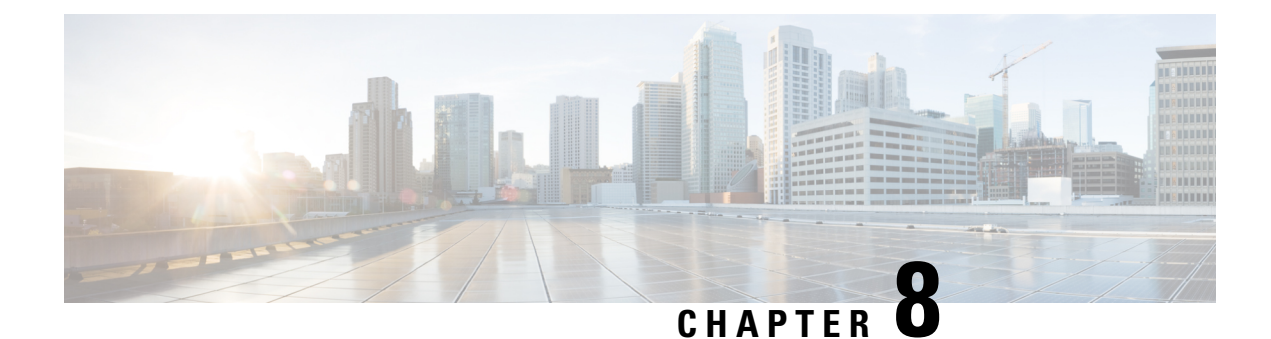

# **All Fields Historical Reports**

- Agent [Historical](#page-74-0) All Fields, on page 59
- Agent Not Ready [Detail,](#page-78-0) on page 63
- Agent Precision Queue [Historical](#page-80-0) All Fields, on page 65
- Agent Queue [Interval,](#page-84-0) on page 69
- Agent Queue [Hourly,](#page-88-0) on page 73
- Agent Skill Group [Historical](#page-92-0) All Fields, on page 77
- Agent Team [Historical](#page-96-0) All Fields, on page 81
- Call Type [Abandon/Answer](#page-100-0) Distribution Historical, on page 85
- Call Type [Historical](#page-104-0) All Fields, on page 89
- Call Type Queue [Interval](#page-109-0) All Fields, on page 94
- Call Type Skill Group [Historical](#page-112-0) All Fields, on page 97
- [Enterprise](#page-114-0) Service Historical All Fields, on page 99
- [Enterprise](#page-116-0) Skill Group Historical All Fields, on page 101
- IVR Ports [Performance](#page-120-0) Historical, on page 105
- [Peripheral](#page-121-0) Service Historical All Fields, on page 106
- [Peripheral](#page-124-0) Skill Group Historical All Fields, on page 109
- Precision Queue Abandon Answer [Distribution](#page-129-0) Historical, on page 114
- Precision Queue [Efficiency,](#page-131-0) on page 116
- Precision Queue [Efficiency](#page-135-0) Drill Down, on page 120
- [Precision](#page-135-1) Queue Interval All Fields, on page 120
- Skill Group [Abandon-Answer](#page-140-0) Distribution Historical, on page 125

## <span id="page-74-0"></span>**Agent Historical All Fields**

The Agent Historical All Fields report presents a historical view of the activity of selected agents, showing each agent's skill groups, completed tasks, and agent state times.

**Query:** This report data is built from an Anonymous Block type query.

**Views:** This report has one grid view, Agent Historical All Fields.

**Grouping:** This report is grouped and sorted by agent name and then by skill group.

**Value List:** Agents

**Database Schema Tables** from which data is retrieved:

- Agent
- Agent\_Skill\_Group\_Interval
- Skill\_Group
- Person
- Media\_Routing\_Domain
- Agent\_Interval
- Precision\_Queue

#### **Available Fields in the Agent Historical All Fields Grid View**

Available fields for this report include the fields that appear by default as Current.

In addition to the fields that appear by default as Current, most Available fields in this report are derived from the Agent Interval and Agent Skill Group Interval tables.

The **Handled** field is derived from CallsHandled in the Agent\_Skill\_Group\_Interval table.

Handled is the number of inbound calls that were answered and have completed wrap-up by agents in the skill group during the interval.

The **Wrap Time** field is a calculated field derived from Agent\_Skill\_Group\_Interval.WorkNotReadyTime + Agent\_Skill\_Group\_Interval.WorkReadyTime.

Wrap Time is the total time in HH:MM:SS (hours, minutes, seconds) that the agent spent in wrap-up on incoming and outgoing tasks in the interval.

#### **Current Fields in the Agent Historical All Fields Grid View**

Current fields are those fields that appear by default in a report generated from the stock template. Current fields are listed below in the order (left to right) in which they appear by default in the stock template.

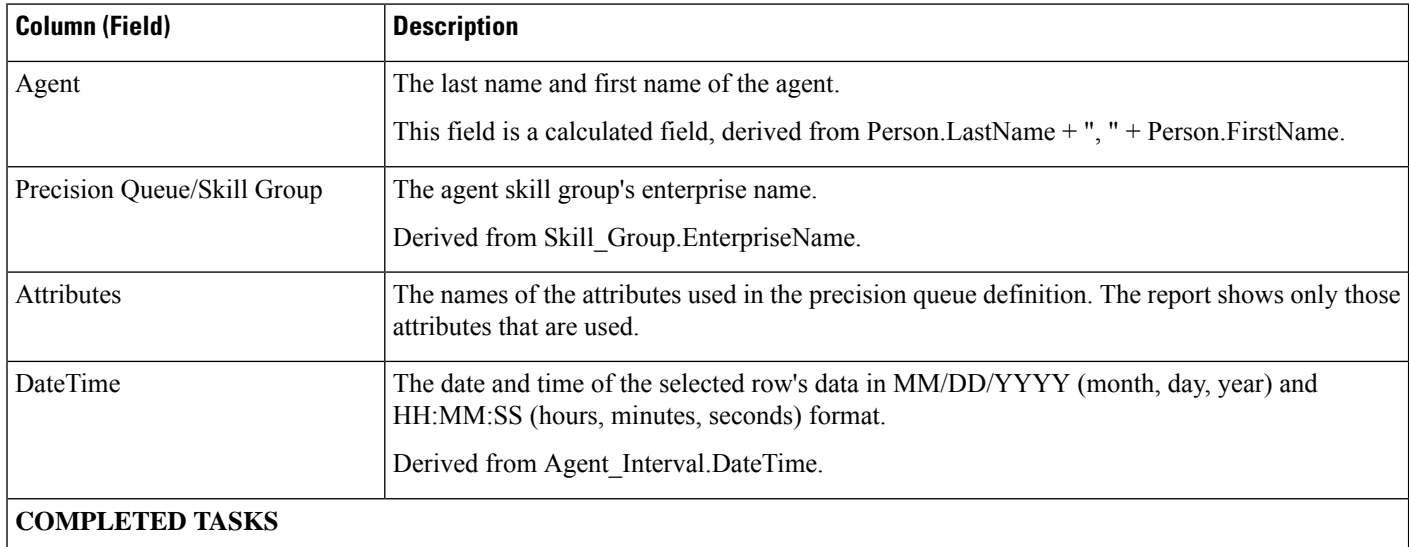

 $\mathbf I$ 

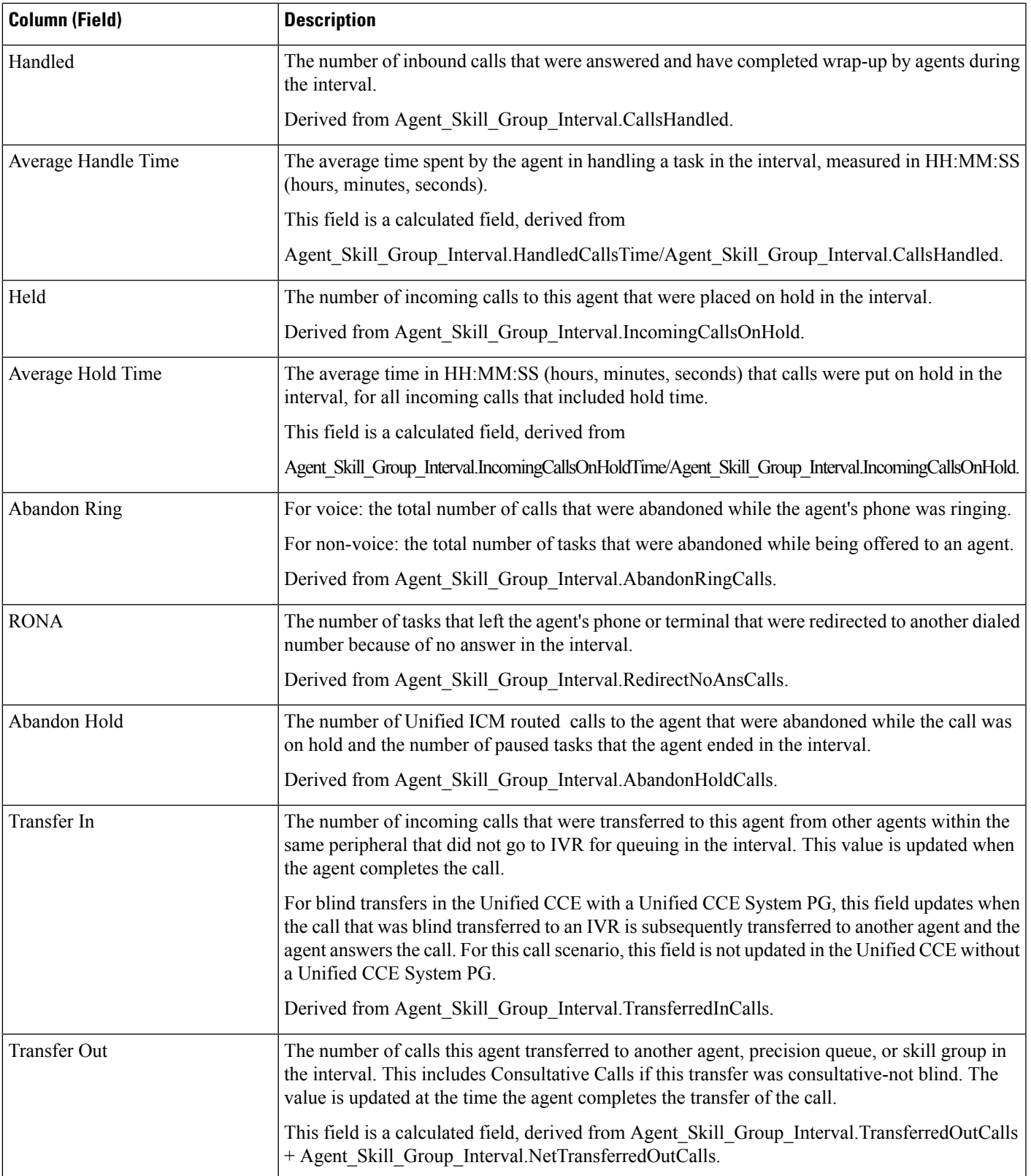

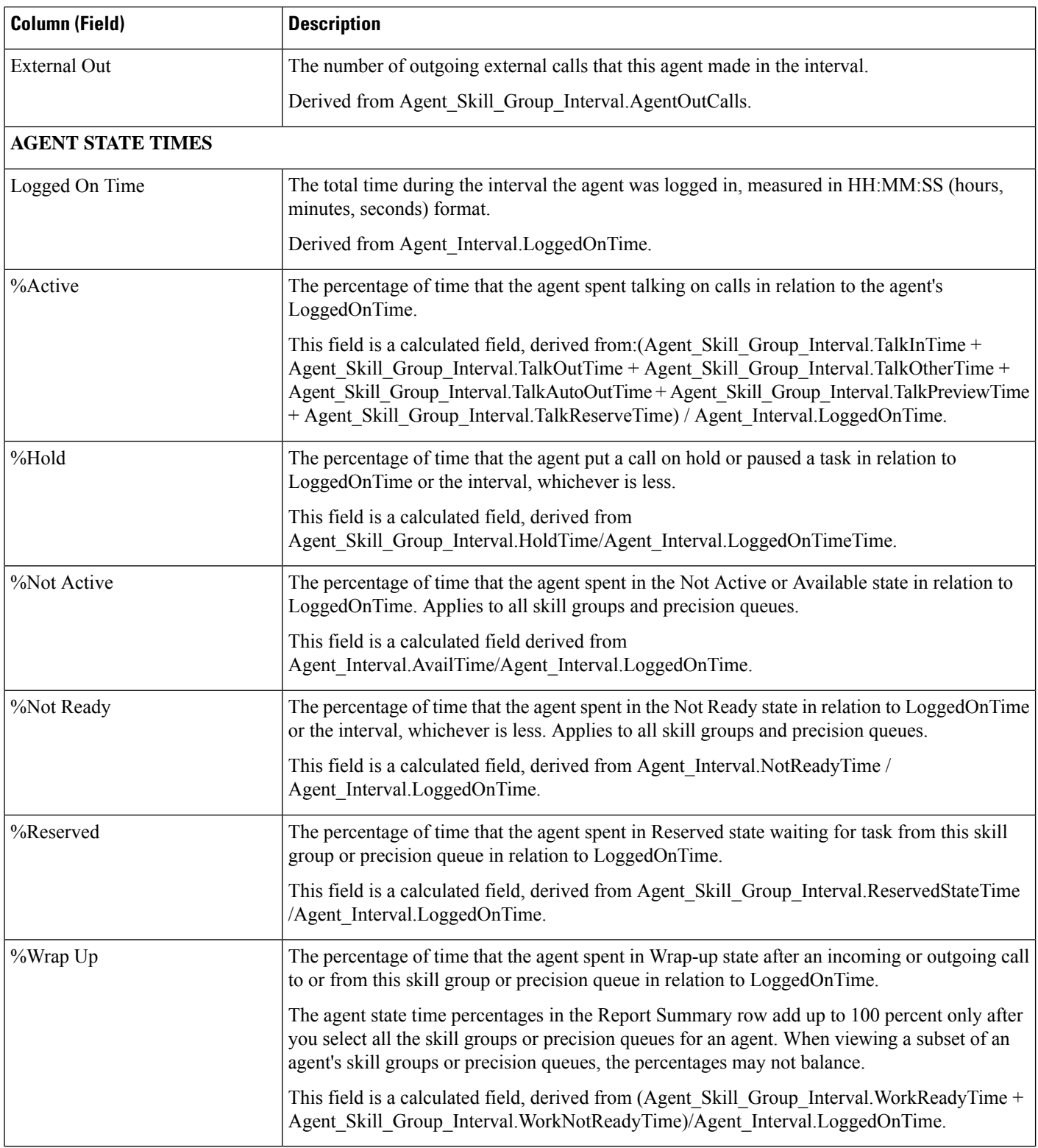

**Report Summary:** This report has a report summary for all data.

### <span id="page-78-0"></span>**Agent Not Ready Detail**

Use this report to identify how agents spend their time when they are not handling contacts. Not Ready reason codes can be used for agents to identify this time by using numeric codes to identify Break, Training, or Follow up for example. You can use this report to identify which Not Ready states agents use and how much time agents spend in each of them.

**Query:** This report data is built from an Anonymous Block.

**Views:** This report only has one grid view, Agent Not Ready Detail.

**Grouping:** This report is grouped and sorted by Agent and then by Logon Date Time.

**Value List:** Agent

**Database Schema Tables** from which data is retrieved:

- Agent
- Agent Event Detail
- Media Routing Domain
- Person
- Reason\_Code

The report summarizes states by login date time. You might see one row for an agent's entire login session rather than individual rows for each state change.

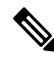

To report on Agent Not Ready reason codes, configure the Not Ready Reason codes on the agent desktop software and in either the ICM Configuration manager (for Unified CCE) or Unified CCE Administration (for Packaged CCE). **Note**

In a Unified CCE environment, ensure that agent event detail is enabled on the peripheral. It is enabled by default in the ICM Configuration Manager only for the Unified CCE peripheral.

#### **Available Fields in the Agent Not Ready Detail Grid View**

Available fields for this report include the fields that appear by default as Current. Additional Available fields in this report are:

- **EndDate** This field is a calculated field derived from the SQL query.
- **Reason Code** Derived from Reason\_Code.ReasonCodeName (if reason code text is configured) and Agent\_Event\_Detail.ReasonCode.
- **Skill Target ID** Derived from: Agent\_Event\_Detail.skilltargetid.
- **StartDate** This field is a calculated field derived from the SQL query.
- **Total Time Not Ready** This field is a calculated field derived from the SQL query.

#### **Current Fields in the Agent Not Ready Detail Grid View**

**Current** fields are those fields that appear by default in a report generated from the stock template.

Current fields are listed below in the order (left to right) in which they appear by default in the stock template.

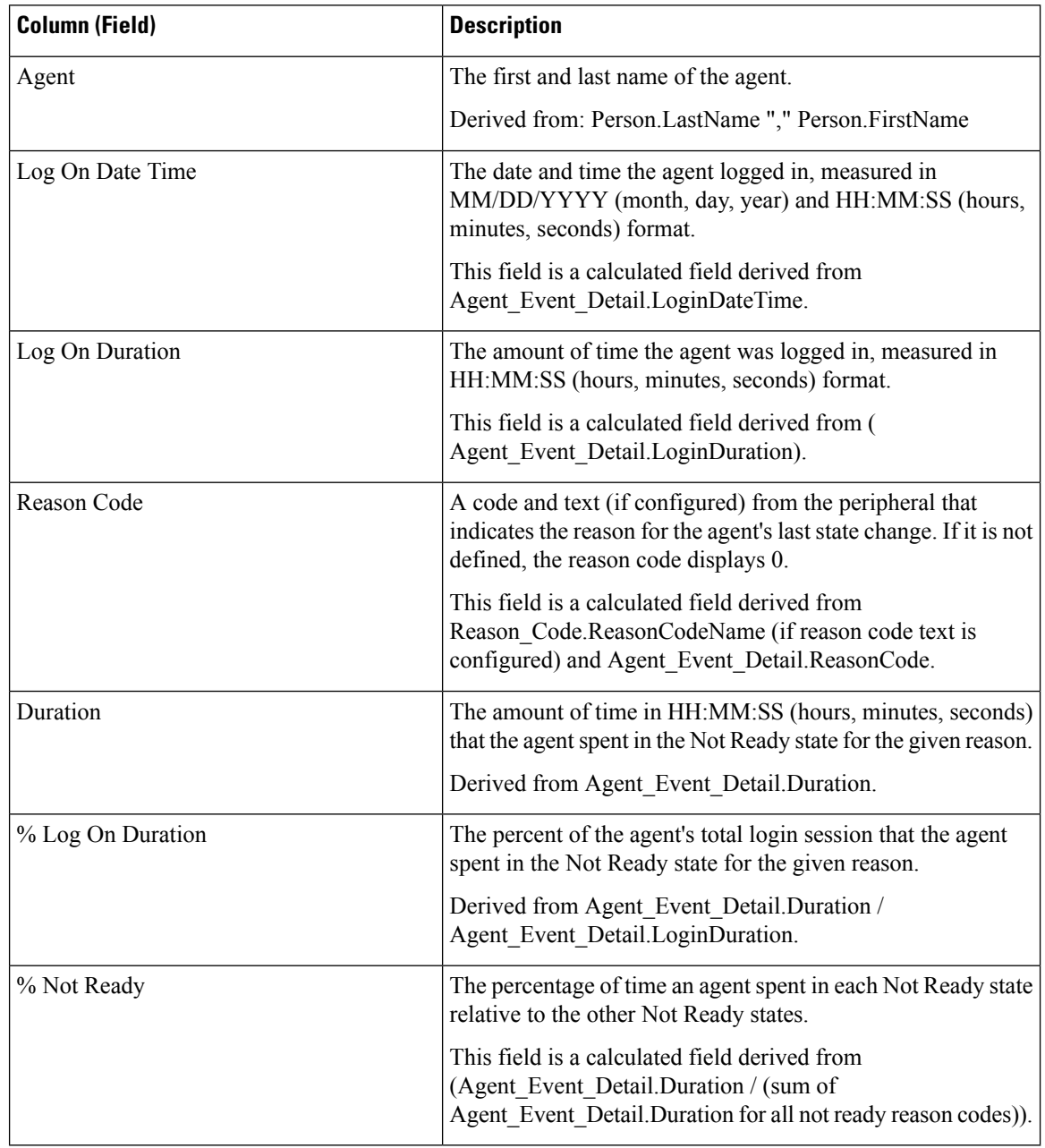

**Report Summary:** This report has a summary row for Agent and a report summary for all data. For more information, see Report [Summary](#page-54-0) Rows, on page 39.

## <span id="page-80-0"></span>**Agent Precision Queue Historical All Fields**

Use this report to review the outcome of calls by Precision Queue and agent state percentages per Precision Queue. This report is comparable to the Agent Skill Group Historical report.

**Views:** This report has one grid view, Agent Precision Queue Historical All Fields.

**Grouping:** This report is grouped and sorted by Precision Queue and then by Agent.

**Value Lists:** Precision Queue, Media Routing Domain

**Database Schema Tables** from which data is retrieved:

- Agent
- Agent Interval
- Agent\_Skill\_Group\_Interval
- Attribute
- Media\_Routing\_Domain
- Person
- Precision Queue

#### **Available Fields in the Agent Precision Queue Historical All Fields Grid View**

Available fields for this report include the fields that display by default as Current.

In addition to the fields that display by default as Current, most Available fields in this report are derived from the Agent Interval and Agent Skill Group Interval tables.

**Handled** is derived from CallsHandled in the Agent\_Skill\_Group\_Interval table.

Handled is the number of inbound calls for which agents in the precision queue during the interval answered and completed wrap-up.

All fields, excluding one, take their value directly from the database.

#### **Current Fields in the Agent Precision Queue Historical All Fields Grid View**

Current fields are those fields that appear by default in a report generated from the stock template.

Current fields are listed here in the order (left to right) in which they appear by default in the stock template.

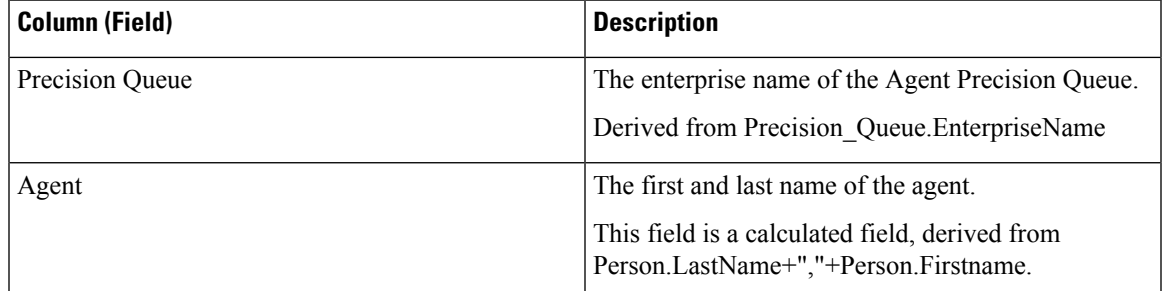

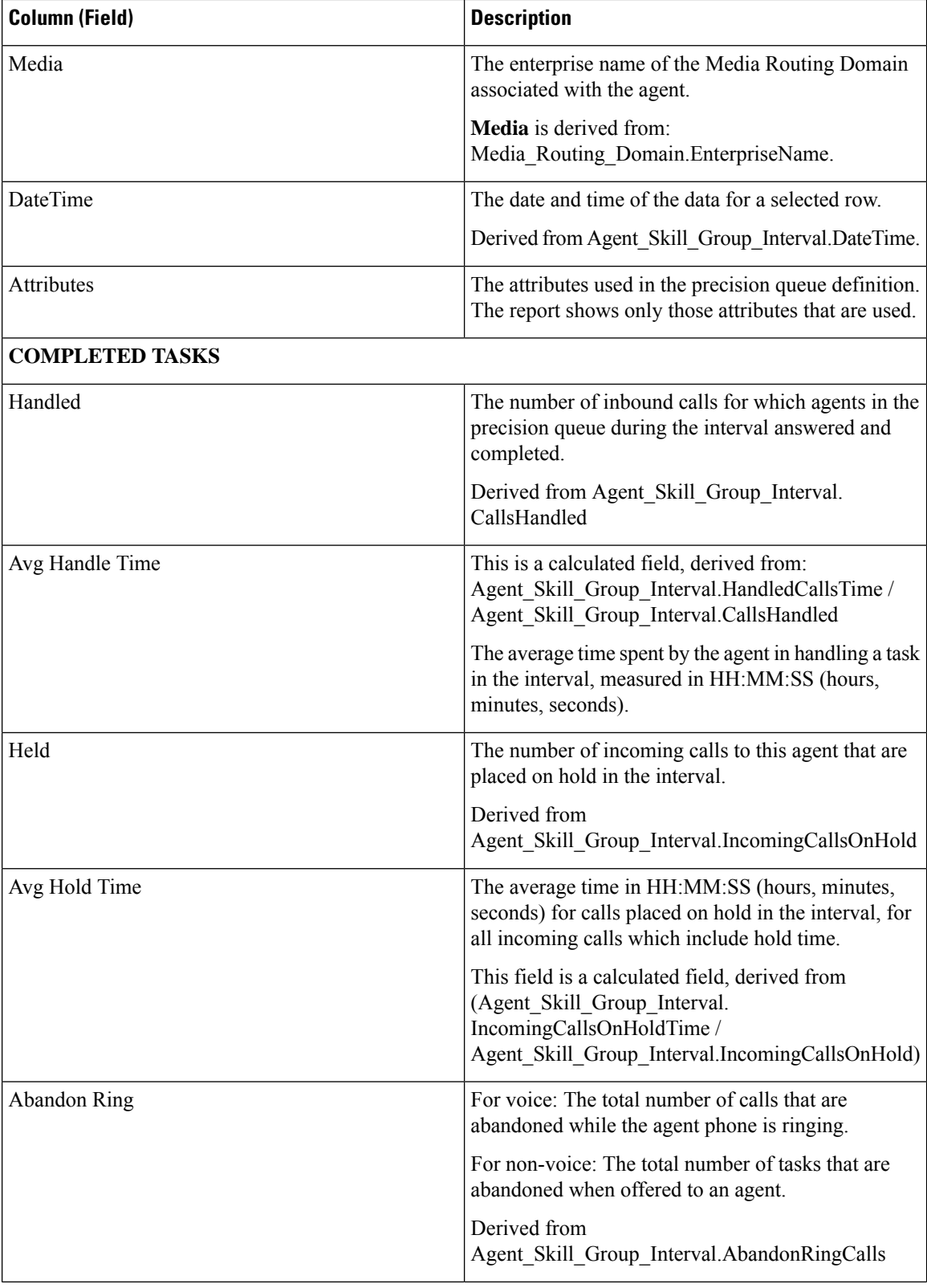

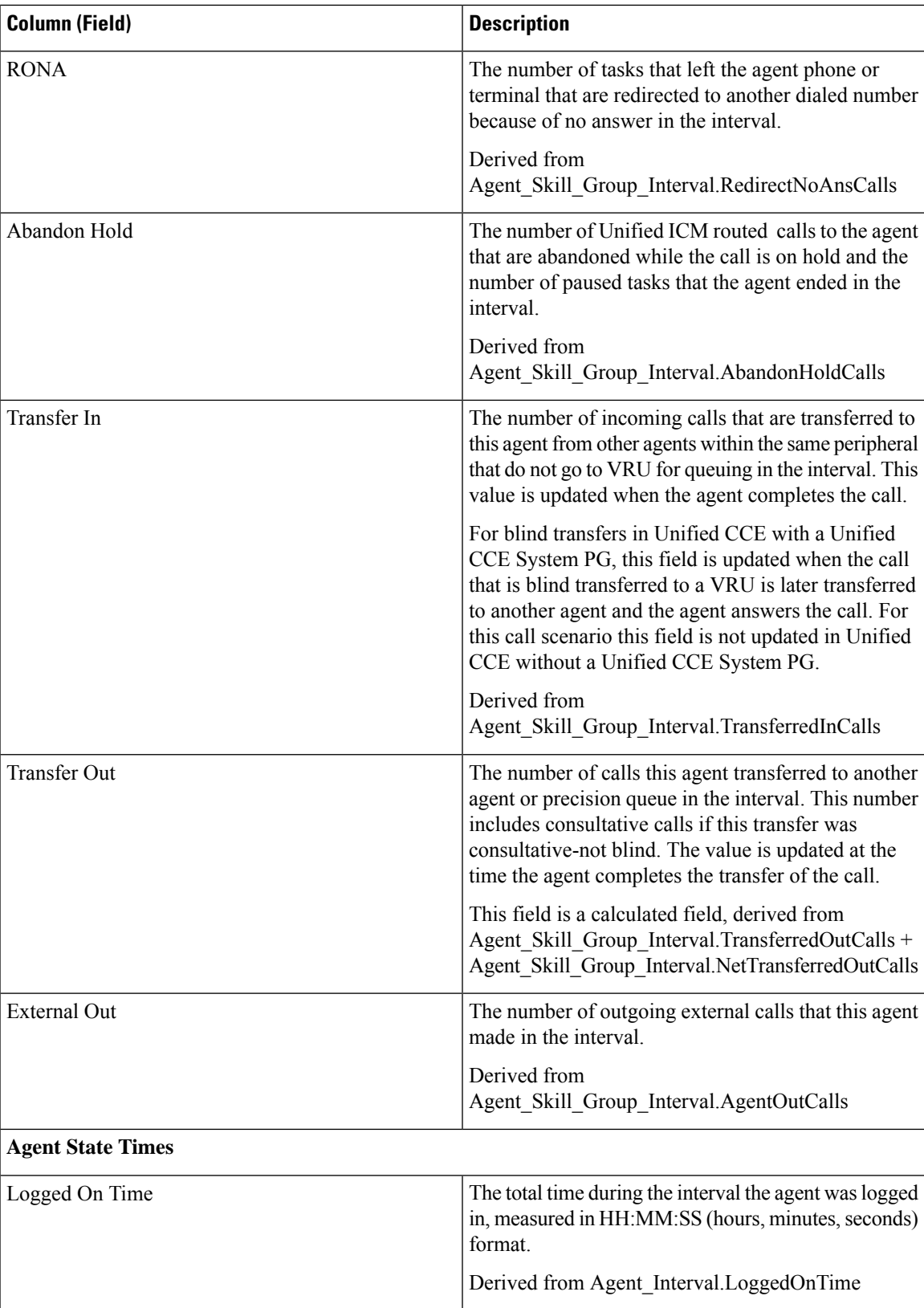

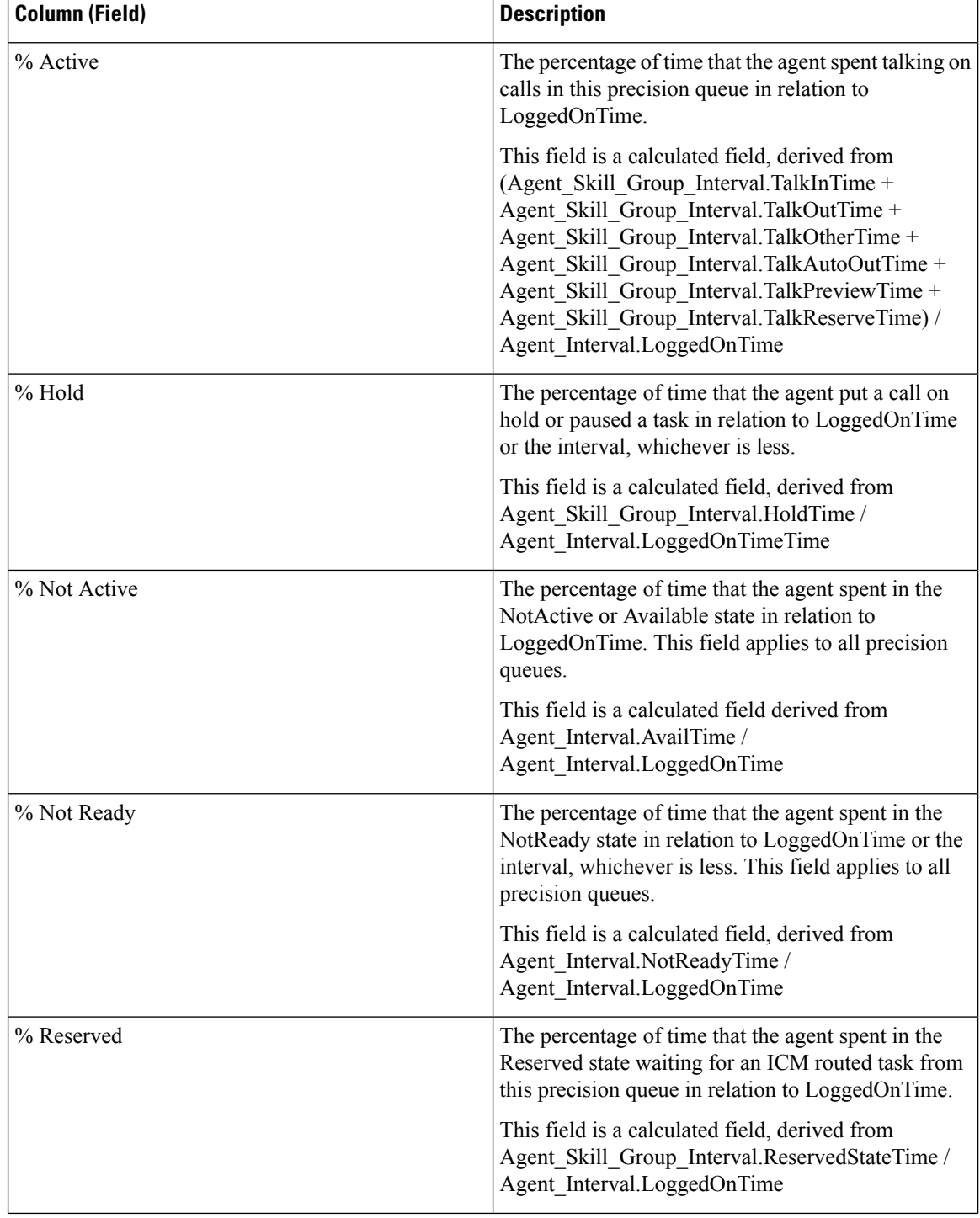

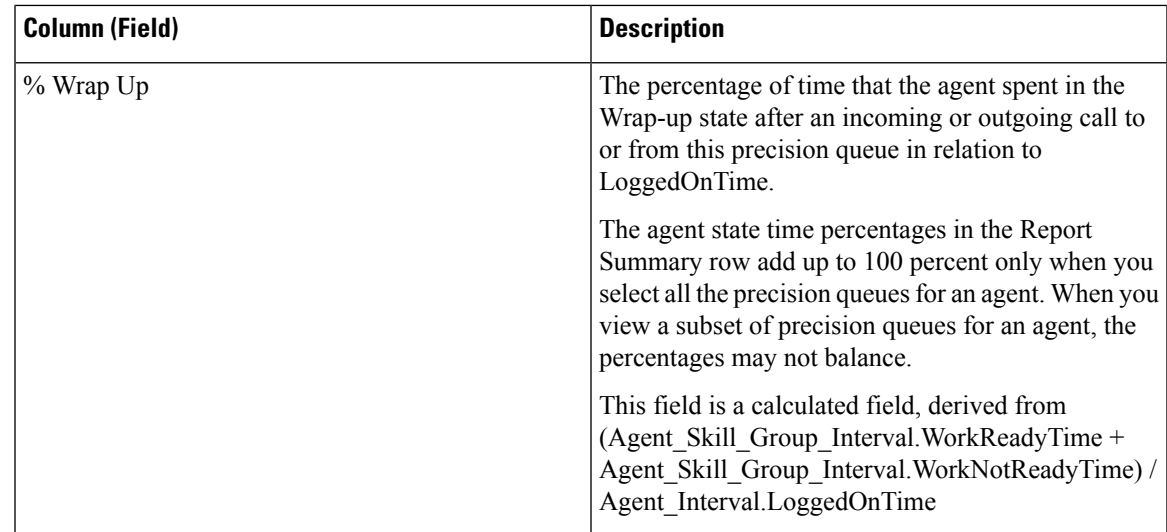

**Report Summary:** There is a summary for Precision Queue Name and a report summary for all data. See Report [Summary](#page-54-0) Rows, on page 39.

### <span id="page-84-0"></span>**Agent Queue Interval**

Use this report to show call dispositions and state time percentages for agents who have been assigned both skills and precision queues.

**Query:** This report data is built from an Anonymous Block.

**Views:** This report has one grid view, Agent Queue Interval.

**Grouping:** This template is grouped by agent name and then by Skill Group or Precision Queue.

**Value List:** Agent

**Database Schema Tables** from which data is retrieved:

- Agent
- Agent Interval
- Agent Skill Group Interval
- Attribute
- Media\_Routing\_Domain
- Person
- Precision Queue
- Skill\_Group

#### **Current Fields in the Agent Queue Interval Grid View**

Current fields are those fields that appear by default in a grid view generated from the stock template.

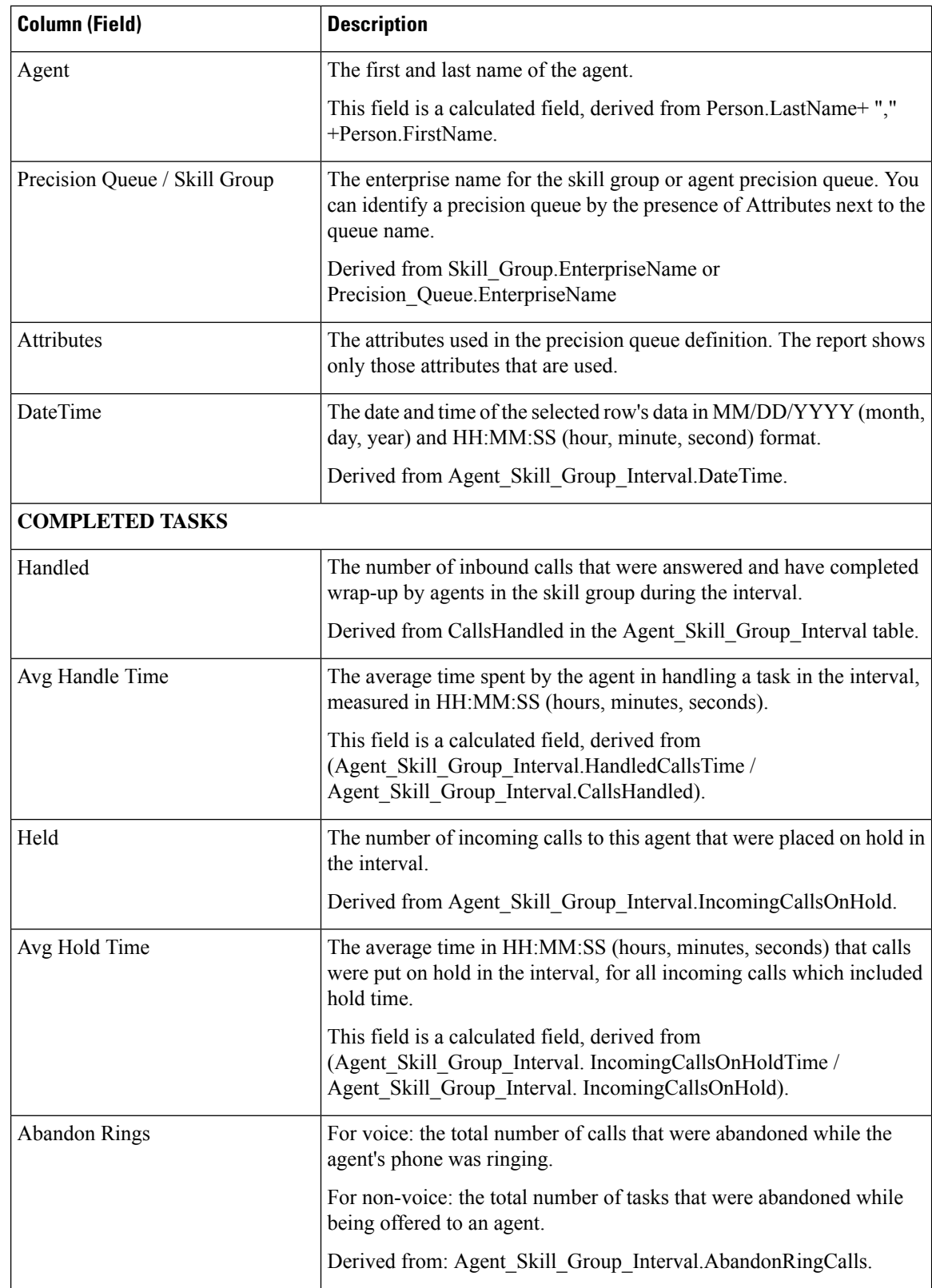

Current fields are listed here in the order (left to right) in which they appear by default in the stock template.

 $\mathbf I$ 

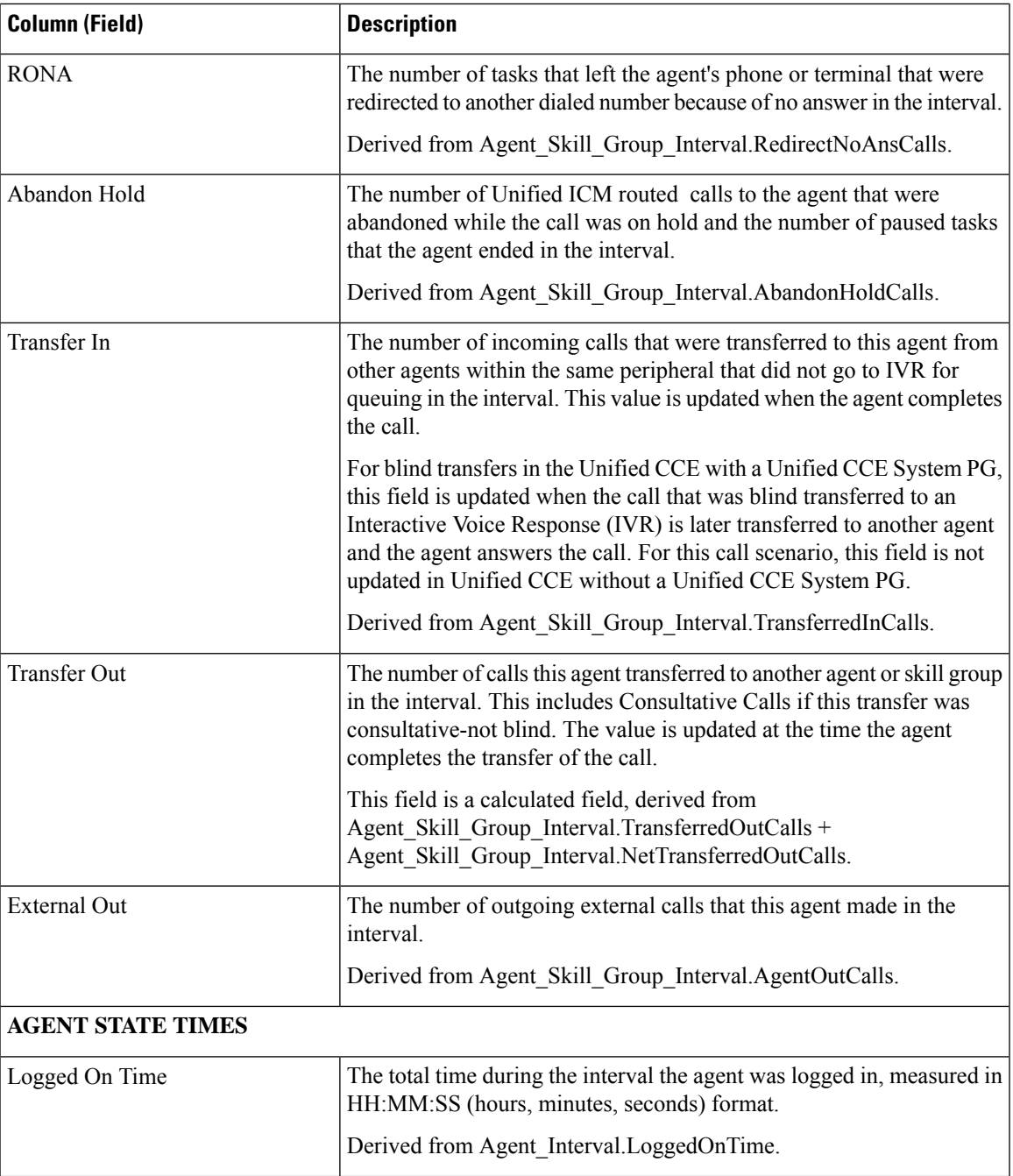

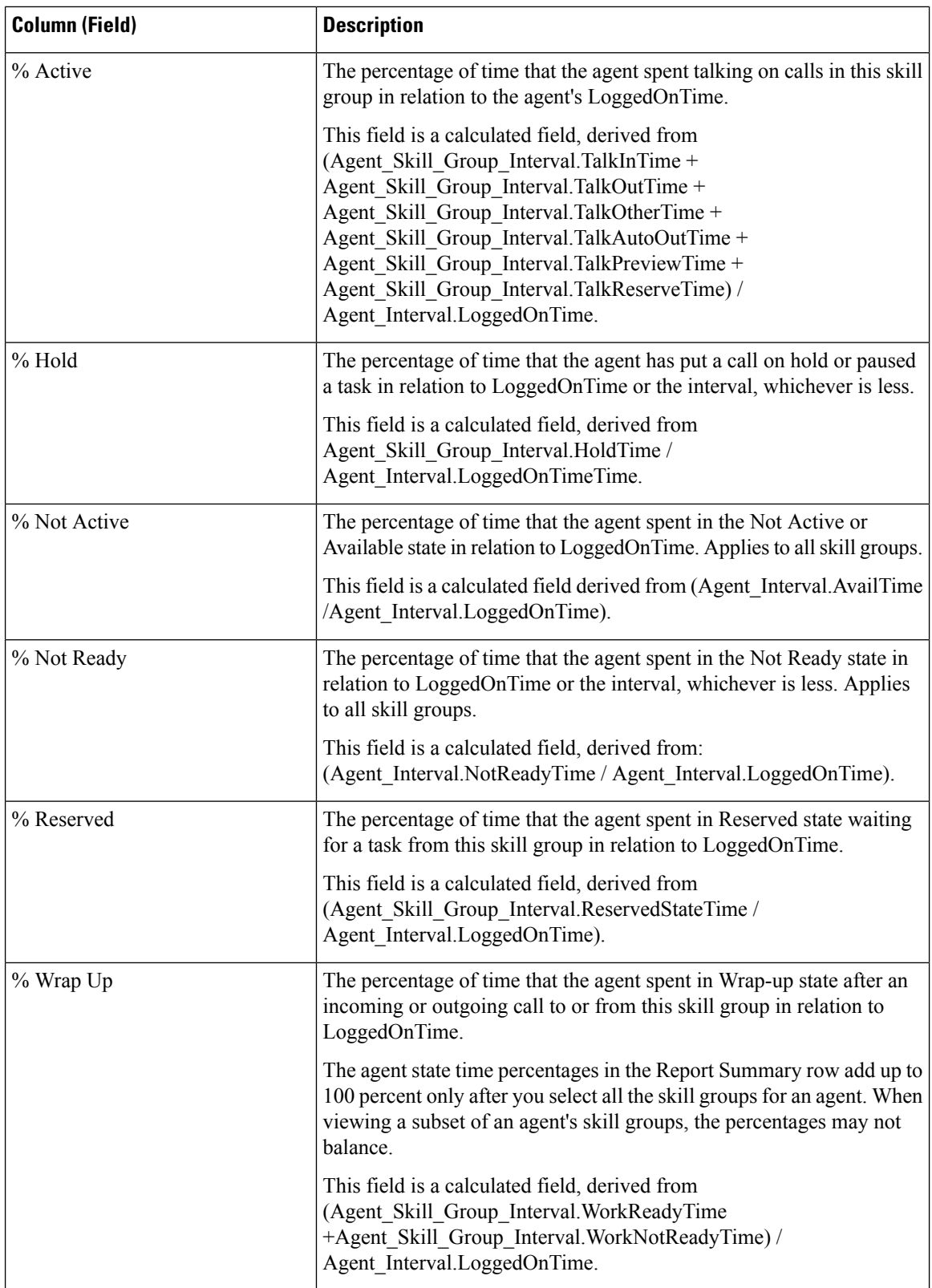

**Report Summary:** There is a summary for all data. See Report [Summary](#page-54-0) Rows, on page 39.

## <span id="page-88-0"></span>**Agent Queue Hourly**

Use this report to show call dispositions and state time percentages for agents who have been assigned both skills and precision queues.

**Query**: This report data is built from an Anonymous Block.

**Views**: This report has one grid view, Agent Queue Hourly.

**Grouping**: This template does not support grouping.

**Value List**: Agent

**Database Schema Tables** from which data is retrieved:

- Agent
- Agent Interval
- Agent Skill Group Interval
- Attribute
- Media\_Routing\_Domain
- Person
- Precision Queue
- Skill\_Group

**Note**: The data is summarized to hourly boundaries instead of 15 or 30-minutes interval boundaries.

#### **Current Fields in the Agent Queue Hourly Grid View**

Current fields are those fields that appear by default in a grid view generated from the stock template.

Current fields are listed here in the order (left to right) in which they appear by default in the stock template.

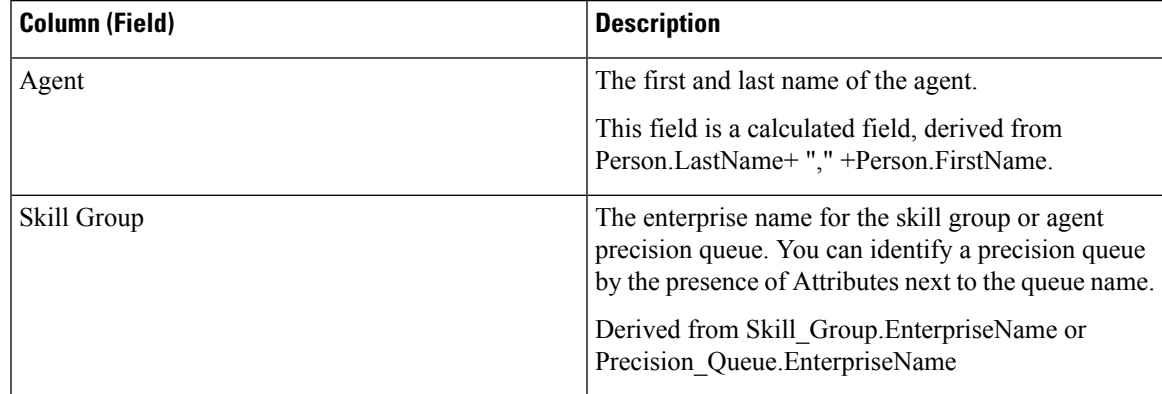

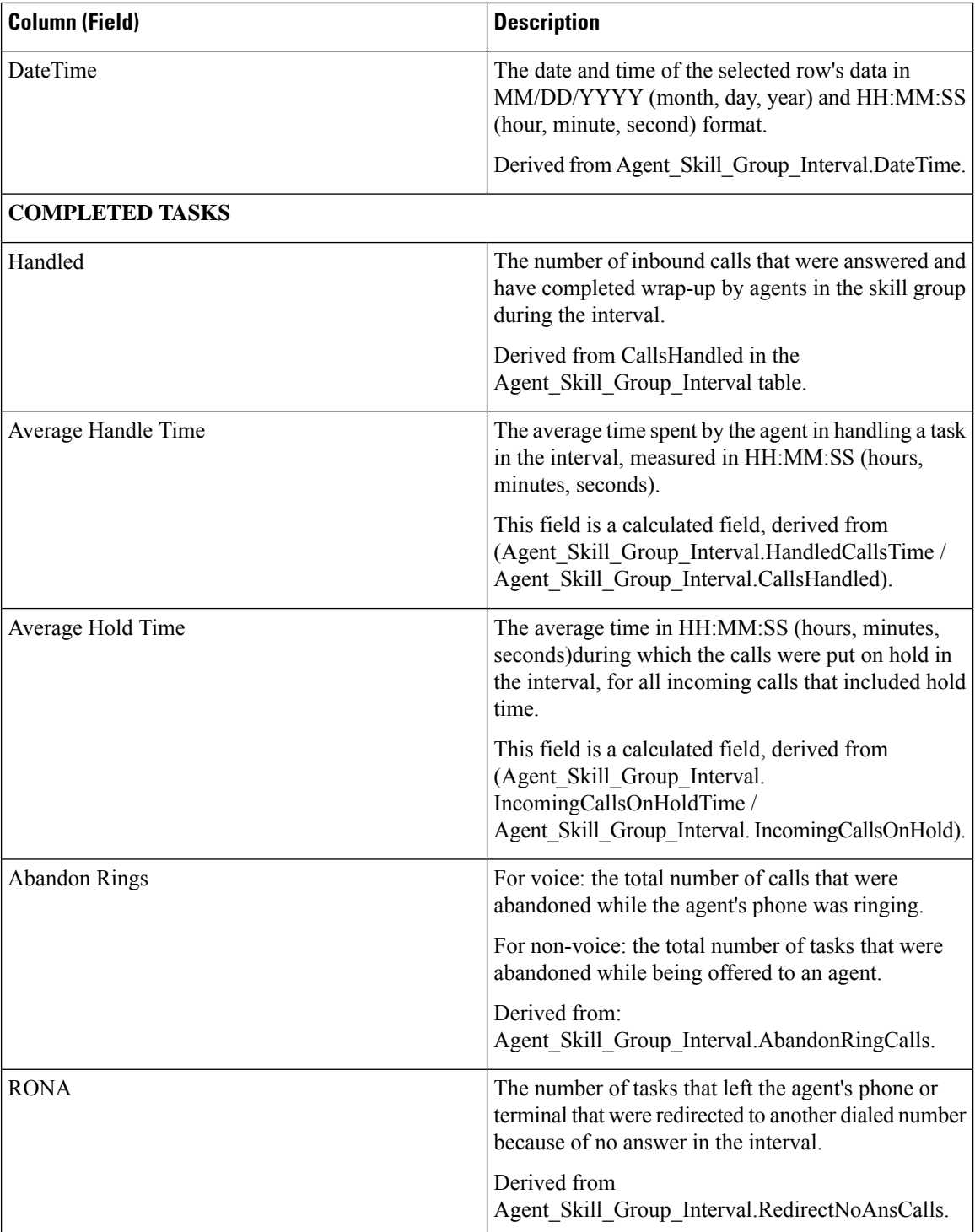

ı

 $\mathbf I$ 

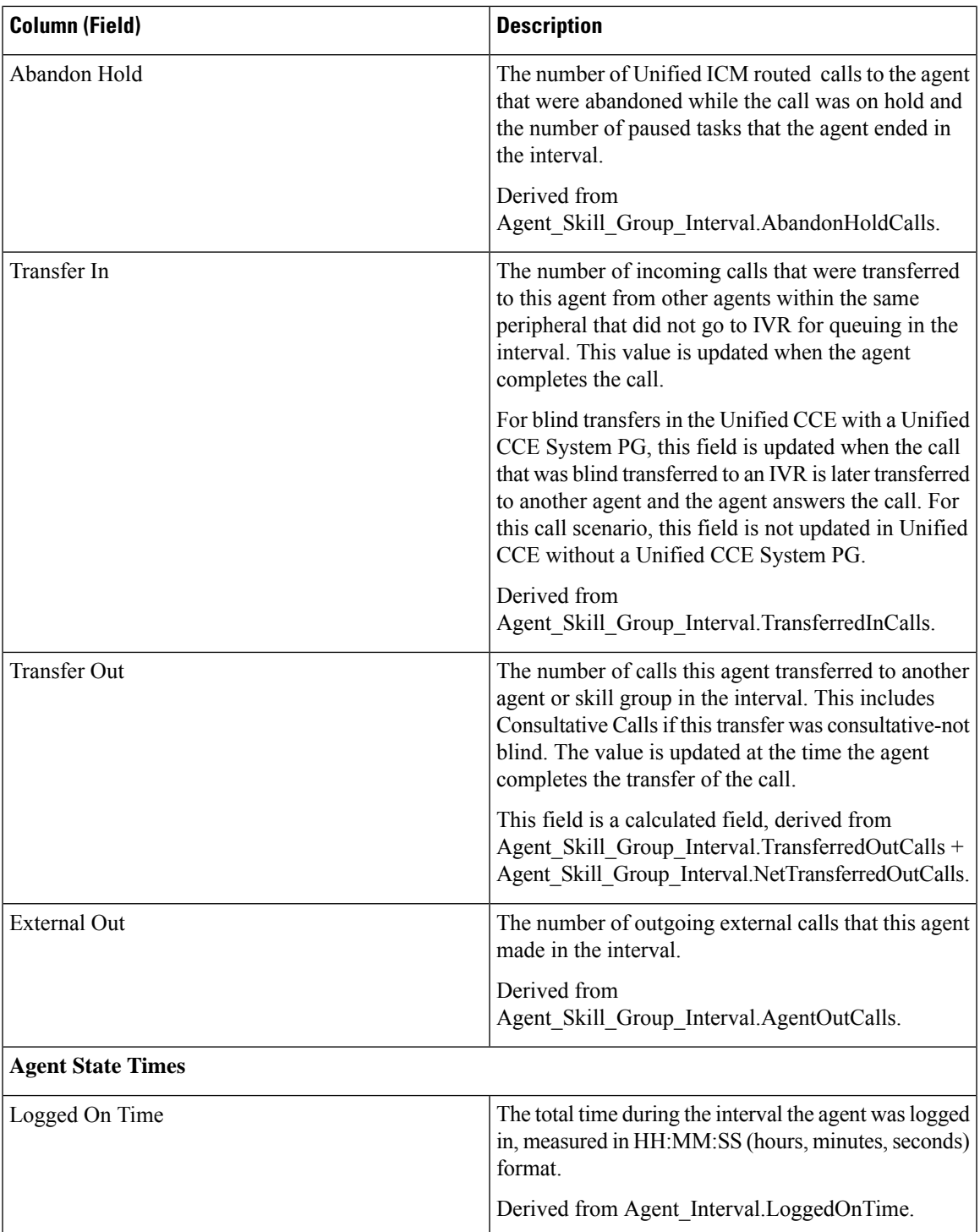

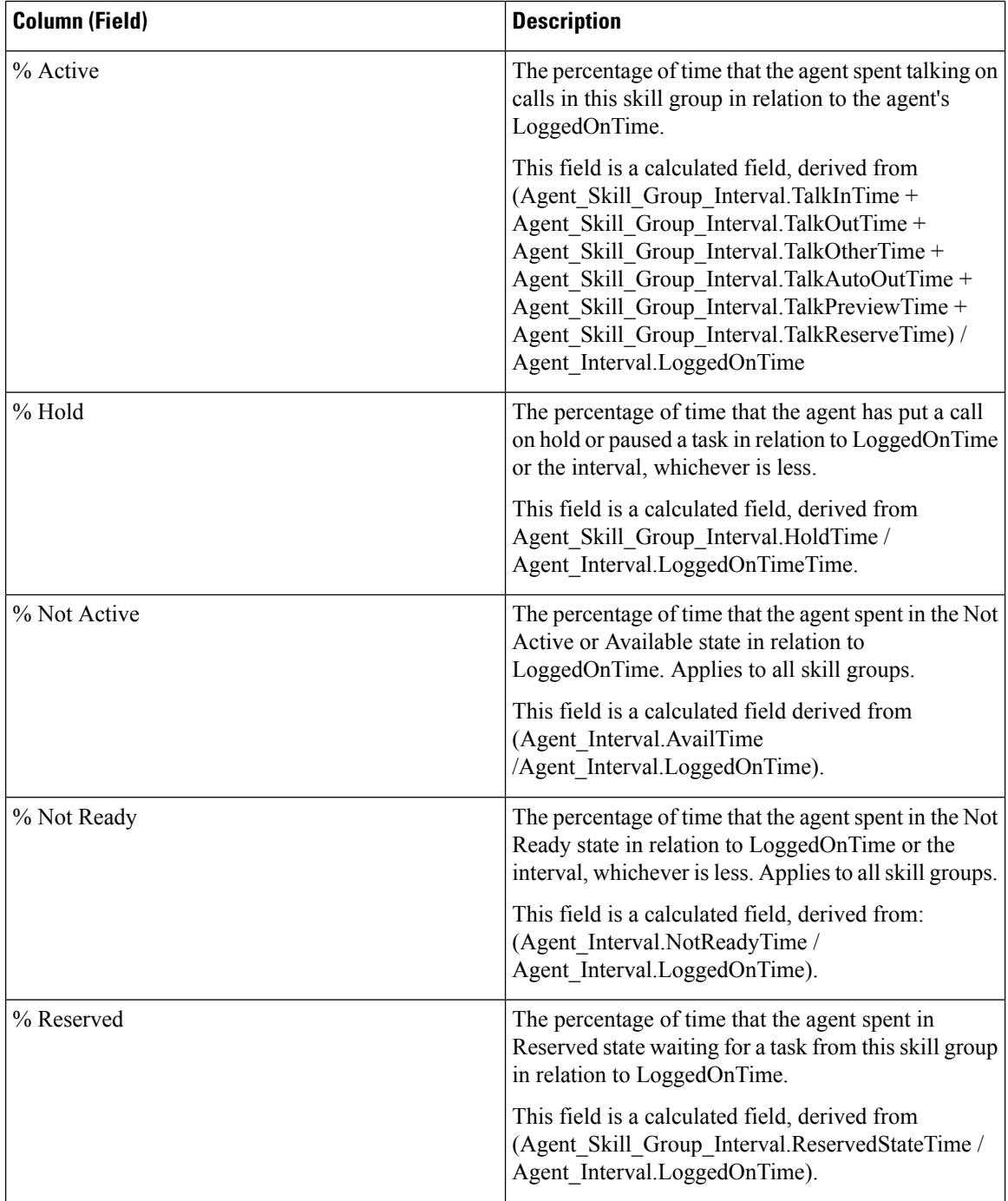

ı

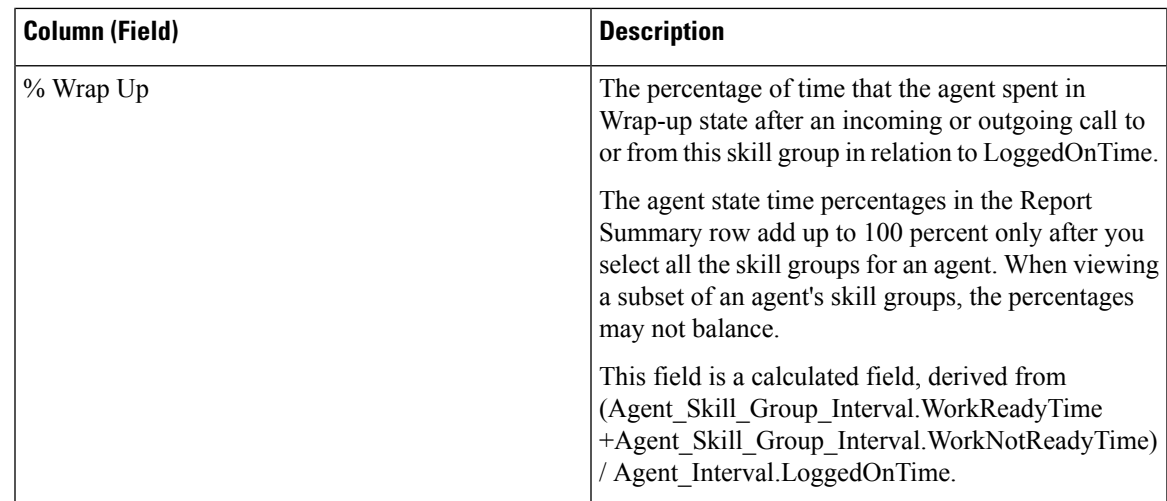

There is a summary for all data. See Report [Summary](#page-54-0) Rows.

## <span id="page-92-0"></span>**Agent Skill Group Historical All Fields**

Agent Skill Group Historical All Fields shows call dispositions and agent state percentages grouped by skill group and then agent.

**Query:** This report data is built from an Anonymous Block type query.

**Views:** This report has one grid view, Agent Skill Group Historical All Fields.

**Grouping:** This report is grouped and sorted by Skill Group and then by Agent.

**Value Lists:** Skill Group, Media Routing Domain **Database Schema Tables** from which data is retrieved:

- Agent
- Agent Interval
- Agent Skill Group Interval
- Media\_Routing\_Domain
- Skill\_Group
- Person

#### **Available Fields in the Agent Skill Group Historical All Fields Grid View**

Available fields for this report include the fields that appear by default as Current.

In addition to the fields that appear by default as Current, most Available fields in this report are derived from the Agent\_Interval and Agent\_Skill\_Group\_Interval tables.

**Handled** is derived from CallsHandled in the Agent\_Skill\_Group table.

Handled is the number of inbound calls that were answered and have completed wrap-up by agents in the skill group during the interval.

All fields but one take their value directly from the database.

The one exception is **Wrap Time**, which is a calculated field derived from: (Agent\_Skill\_Group\_Interval.WorkNotReadyTime + Agent\_Skill\_Group\_Interval.WorkReadyTime).

Wrap Time is the total time in HH:MM:SS (hours, minutes, seconds) that the agent spent in wrap-up on incoming and outgoing tasks in the interval.

#### **Current Fields in the Agent Skill Group Historical All Fields Grid View**

Current fields are those fields that appear by default in a report generated from the stock template.

Current fields are listed here in the order (left to right) in which they appear by default in the stock template.

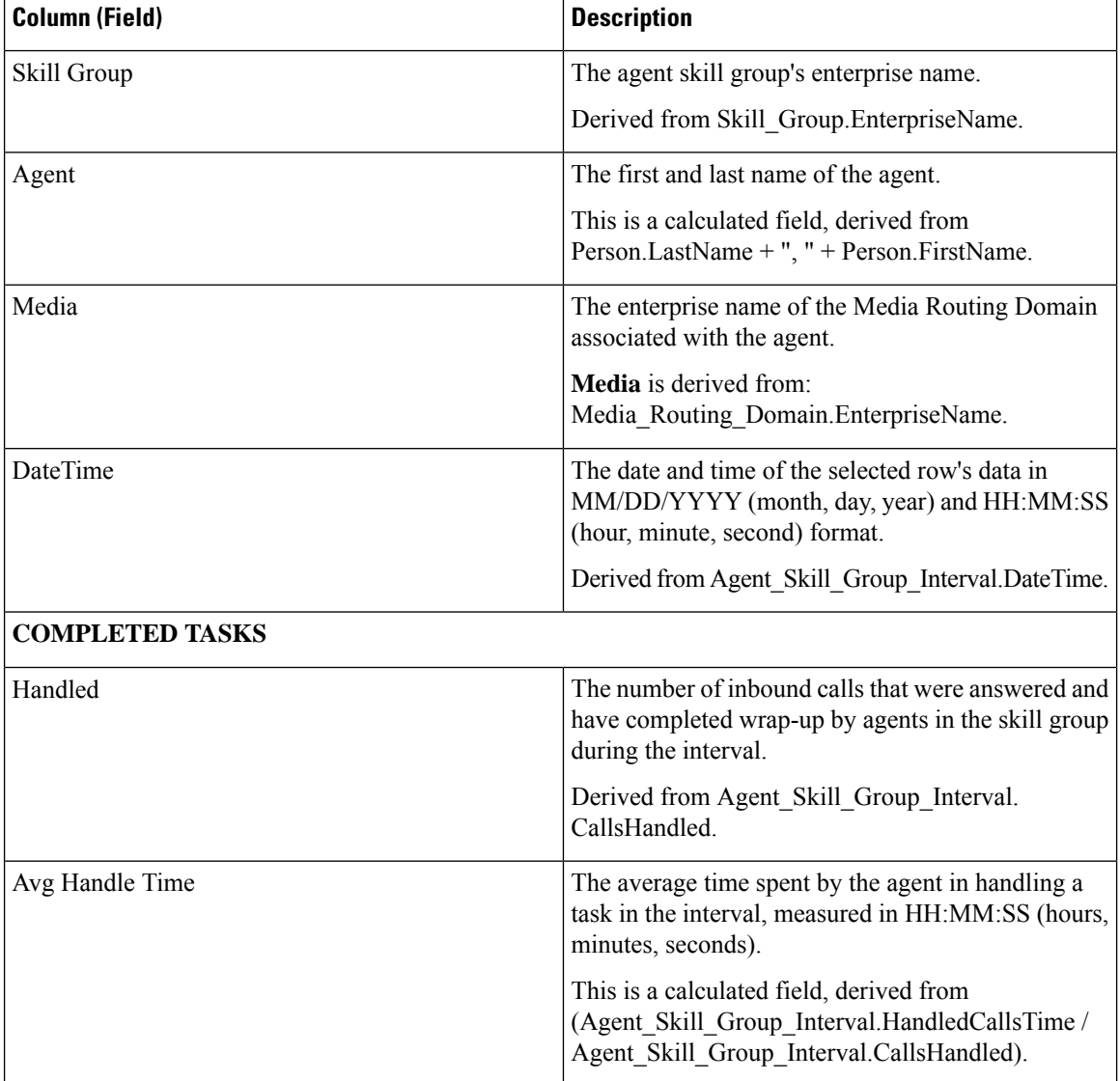

 $\mathbf{l}$ 

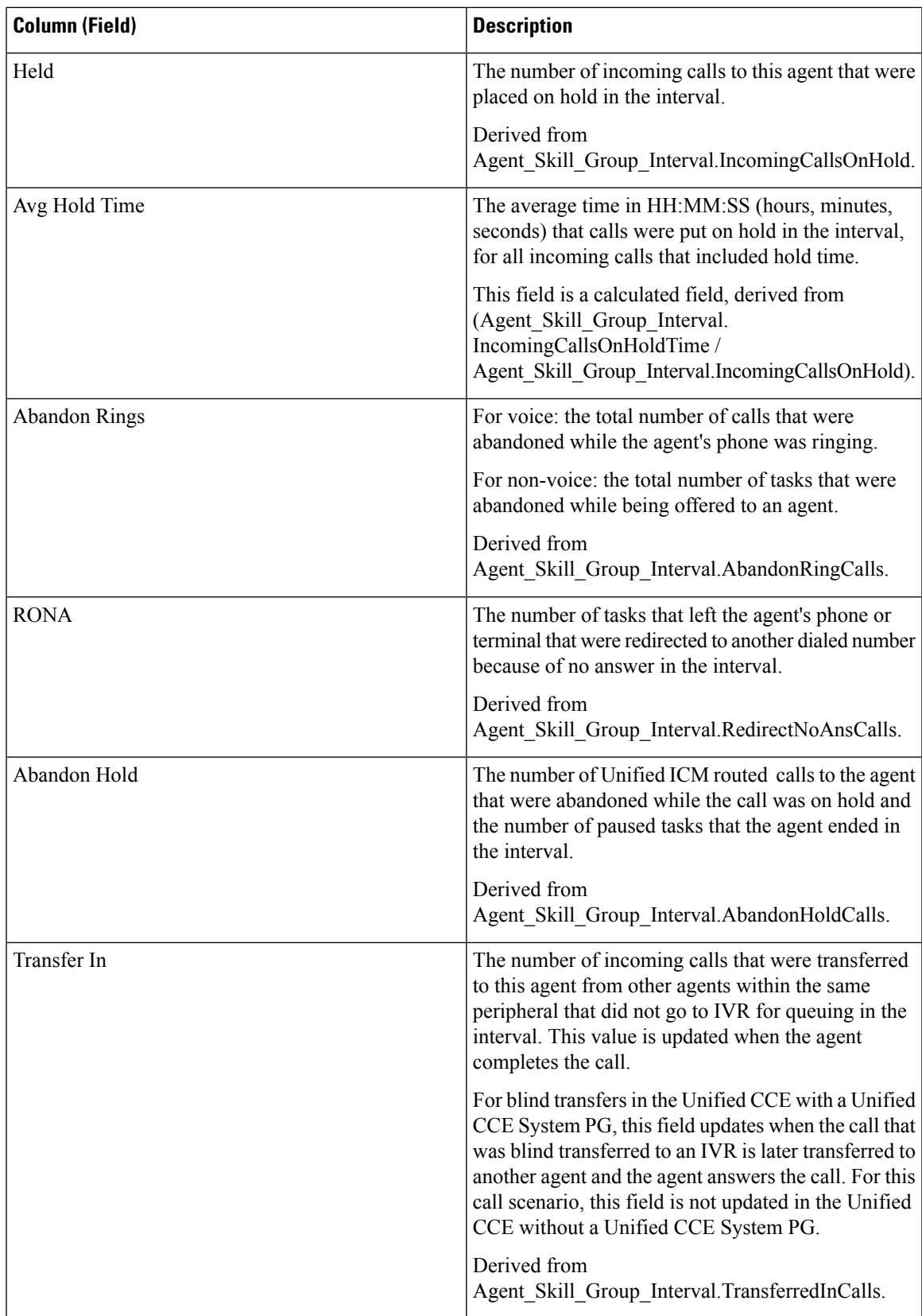

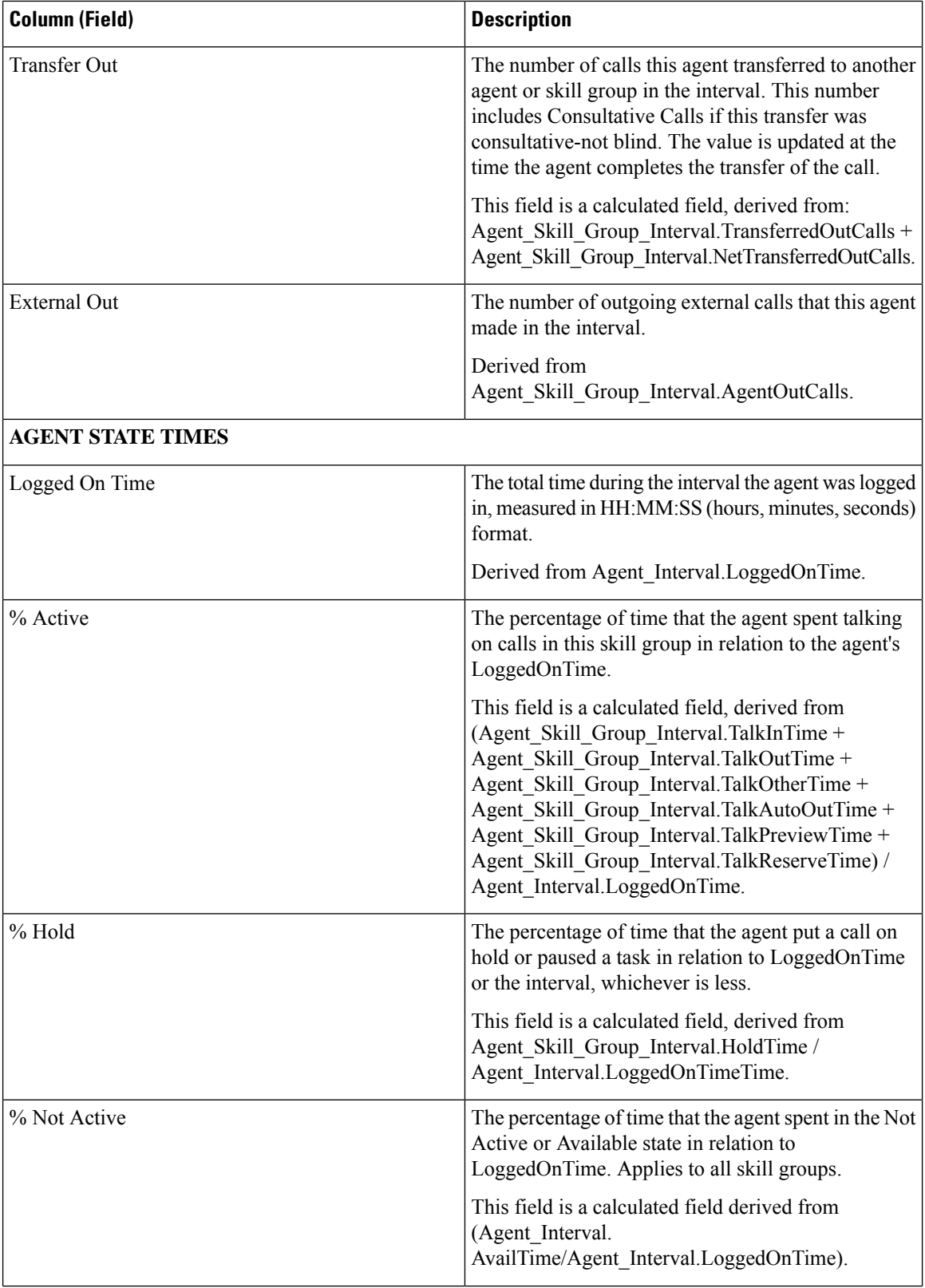

ı

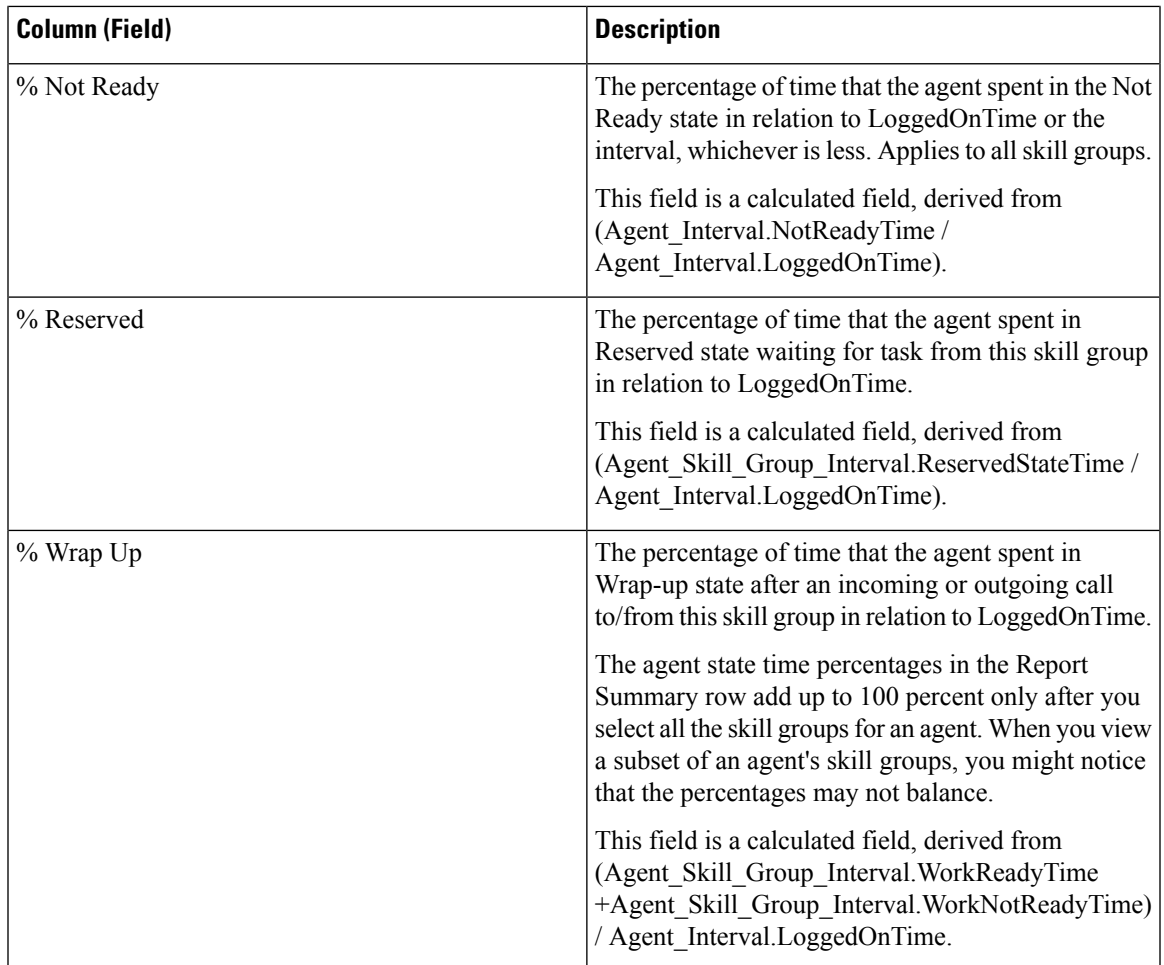

**Report Summary:** There is a summary for Skill Group and a report summary for all data. For more information, see Report [Summary](#page-54-0) Rows, on page 39.

# <span id="page-96-0"></span>**Agent Team Historical All Fields**

Use the Agent Team Historical report to view call distribution and agent state percentages by team.

**Views:** This report has one grid view, Agent Team Historical All Fields.

**Query:** This report data is built from an Anonymous Block.

**Grouping:** This template is grouped and sorted by Agent Team, and then by Supervisor, and then by Agent.

**Value List:** Agent Team

**Database Schema Tables** from which data is retrieved:

- Agent
- Agent\_Interval
- Agent\_Skill\_Group\_Interval
- Agent Team
- Agent\_Team\_Member
- Media\_Routing\_Domain
- Person
- Precision\_Queue
- Skill\_Group

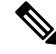

**Note** This report displays data related to current agent team members only.

#### **Available Fields in the Agent Team Historical All Fields Grid View**

Available fields for this report include the fields that appear by default as Current. Additional Available fields in this report are populated directly from the Agent\_Skill\_Group\_Interval table. For example, **Aban Calls Ring Time** is derived from Agent Skill Group Interval.AbandRingTime.

An exception is **Wrap Time**, which is a calculated field derived from: (Agent\_Skill\_Group\_Interval.WorkNotReadyTime + Agent\_Skill\_Group\_Interval.WorkReadyTime)

Other tables used for Available fields in this report are:

- **Agent\_Team**
	- Agent\_Team.AgentTeamID
- **Agent\_Interval**
	- Avail Time Derived from: Agent\_Interval.AvailTime
- **Media\_Routing\_Domain**
	- The Media field is derived from Media\_Routing\_Domain.EnterpriseName

#### **Current Fields in the Agent Team Historical All Fields Grid View**

Current fields are those fields that appear by default in a report generated from the stock template.

Current fields are listed here in the order (left to right) in which they appear by default in the stock template.

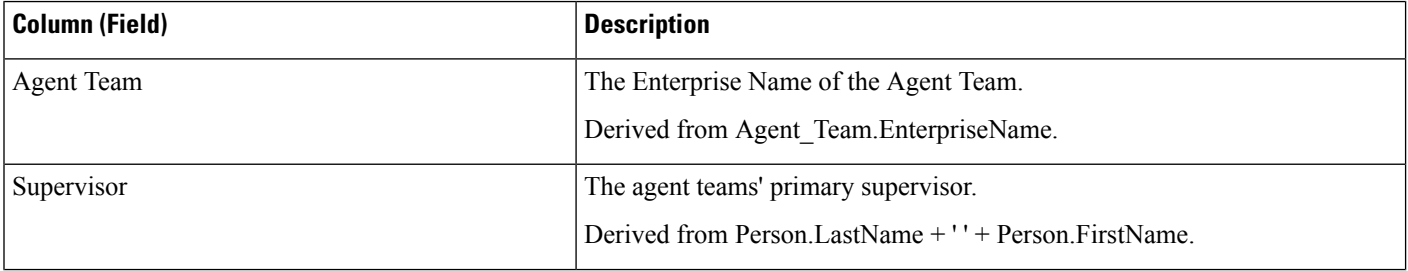

 $\mathbf{l}$ 

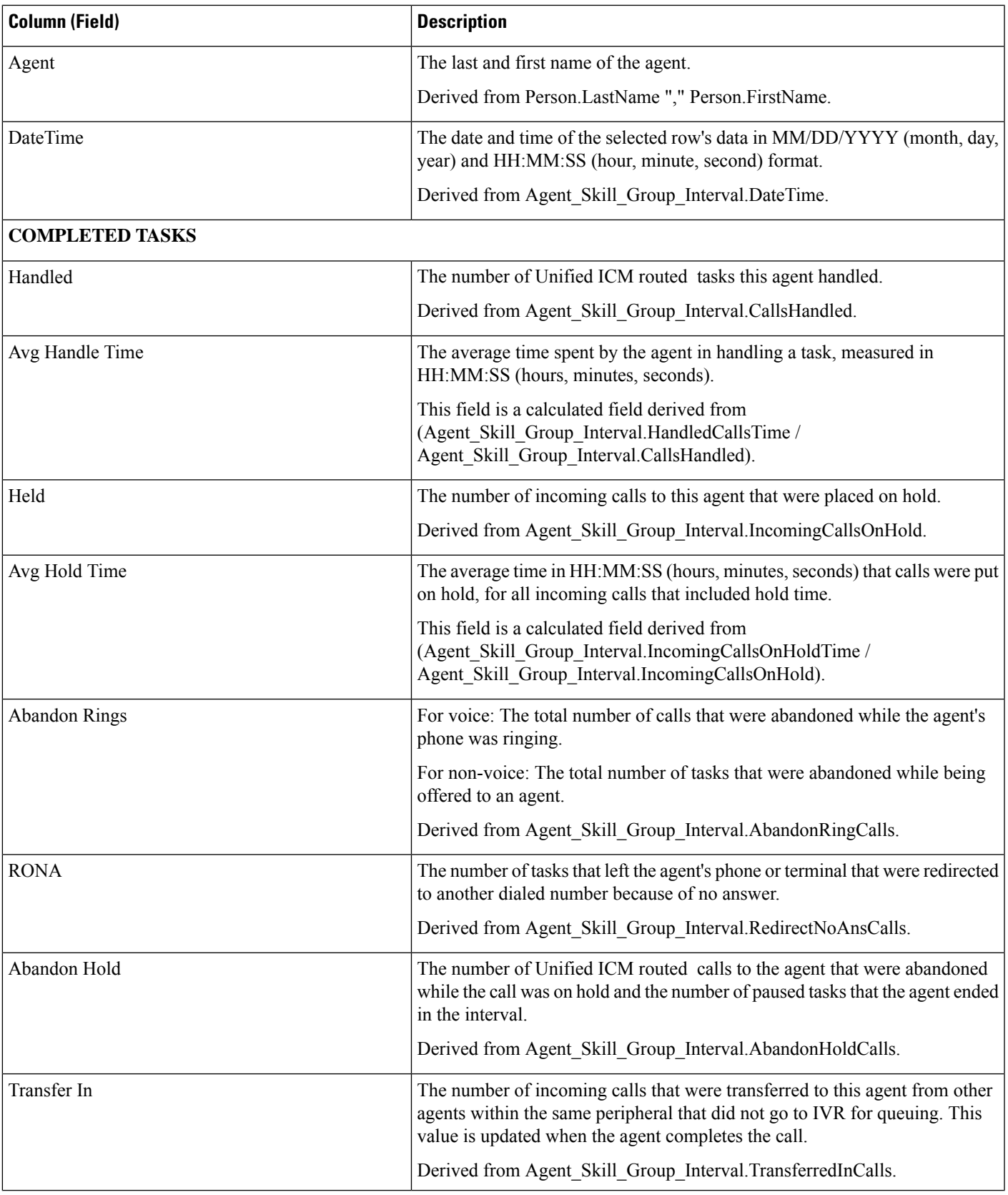

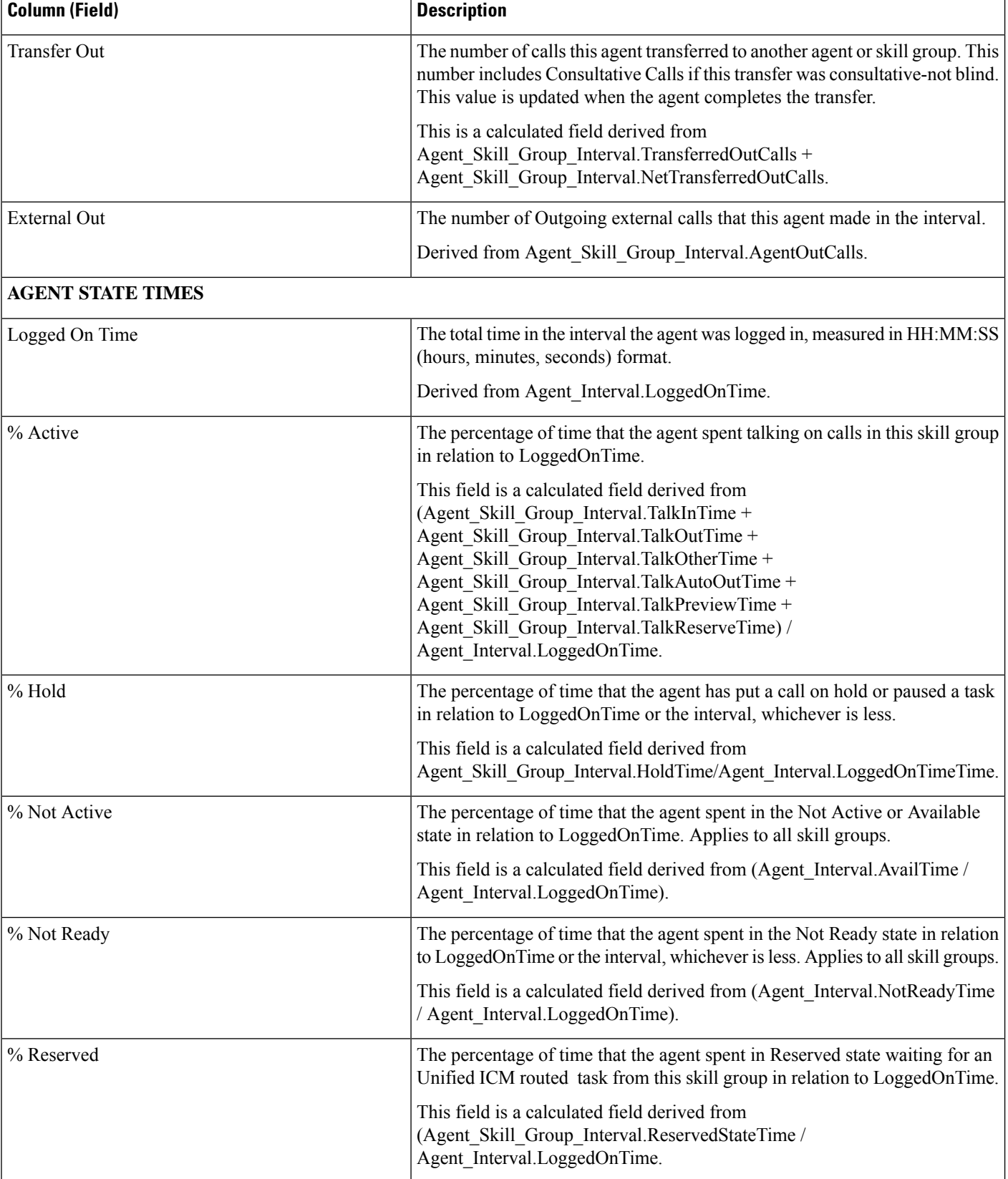

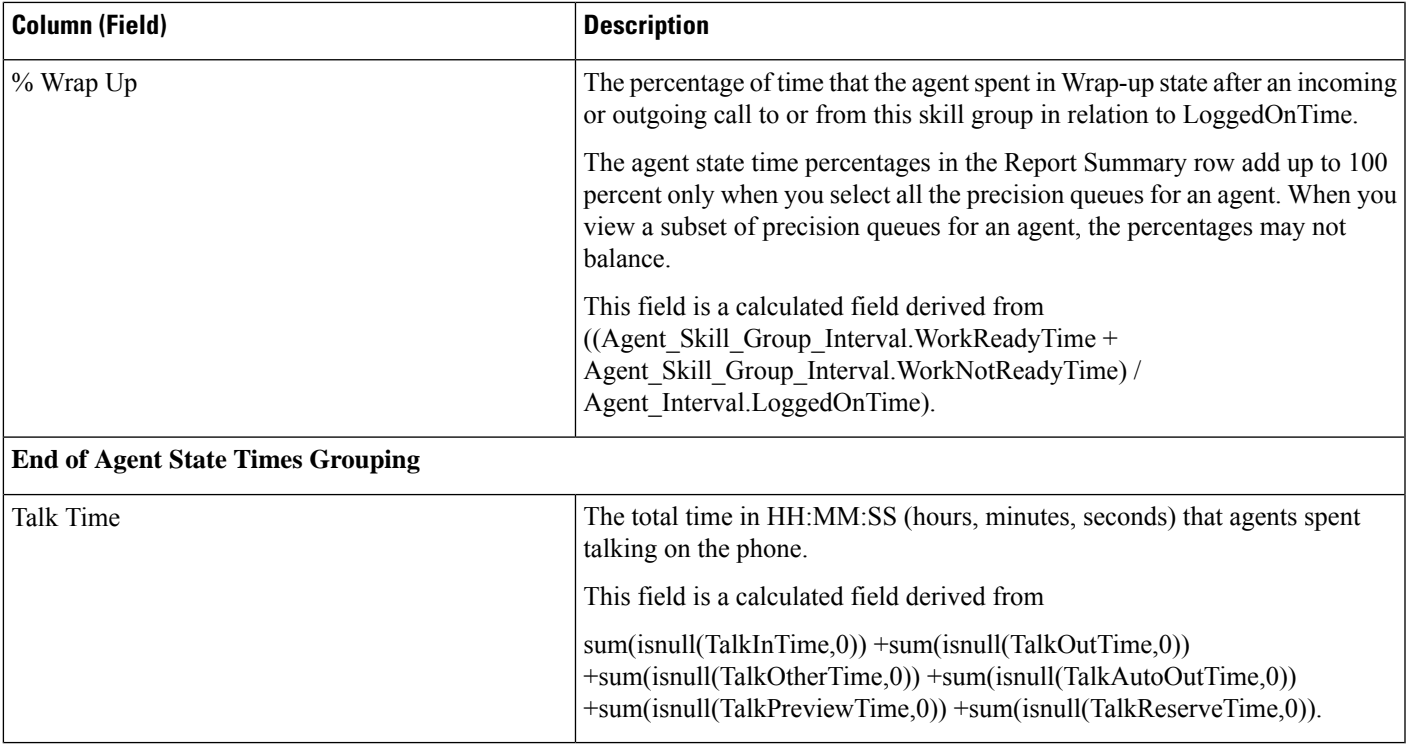

**Report Summary:** There is a summary row for Agent Team and a report summary for all data. For more information, see Report [Summary](#page-54-0) Rows, on page 39.

## <span id="page-100-0"></span>**Call Type Abandon/Answer Distribution Historical**

Use Call Type Abandon Answer Distribution to identify where in the routing, callers are abandoning and to identify the typical wait times for callers.

**Query:** This report data is built from a Database Query.

**Views:** This report has one grid view, Call Type Abandon Answer Distribution Historical.

**Grouping:** This report is grouped and sorted by Call Type.

**Value List:** Call Type

#### **Database Schema Tables from which data is retrieved:**

- Bucket Intervals
- Call\_Type
- Call\_Type\_Interval

### **Available Fields in the Call Type Abandon/Answer Distribution Historical Grid View**

Available fields for this report include the fields that appear by default as Current. Additional Available fields in this report are populated from the following tables.

These Available fields are from the Call\_Type\_Interval table:

- **Ans Wait Time** Derived from: Call\_Type\_Interval.AnswerWaitTime.
- **BucketIntervalID** Derived from: Call Type Interval.BucketIntervalID.
- **Calls Handled** Derived from: Call\_Type\_Interval.CallsHandled.
- **CallTypeID** Derived from: Call\_Type\_Interval.CallsTypeID.
- **DelayQAban** Derived from: Call\_Type\_Interval.CallDelayAbandTime.
- **Router Calls Aban**: Derived from: Call\_Type\_Interval.TotalCallsAband.

These fields are derived from the Bucket\_Intervals table, as documented in the *Database Schema Handbook for Cisco Unified Contact Center Enterprise* at [https://www.cisco.com/c/en/us/support/customer-collaboration/](https://www.cisco.com/c/en/us/support/customer-collaboration/unified-contact-center-enterprise/products-technical-reference-list.html) [unified-contact-center-enterprise/products-technical-reference-list.html:](https://www.cisco.com/c/en/us/support/customer-collaboration/unified-contact-center-enterprise/products-technical-reference-list.html)

**int1 - int 9**: Derived from: Bucket\_Intervals.IntervalUpperBound1 - IntervalUpperBound9.

### **Current Fields in the Call Type Abandon/Answer Distribution Historical Grid View**

**Current** fields are those fields that appear by default in a report grid view generated from the stock template. Current fields are listed here in the order (left to right) in which they appear by default in the stock template. The headings for the Interval fields are dynamic headers; they show the intervals you defined.

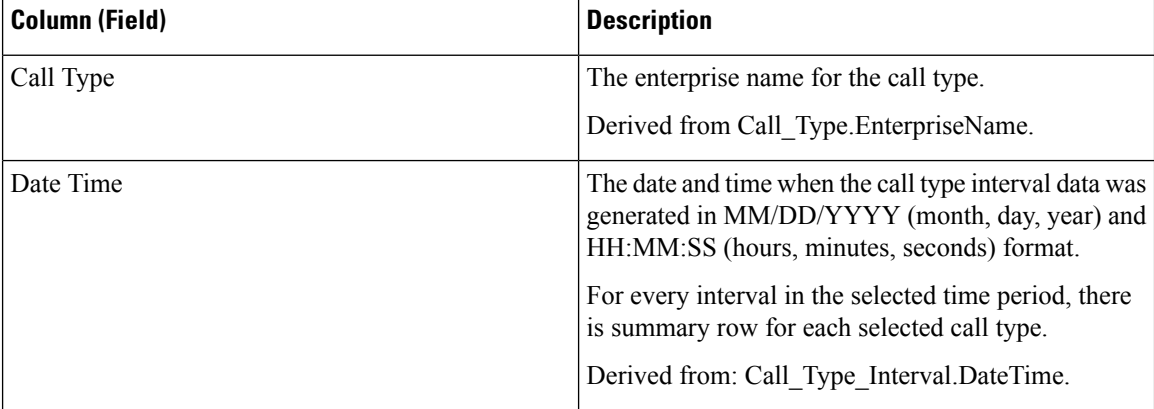

 $\mathbf I$ 

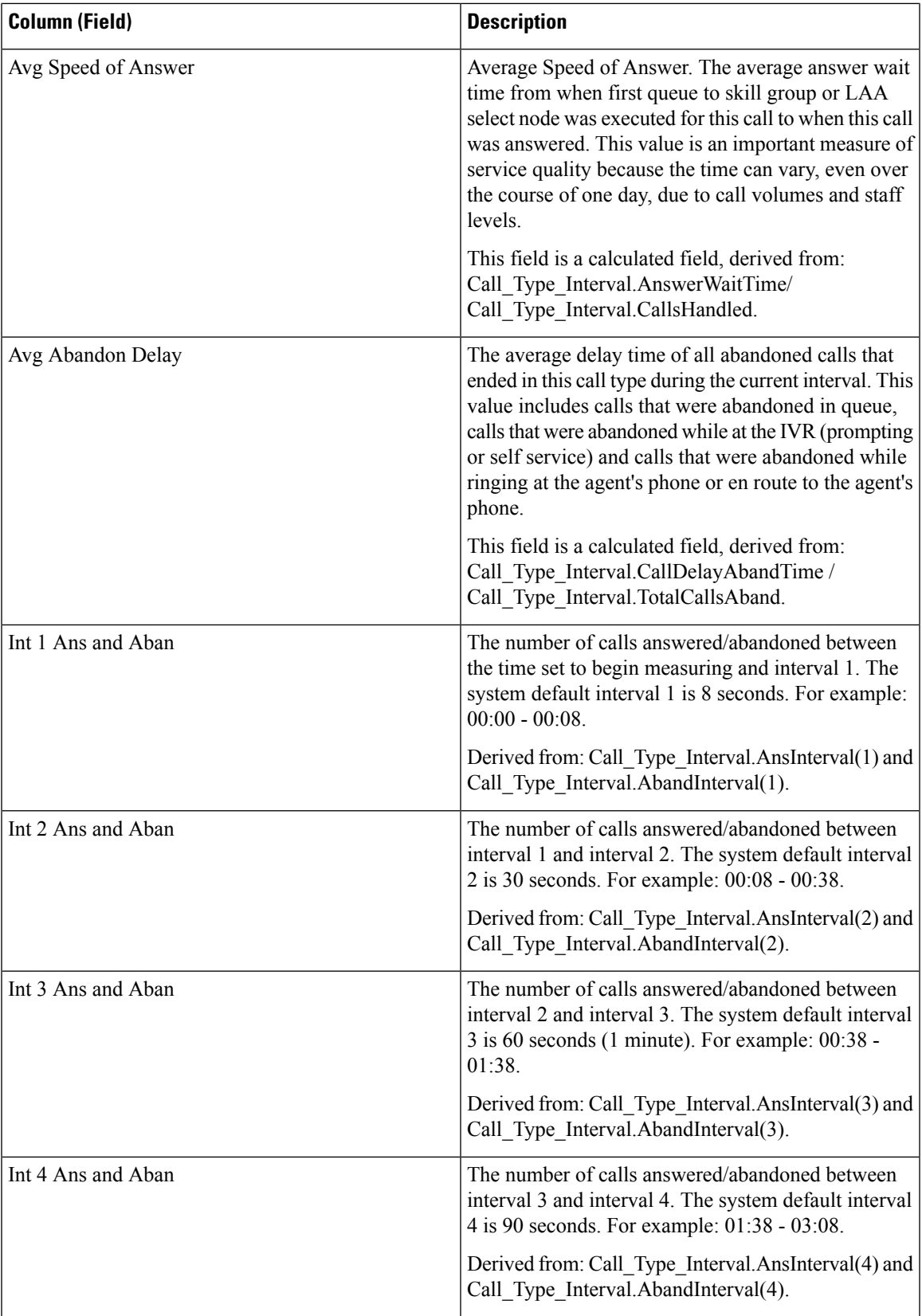

r.

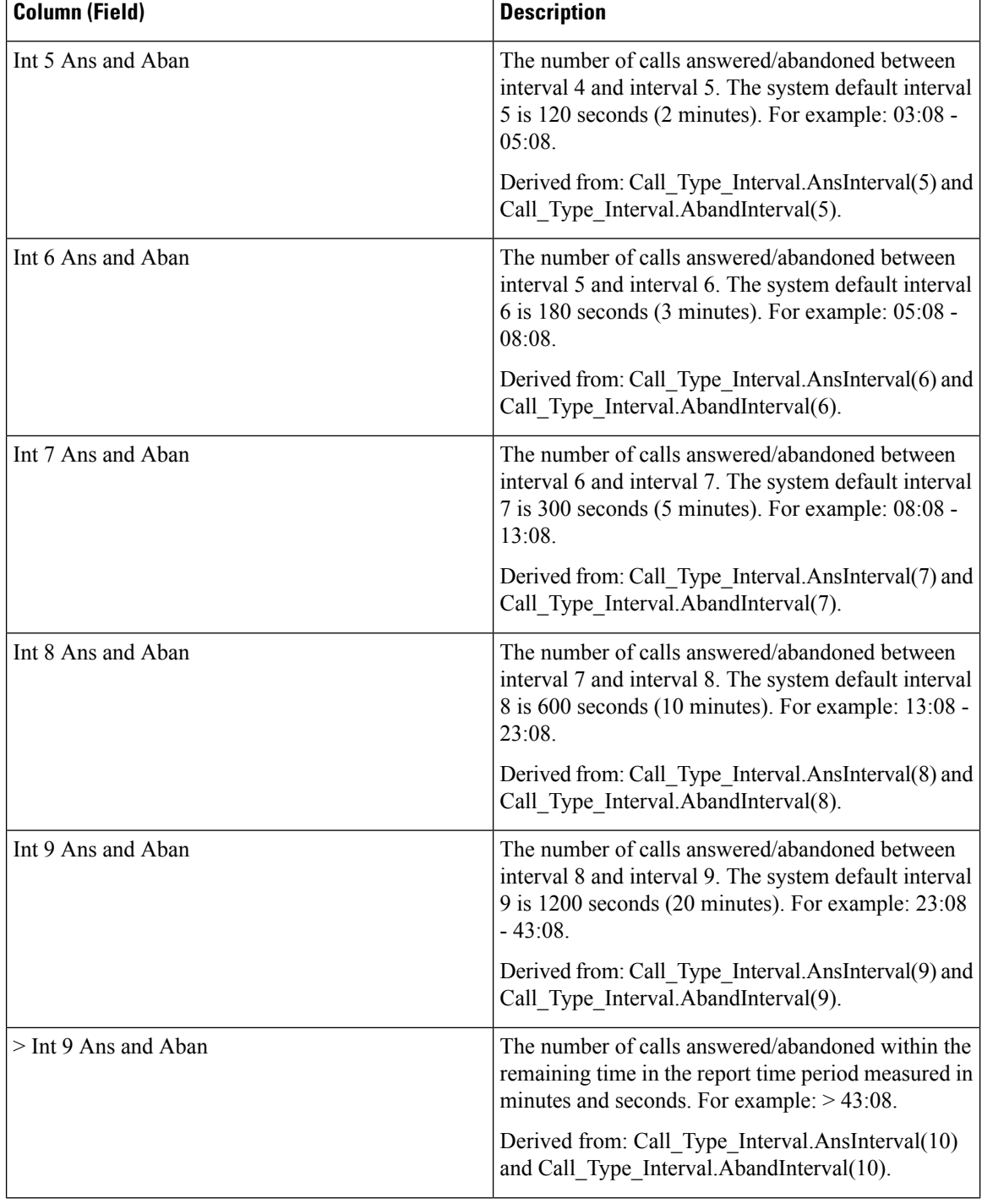

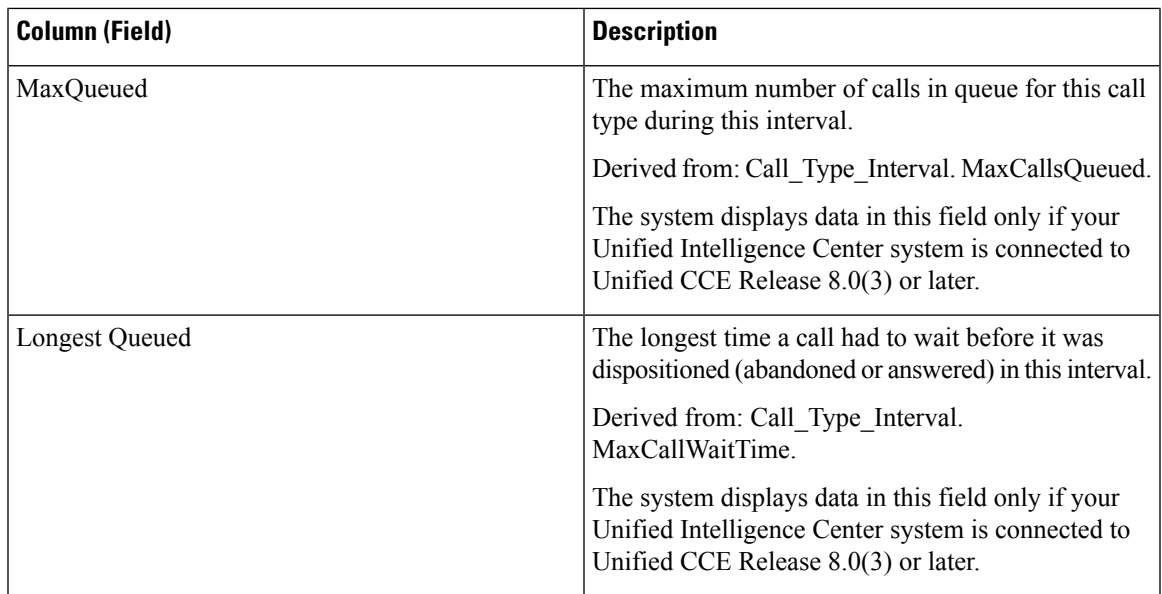

**Report Summary:** The summary line shows an average for the Avg Speed of Answer and Avg Abandon Delay columns, totals for the interval columns, and Max for MaxQueued and Longest Queued columns. For more information, see Report [Summary](#page-54-0) Rows, on page 39.

## <span id="page-104-0"></span>**Call Type Historical All Fields**

Use Call Type Historical All Fields to view incoming calls/contacts, key statistics like Average Speed of Answer and Service Level, and call disposition information.

**Query:** This report data is built from a Database Query.

**Views:** This report has the following grid views and a pie chart view. The pie chart shows the percentage of calls answered in each call type.

- Answered by Call Type (Chart View)
- Call Type Historical- Daily (Grid View)
- Call Type Historical- Monthly (Grid View)
- Call Type Historical- Weekly (Grid View)
- Call Type Historical All Fields (Grid View)

Select the view you want to see from the report drop-down list located on the top left corner.

**Grouping:** This report is grouped by call type and then by date and time.

**Value List:** Call Type

**Database Schema Tables from which data is retrieved**:

- Call\_Type
- Call\_Type\_Interval

#### **Available Fields in the Call Type Historical All Fields Grid View**

Available fields for the grid view for this report include the fields that appear by default as Current. Additional Available fields in this report are taken directly from the Call\_Type\_Interval table.

### **Current Fields for the Call Type Historical All Fields Grid View**

**Current** fields are those fields that appear by default in the grid view for this report.

Current fields are listed here in the order (left to right) in which they appear by default in the stock template.

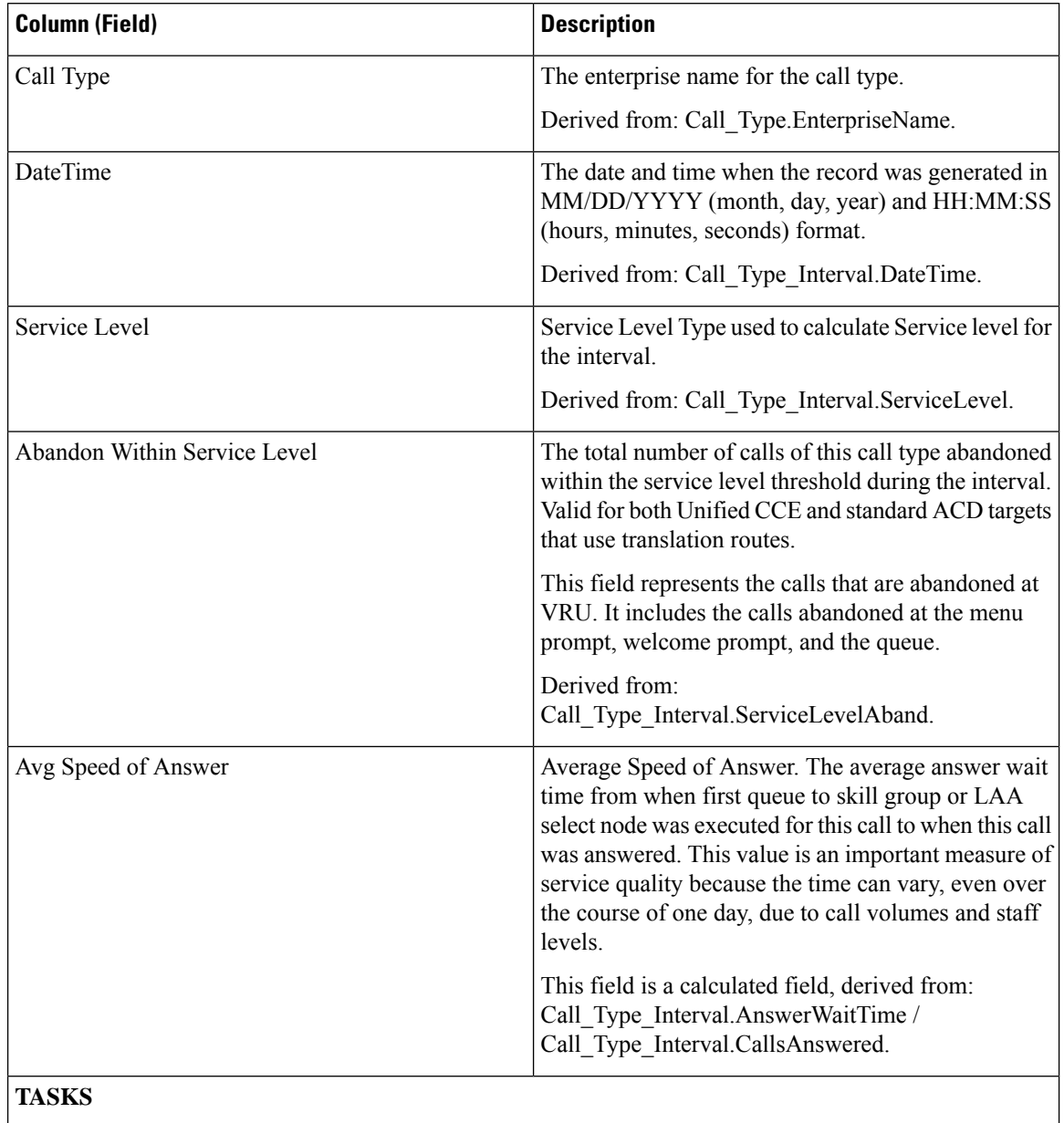

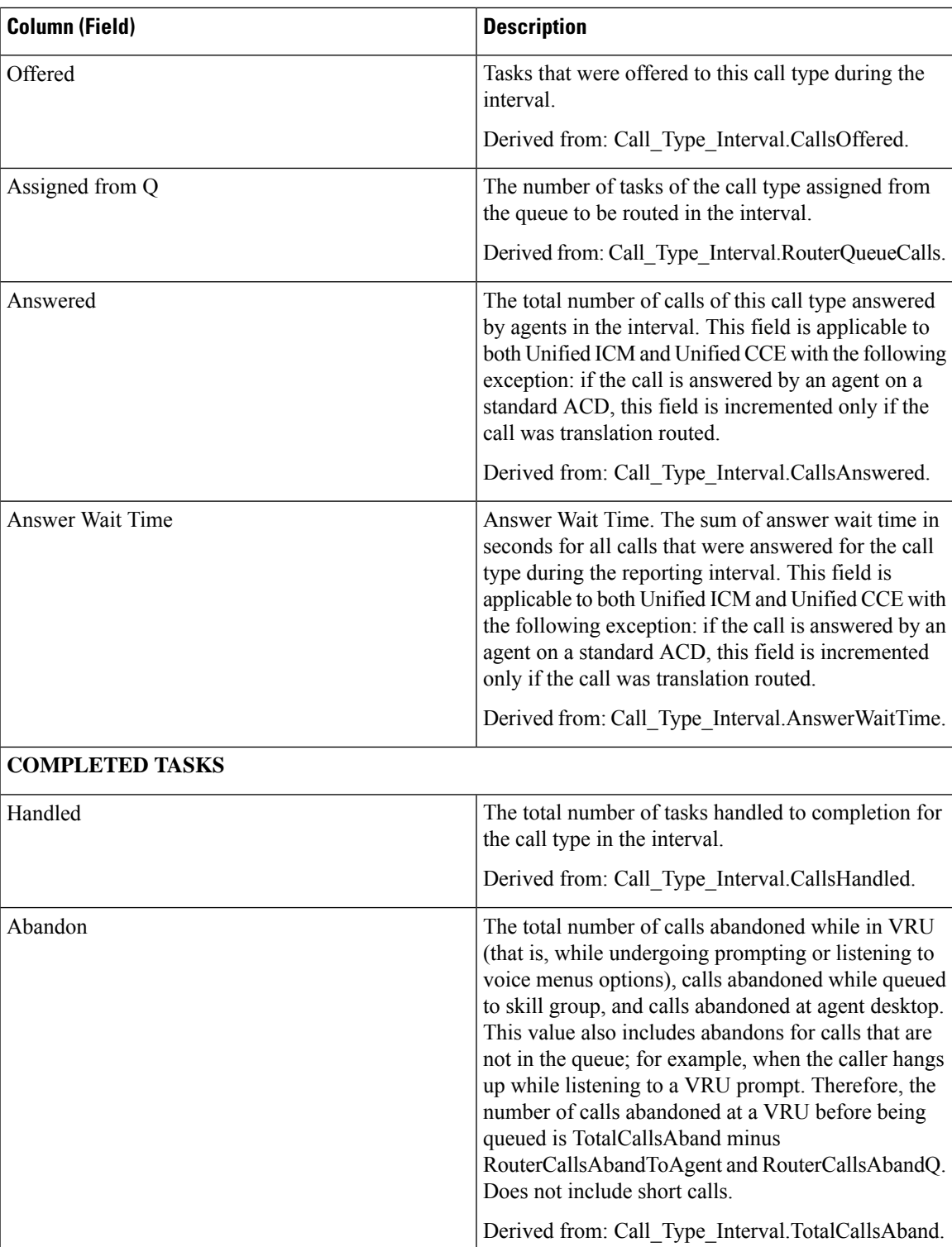

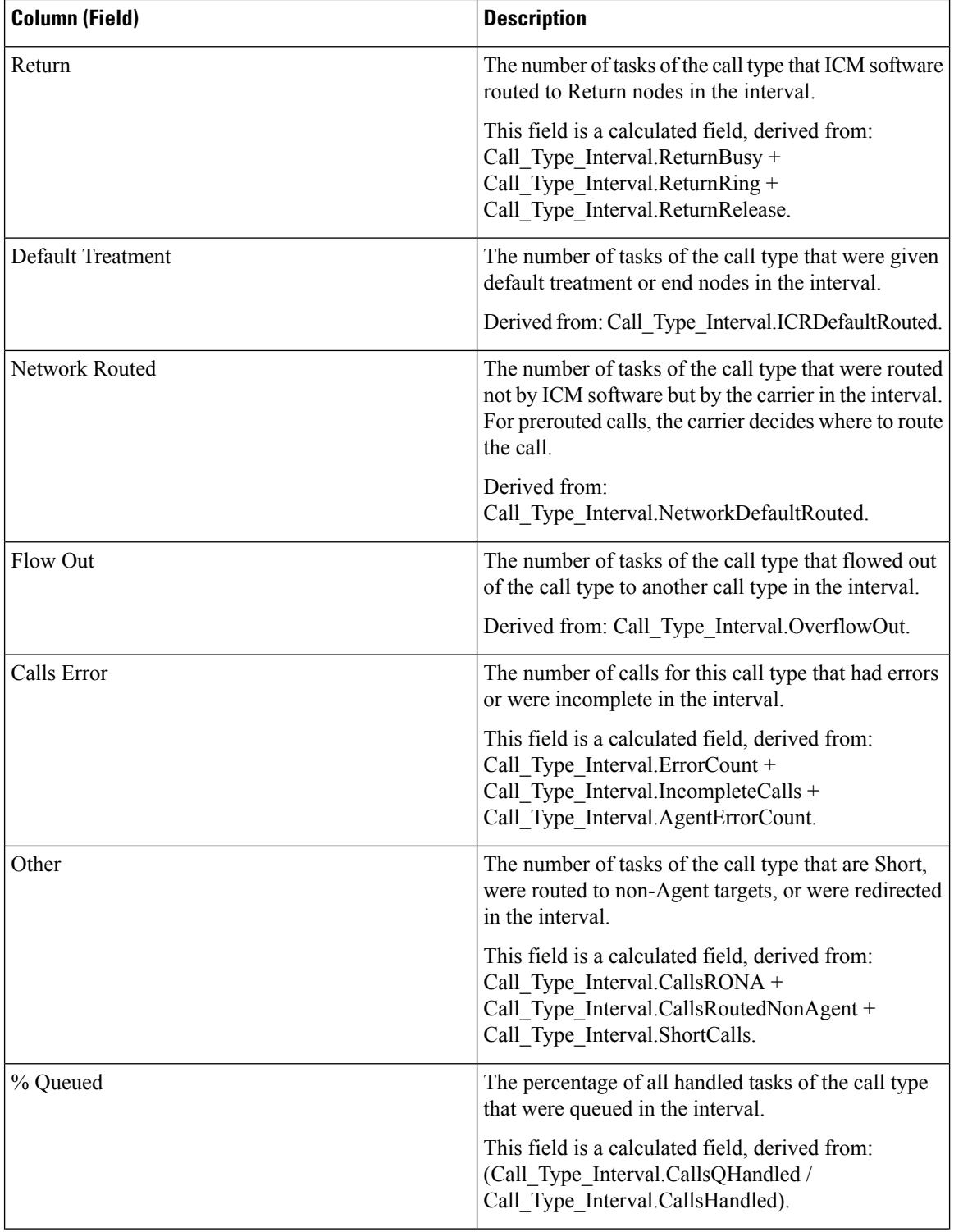
$\mathbf l$ 

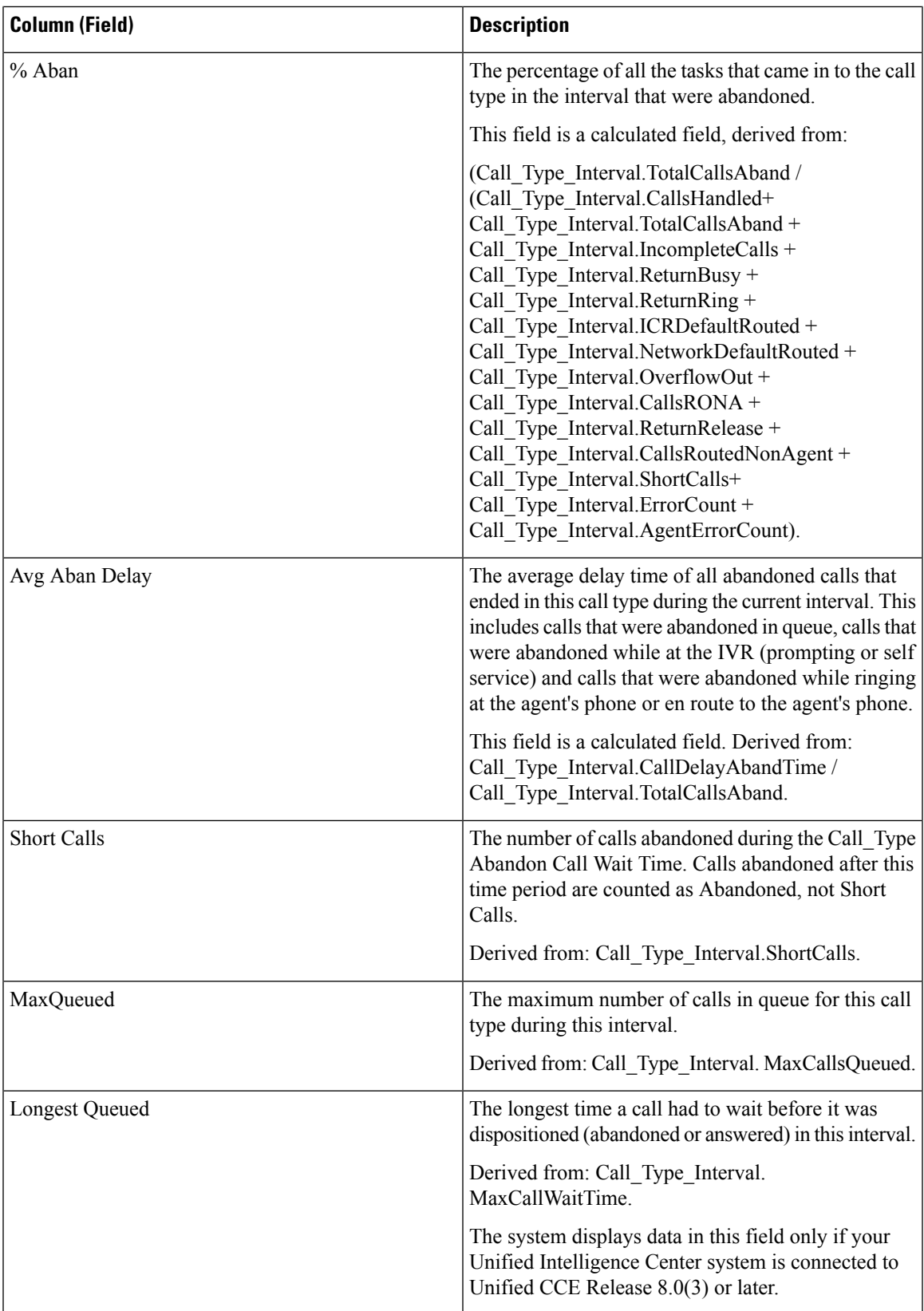

#### **Report Summaries**

#### • **Call Type Summary**

Field totals, except the Service Level field, for each call type in the report. The Service Level fields have percentage values. The summary also displays the Average for Avg Speed of Answer

• **Report Summary**

Field totals, except the Service Level field, for all call types in the report. The Service Level fields have percentage values. The summary displays the Max for MaxQueued and Longest Queued.

## **Call Type Queue Interval All Fields**

Reports generated from this template show the summary statistics for Skill Groups and Precision Queues within Call Type ID. This information is useful for tying queues to resources and for forecasting and scheduling.

**Note:**For Unified CCE, the presence of certain data depends on the use of Enterprise Queuing and on whether Translation Routing is implemented.

**Query:** This report data is built from an Anonymous Block type query.

**Views:** This report has the following grid views:

- Call Type Queue Interval All Fields
- Call Type Queue Skillgroup Summary

Select the view you want to see from the report drop-down list located on the top left corner.

**Grouping:** This report is grouped by call type and then by date and time.

**Value List:** Call Type

**Database Schema Tables from which data is retrieved**:

- Call \_Type
- Precision\_Queue
- Call\_Type\_SG\_Interval
- Attribute
- Router Queue Interval
- Skill\_Group
- Media\_Routing\_Domain

### **Available Fields in the Call Type Queue Interval All Fields Grid View**

Available fields for this report include the fields that appear by default as Current.

Additional Available fields in this report are taken directly from the Call\_Type\_SG\_Interval table.

## **Current Fields in the Call Type Queue Interval All Fields Grid View**

**Current** fields are those fields that appear by default in a report grid view generated from the stock template. Current fields are listed here in the order (left to right) in which they appear by default in the stock template.

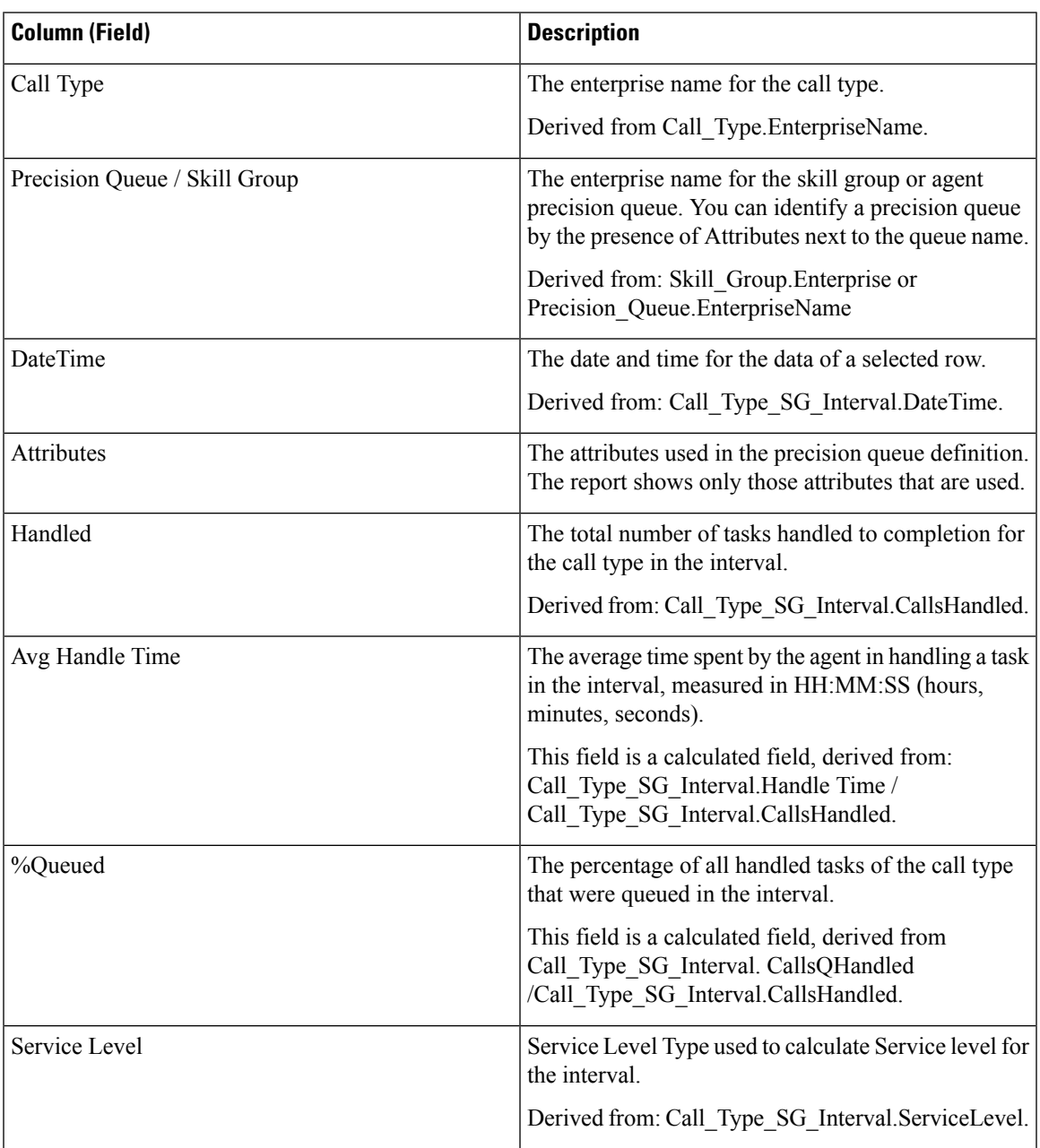

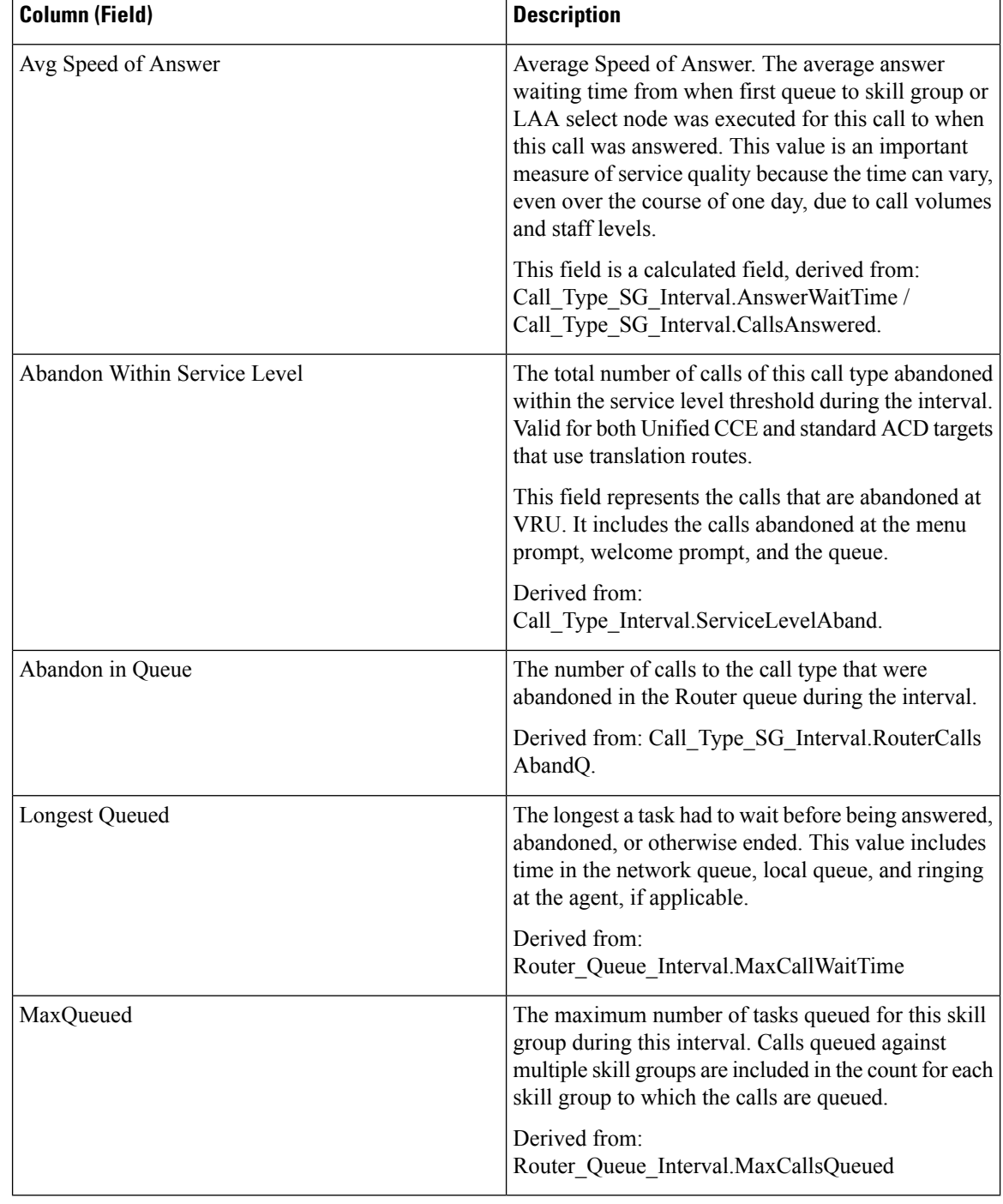

### **Report Summaries**

The summary line displays the maximum for MaxQueued and Longest Queued.

### **Current Fields in the Call Type Queue Skillgroup Summary Grid View**

If you select the Call Type Queue Skillgroup Summary view, the report displays the following fields:

- Call Type
- DateTime
- Handled
- Avg Handle Time
- %Queued
- Service Level
- Avg Speed of Answer
- Abandon Within Service Level
- Abandon in Queue
- Queue

# **Call Type Skill Group Historical All Fields**

The Call Type Skill Group Historical All Fields report shows the summary statistics for Call Types and Skill Groups within each Call Type during the interval.

**Query:** This report data is built from a Database Query.

**Views:** This report has one grid view, Call Type Skill Group Historical All Fields.

**Grouping:** This report is grouped by Call Type Name, and then by Skill Group Name, and then by date and time.

**Value List:** Call Type

**Database Schema Tables from which data is retrieved**:

- Call Type SG Interval
- Call Type
- Skill\_Group

### **Available Fields in the Call Type Skill Group Historical All Fields Grid View**

Available fields for this report include the fields that appear by default as Current.

Additional Available fields in this report are taken directly from the Call\_Type\_SG\_Interval table.

## **Current Fields in the Call Type Skill Group Historical All Fields Grid View**

**Current** fields are those fields that appear by default in a report grid view generated from the stock template. Current fields are listed here in the order (left to right) in which they appear by default in the stock template.

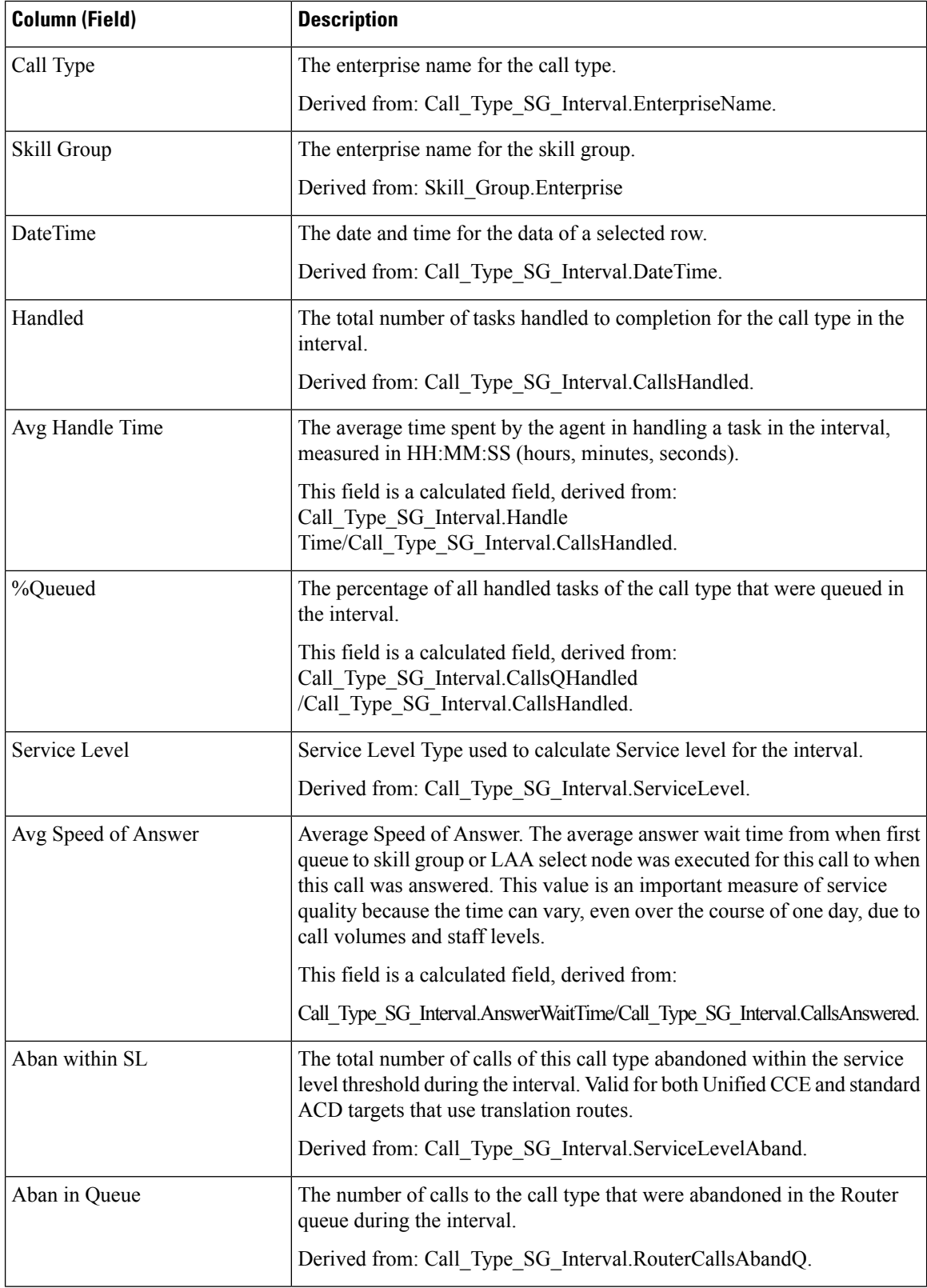

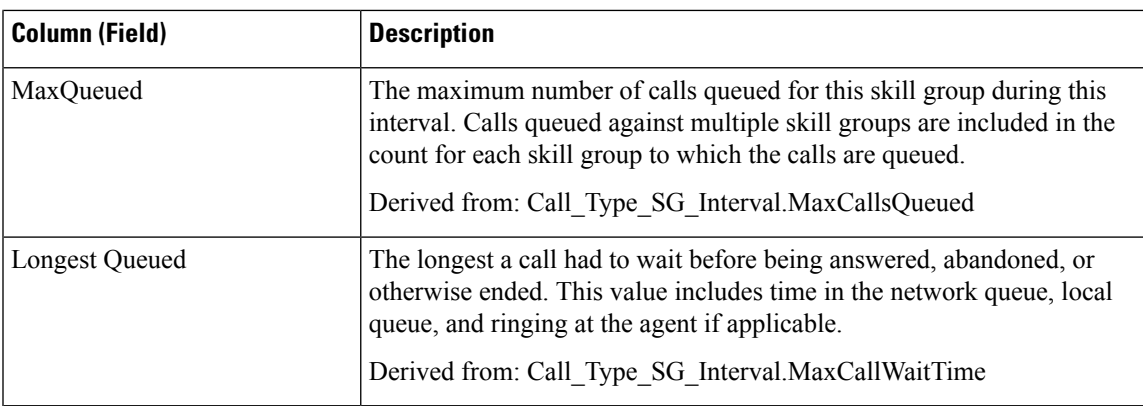

**Report Summaries:** The summary line displays the averages from Avg Handle Time, Avg Speed of Answer, and %Queued; and totals for Handled, Aban within SL, and Aban in Queue.

# **Enterprise Service Historical All Fields**

Enterprise Services may be configured in an ICM environment to report collectively on a group of services across ACDs. This report is not applicable to Contact Center Enterprise environments.

**Query:** This report data is built from a Database Query.

**Views:** This report has one grid view, Enterprise Service Historical All Fields.

**Grouping:** This report is grouped by Enterprise Name.

**Value List:** Service

**Database Schema Tables from which data is retrieved:**

- Enterprise\_Service
- Enterprise Service Member
- Service\_Interval
- Service

### **Available Fields in the Enterprise Service Historical All Fields Grid View**

Available fields for this report include the fields that appear by default as Current. Additional Available fields in this report are populated from the Service\_Interval table as documented in the *Database Schema Guide for Cisco Unified Contact Center Enterprise* at [https://www.cisco.com/en/US/products/sw/custcosw/ps1844/tsd\\_](https://www.cisco.com/en/US/products/sw/custcosw/ps1844/tsd_products_support_series_home.html) [products\\_support\\_series\\_home.html](https://www.cisco.com/en/US/products/sw/custcosw/ps1844/tsd_products_support_series_home.html).

## **Current Fields in the Enterprise Service Historical All Fields Grid View**

**Current** fields are those fields that appear by default in a report generated from the stock template.

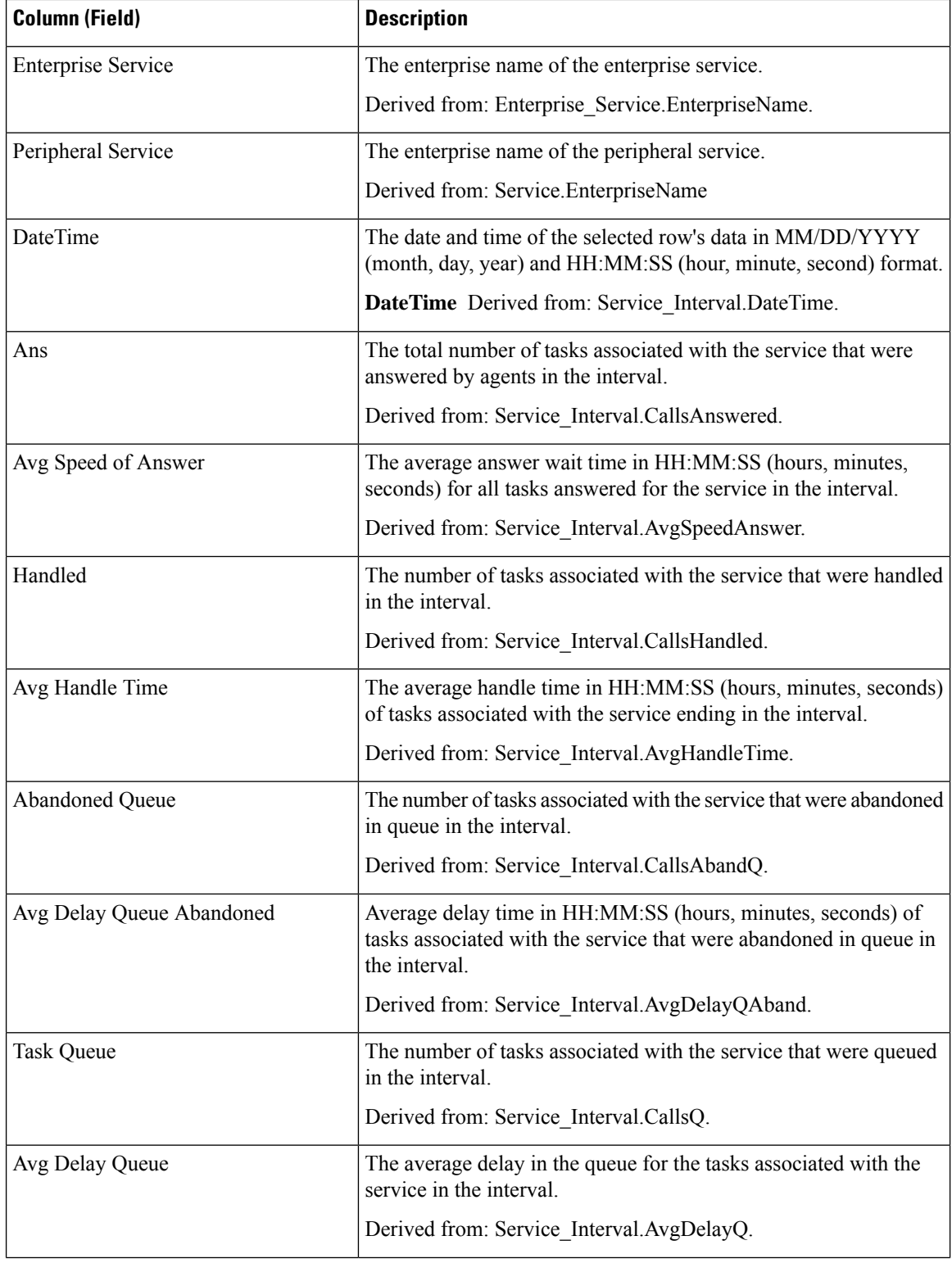

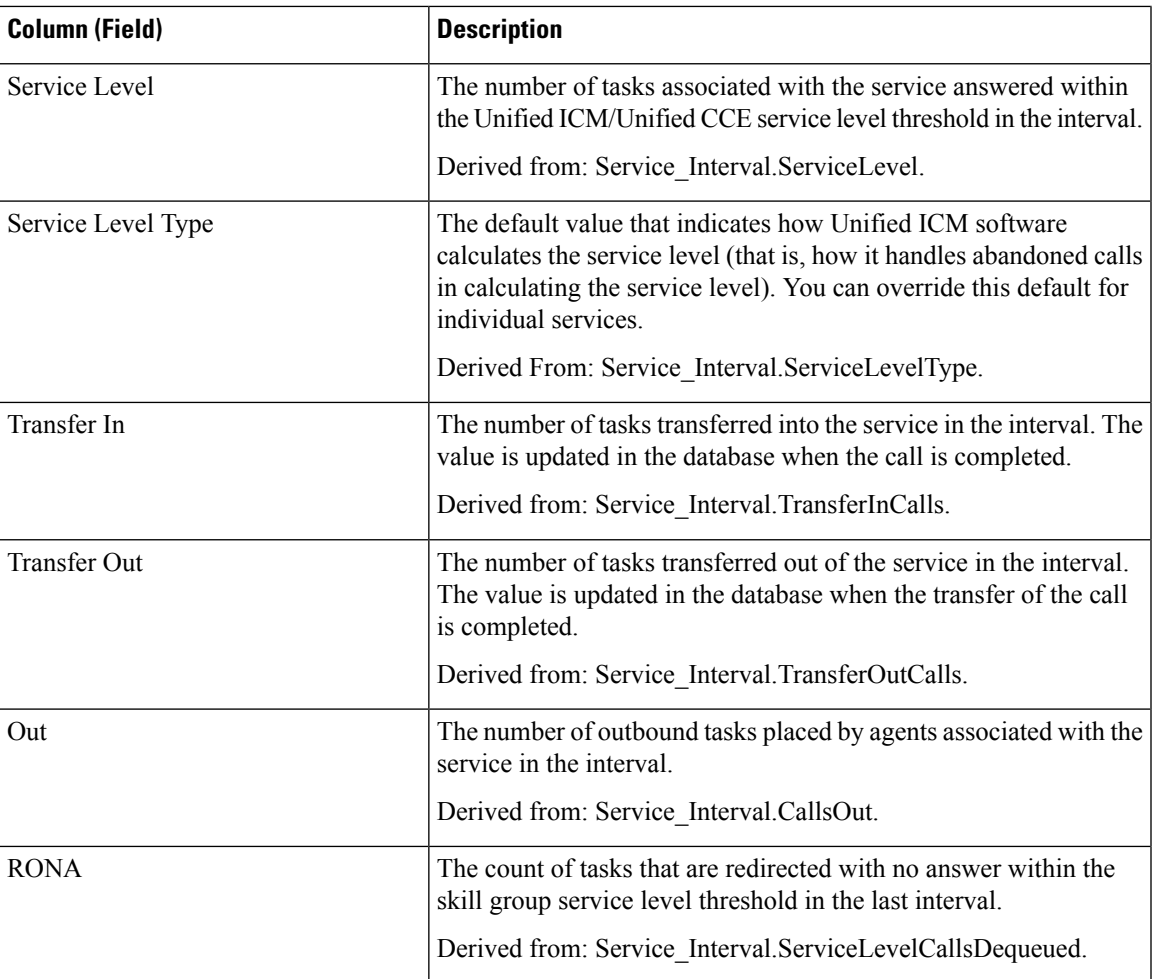

**Report Summary:** The report has a summary row for each Enterprise Service in the table and a total summary for all Enterprise Services. For more information, see Report [Summary](#page-54-0) Rows, on page 39.

# **Enterprise Skill Group Historical All Fields**

Use this report to review key statistics like incoming call rates and average speed of answer for Enterprise Skill Groups. Enterprise Skill Groups provide the ability to group skill groups within a peripheral or in different peripherals.

**Applicable Environment:** Unified CCE and Unified ICM

**Query:** This report data is built from a Database Query.

**Views:** This report has one grid view, Enterprise Skill Group Historical All Fields.

**Grouping:** This report is grouped by Enterprise Skill Group.

**Value List:** Enterprise Skill Group

This template also contains fields from entskg25: ICM Enterprise Skill Group Consolidated Half Hour, from entskg27: Enterprise Skill Group Historical All Fields, and calculated fields from entskg08: FTE for Enterprise Skill Groups Half Hour.

#### **Database Schema Tables from which data is retrieved:**

- Enterprise\_Skill\_Group
- Enterprise\_Skill\_Group\_Member
- Skill\_Group
- Skill\_Group\_Interval
- Media\_Routing\_Domain

### **Available Fields in the Enterprise Skill Group Historical All Fields Grid View**

Available fields for this report include the fields that appear by default as Current. Additional Available fields in this report are derived from the Skill\_Group\_Interval table as documented in the *Database Schema Guide for Cisco Unified Contact Center Enterprise* at [http://www.cisco.com/en/US/products/sw/custcosw/ps1844/](http://www.cisco.com/en/US/products/sw/custcosw/ps1844/tsd_products_support_series_home.html) [tsd\\_products\\_support\\_series\\_home.html](http://www.cisco.com/en/US/products/sw/custcosw/ps1844/tsd_products_support_series_home.html).

One exception is **Enterprise Skill Group**, which is derived from: Enterprise\_Skill\_Group.EnterpriseName.

Most fields take their value directly from the database.

Exceptions are the FTE Agent State fields. These are calculated based on how you have configured interval reporting.For example, **FTE Agents Active** is derived from: (Skill\_Group\_Interval.TalkTime / 1800) or from (Skill Group Interval.TalkTime / 900).

### **Current Fields in the Enterprise Skill Group Historical All Fields Grid View**

**Current** fields are those fields that appear by default in a report generated from the stock template.

Current fields are listed below in the order (left to right) in which they appear by default in the stock template.

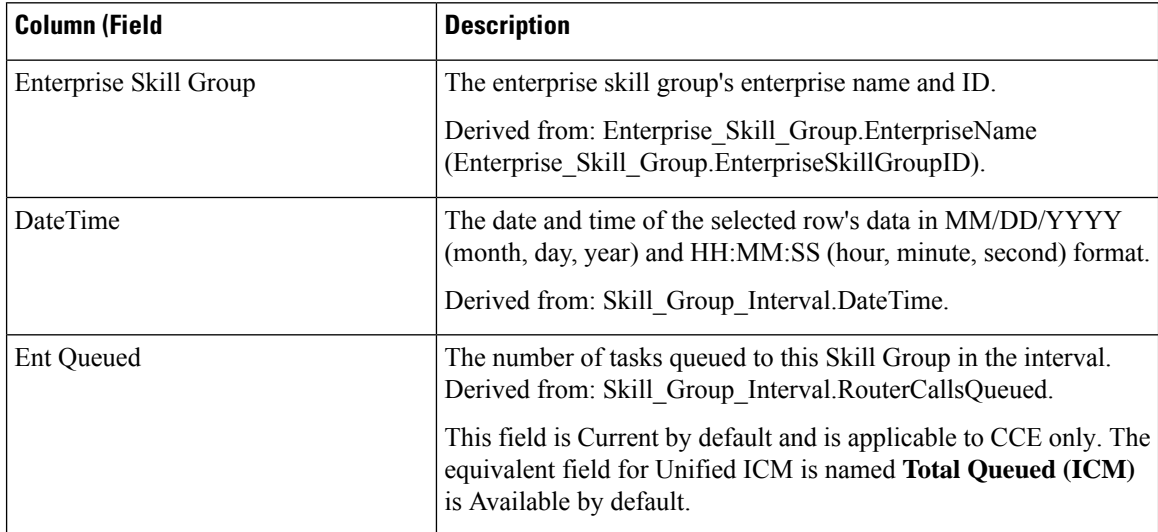

 $\mathbf l$ 

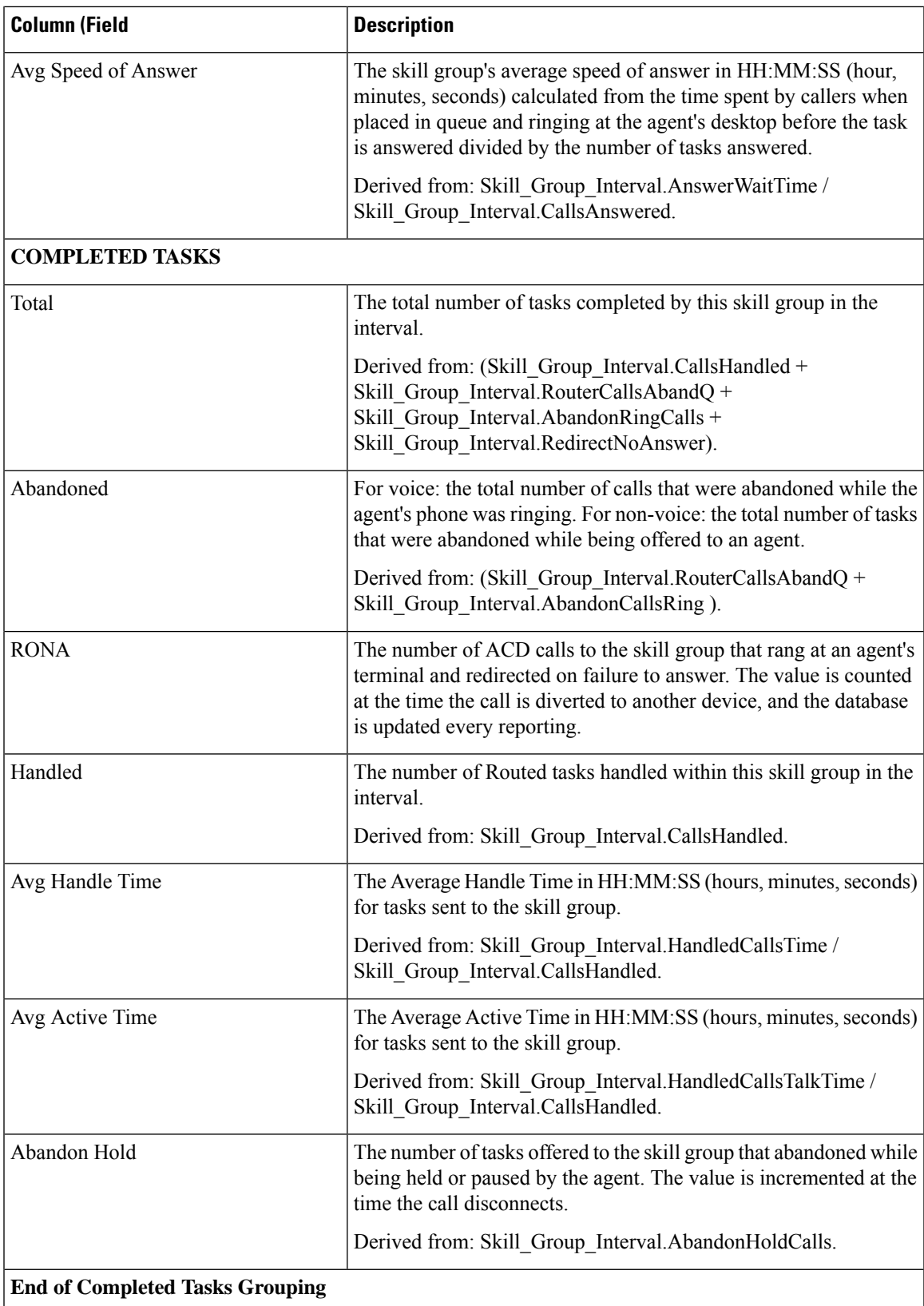

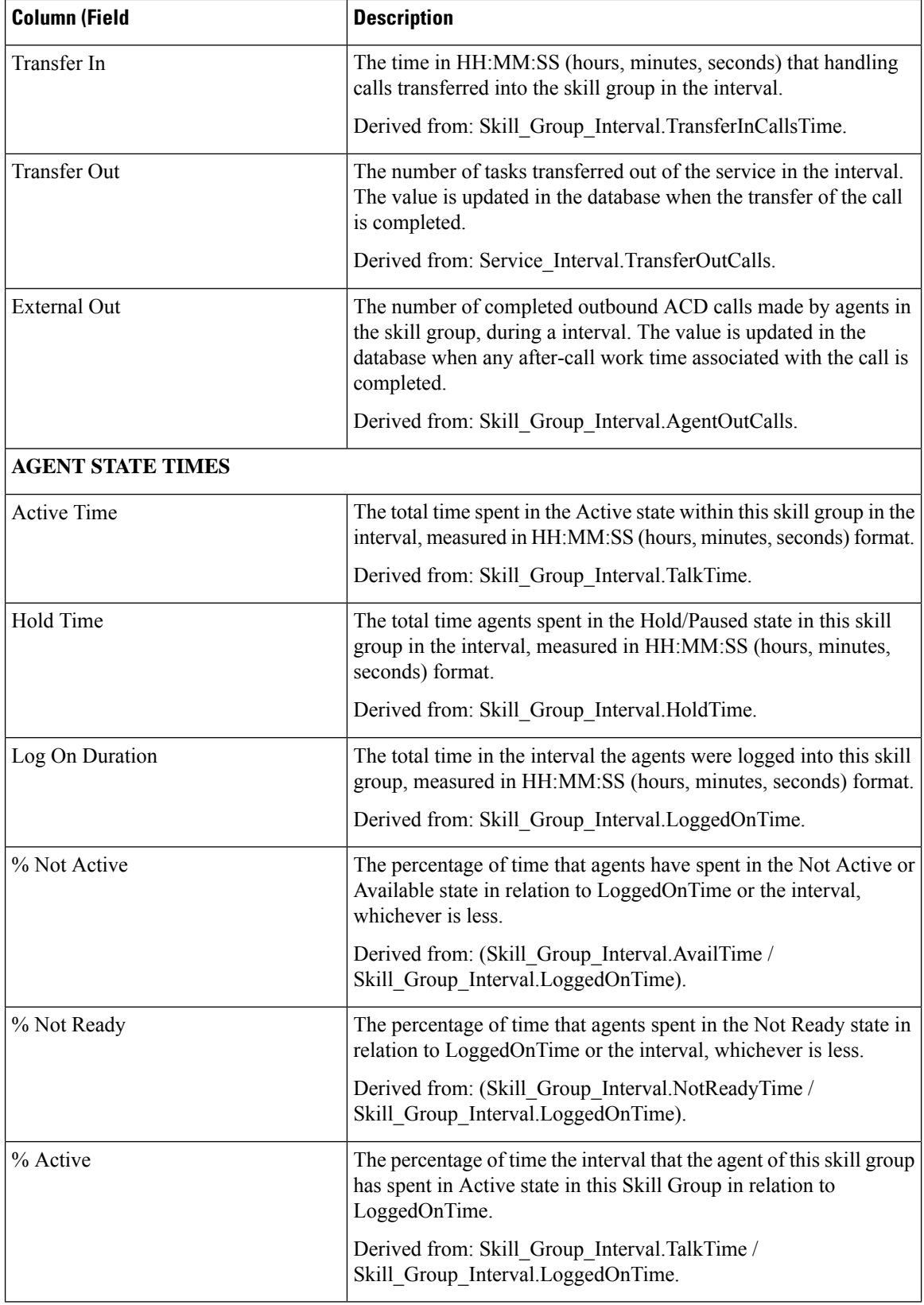

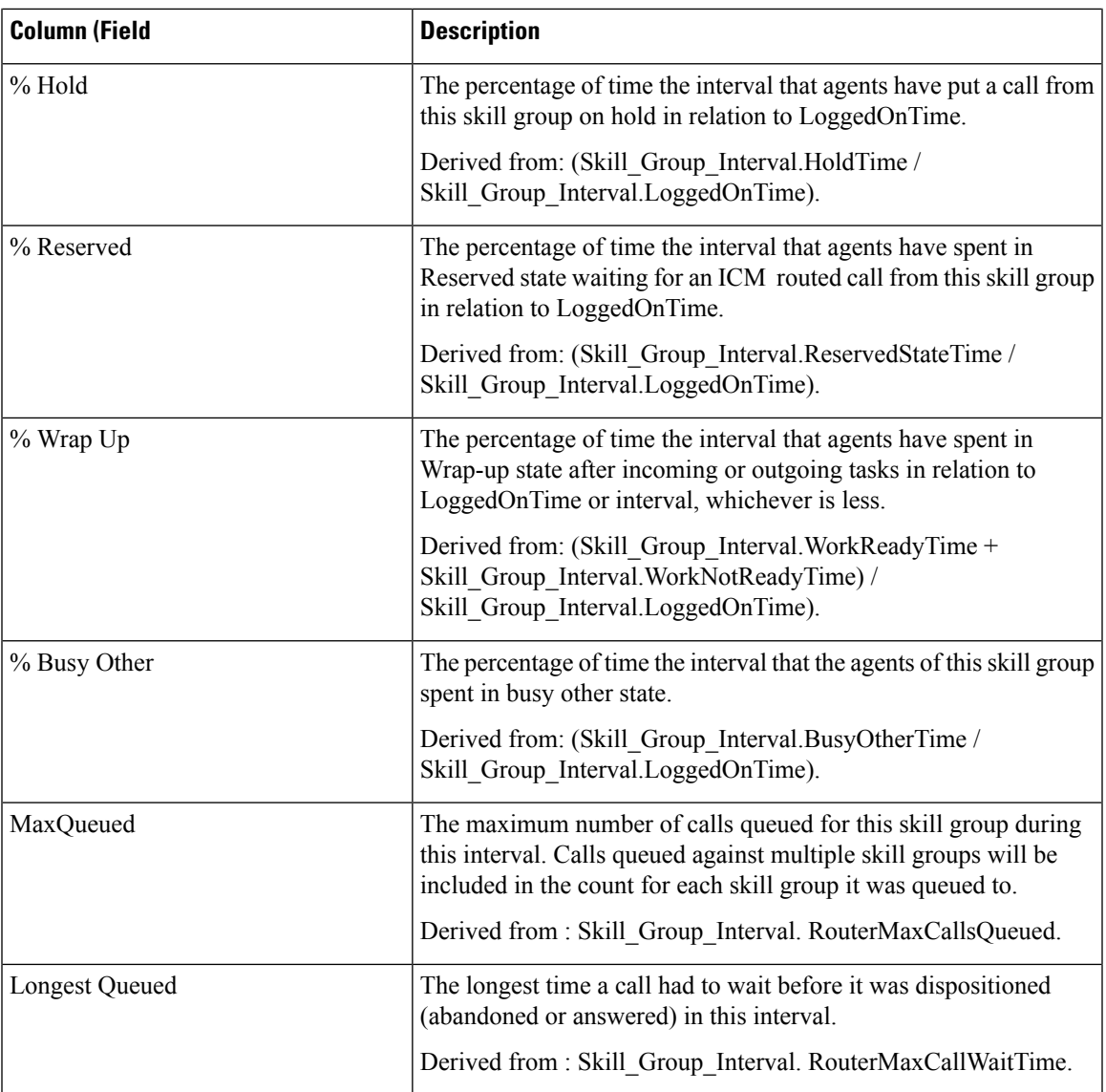

**Report Summary:** There is a summary for each Enterprise Skill Group and a total report summary. The summary line displays the Max for MaxQueued and RouterQueueCalls.

# **IVR Ports Performance Historical**

Use this report to determine the business of the Cisco IVR and to evaluate information like percentage busy to help with IVR capacity planning.

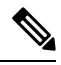

**Note** You can use the report for Trunk Groups associated with Avaya PG as well.

**Query:** This report data is built from a Database Query.

**Views:** This report has one grid view, IVR Ports Performance Historical.

**Grouping:** This report is grouped by IVR Ports.

**Value List:** Trunk

**Database Schema Tables from which data is retrieved:** Trunk Group and Trunk\_Group\_Half\_Hour.

## **Available Fields in the IVR Ports Performance Historical Grid View**

Additional Available fields for this template are populated from the Trunk Group and Trunk\_Group\_Half\_Hour tables as documented in the *Database Schema Handbook for Cisco Unified Contact Center Enterprise* at [https://www.cisco.com/c/en/us/support/customer-collaboration/unified-intelligence-center/](https://www.cisco.com/c/en/us/support/customer-collaboration/unified-intelligence-center/products-user-guide-list.html) [products-user-guide-list.html.](https://www.cisco.com/c/en/us/support/customer-collaboration/unified-intelligence-center/products-user-guide-list.html)

## **Current Fields in the IVR Ports Performance Historical Grid View**

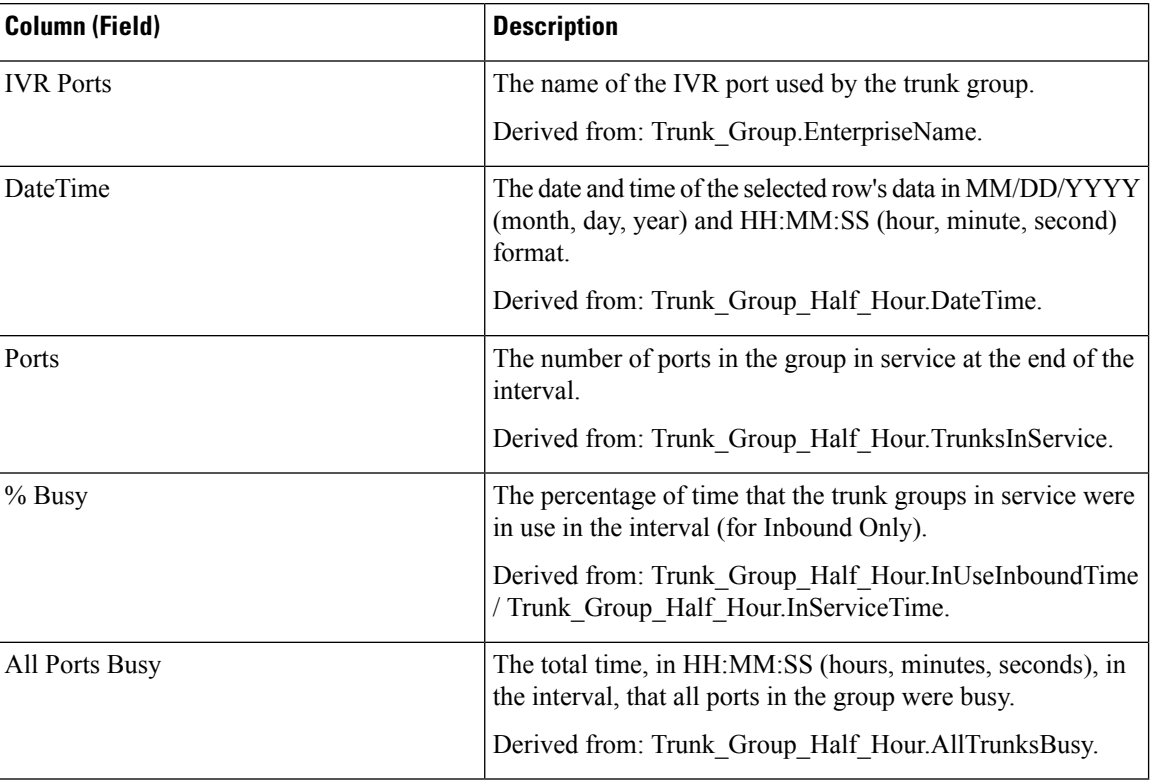

**Current** fields are those fields that appear by default in a grid view report generated from the stock template.

### **Report Summary**

This report has a Group Summary for each IVR Port for each interval. It also has a Report Summary showing all fields for all IVR Ports. For more information, see Report [Summary](#page-54-0) Rows, on page 39.

# **Peripheral Service Historical All Fields**

With ICM, the Peripheral Service Historical report provides summary interval information such as calls handled and average speed of answer for services. For information on mapping TDM entities, such as VDNs in Avaya, see the relevant ACD supplement. Peripheral Service reports are not applicable to Contact Center Enterprise environments.

**Query:** This report data is built from a Database Query.

**Views:** This report has one grid view, Peripheral Service Historical All Fields.

**Grouping:** This report is grouped by Service.

**Value List:** Service

**Database Schema Tables from which data is retrieved:**

- Service
- Service Interval

## **Available Fields in the Peripheral Service Historical All Fields Grid View**

Available fields for this report grid include the fields that appear by default as Current. Additional Available fields in this report are populated from the Service\_Interval table as documented in the *Database Schema Guide for Cisco Unified Contact Center Enterprise* at [http://www.cisco.com/en/US/products/sw/custcosw/](http://www.cisco.com/en/US/products/sw/custcosw/ps1844/tsd_products_support_series_home.html) [ps1844/tsd\\_products\\_support\\_series\\_home.html](http://www.cisco.com/en/US/products/sw/custcosw/ps1844/tsd_products_support_series_home.html).

The exception is the Service field, which is derived from Service.ServiceName.

## **Current Fields in the Peripheral Service Historical All Fields Grid View**

**Current** fields are those fields that appear by default in a report grid generated from the stock template.

Current fields are listed in the order (left to right) in which they appear by default in the stock template.

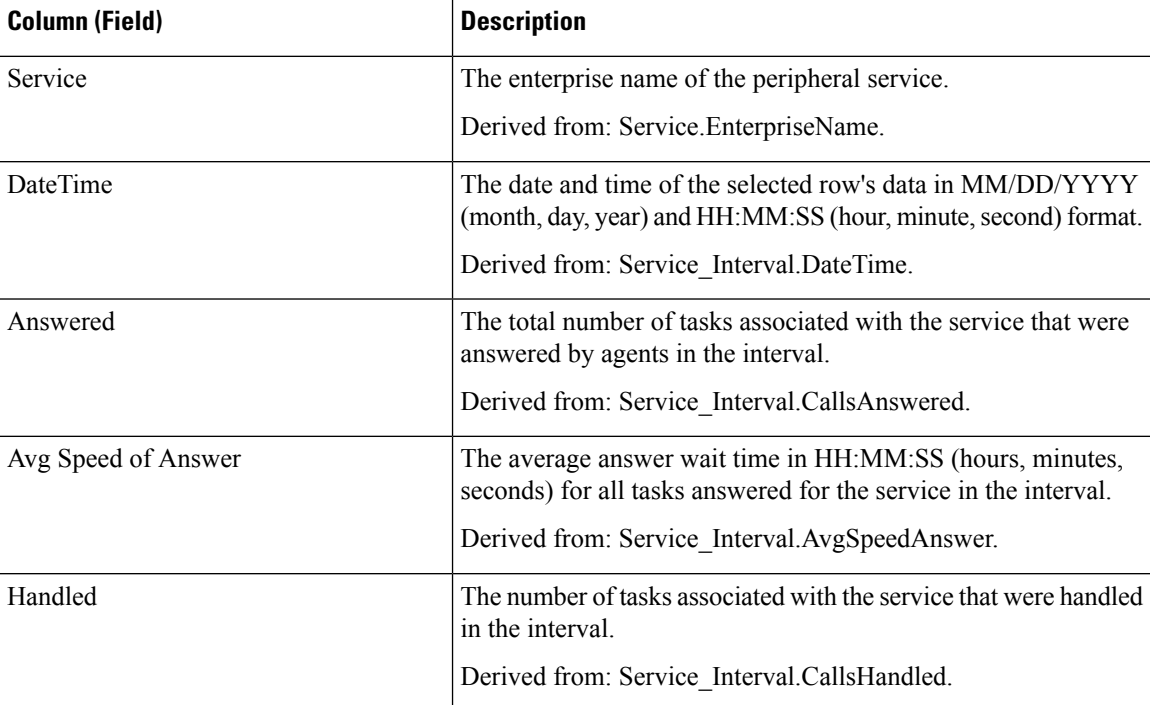

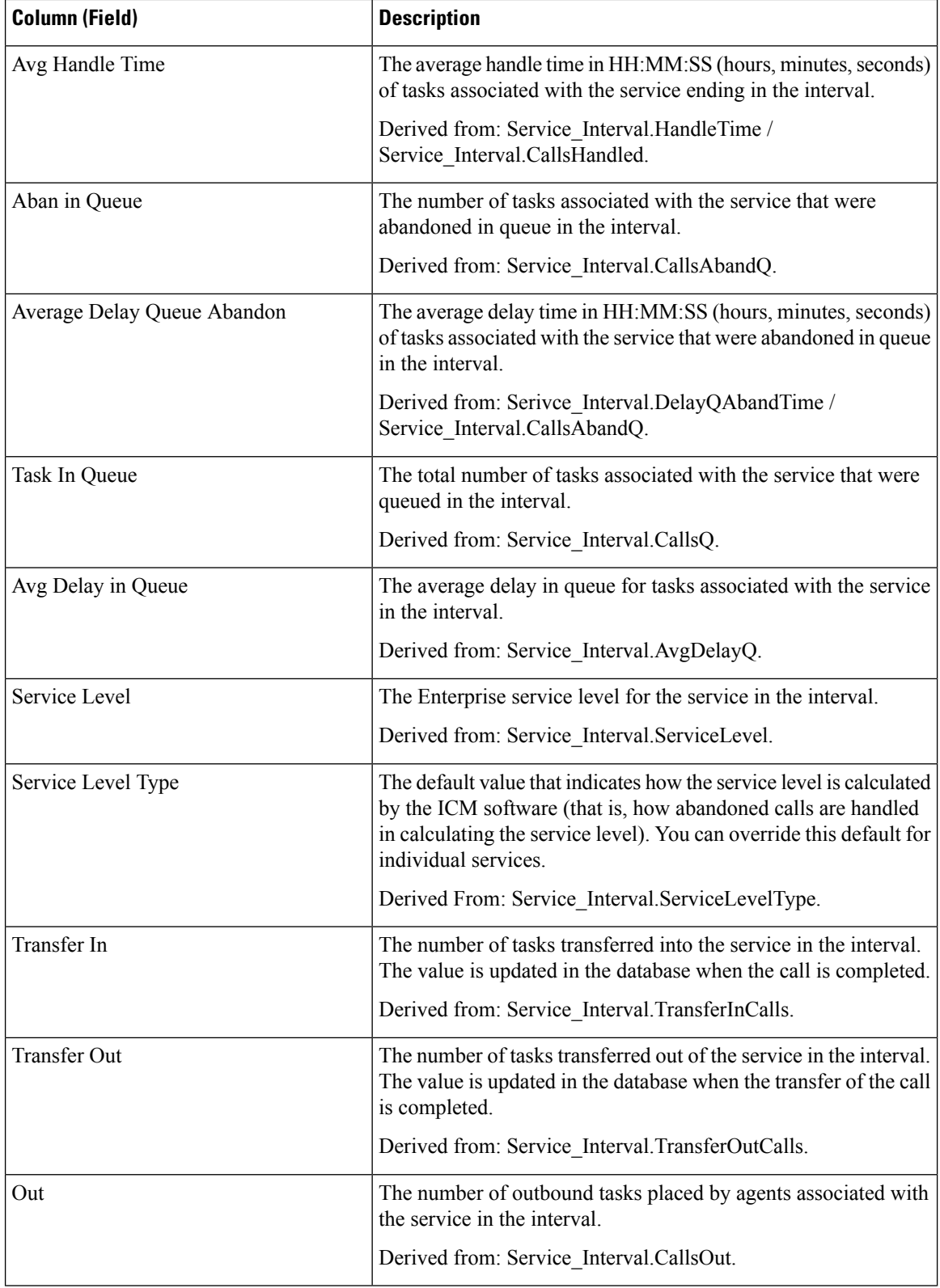

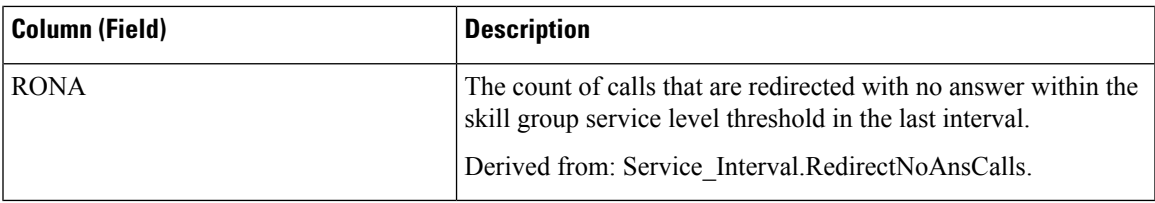

**Report Summary:** The report has a summary row for each Service and a total summary for all Services. For more information, see Report [Summary](#page-54-0) Rows, on page 39.

# **Peripheral Skill Group Historical All Fields**

Peripheral Skill Group reports show key statistics per skill group such as average speed of answer and calls handled, as well as agent state times per skill group. Use this report to evaluate skill group performance.

**Note:** Completed tasks are all the tasks that completed during the time shown (that is, on the row in the report). Thisincludes any tasks which began before the time frame shown. However, this does not include tasks where the caller abandoned in the local ACD queue.

This report displays the same data as the Enterprise Skill Group Historical report except that this report is organized by media rather then by skill group.

**Query:** This report data is built from a Database Query.

**Views:** This report has a grid view (Peripheral Skill Group Historical All Fields) and a stacked bar chart view (Service Level).

**Grouping:** This report is grouped by Skill Group.

**Value Lists:** Skill Group, Media Routing Domain

**Database Schema Tables from which data is retrieved:**

- Media Routing Domain
- Skill\_Group
- Skill Group Interval

### **Available Fields in the Peripheral Skill Group Historical Grid View**

Available fields for this report include the fields that appear by default as Current. In addition, most Available fields in this report are derived from the Skill\_Group\_Interval table as documented in the *Database Schema Handbook for Cisco Unified Contact Center Enterprise* at [https://www.cisco.com/c/en/us/support/](https://www.cisco.com/c/en/us/support/customer-collaboration/unified-contact-center-enterprise/products-technical-reference-list.html) [customer-collaboration/unified-contact-center-enterprise/products-technical-reference-list.html.](https://www.cisco.com/c/en/us/support/customer-collaboration/unified-contact-center-enterprise/products-technical-reference-list.html)

One exception is **Enterprise Skill Group**, which is derived from: Enterprise\_Skill\_Group.EnterpriseName.

Most fields but one take their value directly from the database.

Exceptions are the FTE Agent State fields. These are calculated based on how you have configured interval reporting.For example, **FTE Agents Active** is derived from: (Skill\_Group\_Interval.TalkTime / 1800) or from (Skill\_Group\_Interval.TalkTime / 900).

## **Current Fields in the Peripheral Skill Group Historical Grid View**

**Current** fields are those fields that appear by default in a report generated from the stock template.

Current fields are listed below in the order (left to right) in which they appear by default in the stock template.

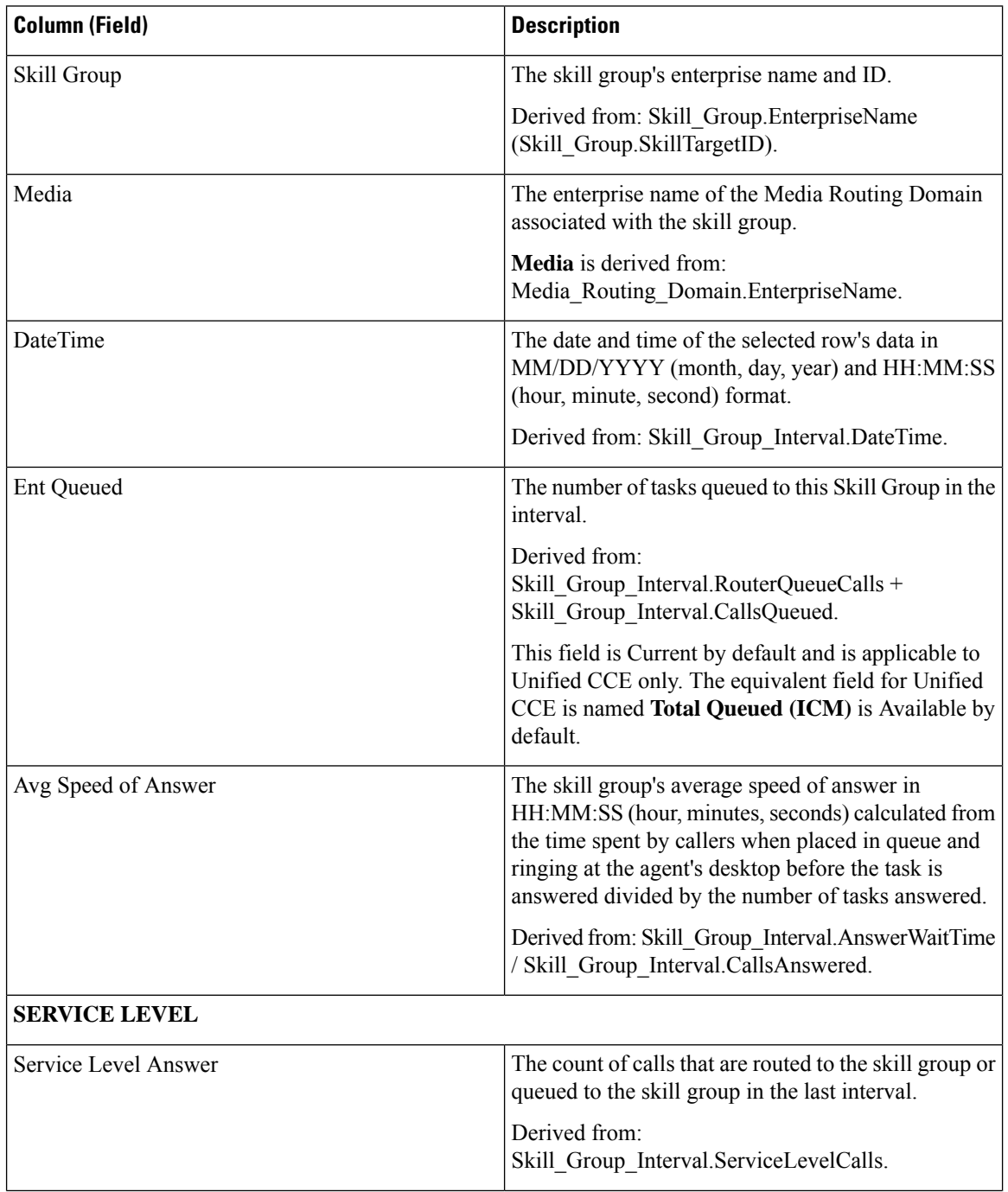

 $\overline{\phantom{a}}$ 

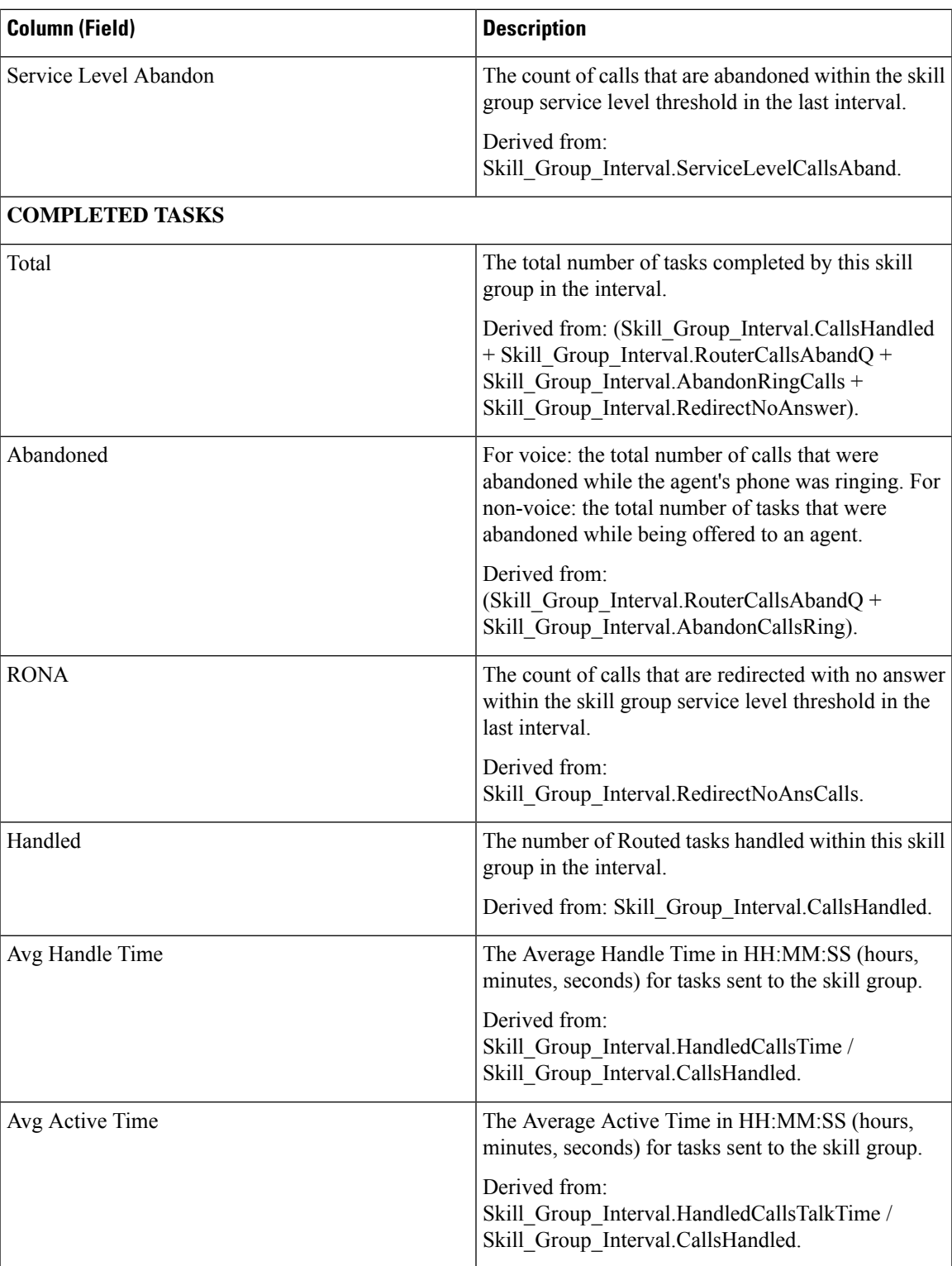

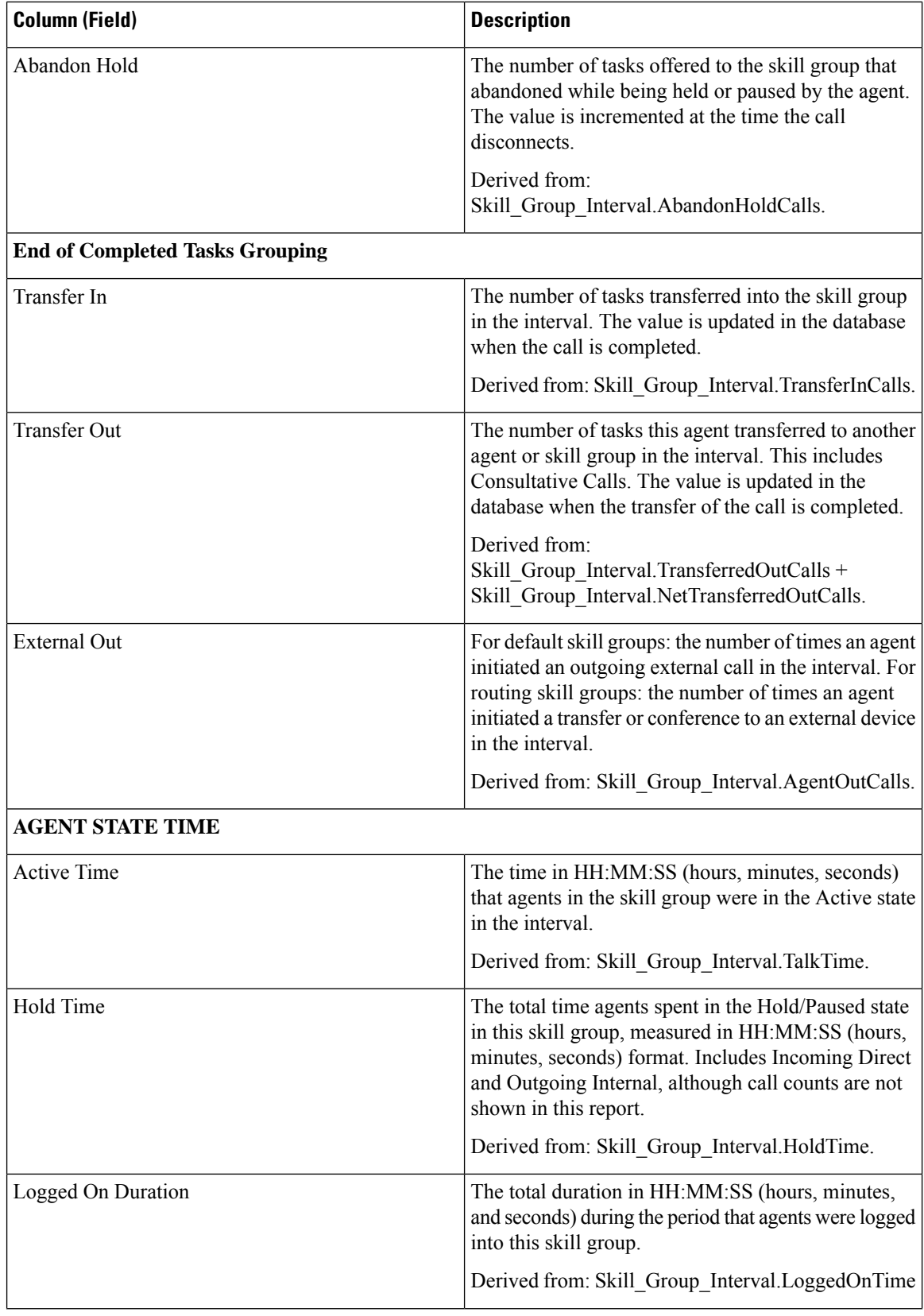

 $\mathbf l$ 

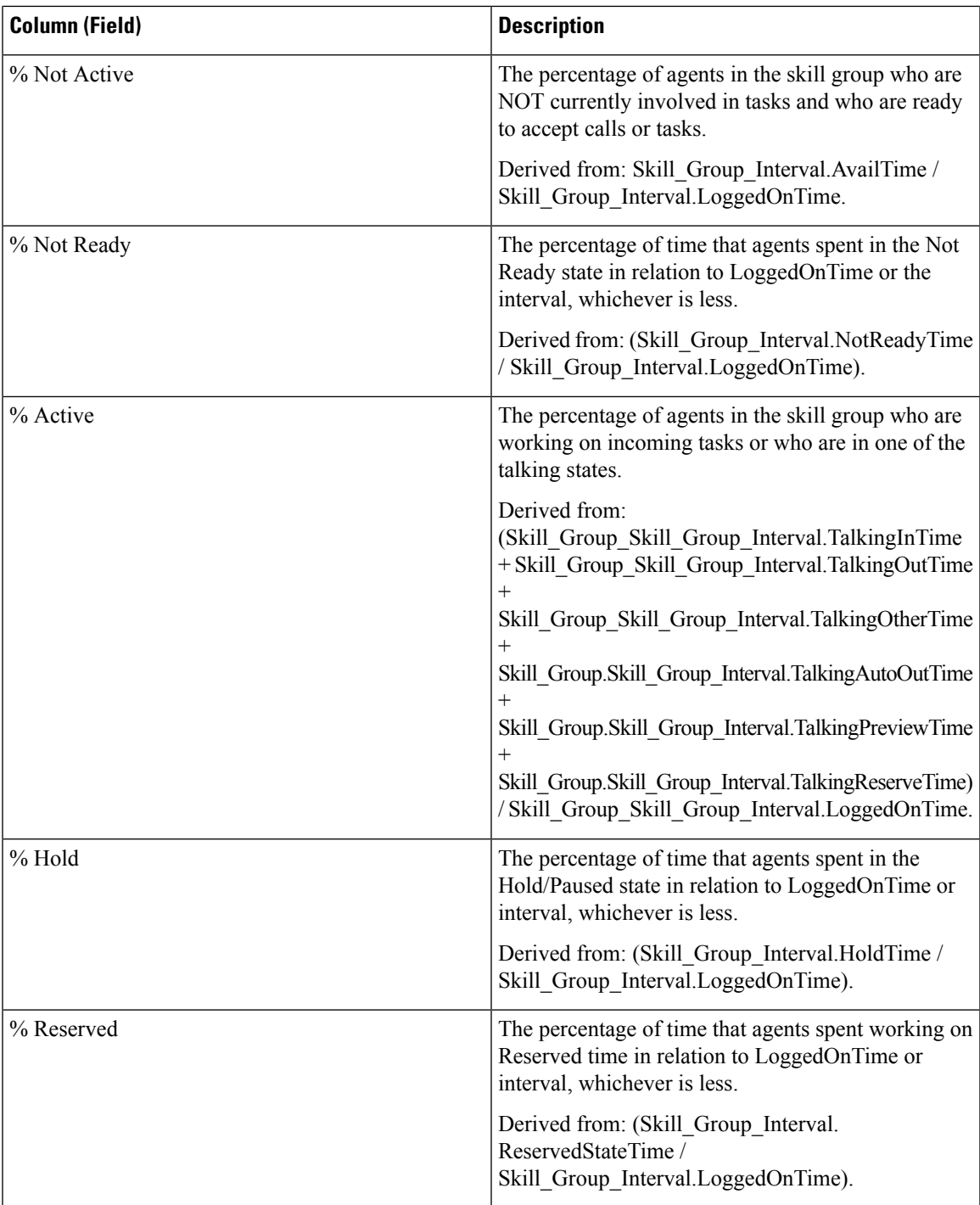

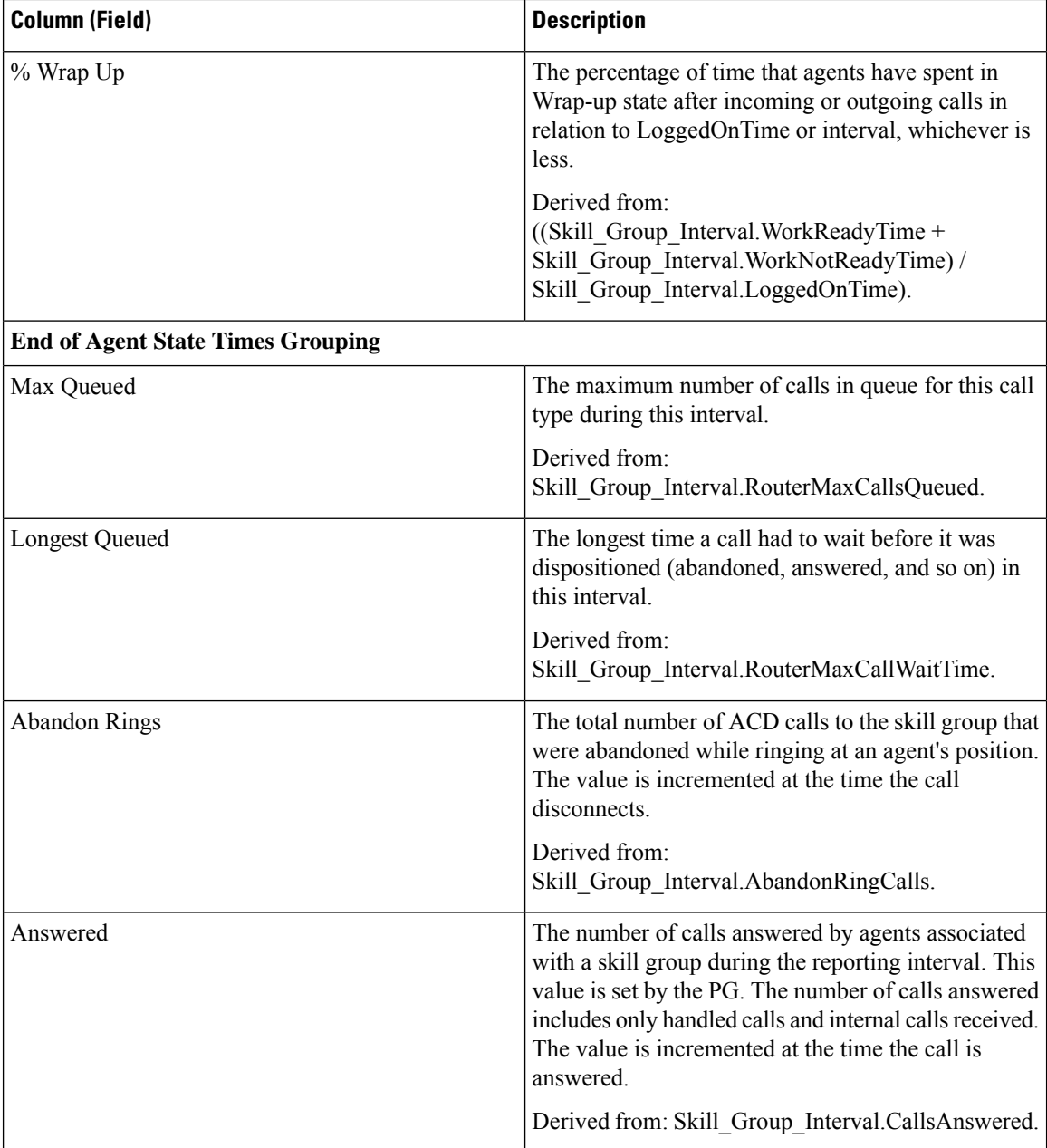

**Report Summary:** There is a summary for each Skill Group and a total report summary. The summary line displays the Max for MaxQueued and RouterQueueCalls. For more information, see Report [Summary](#page-54-0) Rows, on [page](#page-54-0) 39.

# **Precision Queue Abandon Answer Distribution Historical**

Precision Queue Abandon Answer Distribution is used to identify where (in the routing) callers are abandoning and to identify the typical wait times and caller tolerance. For each precision queue, reports generated from this template display the number of answered and abandoned calls for separate intervals for the report time period, broken out into interval summaries.

**Query:** This report data is built from a Database Query.

**Views:** This report has one grid view, Precision Queue Abandon Answer Distribution Historical.

**Value Lists:** Precision Queue, Media Routing Domain

#### **Database Schema Tables from which data is retrieved:**

- Attribute
- Bucket Intervals
- Precision Queue
- Media Routing Domain
- Router\_Queue\_Interval
- Skill Group Interval

## **Available Fields in the Precision Queue Abandon-Answer Distribution Historical Grid View**

Available fields for this report include the fields that display by default as Current. Additional Available fields for this template are populated from the Skill\_Group\_Interval and Bucket\_Intervals tables as documented in the *Database Schema Handbook for Cisco Unified Contact Center Enterprise* at [https://www.cisco.com/c/en/](https://www.cisco.com/c/en/us/support/customer-collaboration/unified-contact-center-enterprise/products-technical-reference-list.html) [us/support/customer-collaboration/unified-contact-center-enterprise/products-technical-reference-list.html](https://www.cisco.com/c/en/us/support/customer-collaboration/unified-contact-center-enterprise/products-technical-reference-list.html).

The following fields are from the Skill\_Group\_Interval table:

- **Ans Wait Time:** Derived from Skill\_Group\_Interval.AnswerWaitTime
- **BucketIntervalID:** Derived from Skill\_Group\_Interval.BucketIntervalID
- **Calls Handled:** Derived from Skill\_Group\_Interval.CallsHandled
- **SkillTargetID:** Derived from Skill\_Group\_Interval.SkillTargetID
- **DelayQAban:** Derived from Skill\_Group\_Interval.RouterDelayQAbandTime
- **Router Calls Aban:** Derived from Skill\_Group\_Interval.RouterCallsAbandToAgent +Skill\_Group\_Interval.RouterCallsAbandQ

The following Available fields are from the Bucket Intervals table:

**Interval 1 -Interval 10:** Derived from Bucket\_Intervals.IntervalUpperBound1 - IntervalUpperBound9 where the tenth interval is everything greater than UpperBound9.

## **Current Fields inthePrecisionQueueAbandon-AnswerDistributionHistorical Grid View**

**Current** fields are those fields that appear by default in a report generated from the stock template. Current fields are listed below in the order (left to right) in which they appear by default in the stock template.

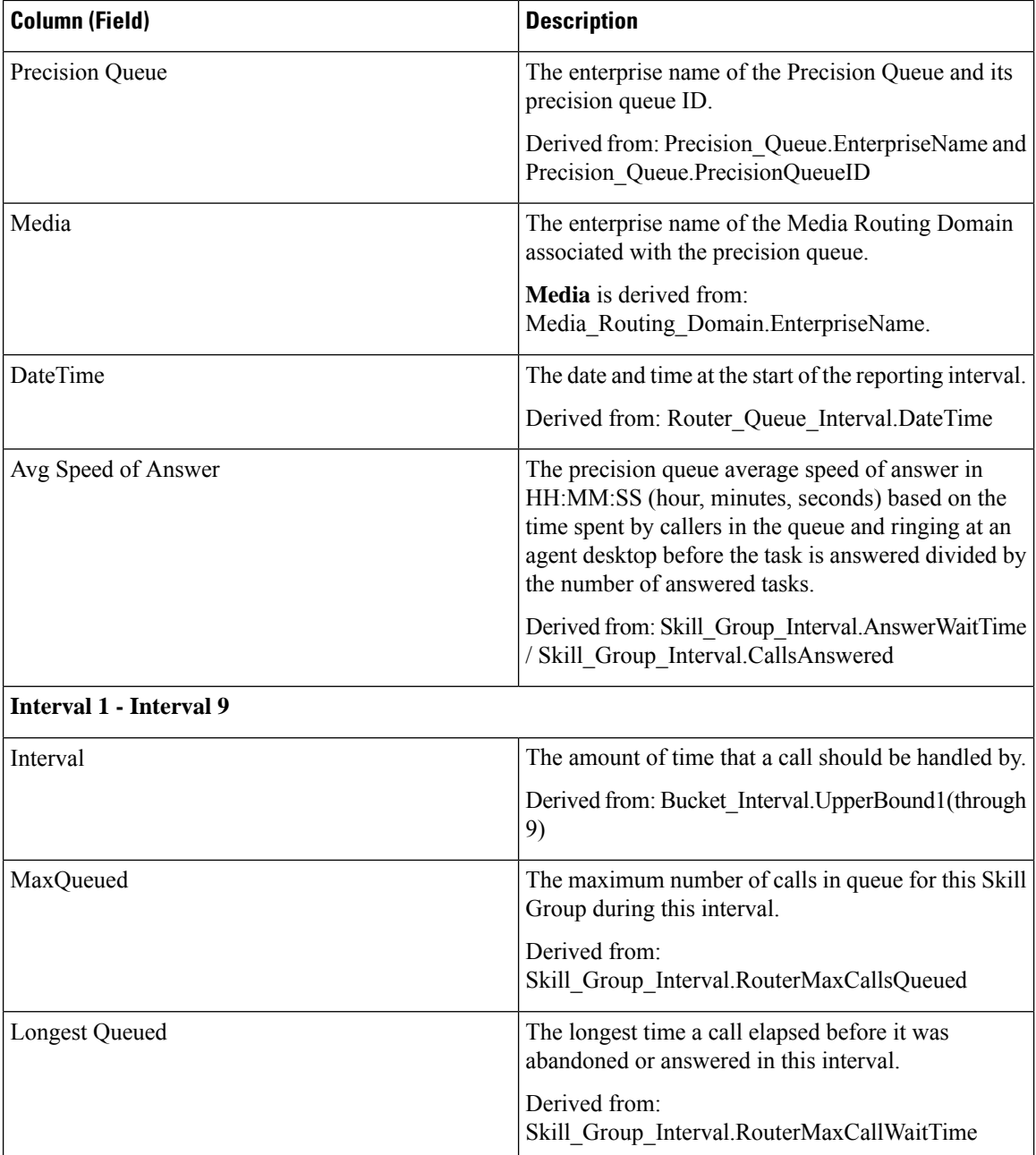

# **Precision Queue Efficiency**

Precision Queue Efficiency reports the efficiency and effectiveness of the Precision Queue logic by identifying the disposition of contacts per step.

Precision Queue Efficiency is an interval report.

The Precision Queue Efficiency report reflects trends across intervals and is not intended for reconciling the numbers within an interval.

It is possible for a call to span intervals, therefore, a call may be offered in one time interval and answered in a second.

**Views:** This report has the following grid views:

- Precision Queue Efficiency
- Precision Queue Efficiency All Fields

**Query:** This report data is built from a Database Query.

**Grouping:** This report is grouped by Precision Queue Name.

**Value List:** Precision Queue

**Database Schema Tables from which data is retrieved:**

- Attribute
- Precision Queue
- Router Queue Interval

#### **Available Fields in the Precision Queue Efficiency**

Available fields for this report include the fields that appear by default as Current. Additional available fields in this report are derived from the Router\_Queue\_Interval table as documented in the *Database Schema Handbook for Cisco Unified Contact Center Enterprise* at [https://www.cisco.com/c/en/us/support/](https://www.cisco.com/c/en/us/support/customer-collaboration/unified-contact-center-enterprise/products-technical-reference-list.html) [customer-collaboration/unified-contact-center-enterprise/products-technical-reference-list.html.](https://www.cisco.com/c/en/us/support/customer-collaboration/unified-contact-center-enterprise/products-technical-reference-list.html)

#### **Current Fields in the Precision Queue Efficiency Grid View**

Current fields are those fields that appear by default in a report generated from the stock template.

The following current fields are listed in the order (left to right) in which they appear by default in the stock template.

As **Overflow** and **Skipped** relate to following steps, they are inapplicable in step 10 (which has no following step) and, therefore, do not appear in step 10 in the report.

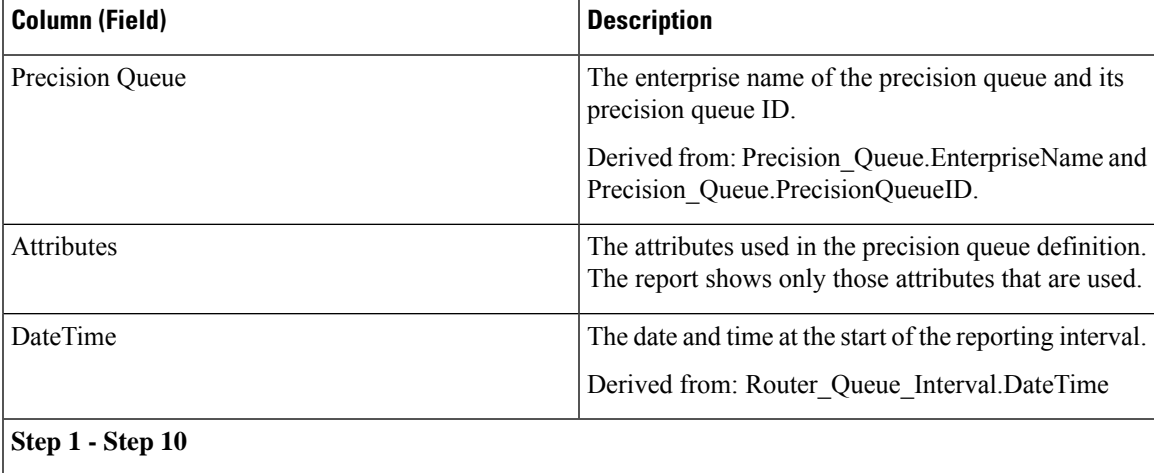

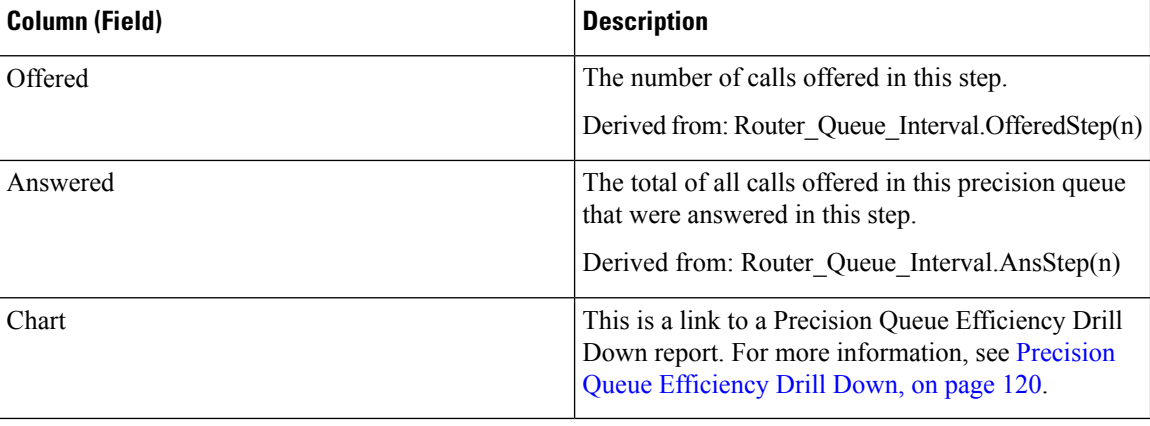

### **Current Fields in the Precision Queue Efficiency All Fields Grid View**

Current fields are those fields that appear by default in a report generated from the stock template.

The following current fields are listed in the order (left to right) in which they appear by default in the stock template.

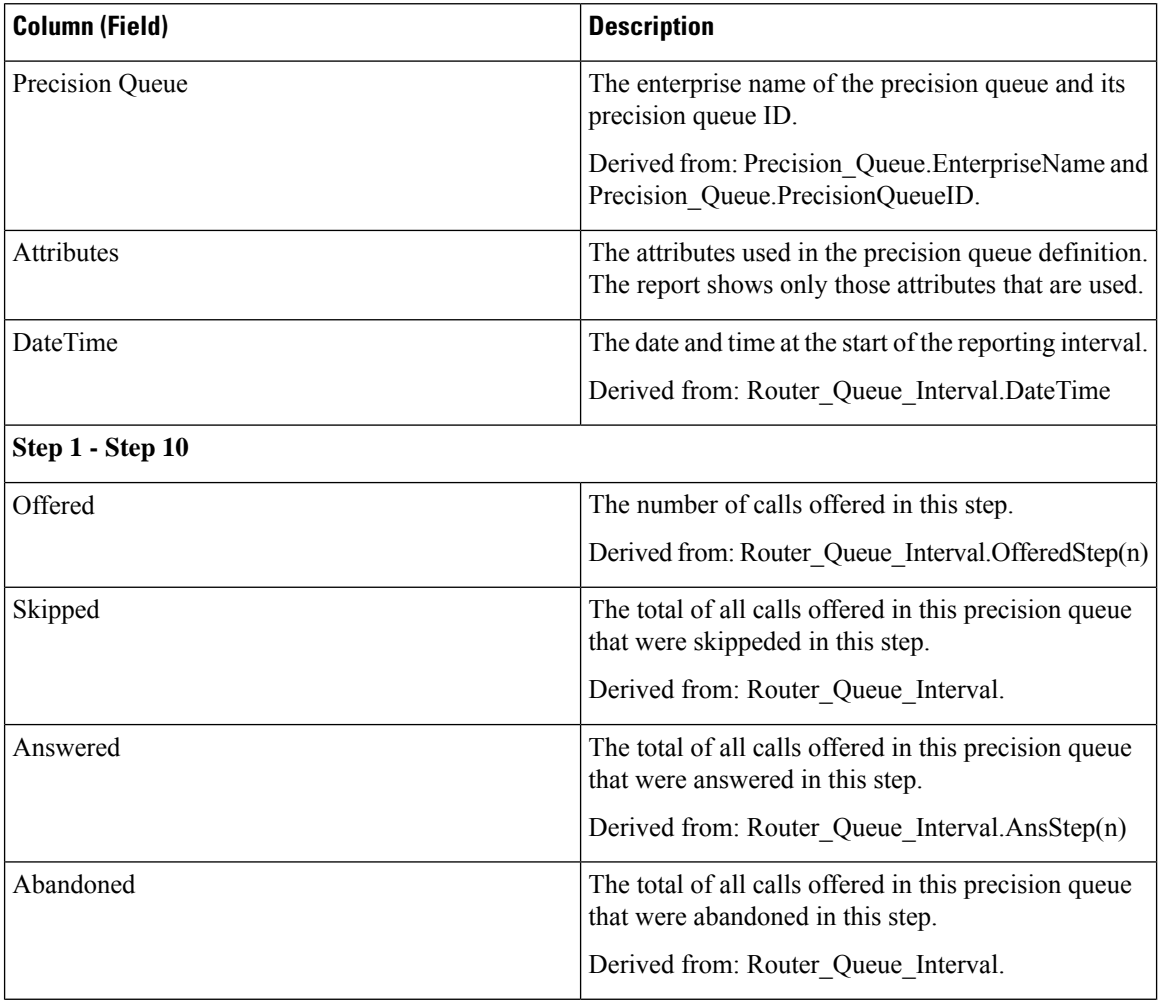

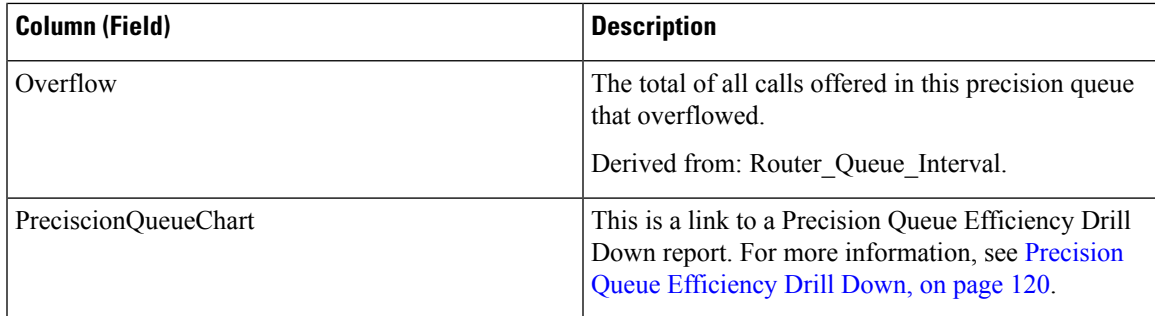

## **Available Fields in the Precision Queue Efficiency All Fields Grid View**

Available fields for this report include the fields that appear by default as Current. Additional available fields in this report are derived from the Router\_Queue\_Interval table as documented in the *Database Schema Handbook for Cisco Unified Contact Center Enterprise* at [https://www.cisco.com/c/en/us/support/](https://www.cisco.com/c/en/us/support/customer-collaboration/unified-contact-center-enterprise/products-technical-reference-list.html) [customer-collaboration/unified-contact-center-enterprise/products-technical-reference-list.html.](https://www.cisco.com/c/en/us/support/customer-collaboration/unified-contact-center-enterprise/products-technical-reference-list.html)

## **Current Fields in the Precision Queue Efficiency All Fields Grid View**

Current fields are those fields that appear by default in a report generated from the stock template.

The following current fields are listed in the order (left to right) in which they appear by default in the stock template.

As **Overflow** and **Skipped** relate to following steps, they are inapplicable in step 10 (which has no following step) and, therefore, do not appear in step 10 in the report.

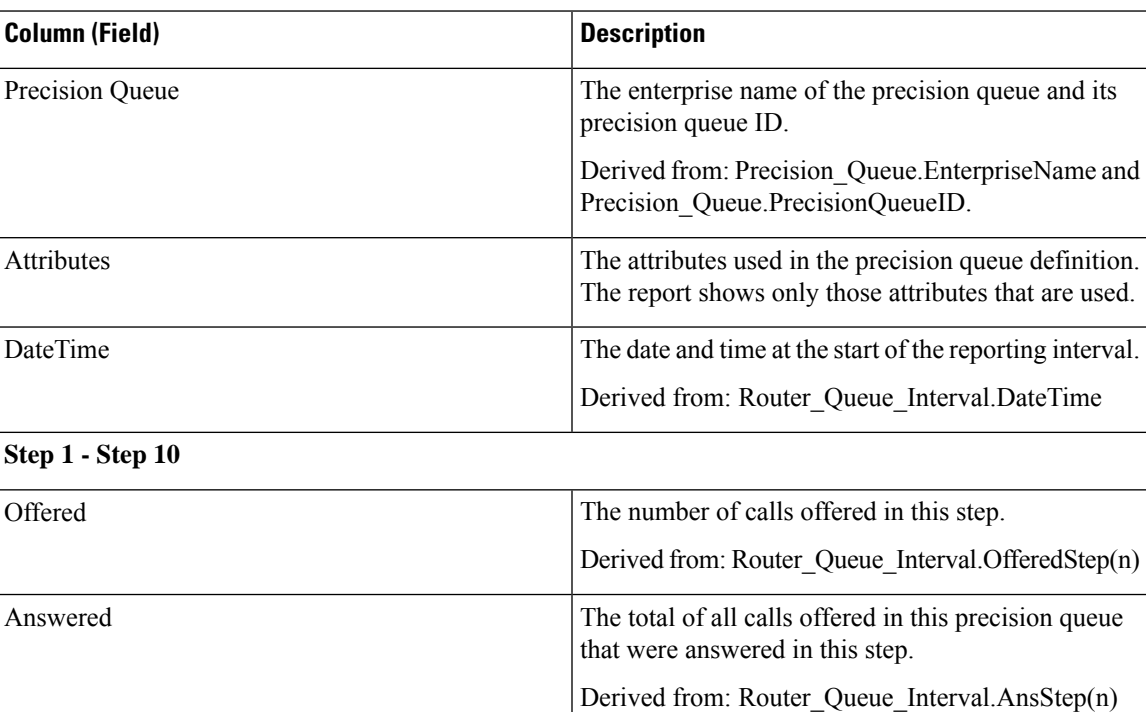

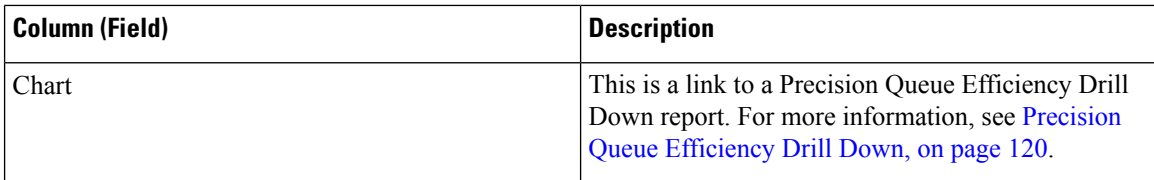

# <span id="page-135-0"></span>**Precision Queue Efficiency Drill Down**

The Precision Queue Efficiency Drill Down report is filtered by the Precision Queue name and an absolute Date Time range. For each 15- or 30-minute interval in a time span, the percentage of calls that are answered for each step of the Precision Queue are displayed on a stacked bar.

The Y axis is percentage answered, and the X axis is time.

It is possible to have more than 100% answered in a step because it is an interval based metric; a call might have been offered in one time interval and answered in another.

If you select multiple Precision Queues, the percent answered can grow to 200%.

The Precision Queue Efficiency Drill Down report reflects trends across intervals and is not intended for reconciling the numbers within an interval.

**Query:** This report data is built from a Database Query.

**Views:** This report has a stacked bar chart view only.

**Value List:** Precision Queue

**Database Schema Tables from which data is retrieved:**

- Precision Oueue
- Router Queue Interval

## **Precision Queue Interval All Fields**

Use this report to evaluate Precision Queue performance and staffing. Precision Queue Interval provides key statistics per Precision Queue such as average speed of answer and contacts handled, as well as agent state times. The Precision Queue interval report is comparable to Peripheral Skill Group Historical.

**Query:** This report data is built from a Database Query.

**Views:** This report has one grid view, Precision Queue Interval All Fields.

**Grouping:** This report is grouped by Precision Queue.

**Value Lists:** Precision Queue, Media Routing Domain

### **Database Schema Tables from which data is retrieved:**

- Attribute
- Media\_Routing\_Domain
- Precision Queue
- Router Queue Interval

• Skill\_Group\_Interval

## **Available Fields in the Precision Queue Interval All Fields Grid View**

Available fields for this report include the fields that appear by default as Current. In addition, most Available fields in this report are derived from the Router\_Queue\_Interval and Skill\_Group\_Interval table as documented in the *Database Schema Handbook for Cisco Unified Contact Center Enterprise* at [https://www.cisco.com/](https://www.cisco.com/c/en/us/support/customer-collaboration/unified-contact-center-enterprise/products-technical-reference-list.html) [c/en/us/support/customer-collaboration/unified-contact-center-enterprise/products-technical-reference-list.html.](https://www.cisco.com/c/en/us/support/customer-collaboration/unified-contact-center-enterprise/products-technical-reference-list.html)

## **Current Fields in the Precision Queue Interval All Fields Grid View**

Current fields are those fields that appear by default in a report generated from the stock template.

The following current fields are listed in the order (left to right) in which they appear by default in the stock template.

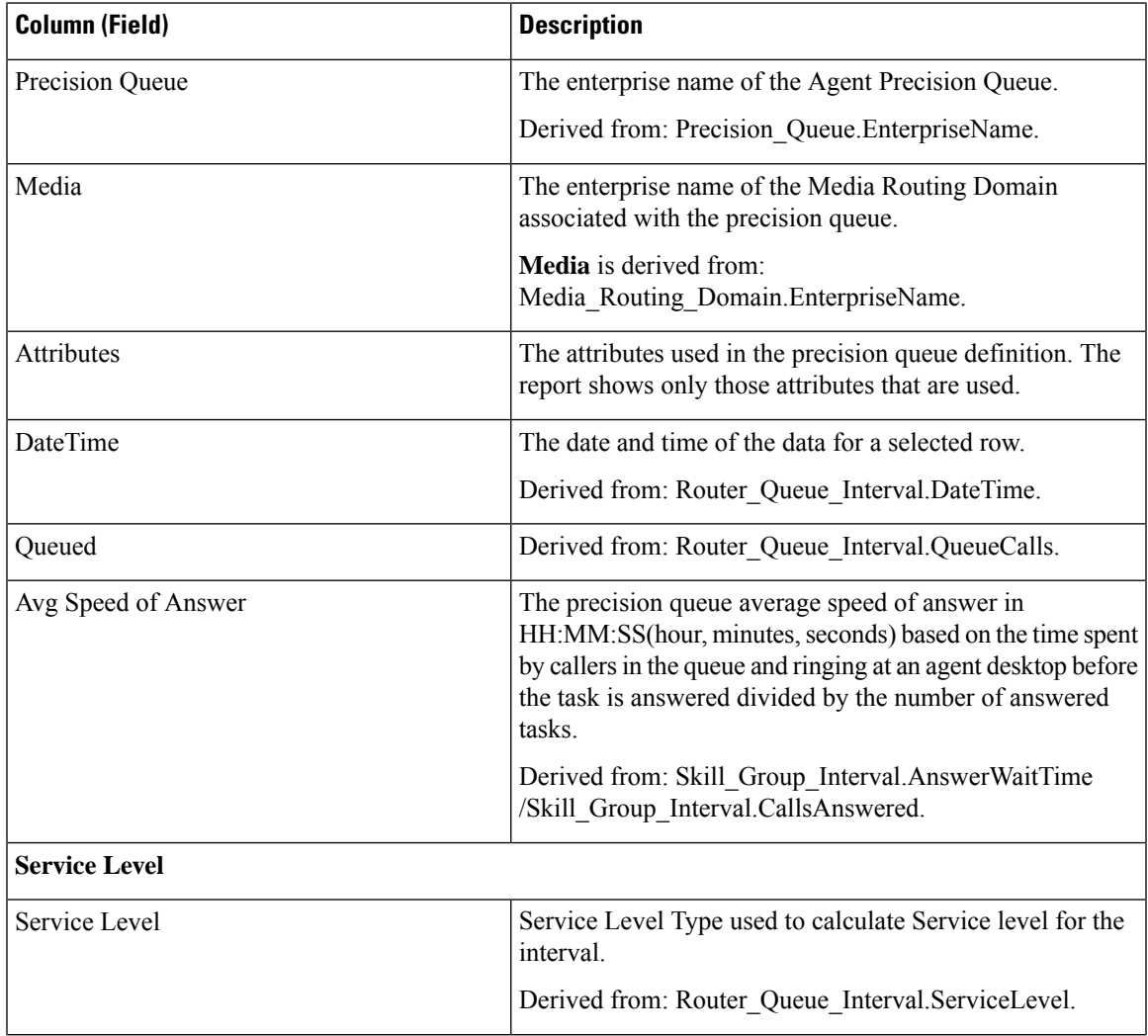

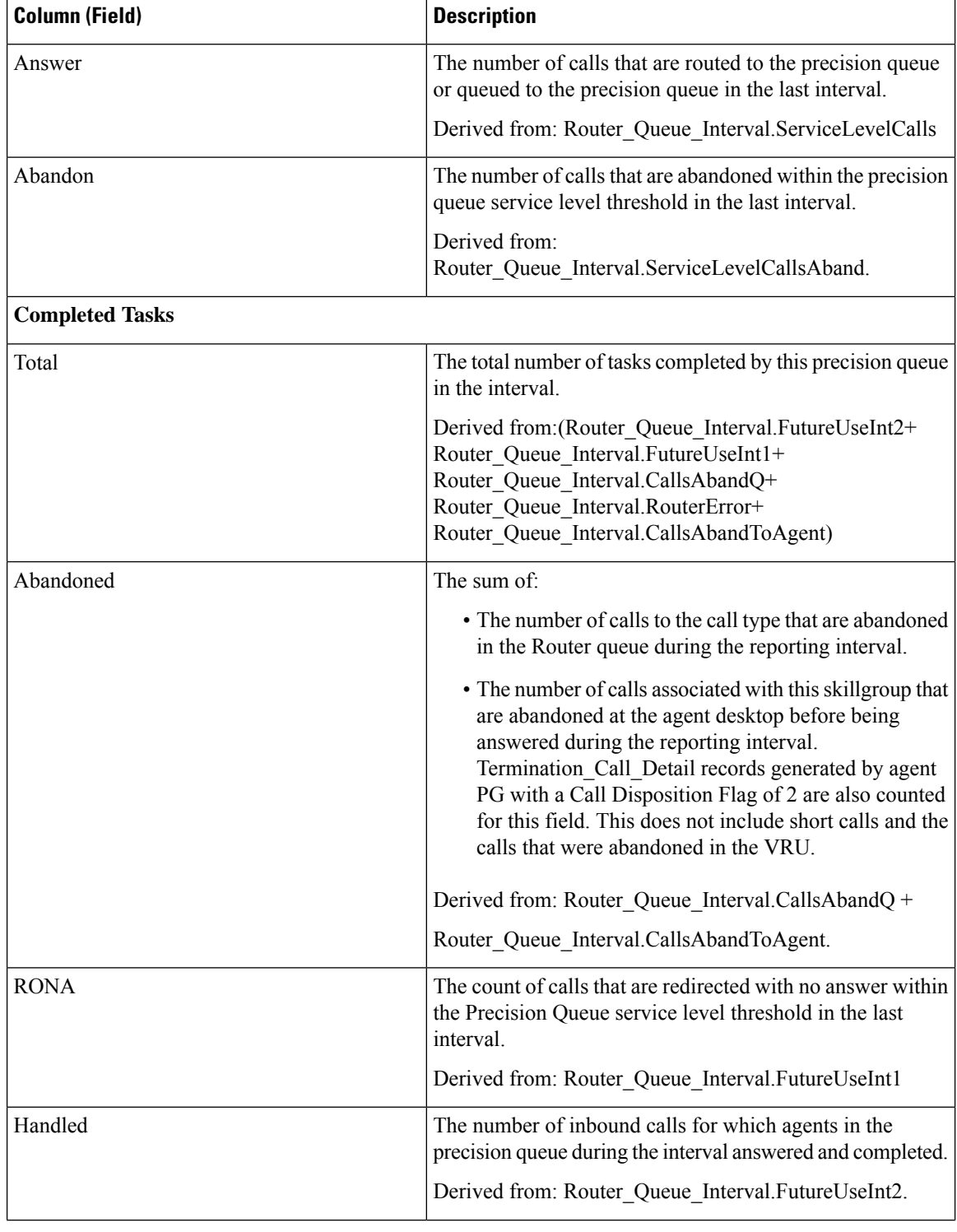

 $\mathbf l$ 

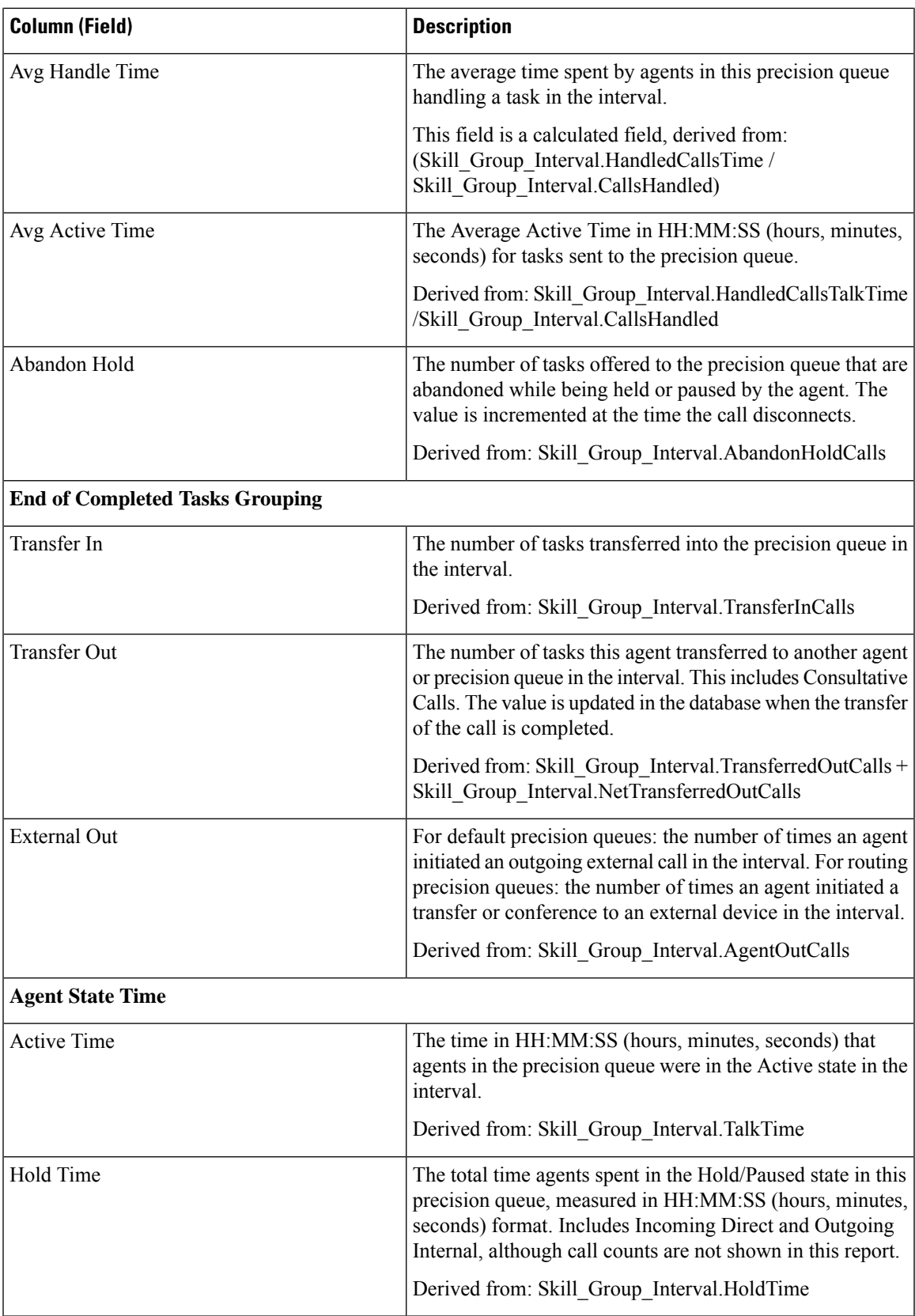

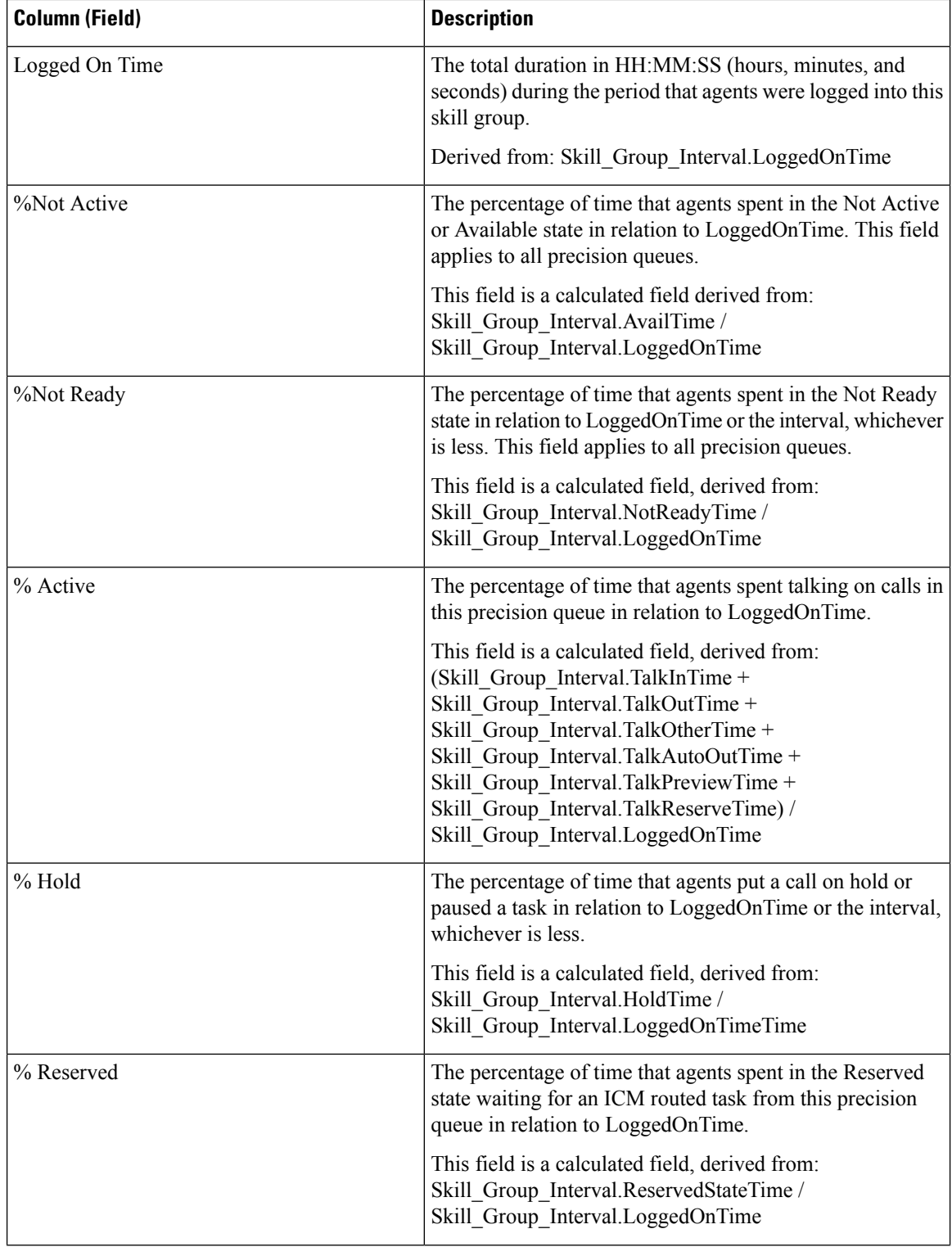

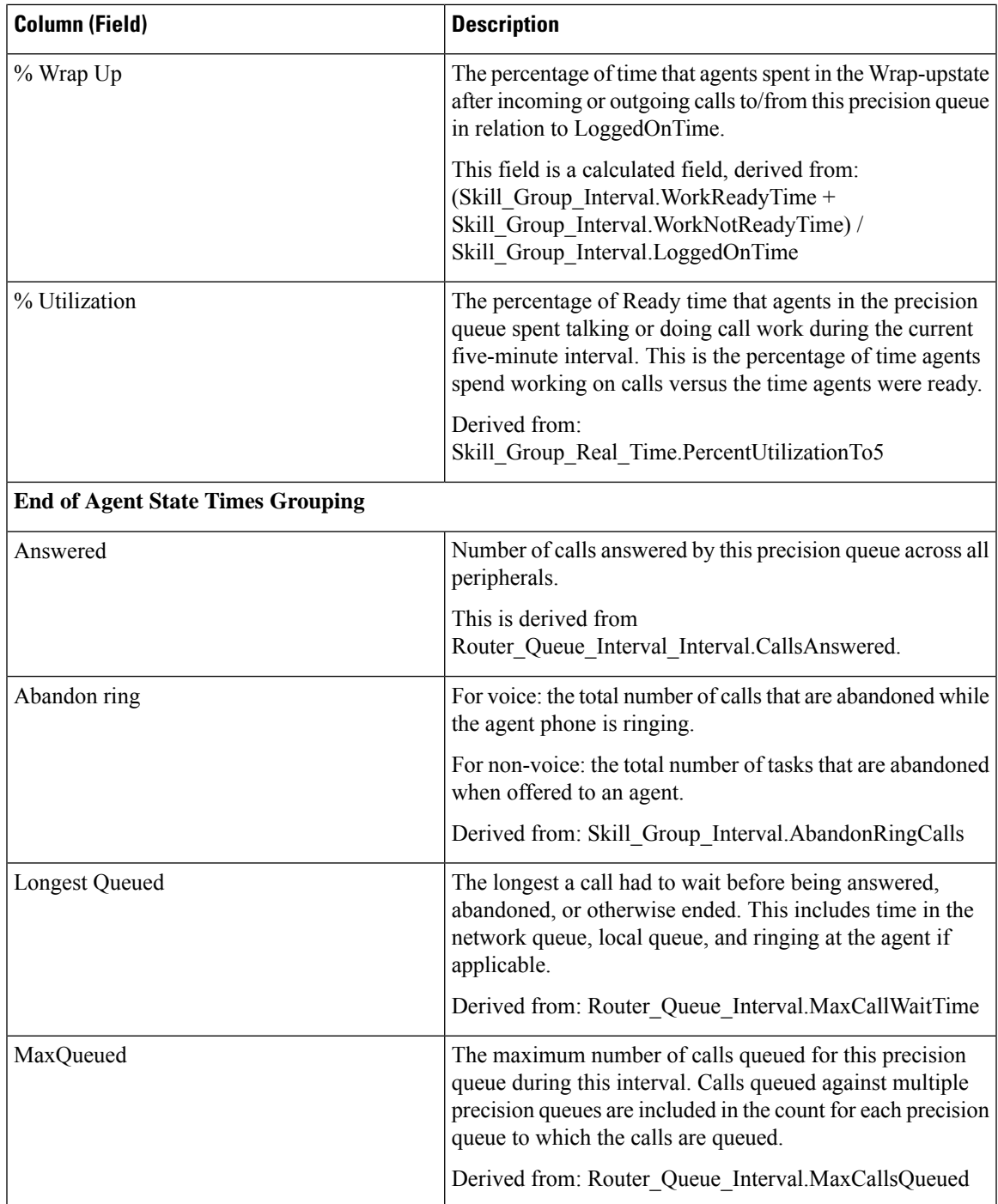

# **Skill Group Abandon-Answer Distribution Historical**

The Skill Group Abandon-Answer Distribution Historical report identifies where in the skill group callers are abandoning and the typical wait times for callers.

**Query:** This report data is built from a Database Query.

**Views:** This report has one grid view, Skill Group Abandon-Answer Distribution Historical.

**Grouping:** This report is grouped and sorted by Skill Group.

**Value Lists:** Skill Groups, Media Routing Domain

**Database Schema Tables from which data is retrieved:**

- Bucket Intervals
- Media Routing Domain
- Skill\_Group
- Skill Group Interval

## **Available Fields in the Skill Group Abandoned-Answer Distribution Historical Grid View**

Available fields for this report include the fields that appear by default as Current. Additional Available fields in this report are populated from the following tables.

These Available fields are from the Skill\_Group\_Interval table:

- **Ans Wait Time** Derived from: Skill\_Group\_Interval.AnswerWaitTime.
- **BucketIntervalID** Derived from: Skill\_Group\_Interval.BucketIntervalID.
- **Calls Handled** Derived from: Skill\_Group\_Interval.CallsHandled.
- **SkillTargetID** Derived from: Skill\_Group\_Interval.SkillTargetID.
- **DelayQAban** Derived from: Skill Group Interval.CallDelayAbandTime.
- **Router Calls Aban**: Derived from: Skill\_Group\_Interval.TotalCallsAband.

These fields are derived from the Bucket\_Intervals table, as documented in the *Database Schema Guide for Cisco Unified Contact Center Enterprise* at [https://www.cisco.com/en/US/products/sw/custcosw/ps1844/tsd\\_](https://www.cisco.com/en/US/products/sw/custcosw/ps1844/tsd_products_support_series_home.html) [products\\_support\\_series\\_home.html:](https://www.cisco.com/en/US/products/sw/custcosw/ps1844/tsd_products_support_series_home.html)

**int1 - int 9**: Derived from: Bucket\_Intervals.IntervalUpperBound1 - IntervalUpperBound9.

## **Current Fields in the Skill Group Abandoned-Answer Distribution Historical Grid View**

**Current** fields are those fields that appear by default in a report grid view generated from the stock template. Current fields are listed here in the order (left to right) in which they appear by default in the stock template. The headings for the Interval fields are dynamic headers; they show the intervals you defined.

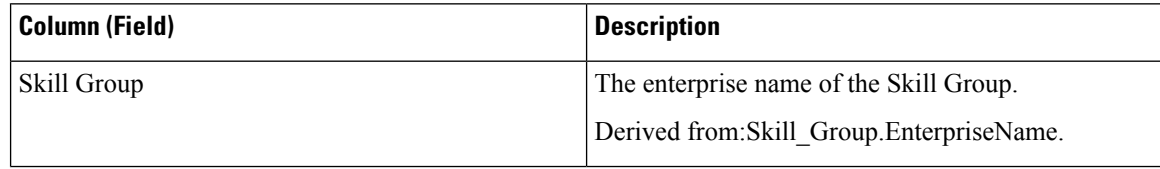

 $\mathbf{l}$ 

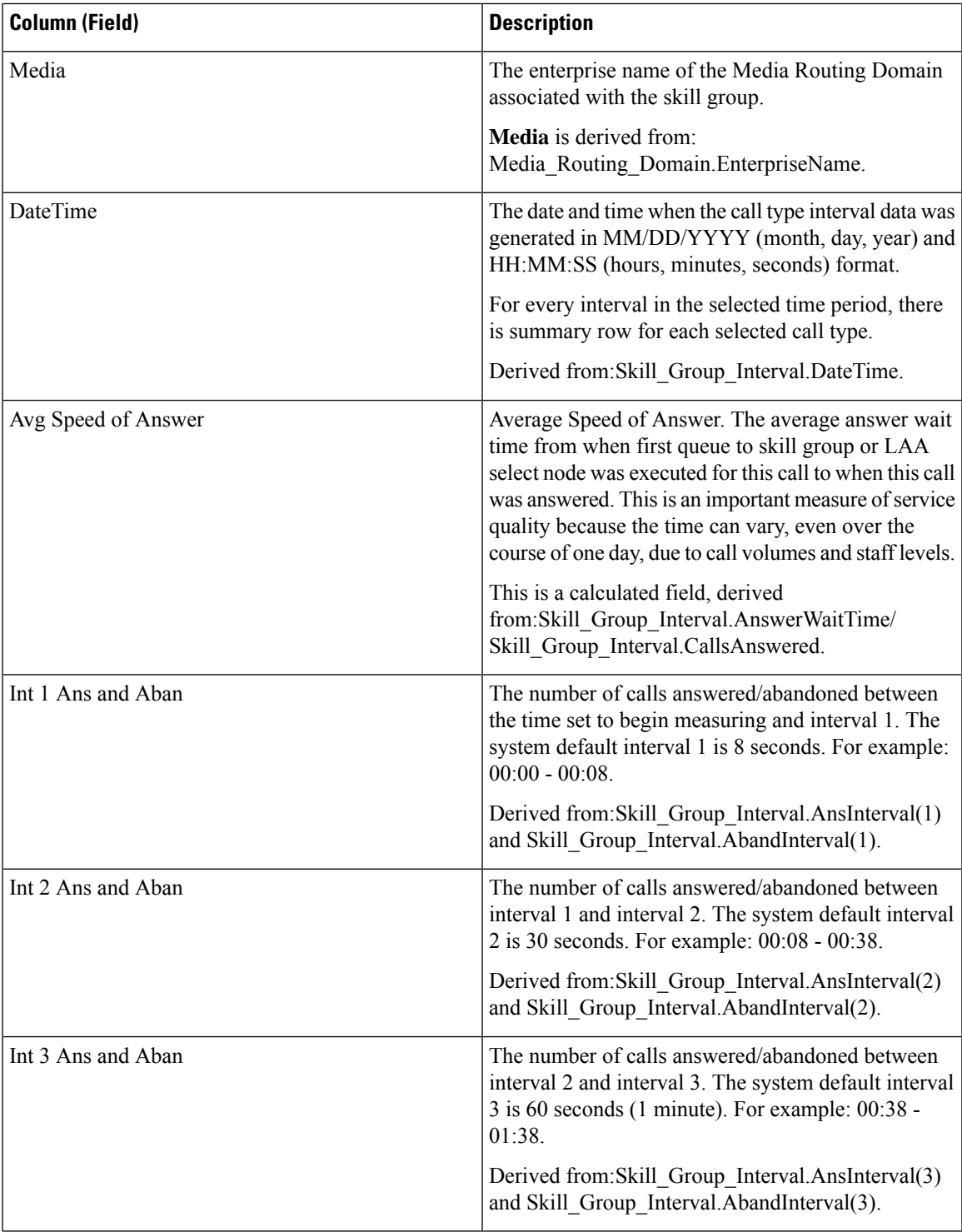

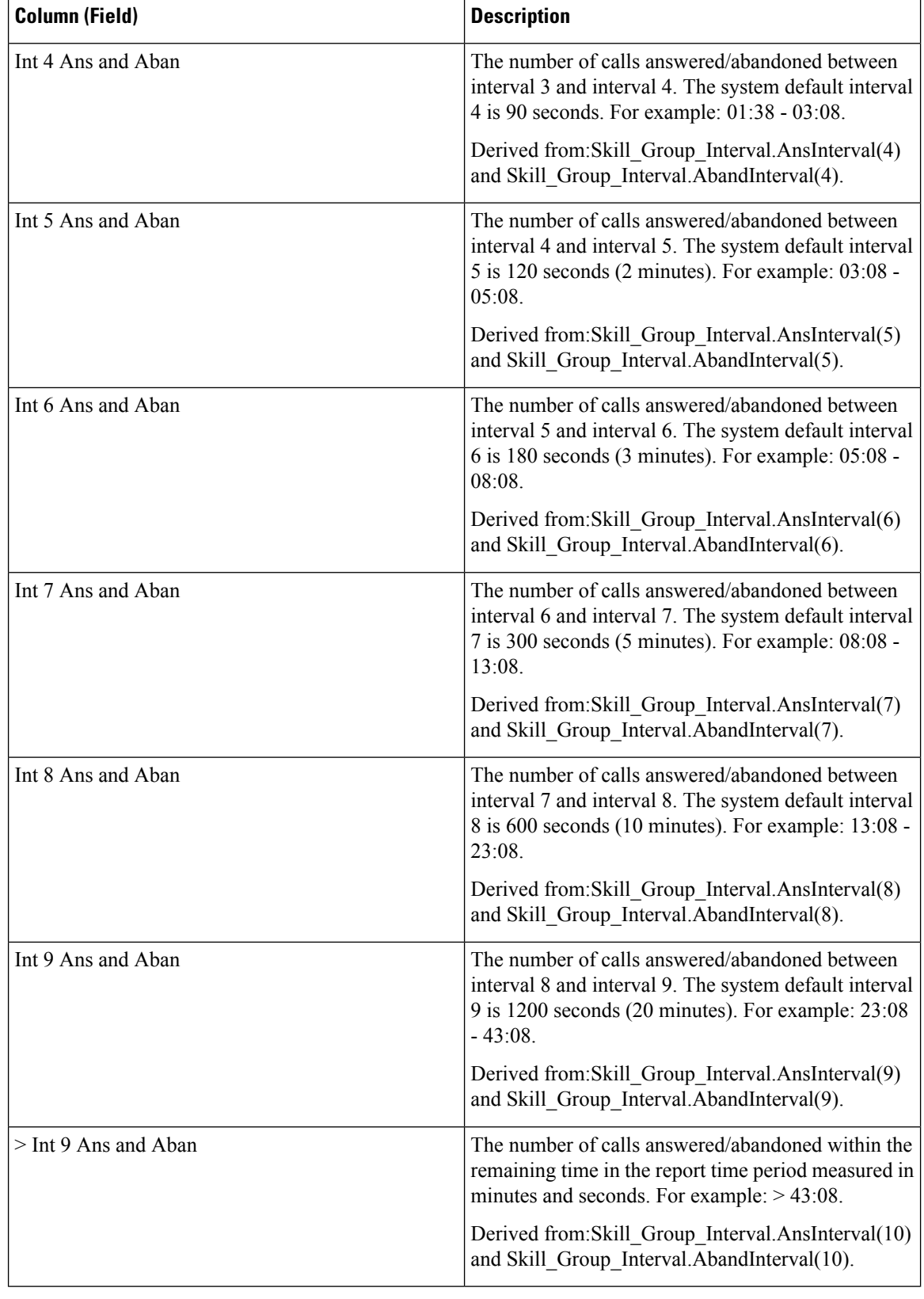
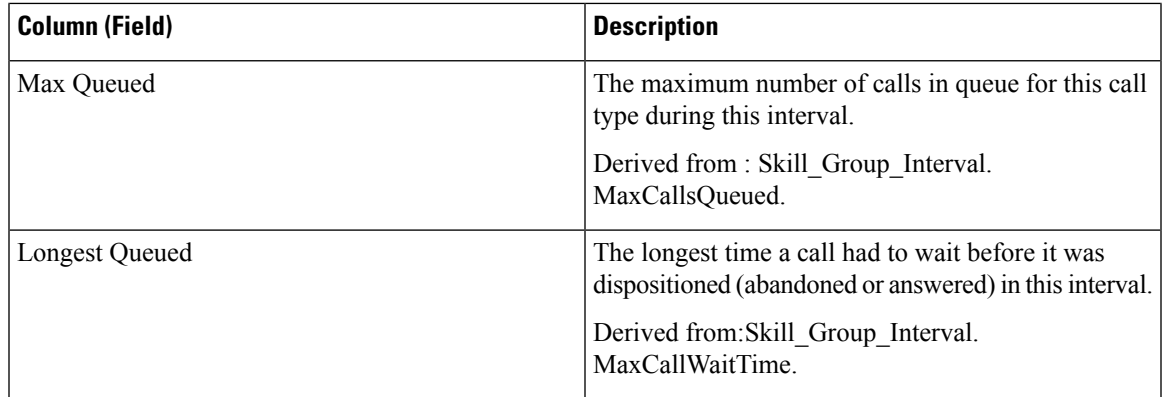

**Report Summary:** The summary line shows an average for the Avg Speed of Answer and Avg Aban Delay columns, totals for the interval columns, and Max for MaxQueued and Longest Queued columns.

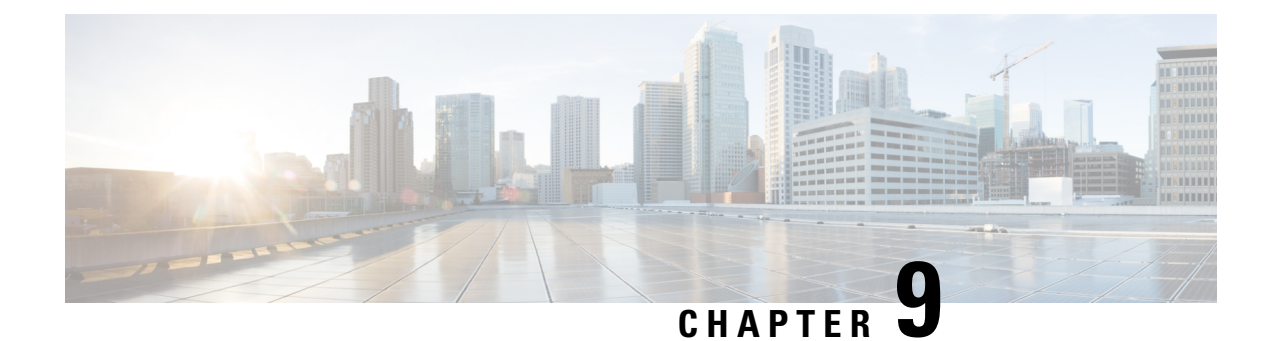

# **All Fields Real Time Reports**

- Agent Precision Queue [Membership,](#page-146-0) on page 131
- Agent [Queue](#page-147-0) Real Time, on page 132
- [Agent](#page-152-0) Real Time, on page 137
- Agent Skill [Group](#page-154-0) Real Time, on page 139
- Agent State Real Time [Graph,](#page-158-0) on page 143
- [Agent](#page-159-0) Team Real Time, on page 144
- Agent Team State [Counts](#page-162-0) Real Time, on page 147
- Call Type Real [Time,](#page-165-0) on page 150
- [Enterprise](#page-167-0) Skill Group Real Time, on page 152
- [Peripheral](#page-171-0) Service Real Time All Fields, on page 156
- [Peripheral](#page-174-0) Skill Group Real Time All Fields, on page 159
- [Precision](#page-178-0) Queue Real Time All Fields, on page 163
- [Precision](#page-181-0) Queue Step Real Time, on page 166
- System [Capacity](#page-183-0) Real Time, on page 168

# <span id="page-146-0"></span>**Agent Precision Queue Membership**

Agent Precision Queue Membership displays the active membership of agents in precision queues along with the attributes in those precision queues. Note that this membership is dynamic so this information is available in real-time only.

**Query:** This report data is built from a Database Query.

**Views:**

This report has a grid view.

**Grouping:** This report is grouped by Agent.

**Value List:** Agent

**Database Schema Tables from which data is retrieved:**

- Agent
- Agent Skill Group Real Time
- Attribute
- Person
- Precision Queue

### **Available Fields in the Agent Precision Queue Membership Grid View**

Additional Available fields in this report are populated from fields in the Agent\_Skill\_Group\_Real\_Time table as documented in the *Database Schema Handbook for Cisco Unified Contact Center Enterprise* at [https://www.cisco.com/c/en/us/support/customer-collaboration/unified-contact-center-enterprise/](https://www.cisco.com/c/en/us/support/customer-collaboration/unified-contact-center-enterprise/products-technical-reference-list.html) [products-technical-reference-list.html](https://www.cisco.com/c/en/us/support/customer-collaboration/unified-contact-center-enterprise/products-technical-reference-list.html).

Note also that:

- Precision Queue is derived from: Precision\_Queue.EnterpriseName
- Attribute [1-*n*] is derived from: Attribute.EnterpriseName

#### **Current Fields in the Agent Precision Queue Membership Grid View**

**Current** fields are those fields that appear by default in a report generated from the stock template.

Current fields are listed below in the order (left to right) in which they appear by default in the stock template.

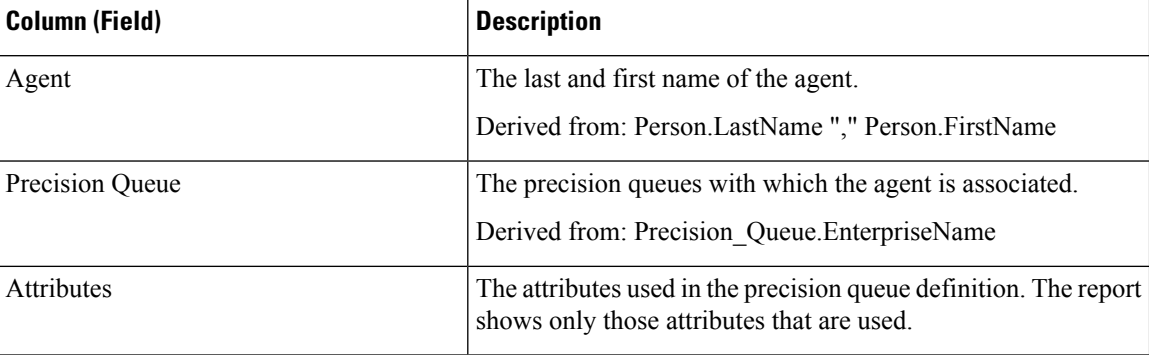

# <span id="page-147-0"></span>**Agent Queue Real Time**

Agent Queue Real Time provides combined information for Skill Groups and Precision Queues. Note that agents with multiple skills or Precision Queues have a line item for each one in this report. Use this report to understand activity and staffing of Skill Groups and Precision Queues.

#### **Views:**

This report has a grid view.

**Query:** This report data is built from a Database Query.

**Grouping:** This report is grouped by Skill Group.

**Value List:** Agent

**Database Schema Tables from which data is retrieved:**

• Agent

- Agent\_Real\_Time
- Agent\_Skill\_Group\_Real\_Time
- Attribute
- Controller\_Time
- Media\_Routing\_Domain
- Person
- Precision Queue
- Reason\_Code
- Service
- Skill Group
- Skill\_Group\_Real\_Time

### **Available Fields in the Agent Queue Real Time Grid View**

Available fields for this report include the fields that appear by default as Current.

Additional Available fields in this report are populated from fields in the Agent Real Time table as documented in the *Database Schema Handbook for Cisco Unified Contact Center Enterprise* at [https://www.cisco.com/](https://www.cisco.com/c/en/us/support/customer-collaboration/unified-contact-center-enterprise/products-technical-reference-list.html) [c/en/us/support/customer-collaboration/unified-contact-center-enterprise/products-technical-reference-list.html.](https://www.cisco.com/c/en/us/support/customer-collaboration/unified-contact-center-enterprise/products-technical-reference-list.html)

Note also that:

- **Media** is derived from: Media\_Routing\_Domain.EnterpriseName.
- **Service Name** is derived from: Service.EnterpriseName.
- **Enterprise Name** is derived from: Agent.EnterpriseName.

## **Current Fields in the Agent Queue Real Time Grid View**

**Current** fields are those fields that appear by default in a report generated from the stock template. Current fields are listed in the order (left to right) in which they appear by default in the stock template.

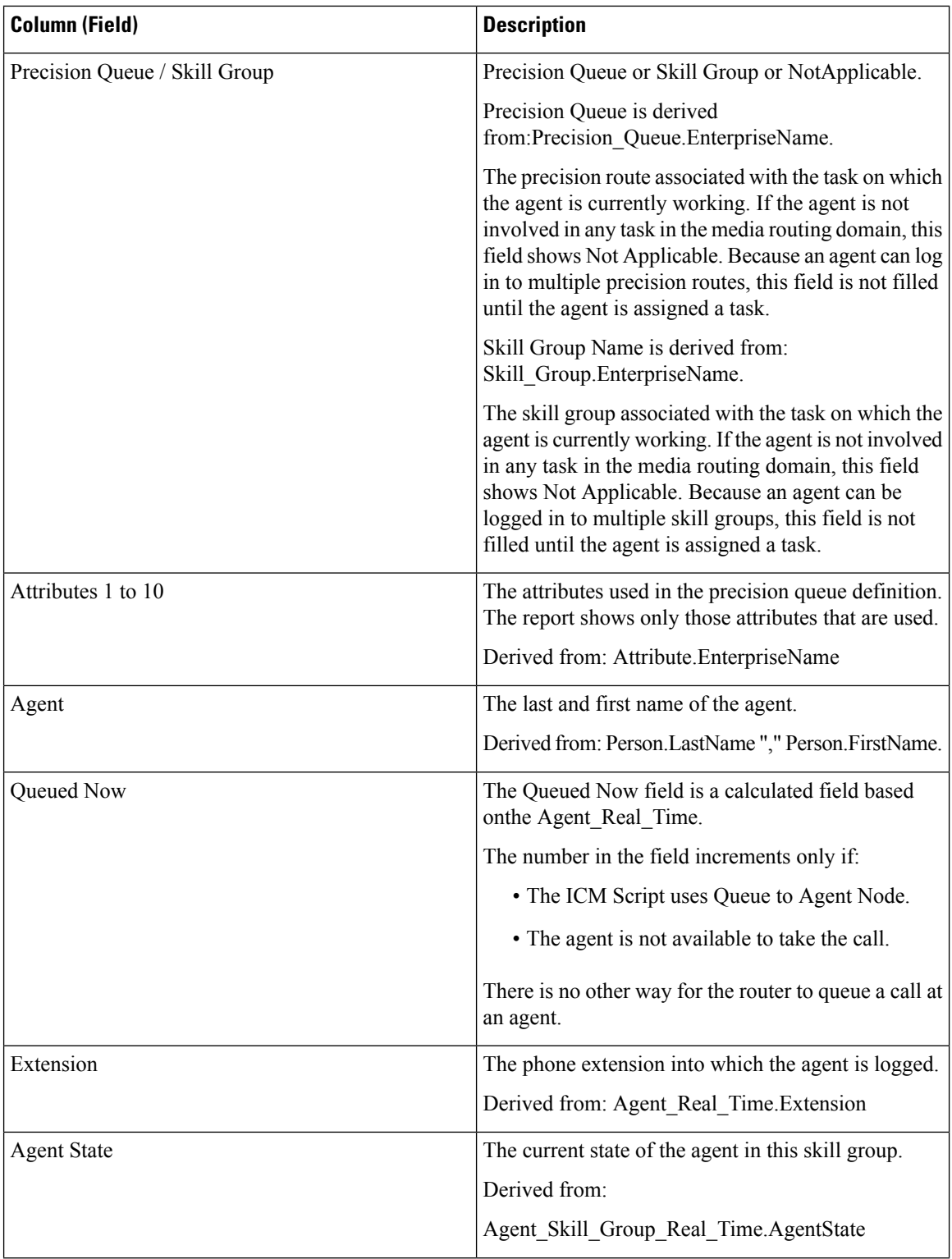

 $\mathbf l$ 

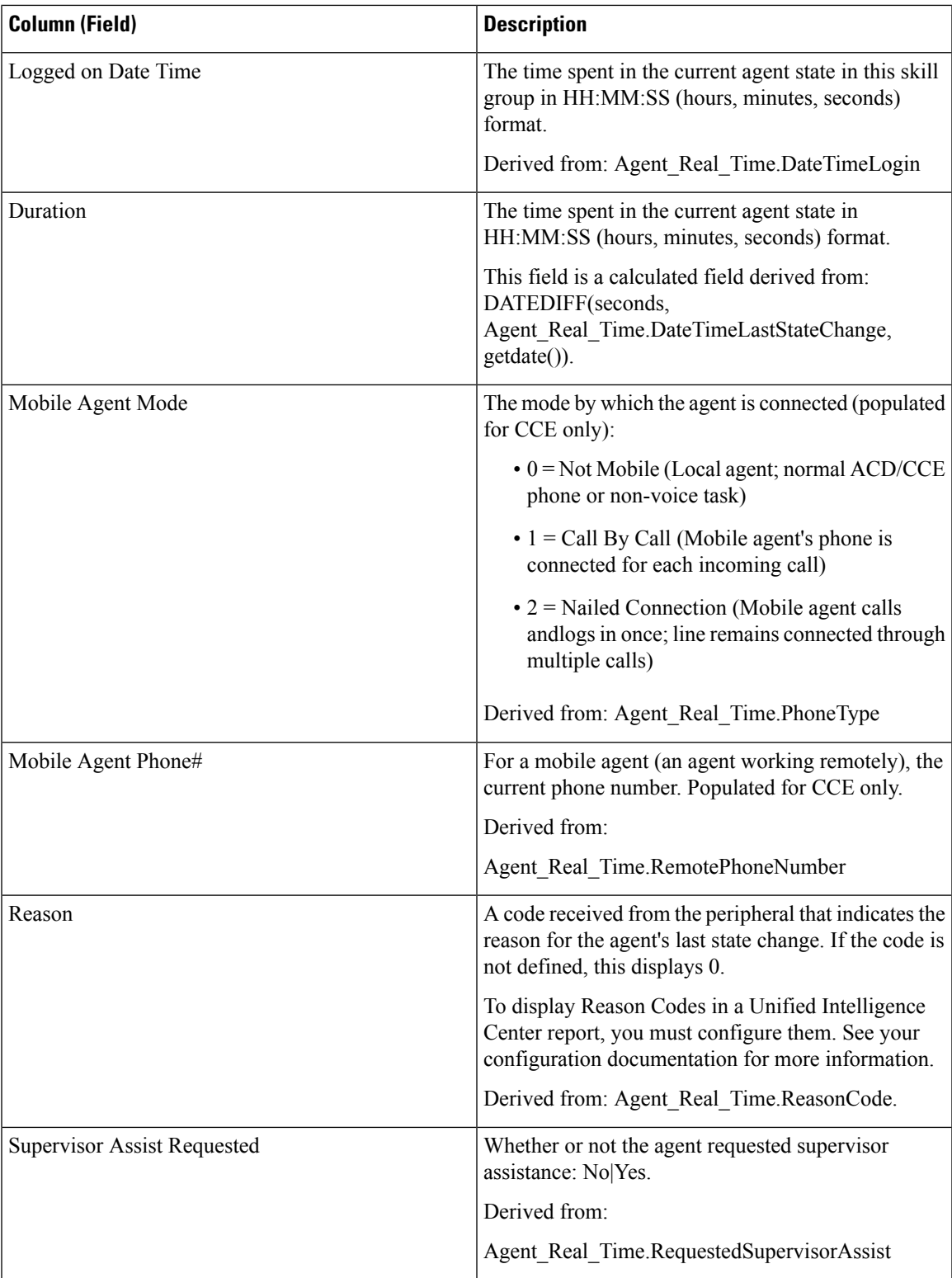

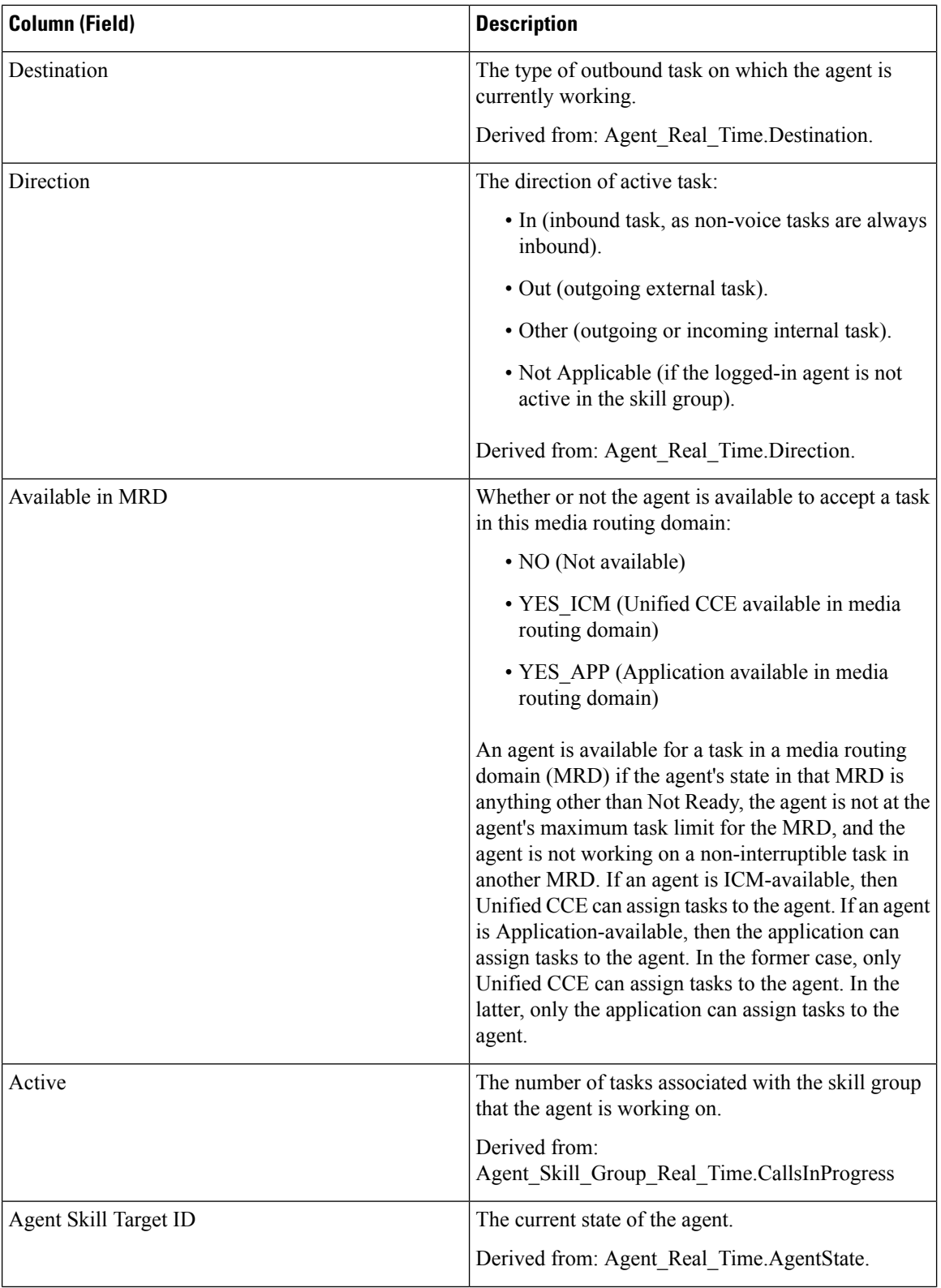

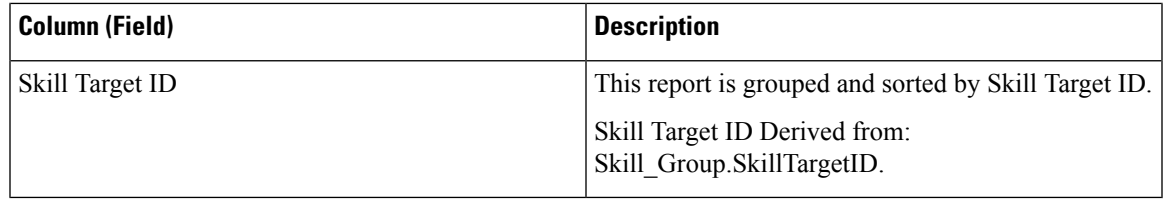

# <span id="page-152-0"></span>**Agent Real Time**

This report presents a table of selected agents showing each agent's currently active skill group, state, and call direction within each Media Routing Domain into which the agent is logged. Agent Real Time provides information about current individual agent activity, such as how long an agent has been on a call or whether the agent is currently handling a voice or chat interaction.

**Query:** This report data is built from a Database Query.

**Views:**

This report has a grid view.

**Grouping:** This report is grouped and sorted by Agent.

**Value Lists:** Agent, Media Routing Domain

#### **Database Schema Tables from which data is retrieved:**

- Agent
- Agent Real Time
- Agent\_Skill\_Group\_Real\_Time
- Controller Time
- Media Routing Domain
- Person
- Precision Queue
- Reason\_Code
- Service
- Skill Group

## **Available Fields in the Agent Real Time Grid View**

Available fields for this report include the fields that appear by default as Current. Additional Available fields in this report are populated from fields in the Agent\_Real\_Time table as documented in the *Database Schema Handbook for Cisco Unified Contact Center Enterprise* at [http://www.cisco.com/c/en/us/support/](http://www.cisco.com/c/en/us/support/customer-collaboration/unified-contact-center-enterprise/products-technical-reference-list.html) [customer-collaboration/unified-contact-center-enterprise/products-technical-reference-list.html.](http://www.cisco.com/c/en/us/support/customer-collaboration/unified-contact-center-enterprise/products-technical-reference-list.html)

Note that:

• **Media** is derived from: Media Routing Domain.EnterpriseName.

- **Service Name** is derived from: Service.EnterpriseName.
- **Enterprise Name** is derived from: Skill\_Group.EnterpriseName.

## **Current Fields in the Agent Real Time Grid View**

**Current** fields are those fields that appear by default in a report generated from the stock template.

Current fields are listed in the order (left to right) in which they appear by default in the stock template.

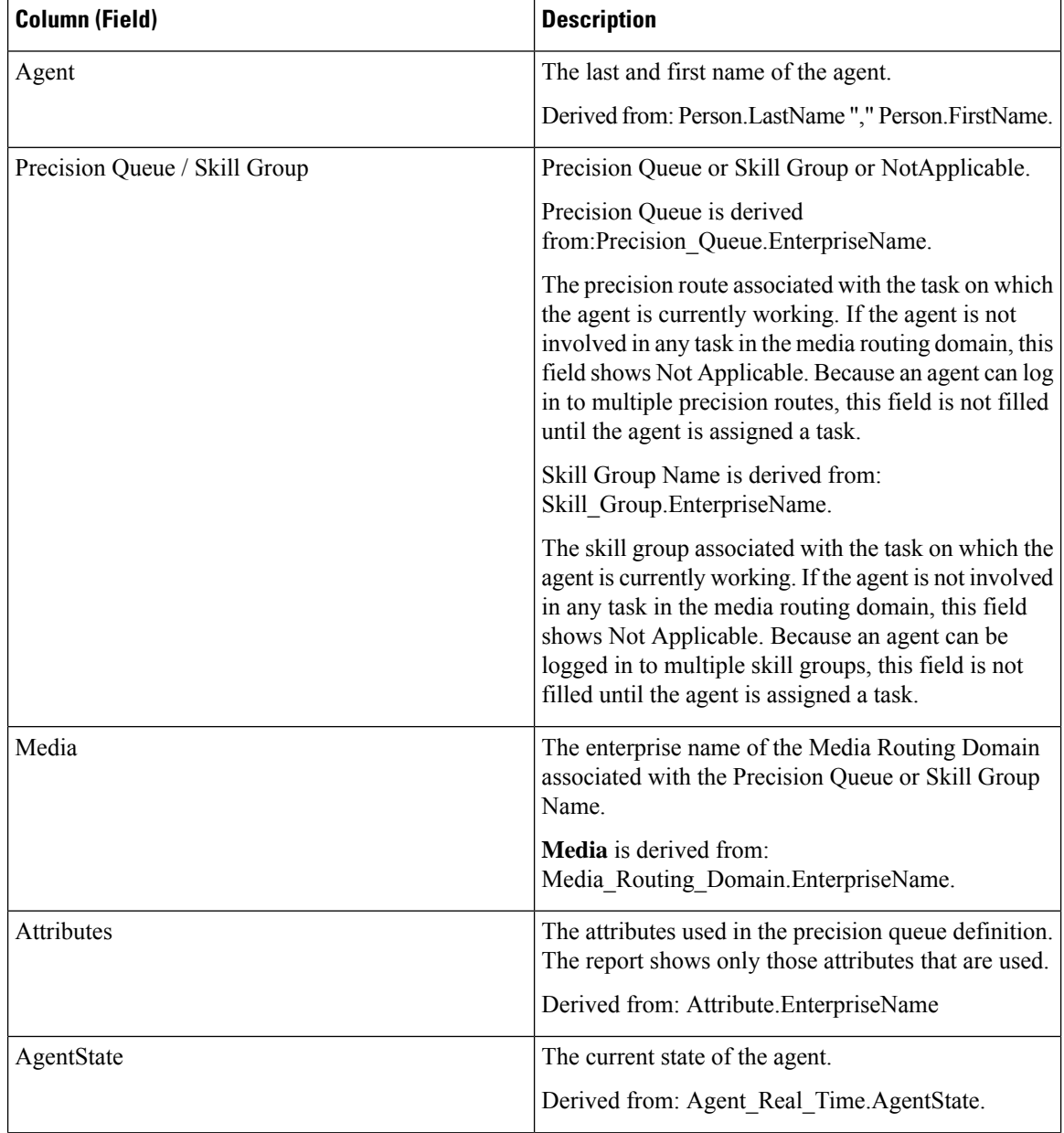

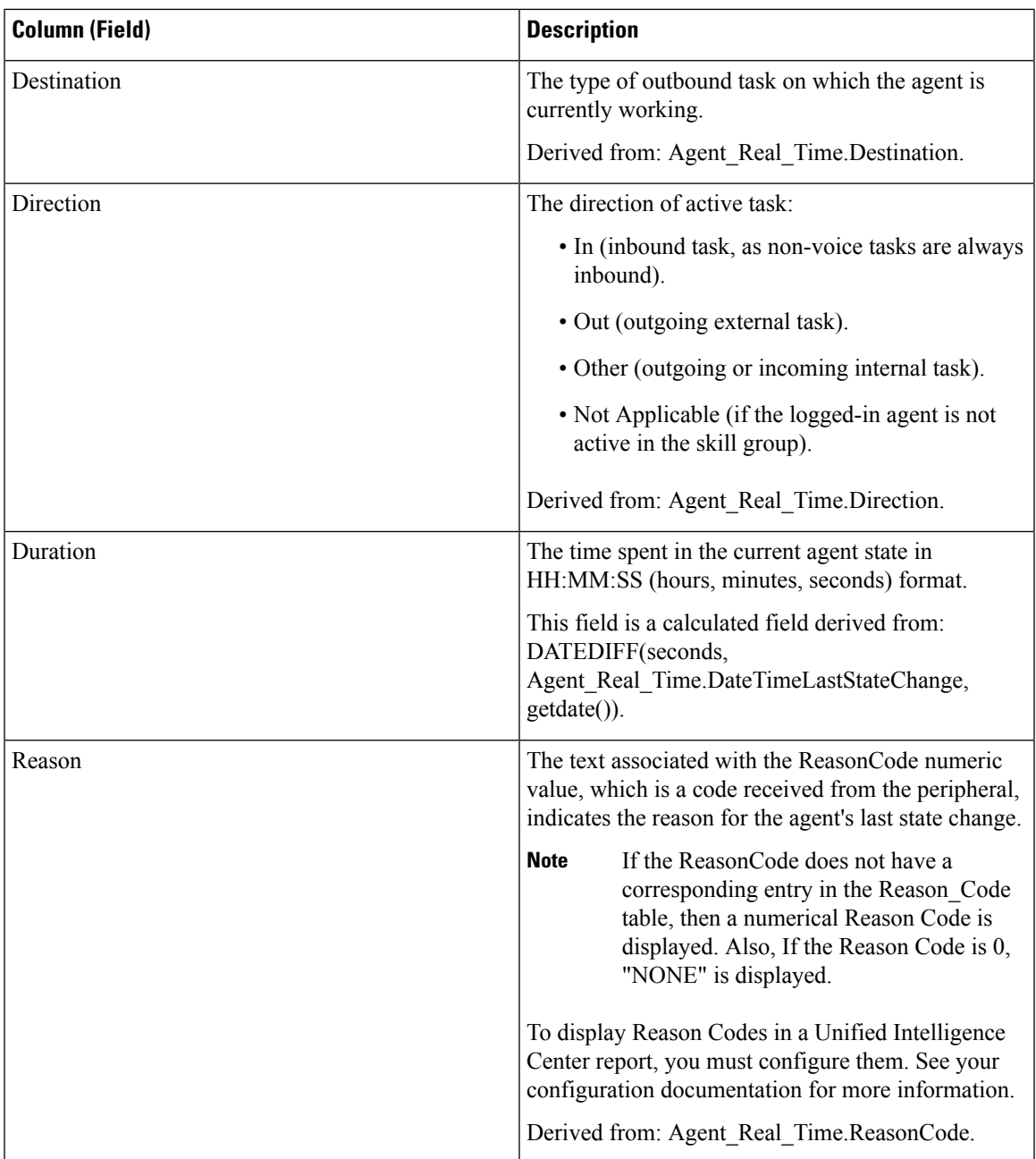

# <span id="page-154-0"></span>**Agent Skill Group Real Time**

The Agent Skill Group Real Time report presents a table of agents within selected skill groups. The table provides information about each agent's current activity, such as the current state, the duration in the current state, the Mobile agent mode, and the call direction within each Media Routing Domain into which the agent is logged.

**Query:** This report data is built from a Database Query.

**Views:**

This report has a grid view.

**Grouping:** This report is grouped by Skill Group and then sorted by Agent.

**Value List:** Skill Group, Media Routing Domain

#### **Database Schema Tables from which data is retrieved:**

- Agent
- Agent Real Time
- Agent\_Skill\_Group\_Real\_Time
- Controller Time
- Media\_Routing\_Domain
- Person
- Reason\_Code
- Service
- Skill\_Group
- Skill Group Real Time

### **Available Fields in the Agent Skill Group Real Time Grid View**

Available fields for this report include the fields that appear by default as Current. Additional Available fields in this report are populated from fields in the Agent\_Real\_Time and Skill\_Group\_Real\_Time tables as documented in the *Database Schema Guide for Cisco Unified Contact Center Enterprise* at [https://www.cisco.com/en/US/products/sw/custcosw/ps1844/tsd\\_products\\_support\\_series\\_home.html.](https://www.cisco.com/en/US/products/sw/custcosw/ps1844/tsd_products_support_series_home.html)

### **Current Fields in the Agent Skill Group Real Time Grid View**

**Current** fields are those fields that appear by default in a report generated from the stock template.

Current fields are listed in the order (left to right) in which they appear by default in the stock template.

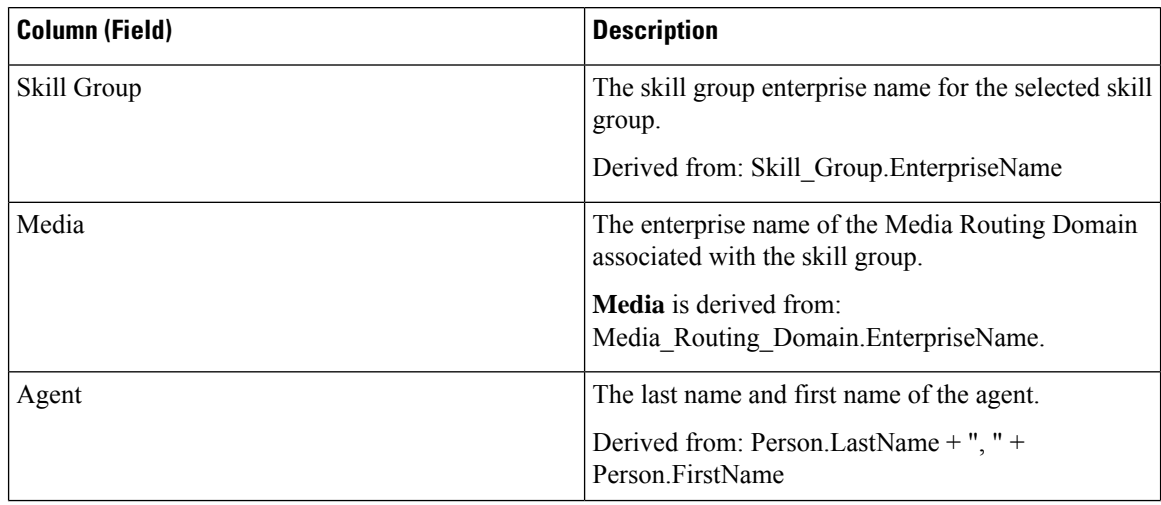

 $\mathbf l$ 

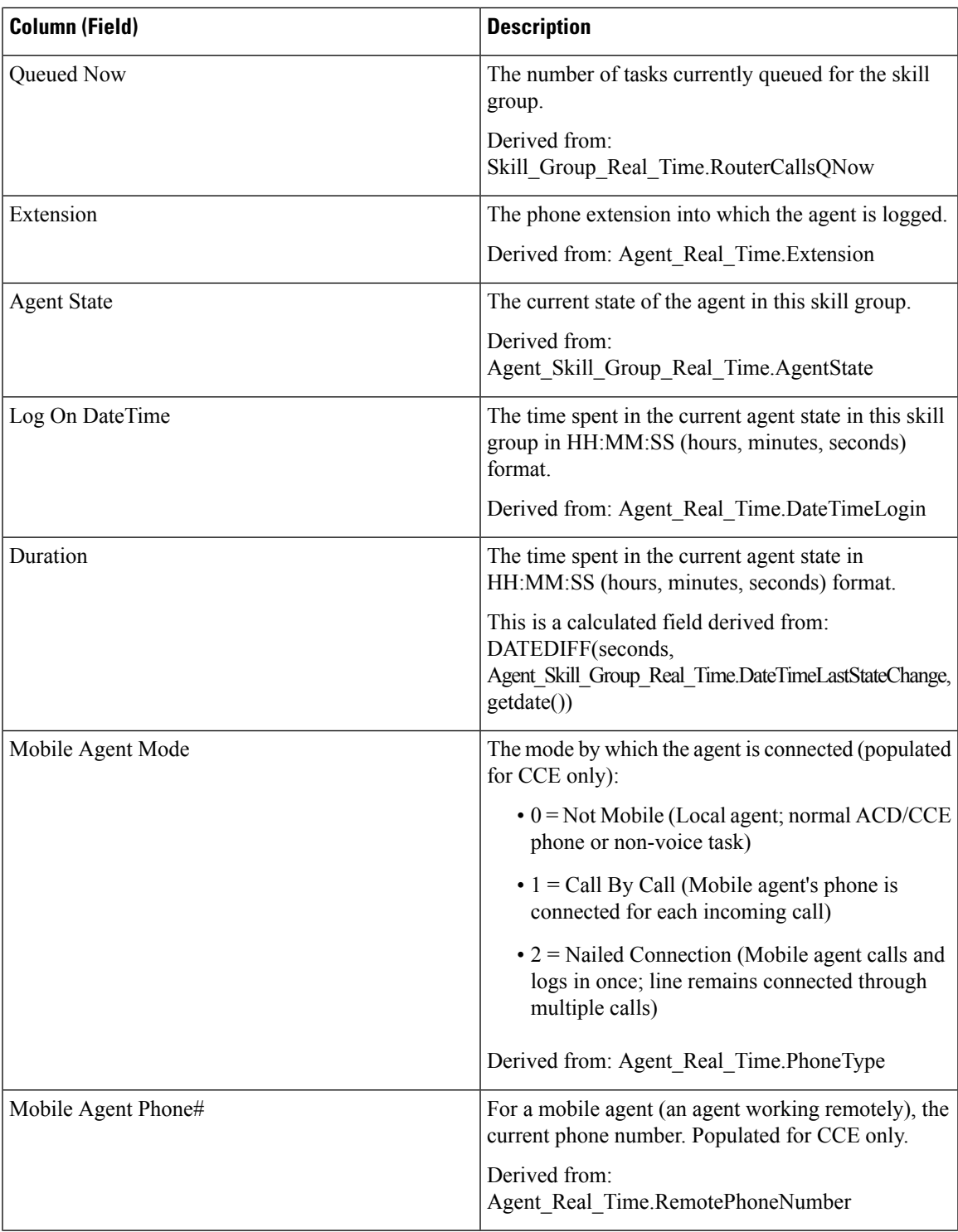

r

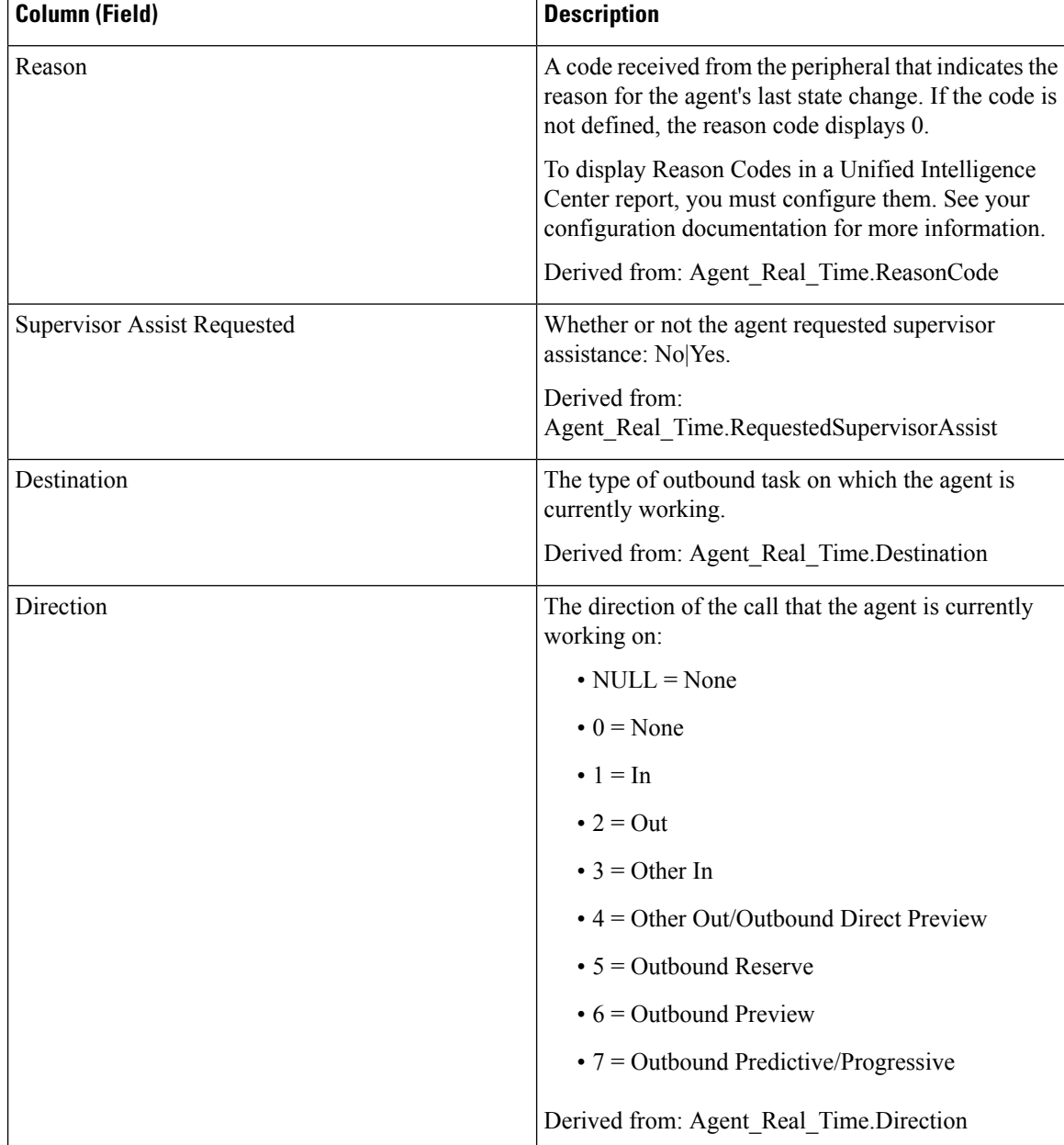

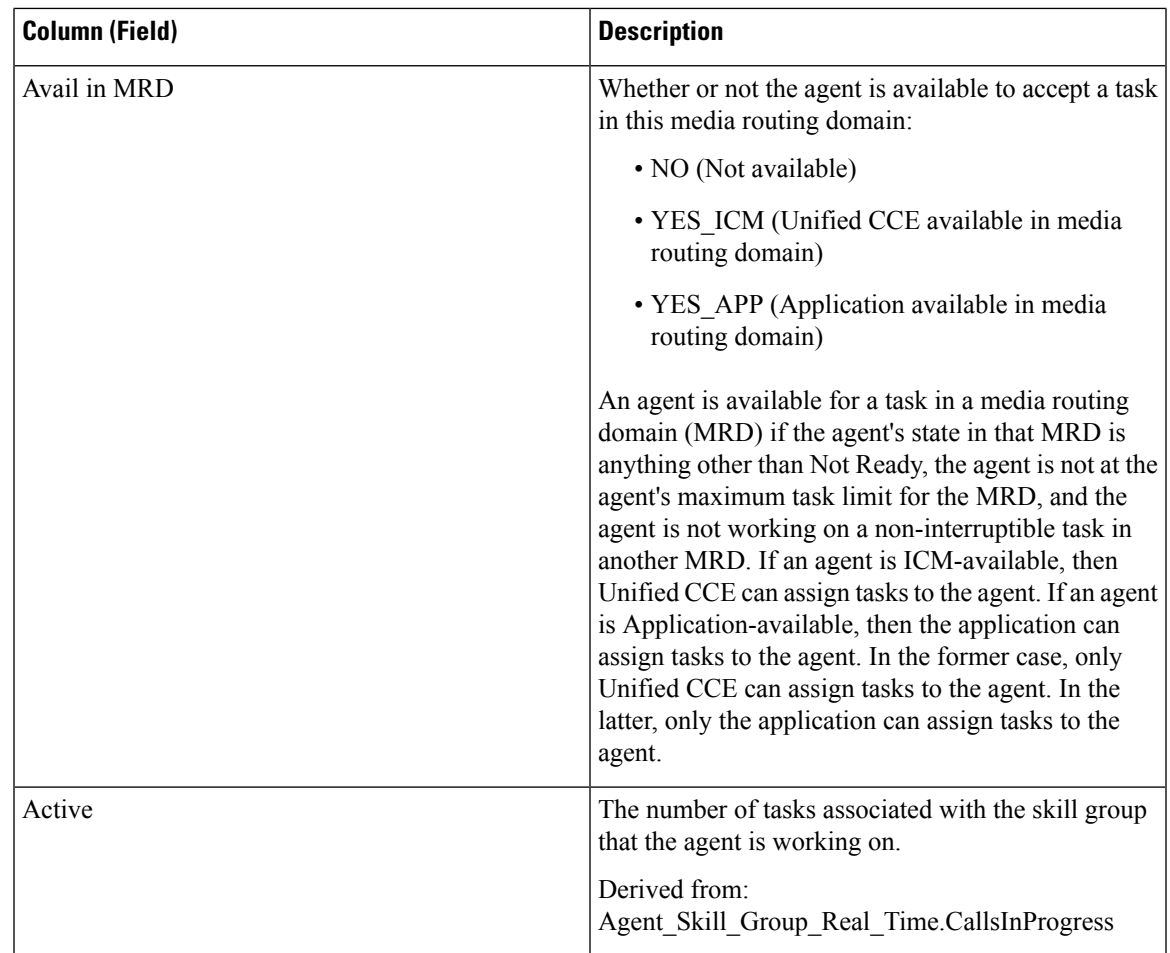

# <span id="page-158-0"></span>**Agent State Real Time Graph**

This report is a pie chart showing the current total count of agents in different agent states.

**Views:** This report has a chart view.

**Query:** This report data is built from an Anonymous Block.

**Value List:** Agent

**Database Schema Tables from which data is retrieved:** Agent\_Real\_Time.AgentState

The following data is represented in the Agent State Real Time pie chart graph.

#### **Table 8: Agent State Real Time Pie Chart**

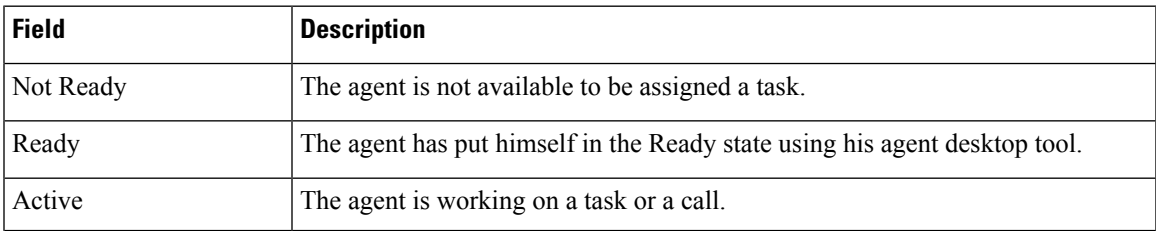

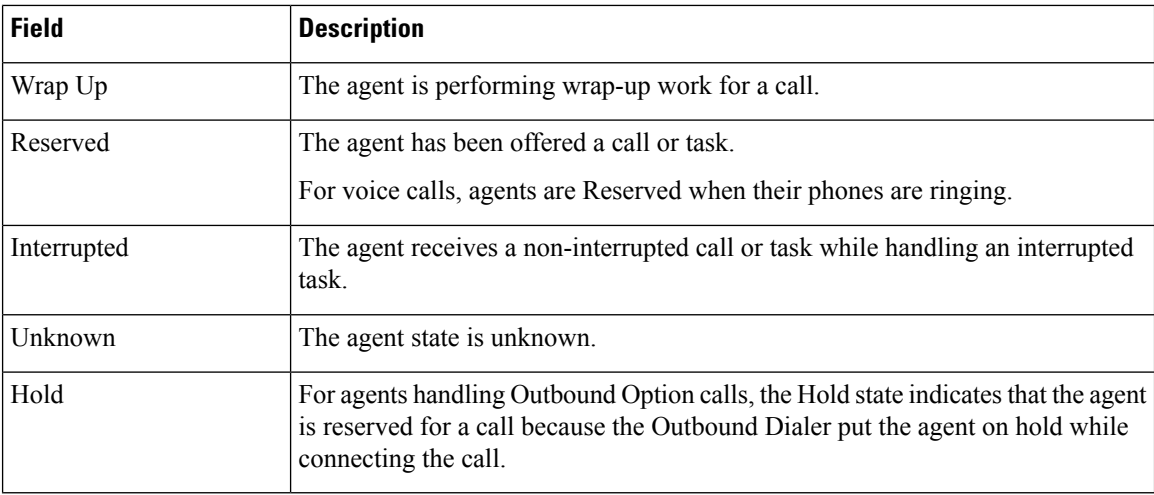

# <span id="page-159-0"></span>**Agent Team Real Time**

This report shows the current status of the selected Agent Teams and the current agent states of each agent within the selected Agent Teams. Agent Team Real Time provides similar information to the Agent State Real Time but presented and grouped by teams.

#### **Views:**

This report has a grid view.

**Query:** This report data is built from a Database Query.

**Grouping:** This report is grouped and sorted by Agent Team and then by Supervisor.

**Value List:** Agent Team

#### **Database Schema Tables from which data is retrieved:**

- Agent
- Agent\_Real\_Time
- Agent\_Skill\_Group\_Real\_Time
- Agent\_Team
- Agent\_Team\_Member
- Media\_Routing\_Domain
- Person
- Precision Queue
- Service
- Skill\_Group

## **Available Fields in the Agent Team Real Time Grid View**

Available fields for this report include the fields that appear by default as Current. Additional Available fields in this report are from the Agent\_Real\_Time table as documented in the *Database Schema Handbook for Cisco Unified Contact Center Enterprise* at [https://www.cisco.com/c/en/us/support/customer-collaboration/](https://www.cisco.com/c/en/us/support/customer-collaboration/unified-contact-center-enterprise/products-technical-reference-list.html) [unified-contact-center-enterprise/products-technical-reference-list.html](https://www.cisco.com/c/en/us/support/customer-collaboration/unified-contact-center-enterprise/products-technical-reference-list.html).

Other tables used are:

- **Agent\_Team**
	- The Agent Team field is derived from: Agent Team.AgentTeamID.
	- The PriSupervisor Skill Target ID field is derived from: Agent Team.PriSupervisorSkillTargetID.

#### • **Person**

- FirstName is derived from: Person.FirstName.
- LastName is derived from: Person.LastName.
- **Media\_Routing\_Domain**
	- The Media field is derived from: Media\_Routing\_Domain.EnterpriseName.
- **Service**
	- Service Name is derived from: Service.EnterpriseName.

## **Current Fields in the Agent Team Real Time Grid View**

**Current** fields are those fields that appear by default in a report generated from the stock template.

Current fields are listed below in the order (left to right) in which they appear by default in the stock template.

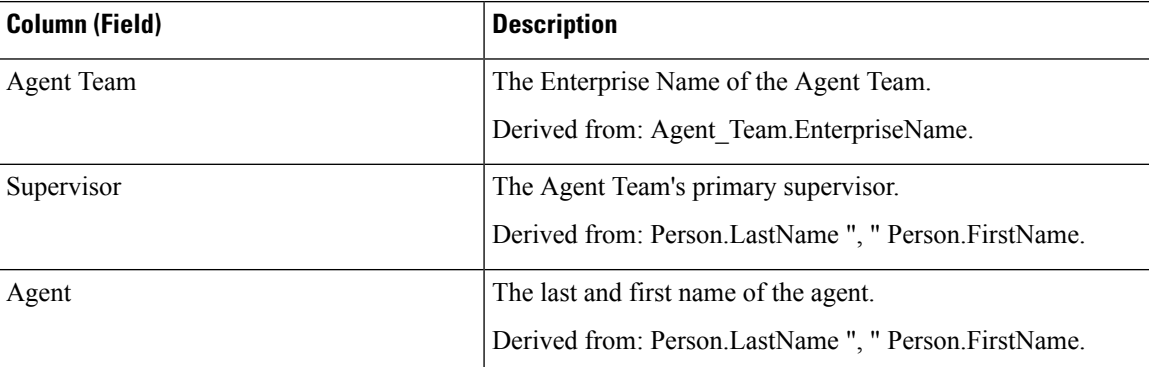

 $\mathbf I$ 

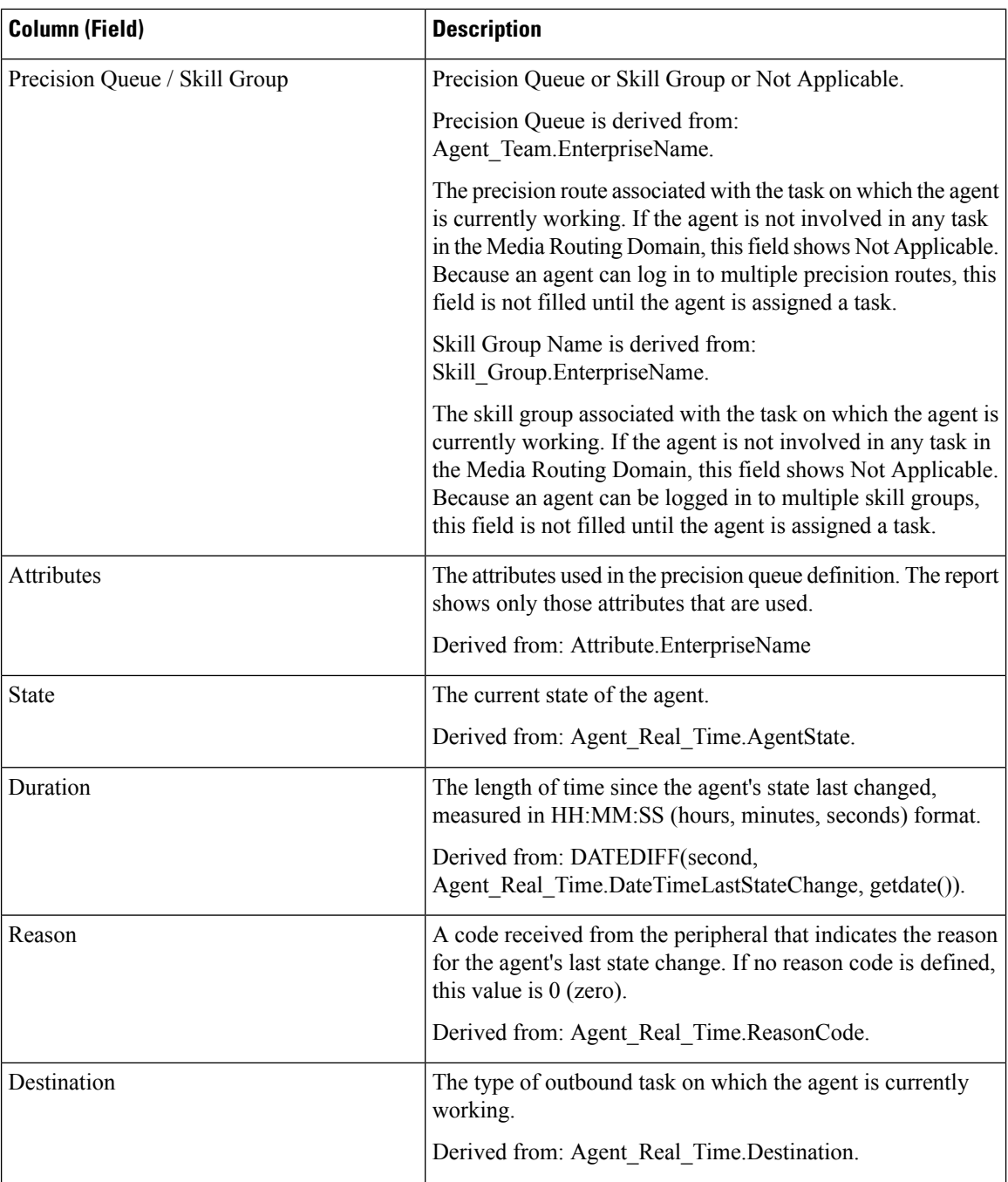

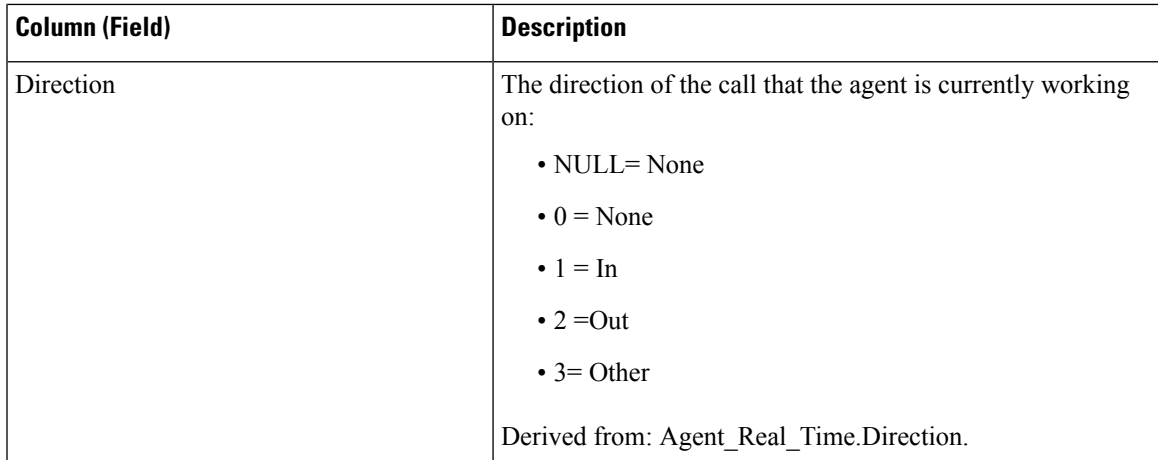

**Report Summary:** There is a summary row for Agent Team, a summary row for each Supervisor and a report summary for all data. For more information, see Report [Summary](#page-54-0) Rows, on page 39.

# <span id="page-162-0"></span>**Agent Team State Counts Real Time**

Agent Team State Counts provides the distribution of agent states per team. Use this report to identify how many agents are available in a current team.

**Views:** This report has one grid view, Agent Team State Count Real Time.

**Query:** This report data is built from a Database Query.

**Grouping:** There is no grouping for this report. It is sorted by Agent Team.

**Value List:** Agent Team

**Database Schema Tables from which data is retrieved:**

- Agent
- Agent Real Time
- Agent Team
- Agent Team Member
- Media\_Routing\_Domain
- Person

## **Available Fields in the Agent Team State Counts Real Time Report**

Available fields for this report include all fields that appear by default as Current. In the Current panel, they appear by their display names(for example, *Hold*). In the Available panel, they appear by their database names (for example, *hold\_state*).

These fields are from the Person, Agent\_Team, Agent\_Team\_Member, and Agent\_Real\_Time tables.

**Additional Available fields in this report are:**

- **Agent Team ID** Derived from: Agent\_Team\_Member.AgentTeamID.
- **Media** Derived from: Media\_Routing\_Domain.EnterpriseName.
- **Eligible for Task** Derived from: Count of agents where Agent\_Real\_Time.AvailableInMRD is 0.

The number of agents who are eligible to receive tasks in the specified Media Routing Domain.

An agent can be in the Not Active state (available) and not be Eligible For Task in a Media Routing Domain.

This can occur under the following circumstances:

- In Media Routing Domains other than Voice: if the agent is currently working on a Voice task.
- In the Voice media routing domain: if the agent is currently working on a multimedia task other than an Email task.

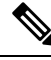

**Note**

An agent can work on a task (Active In state) and be Eligible For Task in a media routing domain. This can occur in the Multi Session Chat (MSC) Media Routing Domain. If the agent is currently working on an MSC task, an agent is eligible to receive a task up to the maximum task limit configured in the system.

### **Current Fields in the Agent Team State Counts Real Time Report**

**Current** fields are those fields that appear by default in a report generated from the stock template.

Current fields are listed below in the order (left to right) in which they appear by default in the stock template.

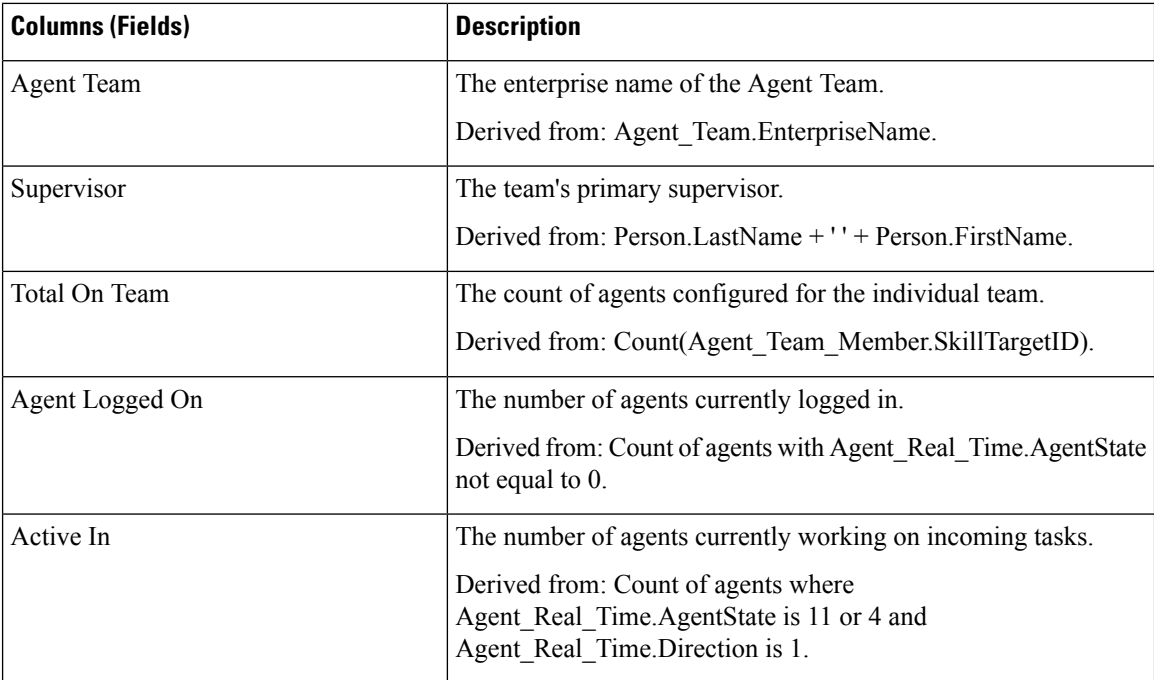

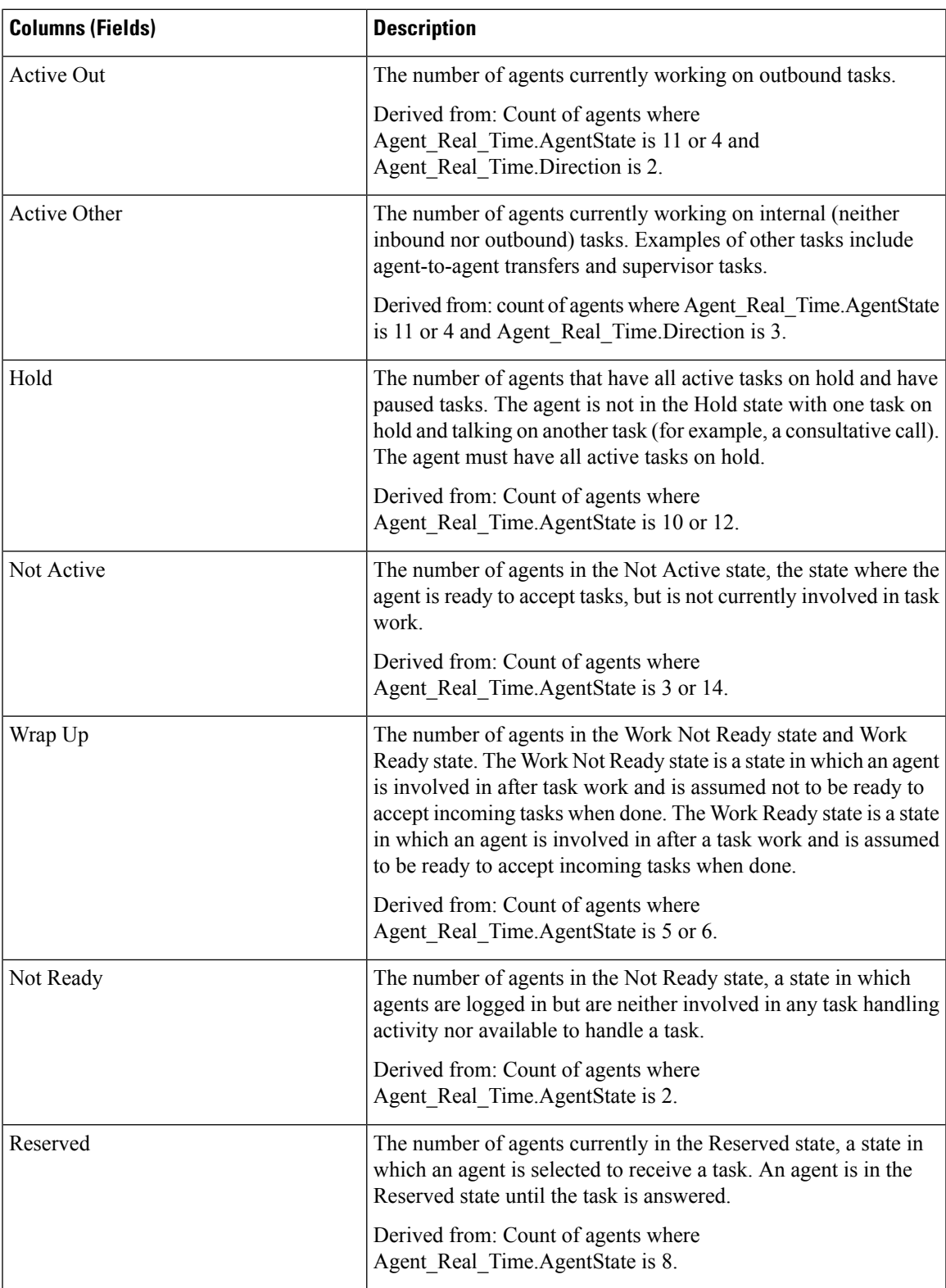

**Report Summary:** There is a summary row for the total report. For more information, see Report [Summary](#page-54-0) [Rows,](#page-54-0) on page 39.

## <span id="page-165-0"></span>**Call Type Real Time**

Reports generated from the Call Type Real Time template show the current status of call types. The report provides an overall view, by Call Type, of current activity such as Calls in Queue, longest call in queue, and last 5-minute statistics.

**Query:** This report data is built from a Database Query.

**Value List:** Call Type

**Database Schema Tables from which data is retrieved**:

- Call\_Type
- Call Type Real Time

## **Available Fields in the Call Type Real Time Grid View**

Available fields for this report include the fields that appear by default as Current. Additional Available fields in this report are populated from the Call\_Type\_Real\_Time table as documented in the *Database Schema Handbook for Cisco Unified Contact Center Enterprise* at [https://www.cisco.com/c/en/us/support/](https://www.cisco.com/c/en/us/support/customer-collaboration/unified-contact-center-enterprise/products-technical-reference-list.html) [customer-collaboration/unified-contact-center-enterprise/products-technical-reference-list.html](https://www.cisco.com/c/en/us/support/customer-collaboration/unified-contact-center-enterprise/products-technical-reference-list.html).

### **Current Fields in the Call Type Real Time Grid View**

**Current** fields are those fields that appear by default in a report grid view generated from the stock template.

Current fields are listed here in the order (left to right) in which they appear by default in the stock template.

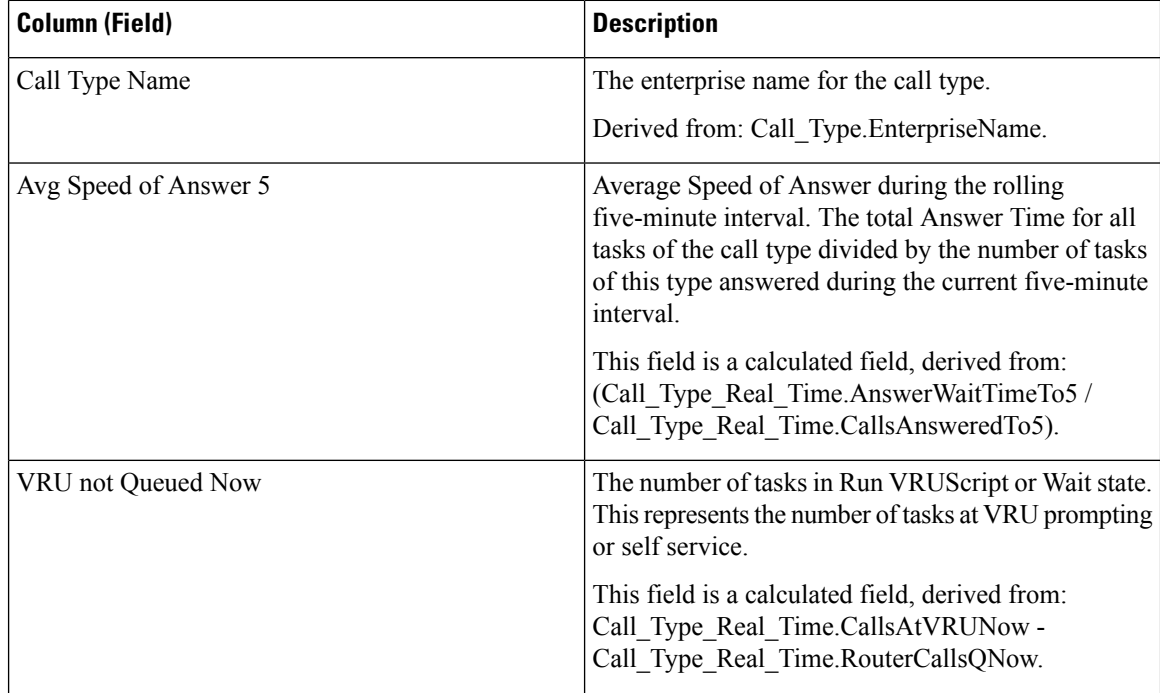

 $\mathbf l$ 

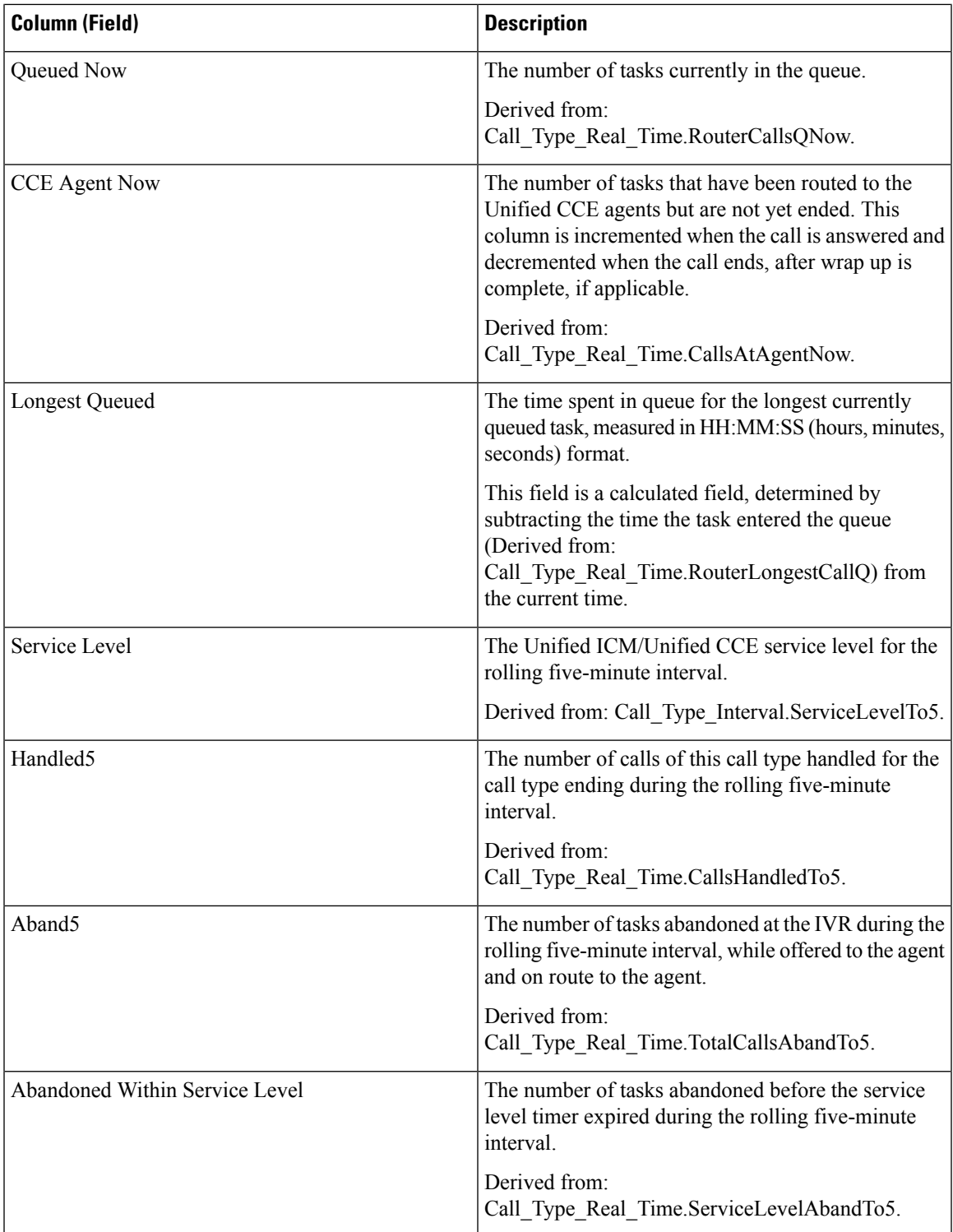

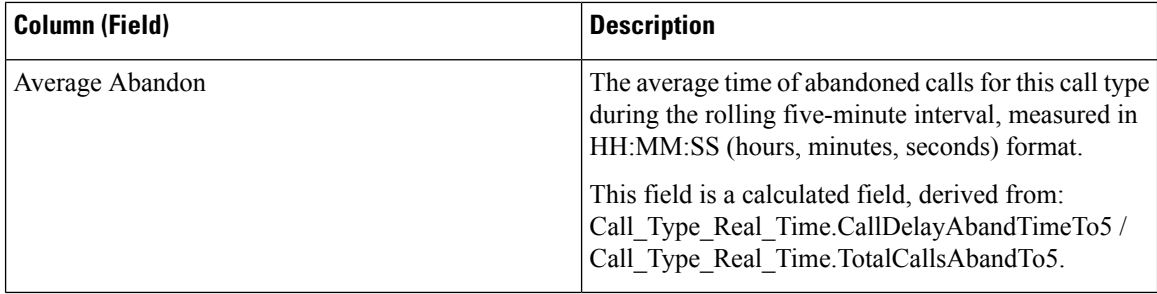

**Report Summary:** There is a summary for all data in the report.

# <span id="page-167-0"></span>**Enterprise Skill Group Real Time**

The Enterprise Skill Group Real Time report shows the current status of the selected enterprise skill groups, providing real time information about calls in queue for Enterprise Skill Groups. Enterprise Skill Groups provide the ability to group skill groups within a peripheral or in different peripherals.

If a call is queued to an Enterprise skill group, then the call is queued at each peripheral skill group that belongs to the enterprise skill group. Therefore one call queued to an enterprise skill group composed of five peripheral skill groups shows up as five calls.

For more information about Enterprise Skill groups, see *Reporting Concepts for Cisco Unified ICM/CCE* at [http://www.cisco.com/en/US/products/sw/custcosw/ps1844/tsd\\_products\\_support\\_series\\_home.html.](http://www.cisco.com/en/US/products/sw/custcosw/ps1844/tsd_products_support_series_home.html)

**Query:** This report data is built from a Database Query.

**Views:**

This report has a grid view.

**Value Lists:** Enterprise Skill Group, Media Routing Domain

**Database Schema Tables from which data is retrieved:**

- Enterprise Skill Group
- Enterprise Skill Group Member
- Media Routing Domain
- Skill Group
- Skill Group Real Time

## **Available Fields in the Enterprise Skill Group Real Time Grid View**

Available fields for this report include the fields that appear by default as Current. Additional Available fields in this report are derived from the Skill\_Group\_Real\_Time table as documented in the *Database Schema Guide for Cisco Unified Contact Center Enterprise* at [http://www.cisco.com/en/US/products/sw/custcosw/](http://www.cisco.com/en/US/products/sw/custcosw/ps1844/tsd_products_support_series_home.html) [ps1844/tsd\\_products\\_support\\_series\\_home.html](http://www.cisco.com/en/US/products/sw/custcosw/ps1844/tsd_products_support_series_home.html).

## **Current Fields in the Enterprise Skill Group Real Time Grid View**

**Current** fields are those fields that appear by default in a report generated from the stock template.

Current fields are listed below in the order (left to right) in which they appear by default in the stock template.

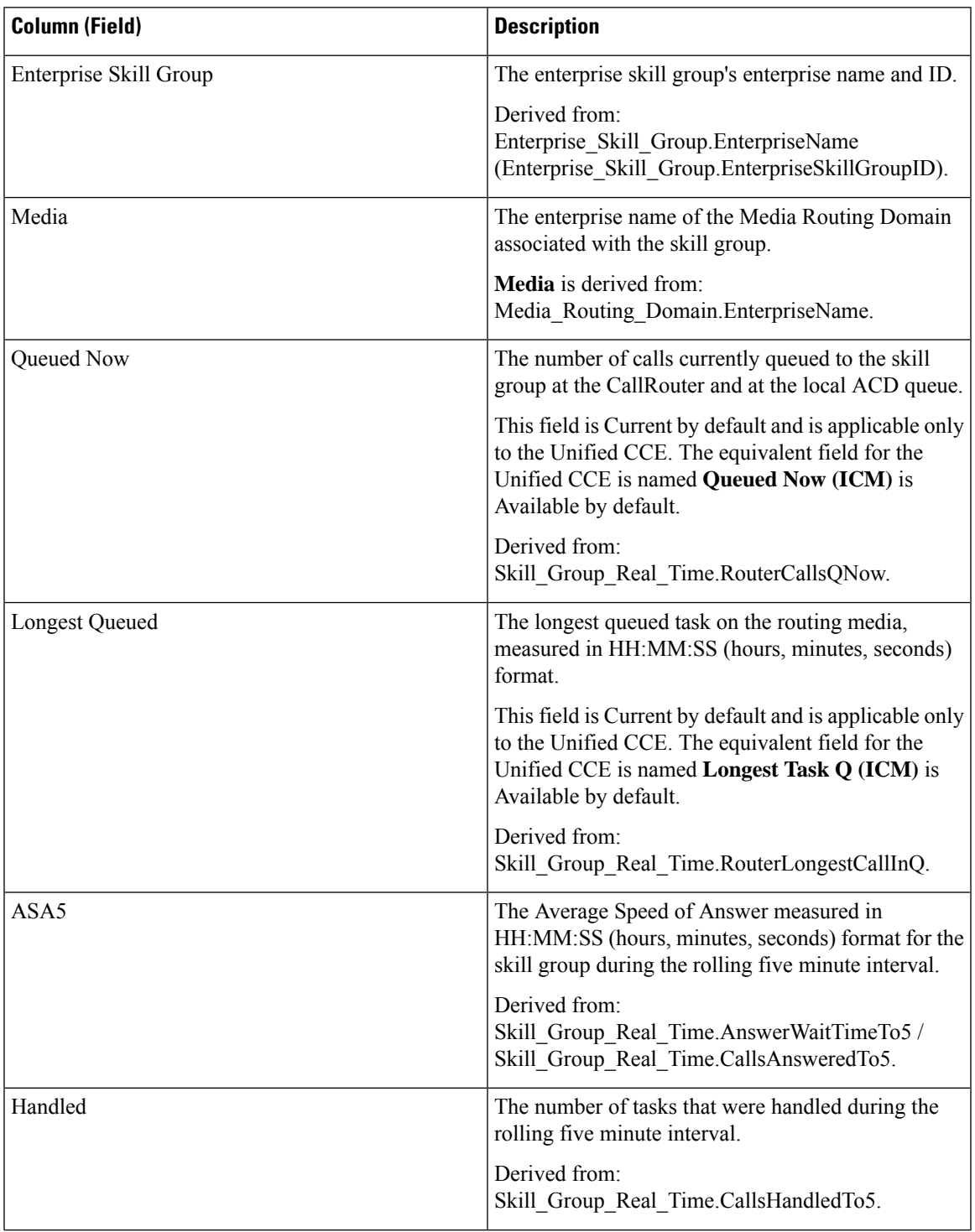

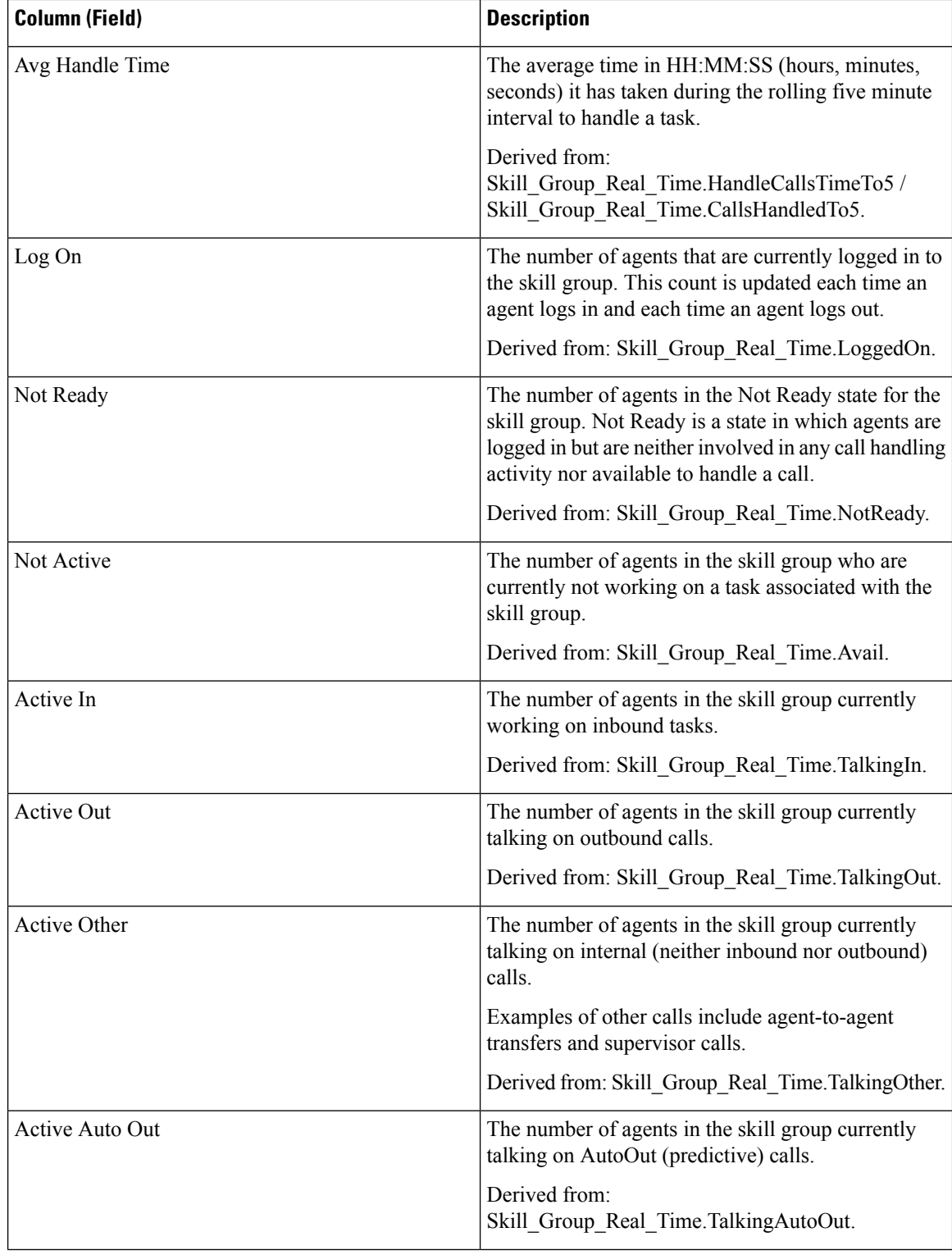

 $\mathbf l$ 

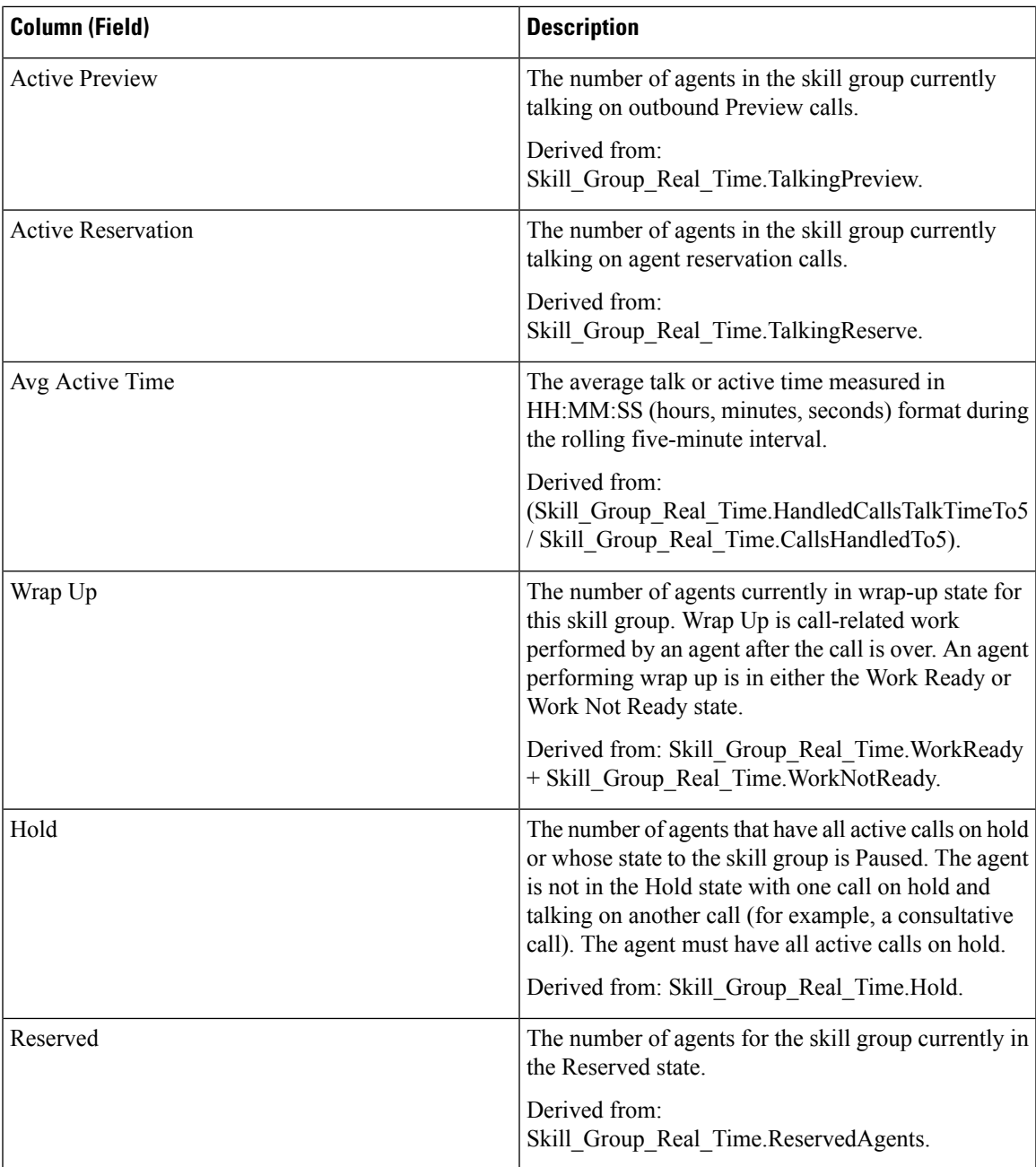

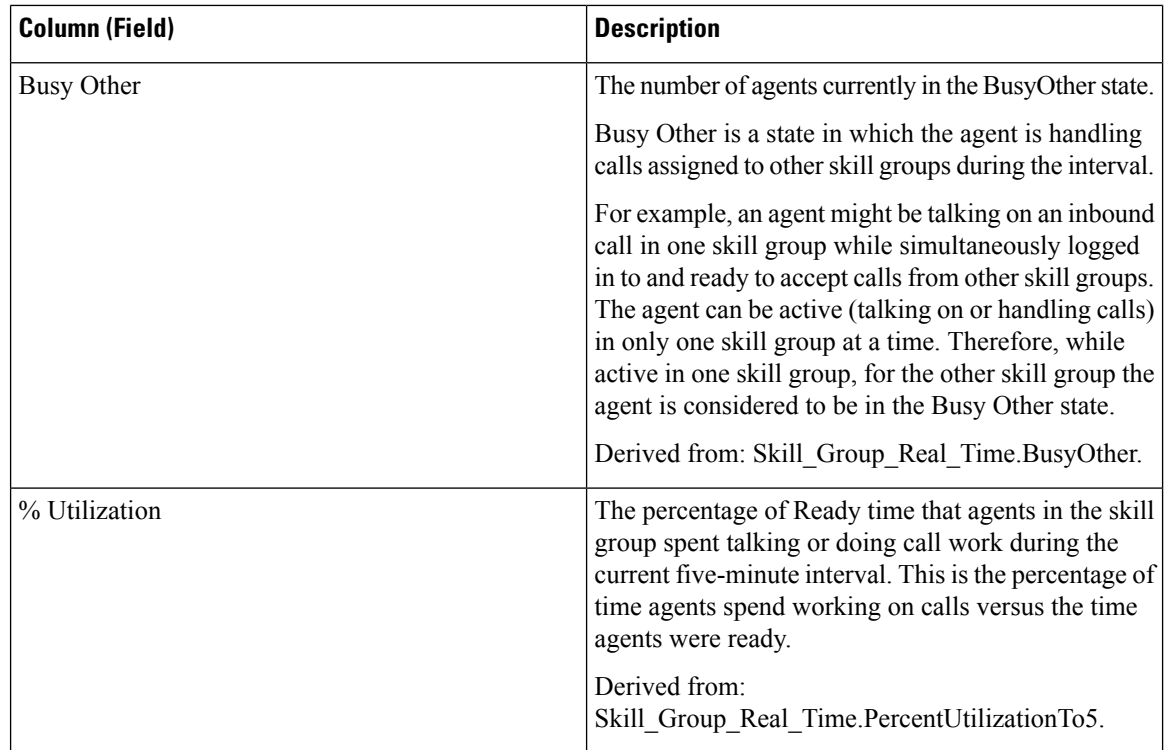

**Report Summary:** There is a report summary for all data.

# <span id="page-171-0"></span>**Peripheral Service Real Time All Fields**

With Unified CCE, the Peripheral Service Real Time report provides current information, such as calls in queue per service.

For more information about services, see Reporting Concepts for Cisco Unified ICM/Contact Center Enterprise at [http://www.cisco.com/en/US/products/sw/custcosw/ps1844/tsd\\_products\\_support\\_series\\_home.html](http://www.cisco.com/en/US/products/sw/custcosw/ps1844/tsd_products_support_series_home.html). For information on mapping TDM entities, such as VDNs in Avaya, see the relevant ACD supplement at [http://www.cisco.com/en/US/products/sw/custcosw/ps1844/tsd\\_products\\_support\\_series\\_home.html.](http://www.cisco.com/en/US/products/sw/custcosw/ps1844/tsd_products_support_series_home.html)

Peripheral Service reports are not applicable to Contact Center Enterprise environments.

**Query:** This report data is built from a Database Query.

**Views:** This report has a chart view.

**Value List:** Service

**Database Schema Tables from which data is retrieved:**

- Service
- Service\_Real\_Time

## **Available Fields in the Peripheral Service Real Time All Fields Grid View**

Available fields for this report grid include the fields that appear by default as Current. Available fields in this report are populated from the Service\_Real\_Time table as documented in the *Database Schema Guide for Cisco Unified Contact Center Enterprise* at [http://www.cisco.com/en/US/products/sw/custcosw/ps1844/](http://www.cisco.com/en/US/products/sw/custcosw/ps1844/tsd_products_support_series_home.html) [tsd\\_products\\_support\\_series\\_home.html.](http://www.cisco.com/en/US/products/sw/custcosw/ps1844/tsd_products_support_series_home.html)

The exception is the Service field, which is derived from Service.EnterpriseName.

## **Current Fields in the Peripheral Service Real Time All Fields Grid View**

**Current** fields are those fields that appear by default in a report grid generated from the stock template.

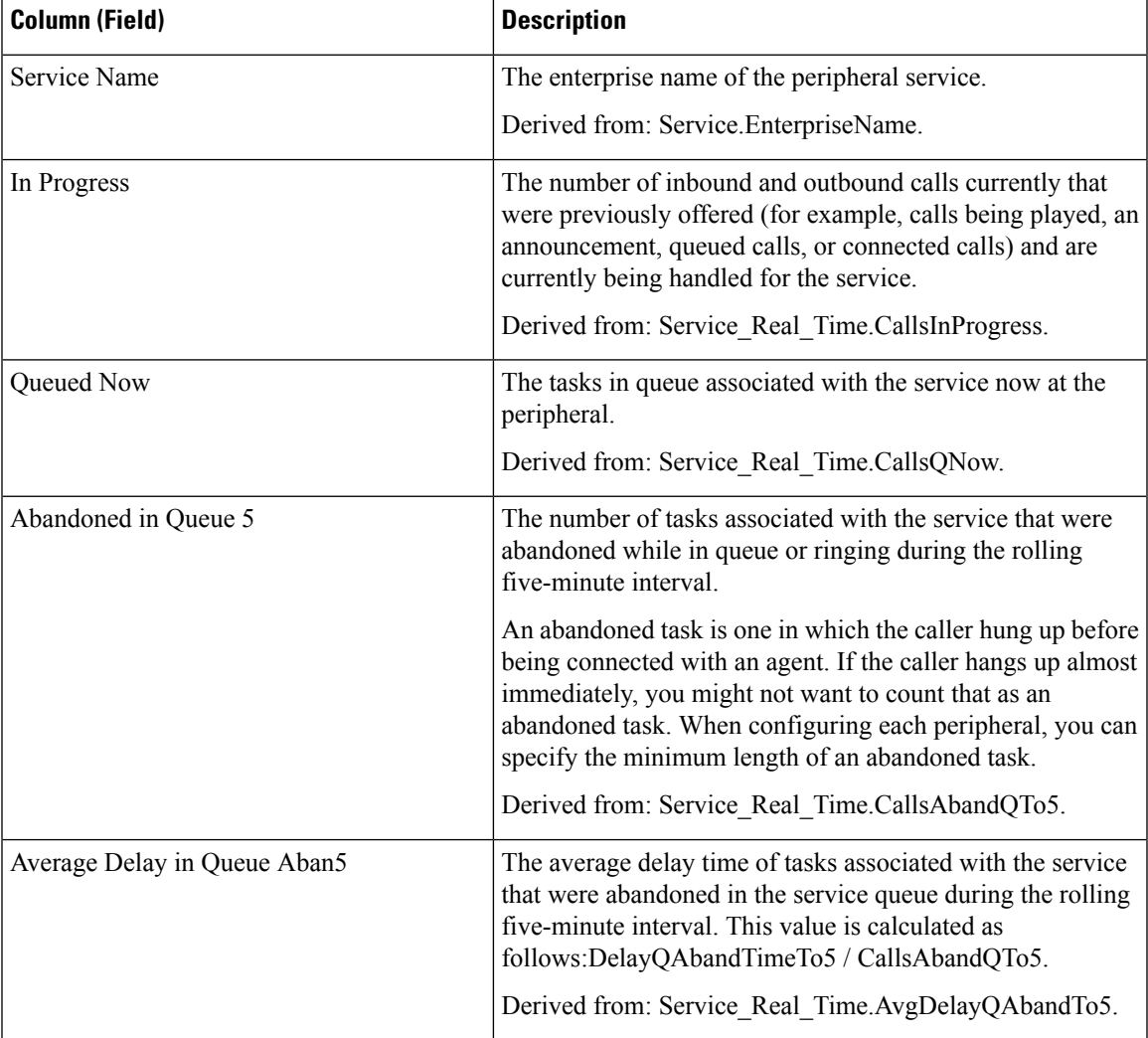

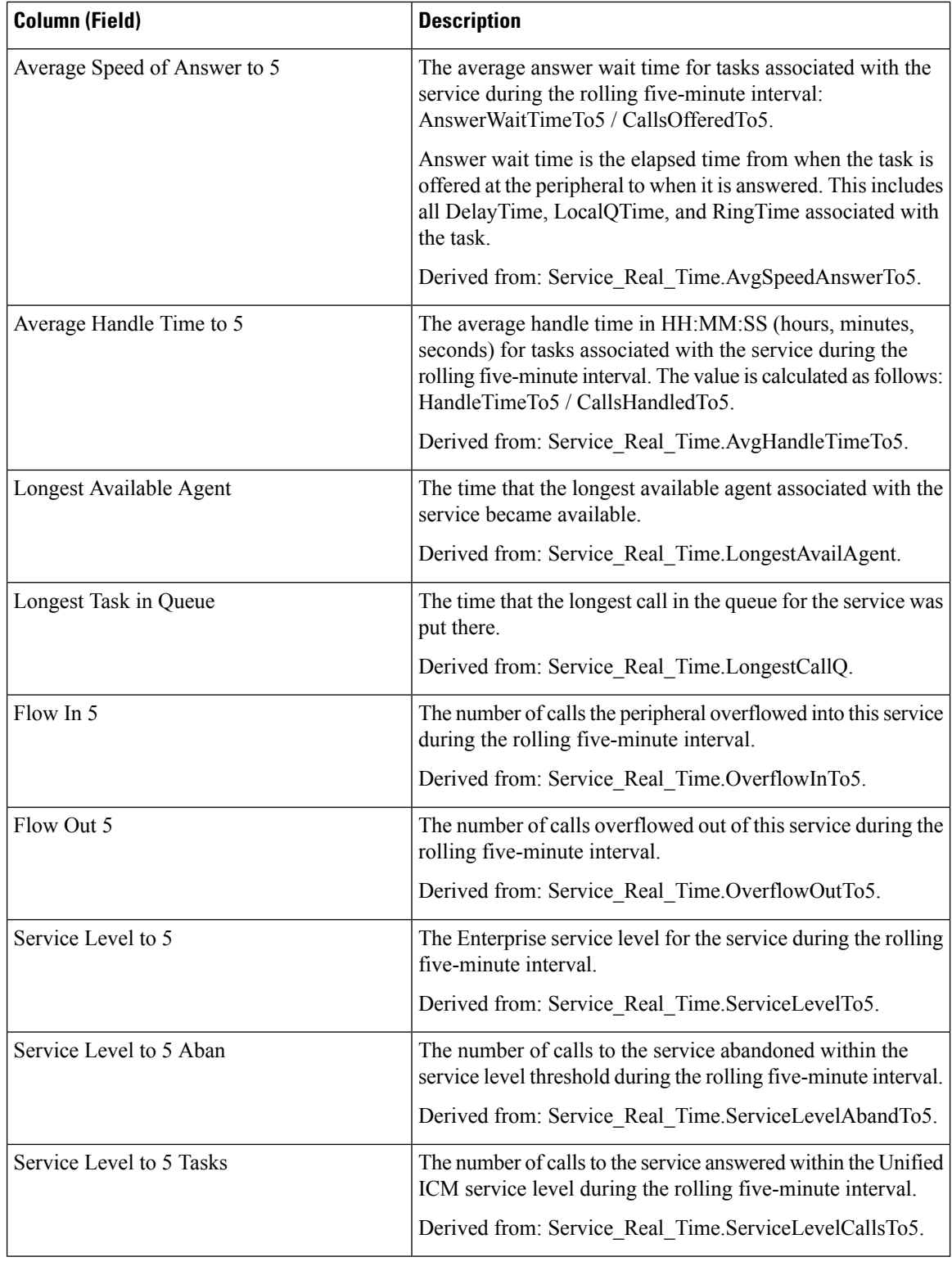

**Report Summary:** The report has a total summary row for all fields. For more information, see [Report](#page-54-0) [Summary](#page-54-0) Rows, on page 39.

# <span id="page-174-0"></span>**Peripheral Skill Group Real Time All Fields**

Peripheral Skill Group reports show real time statistics per skill group such as calls in queue and longest delay. Use this report for skill group activity.

If there are primary or secondary skill groups defined for the base skill group, then the base skill group is not shown. **Note**

**Query:** This report data is built from a Database Query.

**Views:** This report has a chart view.

**Grouping:** This report is grouped by Skill Group

**Value Lists:** Skill Group, Media Routing Domain

**Database Schema Tables from which data is retrieved:**

- Media Routing Domain
- Skill Group
- Skill Group Real Time

## **Available Fields in the Peripheral Skill Group Real Time All Fields Grid View**

Available fields for this report include the fields that appear by default as Current. Additional Available fields in this report are derived from the Skill\_Group\_Real\_Time table as documented in the *Database Schema Handbook for Cisco Unified Contact Center Enterprise* at [https://www.cisco.com/c/en/us/support/](https://www.cisco.com/c/en/us/support/customer-collaboration/unified-contact-center-enterprise/products-technical-reference-list.html) [customer-collaboration/unified-contact-center-enterprise/products-technical-reference-list.html.](https://www.cisco.com/c/en/us/support/customer-collaboration/unified-contact-center-enterprise/products-technical-reference-list.html)

## **Current Fields in the Peripheral Skill Group Real Time All Fields Grid View**

**Current** fields are those fields that appear by default in a report generated from the stock template.

Current fields are listed below in the order (left to right) in which they appear by default in the stock template.

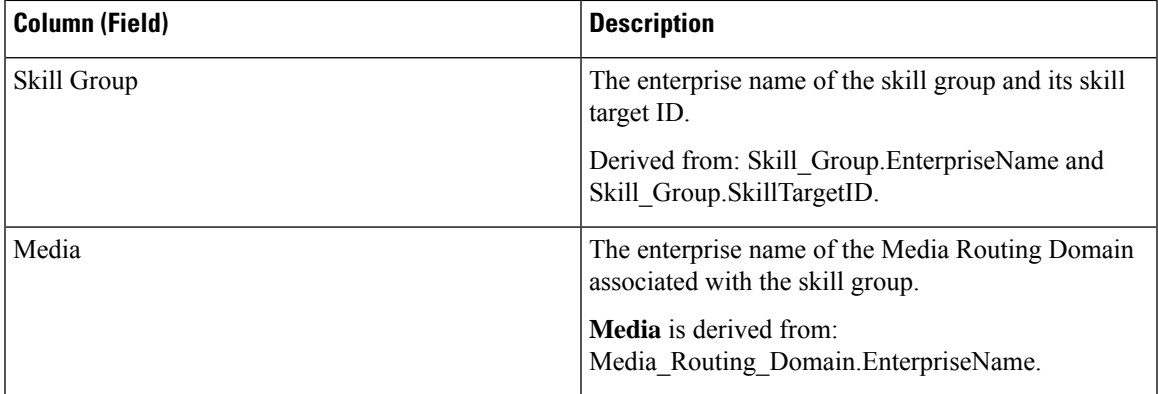

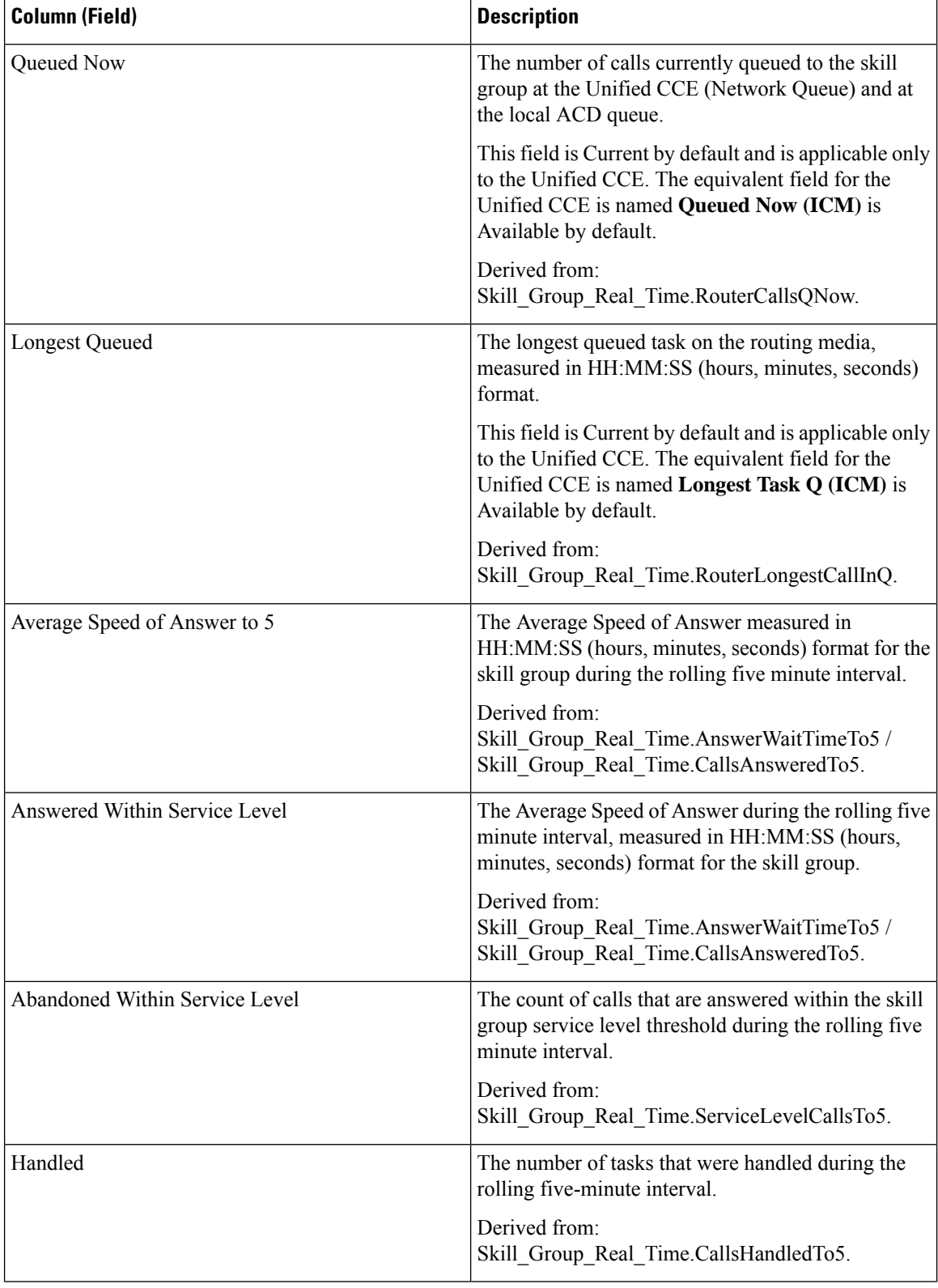

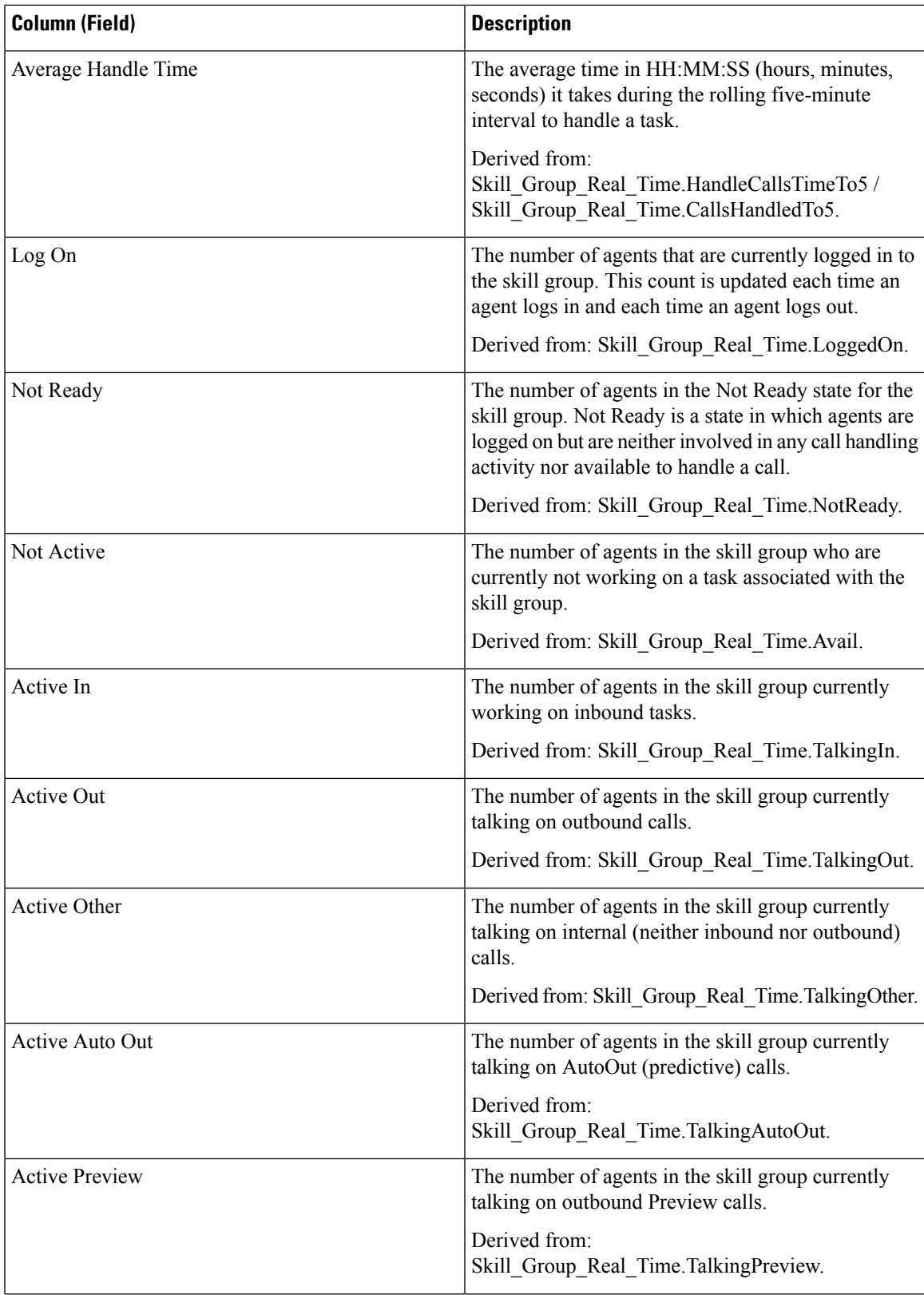

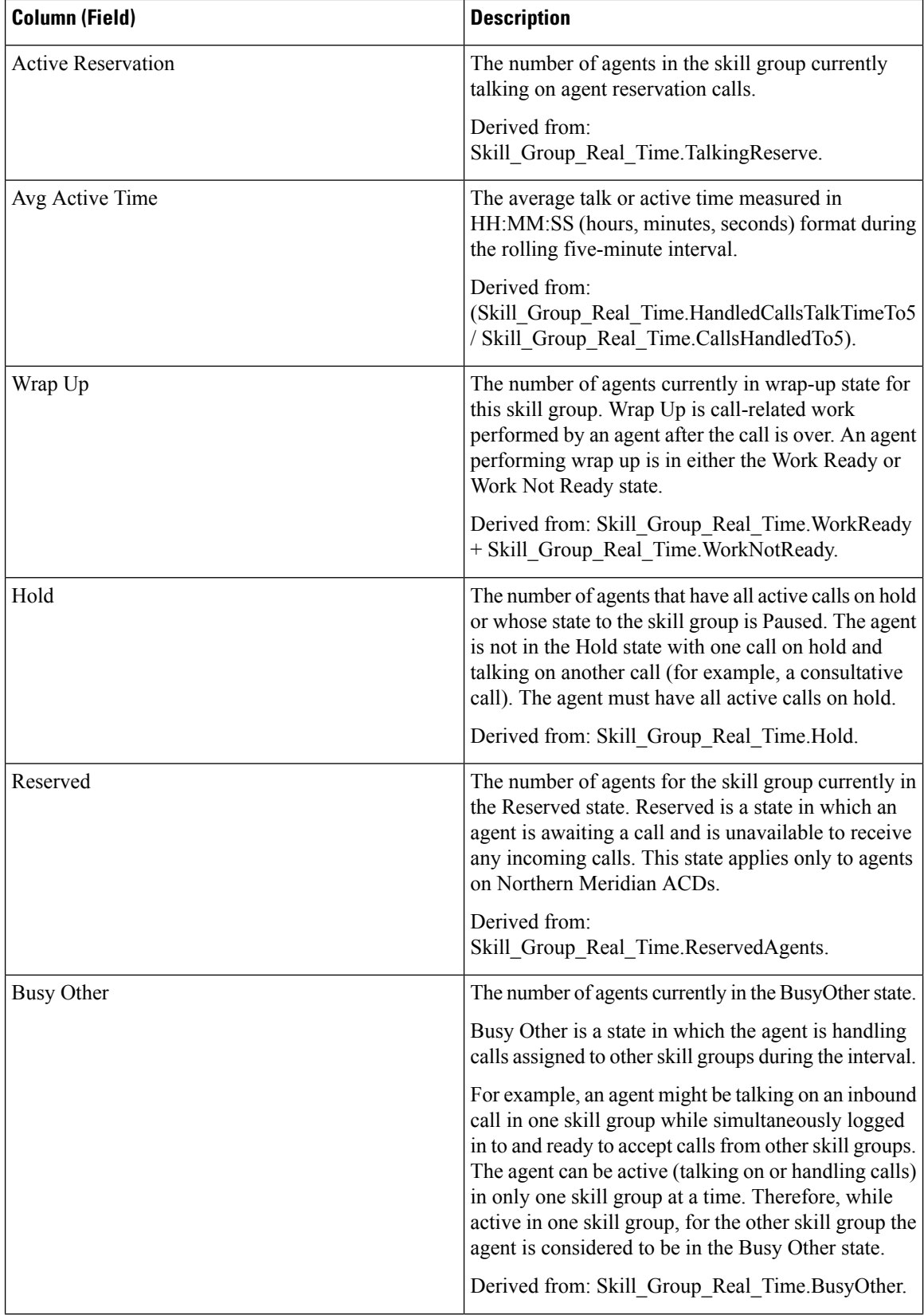

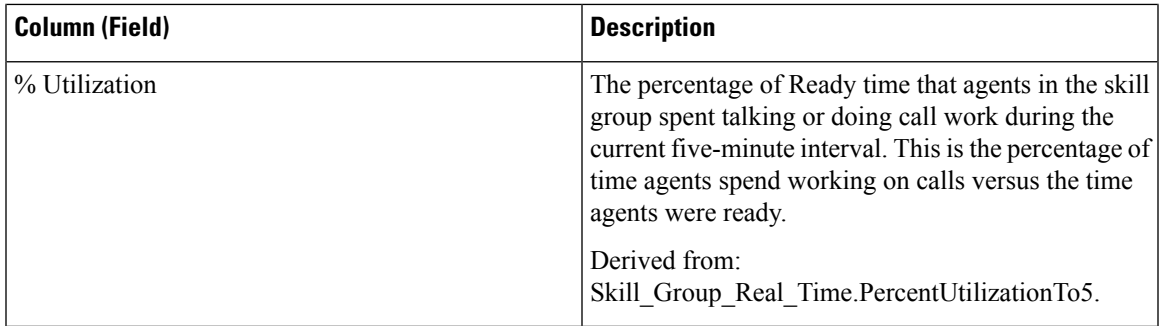

**Report Summary:** There is a summary row for Skill Group. There is a total report summary for all fields except % Busy Other.

# <span id="page-178-0"></span>**Precision Queue Real Time All Fields**

The Precision Queue Real Time report shows the current status of the selected precision queues. The report provides information such as calls in queue and longest delay per precision queue.

**Query:** This report data is built from a Database Query.

**Grouping:** This report is grouped by Precision Queue.

**Value Lists:** Precision Queue, Media Routing Domain

#### **Database Schema Tables from which data is retrieved:**

- Attributes
- Media Routing Domain
- Precision Q Real Time
- Precision Queue

## **Available Fields in the Precision Queue Real Time All Fields Grid View**

Available fields for this report include the fields that appear by default as Current. Additional Available fields in this report are derived from the Precision Queue\_Real\_Time table as documented in the *Database Schema Handbook for Cisco Unified Contact Center Enterprise* at [https://www.cisco.com/c/en/us/support/](https://www.cisco.com/c/en/us/support/customer-collaboration/unified-contact-center-enterprise/products-technical-reference-list.html) [customer-collaboration/unified-contact-center-enterprise/products-technical-reference-list.html.](https://www.cisco.com/c/en/us/support/customer-collaboration/unified-contact-center-enterprise/products-technical-reference-list.html)

## **Current Fields in the Precision Queue Real Time All Fields Grid View**

Current fields are those fields that appear by default in a report generated from the stock template.

The following current fields are listed in the order (left to right) in which they appear by default in the stock template.

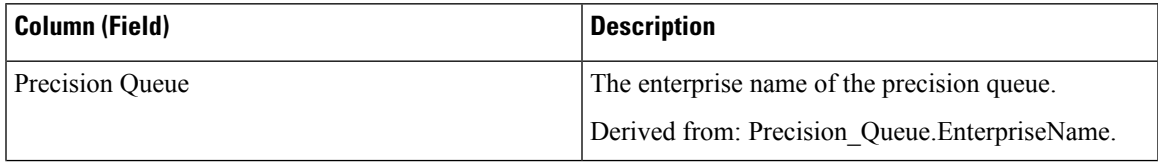

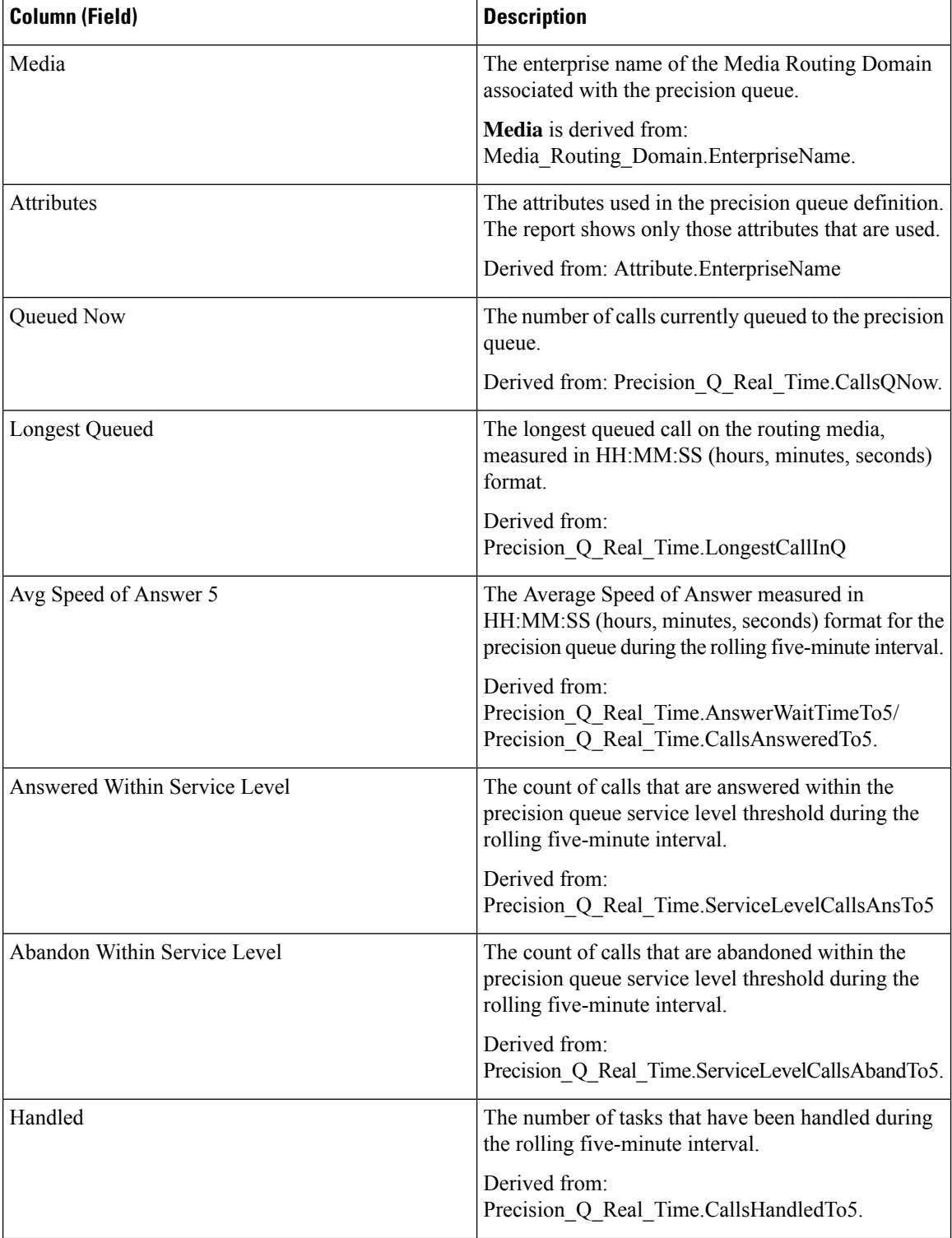
I

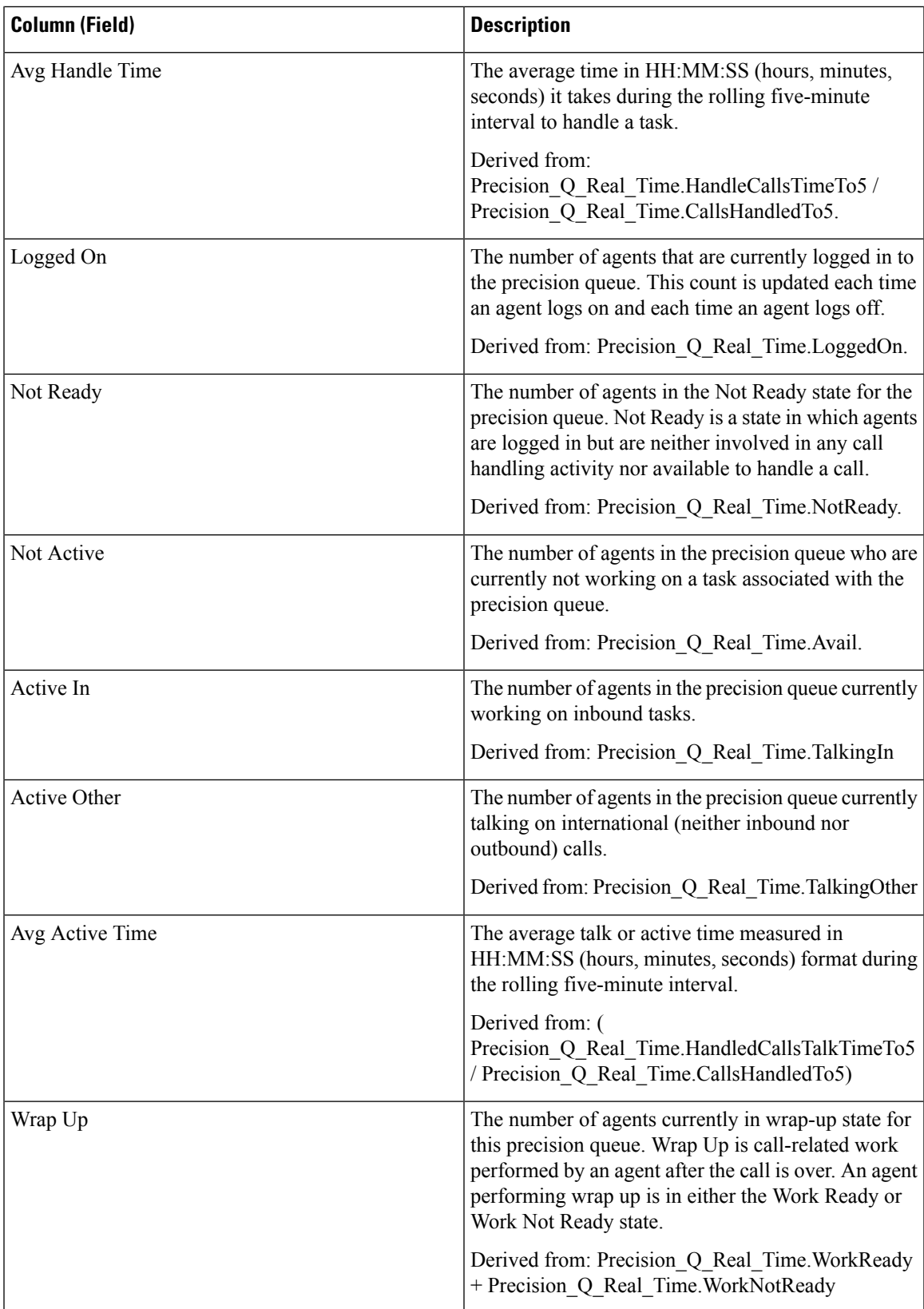

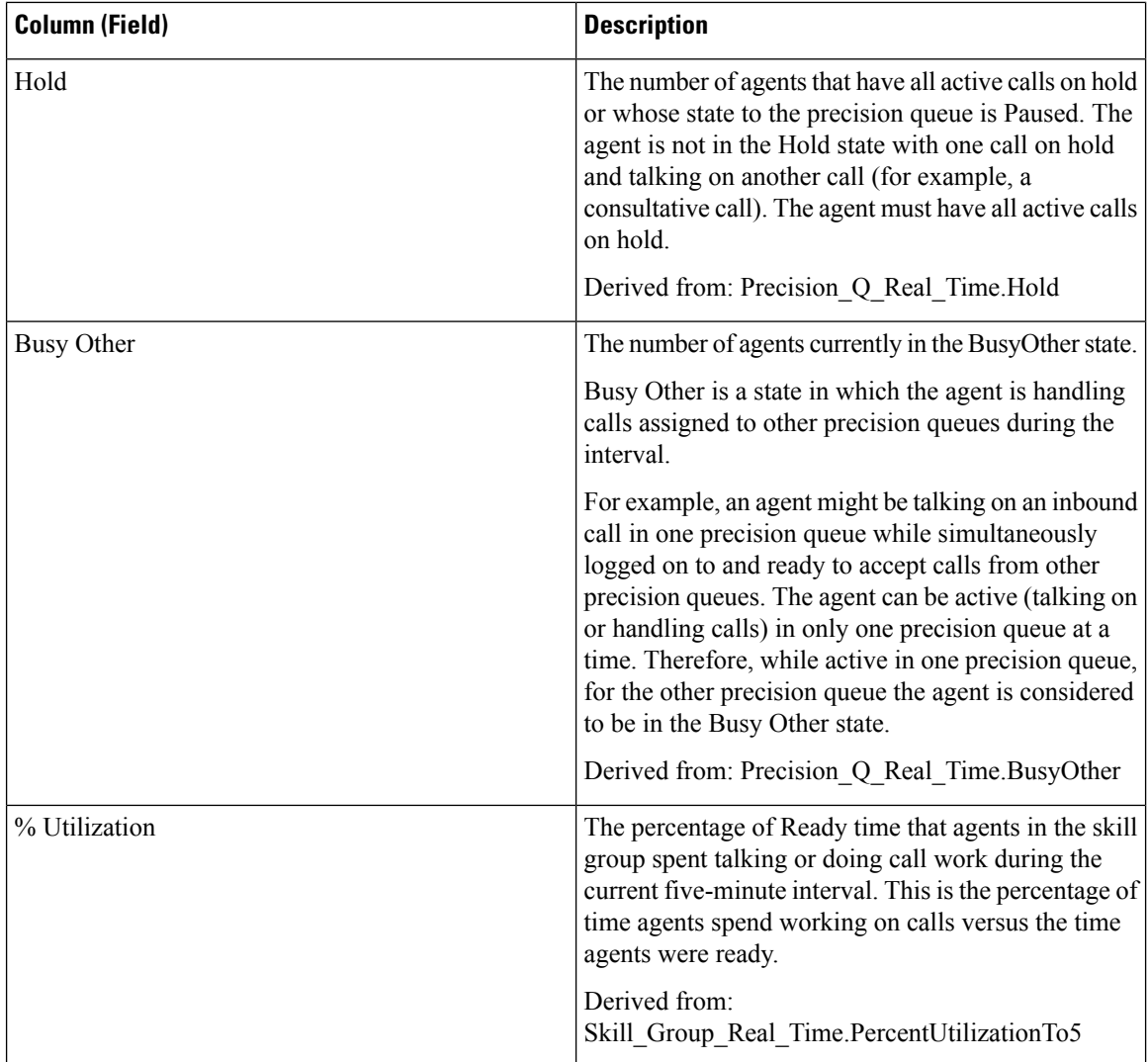

## **Precision Queue Step Real Time**

The Precision Queue Step Real Time report generated from this template shows the current status of the selected precision queues. The report provides real time information on a per-step basis to provide visibility into which step calls are queued in currently.

**Query:** This report is built from a Database Query.

**Grouping:** This report is grouped by Precision Queue and by Step Order.

**Value List:** Precision Queue

**Database Schema Tables from which data is retrieved:**

- Precision\_Queue
- Precision Queue Step
- Precision\_Q\_Step\_Real\_Time

### **Available Fields in the Precision Queue Step Real Time Grid View**

Available fields for this report include the fields that appear by default as Current. Additional Available fields in this report are derived from the Precision Q\_Step\_Real\_Time table as documented in the *Database Schema Handbook for Cisco Unified Contact Center Enterprise* at [https://www.cisco.com/c/en/us/support/](https://www.cisco.com/c/en/us/support/customer-collaboration/unified-contact-center-enterprise/products-technical-reference-list.html) [customer-collaboration/unified-contact-center-enterprise/products-technical-reference-list.html.](https://www.cisco.com/c/en/us/support/customer-collaboration/unified-contact-center-enterprise/products-technical-reference-list.html)

### **Current Fields in the Precision Queue Step Real Time Grid View**

Current fields are those fields that appear by default in a report generated from the stock template.

The following current fields are listed in the order (left to right) in which they appear by default in the stock template.

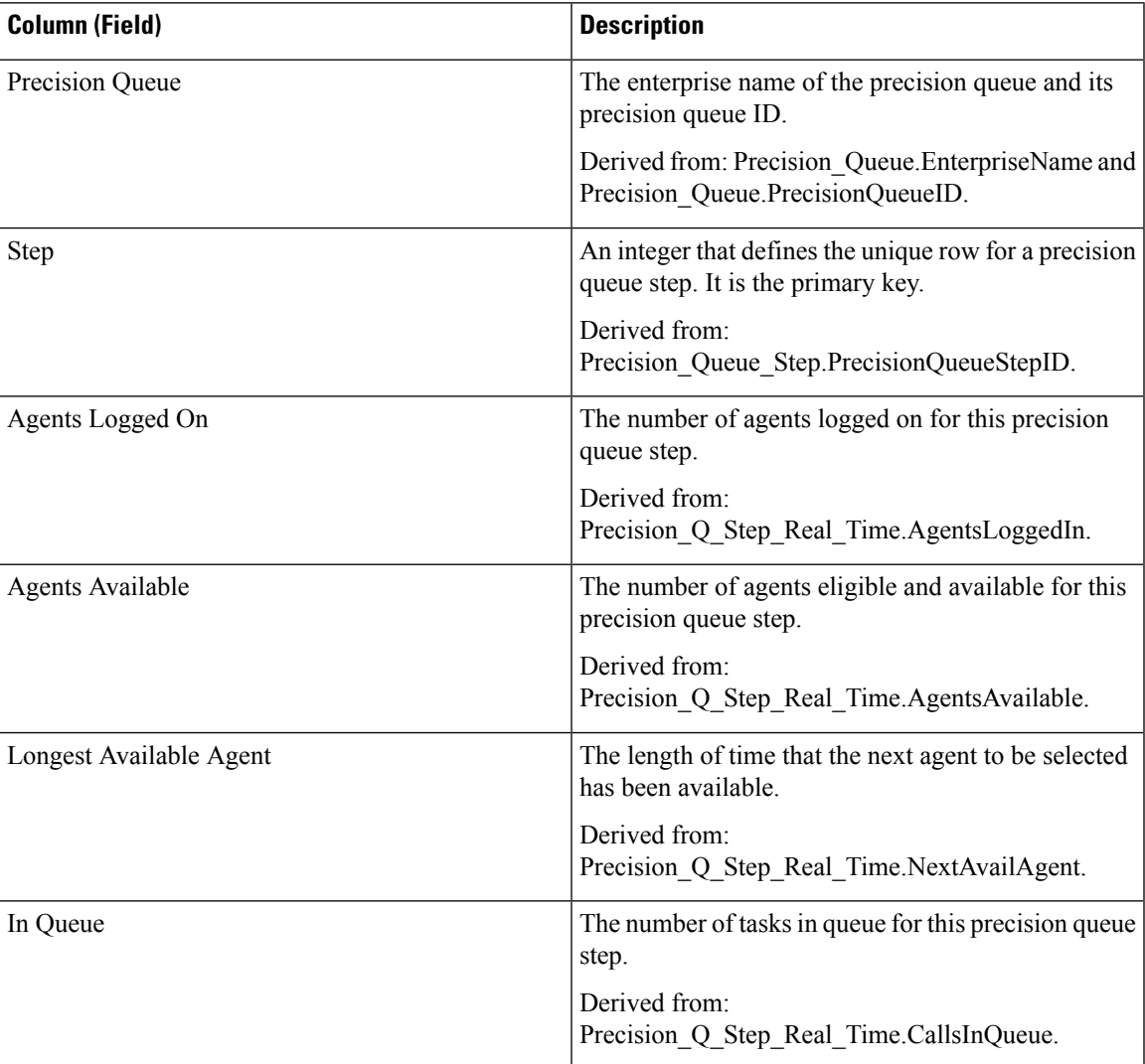

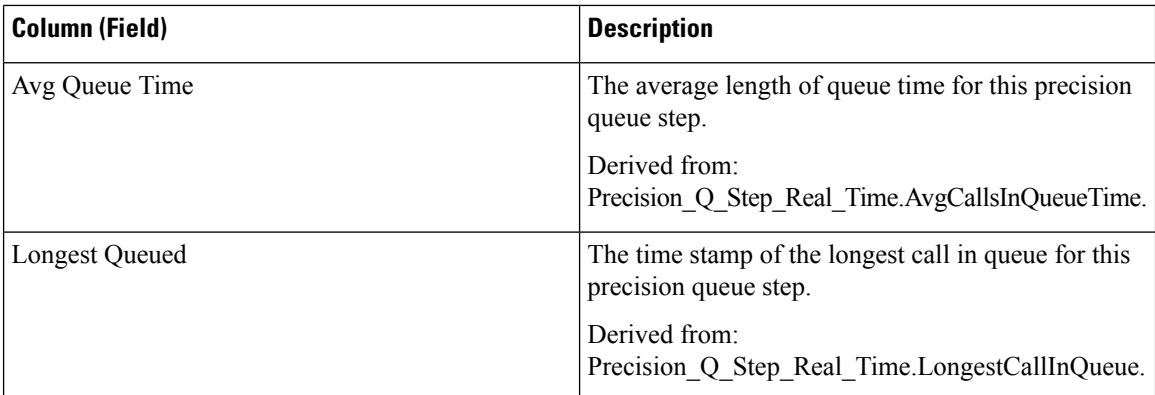

### **System Capacity Real Time**

The System Capacity Real Time report presents a summary of overall system capacity. The table provides system capacity, congestion information, and key performance indicators.

**Query:** This report data is built from a Database Query.

**Grouping:** This report is grouped by Unified CCE Instance Enterprise Name.

**Value List:** ICR Instance

**Database Schema Tables from which data is retrieved:**

- System\_Capacity\_Real\_Time
- ICR\_Instance
- Controller Time
- Congestion Control

#### **Available Fields in the System Capacity Real Time Grid View and Gauge View**

Available fields for the grid view for this report include the fields that display by default as current. Additional available fields in this report are taken directly from the System\_Capacity Real\_time table as documented in the *Database Schema Guide for Cisco Unified Contact Center Enterprise* at [https://www.cisco.com/en/US/](https://www.cisco.com/en/US/products/sw/custcosw/ps1844/tsd_products_support_series_home.html) [products/sw/custcosw/ps1844/tsd\\_products\\_support\\_series\\_home.html.](https://www.cisco.com/en/US/products/sw/custcosw/ps1844/tsd_products_support_series_home.html)

There is one additional available field in this report, which is ICRInstanceID. This field is derived from System\_Capacity\_Real\_Time.ICRInstanceID and is a unique identifier for the instance.

Grid views and a gauge view are available. The grid views are as follows:

- Congestion Information, which displays the congestion details in real time.
- Key Performance Indicators, which displays the capacity details in real time.
- System Capacity Real Time, which displays both congestion and system capacity details in real time.

The gauge view has a Rejection Percentage view, which displays the current rejection percentage.

### **Current Fields in the System Capacity Report Views**

**Current** fields are those fields that appear by default in a report generated from the stock template.

Current fields are listed in the order (left to right) in which they appear by default in the stock template.

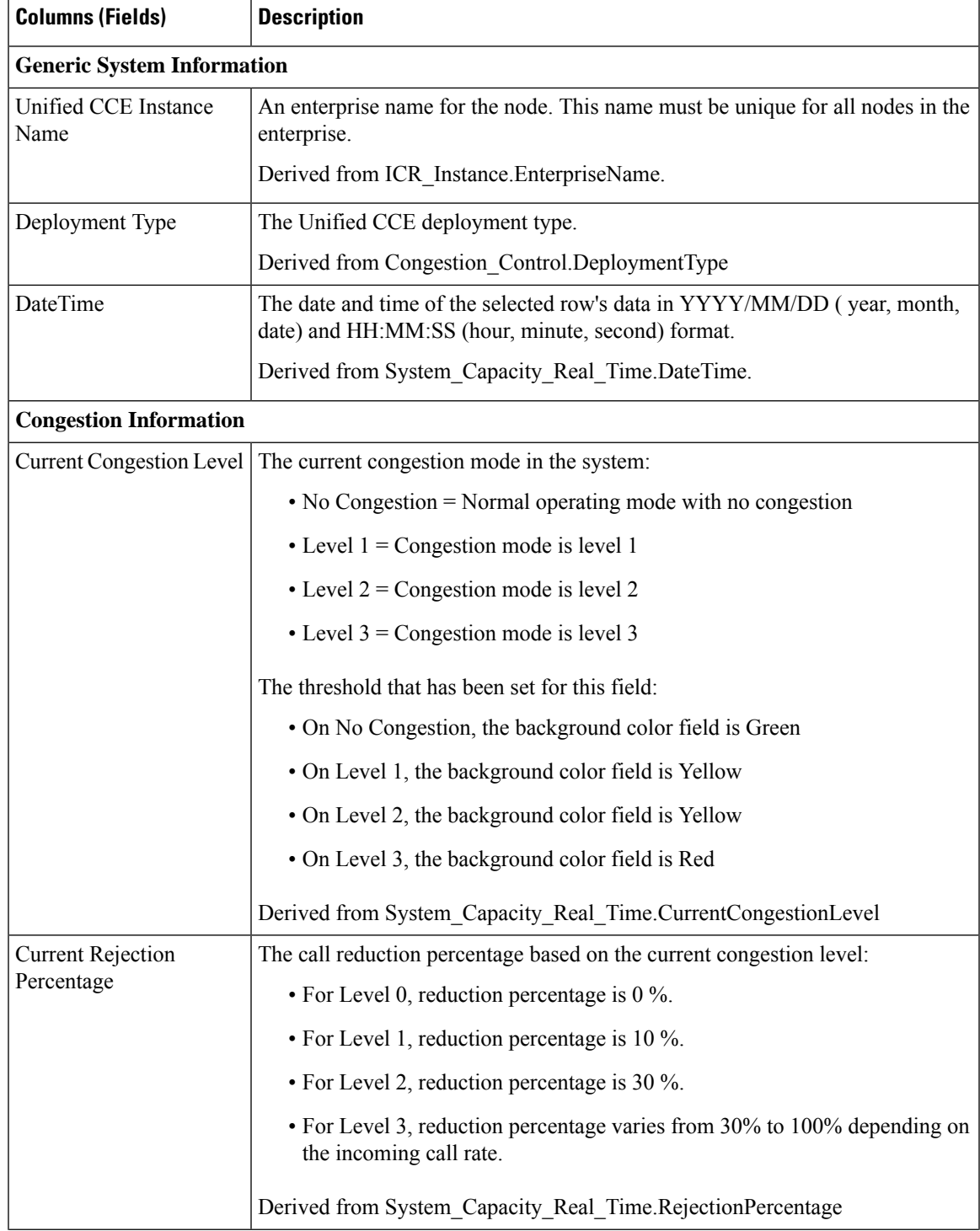

┙

I

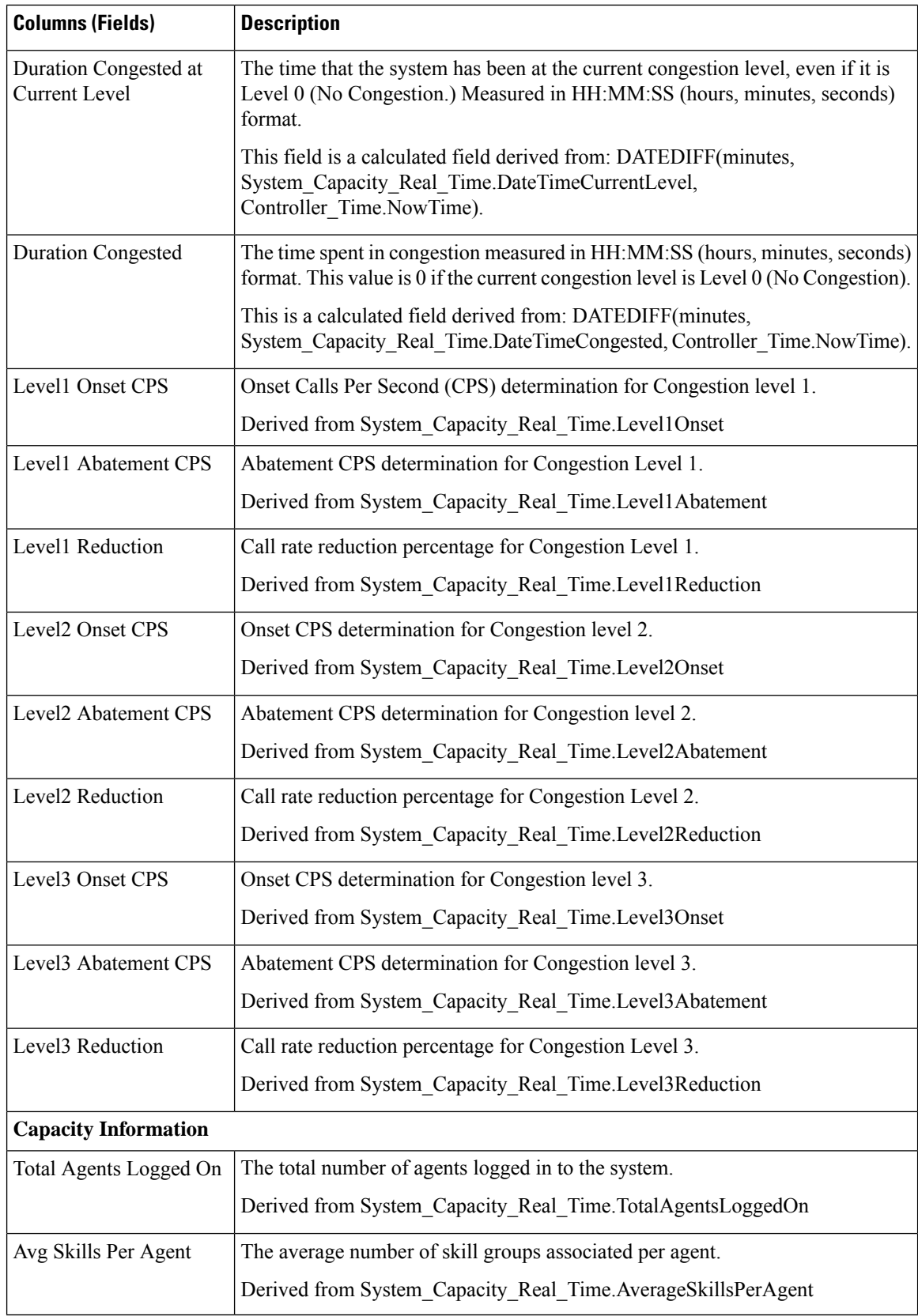

I

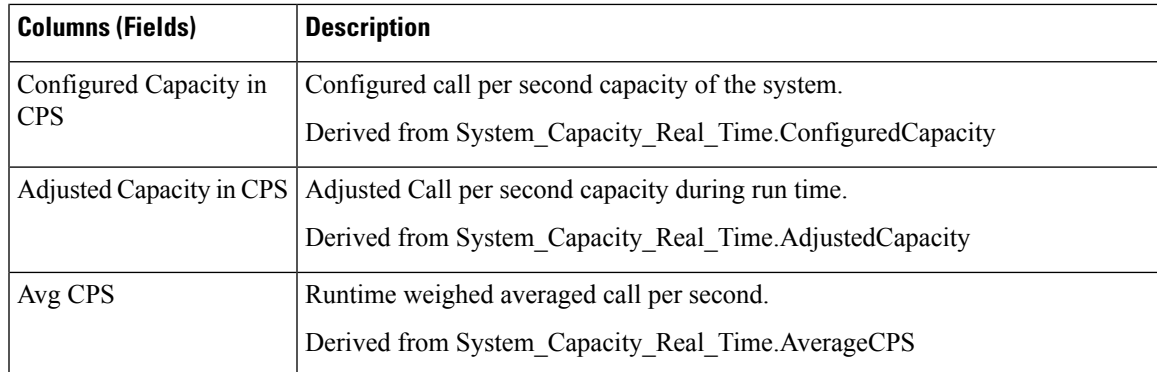

 $\mathbf I$ 

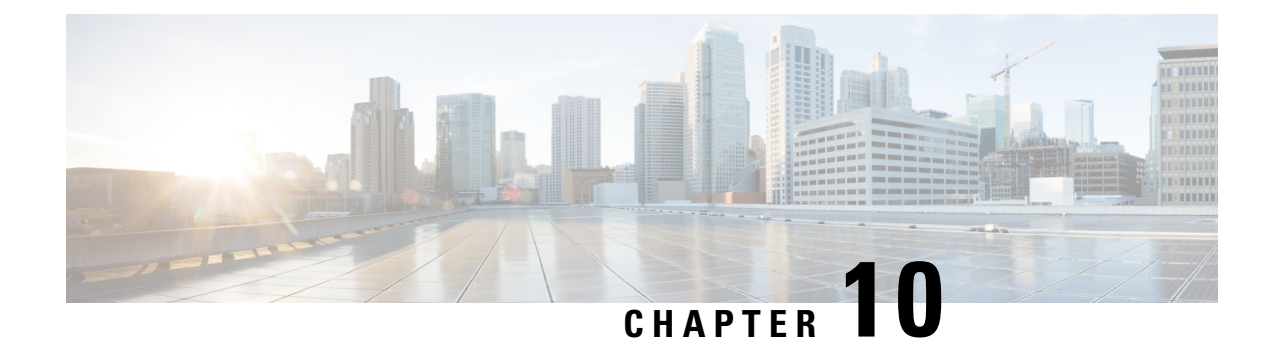

## **Outbound Historical Reports**

- Attempts Per [Campaign](#page-188-0) Daily, on page 173
- Campaign [Consolidated](#page-192-0) Daily, on page 177
- Campaign [Consolidated](#page-197-0) Half Hour, on page 182
- Campaign Half Hour [Summary,](#page-202-0) on page 187
- Dialer Call Result [Summary](#page-209-0) Half Hour, on page 194
- Dialer [Capacity](#page-211-0) Daily, on page 196
- Dialer [Capacity](#page-212-0) Half Hour, on page 197
- [Import](#page-214-0) Rule, on page 199
- Query Rule Within [Campaign](#page-215-0) Daily, on page 200
- Query Rule Within [Campaign](#page-220-0) Half Hour, on page 205

## <span id="page-188-0"></span>**Attempts Per Campaign Daily**

The Attempts per Campaign Daily report shows the status (summary and percentage) of each campaign for the selected time period and the breakdown of attempts (in percentage) of each campaign for the selected time period.

**Views:** This report has the following grid views:

- Breakdown of Attempts per Campaign Daily (the default)
- Summary of Attempts per Campaign Daily

Select the view you want to see from the report drop-down list that is located on the top left corner.

**Query:** This report data is built from an Anonymous type query.

**Value List:** Campaigns

#### **Database Schema Tables from which data is retrieved:**

- Campaign
- Campaign Query Rule Interval

#### **Breakdown of Attempts Per Campaign Daily Report View**

I

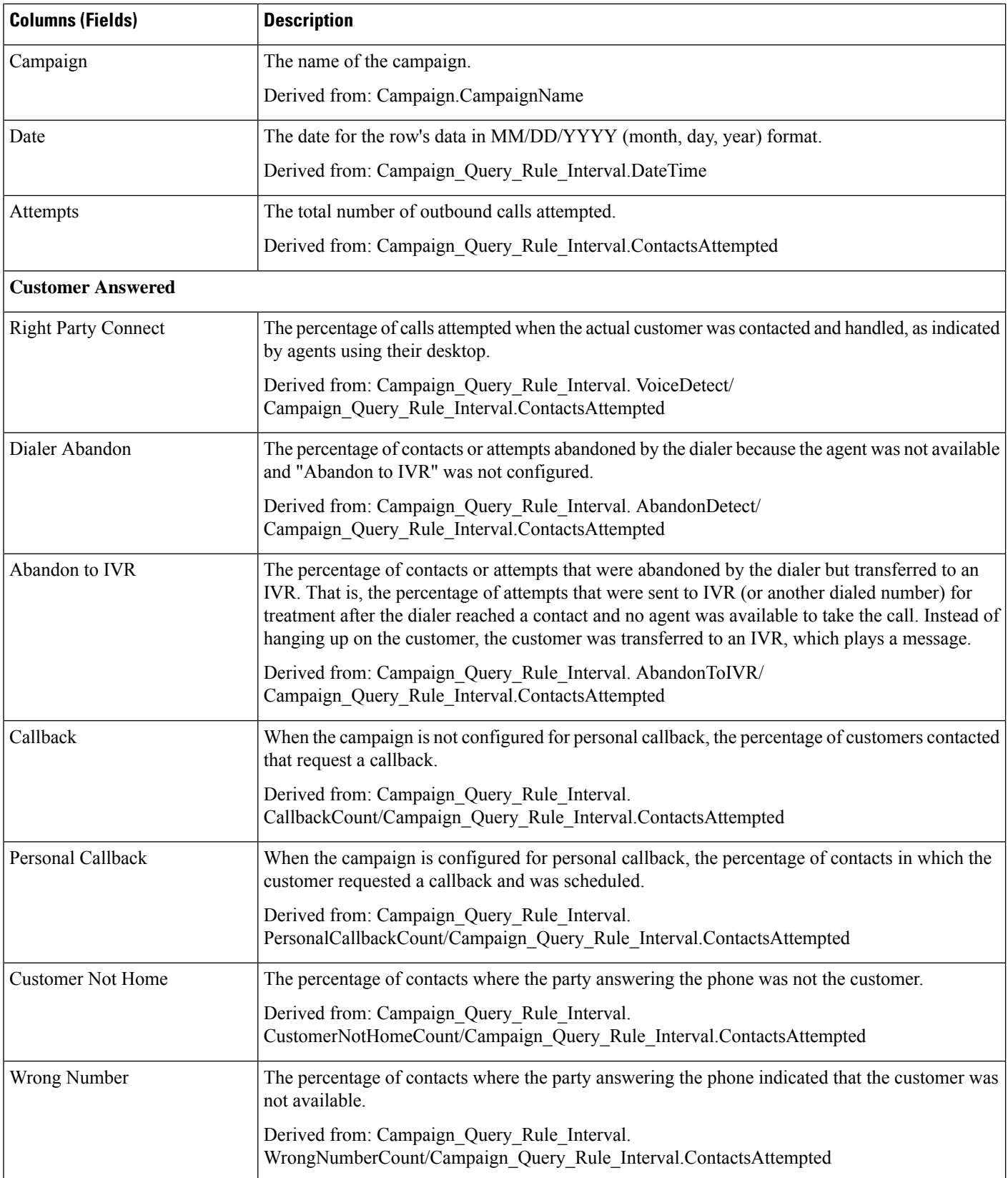

 $\overline{\phantom{a}}$ 

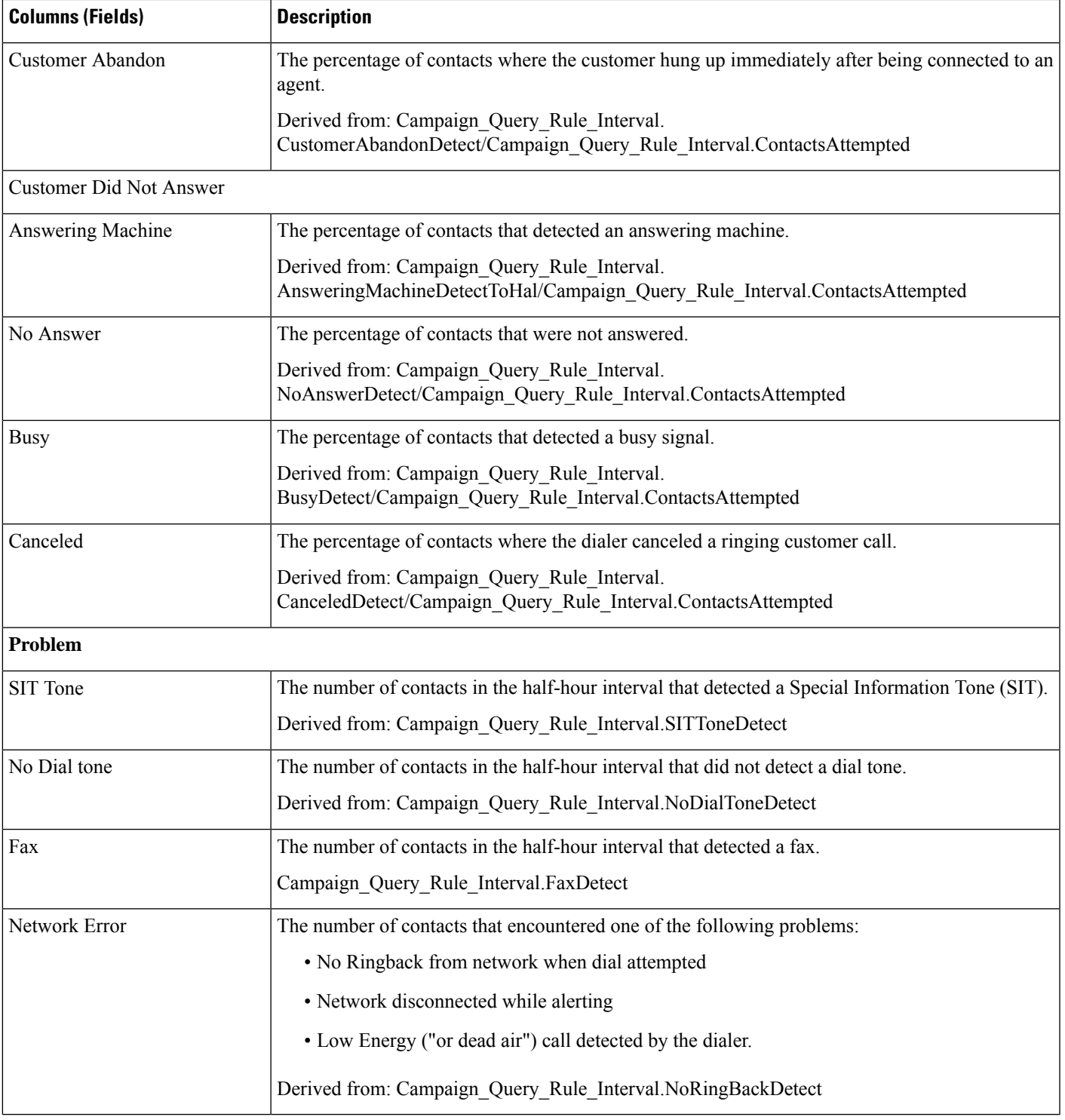

### **Current Fields in the Summary of Attempts Per Campaign Daily Report View**

 $\mathbf I$ 

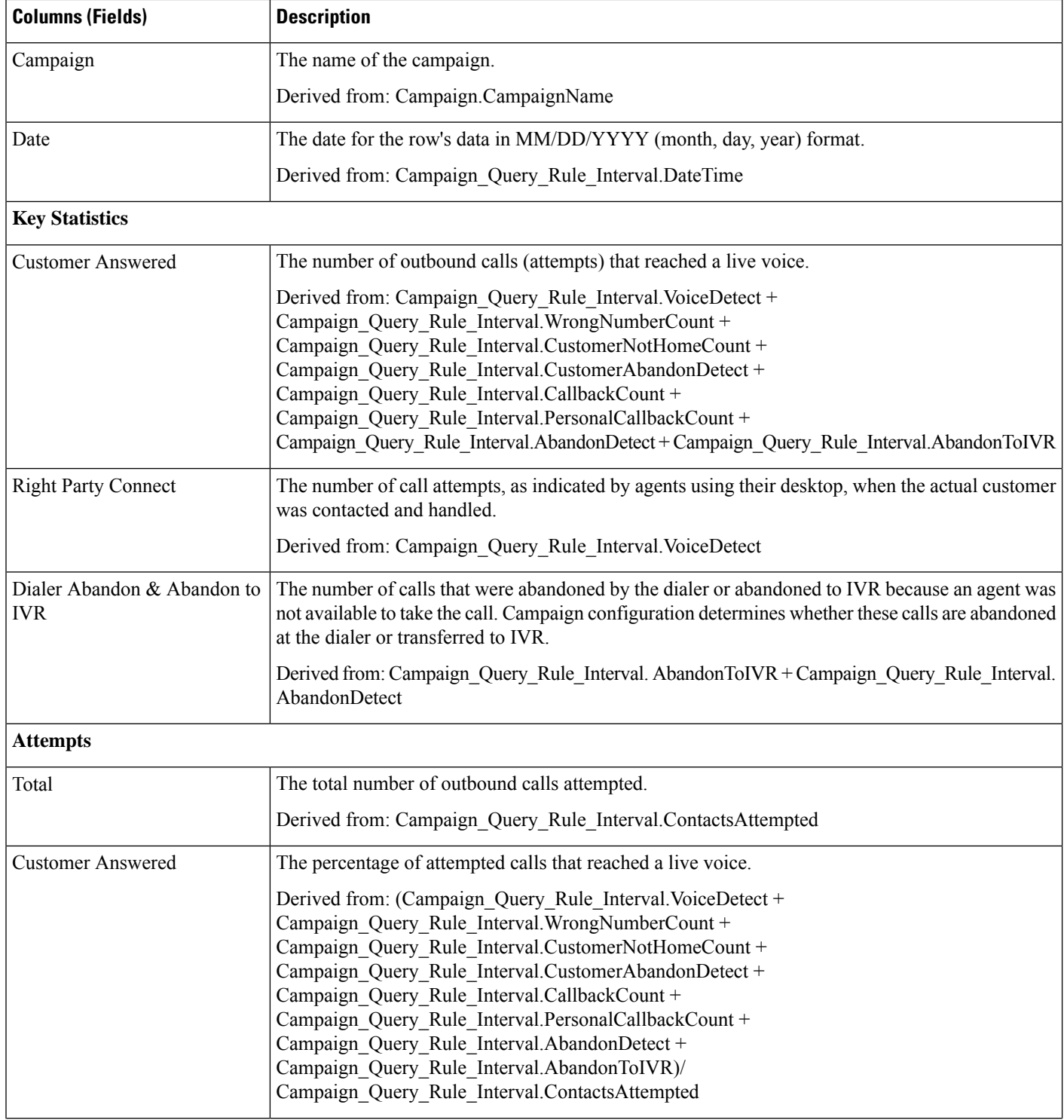

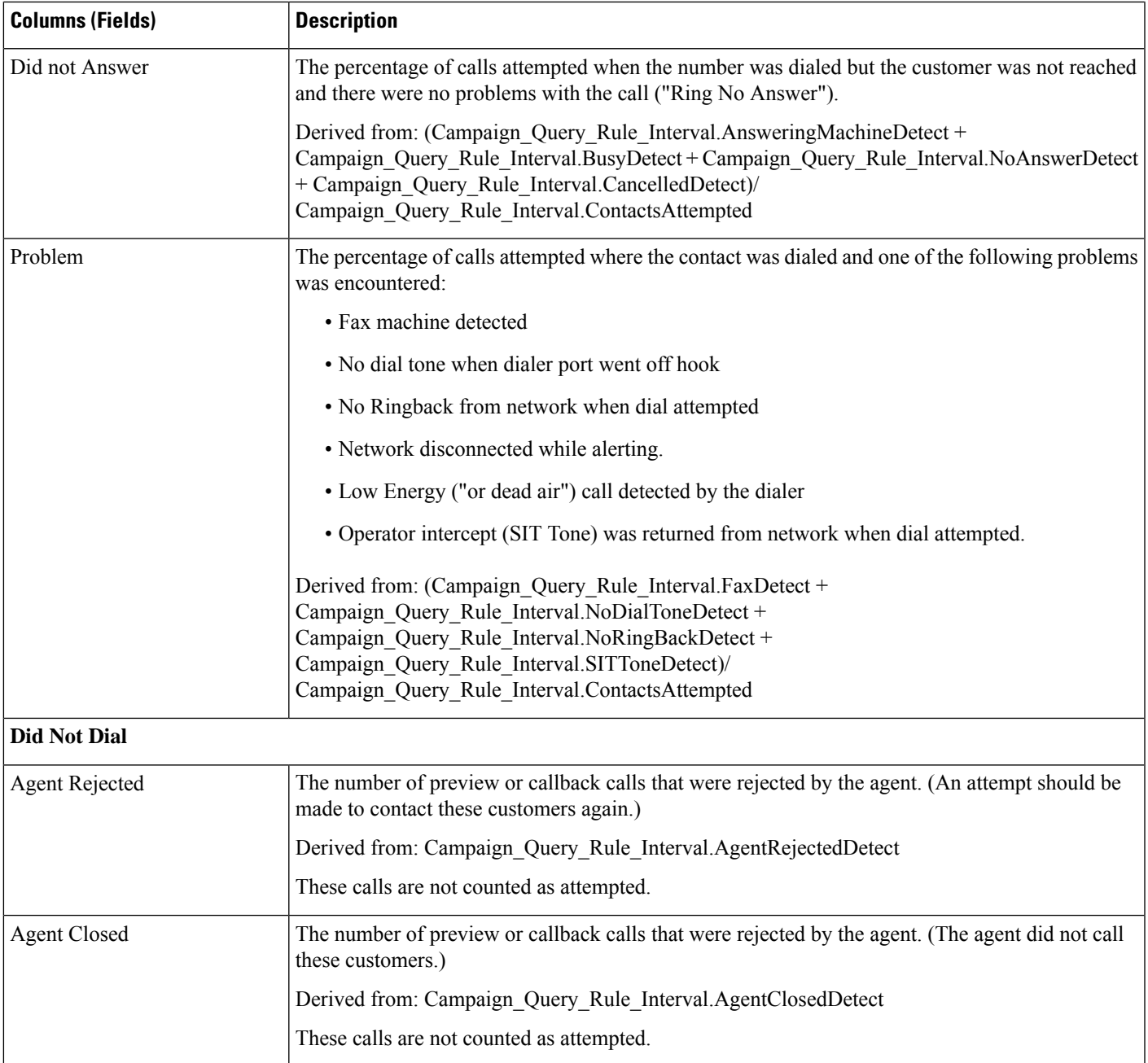

## <span id="page-192-0"></span>**Campaign Consolidated Daily**

This report shows the daily activity and performance of the selected campaigns and their skill groups for the selected time period and provides analysis of the actual customer calls (outbound calls which reached live voice, inbound calls, or calls transferred to the campaign's skill group) for the selected campaigns and their skill groups for the selected time period.

**Views:** This report has the following grid views:

- Campaign Consolidated Daily (the default)
- Campaign Consolidated Detailed Daily

**Query:** This report data is built from an Anonymous type query.

**Value List:** Campaigns

### **Database Schema Tables from which data is retrieved:**

- Campaign
- Campaign\_Query\_Rule\_Interval
- Skill\_Group\_Interval

### **Current Fields in the Campaign Consolidated Daily Report View**

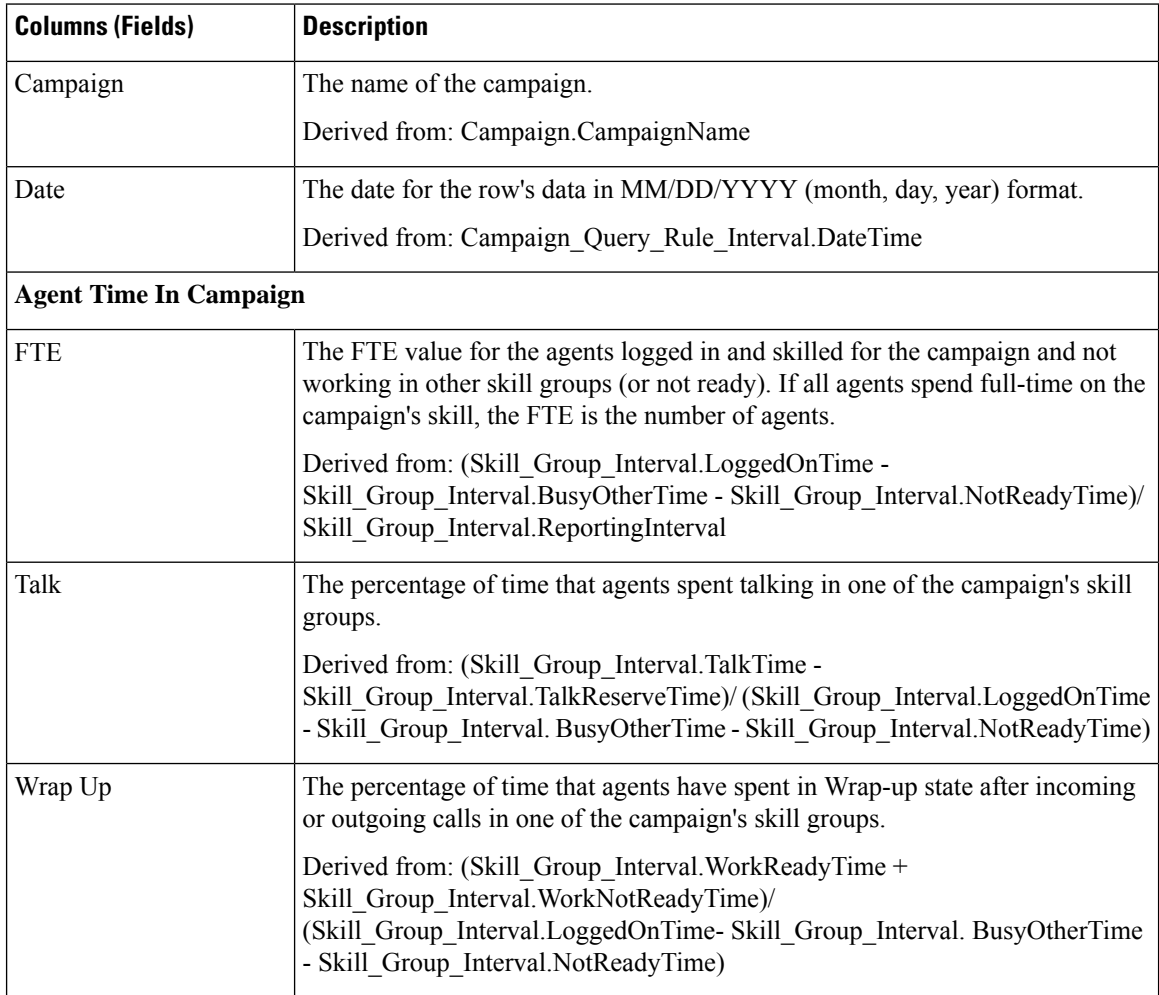

 $\mathbf l$ 

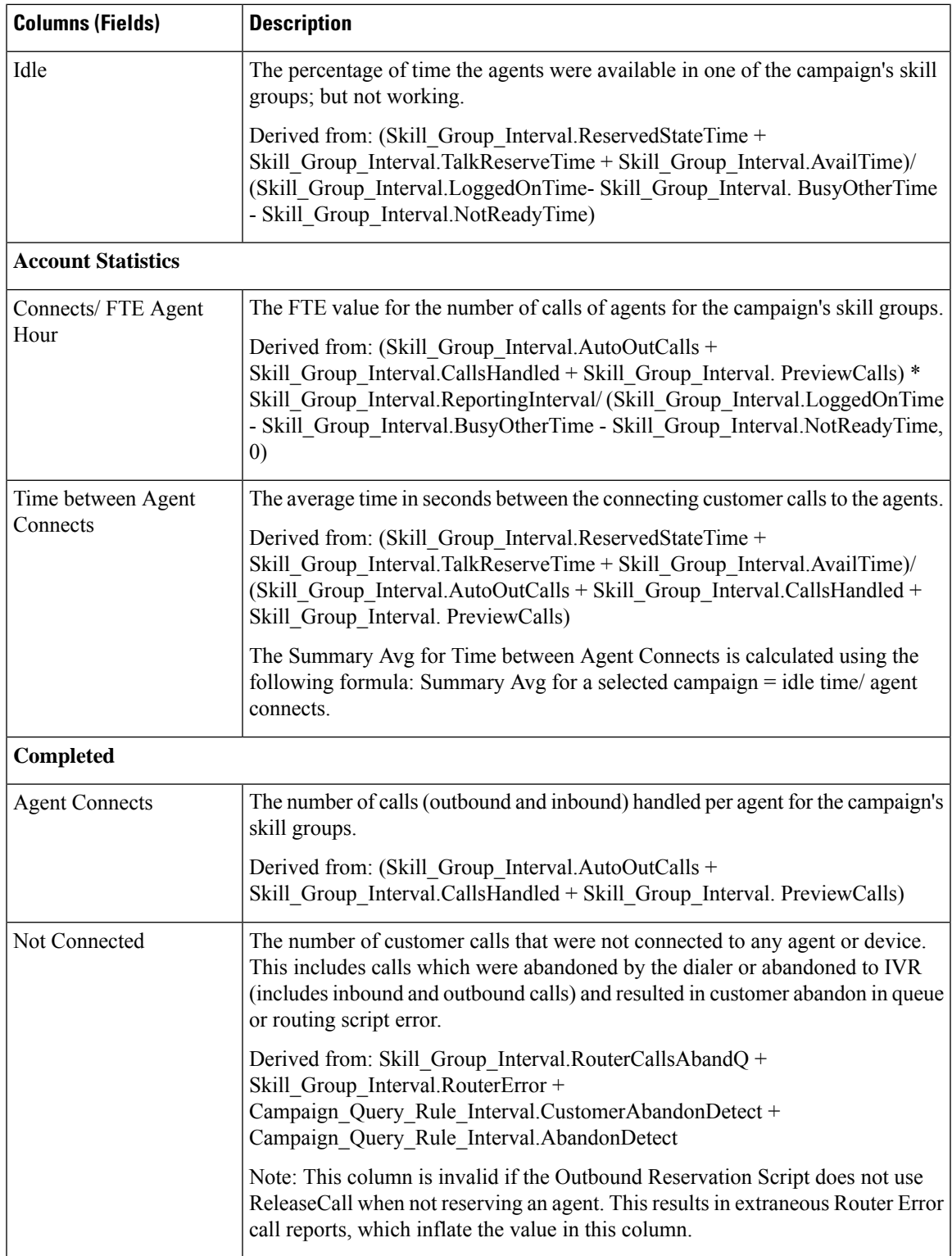

I

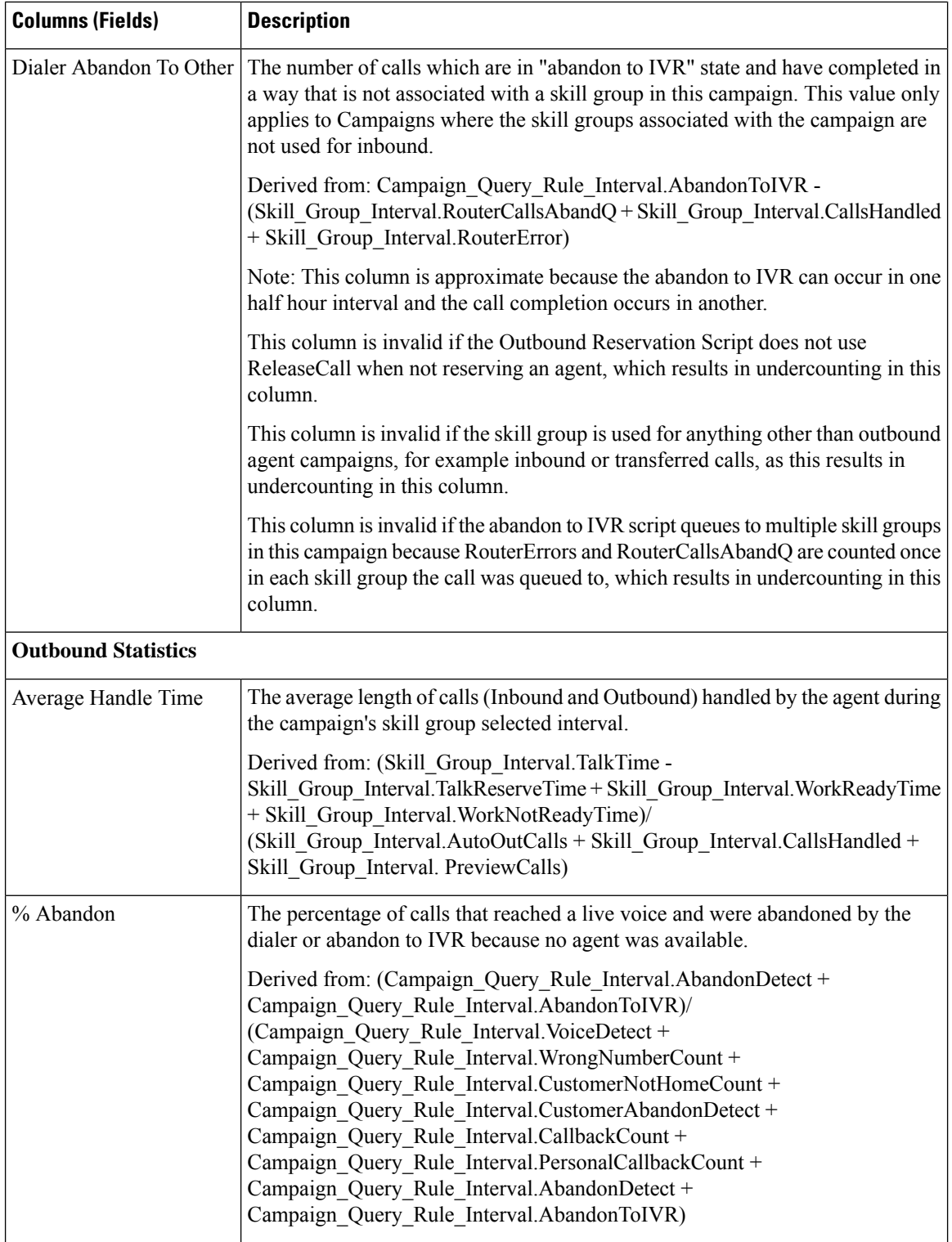

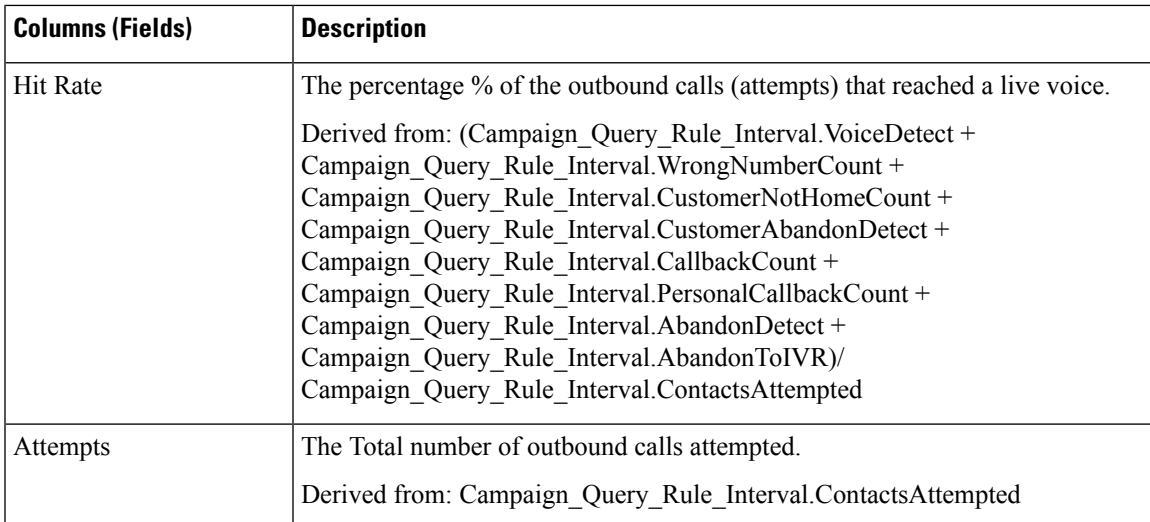

### **Current Fields in the Campaign Consolidated Detailed Daily Report View**

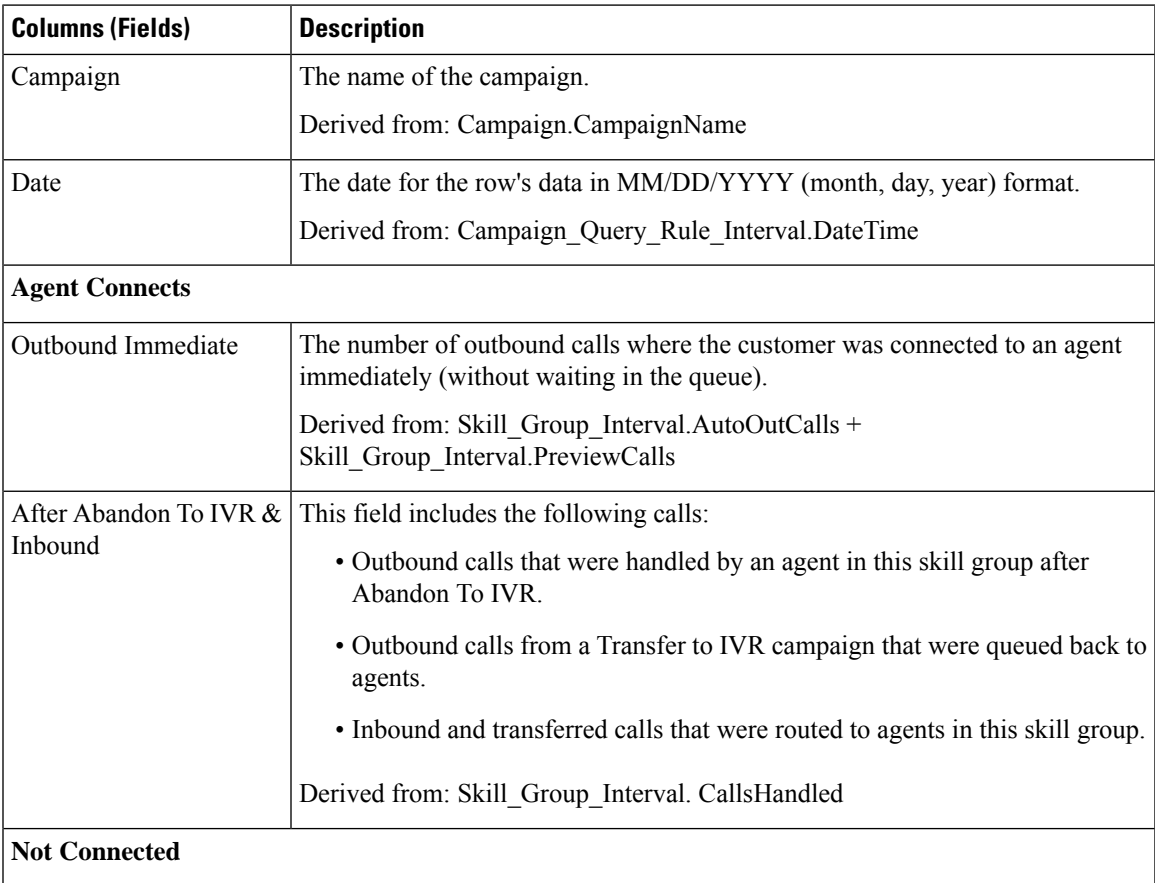

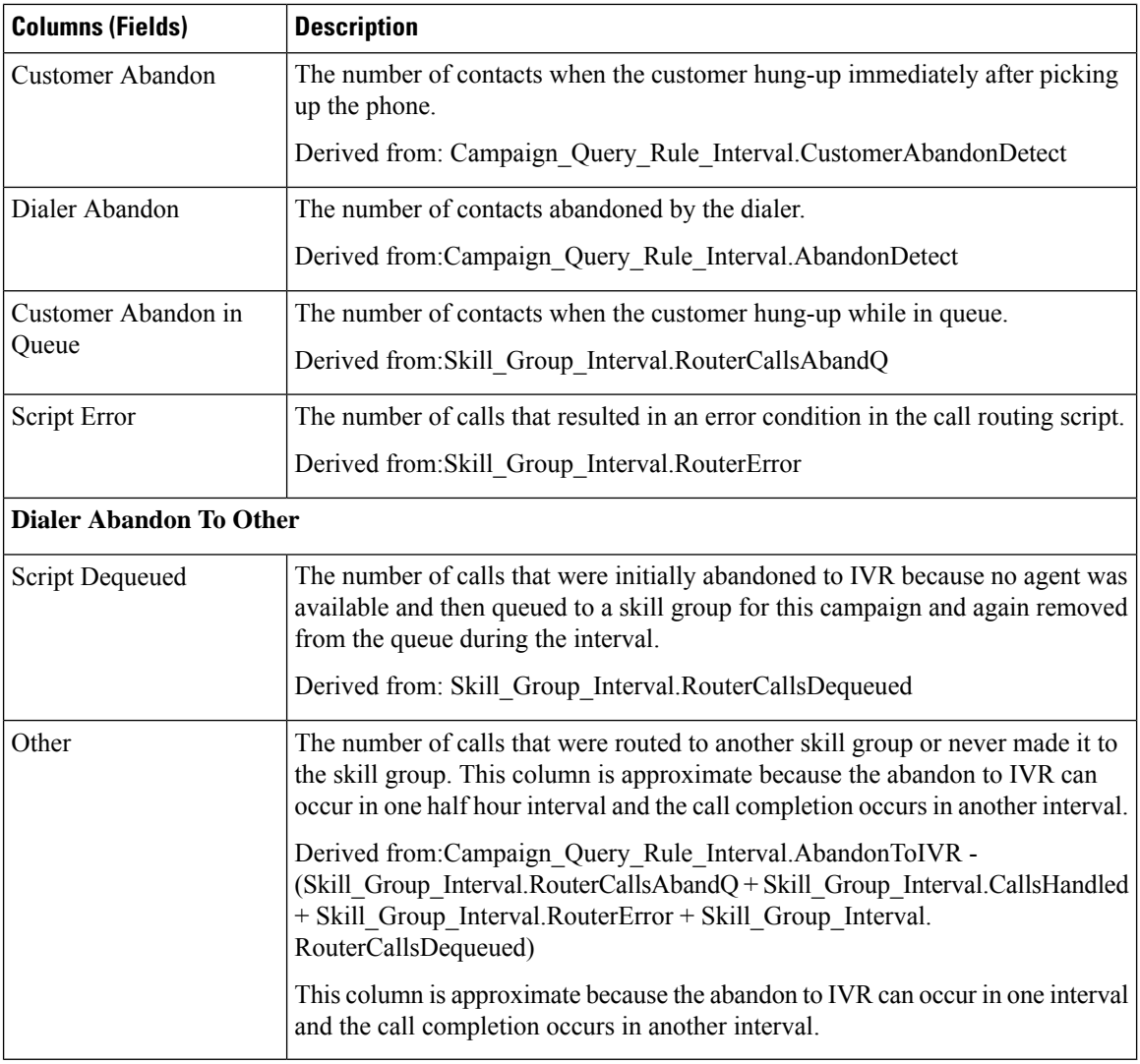

### <span id="page-197-0"></span>**Campaign Consolidated Half Hour**

The Campaign Consolidated Half Hour report shows the list of Consolidated Calls and Agent Statistics per Campaign by Half Hour and Breakdown of completed calls.

**Views:** This report has the following grid views:

- Campaign Consolidated Half Hour (the default)
- Campaign Consolidated Detailed Half Hour

Select the view you want to see from the report drop-down list that is located on the top left corner.

**Query:** This report data is built from an Anonymous type query.

**Value List:** Campaigns

**Database Schema Tables from which data is retrieved:**

- Campaign
- Campaign\_Query\_Rule\_Interval
- Skill\_Group\_Interval

### **Current Fields in the Campaign Consolidated Half Hour Report View**

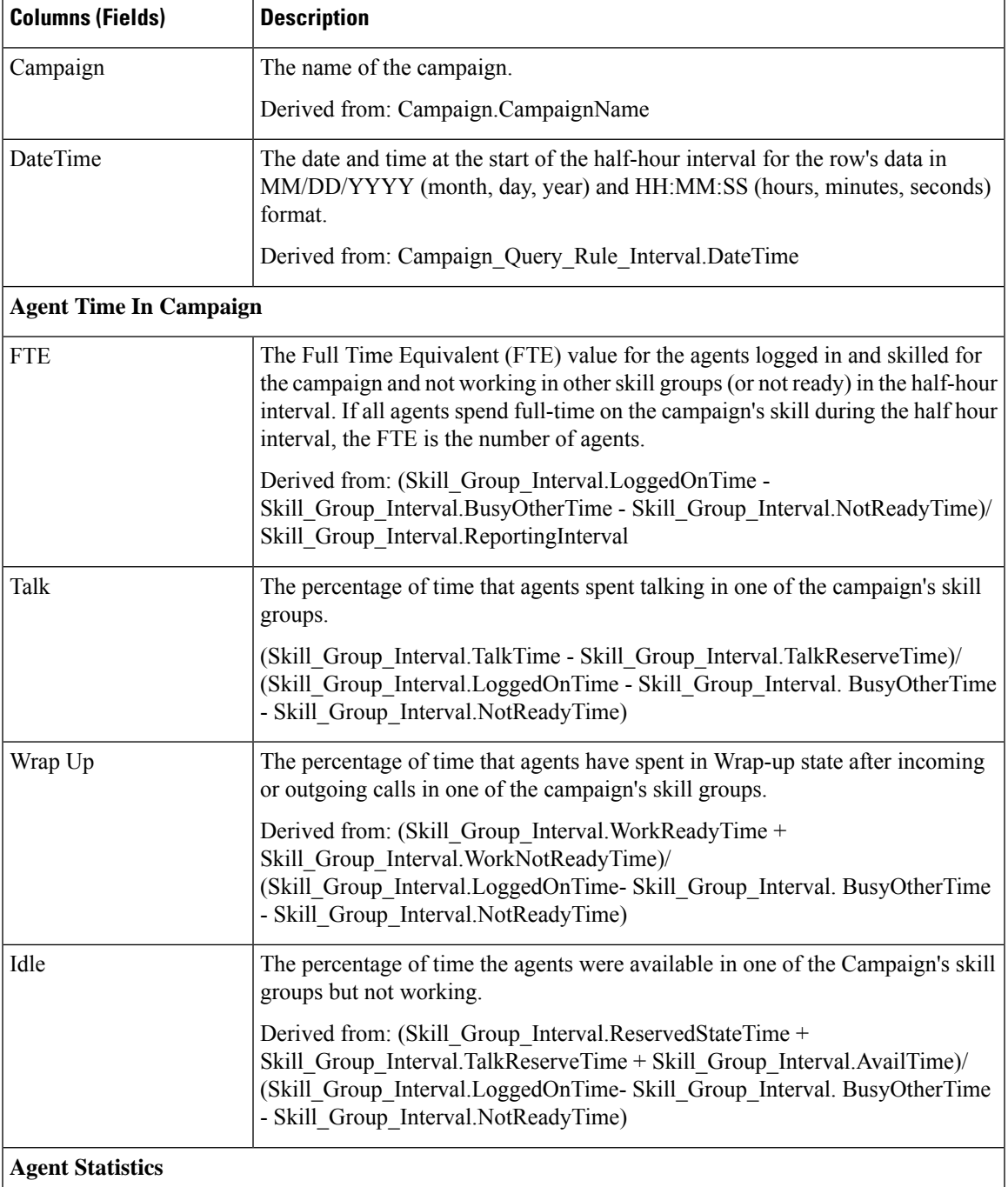

 $\mathbf I$ 

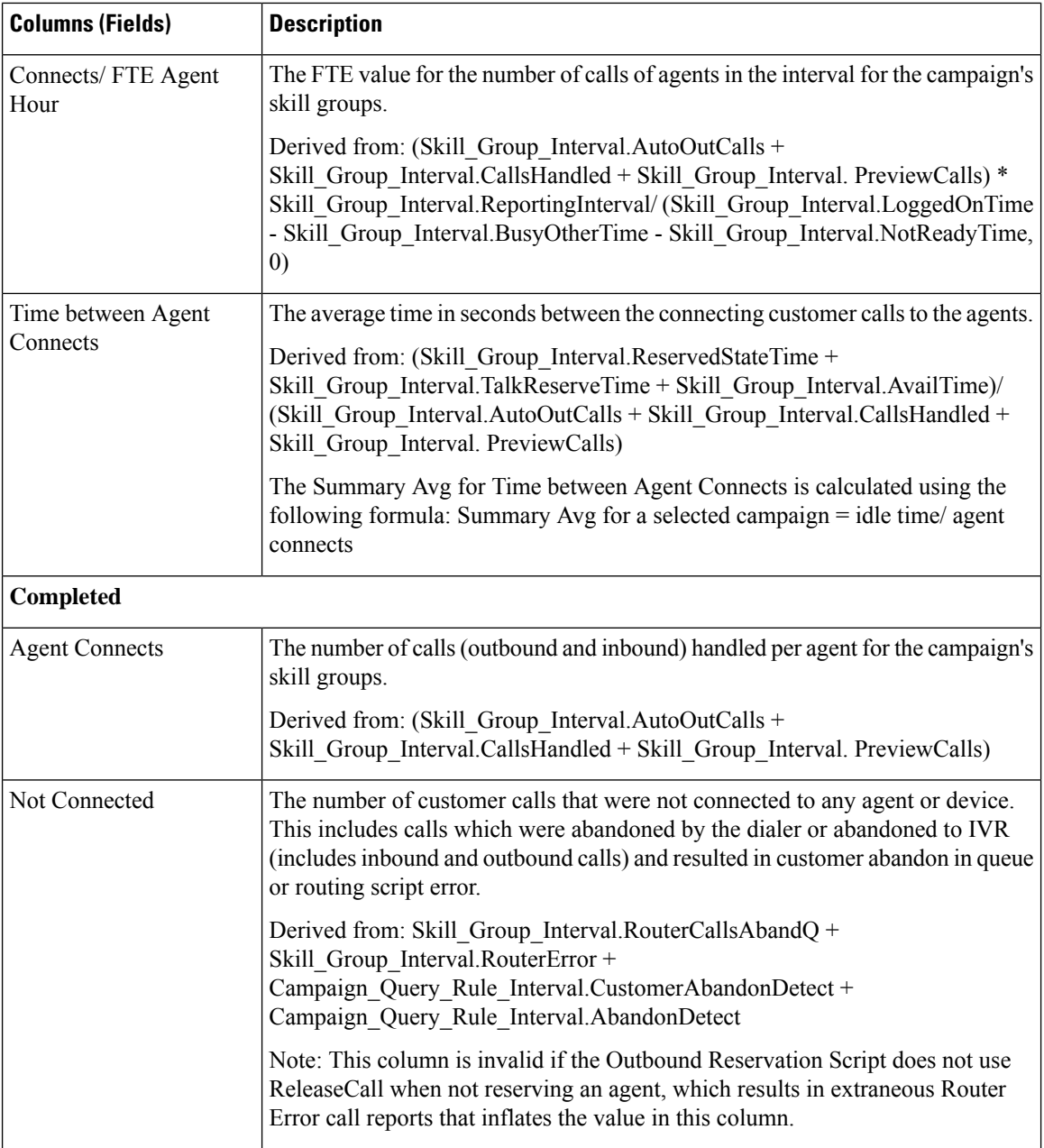

 $\mathbf l$ 

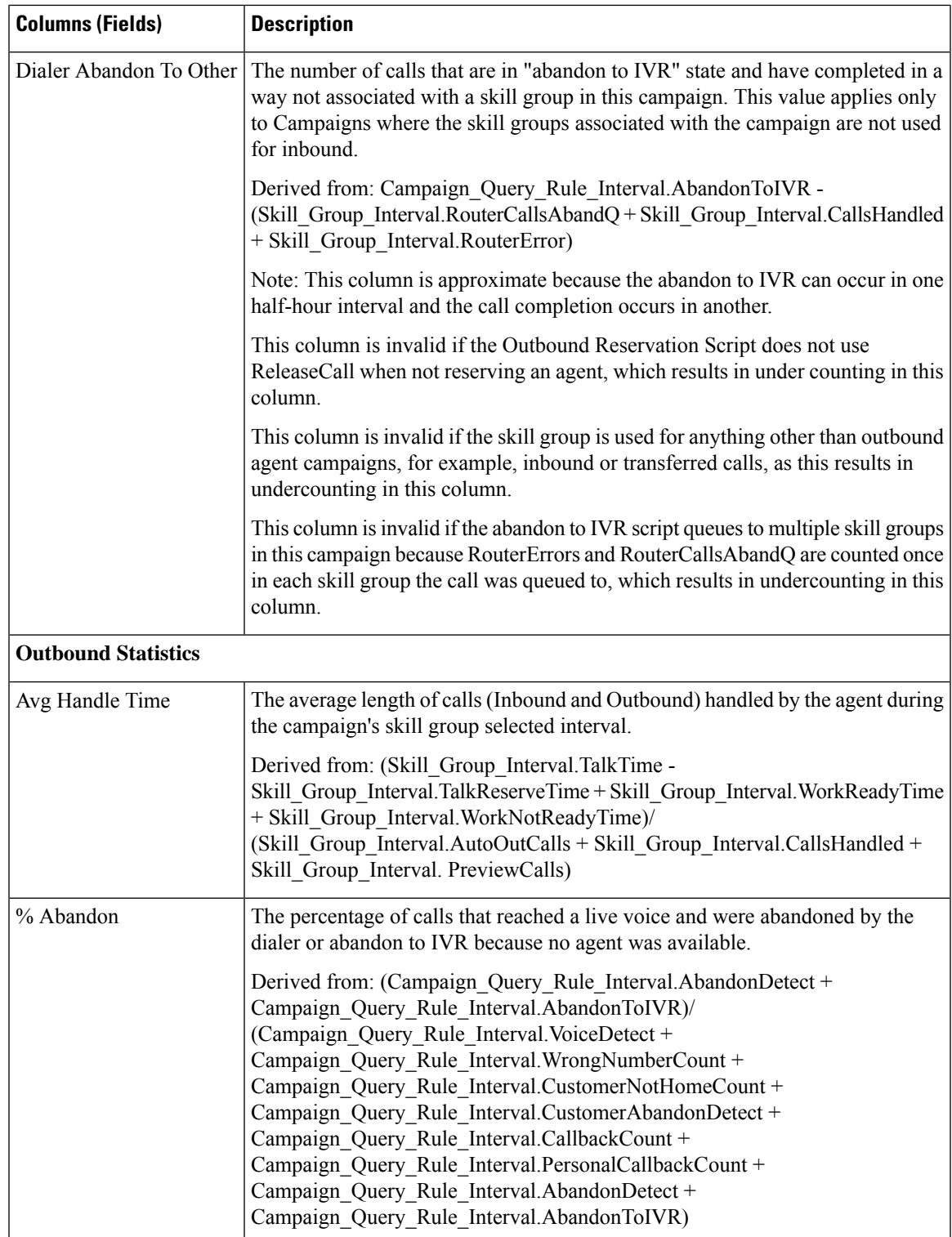

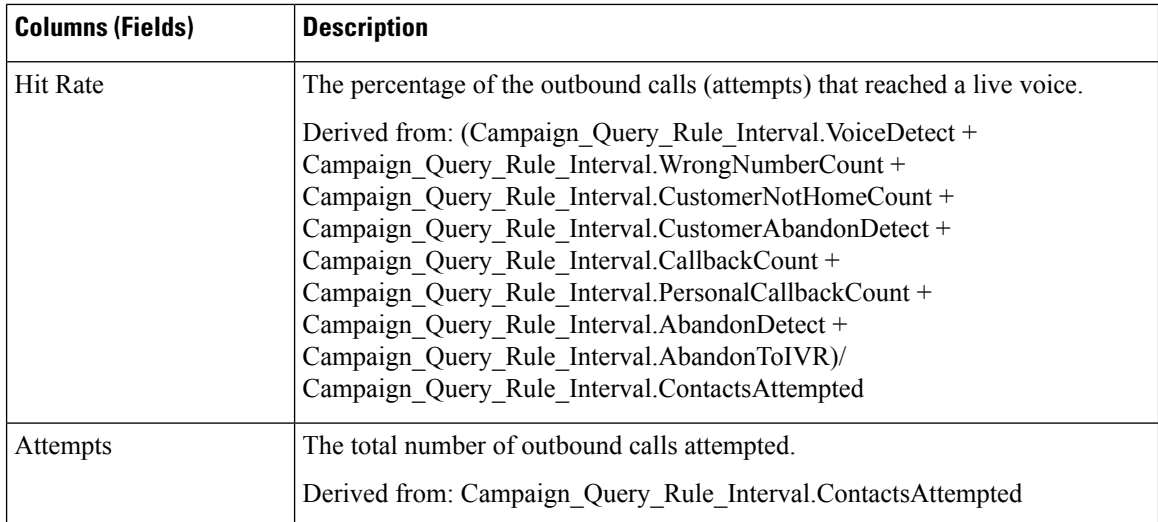

### **Current Fields in the Campaign Consolidated Detailed Half Hour Report View**

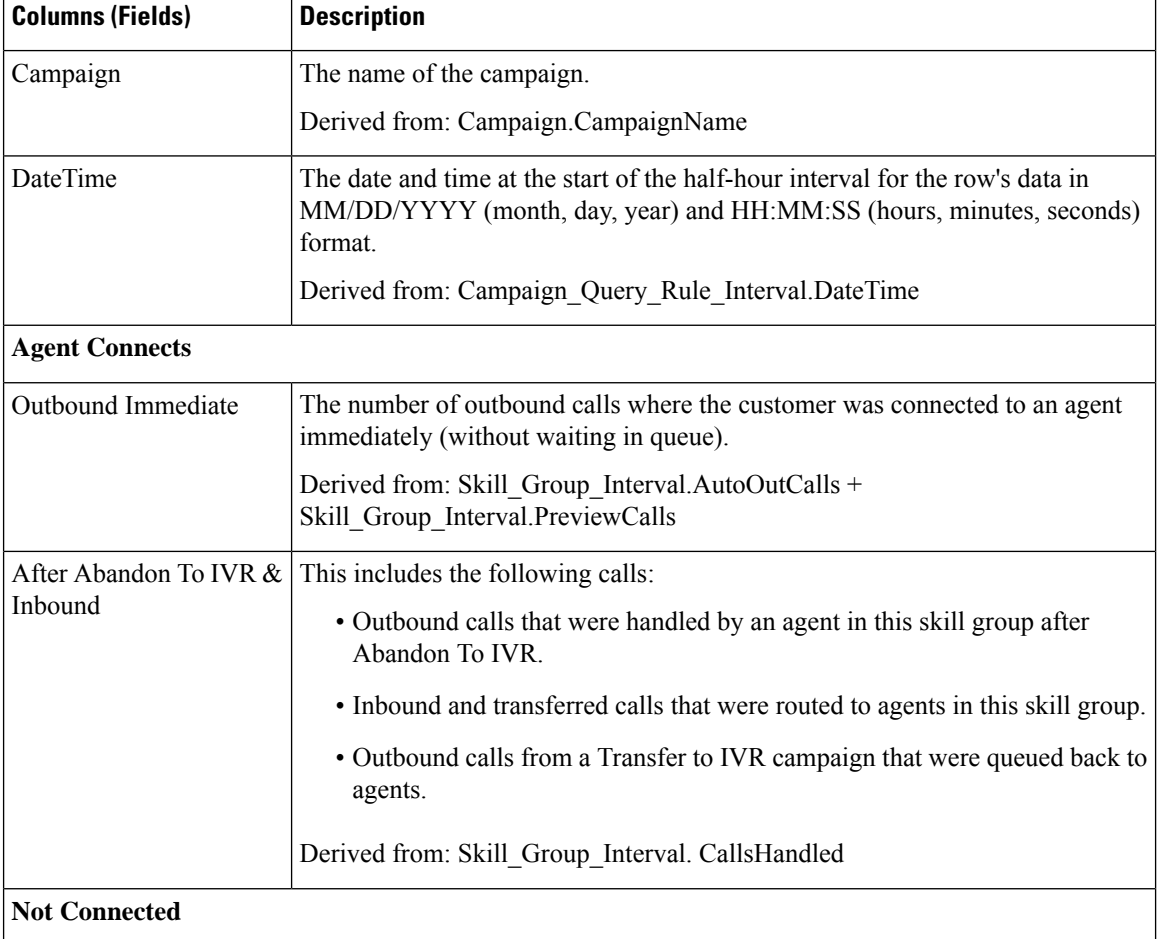

Ш

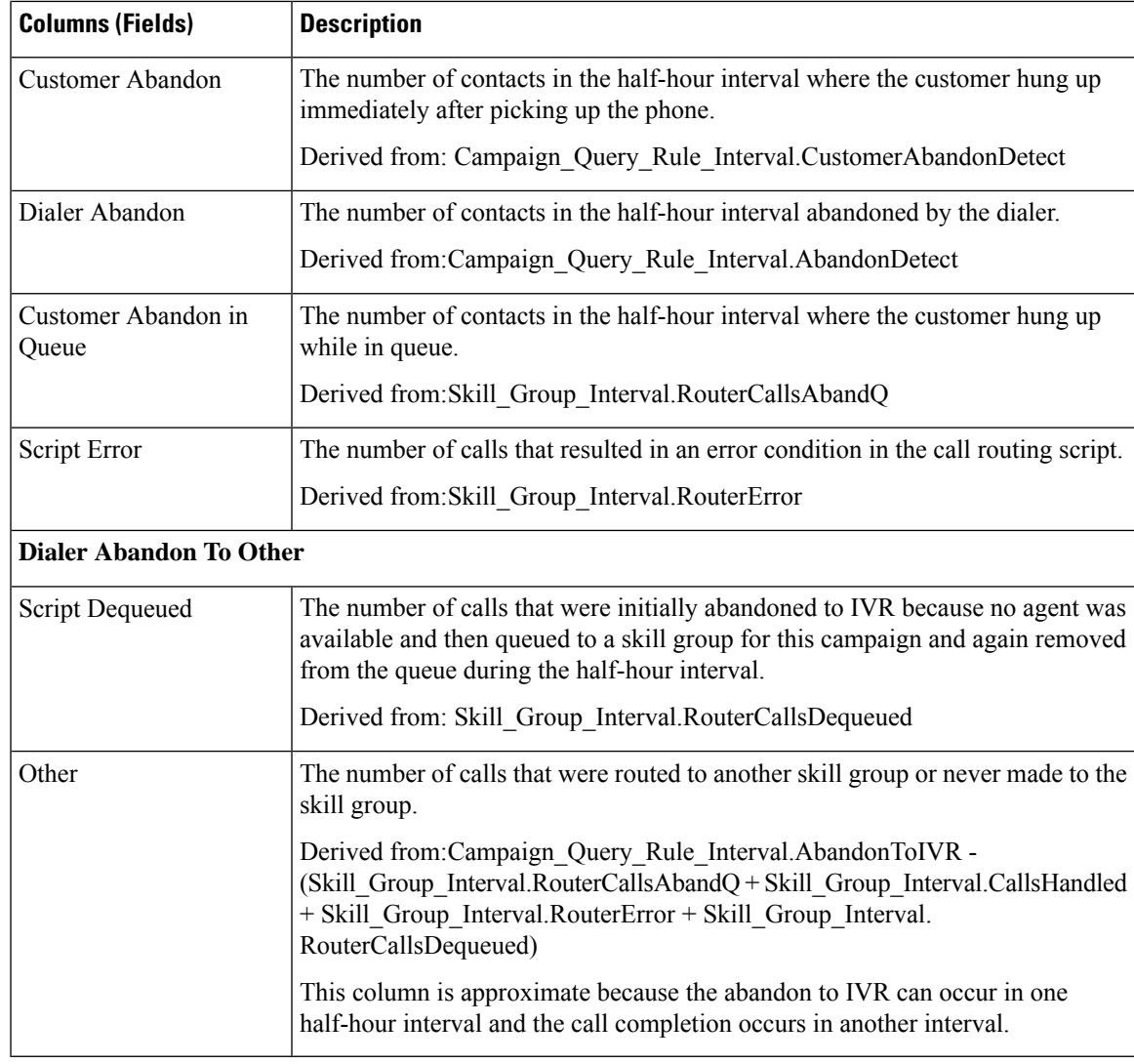

## <span id="page-202-0"></span>**Campaign Half Hour Summary**

The Campaign Half Hour Summary report shows the status for all campaigns for the selected time period, the status (summary and percentage) of each campaign for the selected time period, and the breakdown of attempts (in percentage) of each campaign for the selected time period.

**Views:** This report has the following grid views:

- Breakdown of Attempts per Campaign Half Hour (the default)
- Summary of Attempts per Campaign Half Hour
- Summary of Call Counts per Campaign Half Hour

**Query:** This report data is built from an Anonymous type query.

**Value List:** Campaigns

#### **Database Schema Tables from which data is retrieved:**

- Campaign
- Campaign\_Query\_Rule\_Interval

### **Current Fields in the Breakdown of Attempts (%) Per Campaign Half Hour Report View**

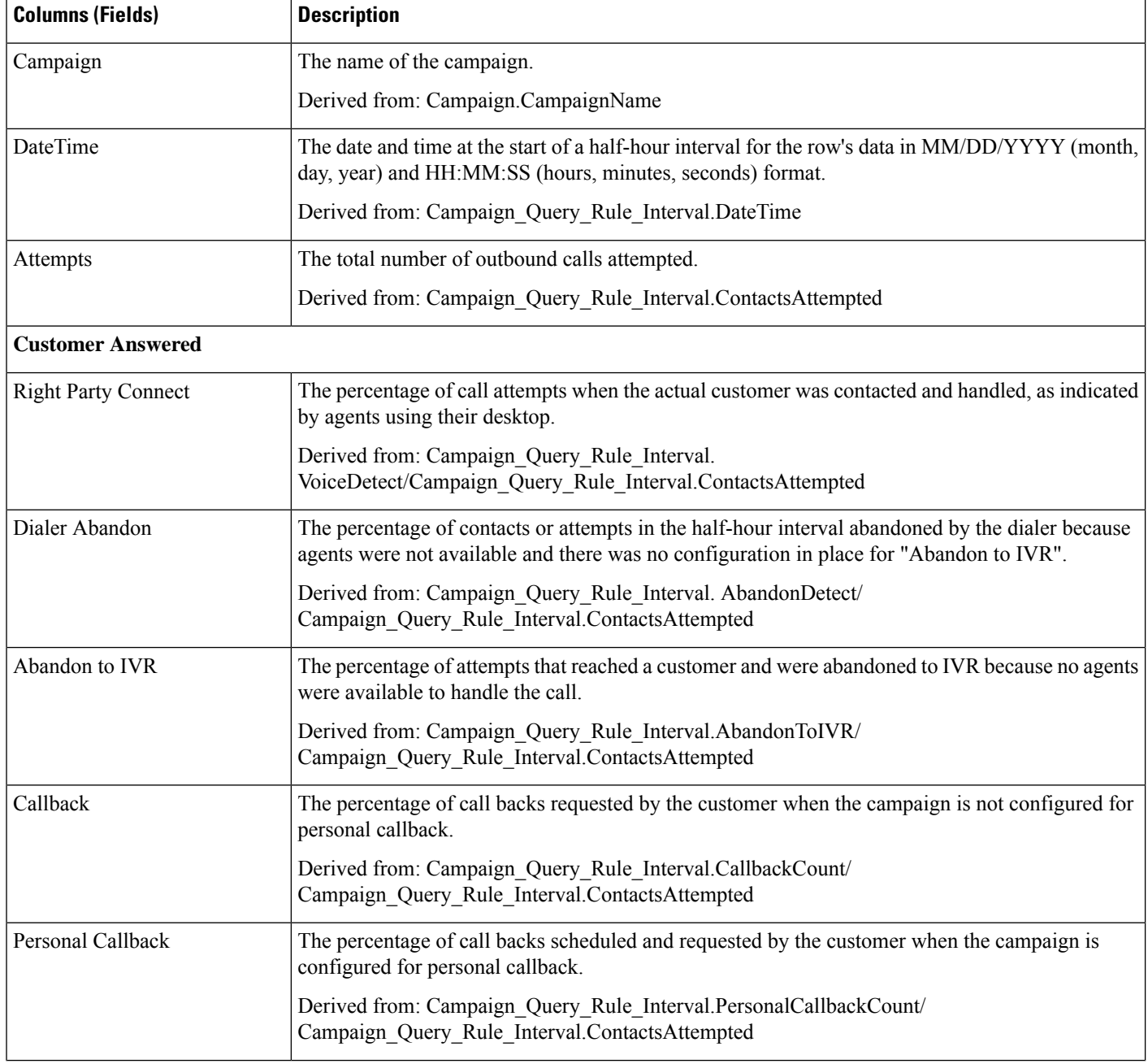

 $\mathbf l$ 

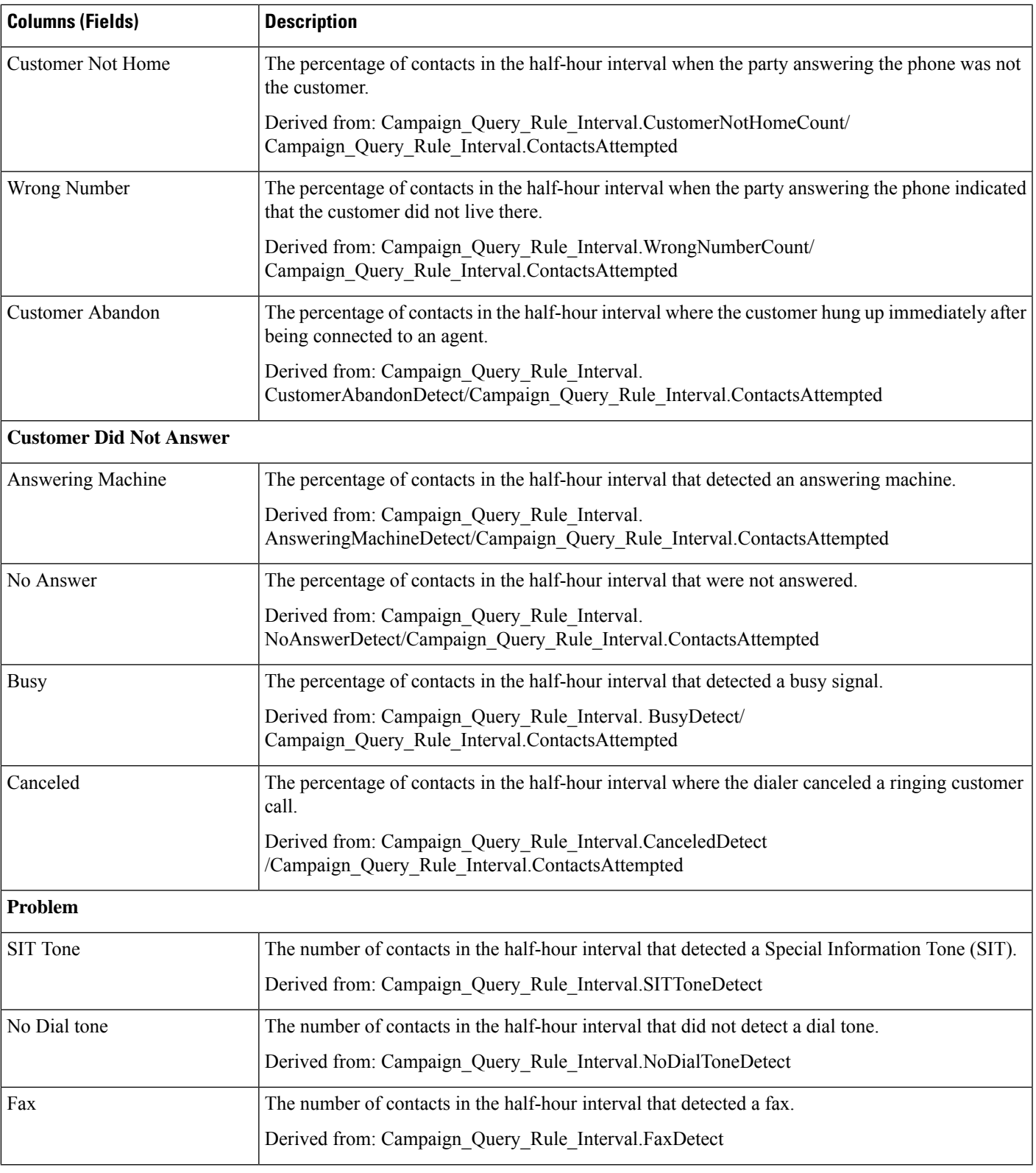

I

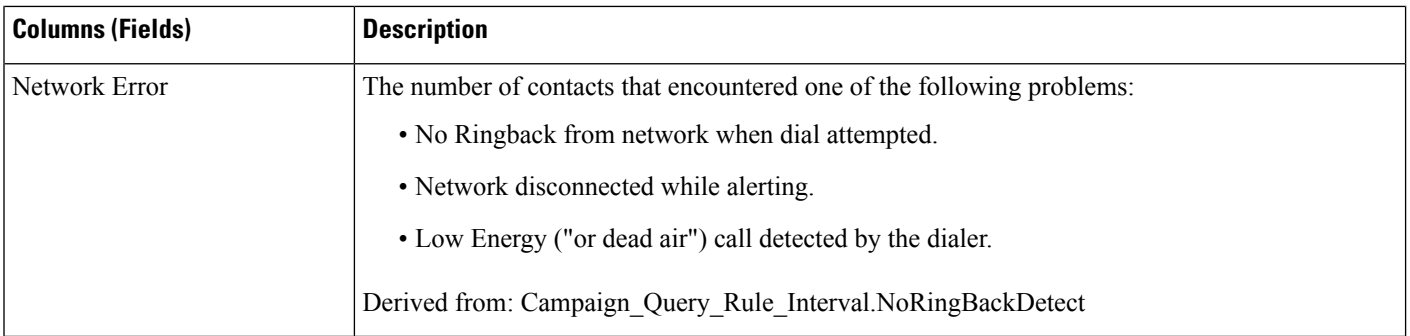

### **Current Fields in the Summary of Attempts Per Campaign Half Hour Report View**

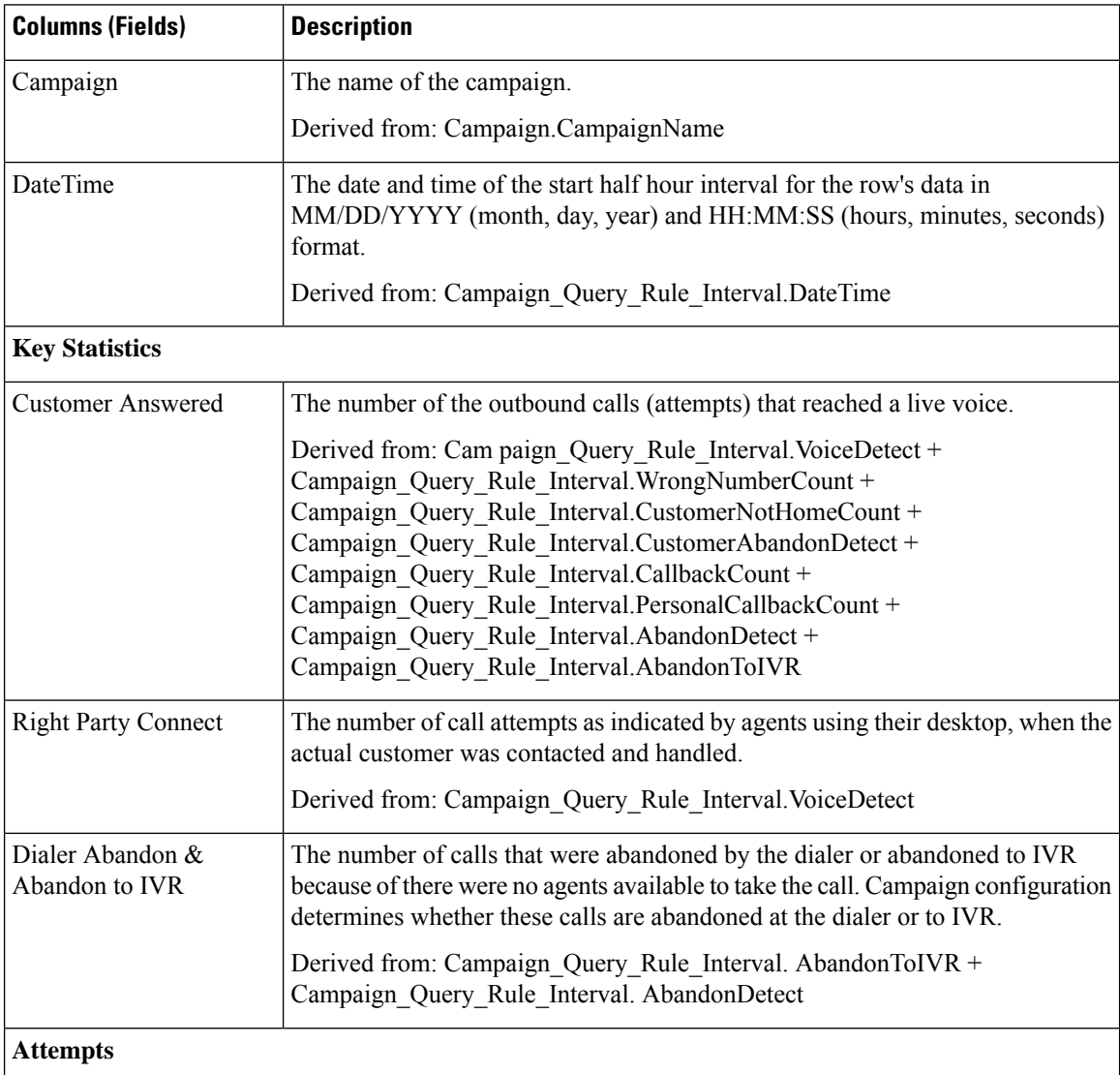

 $\mathbf l$ 

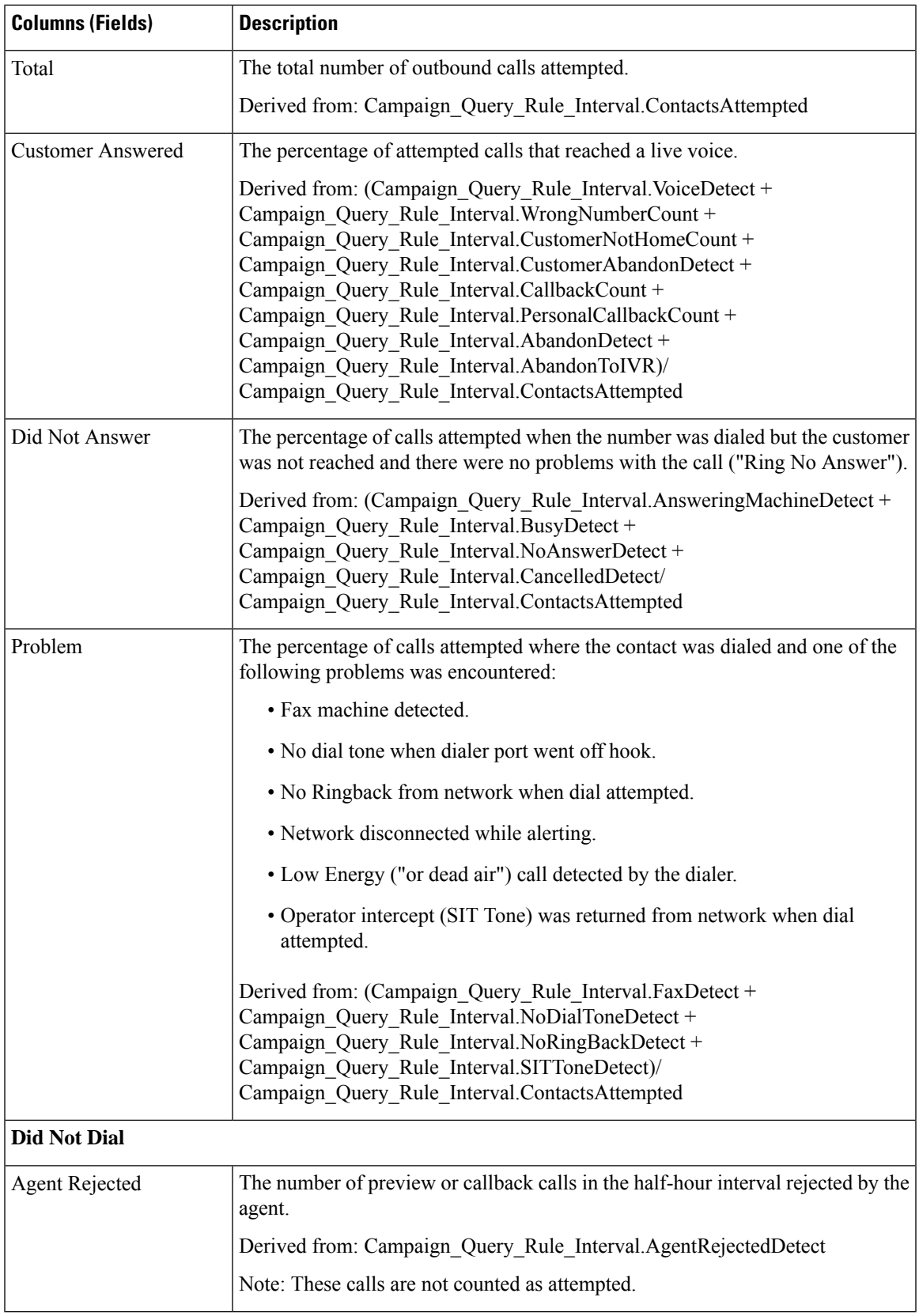

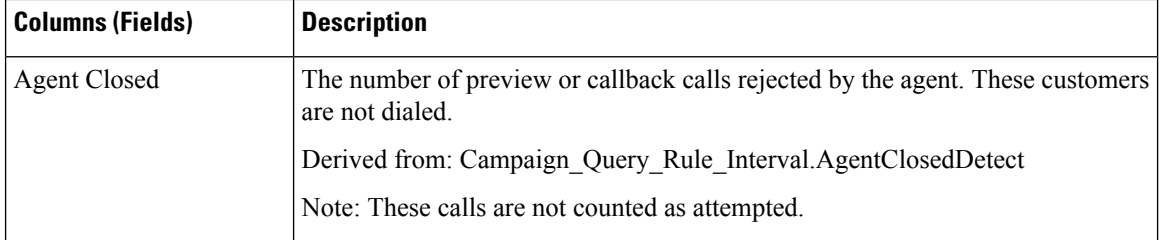

### **Current Fields in the Summary of Call Counts Per Campaign Half Hour Report View**

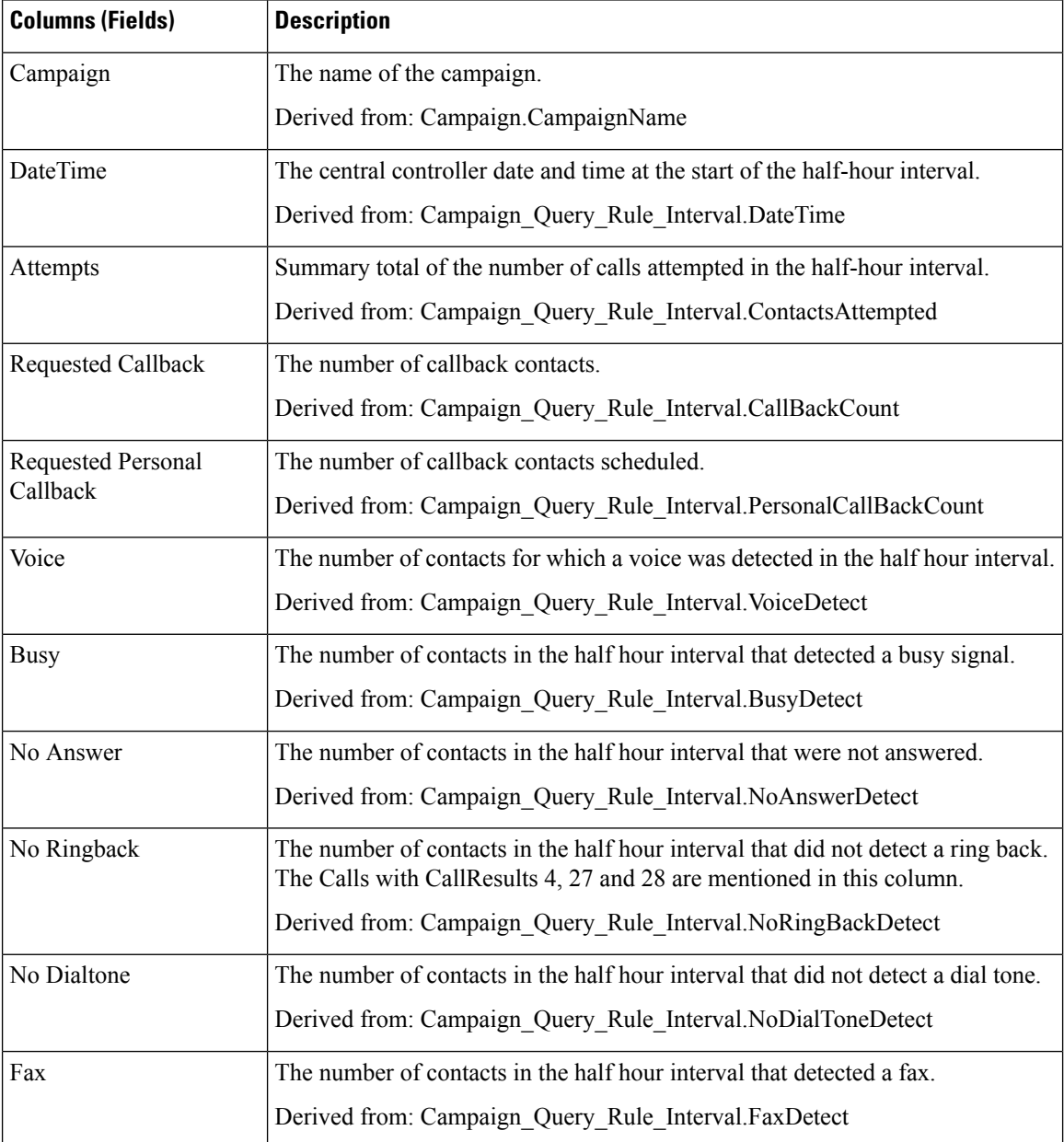

 $\mathbf{l}$ 

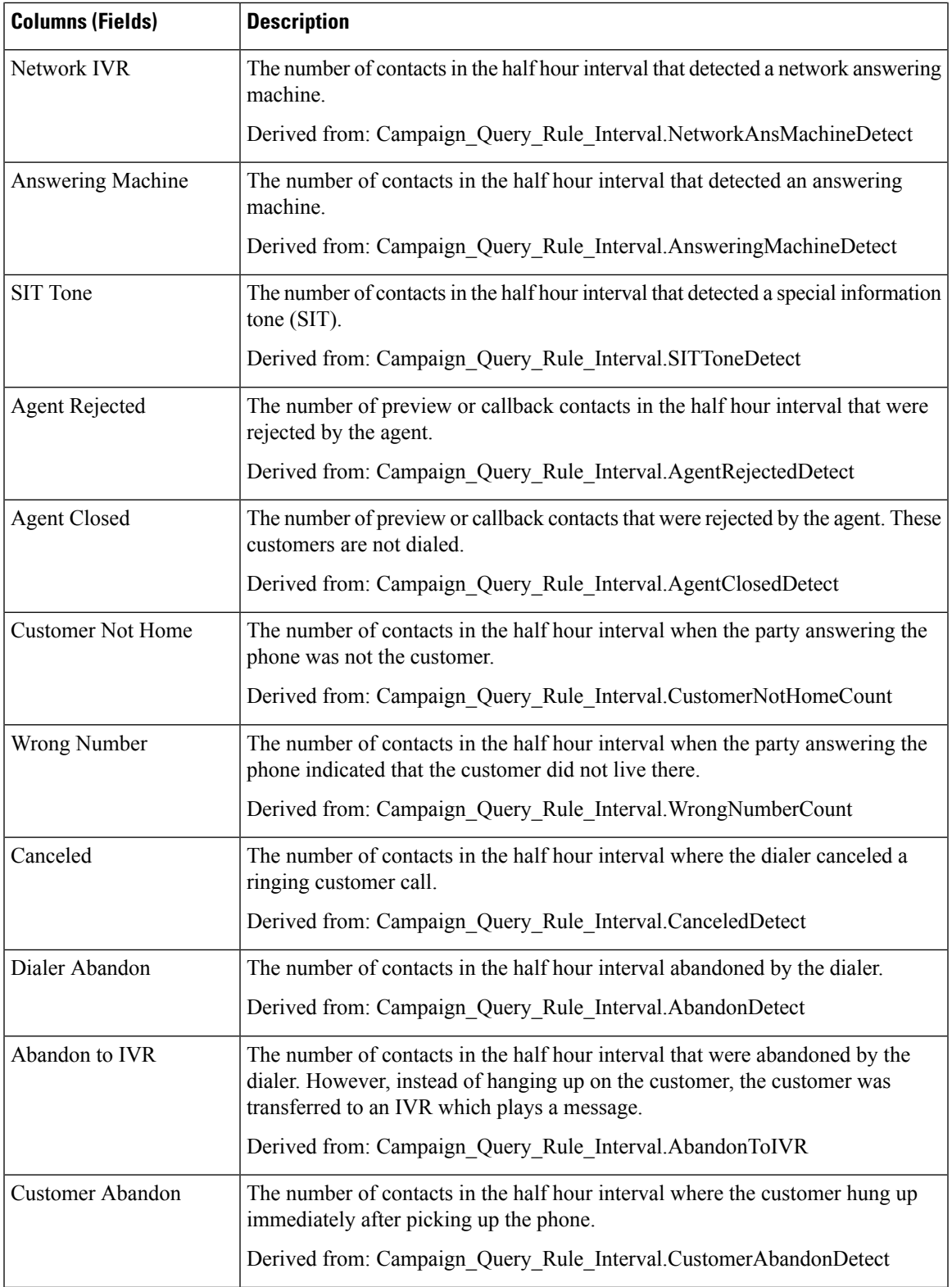

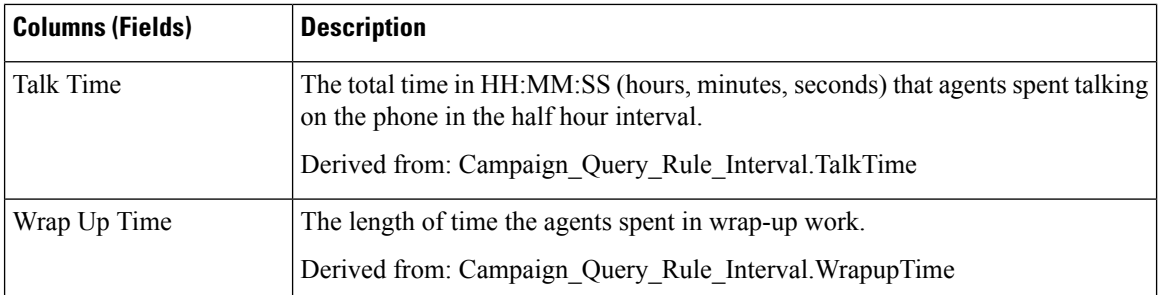

# <span id="page-209-0"></span>**Dialer Call Result Summary Half Hour**

The Dialer Call Result Summary Half Hour report displays the status of each dialer for the selected time period.

**Views:** This report has one grid view, Dialer Call Result Summary Half Hour.

**Query:** This report data is built from an Anonymous type query.

**Value List:** Dialers

### **Database Schema Tables from which data is retrieved:**

- Dialer
- Dialer\_Interval

#### **Current Fields in the Dialer Call Result Summary Half Hour Report View**

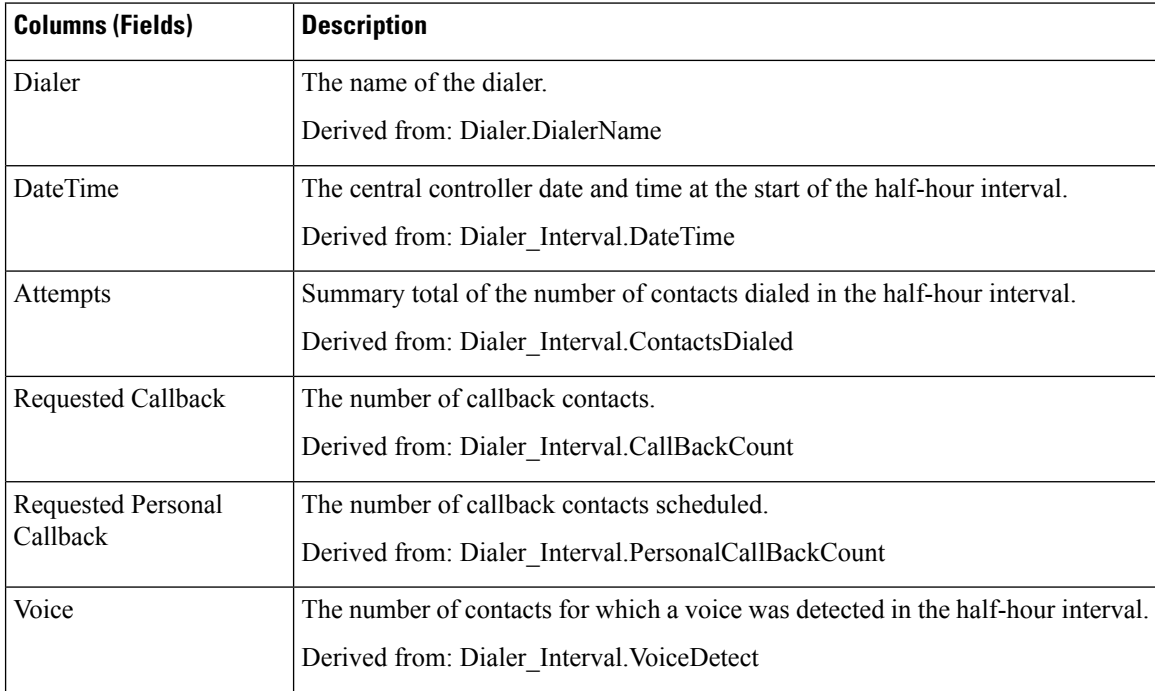

 $\mathbf l$ 

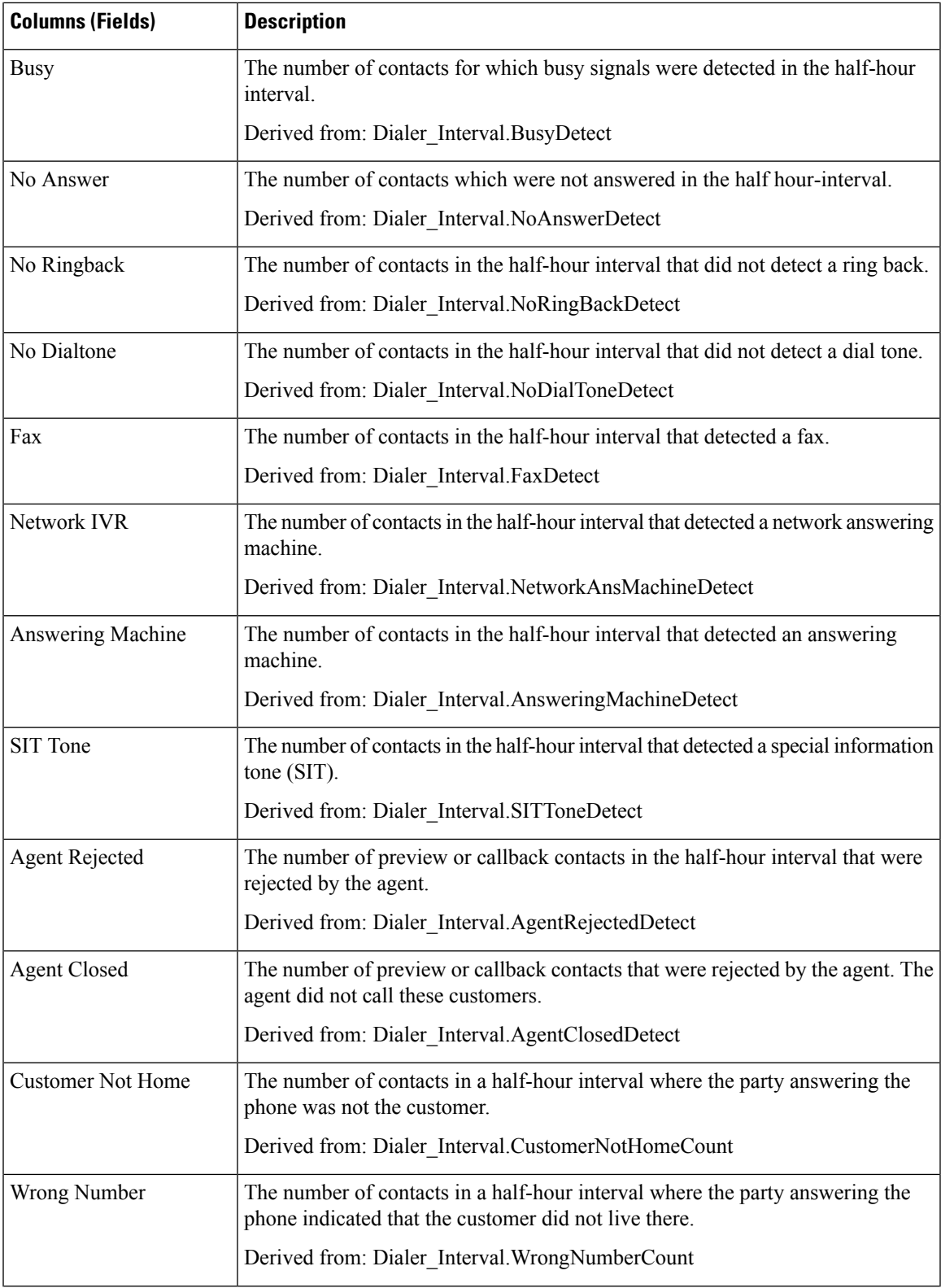

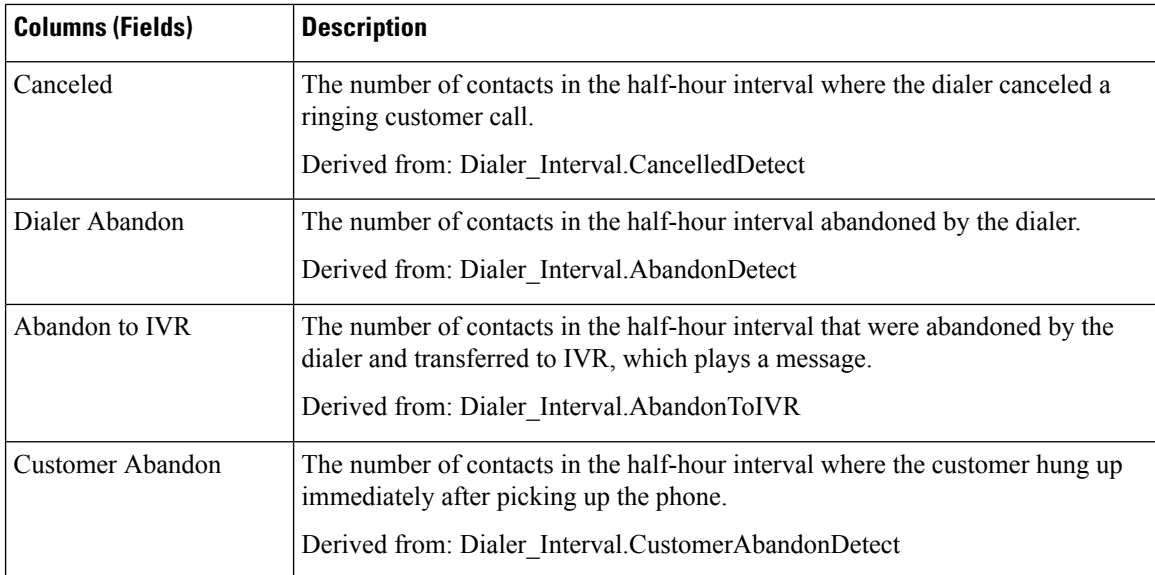

# <span id="page-211-0"></span>**Dialer Capacity Daily**

The Dialer Capacity Daily report displays the status of each dialer for the selected time period.

**Views:** This report has one grid view, Dialer Capacity Daily Report.

**Query:** This report data is built from an Anonymous type query.

**Value List:** Dialers

**Database Schema Tables from which data is retrieved:**

- Dialer
- Dialer\_Interval

### **Current Fields in the Dialer Capacity Daily Report View**

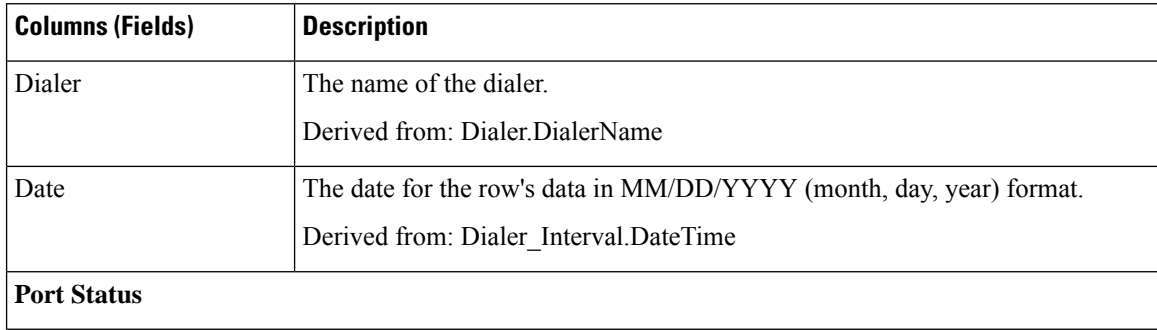

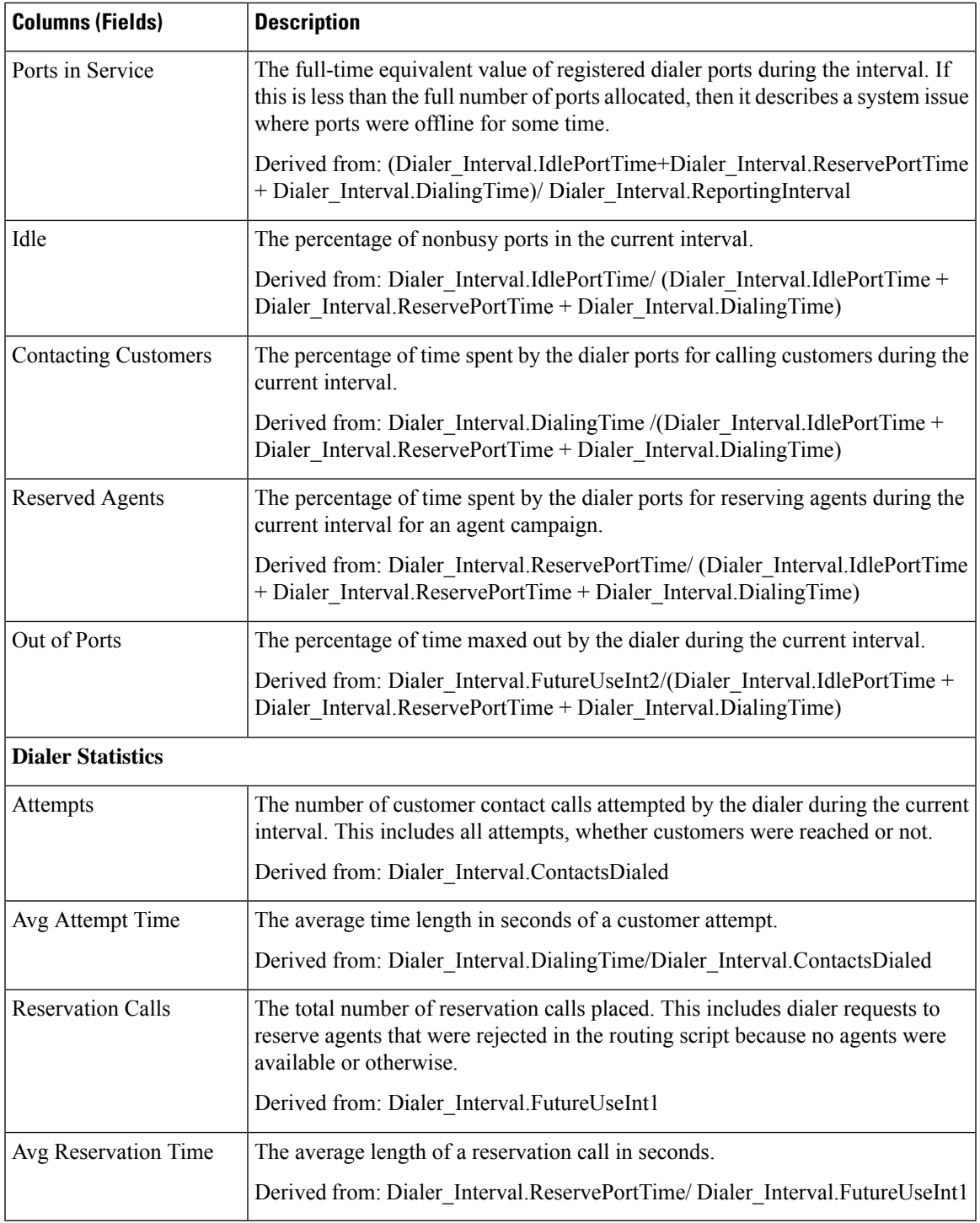

# <span id="page-212-0"></span>**Dialer Capacity Half Hour**

 $\overline{\phantom{a}}$ 

The Dialer Capacity Half Hour report displays the status of each dialer for the selected time period.

**Views:** This report has one grid view, Dialer Capacity Half Hour Report.

**Query:** This report data is built from an Anonymous type query.

**Value List:** Dialers

#### **Database Schema Tables from which data is retrieved:**

- Dialer
- Dialer\_Interval

### **Current Fields in the Dialer Capacity Half Hour Report View**

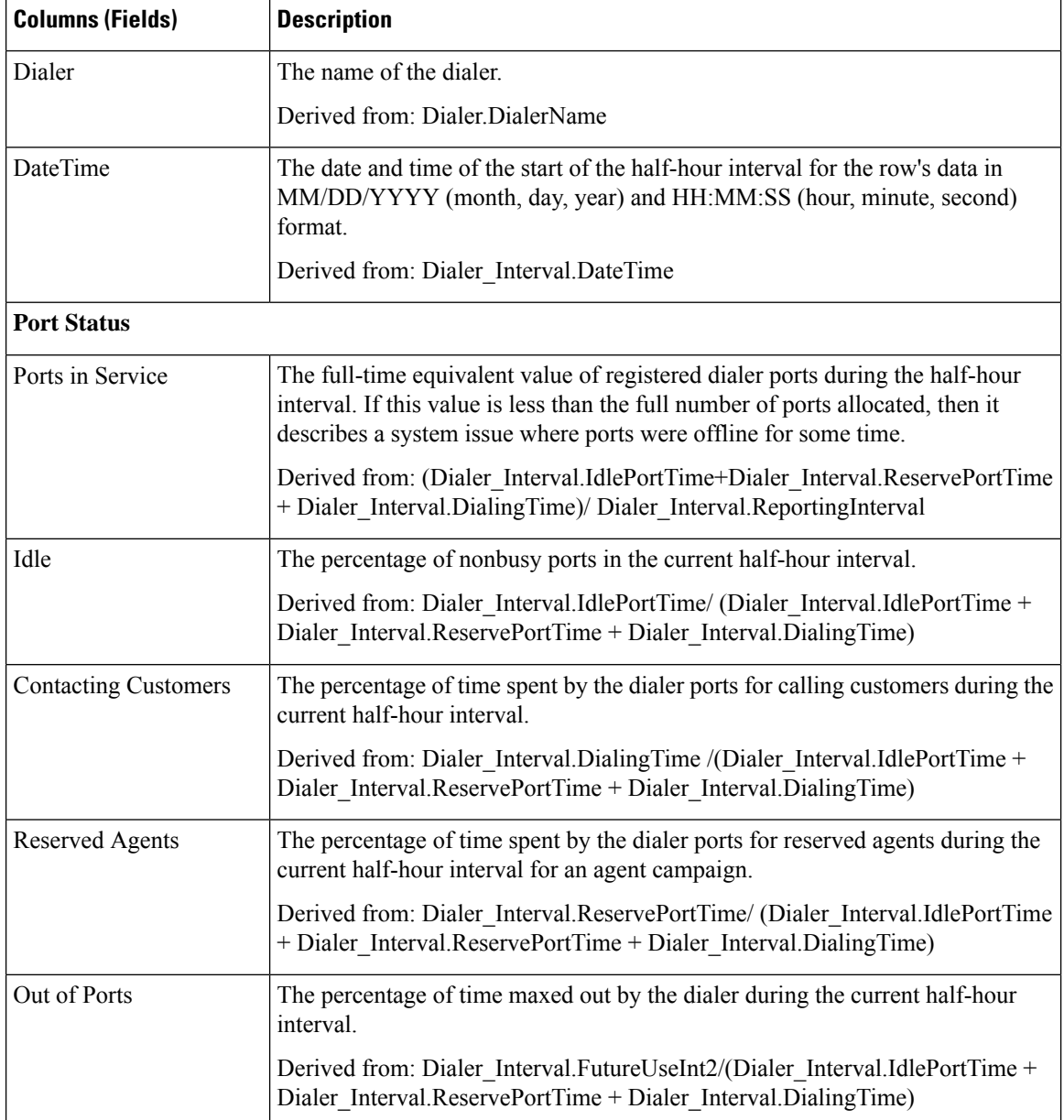

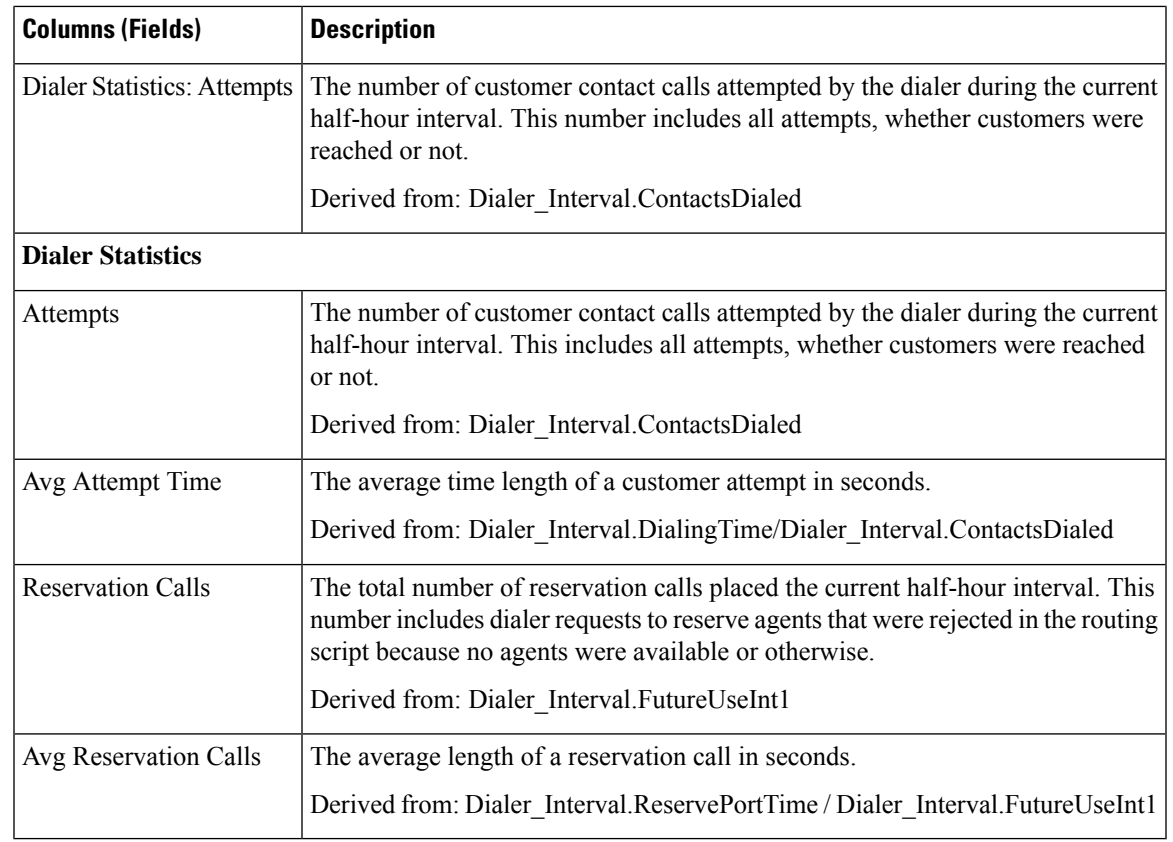

## <span id="page-214-0"></span>**Import Rule**

The Import Rule report displays the status of imported records for the selected time period.

**Views:** This report has one grid view, Import Rule Report.

**Query:** This report data is built from an Anonymous type query.

**Value List:** Import Rule

**Database Schema Tables from which data is retrieved:**

- Import\_Rule
- Import\_Rule\_History

### **Current Fields in the Import Rule Report View**

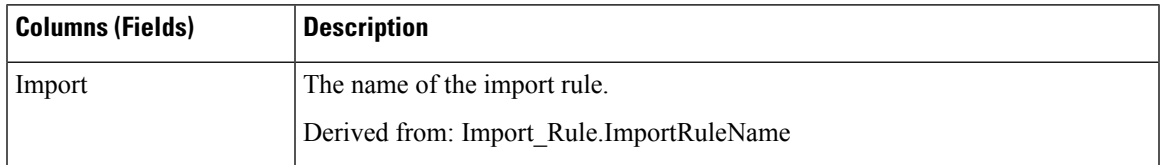

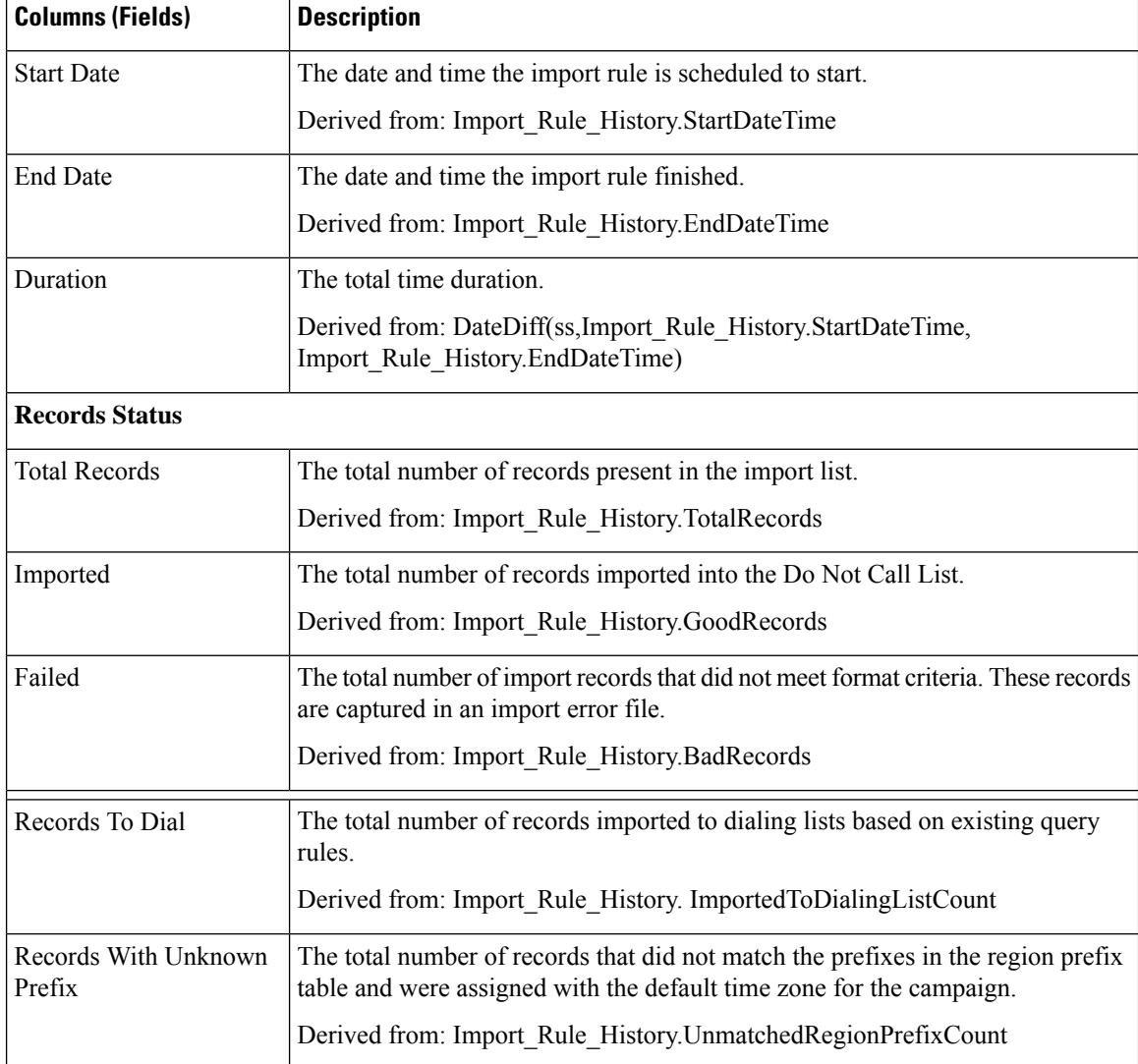

## <span id="page-215-0"></span>**Query Rule Within Campaign Daily**

The Query Rule Within Campaign Daily report shows the breakdown of attempts (in percentage) of each campaign for the selected time period and the status (summary and percentage) of each campaign for the selected time period.

**Views:** This report has the following grid views:

- Breakdown of Attempts per Query Rule Daily (the default)
- Attempts per Query Rule Within Campaign Daily.

Select the view you want to see from the report drop-down list that is located on the top left corner.

**Query:** This report data is built from an Anonymous type query.

**Value List:** Campaigns
## **Database Schema Tables from which data is retrieved:**

- Campaign
- Campaign\_Query\_Rule\_Interval
- Query\_Rule

## **Breakdown of Attempts Per Query Rule Within Campaign Daily Report**

**Current** fields are those fields that appear by default in a report generated from the stock template.

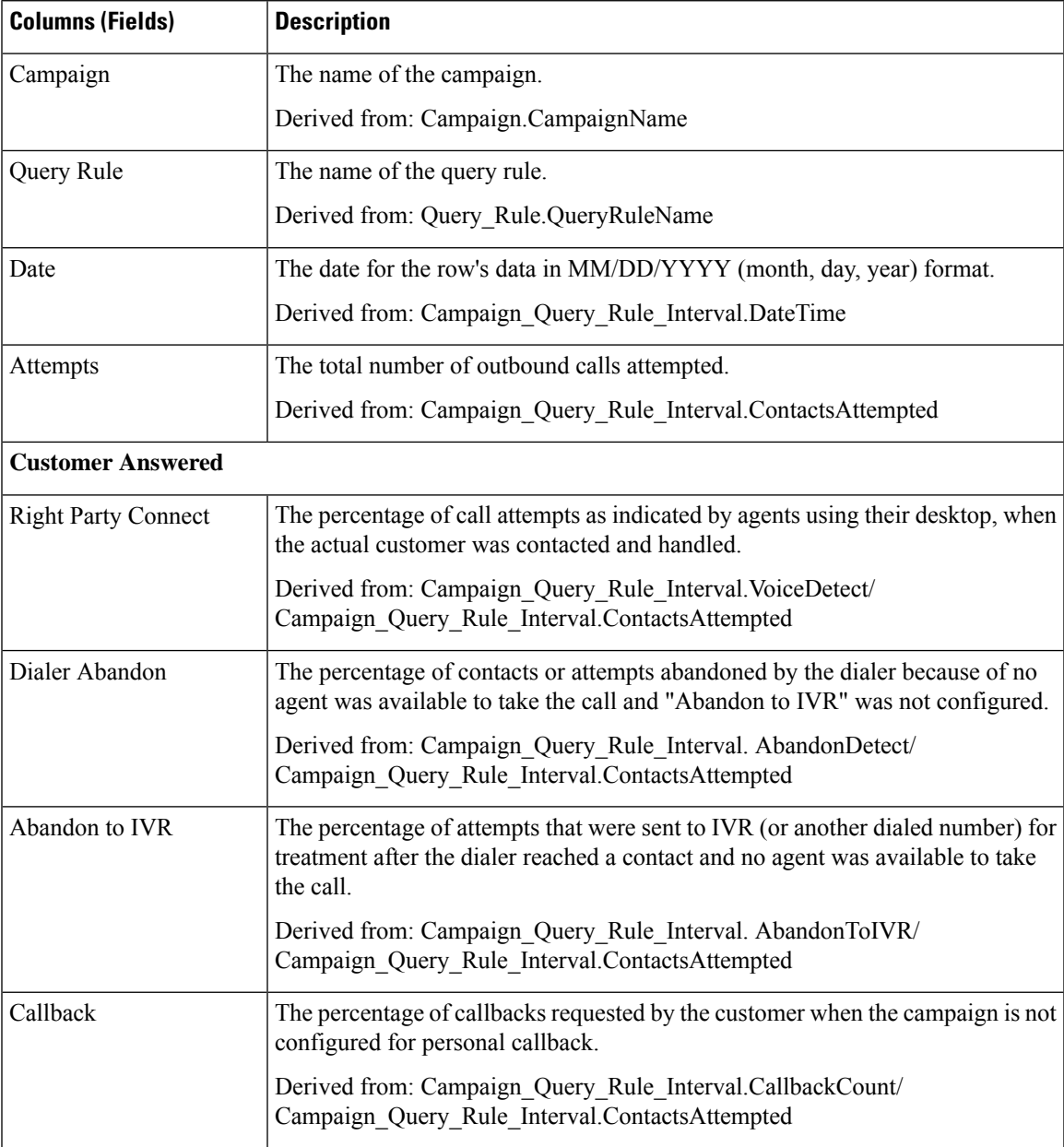

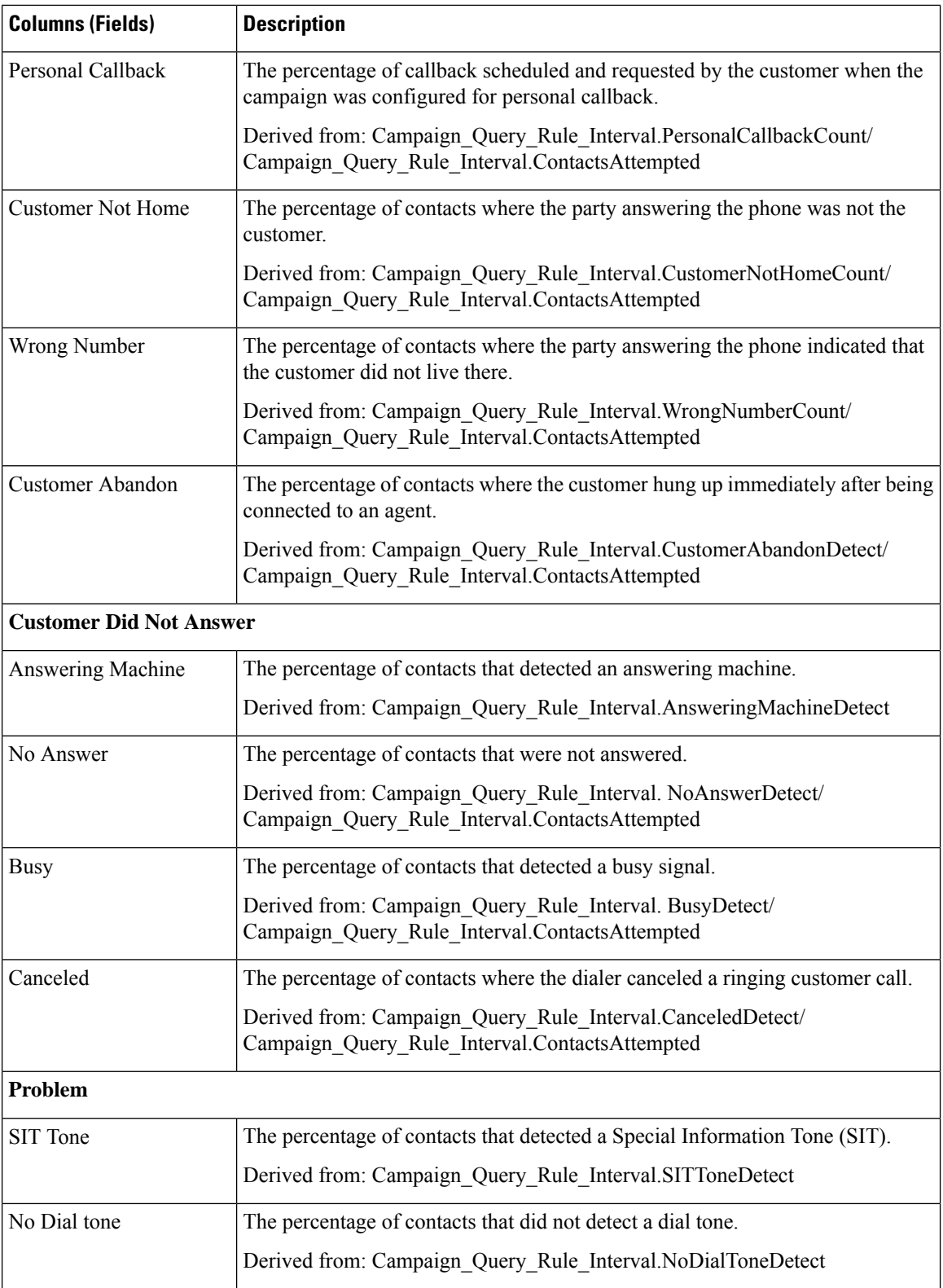

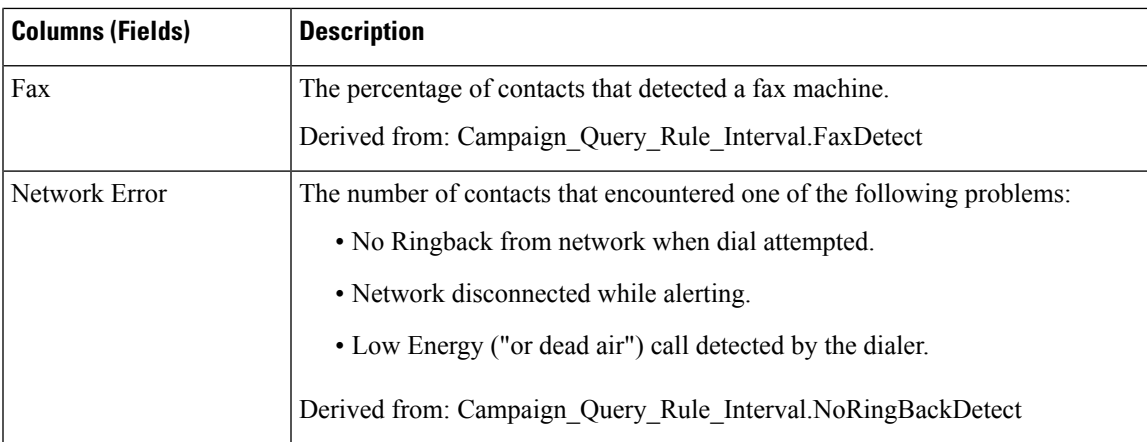

## **Attempts Per Query Rule Within Campaign Daily Report**

**Current** fields are those fields that appear by default in a report generated from the stock template.

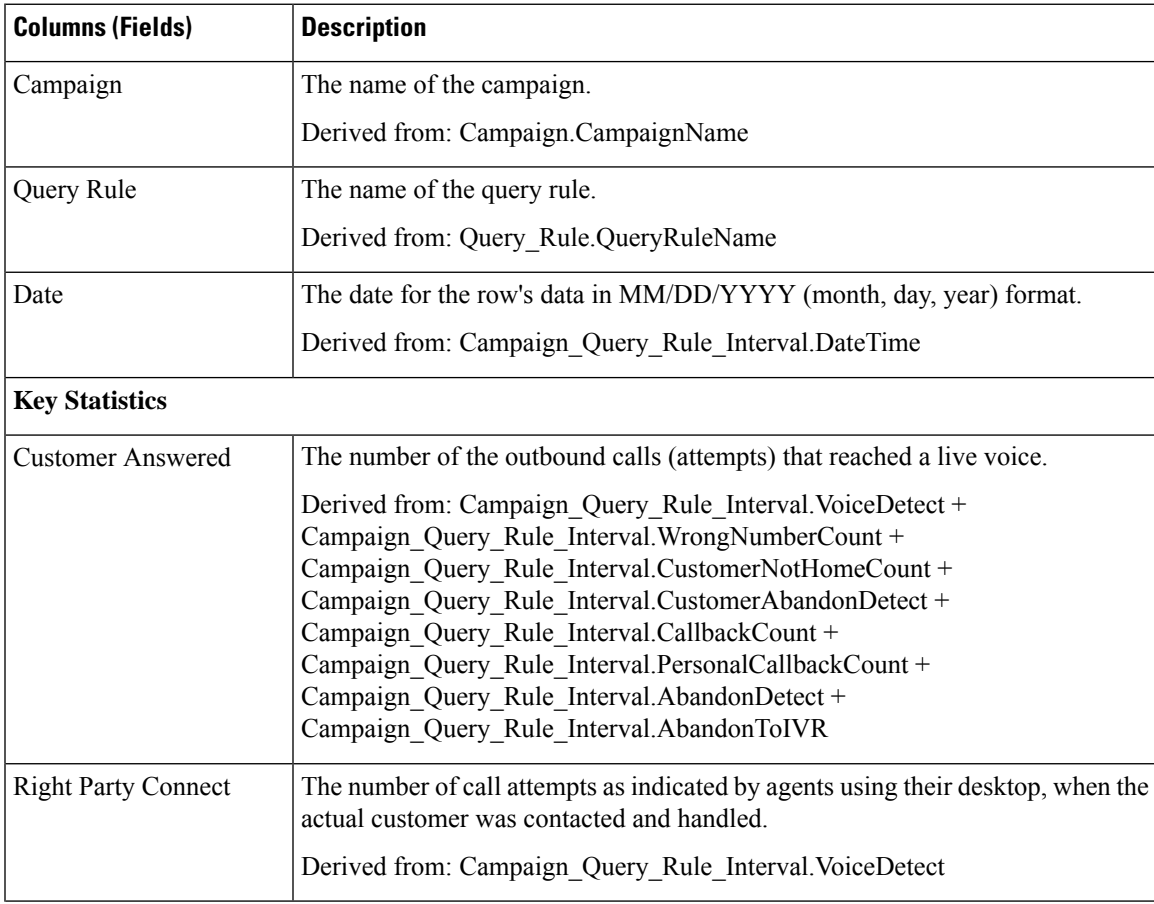

I

r

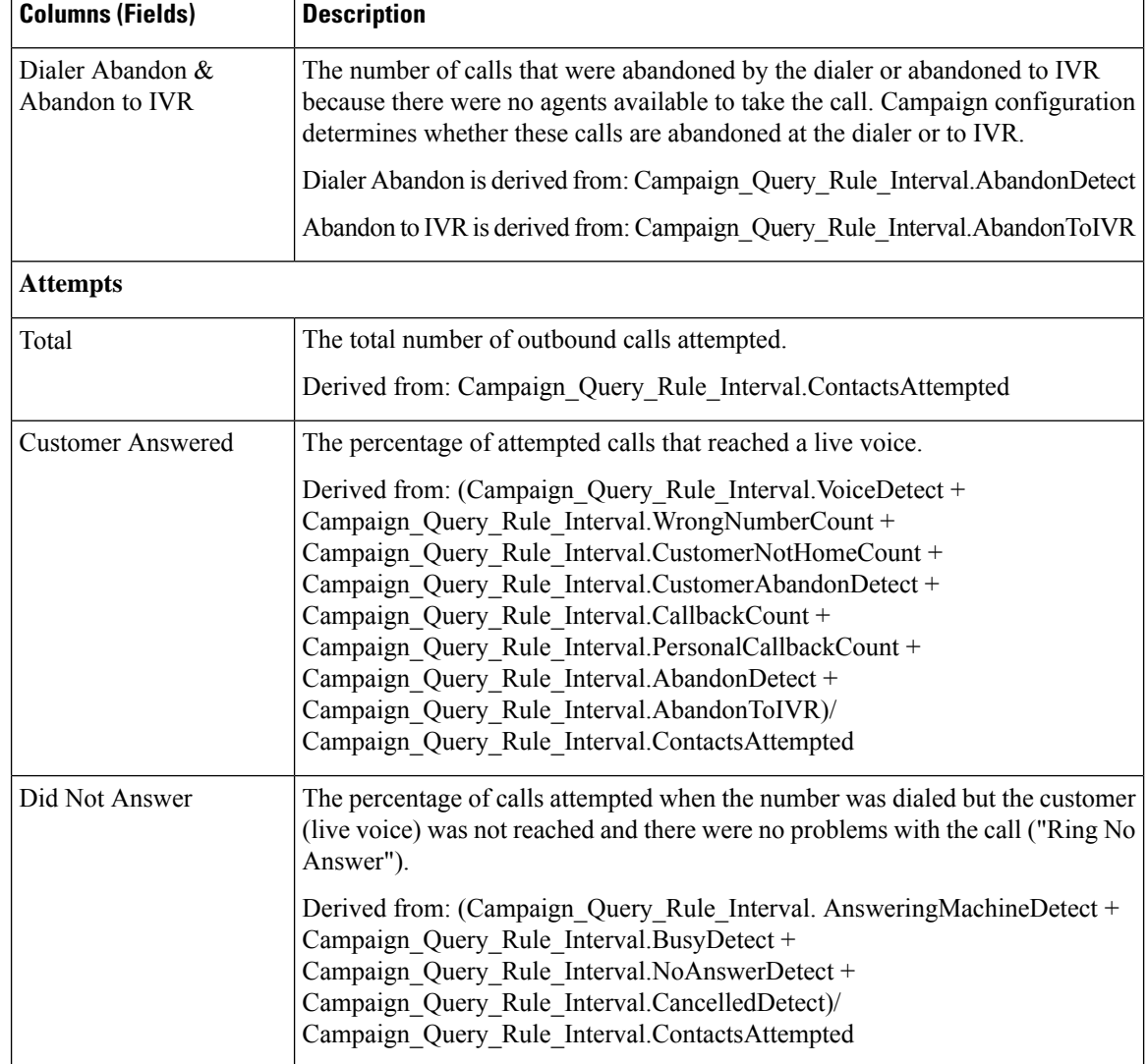

Ш

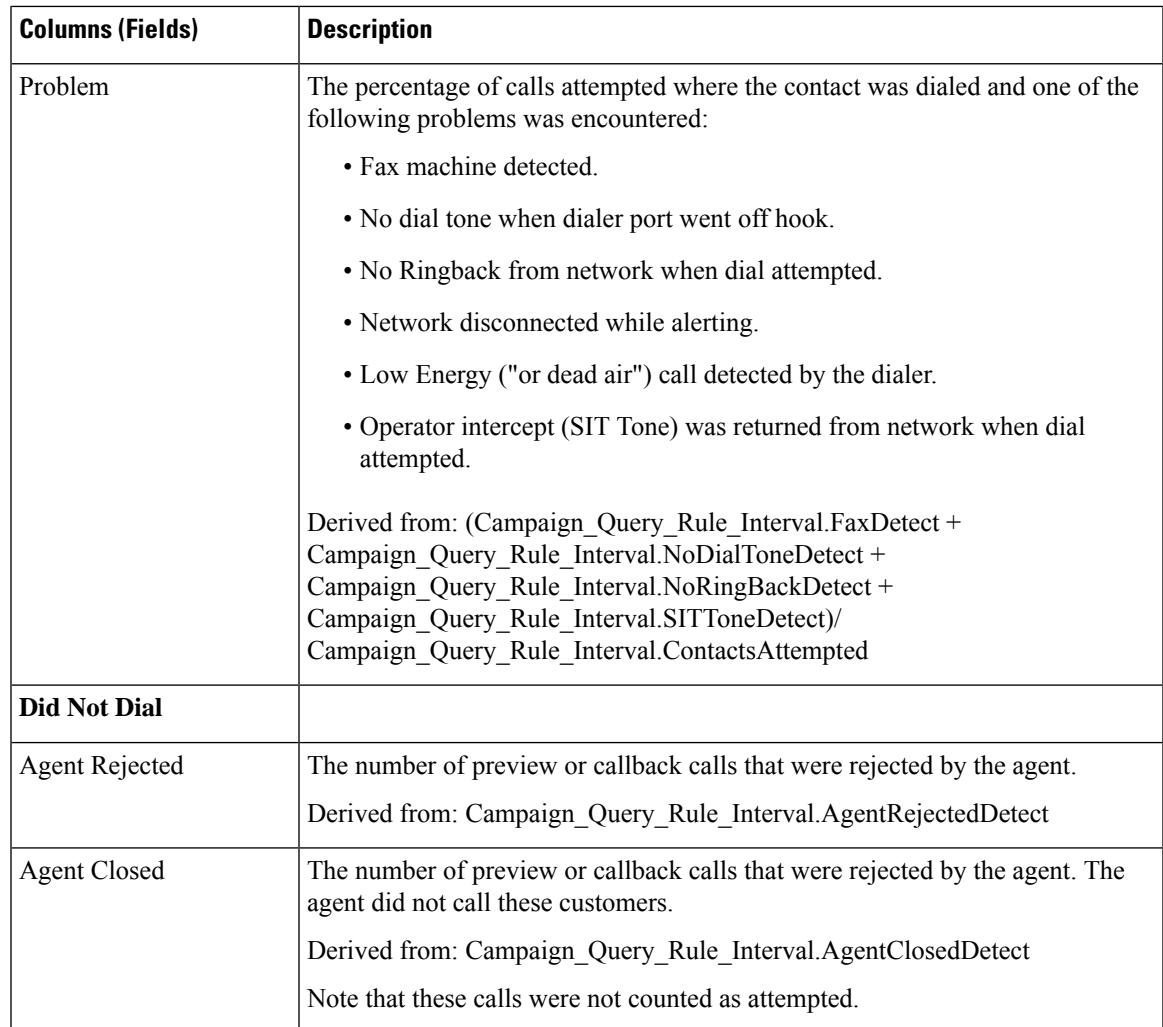

## **Query Rule Within Campaign Half Hour**

The Query Rule Within Campaign Half Hour report shows the breakdown of attempts (in percentage) of each campaign for the selected time period, the status (summary and percentage) of each campaign for the selected time period, and the status for each Query rule within a campaign for the selected time interval.

**Views:** This report has the following grid views:

- Breakdown of Attempts per Query Rule within Campaign Half Hour (the default)
- Call Counts per Query Rule within Campaign Half Hour
- Summary of Attempts per Query Rule Within Campaign Half Hour

Select the view you want to see from the report drop-down list that is located on the top left corner.

**Query:** This report data is built from an Anonymous type query.

**Value List:** Campaigns

## **Database Schema Tables from which data is retrieved:**

- Campaign
- Campaign\_Query\_Rule\_Interval
- Query\_Rule

## **Current Fields in the Breakdown of Attempts (%) Per Query Rule Within Campaign Half Hour Report View**

**Current** fields are those fields that appear by default in a report generated from the stock template.

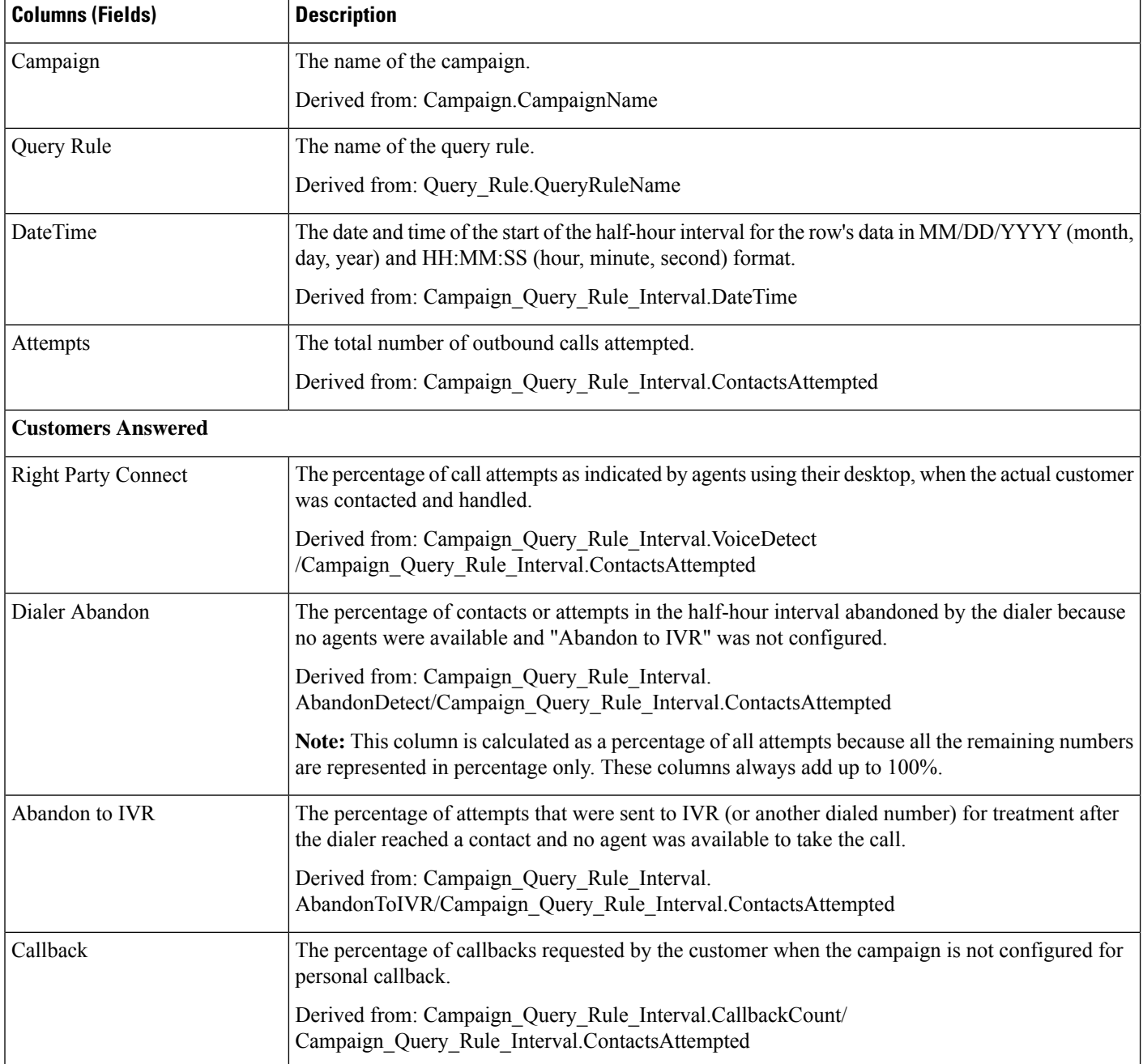

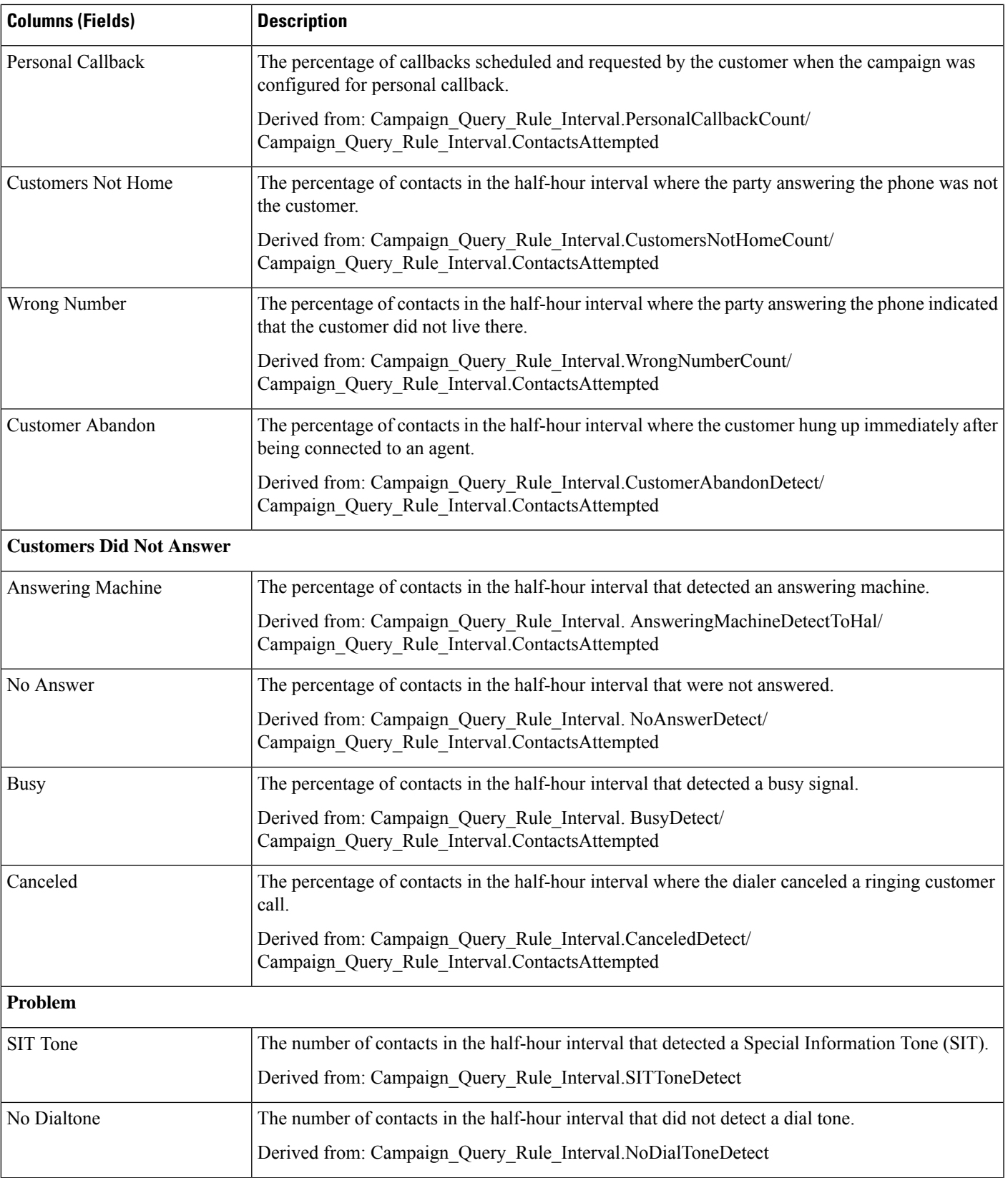

I

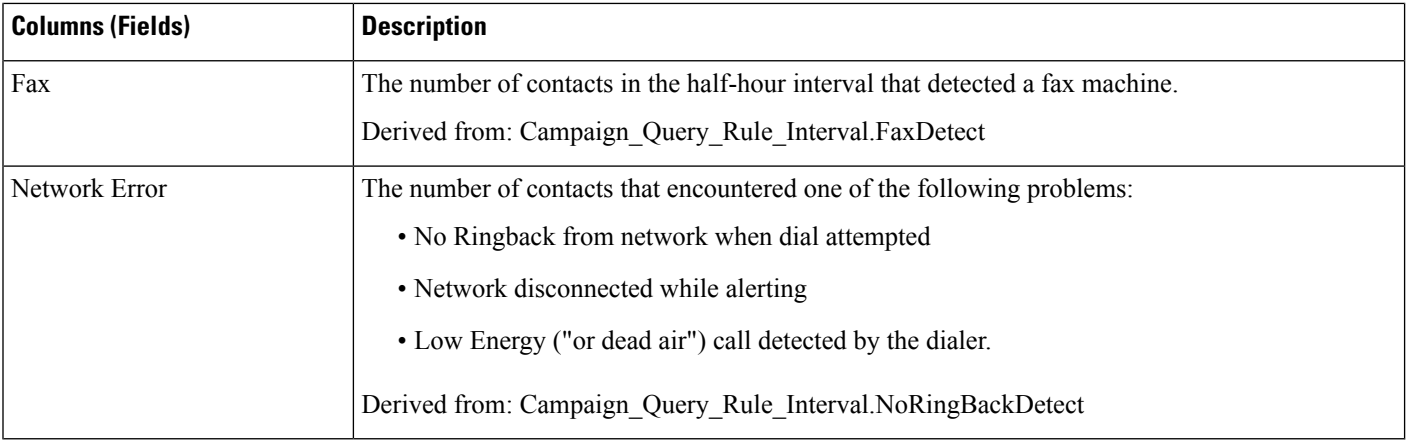

## **Current Fields in the Call Counts Per Query Rule Within Campaign Half Hour Report View**

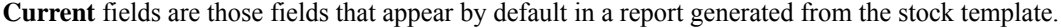

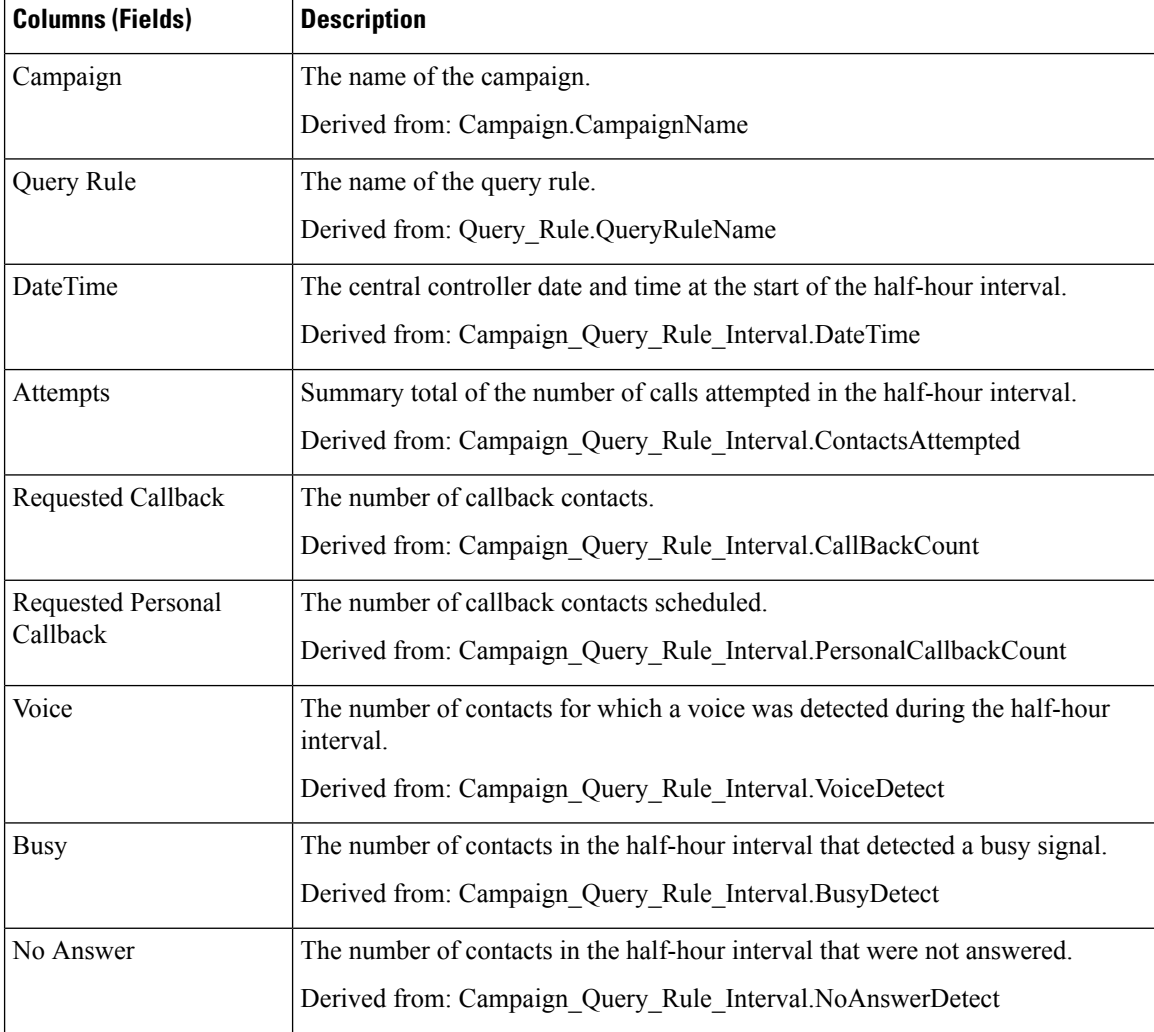

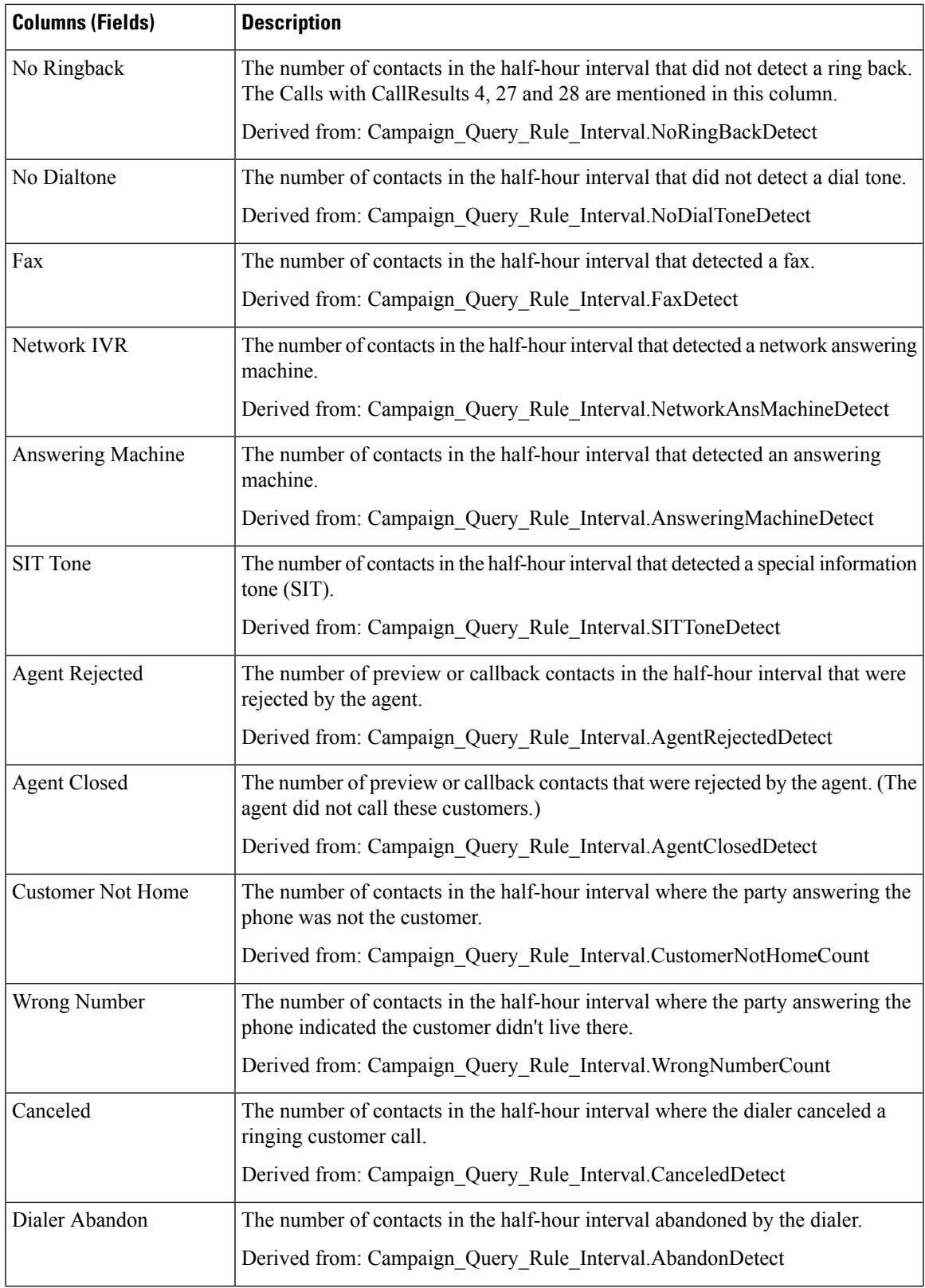

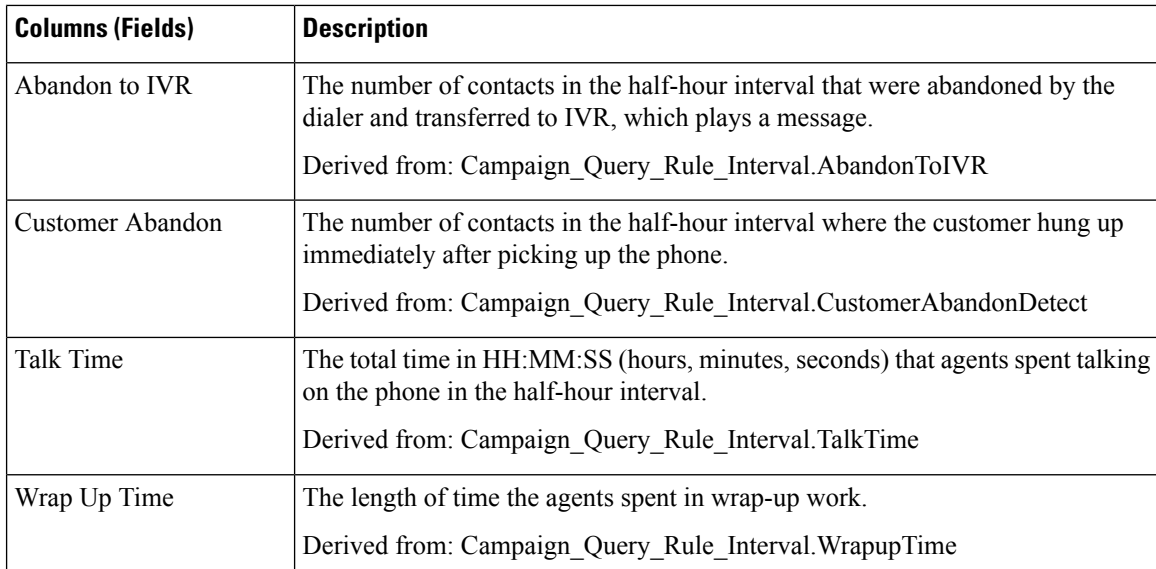

## **Current Fields in the Summary of Attempts Per Query Rule Within Campaign Half Hour Report View**

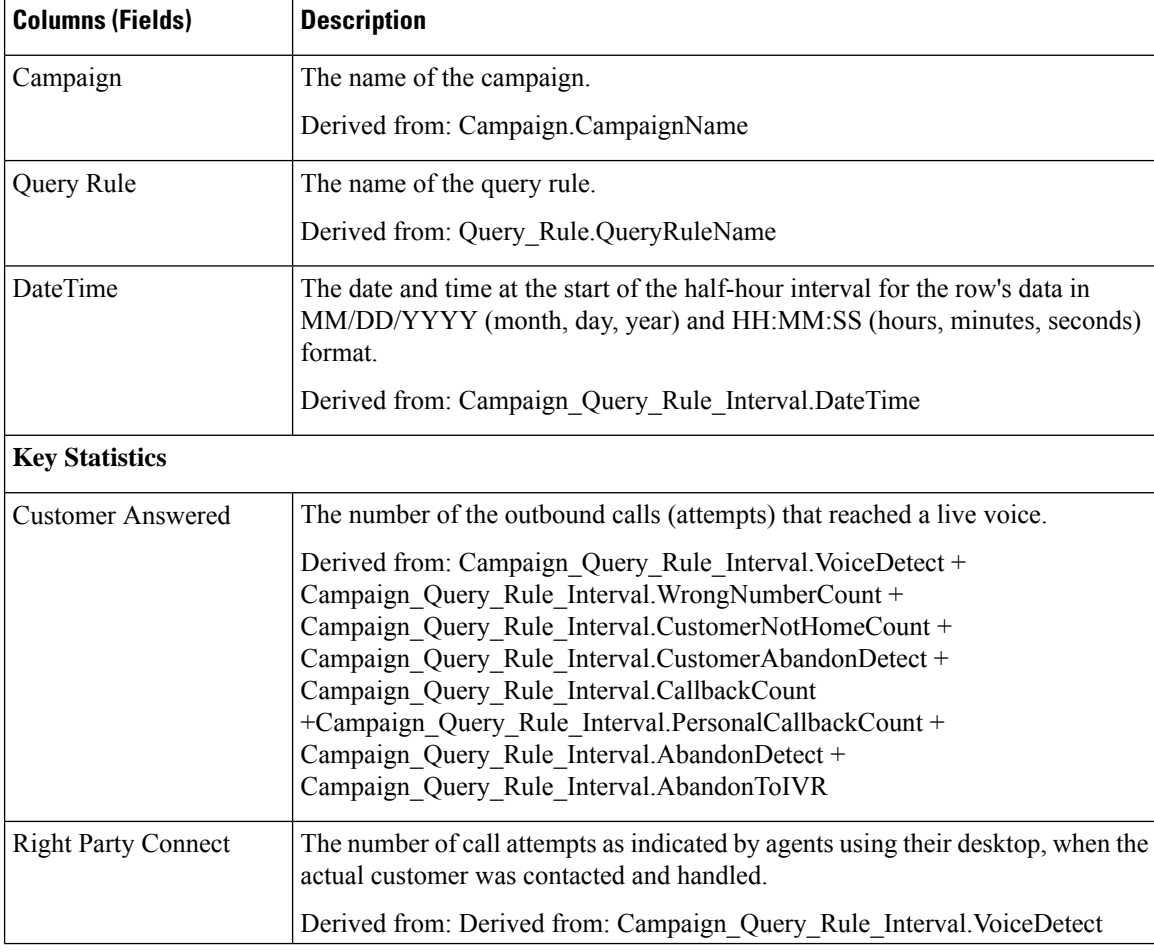

**Current** fields are those fields that appear by default in a report generated from the stock template.

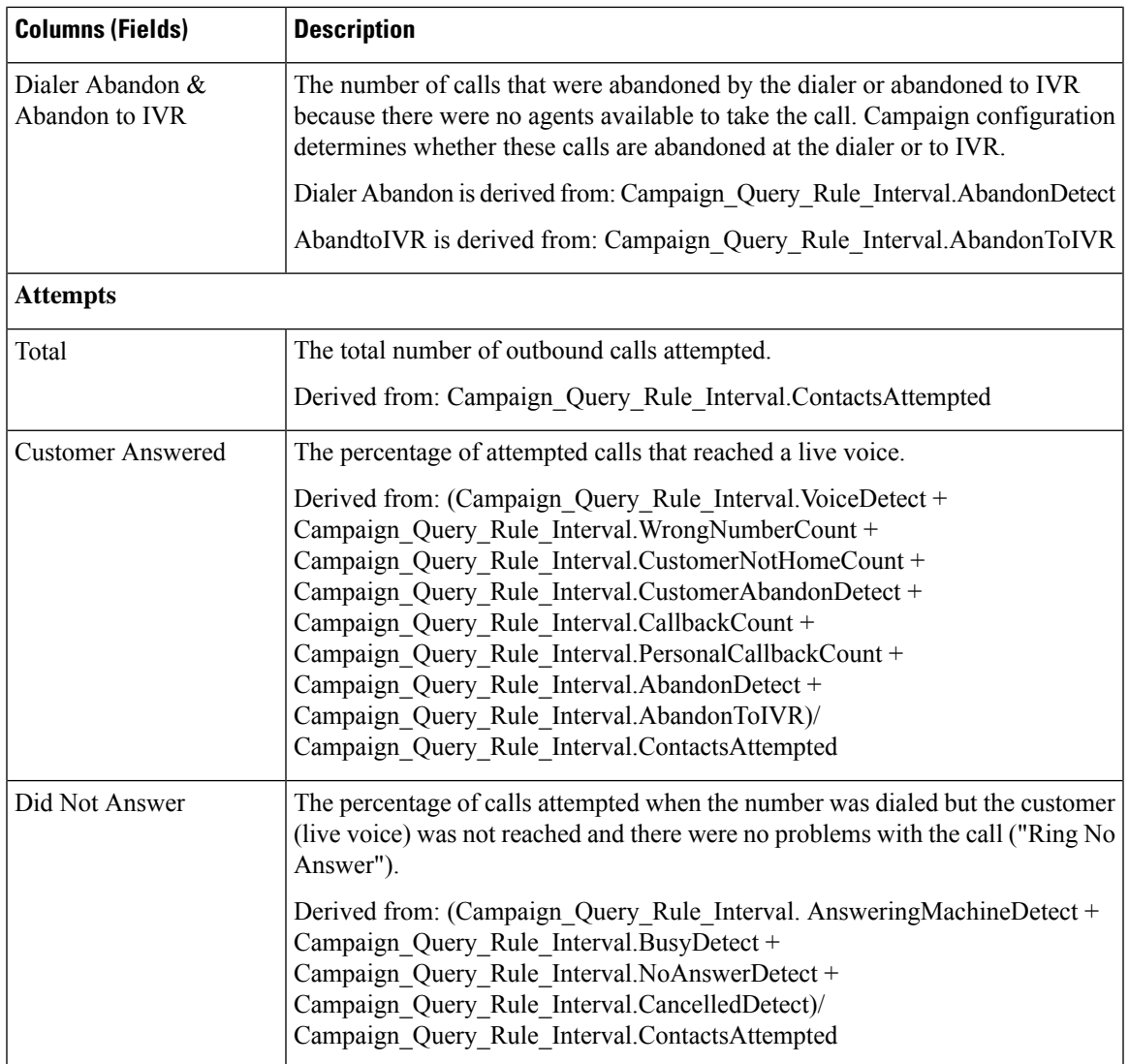

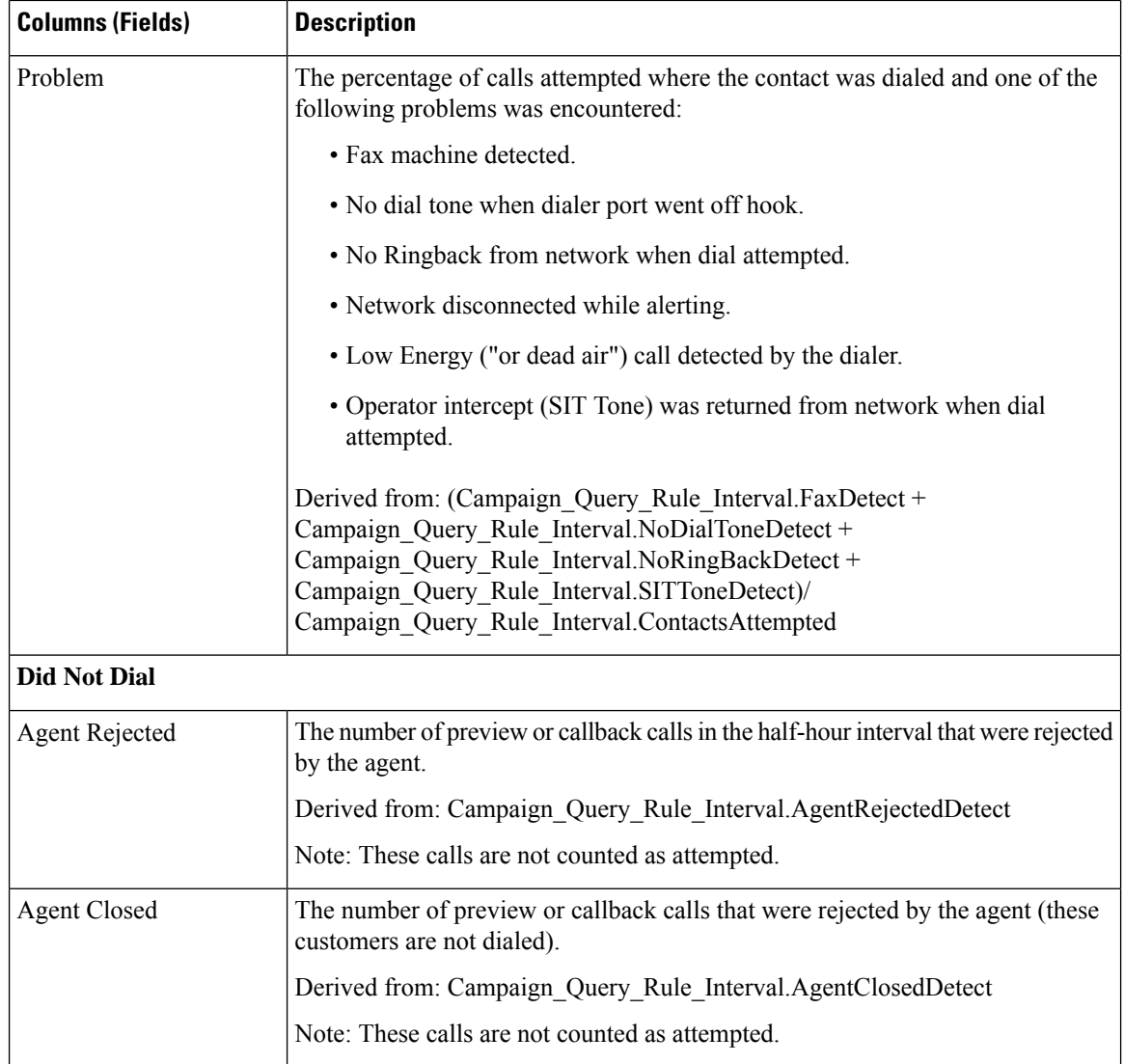

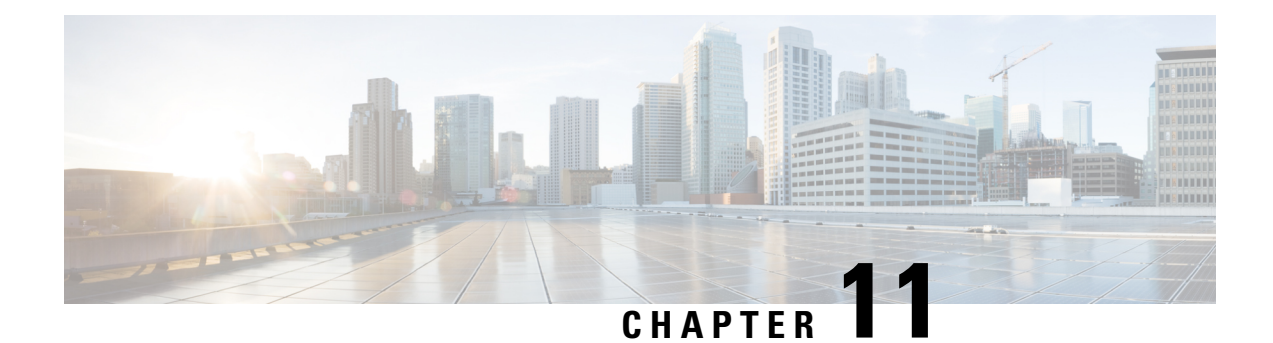

# **Outbound Real Time Reports**

- Call Summary Count Per [Campaign](#page-228-0) Real Time, on page 213
- [Dialer](#page-232-0) Real Time, on page 217
- [Import](#page-234-0) Status Real Time, on page 219
- Query Rule Within [Campaign](#page-235-0) Real Time, on page 220

## <span id="page-228-0"></span>**Call Summary Count Per Campaign Real Time**

The Call Summary Count per Campaign Real Time report displays the status of each query rule within a campaign, the current status of all campaign records, and the currently valid campaign dialing times.

**Views:** This report has the following grid views and chart view:

- Call Summary Count per Campaign Real Time (the default)
- Valid Campaign Dialing Times Real Time
- Summary of Call Counts Per Campaign Real Time

Select the view you want to see from the report drop-down list that is located on the top left corner.

**Query:** This report data is built from an Anonymous Block query.

**Value List:** Campaigns

### **Database Schema Tables from which data is retrieved:**

- Campaign
- Campaign Query Rule Real Time

#### **Current Fields in the Call Summary Count Per Campaign Real Time View**

**Current** fields are those fields that appear by default in a report generated from the stock template. Current fields are listed in the order (left to right) in which they appear by default in the stock template.

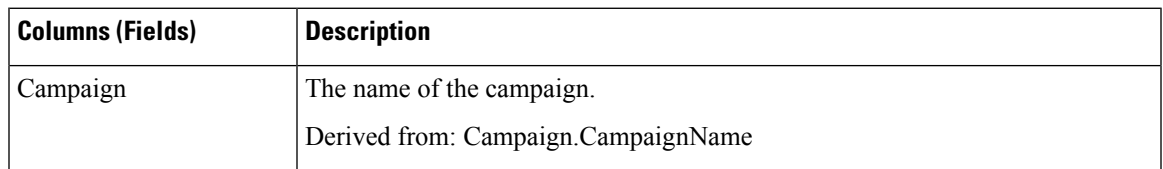

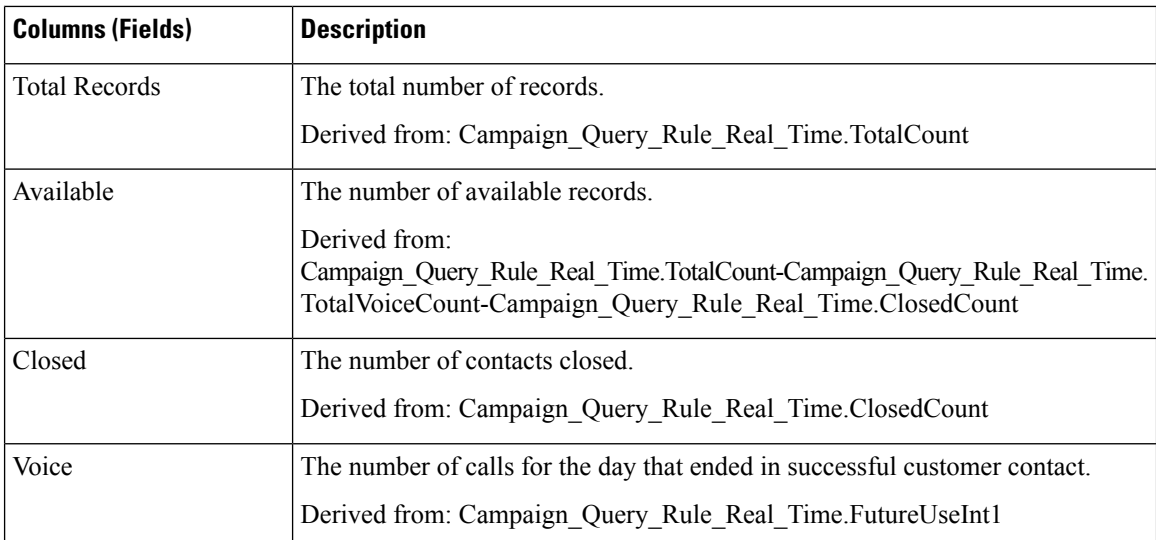

## **Current Fields in the Summary of Call Counts Per Campaign Real Time Report View**

**Current** fields are those fields that appear by default in a report generated from the stock template. Current fields are listed in the order (left to right) in which they appear by default in the stock template.

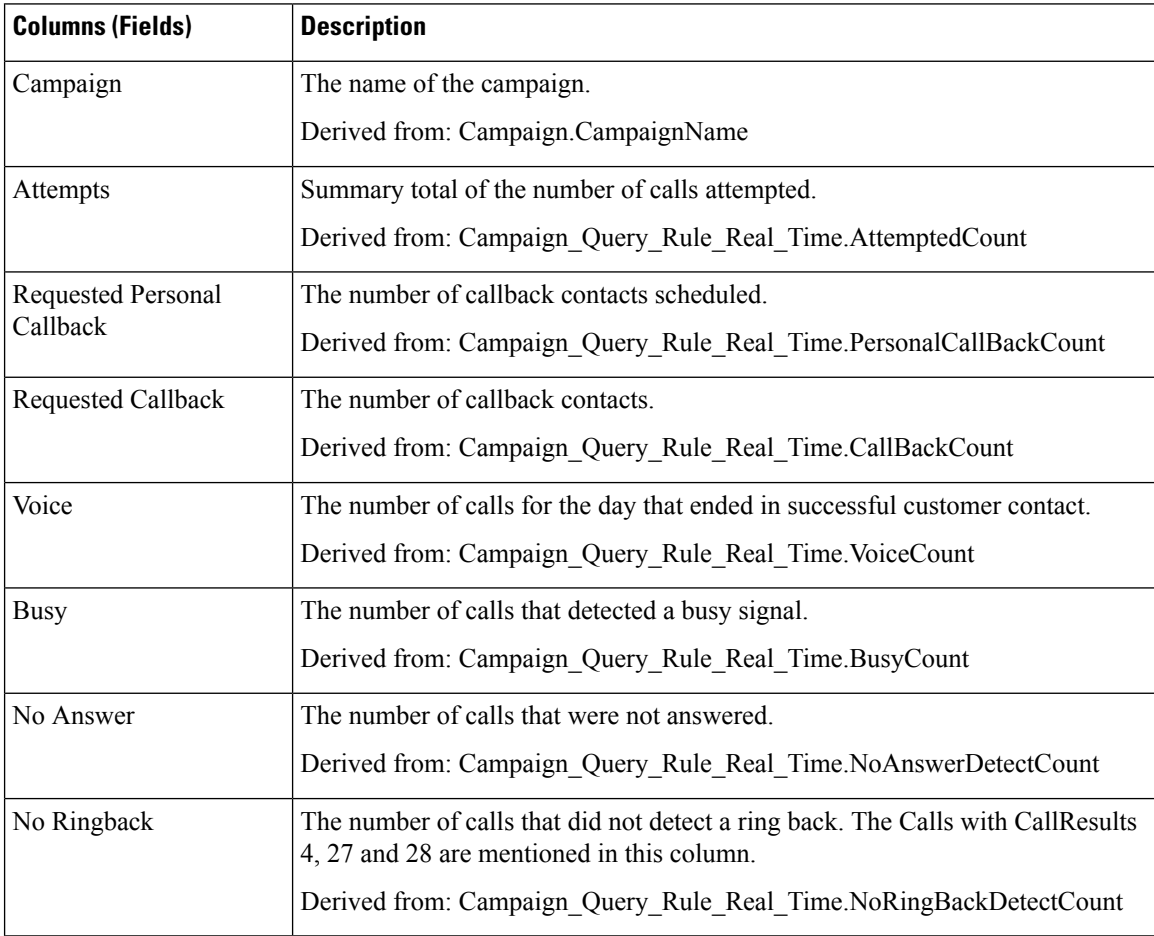

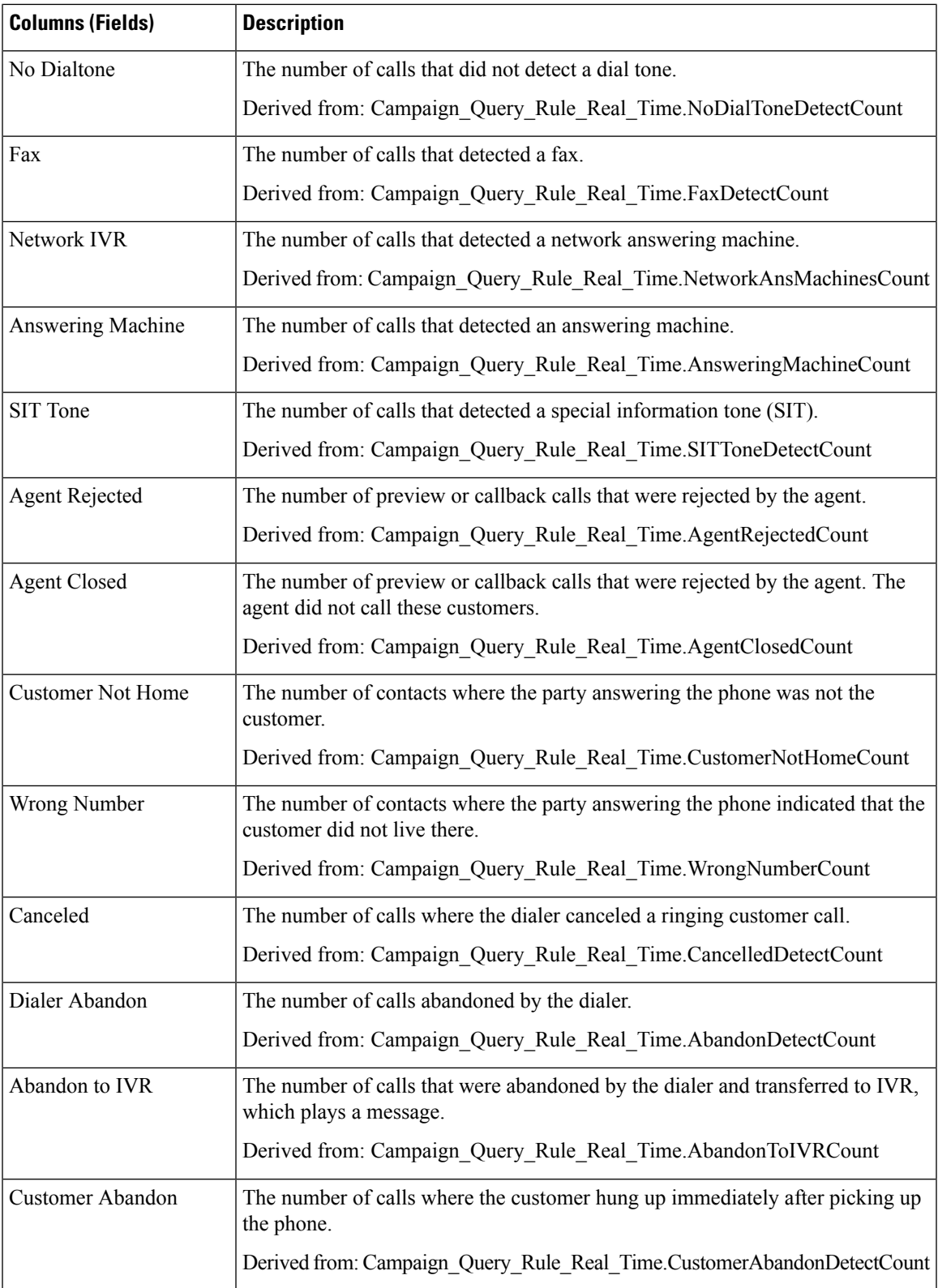

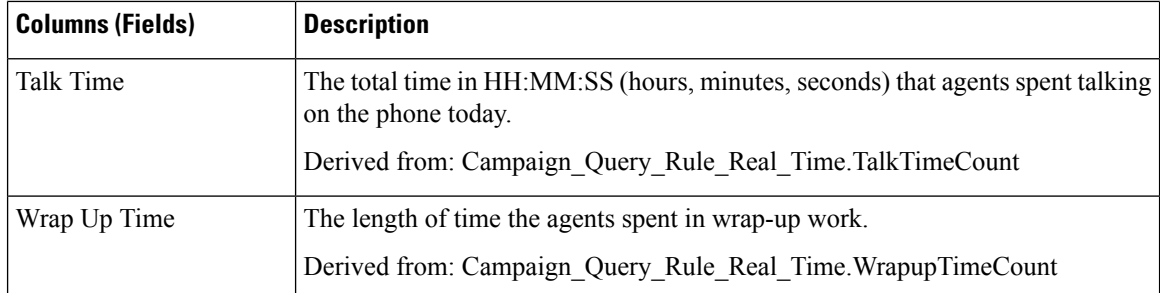

## **Current Fields in the Valid Campaign Dialing Times Real Time Report View**

**Current** fields are those fields that appear by default in a report generated from the stock template. Current fields are listed in the order (left to right) in which they appear by default in the stock template.

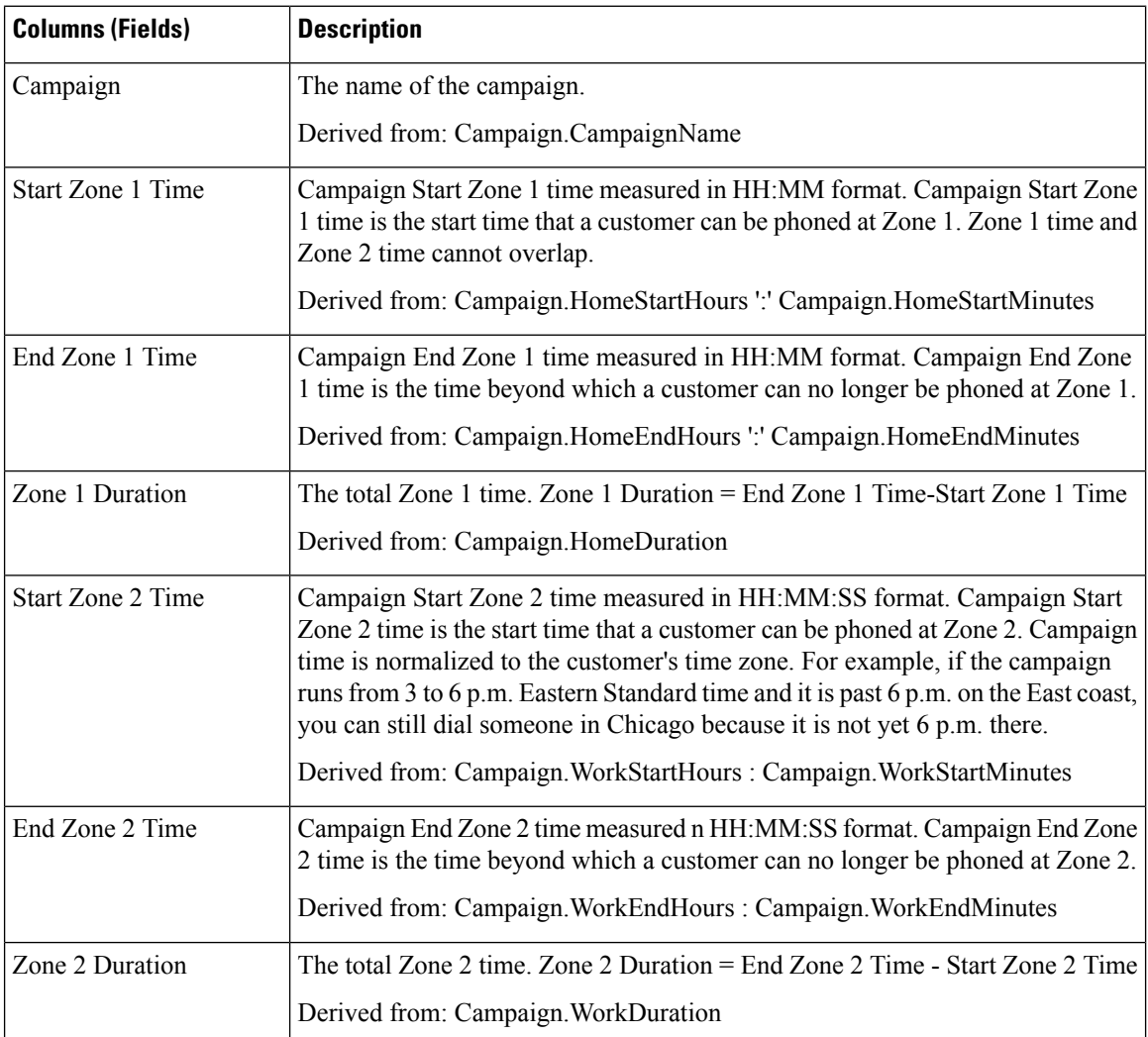

Ш

## <span id="page-232-0"></span>**Dialer Real Time**

The Dialer Real Time report provides the current status of each dialer.

This report is based on the Outbound Option Dialer: contacts, busy, voice, answering machine, SIT Tone detects, no answer, and abandoned calls for each dialer.

**Views:** This report has one grid view, Dialer Real Time.

**Query:** This report data is built from an Anonymous Block Query.

**Grouping:** This report is grouped by Dialer.

**Value List:** Dialers

## **Database Schema Tables from which data is retrieved:**

- Dialer
- Dialer\_Real\_Time

## **Current Fields in the Dialer Real Time Report**

**Current** fields are those fields that appear by default in a report generated from the stock template.

Current fields are listed in the order (left to right) in which they appear by default in the stock template.

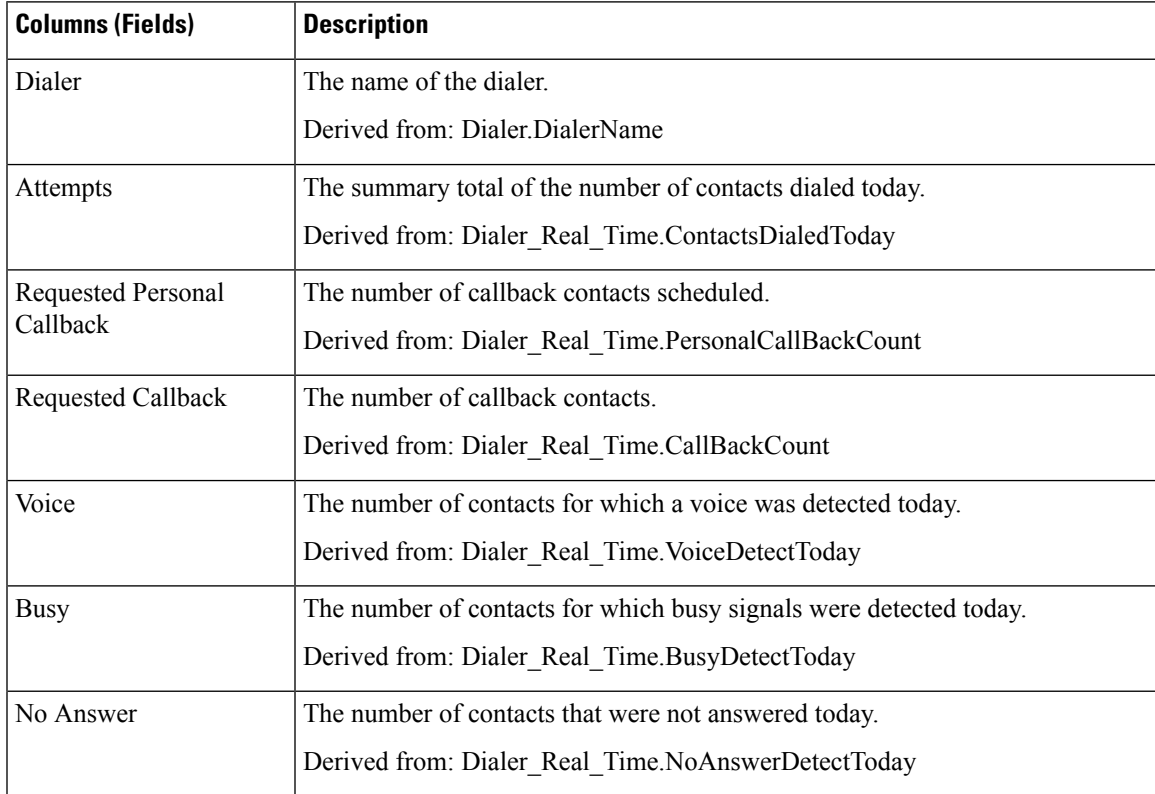

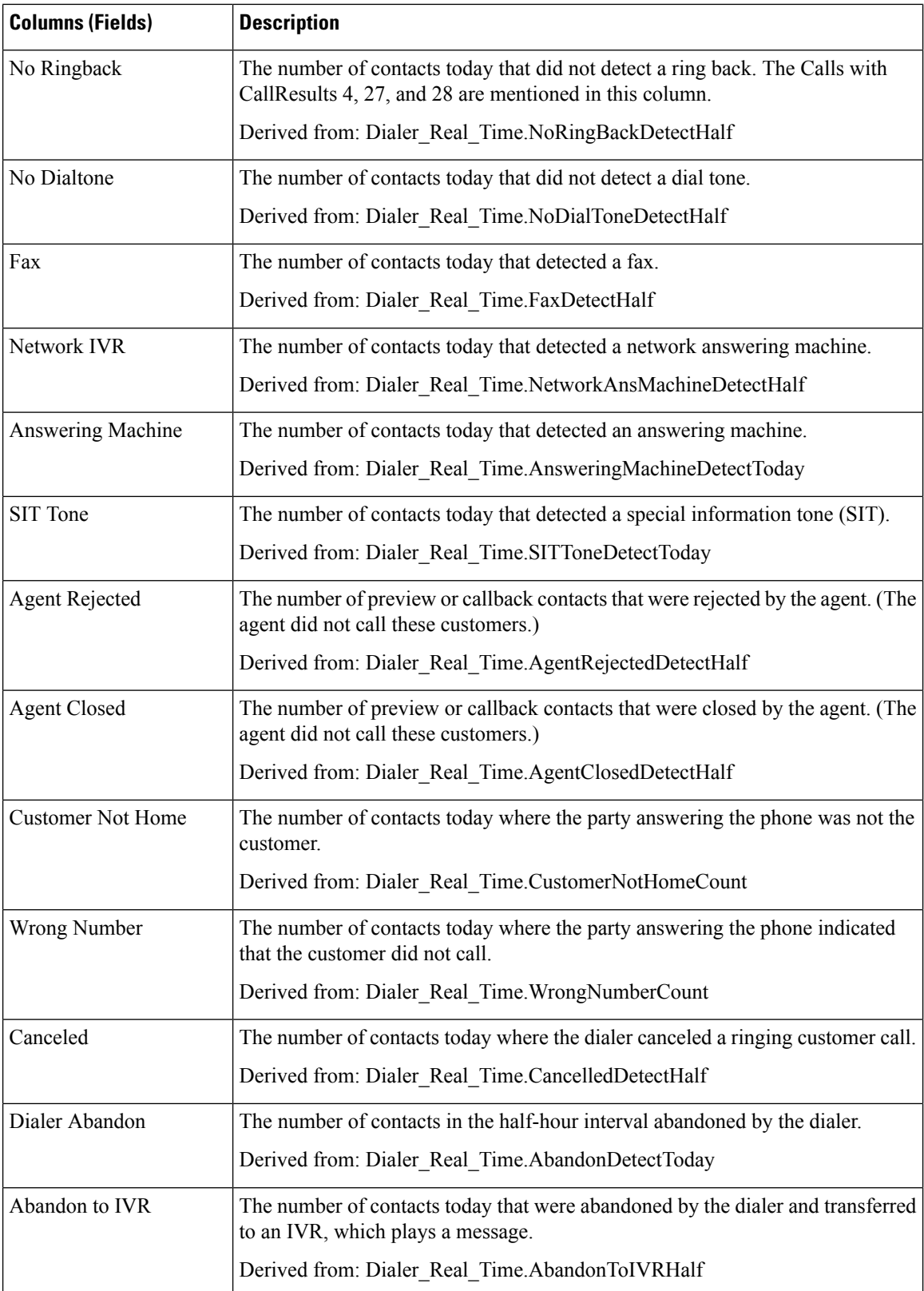

Ш

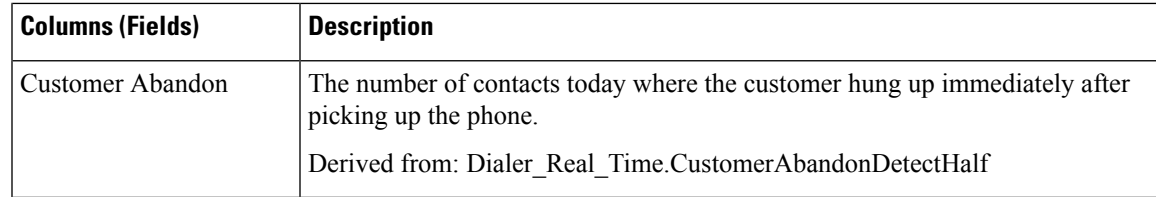

## <span id="page-234-0"></span>**Import Status Real Time**

The Import Status Real Time report provides the status of Outbound Option import records.

This report is based on the Import Rule. It provides the number of good, bad, and total records imported, or to be imported.

**Views:** This report has one grid view, Import Rule.

**Query:** This report data is built from an Anonymous Block Query.

**Grouping:** There is no grouping for this report. The report is sorted by Import.

**Value List:** Import Rule

## **Database Schema Tables from which data is retrieved:**

- Import Rule
- Import Rule Real Time

## **Current Fields in the Import Status Real Time Report View**

**Current** fields are those fields that appear by default in a report generated from the stock template.

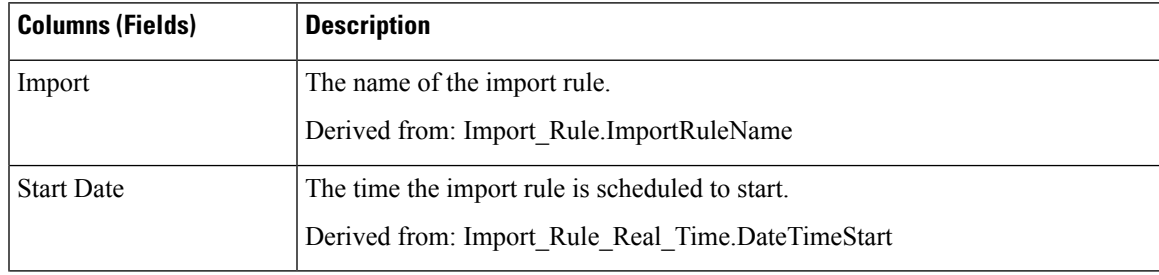

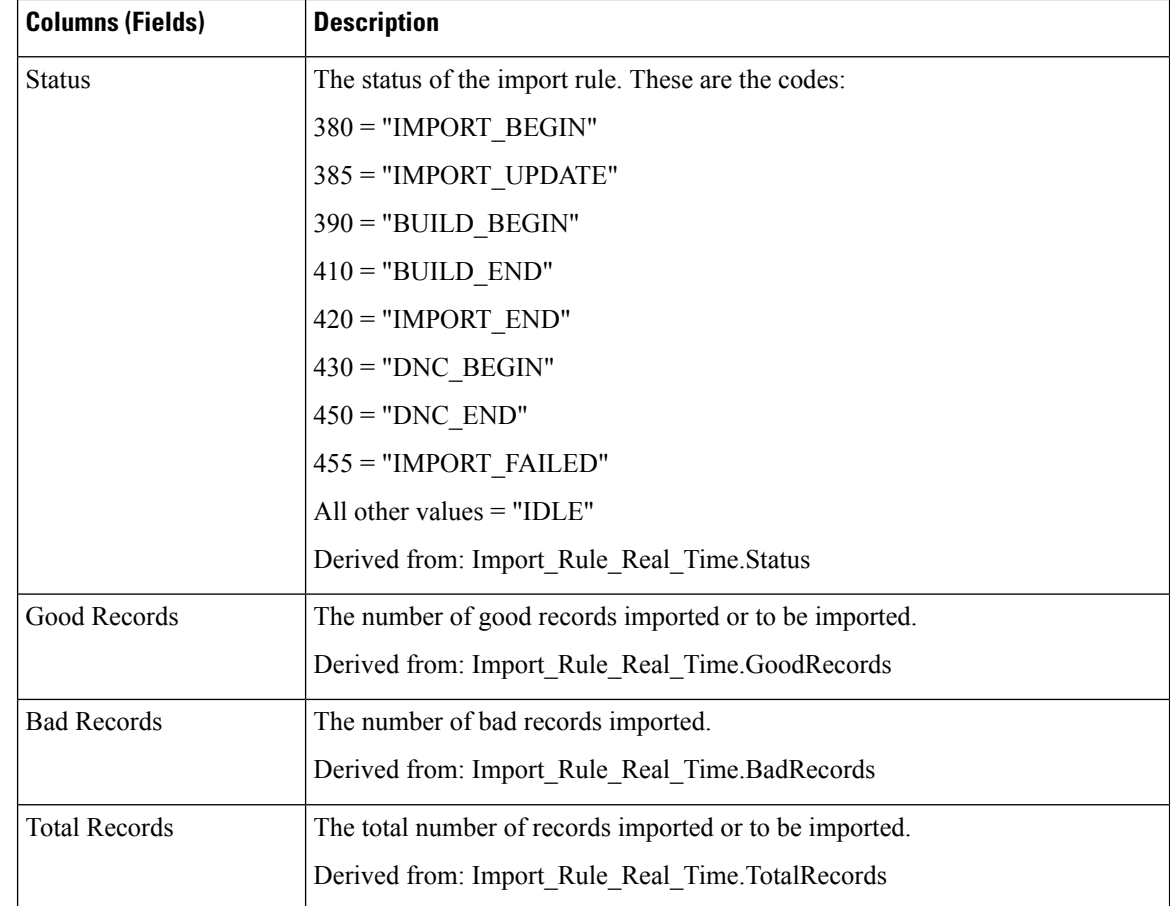

## <span id="page-235-0"></span>**Query Rule Within Campaign Real Time**

The Query Rule Within Campaign Real Time report displays the current status of all campaign records, dialing times, and query rule within a campaign.

**Views:** This report has the following grid views and chart view:

- Call Counts of Query Rule within Campaign (the default)
- Call Summary Count Of Query Rule Within Campaign
- Query Rule Dialing Times

Select the view you want to see from the report drop-down list that is located on the top left corner.

**Query:** This report data is built from an Anonymous Block.

**Grouping:** This report is grouped by Campaign and Query Rule. The report is sorted by Campaign.

**Value List:** Campaigns

## **Database Schema Tables from which data is retrieved:**

• Campaign

- Query\_Rule
- Campaign\_Query\_Rule\_Real\_Time
- Campaign\_Query\_Rule

## **Current Fields in the Call Counts of Query Rule Within Campaign View**

**Current** fields are those fields that appear by default in a report generated from the stock template. Current fields are listed in the order (left to right) in which they appear by default in the stock template.

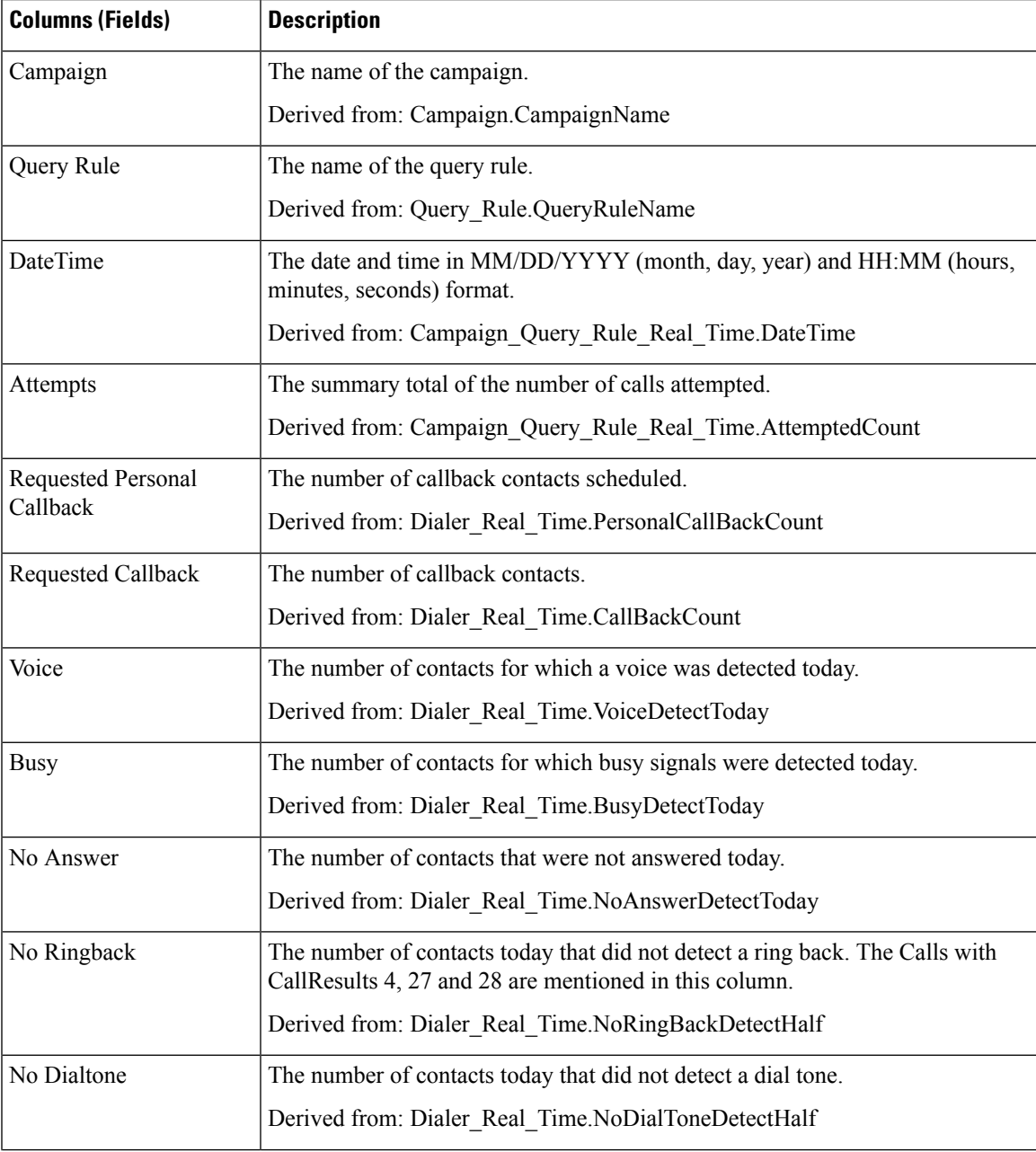

I

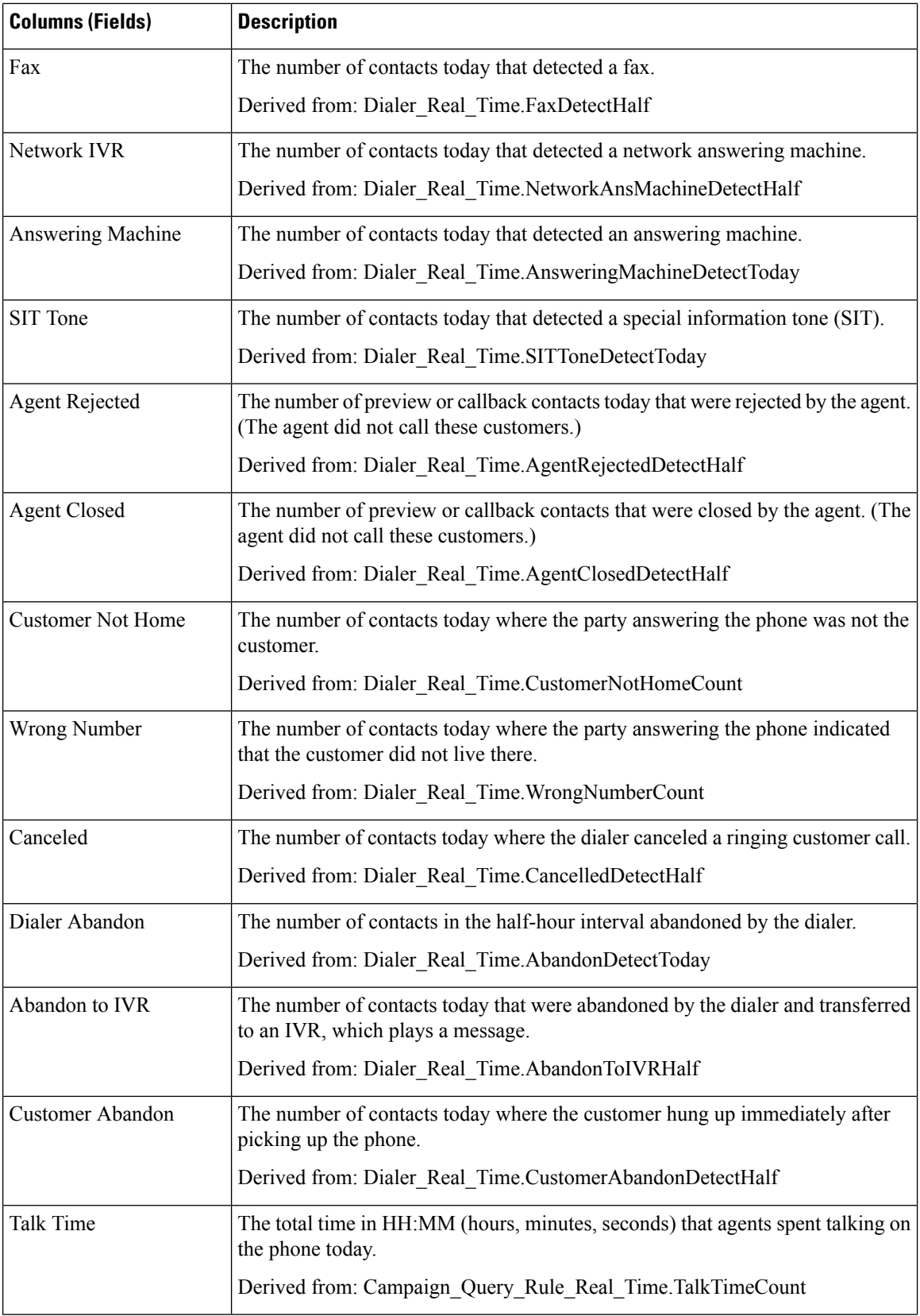

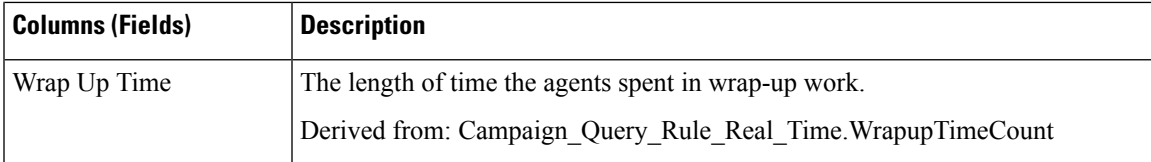

### **Current Fields in the Call Summary Count of Query Rule Within Campaign View**

**Current** fields are those fields that appear by default in a report generated from the stock template. Current fields are listed in the order (left to right) in which they appear by default in the stock template.

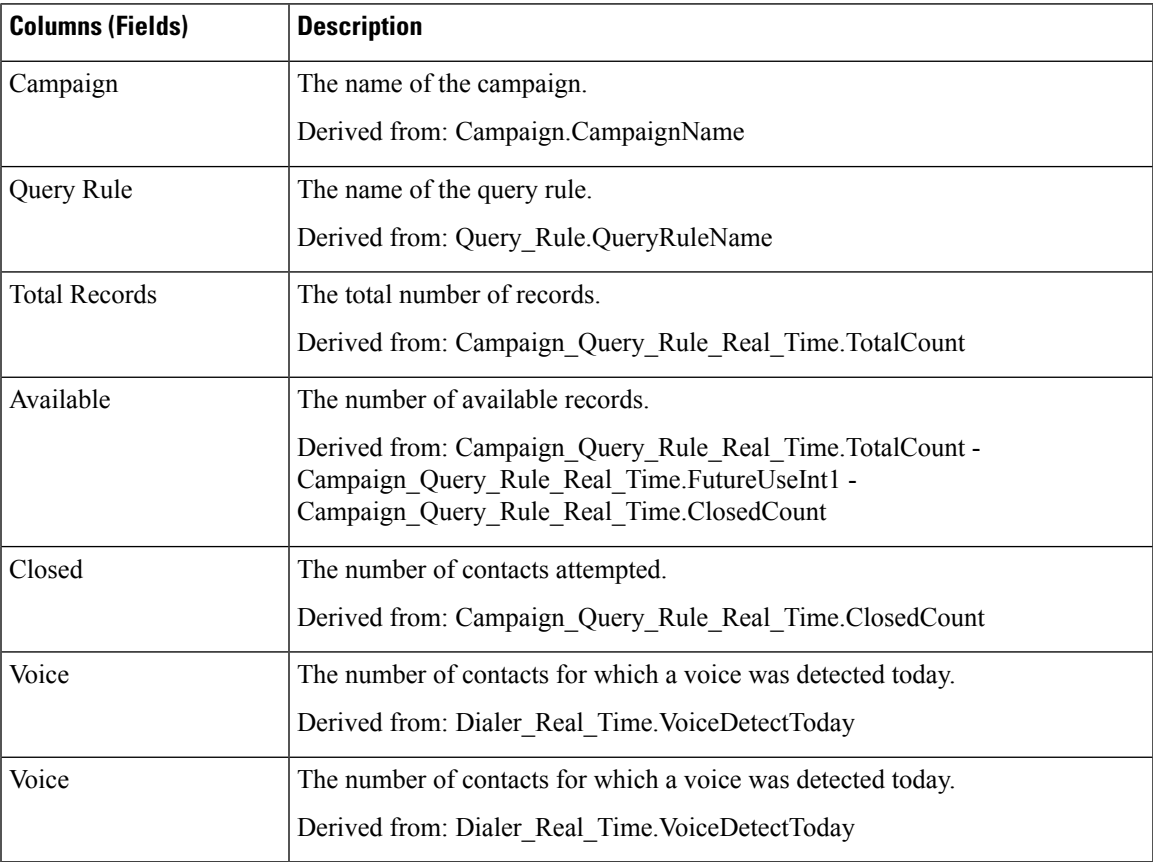

### **Current Fields in the Query Rule Dialing Times View**

**Current** fields are those fields that appear by default in a report generated from the stock template. Current fields are listed in the order (left to right) in which they appear by default in the stock template.

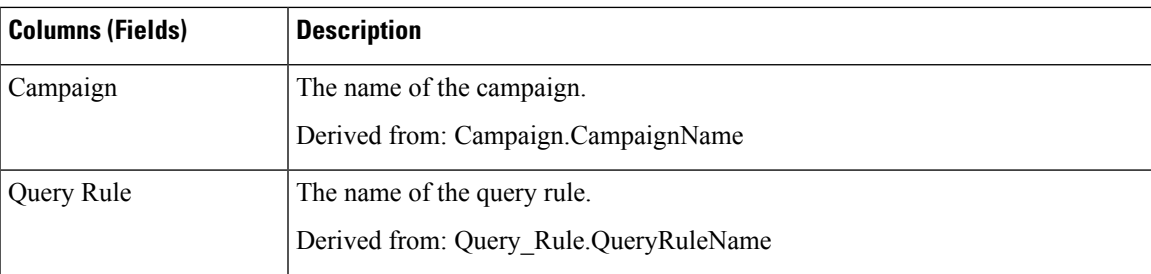

I

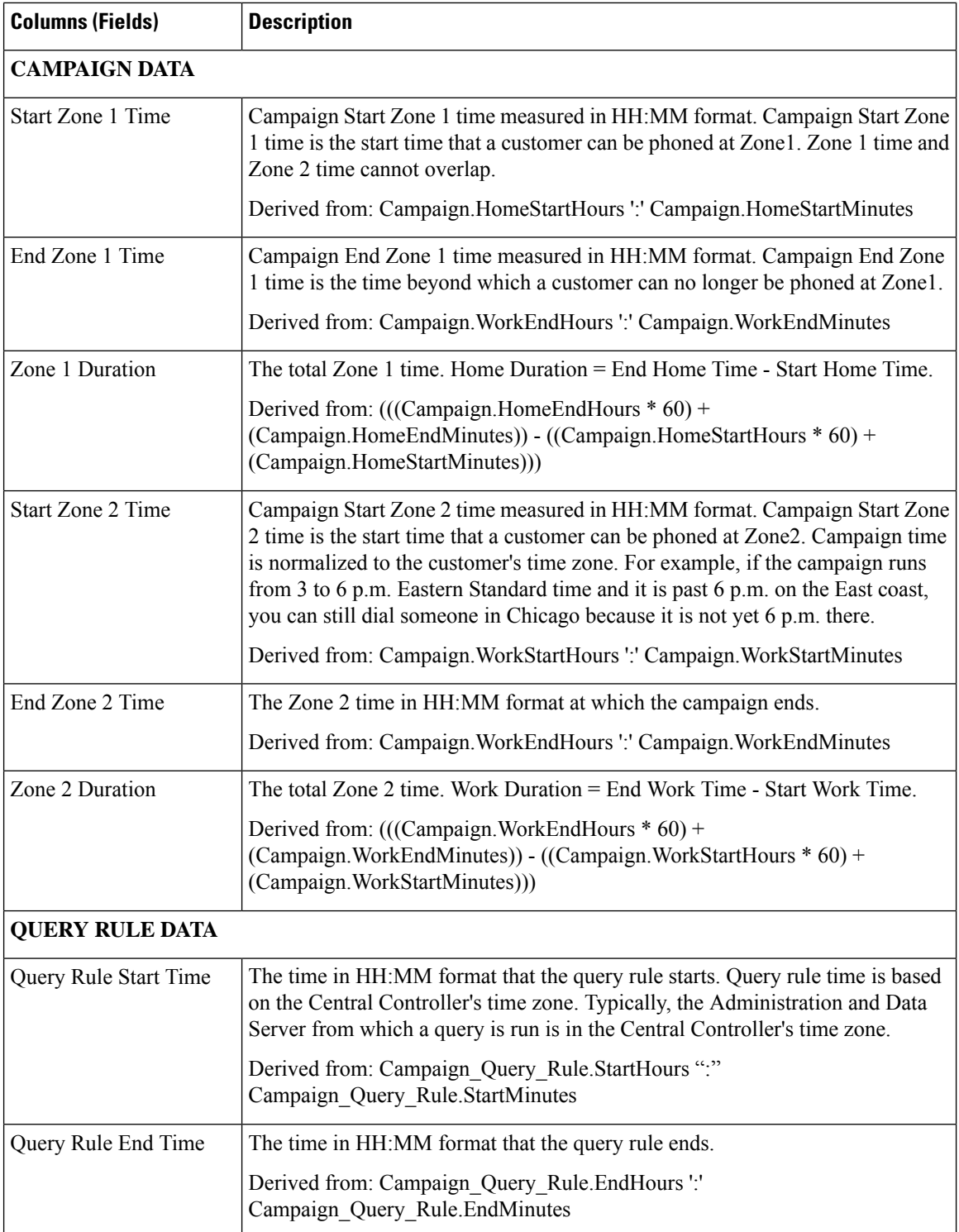

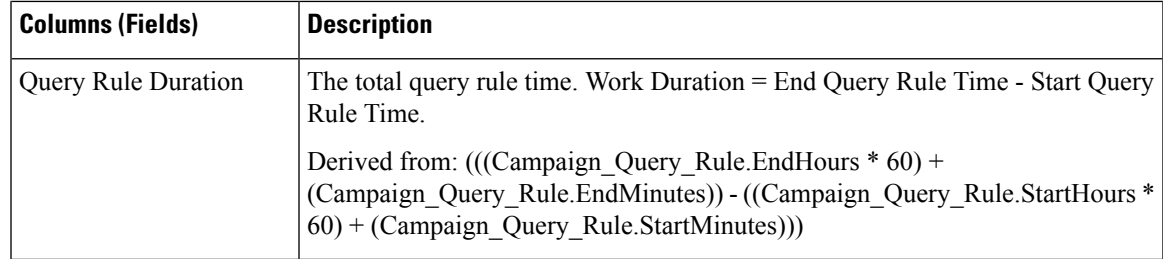

I

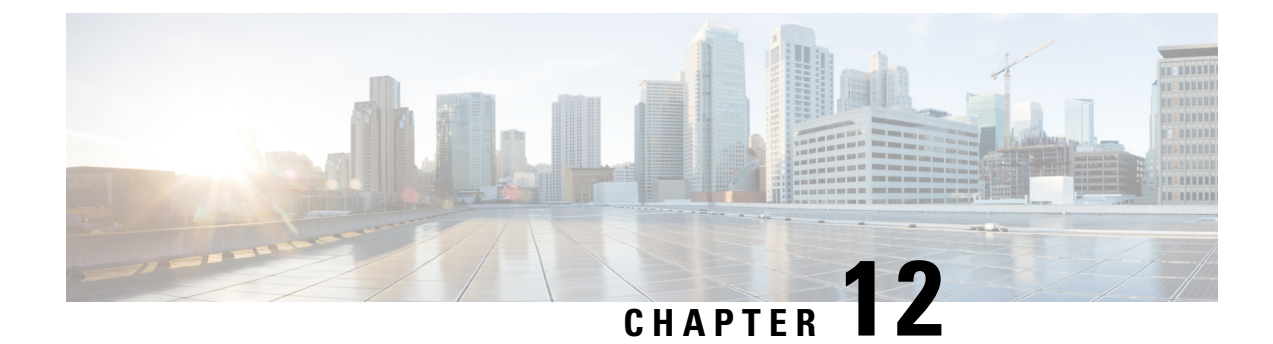

# **Transitional Historical Reports**

- Agent [Attendance](#page-242-0) Historical, on page 227
- Agent Skill [Historical,](#page-244-0) on page 229
- Agent Summary [Historical](#page-246-0) , on page 231
- Agent Team [Historical,](#page-249-0) on page 234
- Agent Team [Attendance](#page-252-0) Historical, on page 237
- Call Type Skill Group [Historical,](#page-254-0) on page 239
- Skill [Historical,](#page-257-0) on page 242
- Skill Call Profile [Historical,](#page-260-0) on page 245
- Skill Summary [Historical,](#page-262-0) on page 247
- Agent [Login/Logout](#page-264-0) Historical, on page 249
- Agent Not Ready [Historical,](#page-266-0) on page 251
- Agent State Trace [Historical,](#page-268-0) on page 253
- Agent Team Not Ready [Historical,](#page-270-0) on page 255

## <span id="page-242-0"></span>**Agent Attendance Historical**

The Agent Attendance Historical Report gives the total staffed time, handle time, wrap up time, not ready time, time in the ringing state, available time, and the number of tasks handled by an agent for the specified period for all splits or skills the agent was logged into.

You can select Agent Attendance templates to display the data in a daily report (the default), a weekly report, or a monthly report. When viewing the daily report, you can display an interval view by selecting **Agent Attendance Interval Historical** in the report drop-down list located on the top left corner. The interval view summarizes the data for each agent at the configured interval, 15 or 30 minutes.

**Query:** This report data is built from an Anonymous Block.

**Views:** These reports have the following grid views:

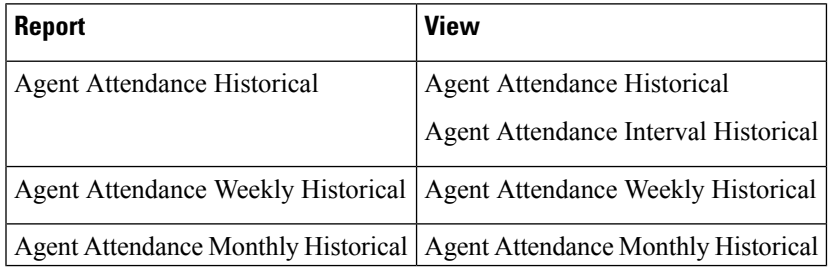

**Grouping:** This report is grouped and sorted by Agent Name and then by Date (Daily); Date Time (Interval); Week (Weekly); or Month (Monthly).

### **Value List:** Agent

### **Database Schema Tables from which data is retrieved:**

- Agent
- Agent\_Interval
- Person
- Agent Skill Group Interval
- Skill\_Group
- Media\_Routing\_Domain
- Precision\_Queue

### **Current Fields in the Agent Attendance Historical Report**

**Current** fields are those fields that appear by default in a report generated from the stock template. Current fields are listed below in the order (left to right) in which they appear by default in the stock template.

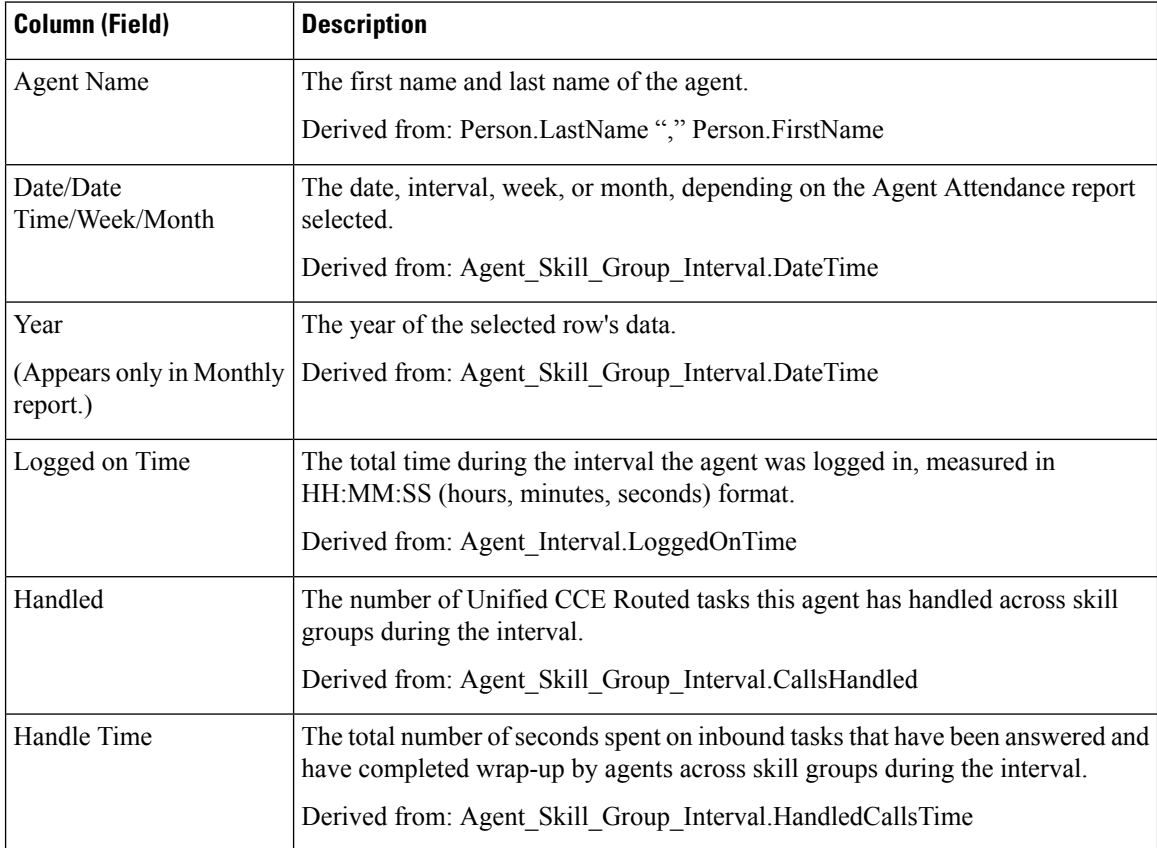

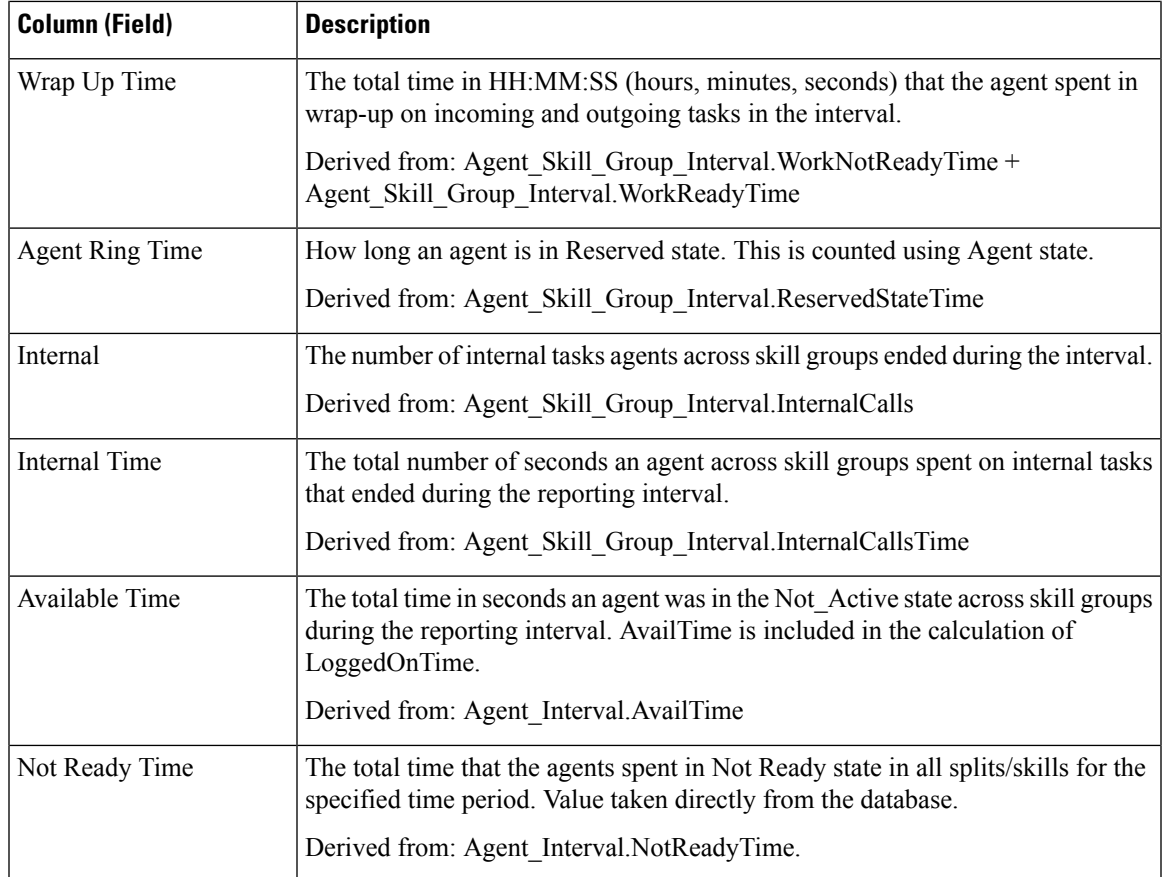

**Report Summary:** This report has a report summary for all data.

## <span id="page-244-0"></span>**Agent Skill Historical**

The Agent Split/Skill Historical report shows an individual agent's performance by split or skill for the specified period.

You can select Agent Skill Historical templates to display the report in a daily view (the default), a weekly view, or a monthly view. When viewing the daily report, you can display an interval view by selecting **Agent Skill Interval Historical** in the report drop-down list located on the top left corner. The interval view summarizes the data for each agent at the configured interval, 15 or 30 minutes.

**Query:** This report data is built from an Anonymous Block.

**Views:** These reports have the following grid views:

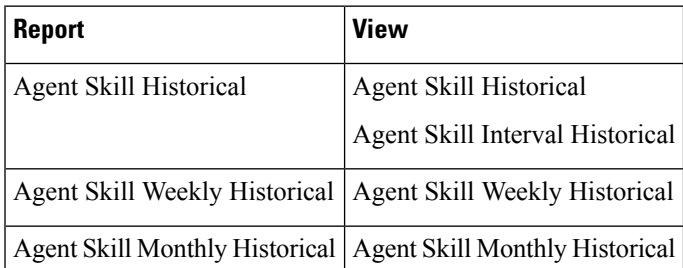

**Grouping:** This report is grouped by Agent Name then Skill Group Name, and sorted by Date (Daily); Date Time (Interval); Week (Weekly); or Month (Monthly).

### **Value List:** Agent

## **Database Schema Tables from which data is retrieved:**

- Agent
- Agent\_Interval
- Person
- Agent Skill Group Interval
- Skill\_Group
- Media\_Routing\_Domain
- Precision\_Queue

### **Current Fields in the Agent Skill Historical Report**

**Current** fields are those fields that appear by default in a report generated from the stock template.

Current fields are listed below in the order (left to right) in which they appear by default in the stock template.

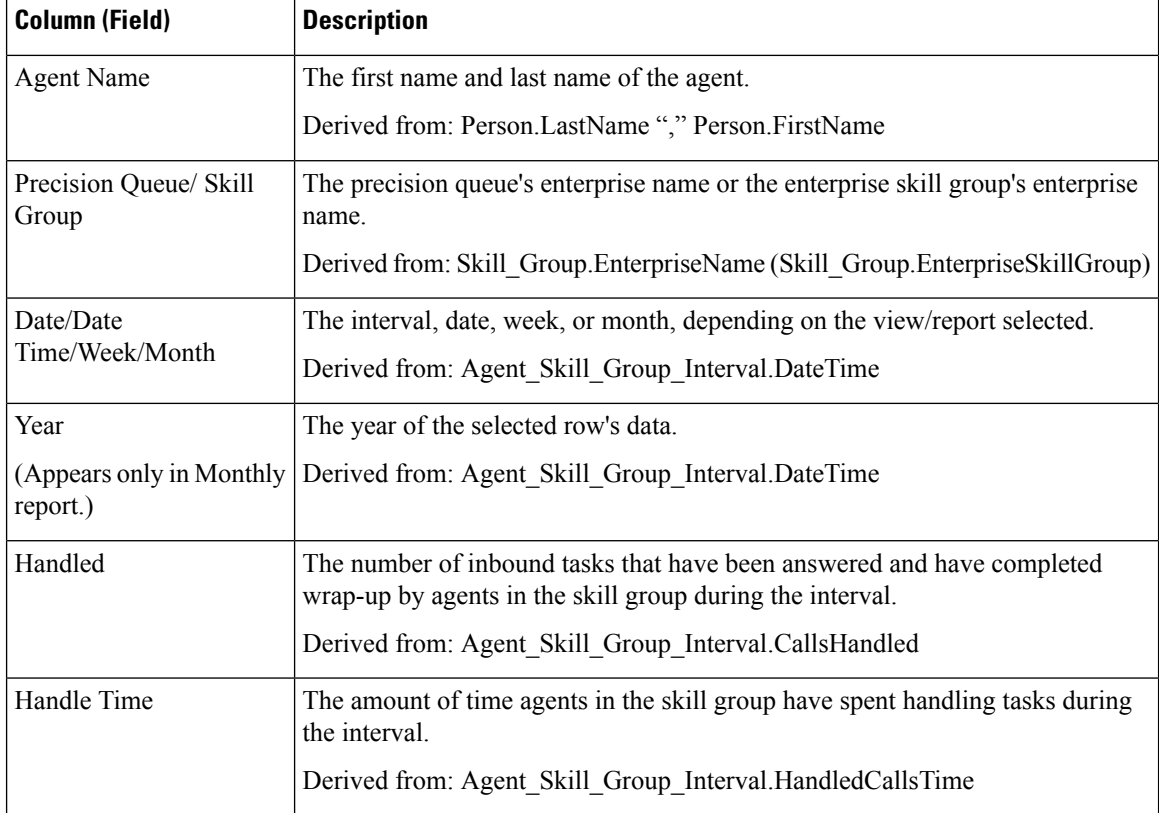

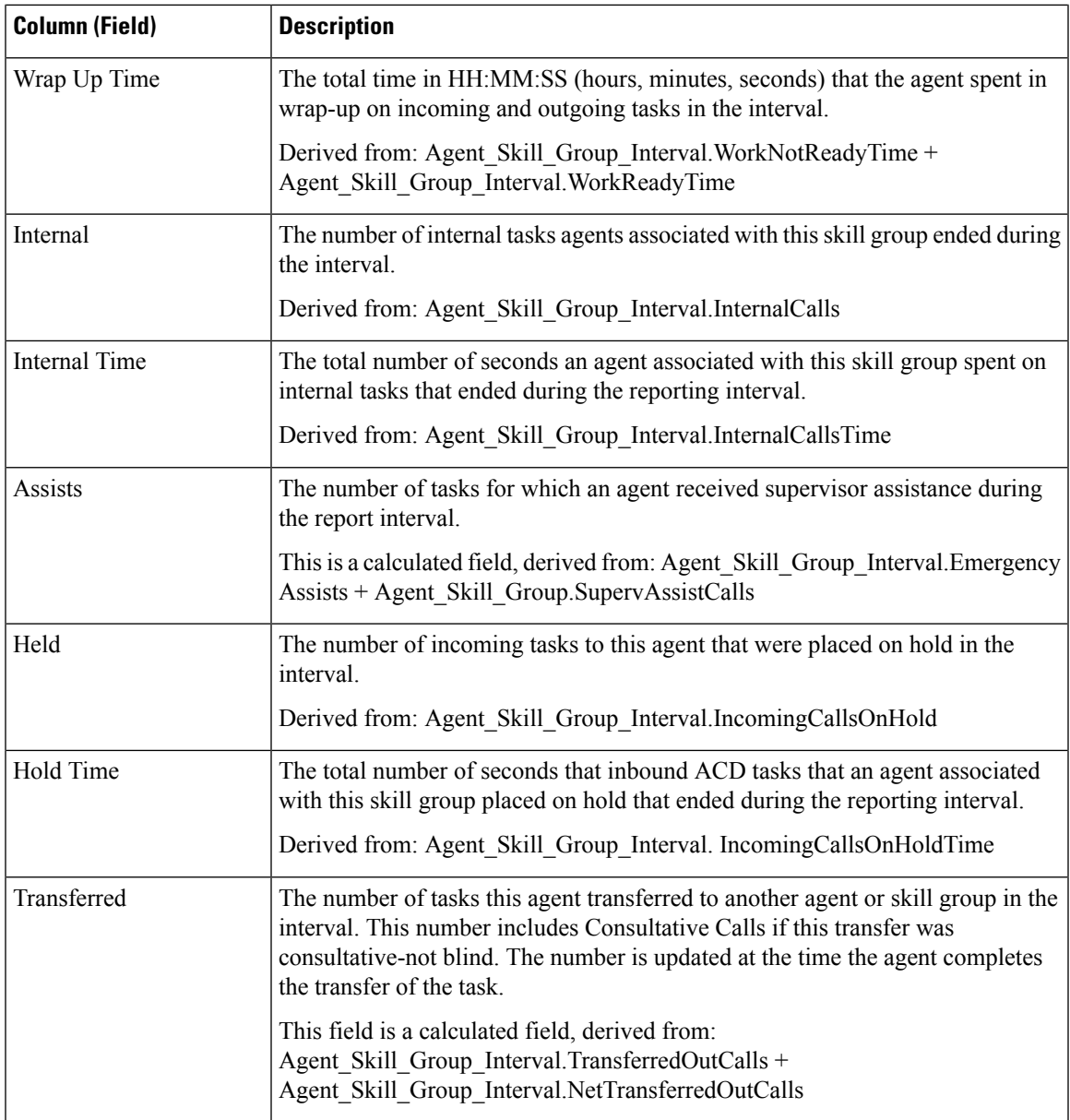

**Report Summary:** This report has a report summary for all data.

## <span id="page-246-0"></span>**Agent Summary Historical**

The Agent Summary Historical report lists the totals for each agent in the group summed over all splits/skills that the agent was logged into during the time period covered in the report, displayed on a daily basis (the default view). The report also contains information on the overall occupancy of the selected agent group, expressed as a percentage, both with and without Wrap Up Time included.

You can select Agent Summary Historical templates to display the data in a daily report (the default), a weekly report, or a monthly report. When viewing the daily report, you can display an interval view by selecting

**Agent Summary Interval Historical** in the report drop-down list located on the top left corner. The interval view summarizes the data for each agent at the configured interval, 15 or 30 minutes.

**Query:** This report data is built from an Anonymous Block.

**Views:** These reports have the following grid views:

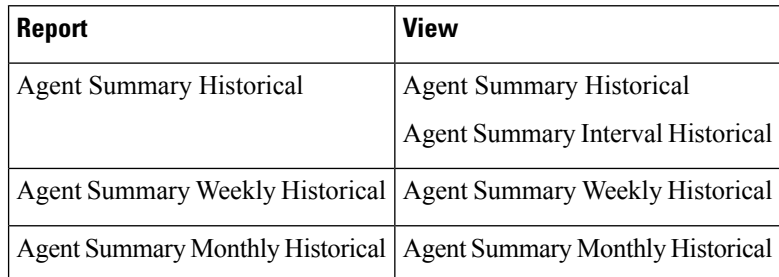

**Grouping:** This report is grouped by Agent Name, Date. The report is sorted by Date (Daily); Date Time (Interval); Week (Weekly); or Month (Monthly).

### **Value List:** Agent

## **Database Schema Tables from which data is retrieved:**

- Agent
- Agent Interval
- Person
- Agent Skill Group Interval
- Skill\_Group
- Media\_Routing\_Domain
- Precision\_Queue

#### **Current Fields in the Agent Summary Historical Report**

**Current** fields are those fields that appear by default in a report generated from the stock template. Current fields are listed below in the order (left to right) in which they appear by default in the stock template.

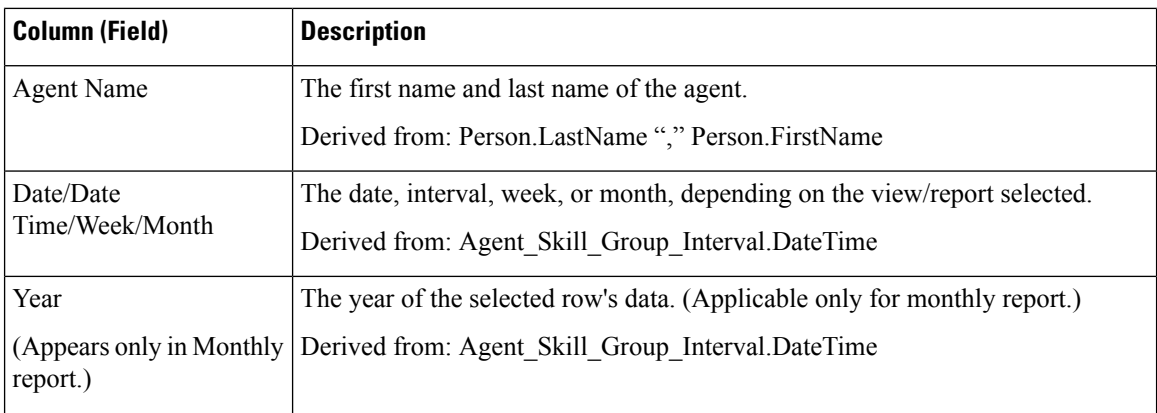

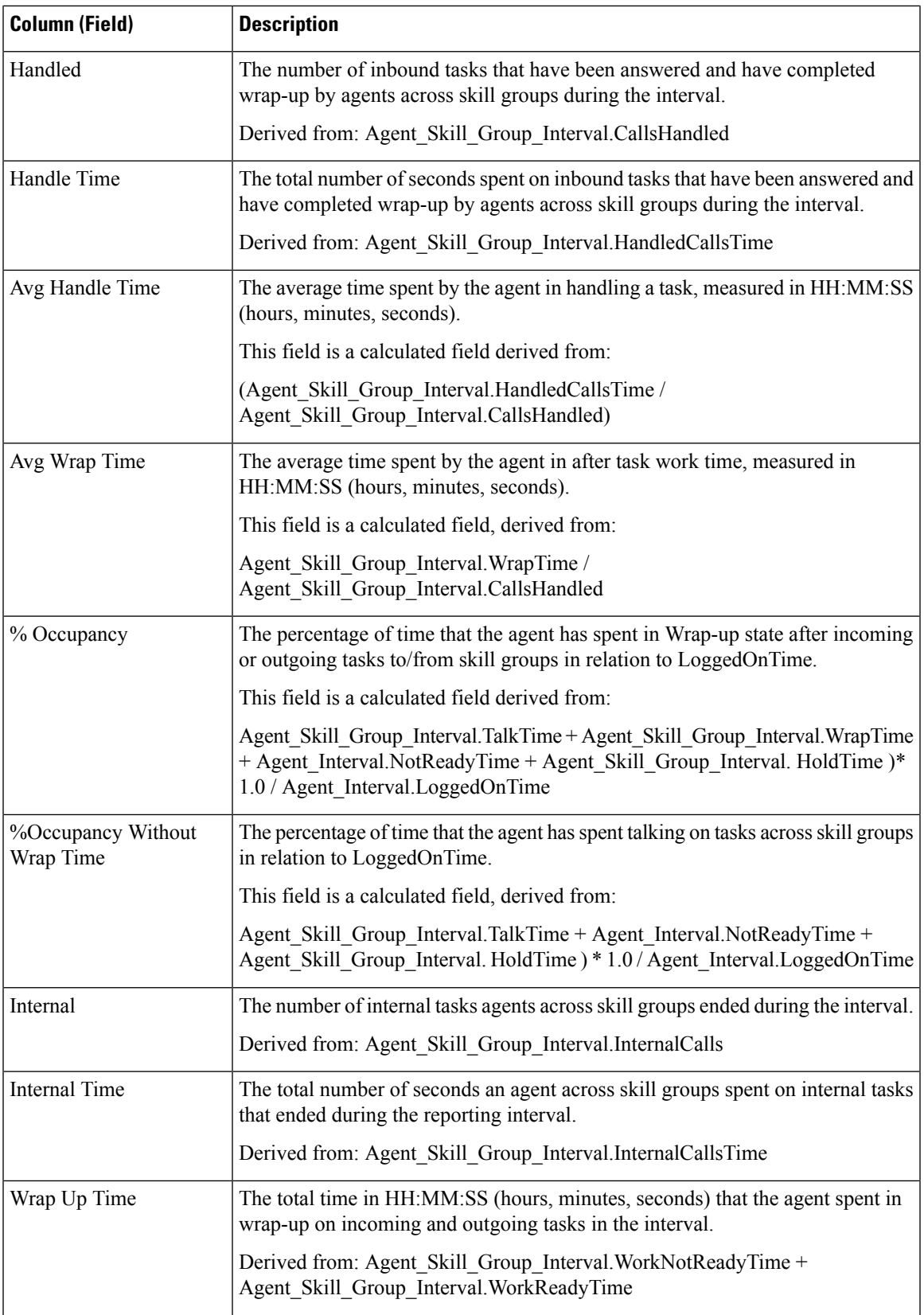

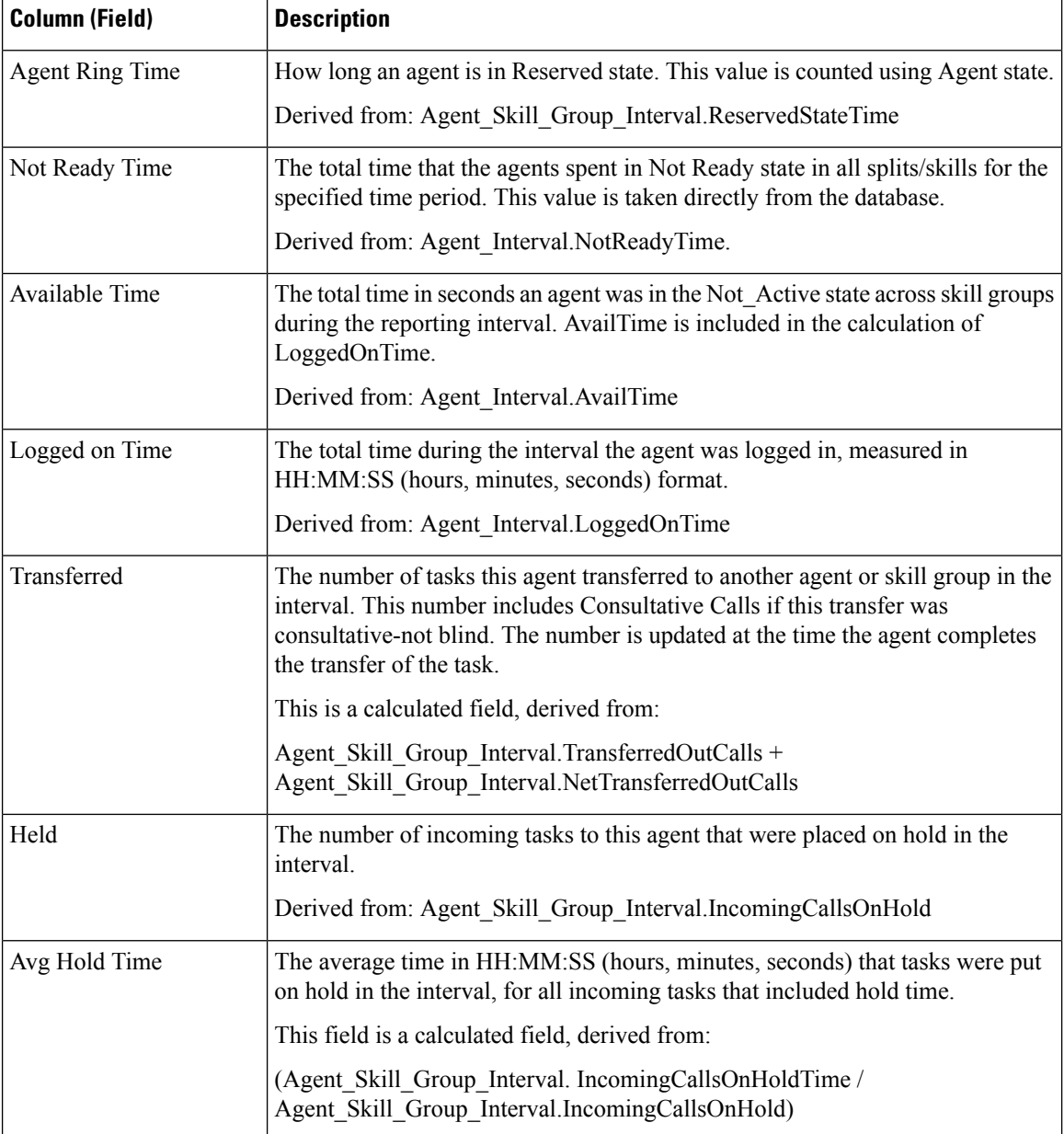

**Report Summary:** This report has a report summary for all data.

## <span id="page-249-0"></span>**Agent Team Historical**

The Agent Team Historical Report gives the total staffed time, handled time, wrap time, occupancy, Not Ready time, time in the ringing state, extension time, available time, and the number of tasks handled by a team and its agents for the specified time period.

You can select Agent Team Historical templates to display the data in a daily report (the default), a weekly report, or a monthly report. When viewing the daily report, you can display an interval view by selecting

**Agent Team Interval Historical** in the report drop-down list located on the top left corner. The interval view summarizes the data for each team at the configured interval, 15 or 30 minutes.

**Query:** This report data is built from an Anonymous Block.

**Views:** These reports have the following grid views:

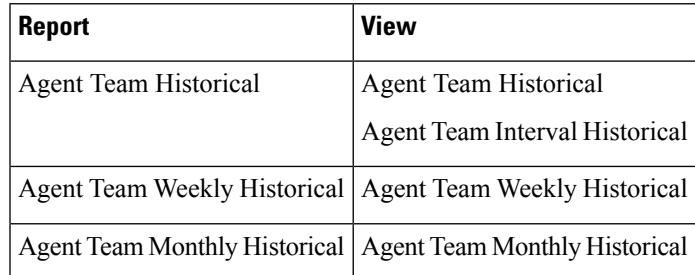

**Grouping:** This report is grouped and sorted by Team Name, then by Agent Name, and then by Date (Daily); Date Time (Interval); Week (Weekly); or Month (Monthly).

**Value List:** Agent Teams

## **Database Schema Tables from which data is retrieved:**

- Agent
- Agent Interval
- Person
- Agent Skill Group Interval
- Skill\_Group
- Media\_Routing\_Domain
- Agent\_Team
- Agent Team Member
- Precision\_Queue

## **Current Fields in the Agent Team Historical Report**

**Current** fields are those fields that appear by default in a report generated from the stock template. Current fields are listed below in the order (left to right) in which they appear by default in the stock template.

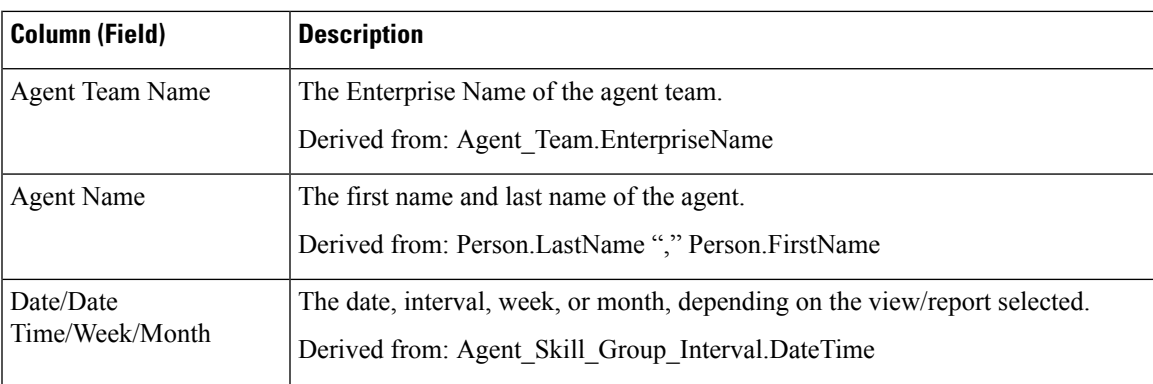

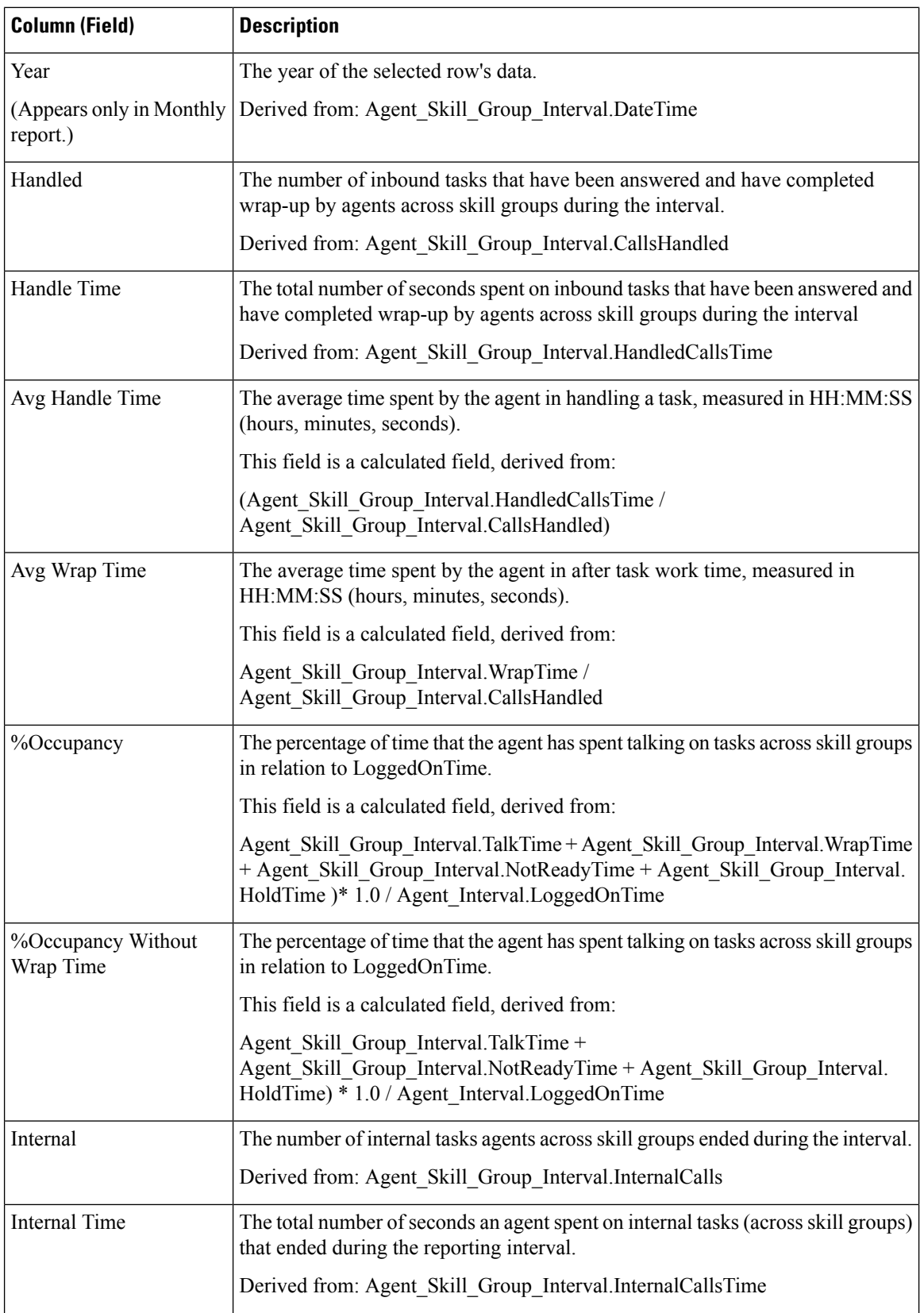
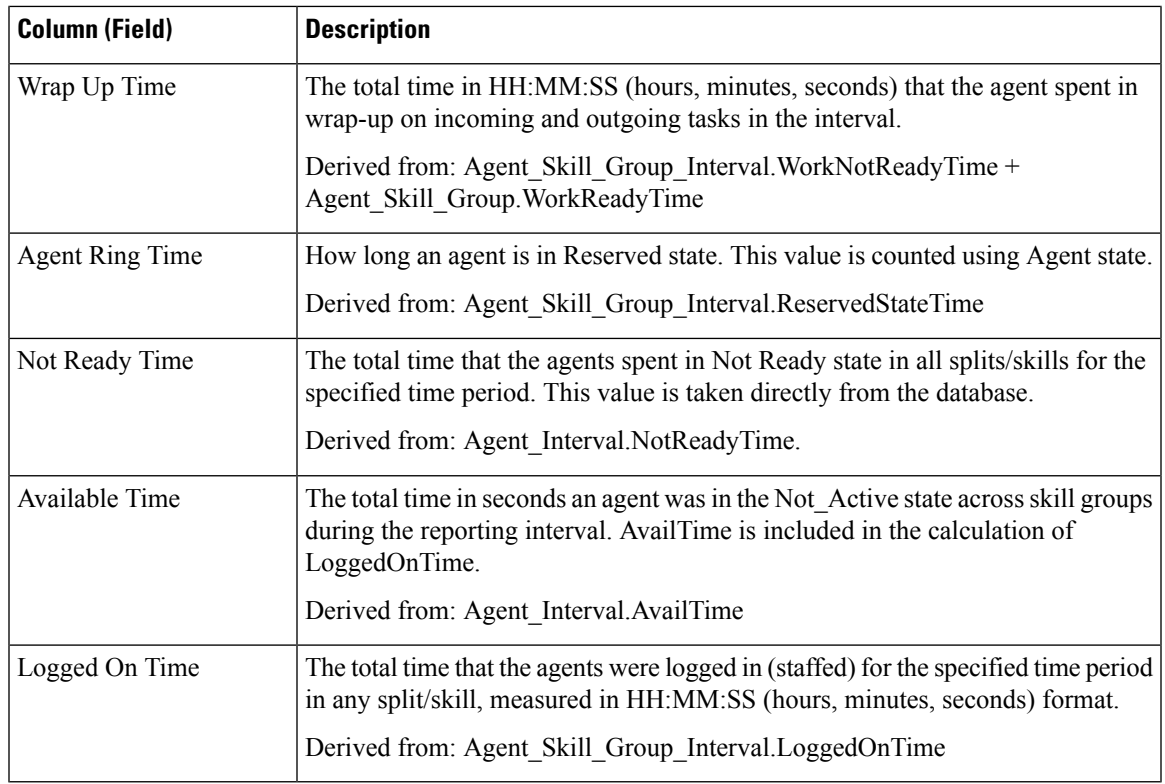

### **Agent Team Attendance Historical**

The Agent Team Attendance Historical Report displays the total staffed time, handled time, wrap time, Not Ready time, time in the ringing state, extension time, available time, and the number of tasks handled by a team for the specified time period for all splits or skills the agent was logged into.

You can select Agent Team Attendance Historical templates to display the data in a daily report (the default), a weekly report, or a monthly report. When viewing the daily report, you can display an interval view by selecting **Agent Team Attendance Interval Historical** in the report drop-down list located on the top left corner. The interval view summarizes the data for each agent at the configured interval, 15 or 30 minutes.

**Query:** This report data is built from an Anonymous Block.

**Views:** These reports have the following Grid views:

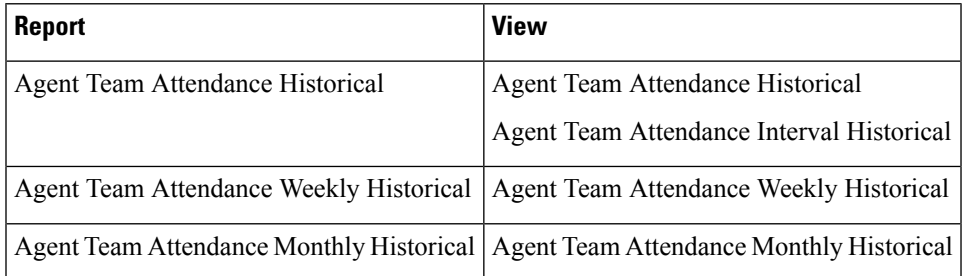

**Grouping:** This report is grouped and sorted by Agent Team, then by Agent Name, and then by Date (Daily); Date Time (Interval); Week (Weekly); or Month (Monthly).

**Value List:** Agent Team

#### **Database Schema Tables from which data is retrieved:**

- Agent
- Agent\_Interval
- Person
- Agent Skill Group Interval
- Skill\_Group
- Media\_Routing\_Domain
- Agent\_Team
- Agent\_Team\_Member
- Precision\_Queue

### **Current Fields in the Agent Team Attendance Historical Report**

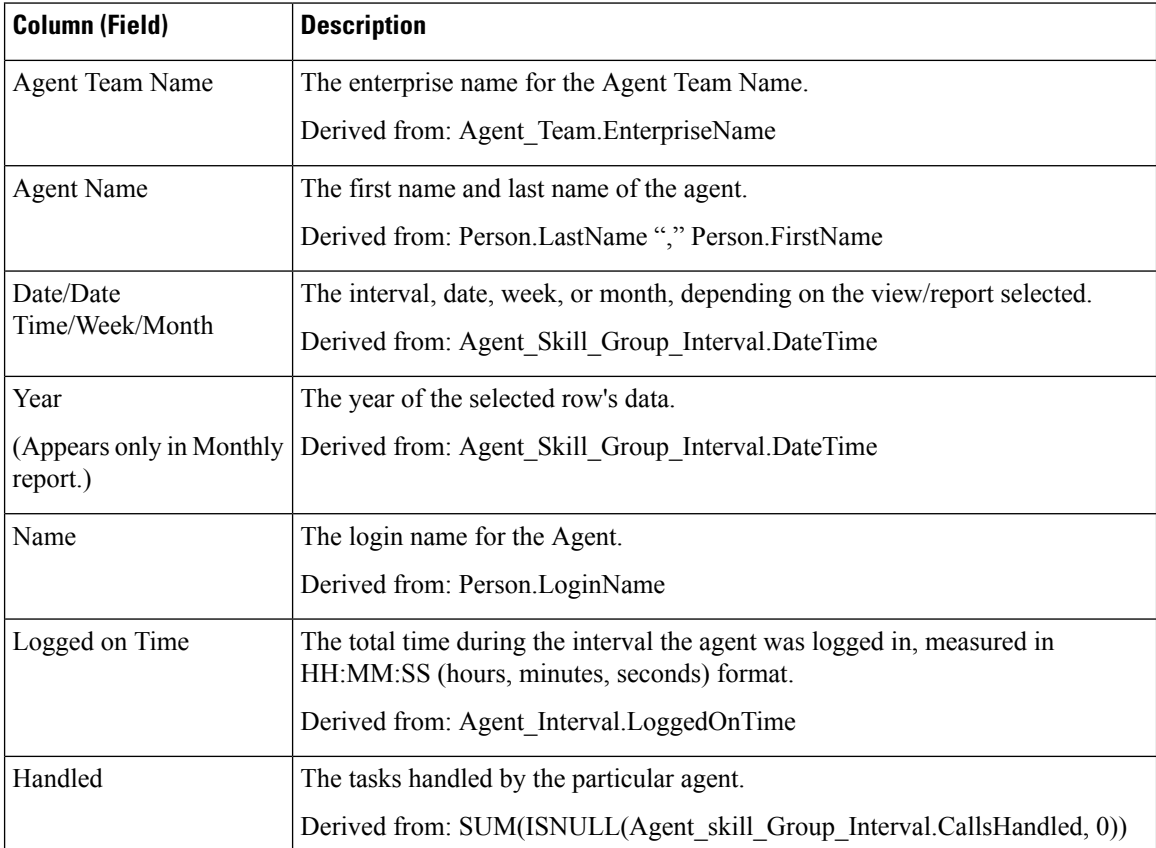

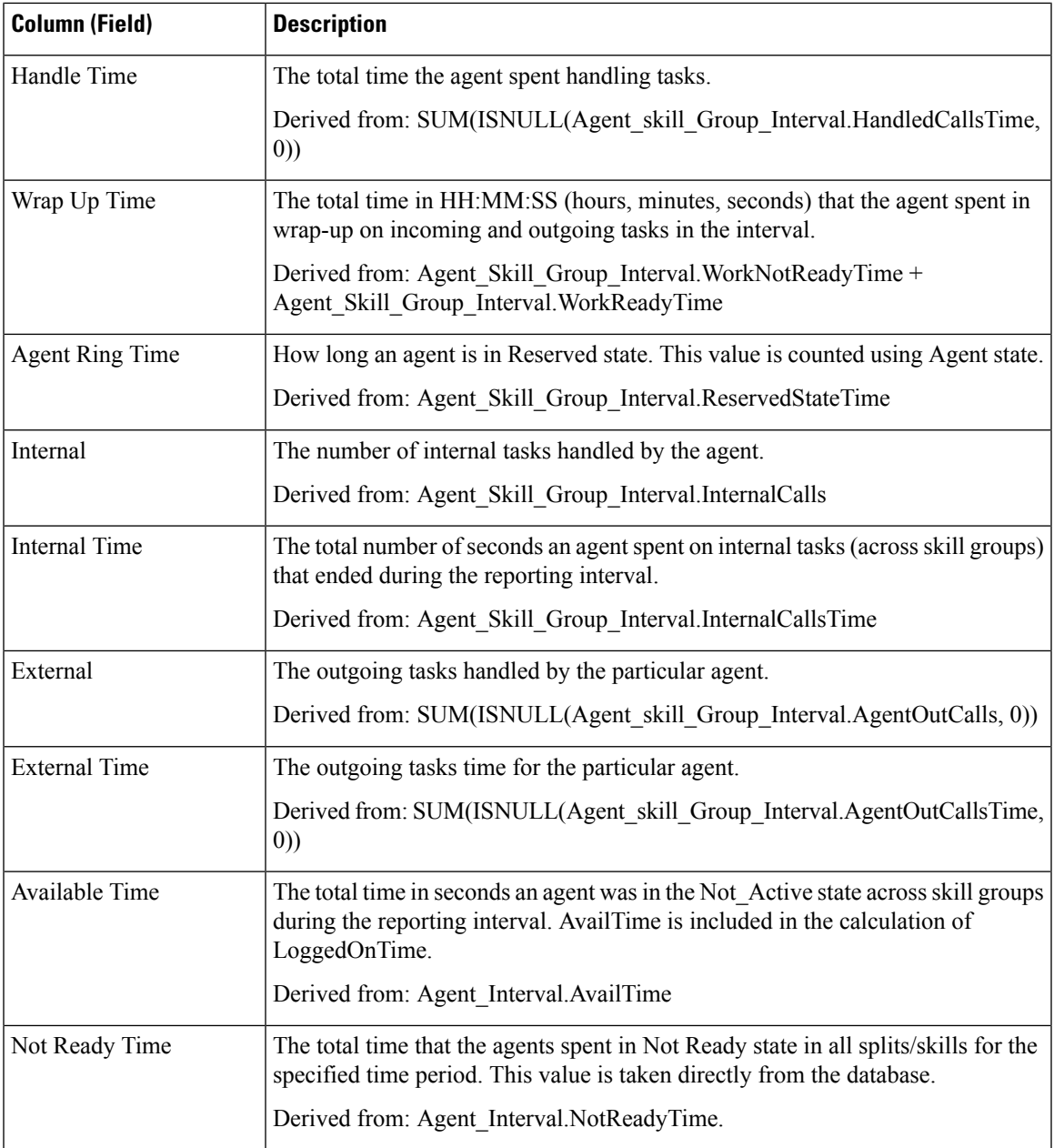

# **Call Type Skill Group Historical**

The Call Type Skill Group Historical Report summarizes the activity for an entire skill for each call type, displaying the date, inbound tasks, average speed of answer, abandoned tasks, average abandoned time, handled tasks, average handled time, average wrap time for a given period, service level, and abandoned within service level on a daily basis (the default view).

You can choose from three Call Type Skill Group Historical templates to display the data in a daily/interval report (the default), a weekly report, or a monthly report:

- Call Type Skill Group Historical
- Call Type Skill Group Weekly Historical
- Call Type Skill Group Monthly Historical

When viewing the Call Type Skill Group Historical report, you can display the interval view by selecting **Call Type Skill Group Interval Historical** in the report drop-down list located on the top left corner. The interval view summarizes the data for each agent at the configured interval, 15 or 30 minutes.

**Query:** This report data is built from an Anonymous Block.

**Views:** These reports have the following grid views:

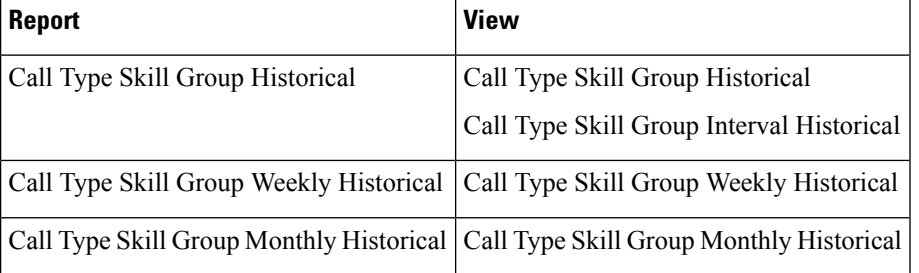

**Grouping:** This report is grouped and sorted by Call Type Name, Skill Group Name, and then by Date (Daily); Date Time (Interval); Week (Weekly); or Month (Monthly).

### **Value List:** Call Types

#### **Database Schema Tables from which data is retrieved:**

- Skill Group
- Call\_Type
- Call Type SG Interval
- Media Routing Domain
- Precision Queue

#### **Current Fields in the Call Type Skill Group Historical Report**

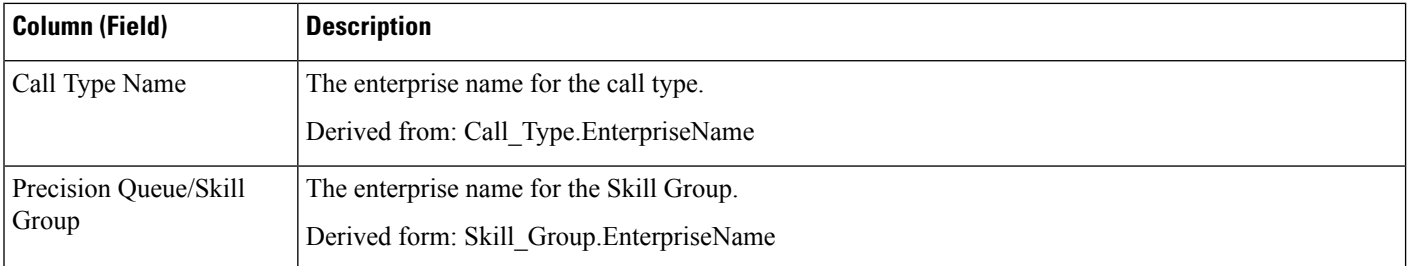

 $\mathbf l$ 

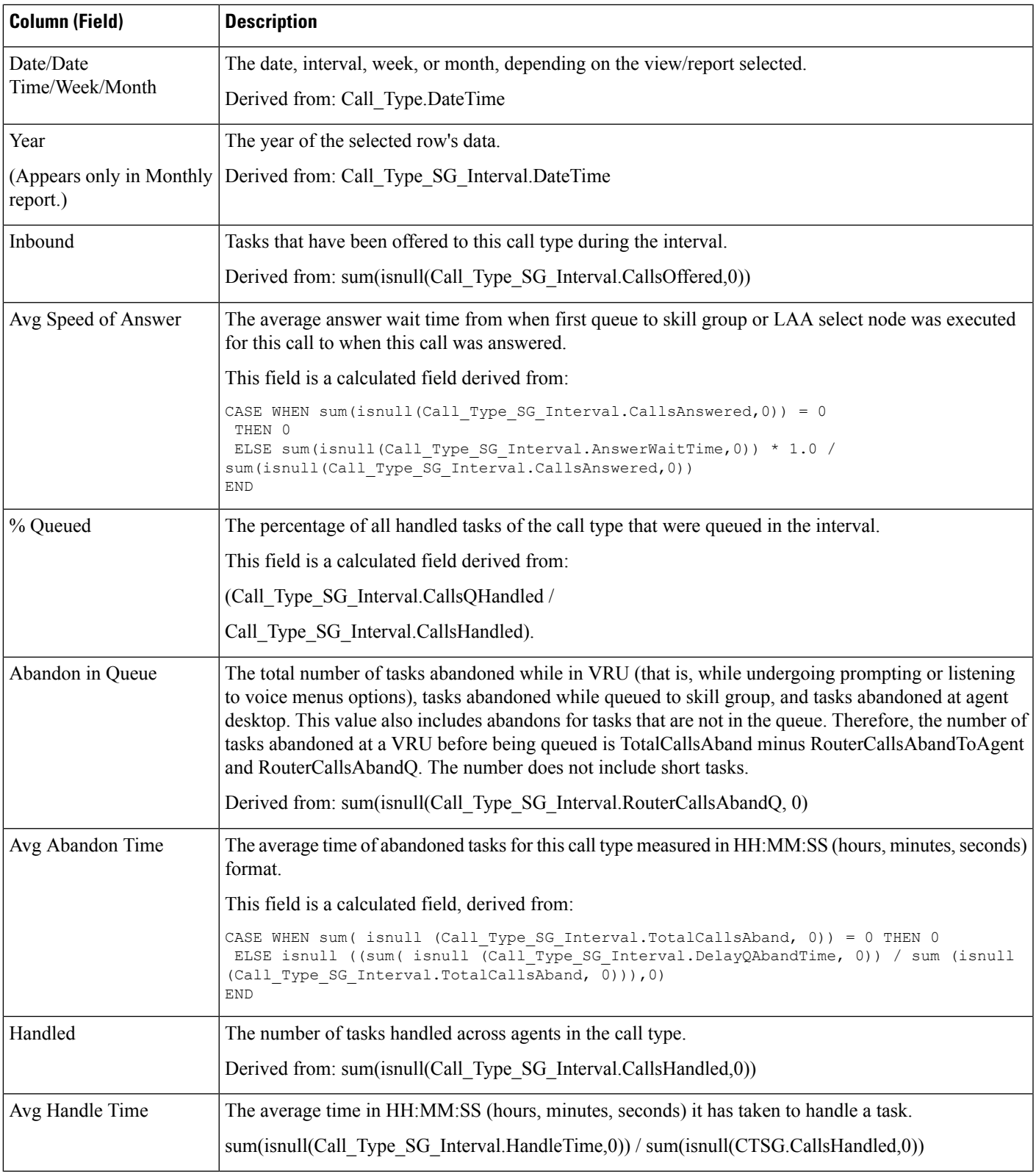

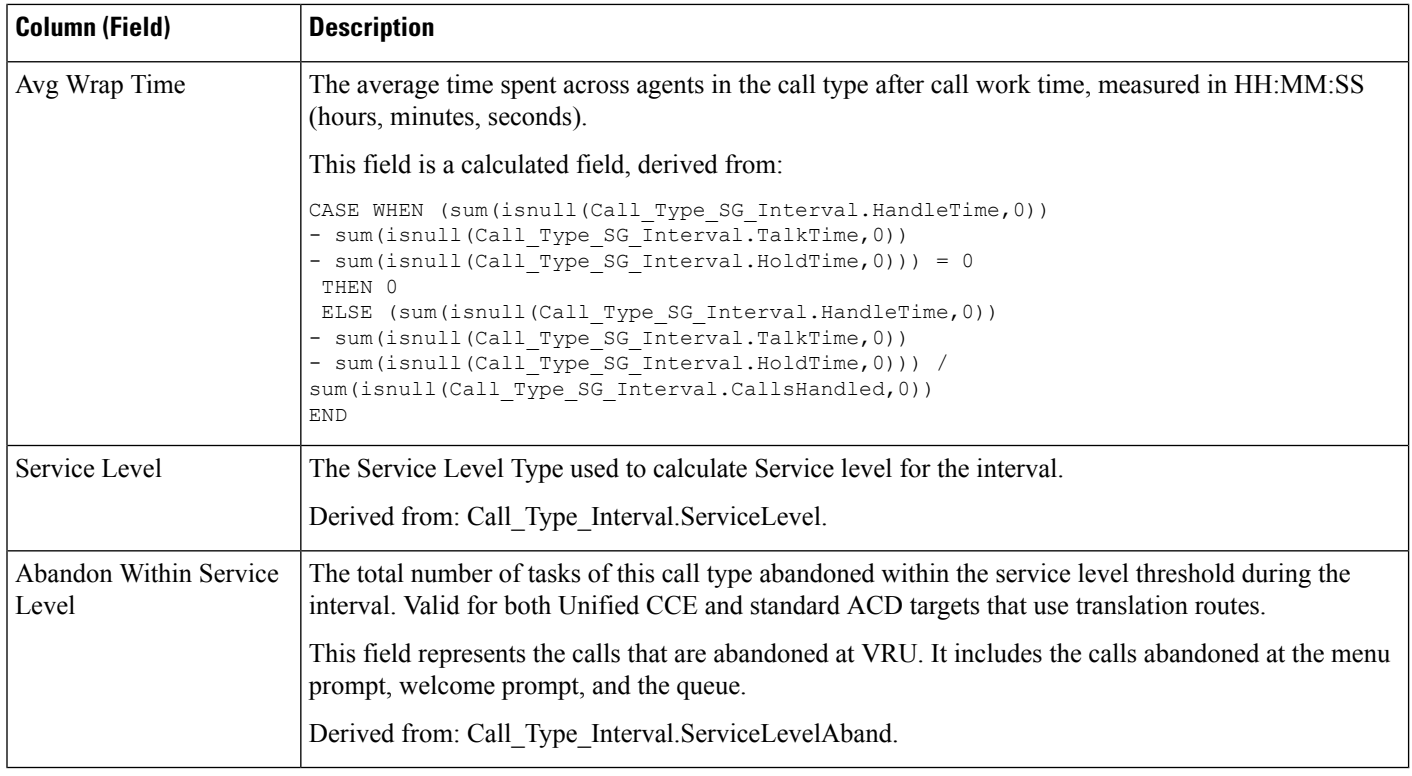

# **Skill Historical**

The Skill Historical Report displays the tasks handled, agent time and assists, and transfers and holds for each agent in a skill. This report shows only the time each agent worked in this particular skill.

You can choose from four Skill Historical templates to display the data in a daily report (the default), an interval report, a weekly report, or a monthly report:

- Skill Daily Historical
- Skill Interval Historical
- Skill Weekly Historical
- Skill Monthly Historical

The interval view summarizes the data for each agent at the configured interval, 15 or 30 minutes.

**Query:** This report data is built from an Anonymous Block.

**Views:** These reports have the following grid views:

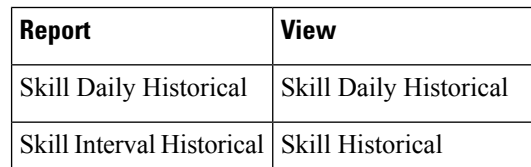

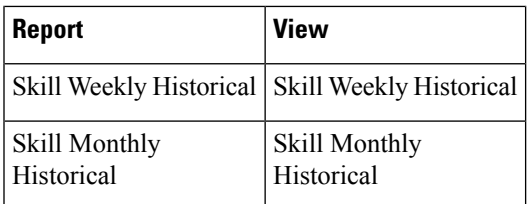

Select the view you want to see from the report drop-down list located on the top left corner.

**Grouping:** This report is grouped by Skill Group Name and Agent Name, then by Date (Daily); Date Time (Interval); Week (Weekly); or Month (Monthly).

#### **Value List:** Skill Groups

#### **Database Schema Tables from which data is retrieved:**

- Agent
- Agent Interval
- Person
- Agent\_Skill\_Group\_Interval
- Skill\_Group
- Media\_Routing\_Domain

#### **Current Fields in the Skill Historical Report**

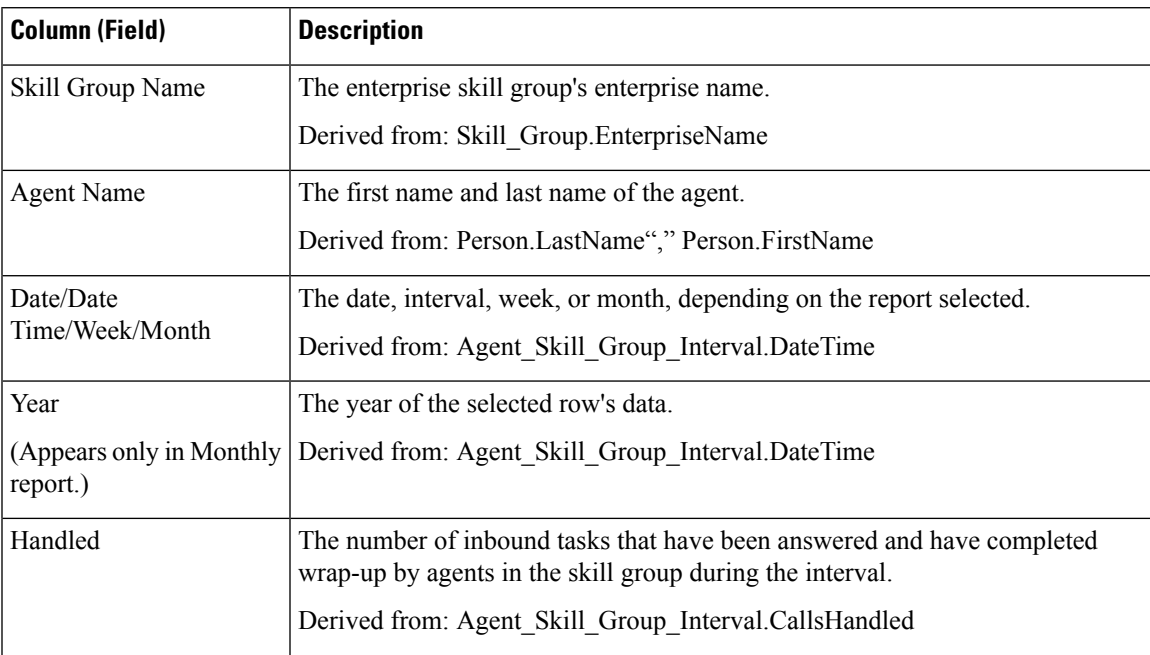

 $\mathbf I$ 

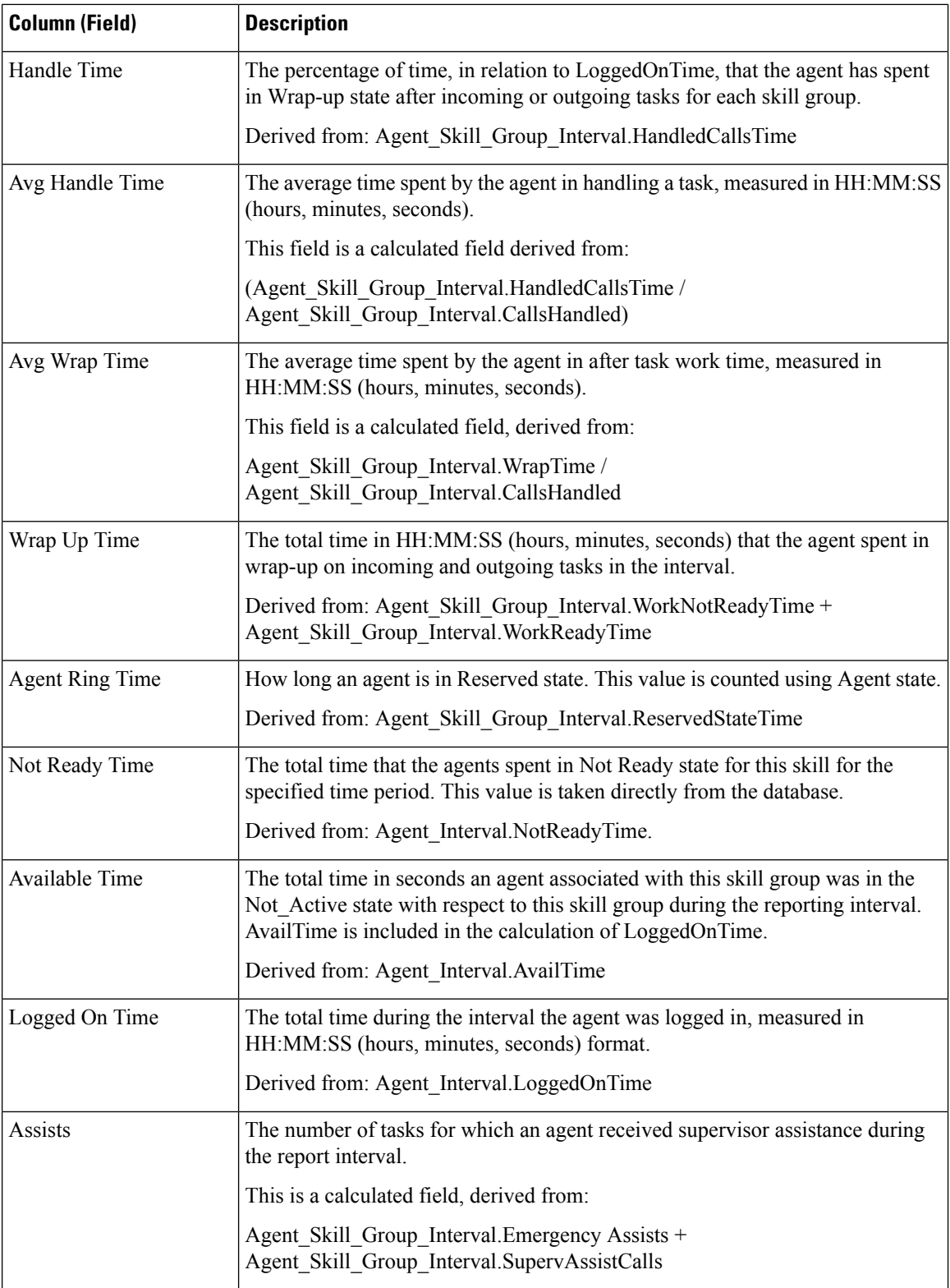

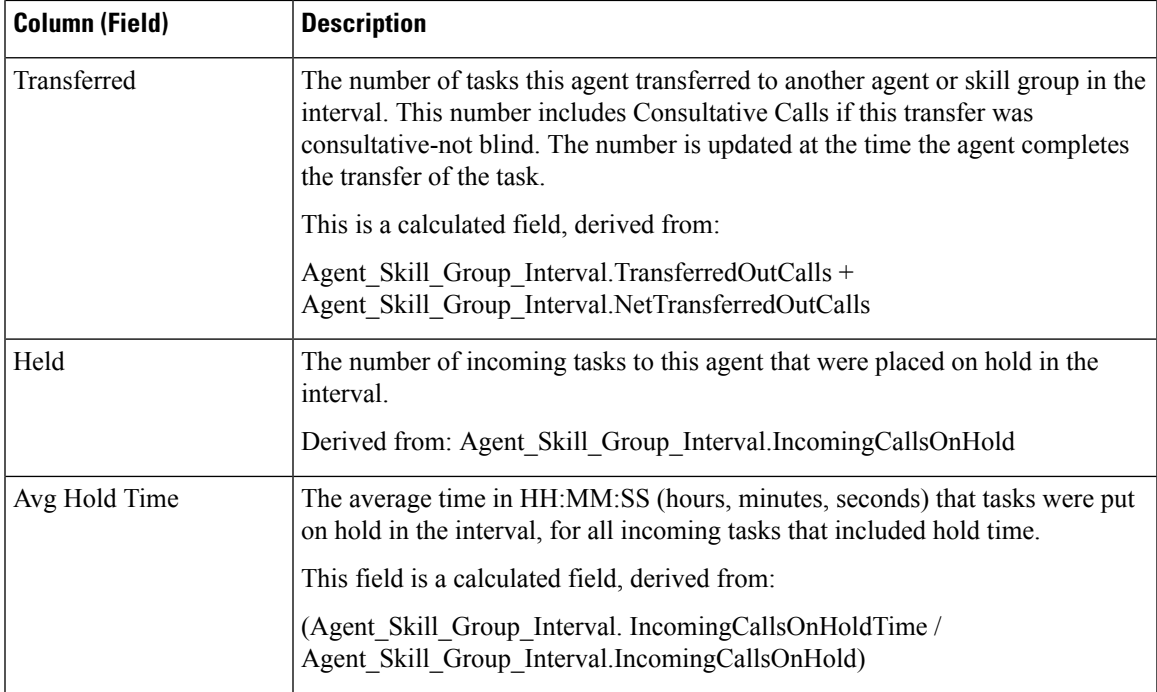

# **Skill Call Profile Historical**

The Skill Call Profile Historical report shows how well the skill you specify performed compared to the predefined service levels for your call center for the date you specify, for a given time period.

You can choose from three Skill Call Profile Historical templates to display the data in a daily/interval report (the default), a weekly report, or a monthly report:

- Skill Call Profile Historical
- Skill Call Profile Weekly Historical
- Skill Call Profile Monthly Historical

When viewing the Skill Call Profile Historical report, you can display the interval view by selecting **Skill Call Profile Interval Historical** in the report drop-down list located on the top left corner. The interval view summarizes the data for each agent at the configured interval, 15 or 30 minutes.

**Query:** This report data is built from an Anonymous Block.

**Views:** These reports have the following grid views:

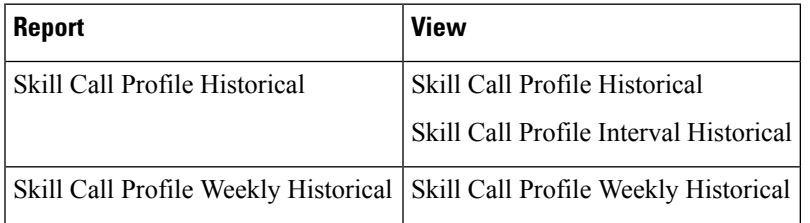

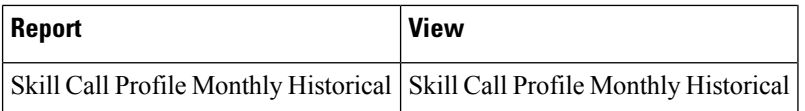

**Grouping:** This report is grouped by Skill Group Name and sorted by Date (Daily); Date Time (Interval); Week (Weekly); or Month (Monthly).

**Value List:** Skill Groups

### **Database Schema Tables from which data is retrieved:**

- Skill Group Interval
- Bucket\_Interval
- Skill\_Group

### **Current Fields in the Skill Call Profile Historical Report**

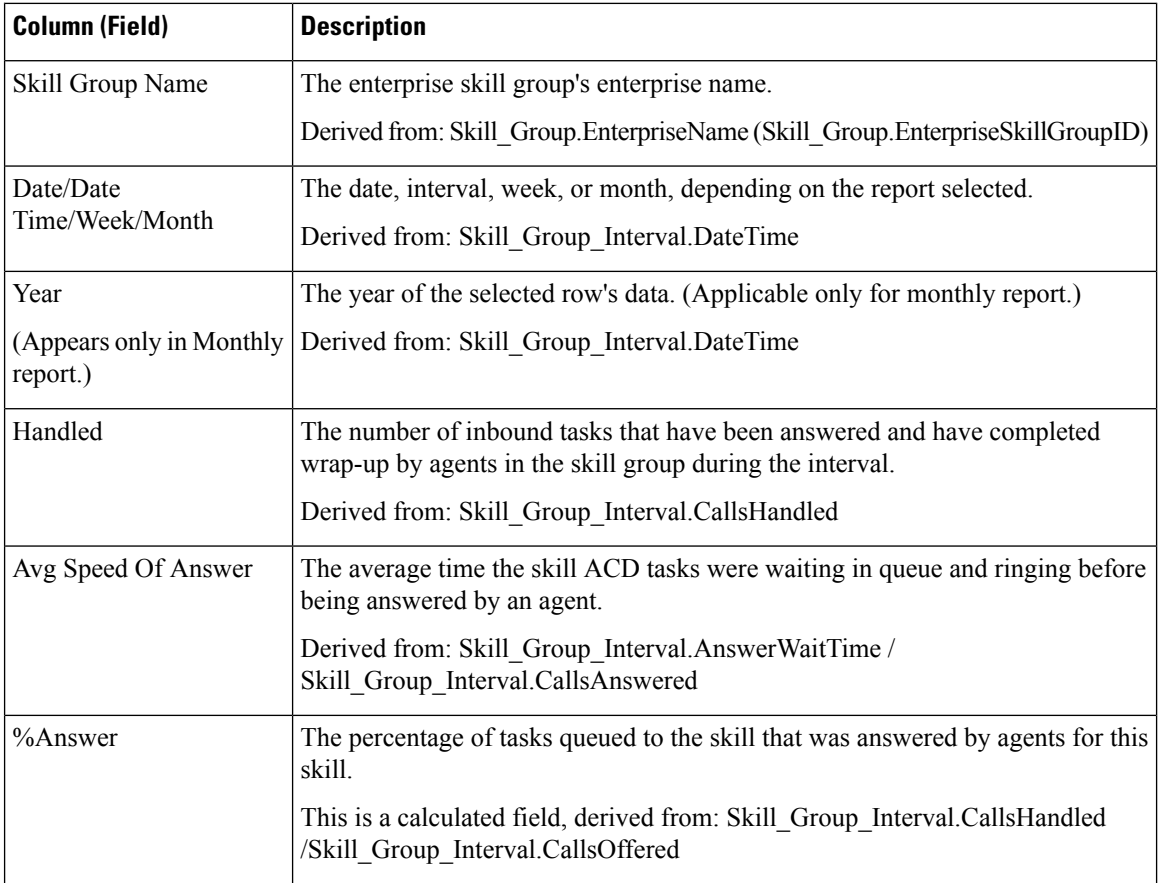

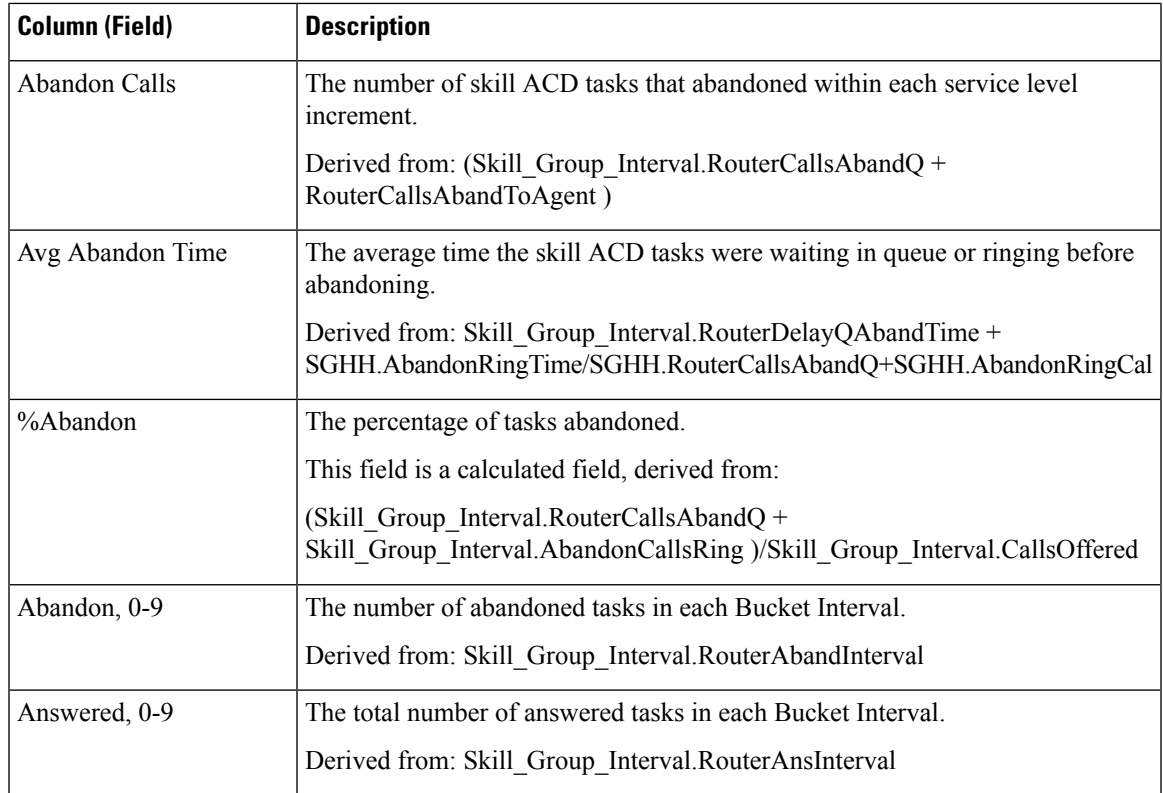

# **Skill Summary Historical**

The Skill Summary Historical Report summarizes the activity for an entire skill by time. You can use this report to analyze the overall performance of a skill or to compare two or more comparable skills.

You can choose from three Skill Summary Historical templates to display the data in a daily/interval report (the default), a weekly report, or a monthly report:

- Skill Summary Historical
- Skill Summary Weekly Historical
- Skill Summary Monthly Historical

When viewing the Skill Summary Historical report, you can display the interval view by selecting **Skill Summary Interval Historical** in the report drop-down list located on the top left corner. The interval view summarizes the data for each agent at the configured interval, 15 or 30 minutes.

**Query:** This report data is built from an Anonymous Block.

**Views:** These reports have the following grid views:

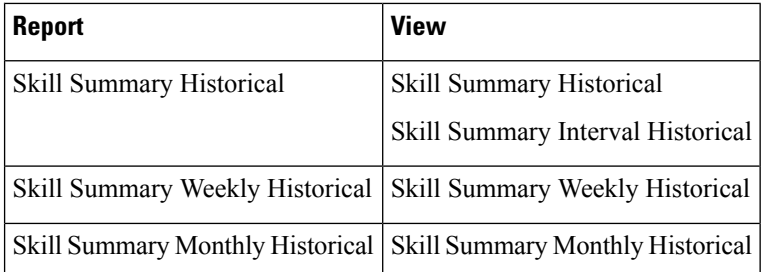

**Grouping:** This report is grouped by Skill Group and sorted by Date (Daily); Date Time (Interval); Week (Weekly); or Month (Monthly).

### **Value List:** Skill Groups

### **Database Schema Tables from which data is retrieved:**

- Skill\_Group
- Skill Group Interval
- Media\_Routing\_Domain

### **Current Fields in the Skill Summary Historical Report**

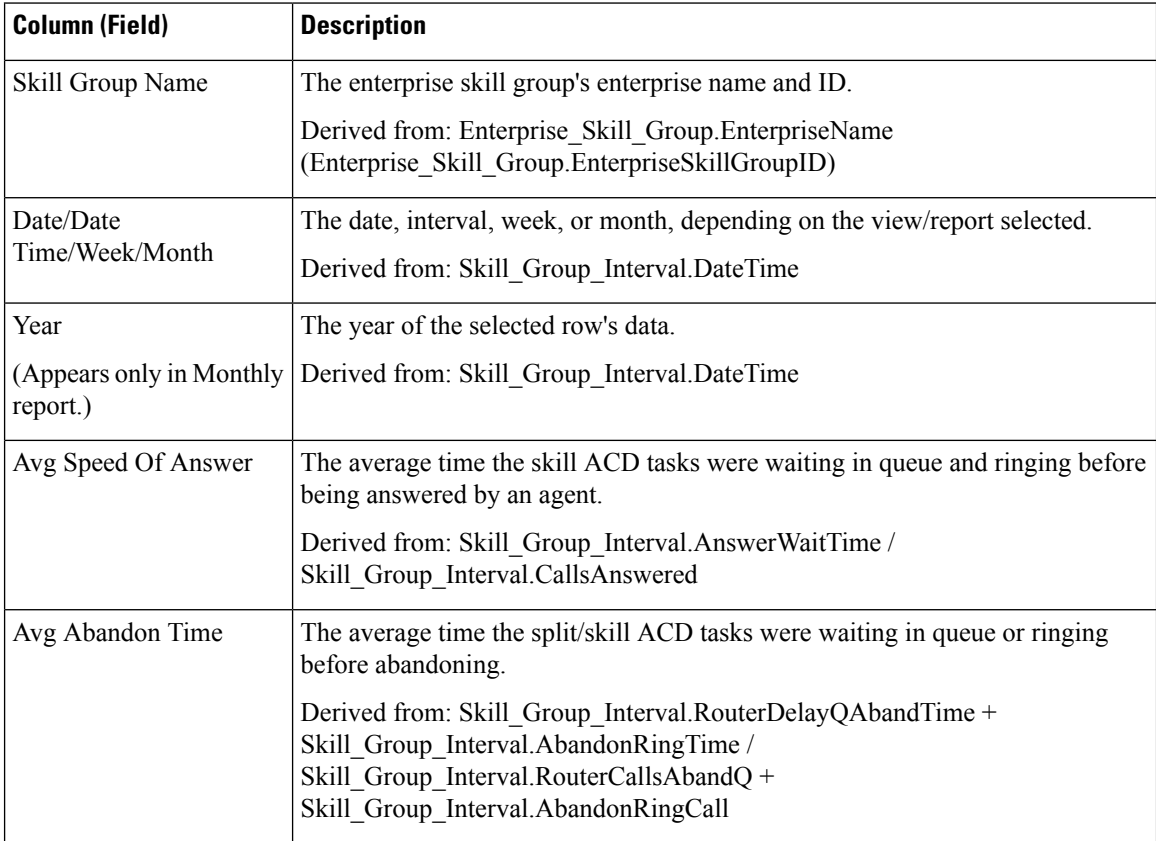

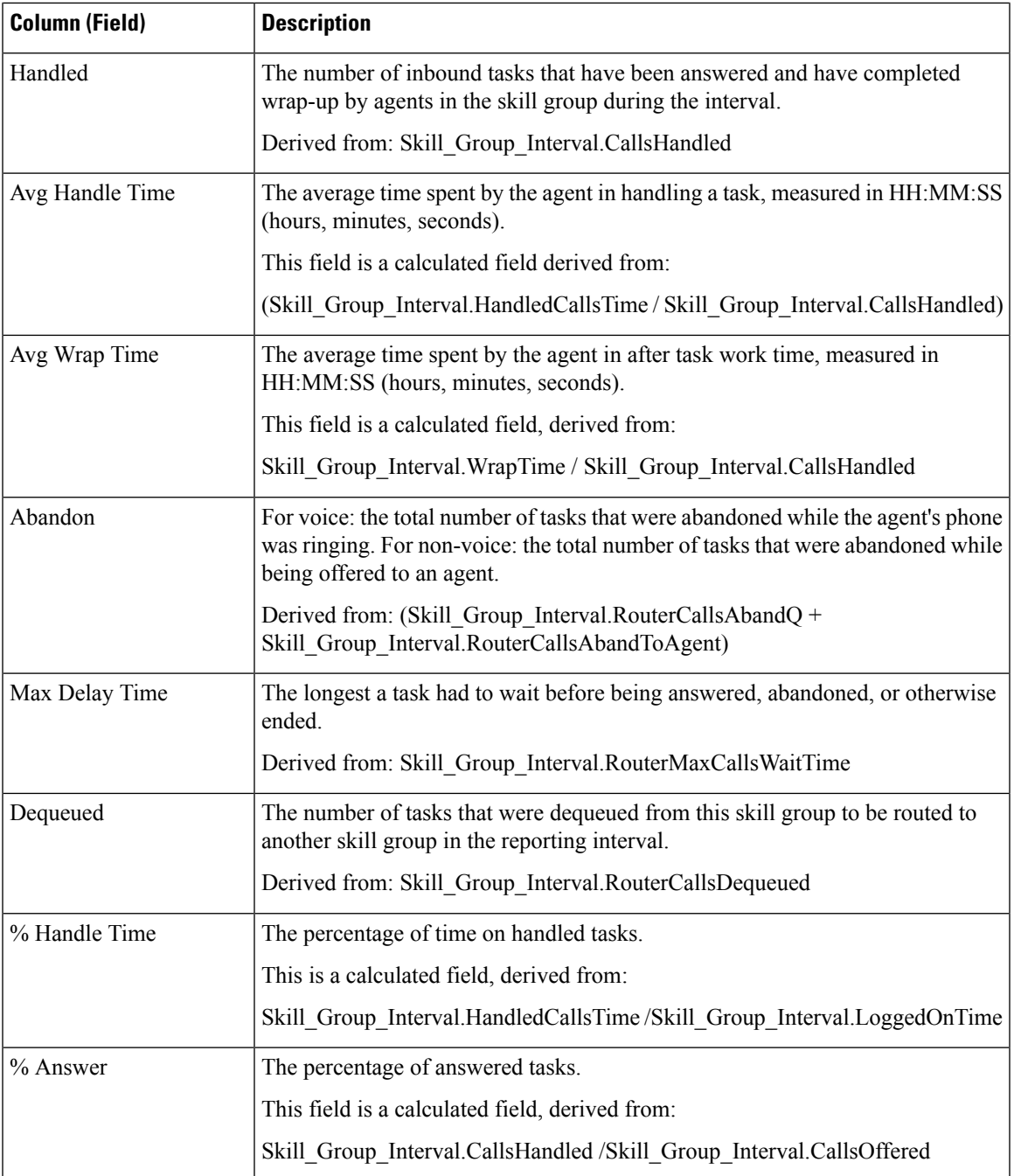

# **Agent Login/Logout Historical**

The Agent Login/Logout (Skill) Historical report shows the times that agents logged in and logged out, the reason codes associated with the logout (if there is one), and the skills with which the agents logged in and out.

**Query:** This report data is built from an Anonymous Block.

**Views:** This report one grid view, Agent Login Logout Historical.

**Grouping:** This report is grouped by Agent Name and sorted by Date Time.

**Value List:** Agent

### **Database Schema Tables from which data is retrieved:**

- Agent\_Logout
- Agent\_Skill\_Group\_Logout
- Skill\_Group
- Agent
- Person
- Reason\_Code
- Agent Attribute
- Attribute

### **Current Fields in the Agent Login/Logout Report**

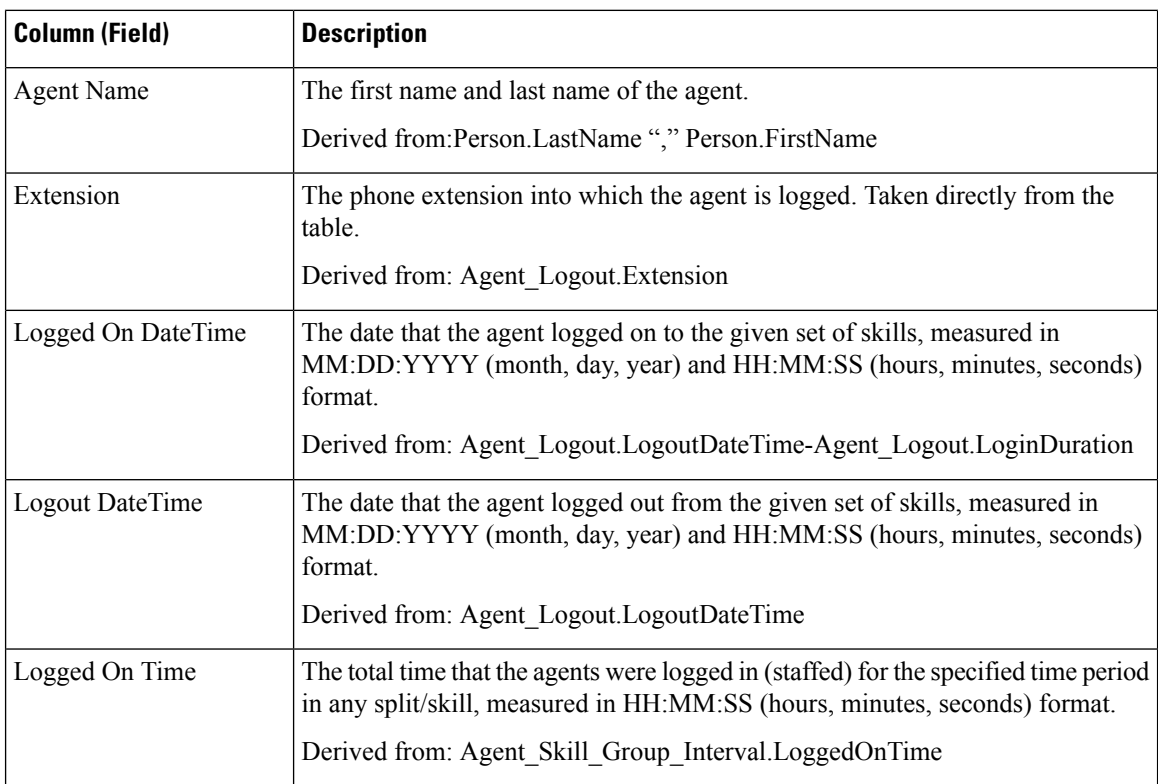

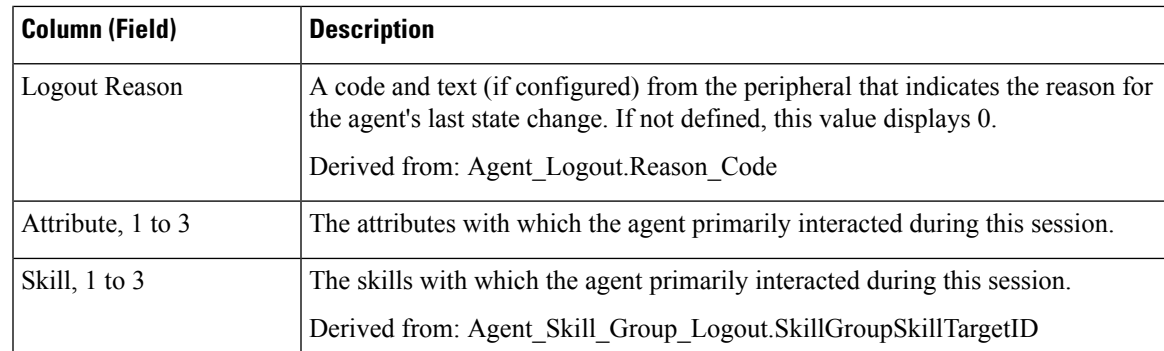

### **Agent Not Ready Historical**

The Agent Not Ready Historical report shows the total Logged On Time, total Not Ready time, and Not Ready time for each reason code for an agent.

**Views:** This report has one grid view, Agent Not Ready Historical.

**Query:** This report data is built from an Anonymous Block.

**Grouping:** This report is grouped and sorted by Agent Name and then by Date and Time every interval.

**Value List:** Agent

**Database Schema Tables from which data is retrieved:**

- Agent
- Person
- Agent\_Team\_Member
- Agent\_Team
- Agent\_Interval
- Agent\_Event\_Detail

#### **Current Fields in the Agent Not Ready Historical Report**

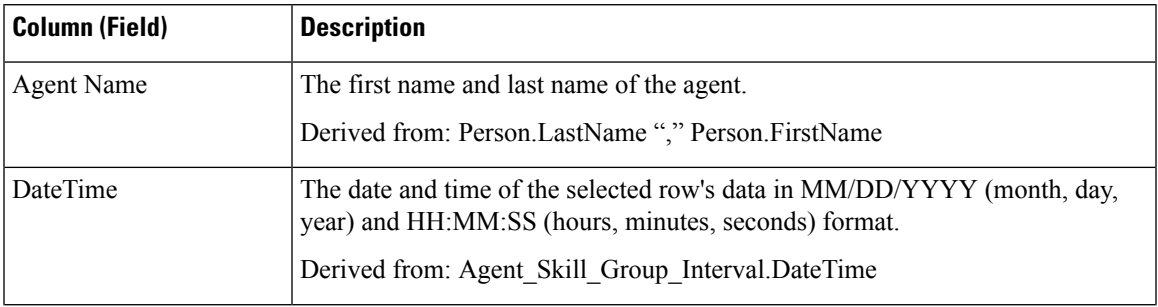

 $\mathbf I$ 

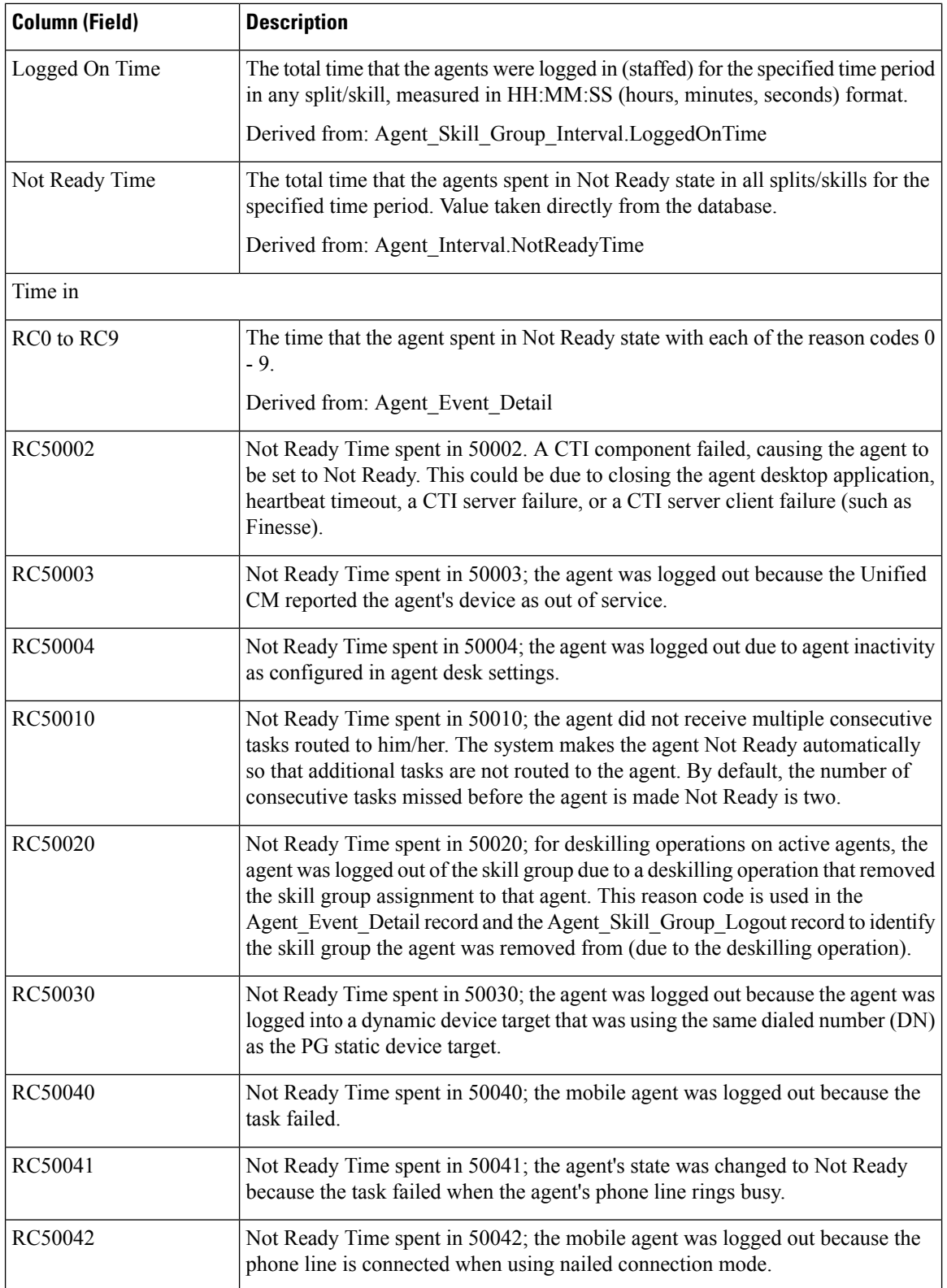

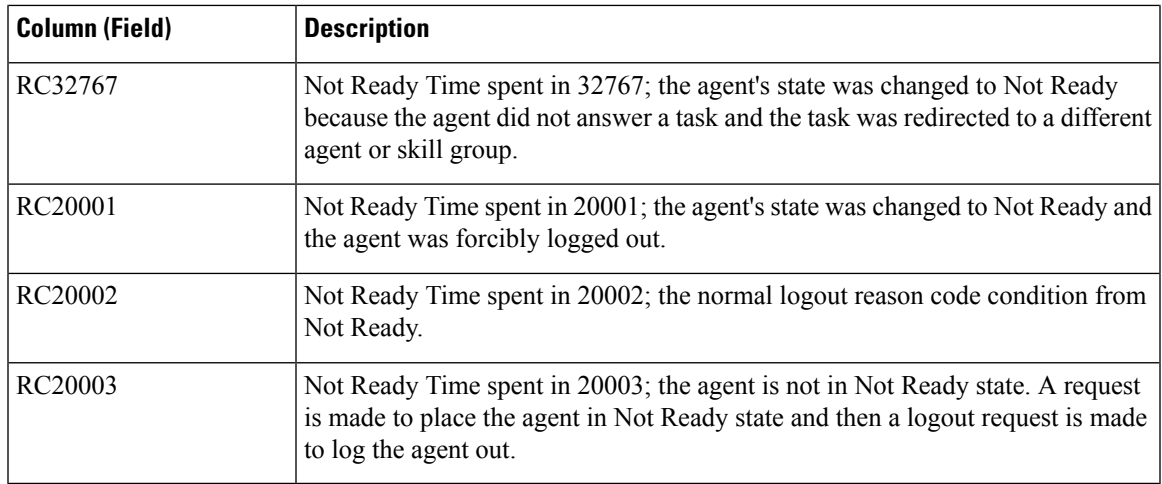

# **Agent State Trace Historical**

The Agent State Trace Historical Report lists each agent's activity and the time the activity occurred.

**Query:**This report data is built from an Anonymous Block.

**Views:** This report has only a Grid view.

**Grouping:** This report is grouped and sorted by Agent Name and then by Date and Time (Interval).

### **Value List:** Agent

### **Database Schema Tables from which data is retrieved:**

- Agent State Trace
- Agent
- Person
- Skill\_Group
- Media\_Routing\_Domain

### **Current Fields in the Agent State Trace Historical Report**

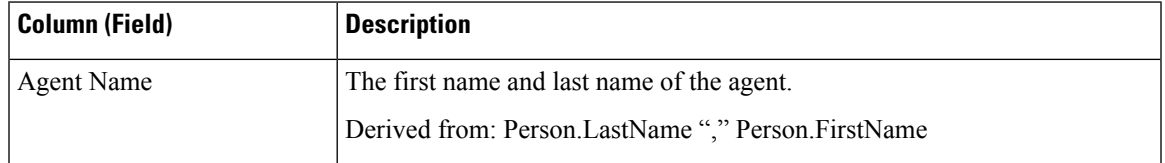

 $\mathbf I$ 

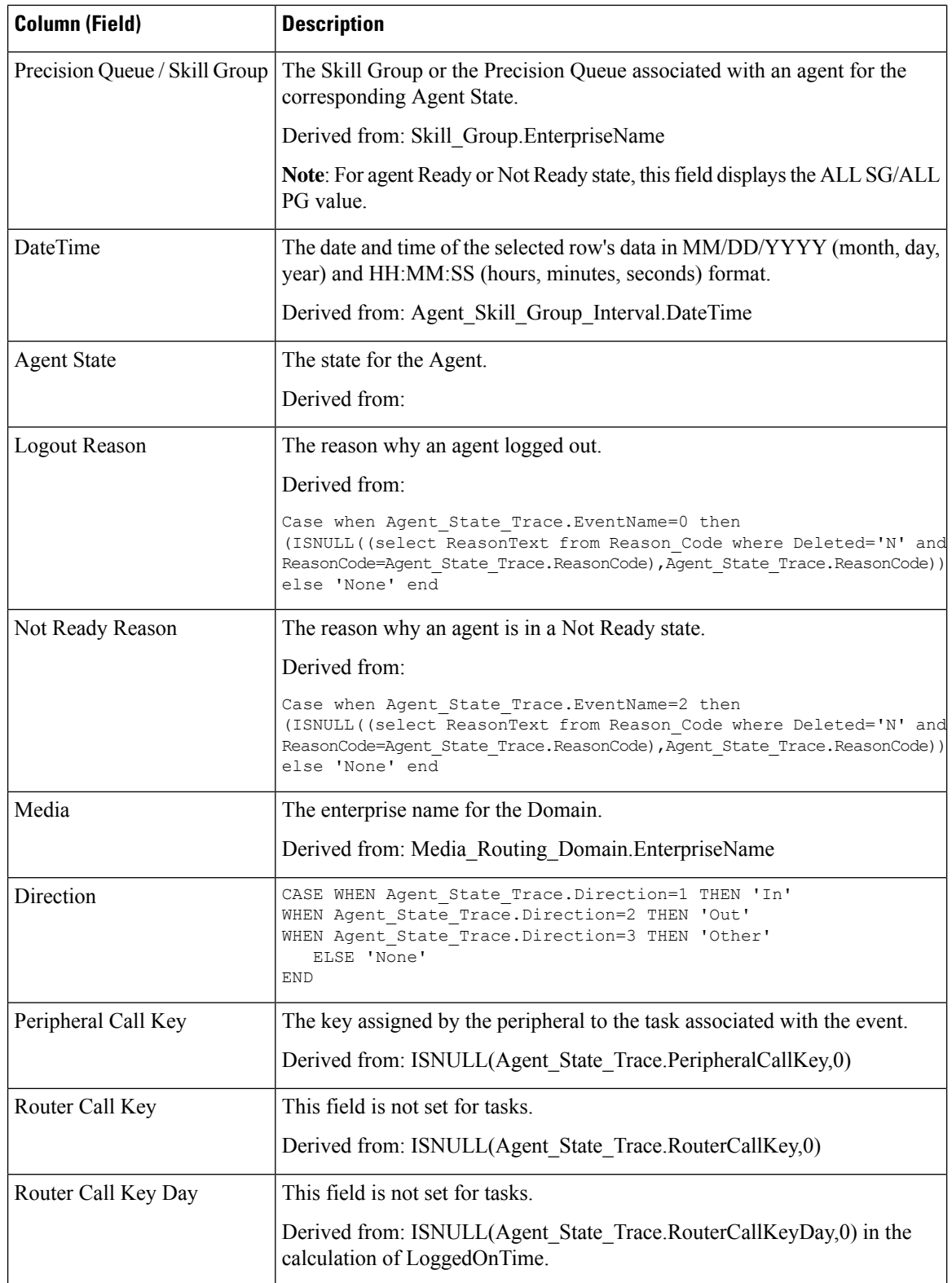

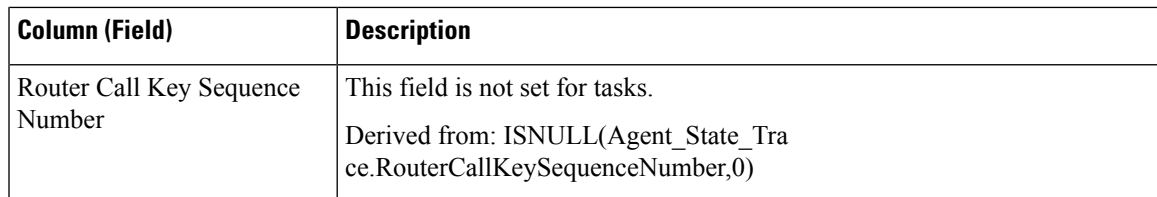

# **Agent Team Not Ready Historical**

The Agent Team Not Ready Historical Report shows the total staffed time, total Not Ready time, and Not Ready time for each reason code for all agents in an agent group.

**Query:** This report data is built from an Anonymous Block.

**Views:** This report has one grid view, Agent Team Not Ready Historical.

**Grouping:** This report is grouped and sorted by Team Name, then by Agent Name, and then by Date and Time at every interval.

**Value List:** AgentTeam

### **Database Schema Tables from which data is retrieved:**

- Agent
- Person
- Agent Team Member
- Agent Team
- Agent Interval
- Agent Event Detail

#### **Current Fields in the Agent Team Not Ready Historical Report**

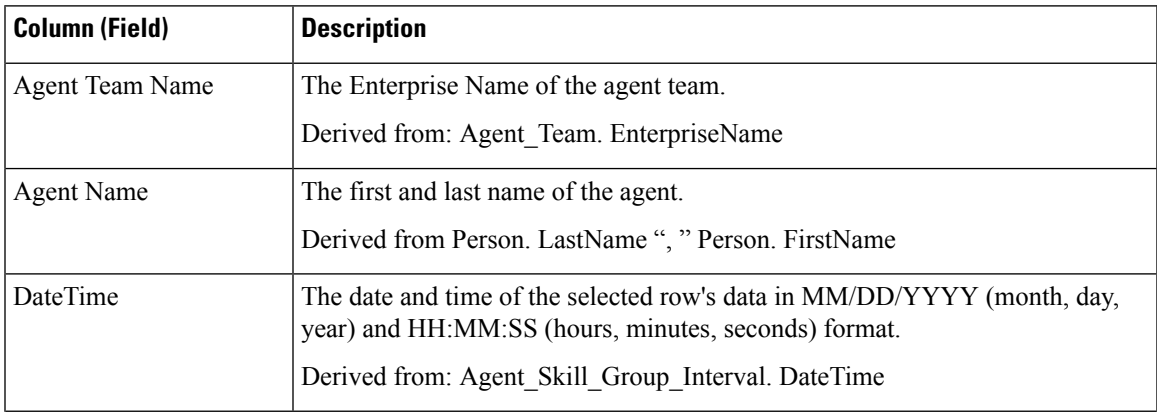

 $\mathbf I$ 

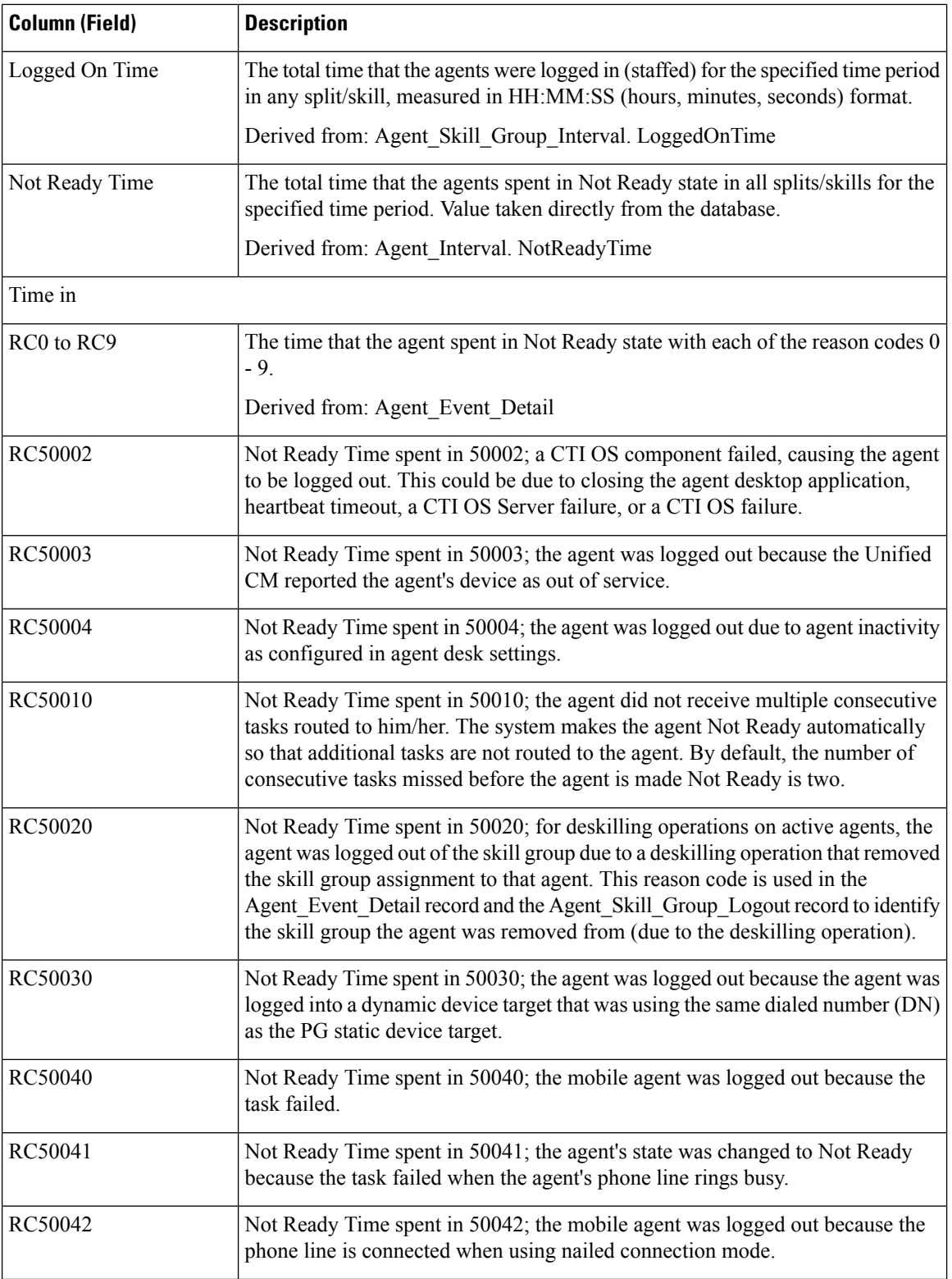

 $\mathbf l$ 

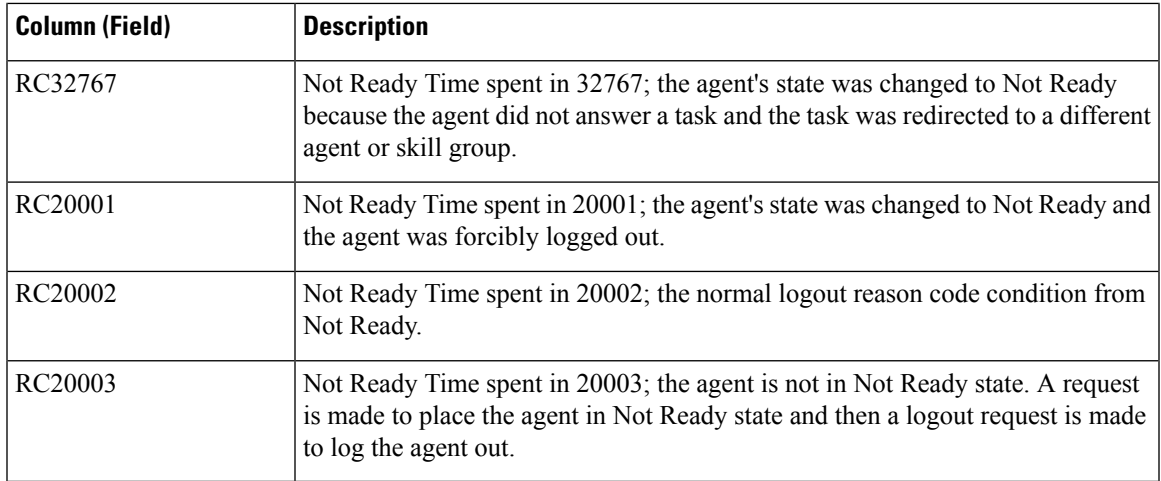

**Report Summary:** This report has a report summary for all data.

 $\mathbf I$ 

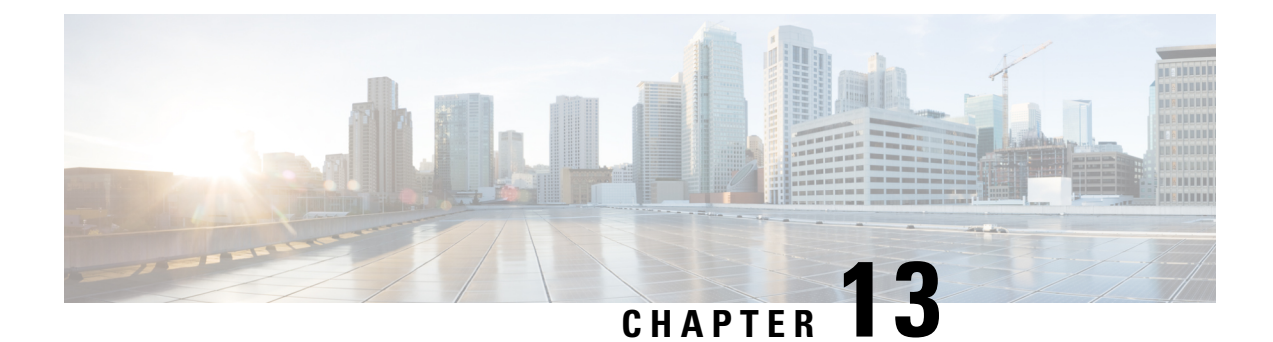

# **Transitional Real Time Reports**

- [Agents](#page-274-0) Real Time, on page 259
- [Agent](#page-276-0) Team Real Time, on page 261
- Call Type Real [Time,](#page-277-0) on page 262
- Skill Group Not [Ready,](#page-280-0) on page 265
- Skill Group [Status,](#page-283-0) on page 268
- Skill [Status,](#page-286-0) on page 271

### <span id="page-274-0"></span>**Agents Real Time**

The Agents Real Time Report displays the current activities of agents assigned to a skill.

**Query:** This report data is built from a database query.

**Views:** This report has a grid view.

**Grouping:** This report is grouped by Skill Group Name and sorted by Agent Name.

**Value List:** Skill Groups

### **Database Schema Tables from which data is retrieved:**

- Person
- Agent
- Agent Real Time
- Agent Skill Group Real Time
- Skill Group Real Time
- Service
- Skill Group
- Media\_Routing\_Domain

### **Current Fields in the Agents Real Time Report Grid View**

 $\mathbf I$ 

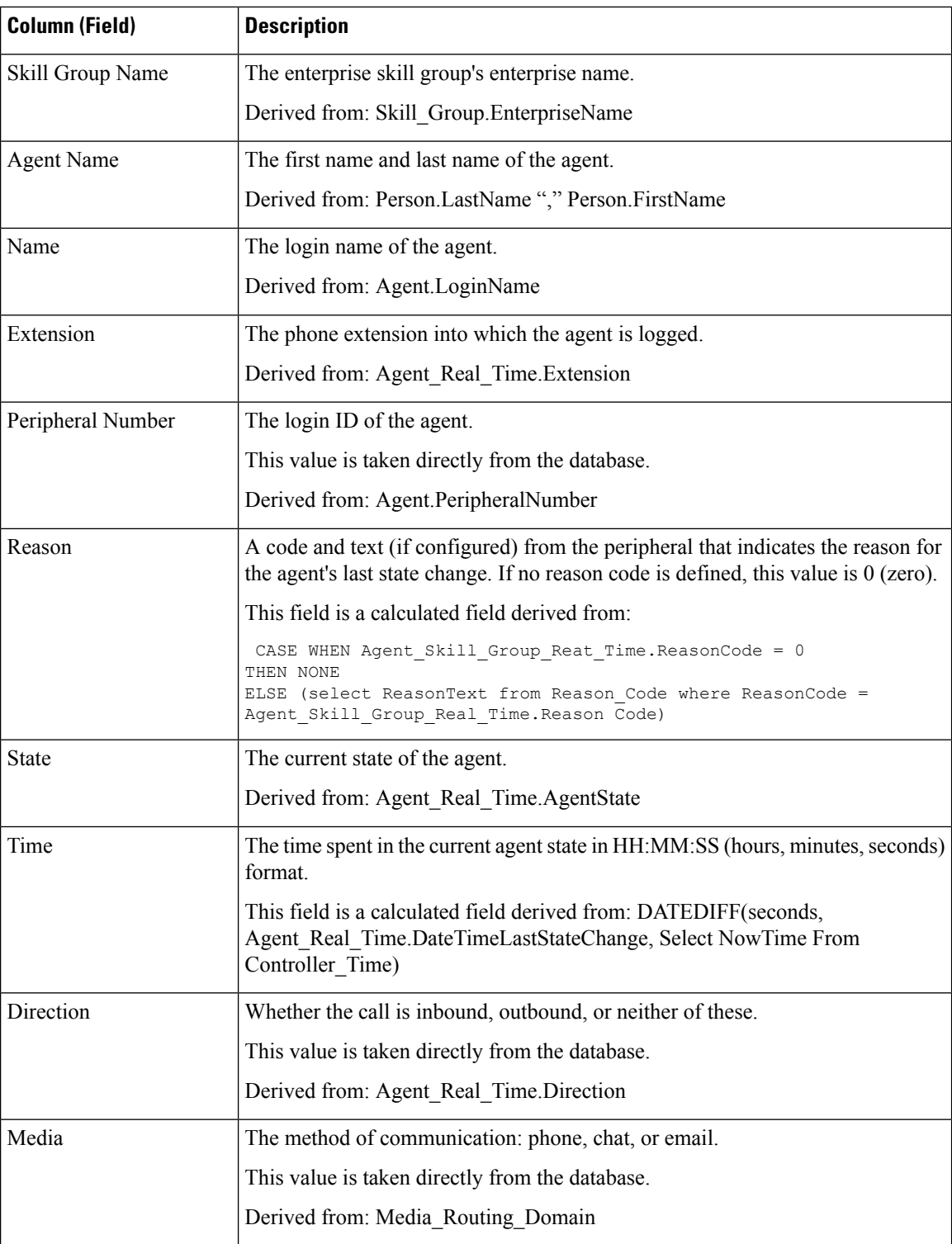

**Report Summary:** This report has a report summary for all data.

# <span id="page-276-0"></span>**Agent Team Real Time**

Run this report to show the agent status in real time.

**Views:** This report has a grid view.

**Current** fields are those fields that appear by default in a report generated from the stock template.

Current fields are listed below in the order (left to right) in which they appear by default in the stock template.

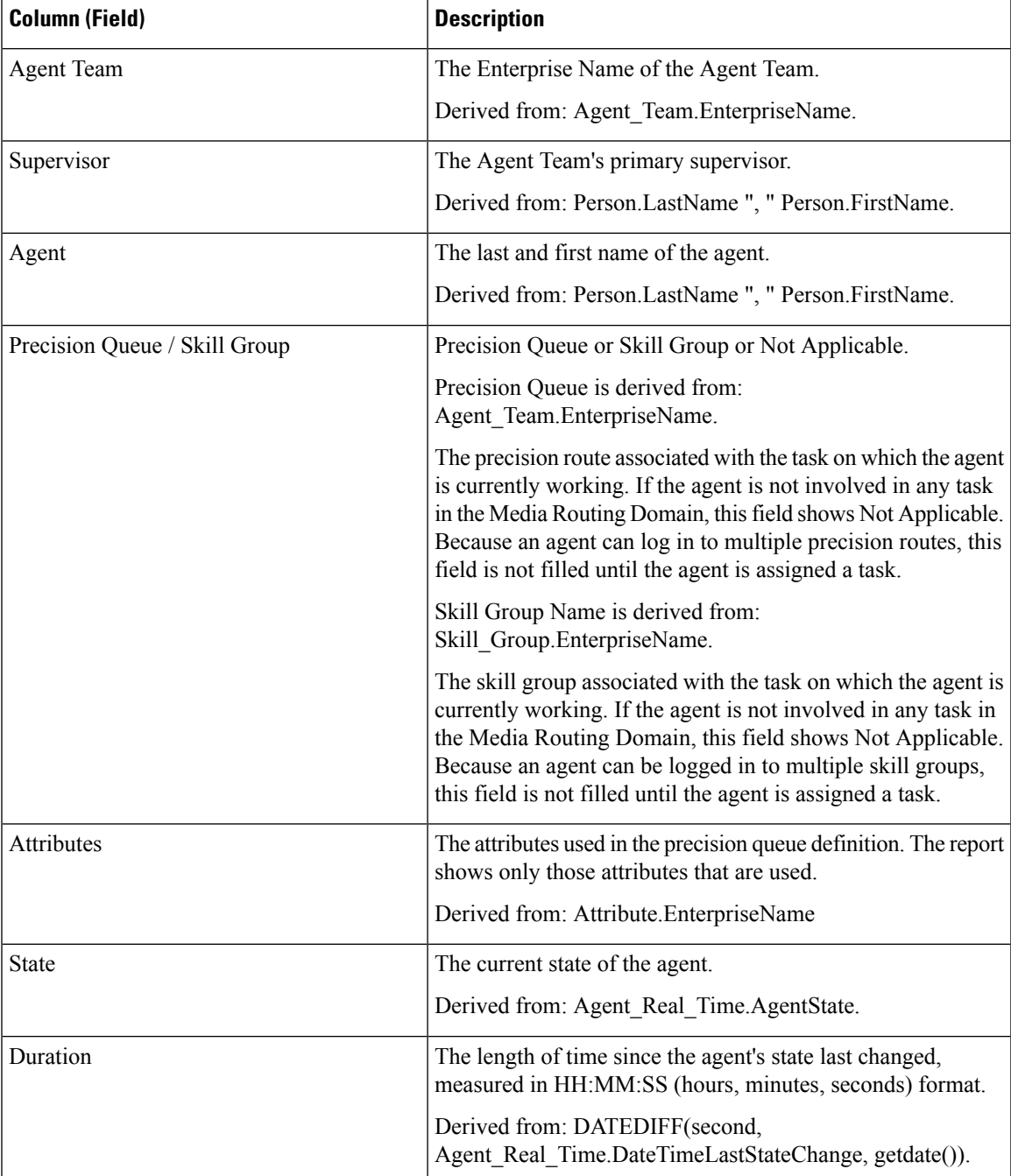

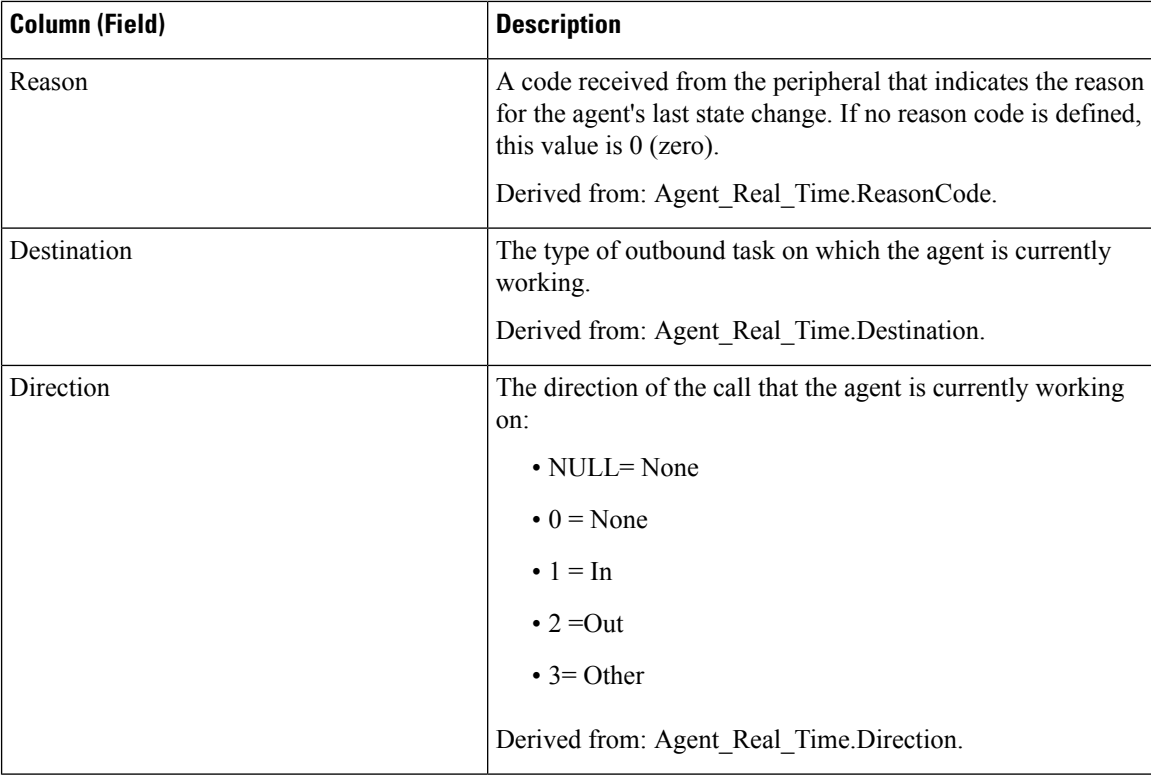

**Report Summary:** There is a summary row for Agent Team, a summary row for each Supervisor and a report summary for all data. For more information, see Report [Summary](#page-54-0) Rows, on page 39.

# <span id="page-277-0"></span>**Call Type Real Time**

**Views:** This report has a grid view.

**Query:** This report data is built from a database query.

**Database Schema Tables from which data is retrieved:**

- Call\_Type
- Call\_Type\_Real\_Time

**Grouping:** This template is sorted by Call Type Name.

### **Call Type Real Time View**

The Call Type Real Time Report displays information about how call types are handled during the current interval.

**Value List:** CallTypeId

### **Current Fields in the Call Type Real Time Report Grid View**

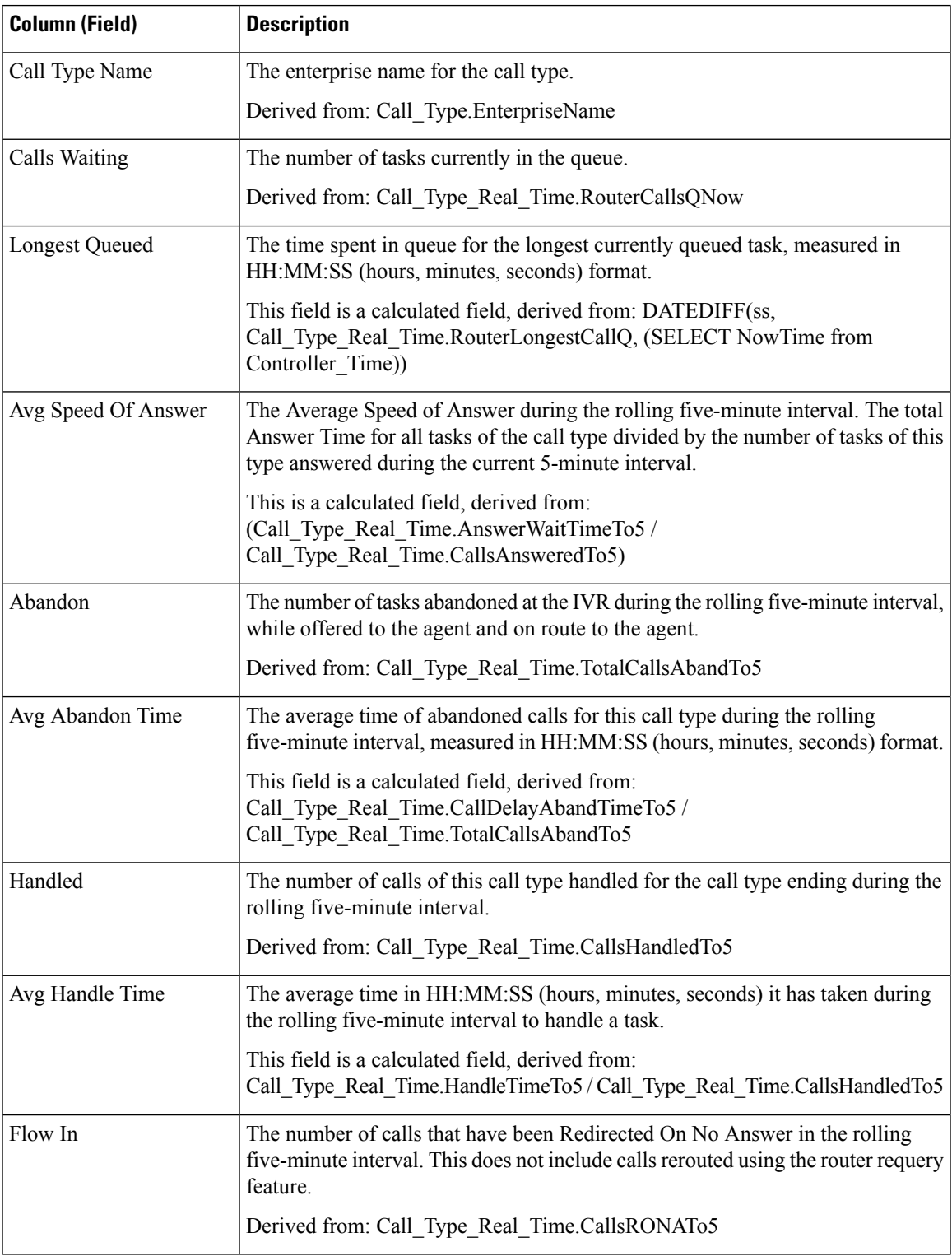

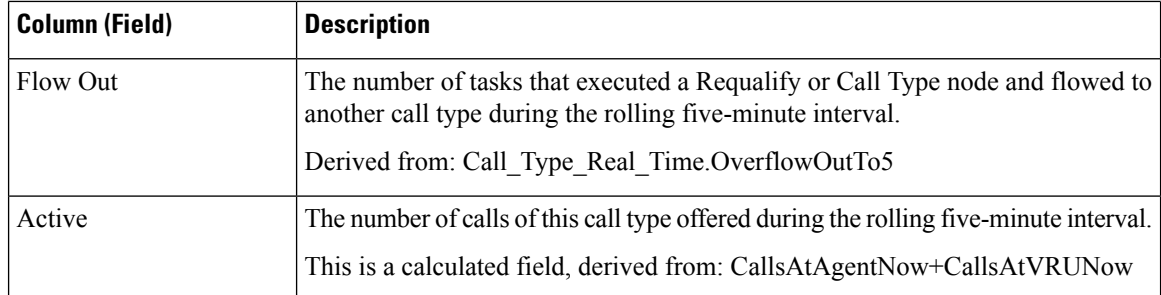

### **Call Type Today Real Time View**

The Call Type Today Real Time report displays the information for each call type at the start of the day.

**Value List:** Call Types

### **Current Fields in the Call Type Today Real Time Report Grid View**

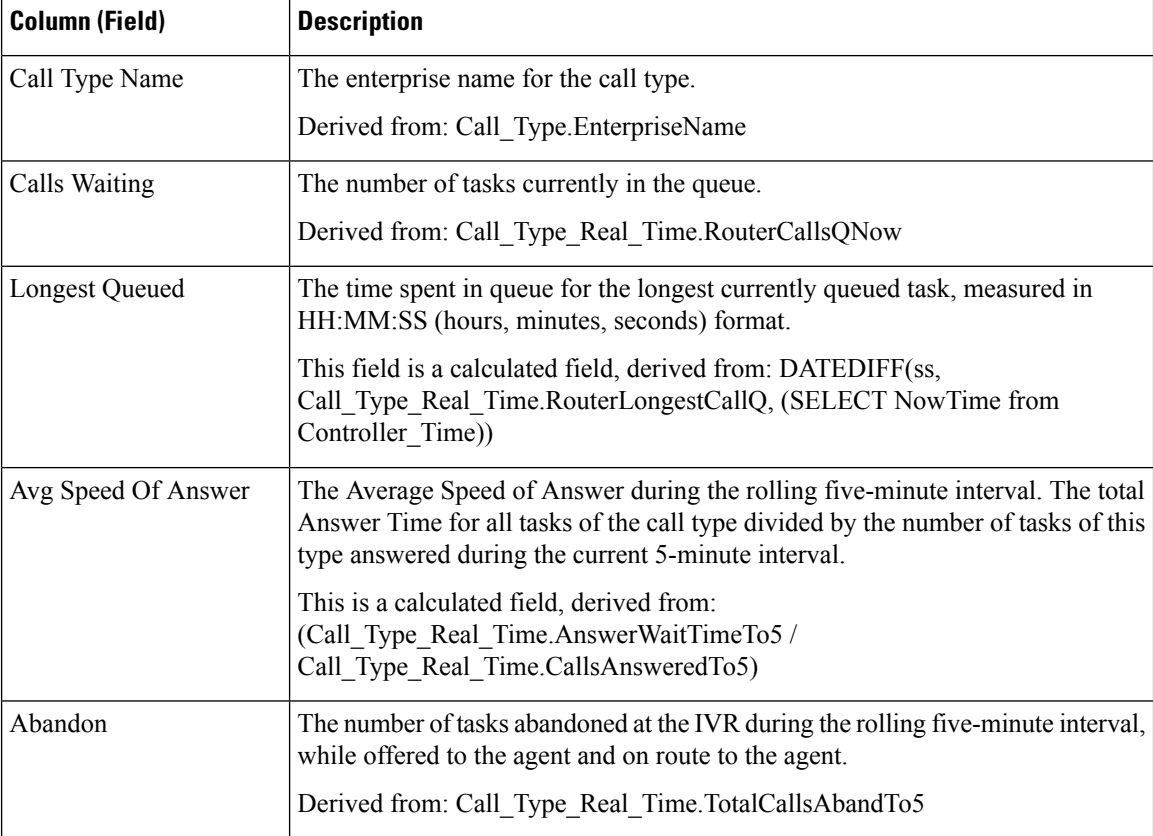

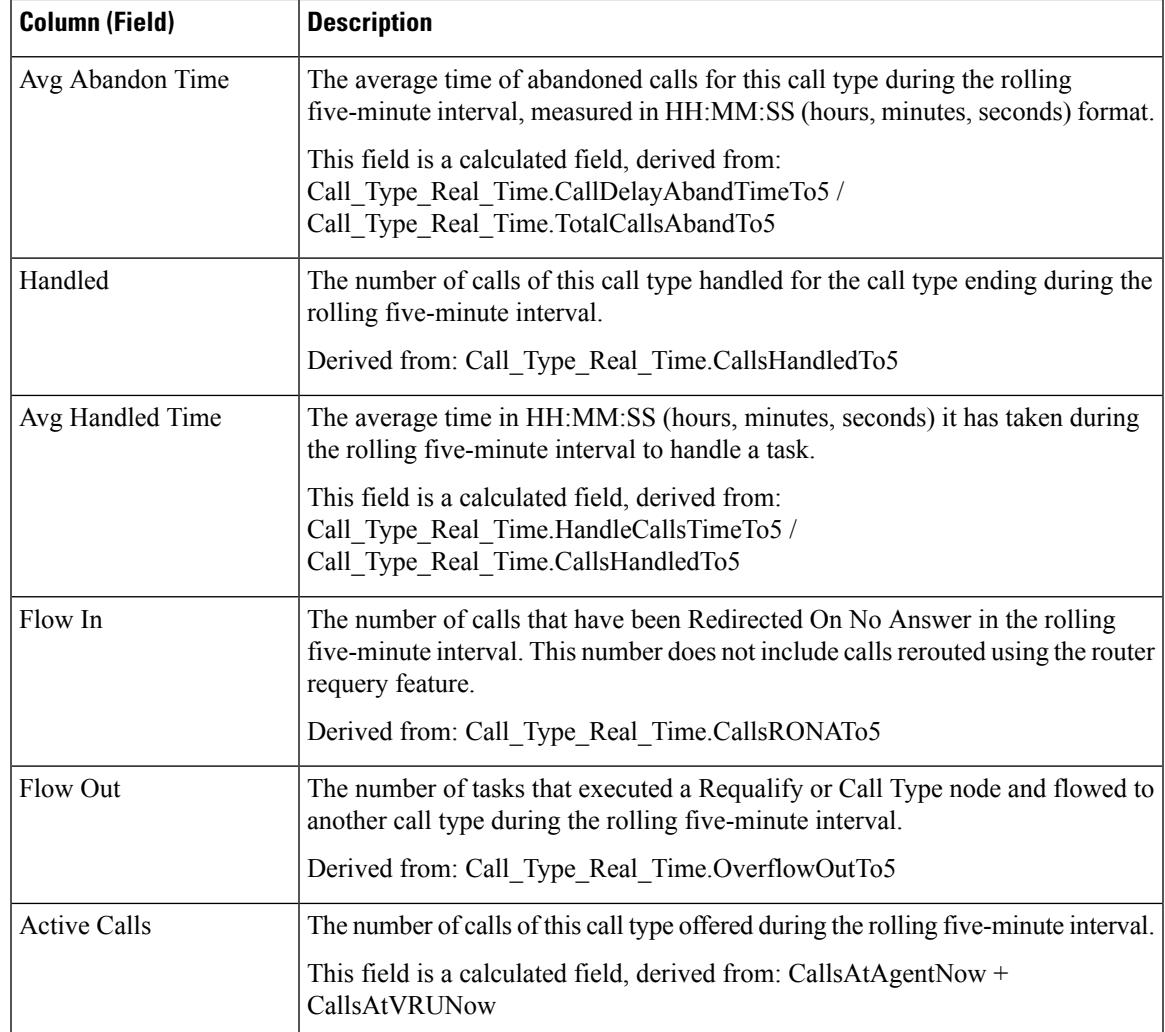

# <span id="page-280-0"></span>**Skill Group Not Ready**

### **Skill Group Not Ready Detail Real Time**

The Skill Group Not Ready Detail Real Time Report displays the number of agents in Not Ready state for one or more specified skill groups.

**Query:** Anonymous Block

**Views:** This report has a grid view.

**Grouping:** This report is grouped and sorted by Skill Target ID.

**Value List:** Skill Groups

**Database Schema Tables from which data is retrieved:**

- Skill\_Group
- Skill\_Group\_Real\_Time
- Agent\_Skill\_Group\_Real\_Time

#### **Skill Group Not Ready Detail Real Time Report**

**Current** fields are those fields that appear by default in a report generated from the stock template. Current fields are listed below in the order (left to right) in which they appear by default in the stock template.

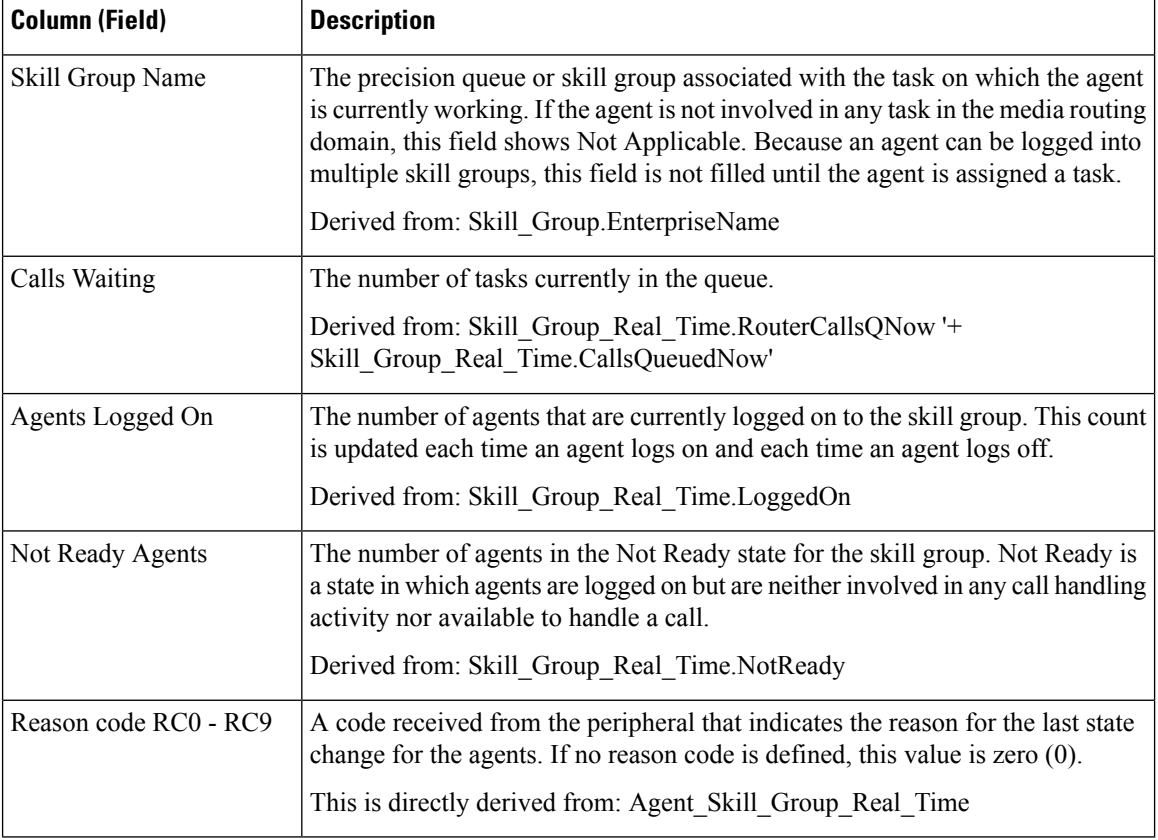

**Report Summary:** This report has a report summary for all data.

### **Skill Group Not Ready Real Time**

The Skill Group Not Ready Real Time Report identifies the agents who are in the Not Ready state for one or more specified skill groups.

**Query:** This report data is built from a database query.

**Views:** This report has a grid view.

**Grouping:** This report is grouped and sorted by Skill Group Name.

**Value List:** Skill Groups

**Database Schema Tables from which data is retrieved:**

- Person
- Agent
- Agent\_Real\_Time
- Agent\_Skill\_Group\_Real\_Time
- Service
- Skill\_Group
- Media\_Routing\_Domain
- Skill\_Group\_Real\_Time

### **Current Fields in the Skill Group Not Ready Time Report Grid View**

**Current** fields are those fields that appear by default in a report generated from the stock template. Current fields are listed below in the order (left to right) in which they appear by default in the stock template.

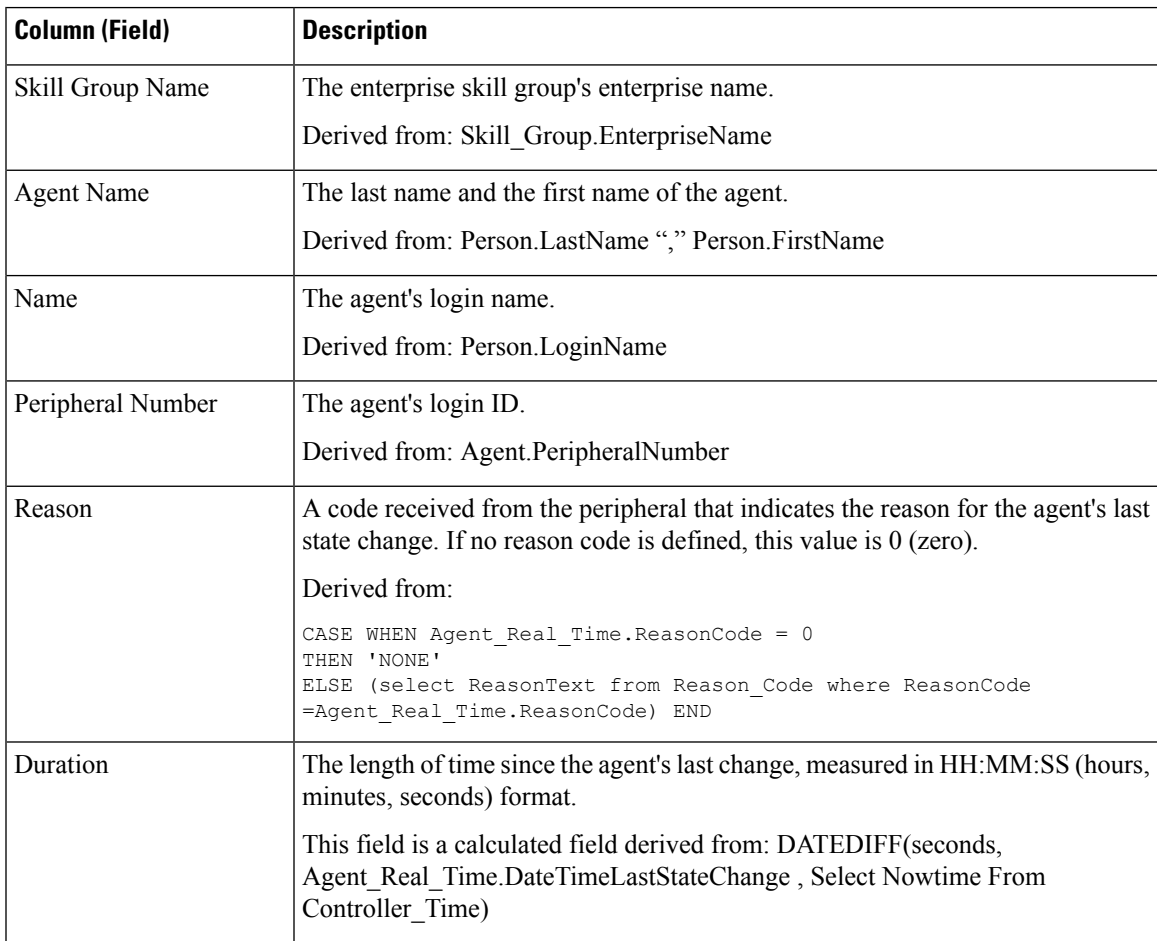

**Report Summary:** This report has a report summary for all data.

### <span id="page-283-0"></span>**Skill Group Status**

### **Skill Group Agent Status Real Time**

The Skill Group Agent Status Real Time Report displays the agent status in real time.

**Query:** This report data is built from a database query.

**Views:**

This report has a grid view.

**Grouping:** This report is sorted by Skill Group Name.

**Value List:** Skill Groups

### **Database Schema Tables from which data is retrieved:**

- Person
- Agent
- Agent Real Time
- Agent\_Skill\_Group\_Real\_Time
- Service
- Skill\_Group
- Skill\_Group\_Real\_Time
- Media\_Routing\_Domain

### **Current Fields in the Skill Group Real Time Agent Status**

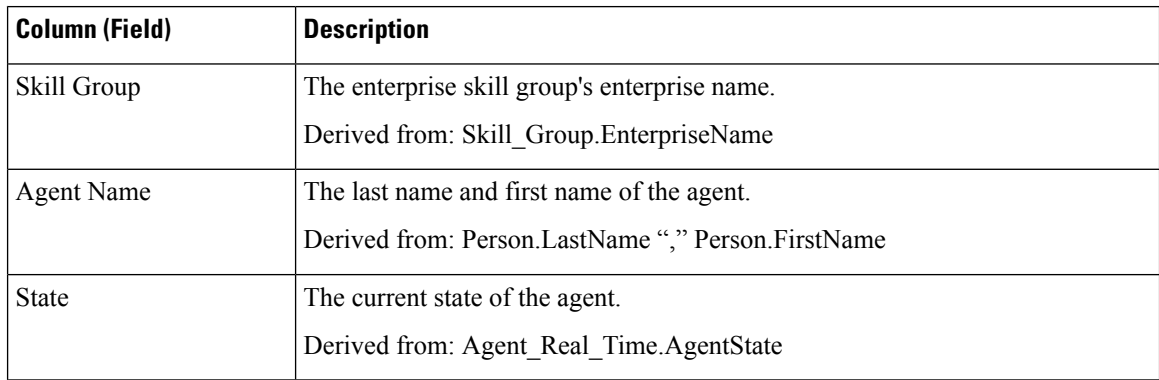

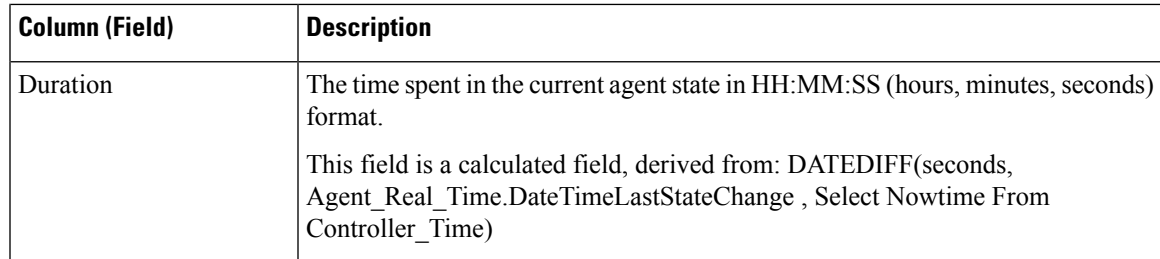

### **Skill Group Real Time Status**

### **Current Fields in the Skill Group Real Time Status**

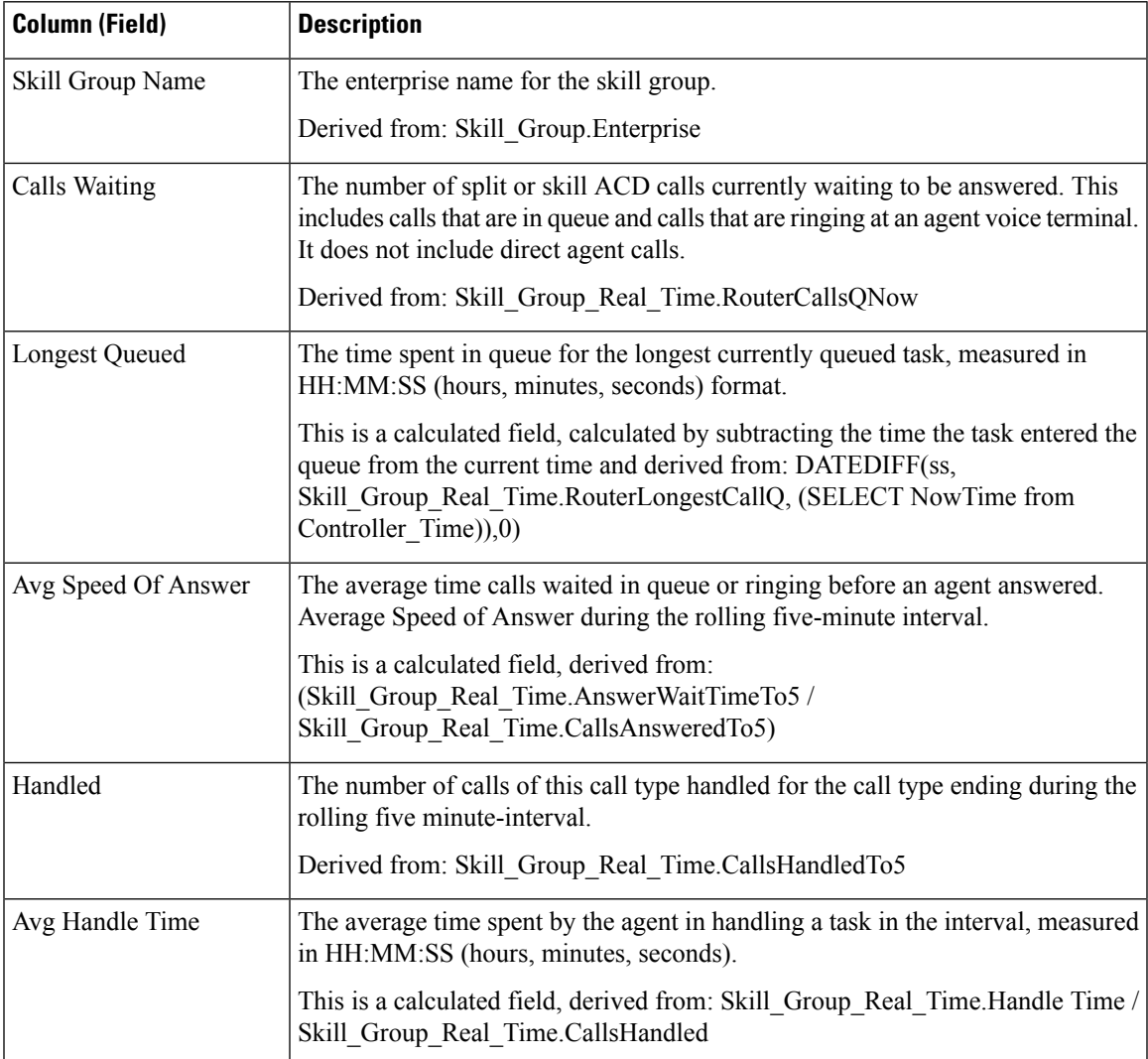

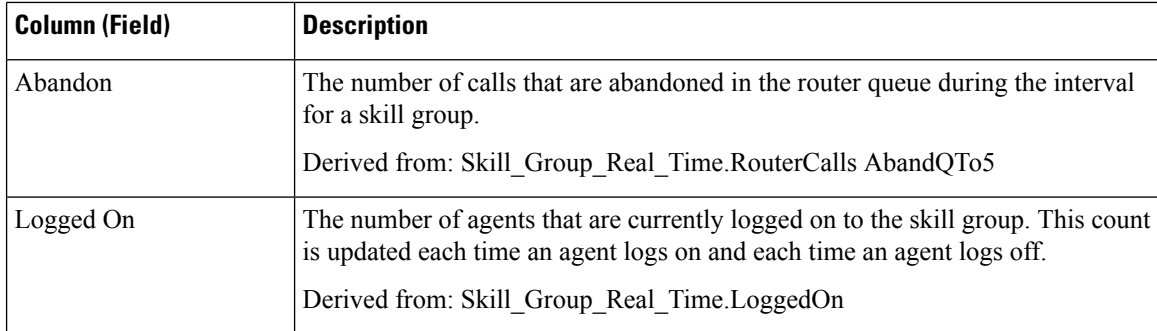

### **Skill Group Status Graphical Real Time**

The Skill Group Status Graphical Real Time Report displays the number of agents in each status for one or more specified skill groups.

**Query:** This report data is built from a database query.

**Views:** This report has a chart view.

**Value List:** Skill Groups

### **Database Schema Tables from which data is retrieved:**

- Person
- Agent Real Time
- Agent
- Skill\_Group
- Service
- Media\_Routing\_Domain
- Skill Group Real Time

#### **Skill Group Status Graphical RealTime**

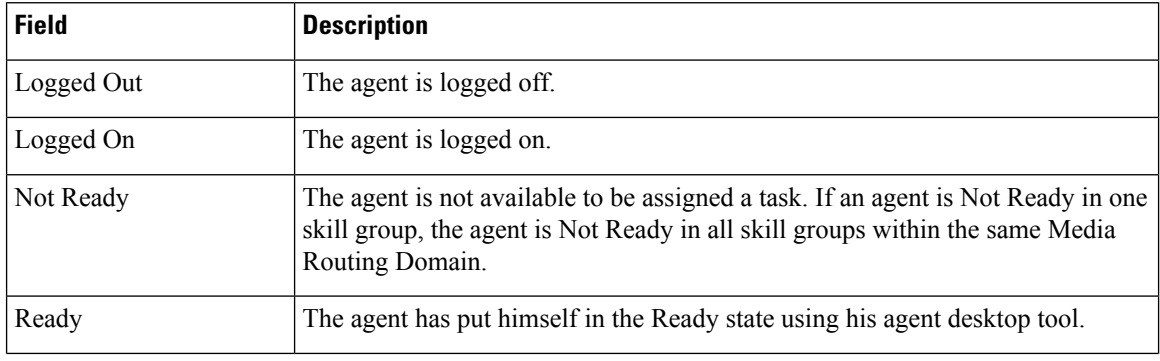

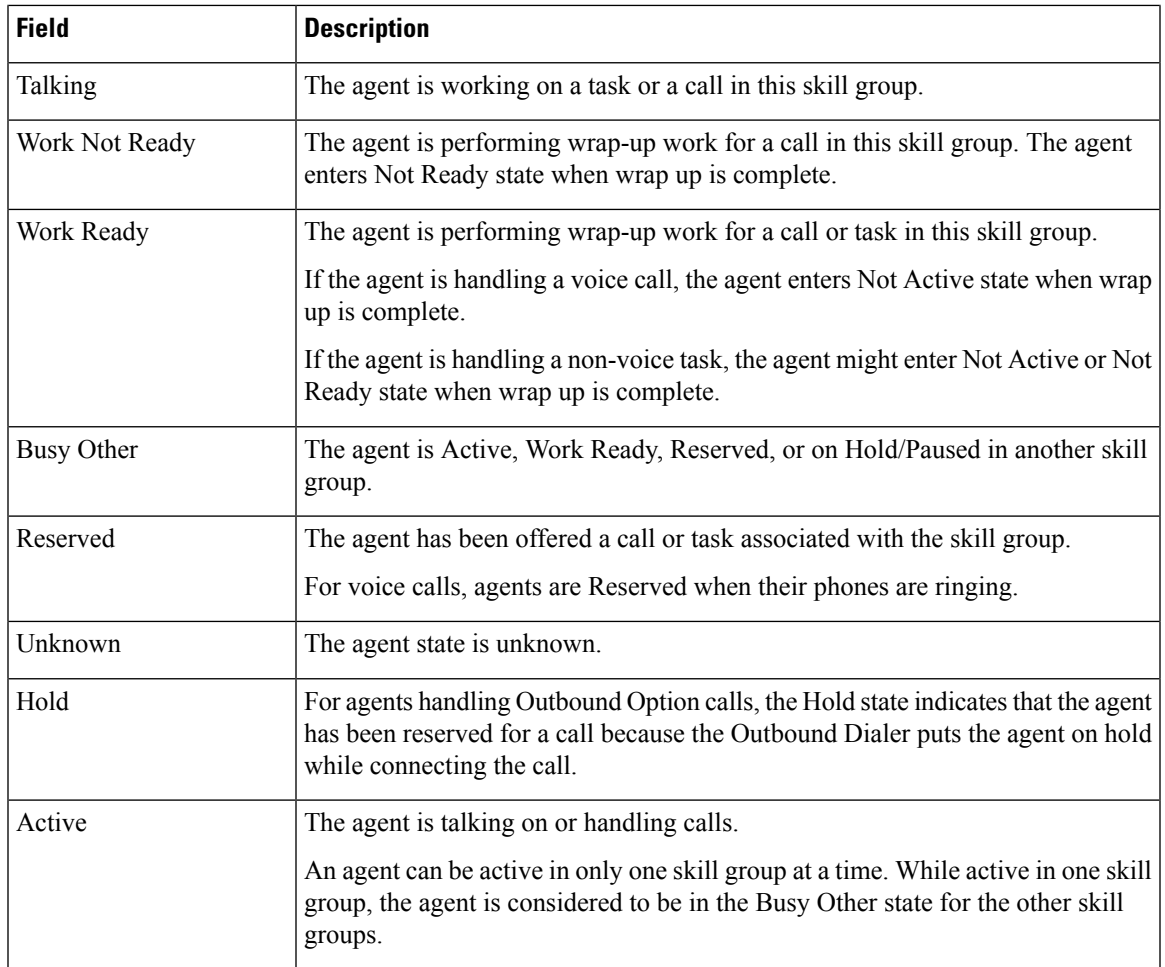

# <span id="page-286-0"></span>**Skill Status**

### **Skill Status Agent Real Time**

Run this report to show the agent status in real time.

**Query:** This report data is built from a database query.

**Views:** This report has a grid view.

**Grouping:** This template is grouped by Skill Group Name and sorted by Date Time.

**Value List:** Skill Groups

**Database Schema Tables from which data is retrieved:**

- Person
- Agent
- Agent\_Real\_Time
- Agent\_Skill\_Group\_Real\_Time
- Service
- Skill\_Group
- Skill\_Group\_Real\_Time
- Media\_Routing\_Domain

### **Current Fields in the Skill Group Real Time Agent Status**

**Current** fields are those fields that appear by default in a report generated from the stock template. Current fields are listed below in the order (left to right) in which they appear by default in the stock template.

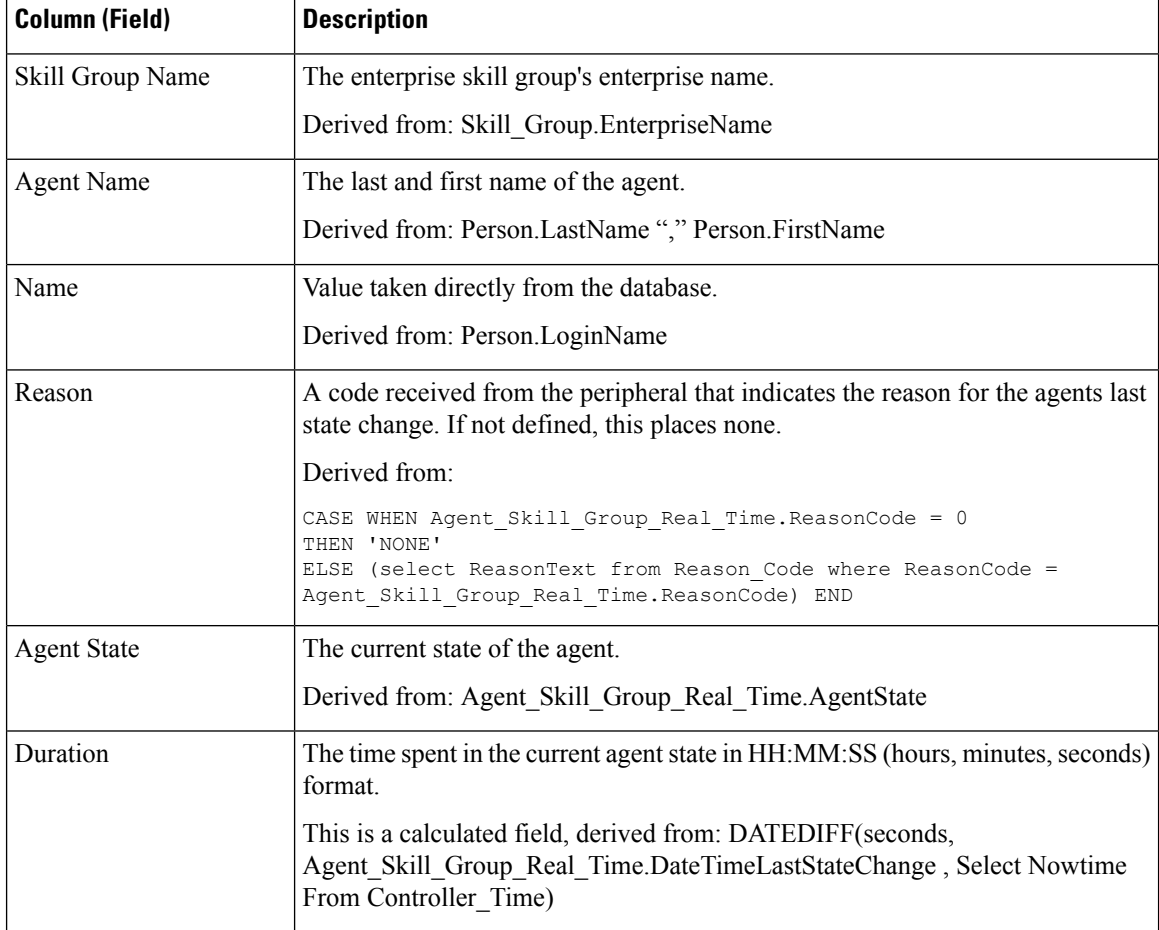

**Report Summary:** This report has a report summary for all data.

### **Skill Status Real Time**

Run this report to see calls waiting and Answer Wait Time for specified skill groups.

**Query:** This report data is built from a database query.

**Views:** This report has a grid view.
**Grouping:** This template is grouped by Skill Group Name and sorted by Date Time.

**Value List:** Skill Groups

#### **Database Schema Tables from which data is retrieved:**

- Skill\_Group\_Real\_Time
- Skill\_Group
- Media\_Routing\_Domain

#### **Current Fields in the Skill Group Real Time Status**

**Current** fields are those fields that appear by default in a report generated from the stock template. Current fields are listed below in the order (left to right) in which they appear by default in the stock template.

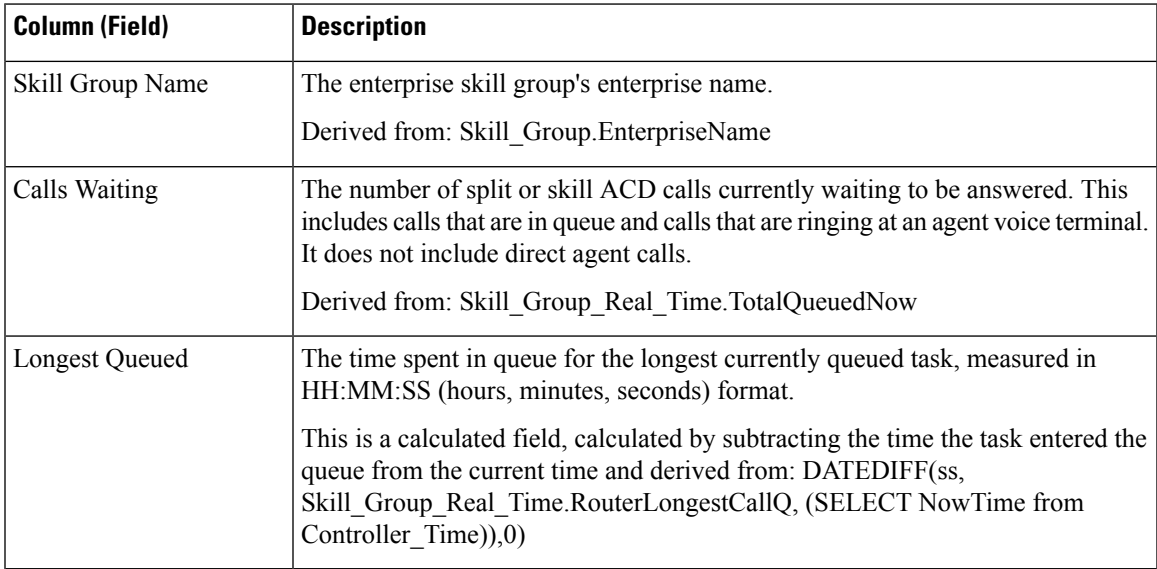

**Report Summary:** This report has a report summary for all data.

 $\mathbf I$ 

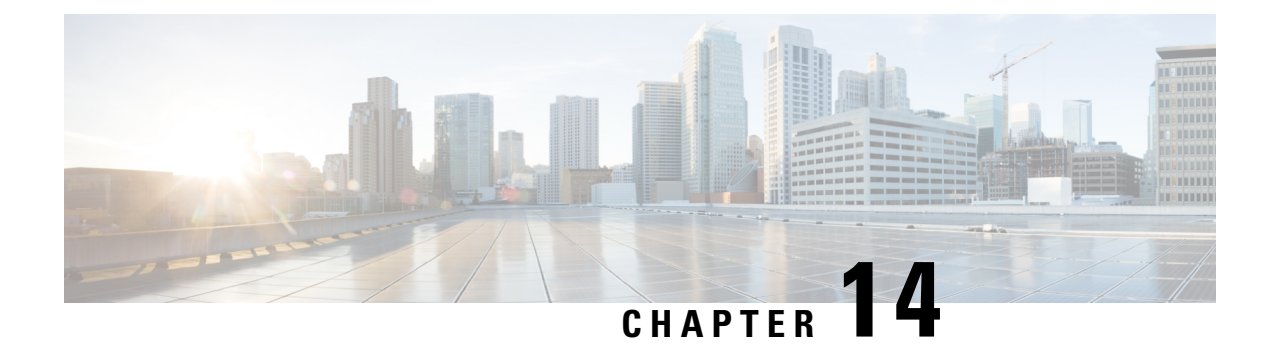

# **License Consumption Report**

• License [Consumption](#page-290-0) Report, on page 275

# <span id="page-290-0"></span>**License Consumption Report**

The License Consumption report displays the following for a specific interval:

- The total of the maximum agents logged in.
- The maximum number of the Enterprise agents logged in.
- The maximum number of the Unified CCE agents logged in.
- The maximum numbers of the Dialer ports and VRU ports consumed.

You can use the License Consumption report to view this data in a quarterhourly, halfhourly, daily, hourly, monthly, quarterly, and weekly format.

**Query:** This report data is built from a Store Procedure.

**Views**: This report has a grid view and a line chart view. The line chart view displays license usage for all the licensable items over time against a common scale.

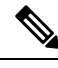

The License Consumption report provides the Suppress Spike feature that enables you to suppress the steep spikes in the report. This report uses the standard 95 percentile algorithm to ensure that the unusually high spikes, which are beyond the 95 percentile range, are excluded. The report generated using the Suppress Spike feature is indicative only and should not be considered for determining the peak license consumption, for agent licensing purposes. **Note**

**Grouping:** There is no grouping supported for this report. It is sorted by date and time.

**Value List:** Frequency

**Database Schema Tables from which Data is Retrieved:** System\_Capacity\_Interval

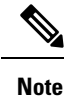

While importing the License Consumption report, do the following:

- In the **Data Source for ReportDefinition** field, select **UCCE Historical**.
- In the **Datasource for ValueList** field, select **CUIC**.

### **Current Fields in License Consumption Grid View**

The **Current** fields are the fields that appear by default in the grid view for this report.

The current fields are listed in the following table in the order (left to right) in which they appear by default in the report.

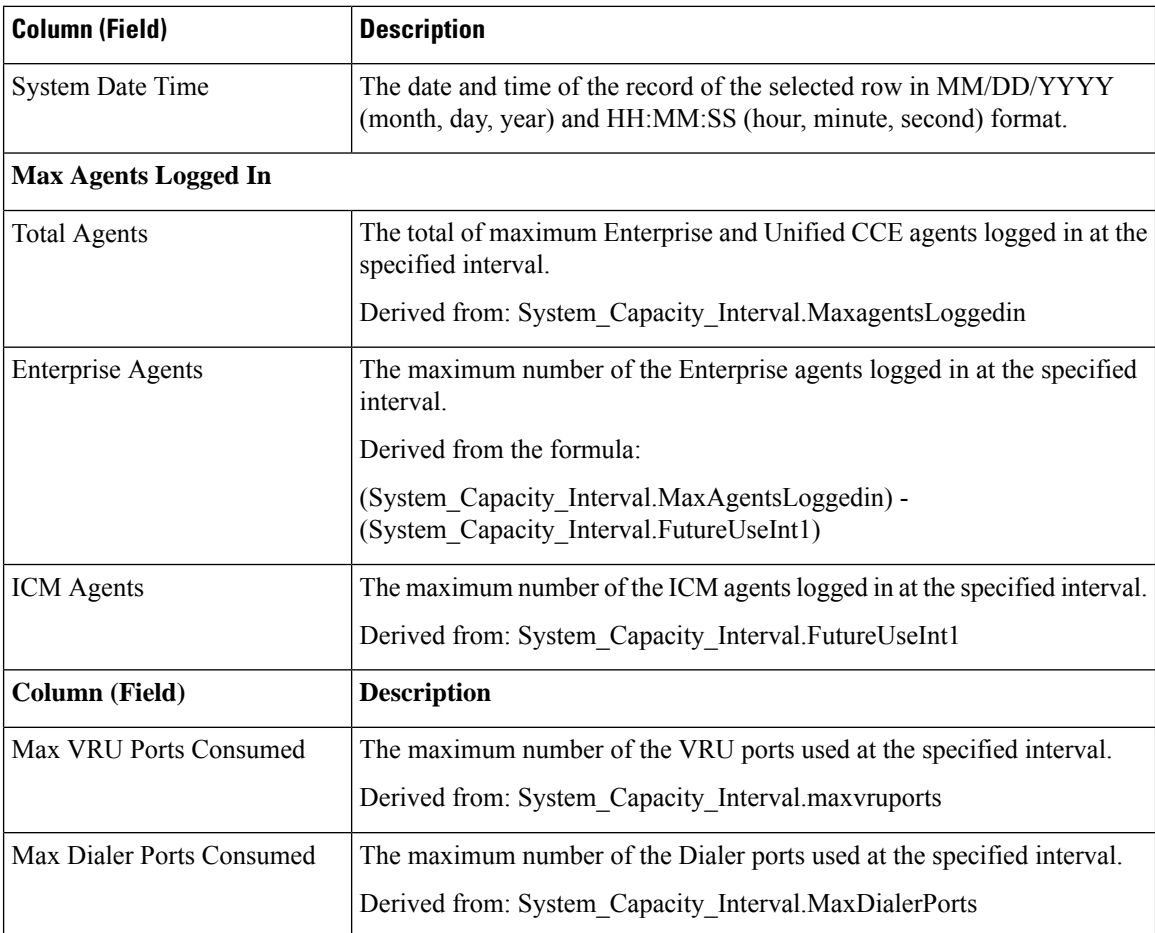

**Report Summary:** The summary line displays the maximum value in the corresponding column for each licensable item.

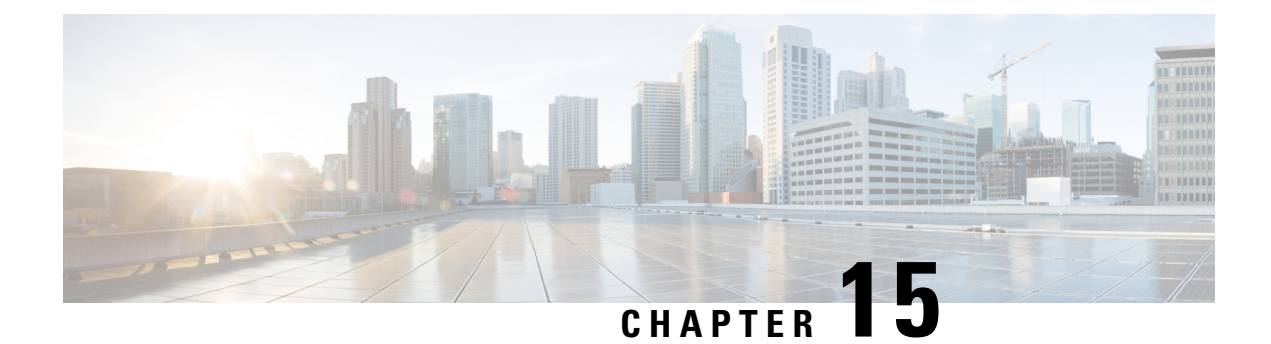

# **Live Data Reports**

- Live Data [Reports,](#page-292-0) on page 277
- Live Data [Failover,](#page-292-1) on page 277
- [Agent,](#page-293-0) on page 278
- Agent Skill [Group,](#page-305-0) on page 290
- [Precision](#page-310-0) Queue, on page 295
- Recent Call [History,](#page-319-0) on page 304
- Recent State [History,](#page-323-0) on page 308
- Skill [Group,](#page-325-0) on page 310

## <span id="page-292-0"></span>**Live Data Reports**

The Live Data reports get data from a stream processing system that continuously pushes data to the reporting clients so reports can be updated as the events occur.

In the Live Data data flow, the peripheral gateway and router push agent and call events directly to the Live Data processing system which aggregates and processes the events in-stream and publishes the information. The reporting clients subscribe to the message stream and receive the events in real-time. As a result, the Live Data reports receive updates to individual report values as the changes occur and at much faster refresh rates than in the Real Time data flow.

## <span id="page-292-1"></span>**Live Data Failover**

Live Data reports can be viewed as gadgets in the Cisco Finesse desktop and on the report viewer in Unified Intelligence Center. Live Data failover occurs when any of the following fails:

- Live Data Socket.IO Service
- Network Connectivity
- Live Data Web Service
- Intelligence Center Reporting Service
- Unified CCE Live Data NGINX Service

"Live Data is not available after repeated attempts. Retrying" message is displayed during failover when the gadget and the report viewer are not able to connect to the primary and secondary Live Data server. The gadget and Unified Intelligence Center continue to retry until it connects to one of the servers and regain updates to the reports.

## <span id="page-293-0"></span>**Agent**

This report presents a table of selected agents showing each agent's currently active skill group, state, and call direction within each Media Routing Domain into which the agent is logged.

**Data Source:** This report displays attributes published by the Live Data Reporting System, which continuously processes events from the Router and Agent Peripheral Gateway. The Live Data system updates the report's individual attributes as the events occur.

**Views:** This report has the following grid views:

- Agent
- Agent Names All Fields

Select the view you want to see from the report drop-down list that is located on the top left corner.

**Grouping:** Grouping is not supported in Live Data reports.

### **Agent View**

#### **Current Fields in the Agent View**

Current fields are the fields that appear by default in a report that is generated from the stock template.

The default fields are listed in the table below in the order (left to right) in which they appear in the stock template.

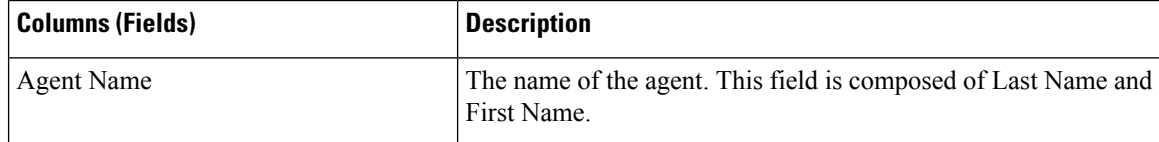

I

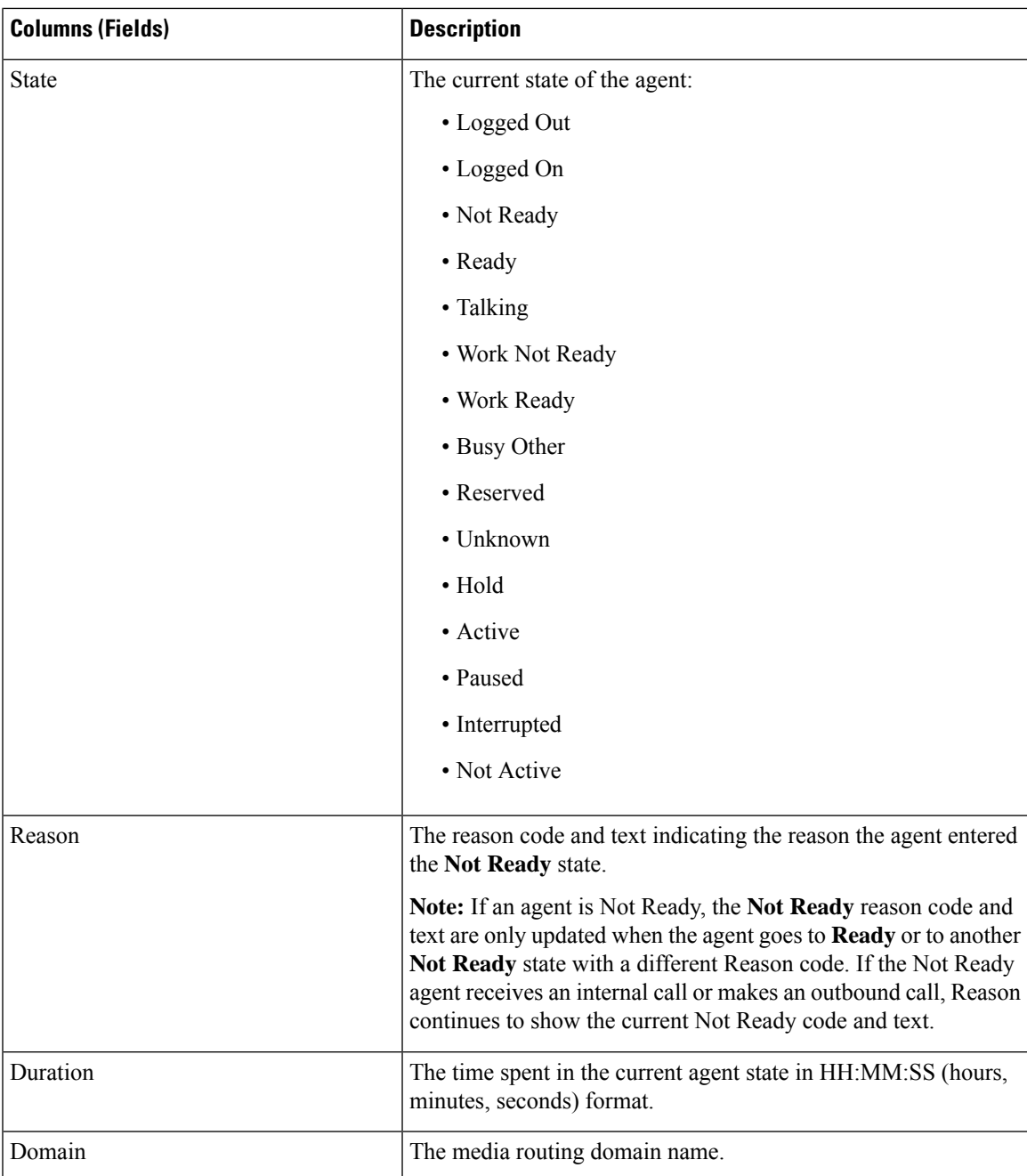

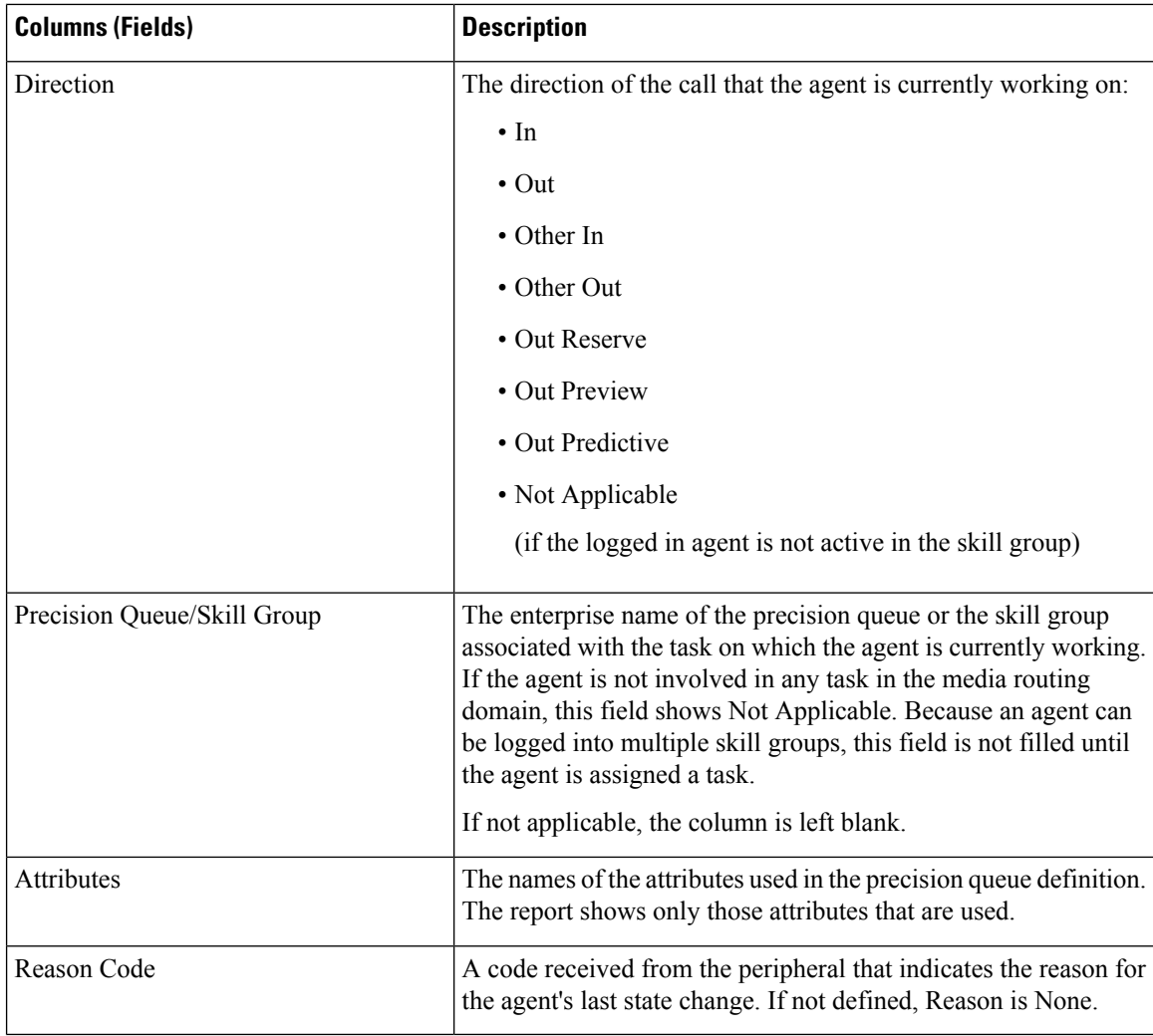

## **Agent Name All Fields**

### **Current Fields in the Agent Name All Fields View**

Current fields are the fields that appear by default in a report that is generated from the stock template.

This view displays the default fields are the fields that are visible in the Agent Name All Fields view. You can use the column selection tool to add or remove fields from the report.

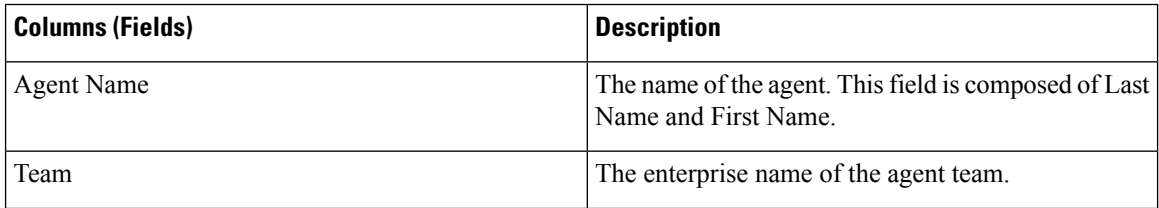

 $\mathbf{l}$ 

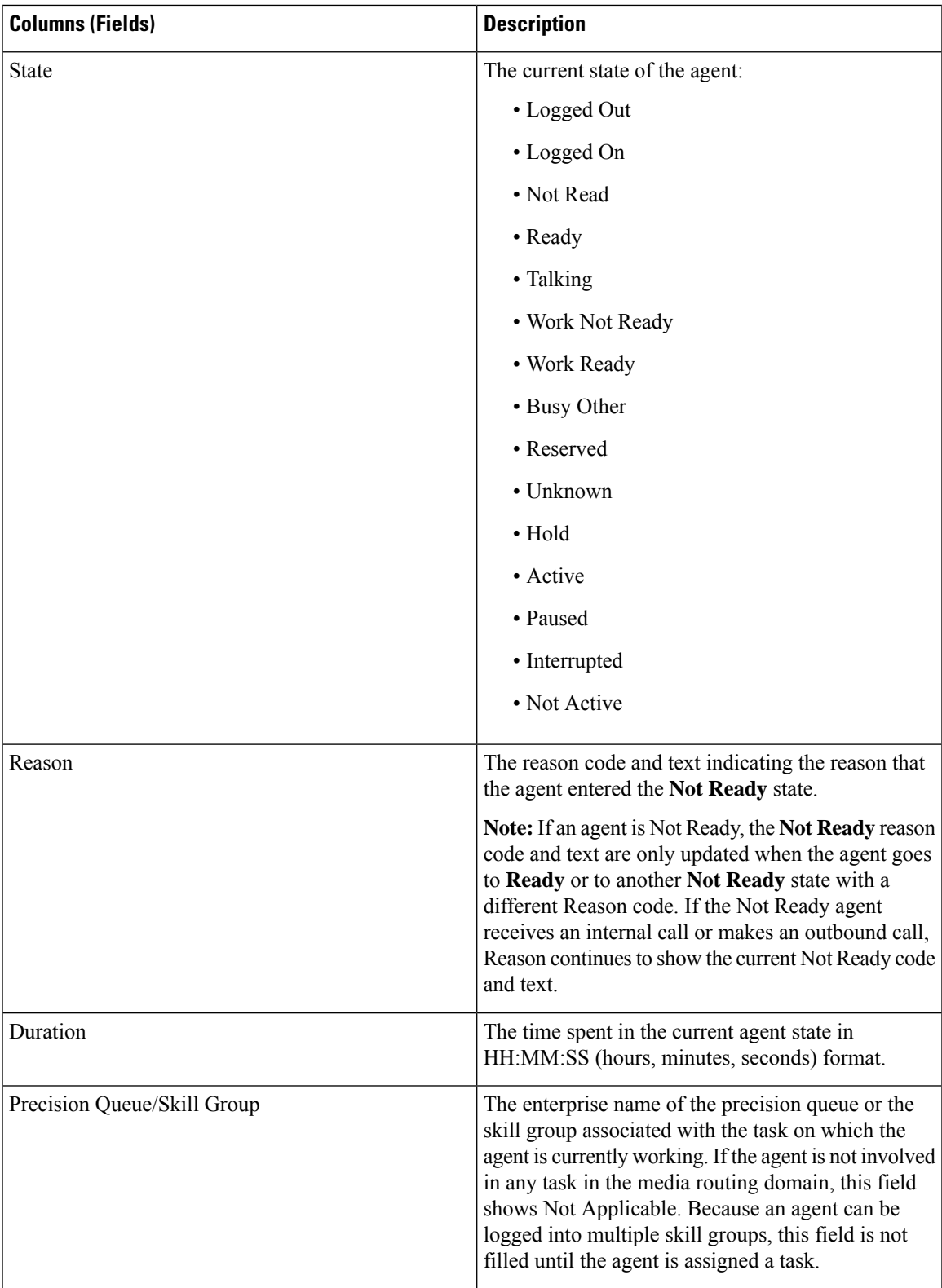

 $\mathbf I$ 

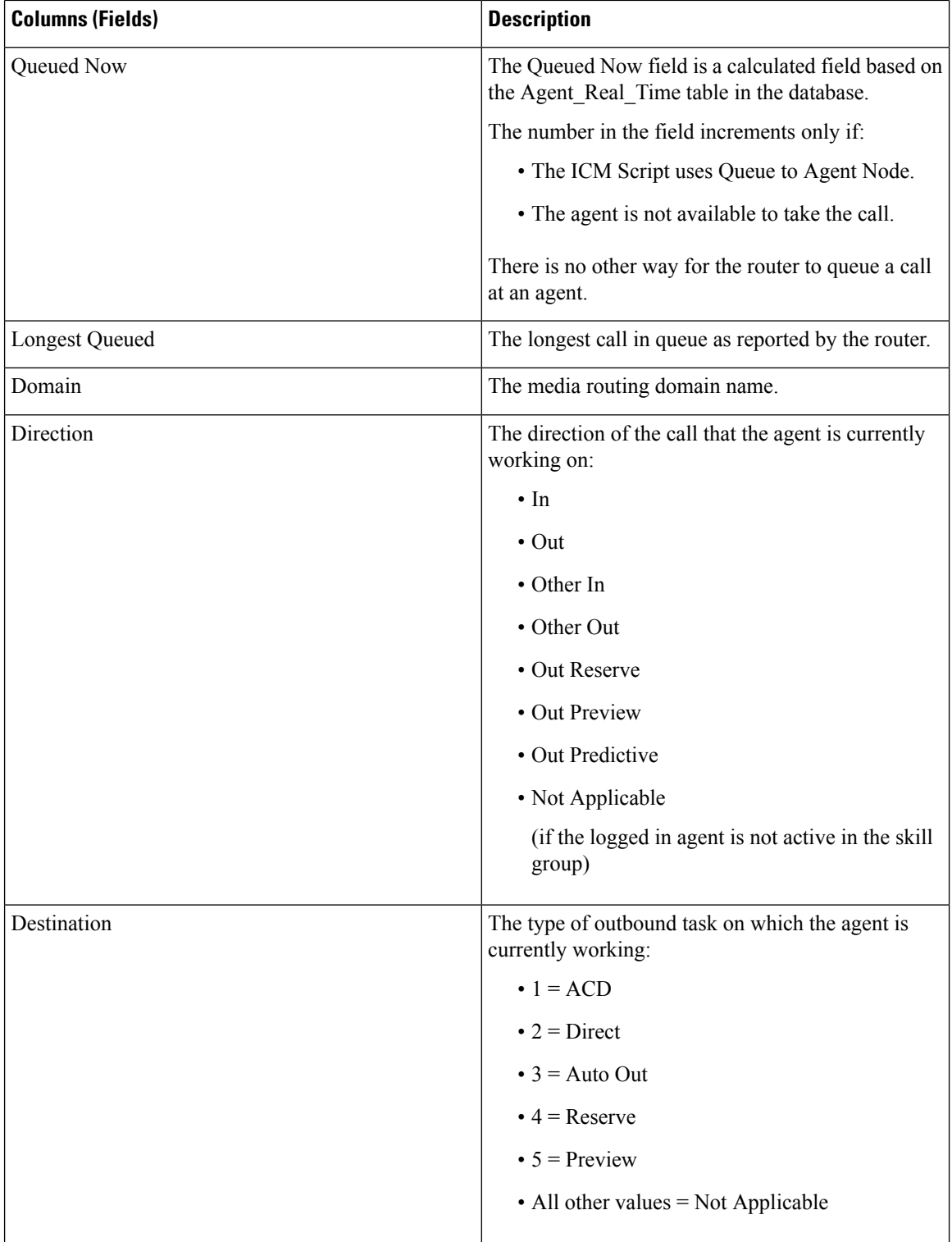

 $\mathbf{l}$ 

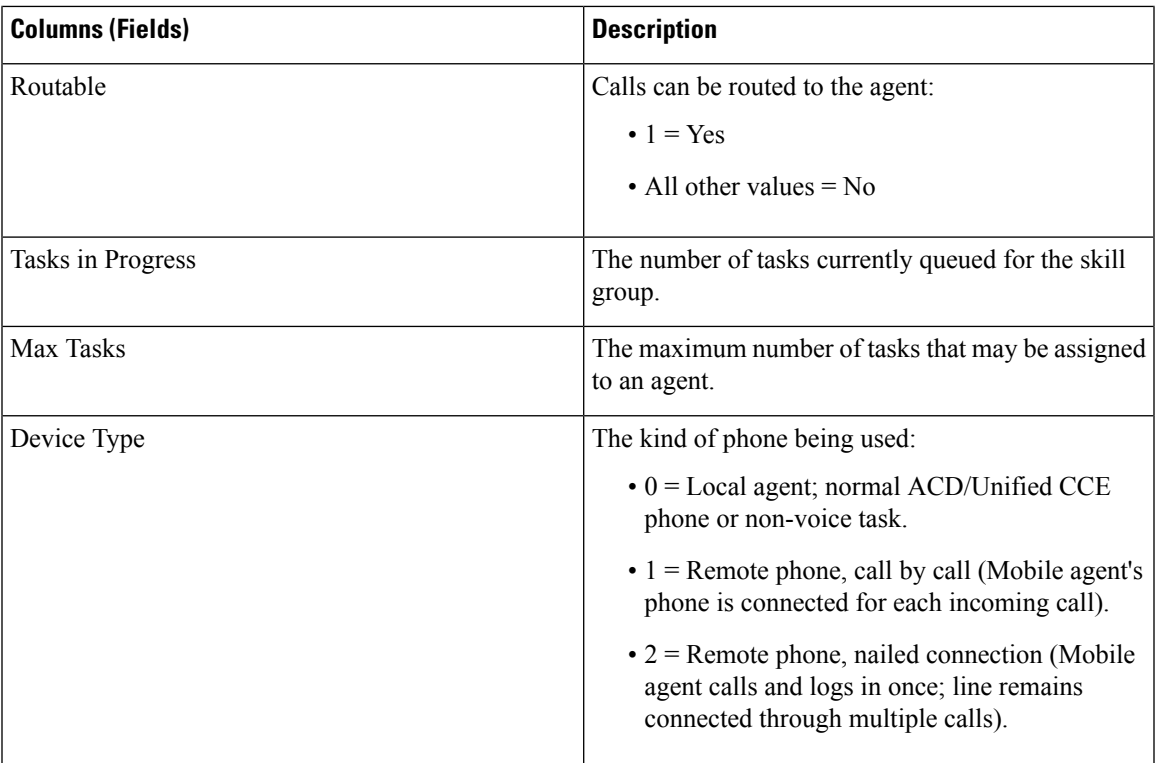

 $\mathbf I$ 

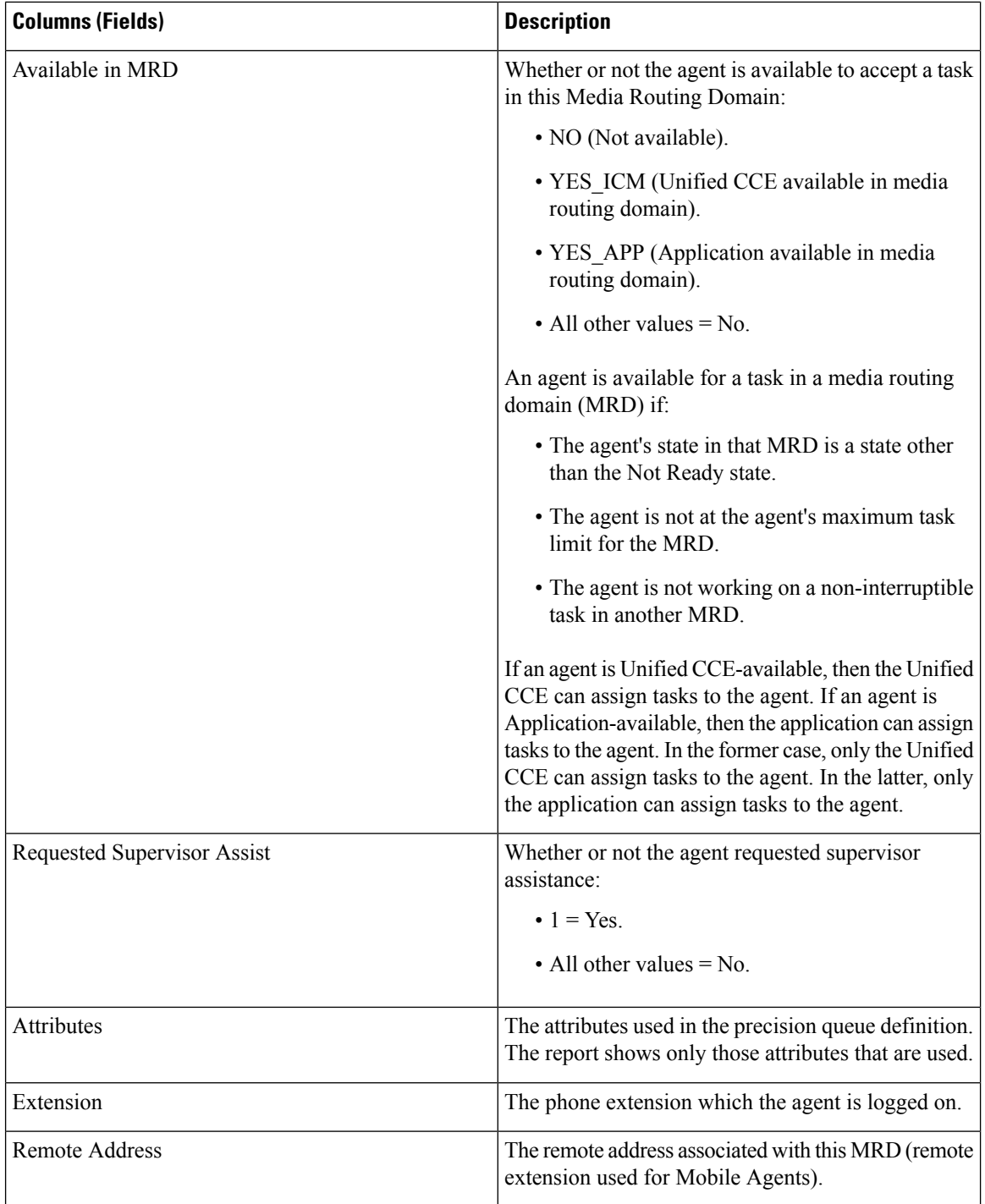

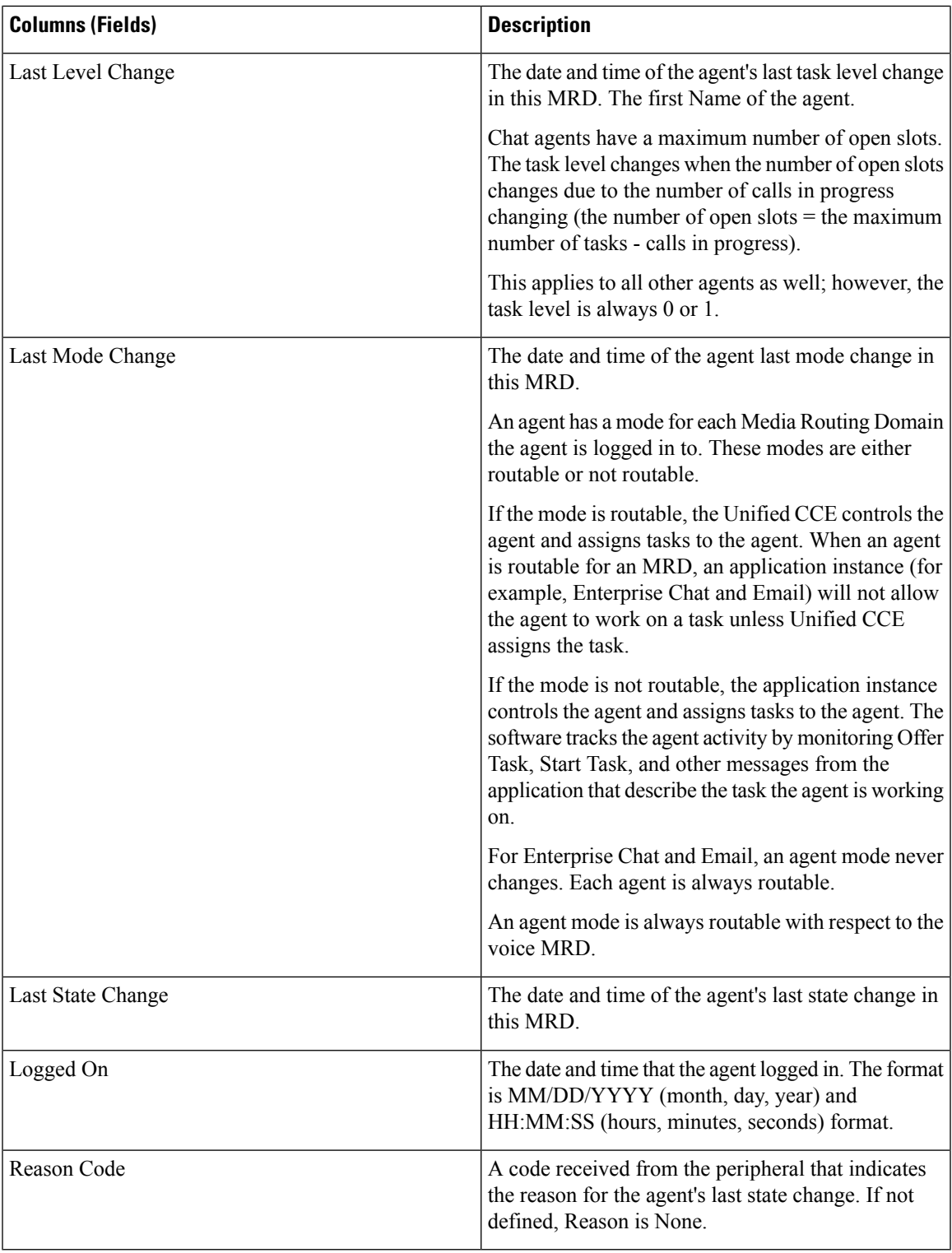

### **Filter Fields**

 $\overline{\phantom{a}}$ 

While generating the report, from the **Choose Filter** dialog box, you can filter your report based on your requirement. The available filter fields are listed below:

 $\mathbf I$ 

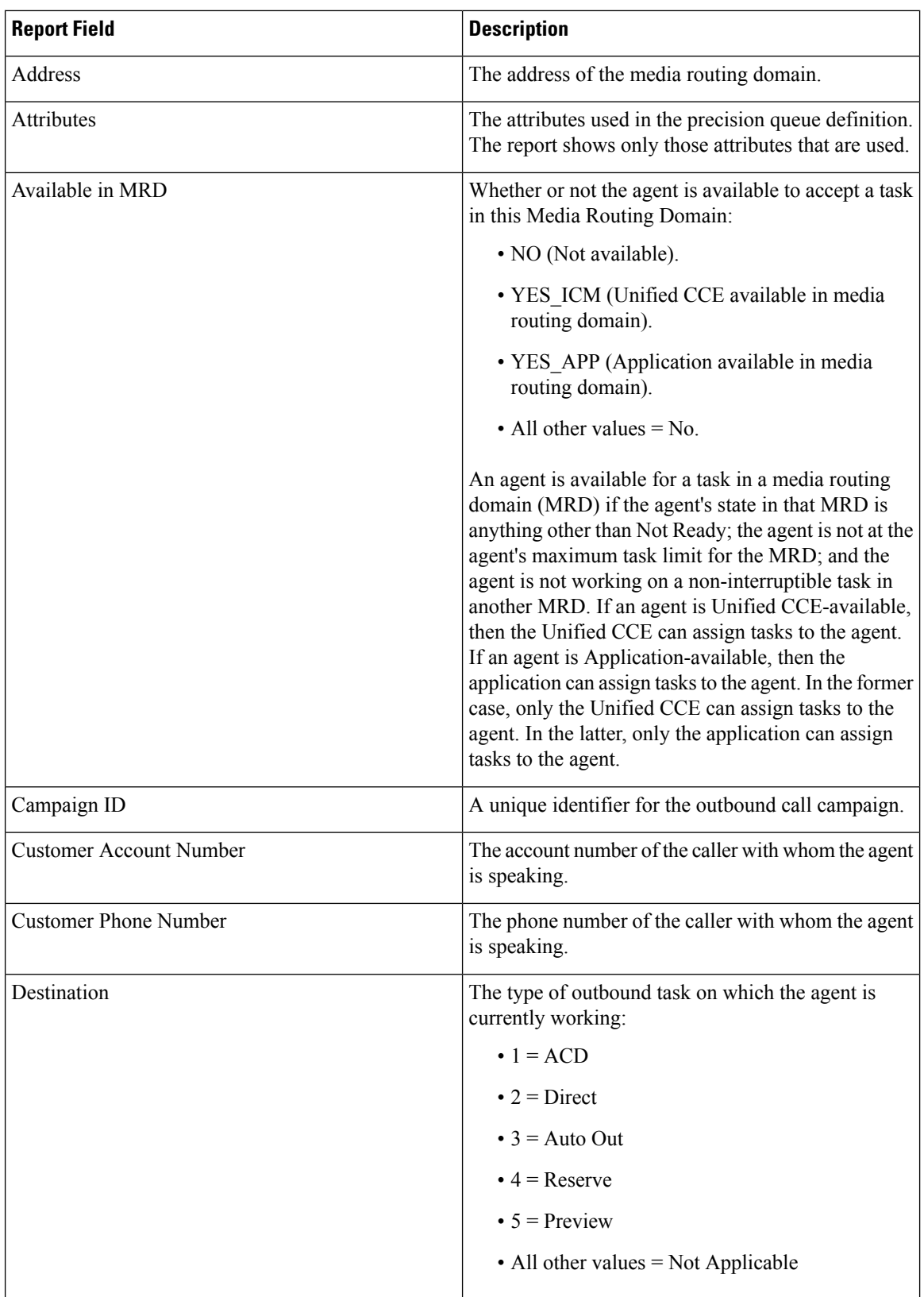

I

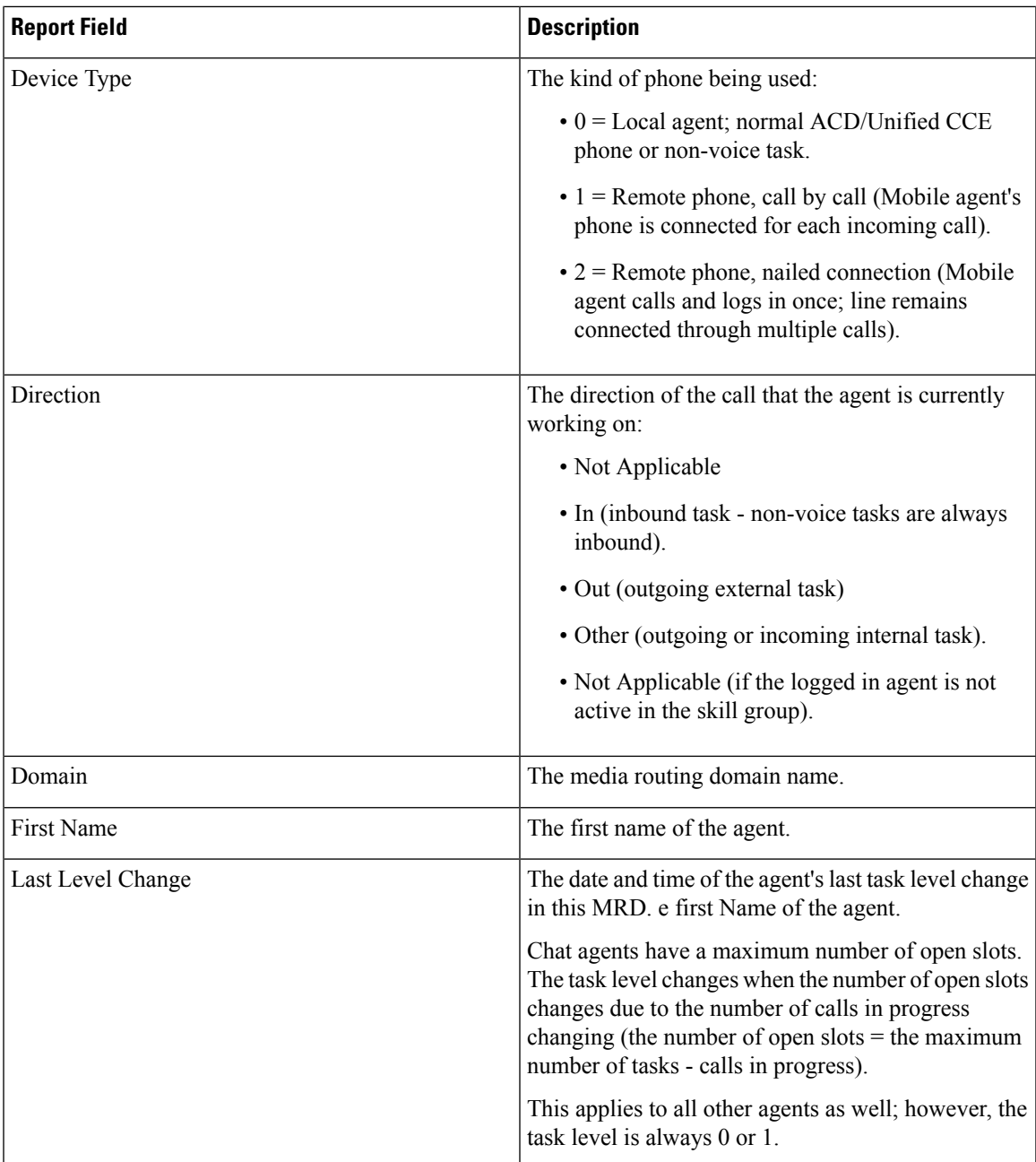

 $\mathbf I$ 

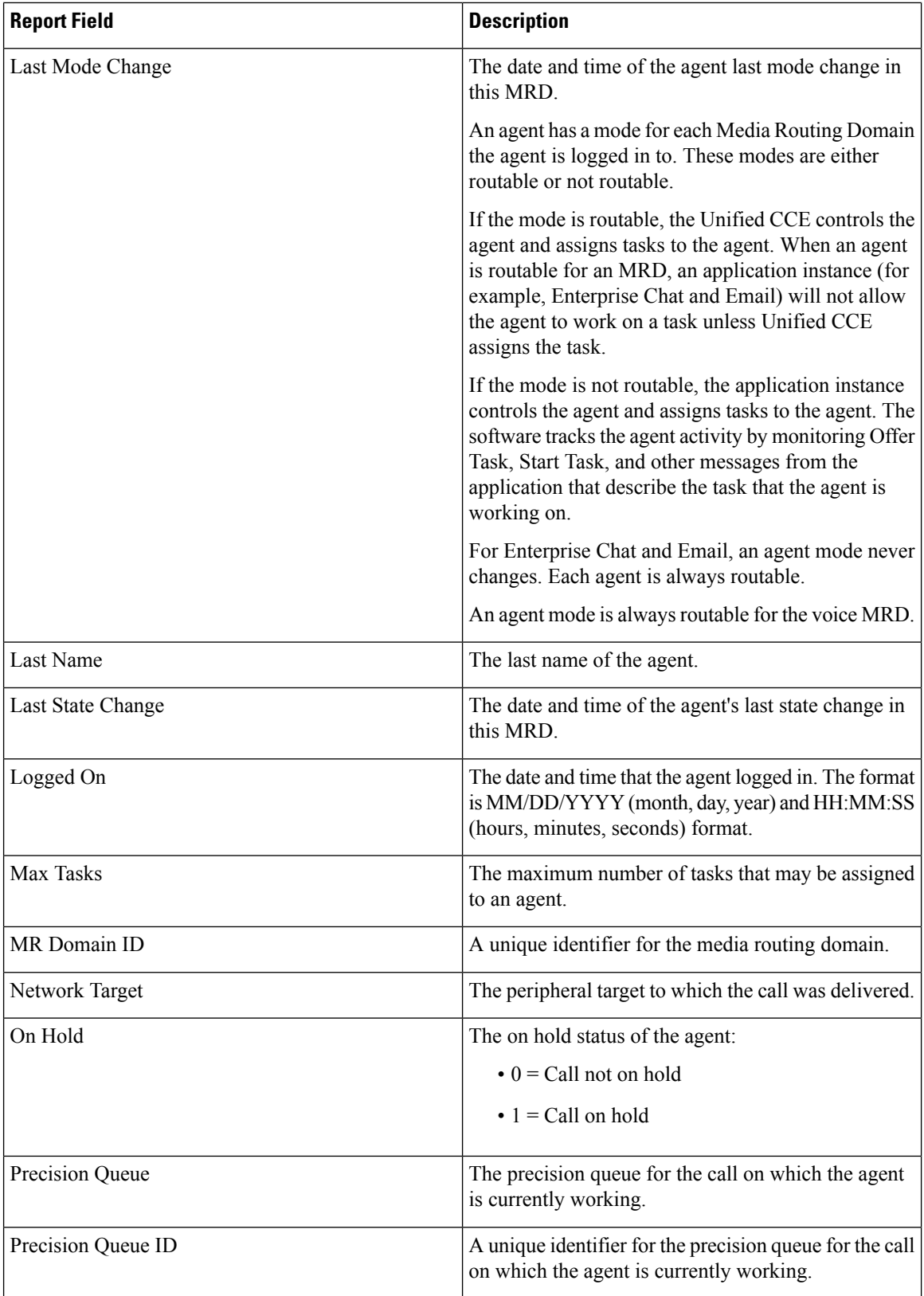

 $\overline{\phantom{a}}$ 

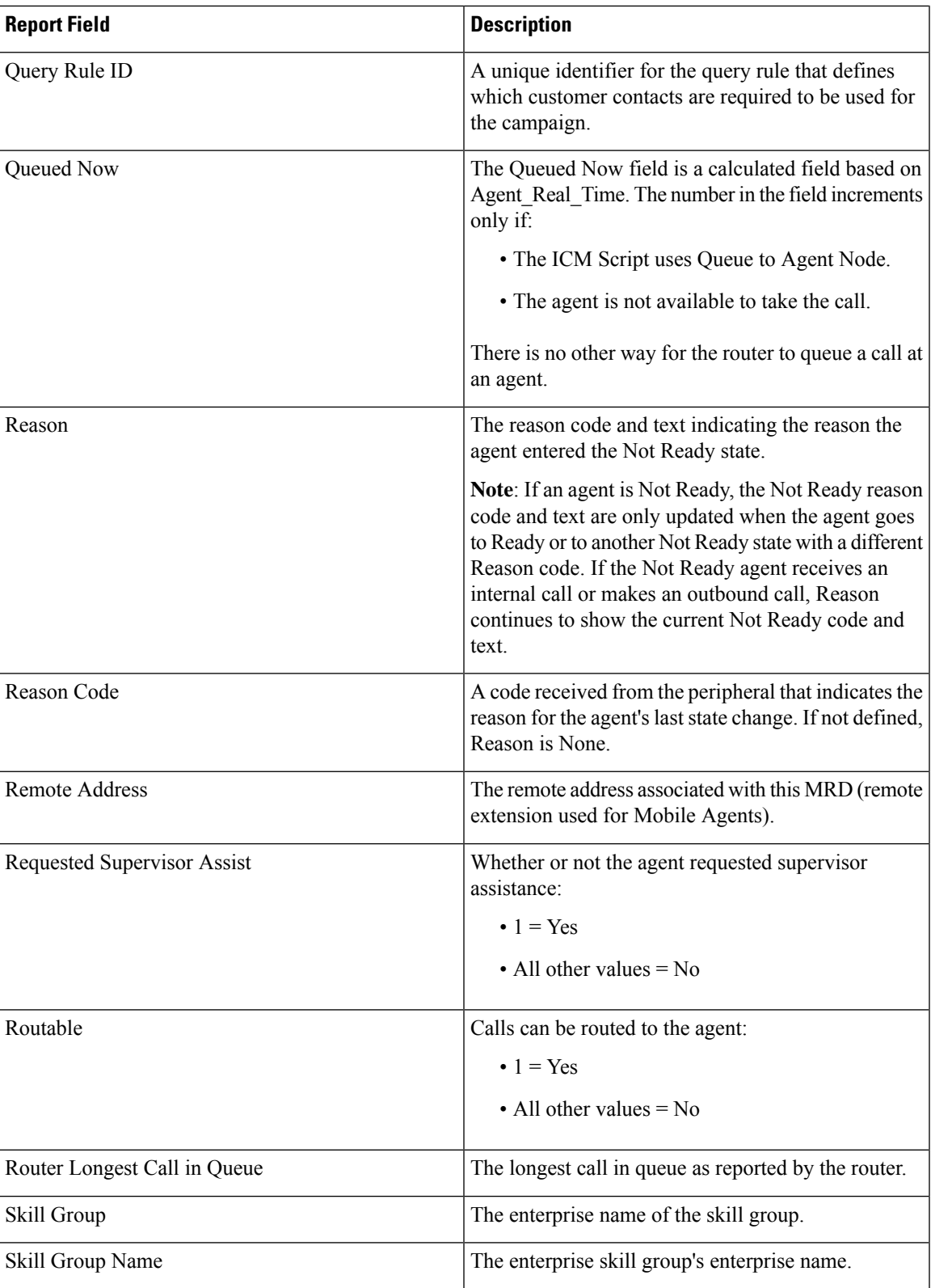

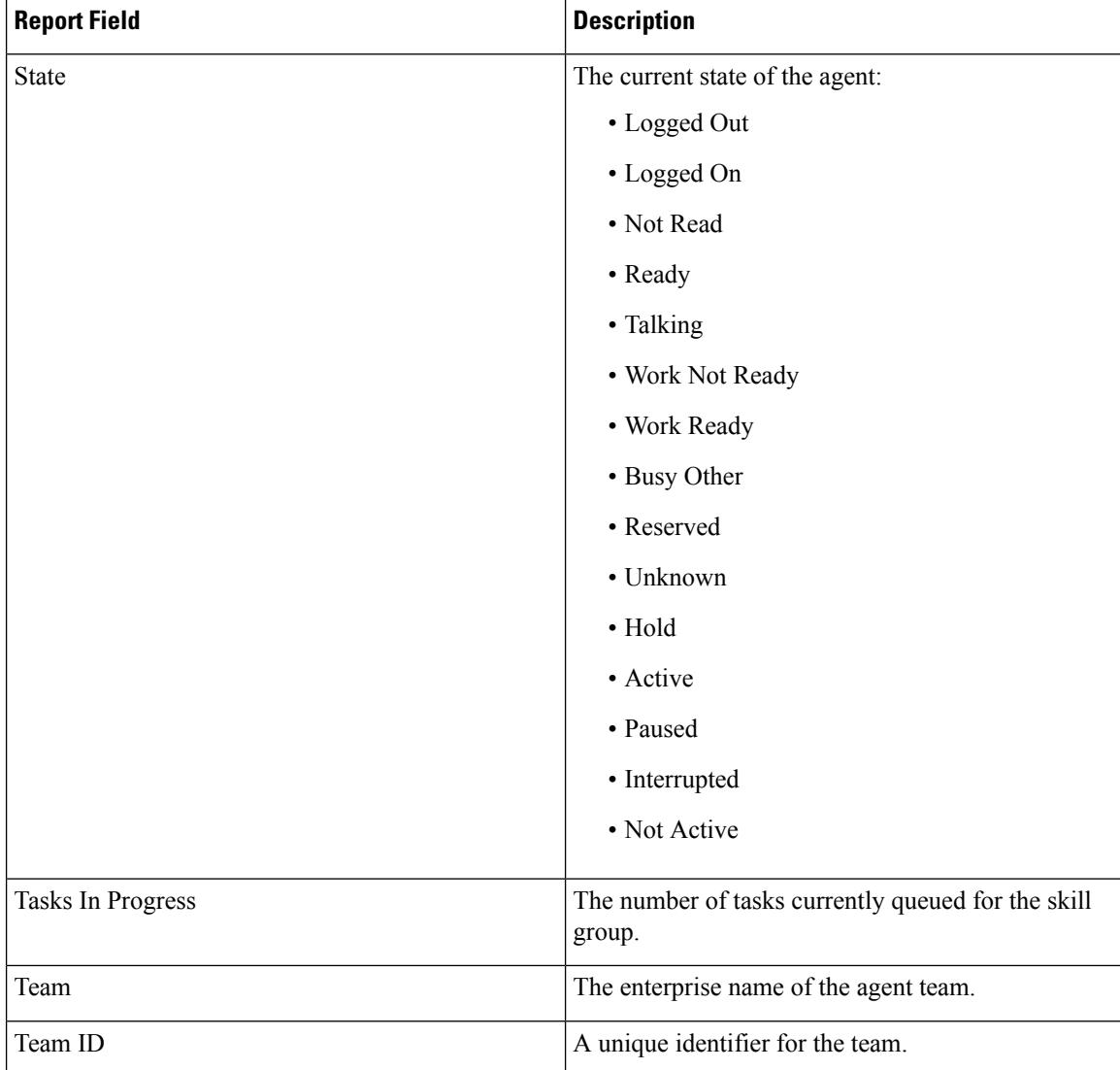

# <span id="page-305-0"></span>**Agent Skill Group**

This report shows all skill group activity for the selected agents, showing each agent's skill group, state, and call direction within each skill group and Media Routing Domain into which the agent is logged.

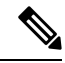

**Note**

For Avaya PG, only the base skill groups are displayed in the Live Data report. All the agent activities that are performed in the sub-skill groups are reported against the base skill group.

**Data Source:** This report displays attributes published by the Live Data Reporting System, which continuously processes events from the Router and Agent Peripheral Gateway. The Live Data system updates the report's individual attributes as the events occur.

**Views:**This report has the following grid views:

- Agent Skill Group
- Agent Skill Group All Fields

Select the view you want to see from the report drop-down list that is located on the top left corner. **Grouping**:Grouping is not supported in Live Data reports.

## **Agent Skill Group View**

### **Current Fields in the Agent Skill Group View**

Current fields are the fields that appear by default in a report that is generated from the stock template.

The default fields are listed in the table below in the order (left to right) in which they appear in the stock template.

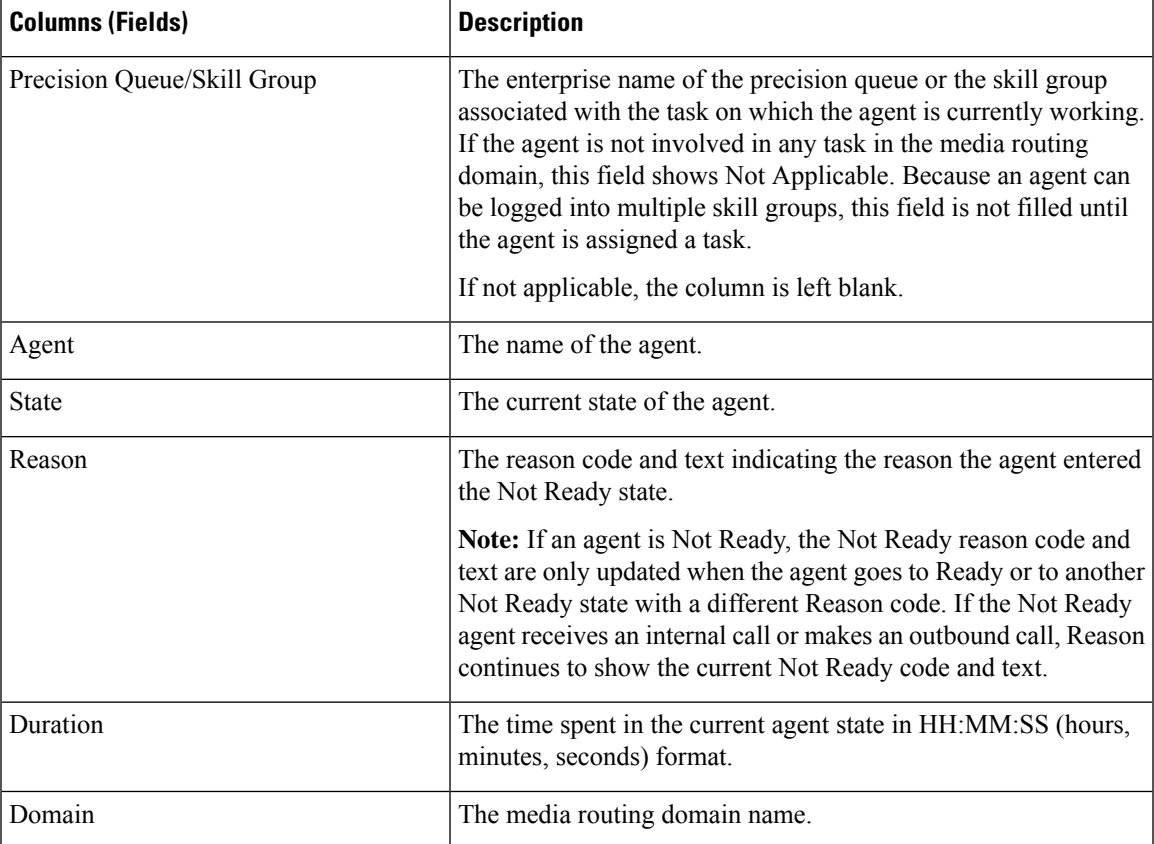

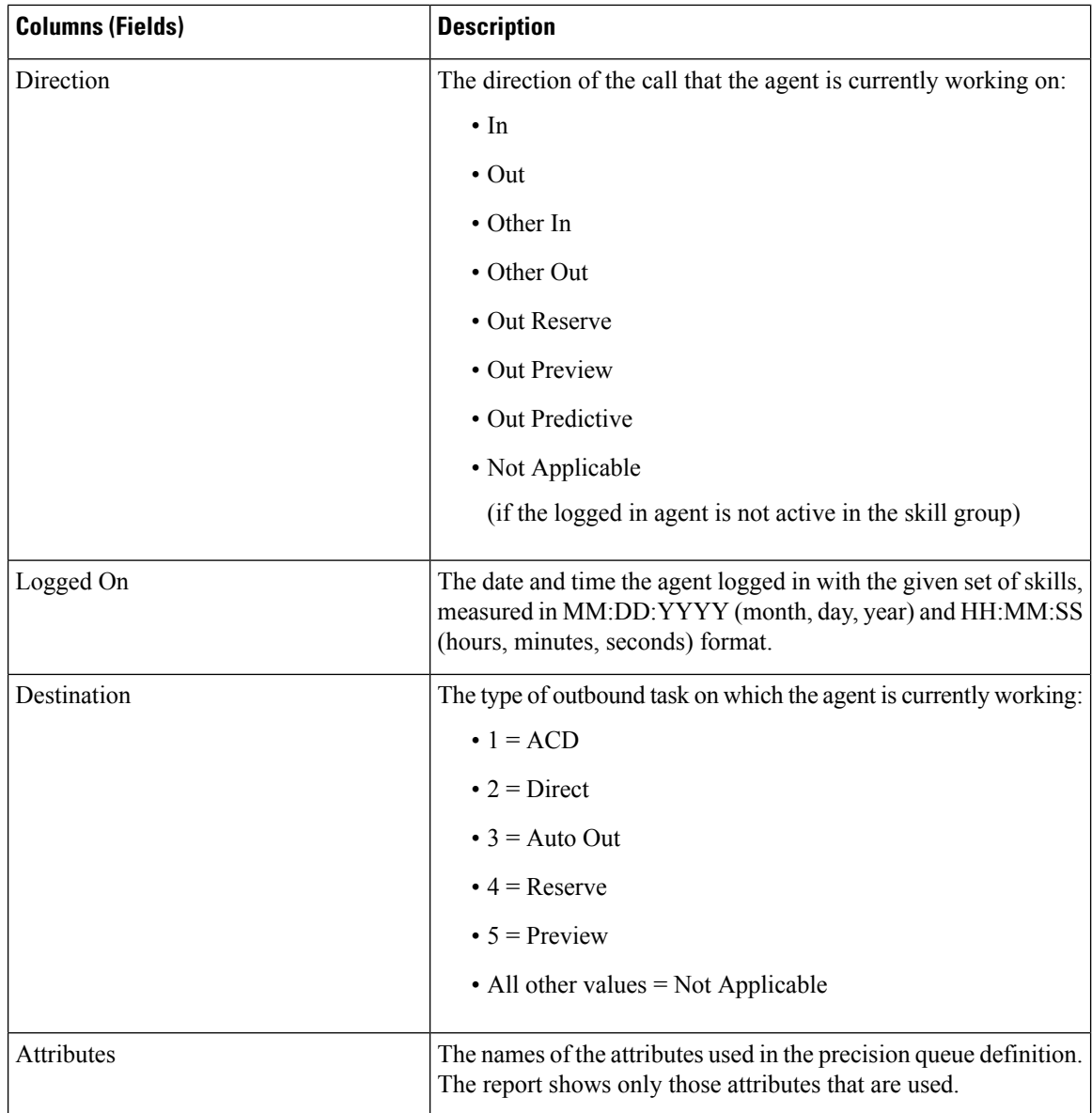

## **Agent Skill Group All Fields**

### **Current Fields in the Agent Skill Group All Fields View**

Current fields are the fields that appear by default in a report that is generated from the stock template.

This view displays the default fields are the fields that are visible in the Agent Skill Group All Fields view. You can use the column selection tool to add or remove fields from the report.

 $\mathbf{l}$ 

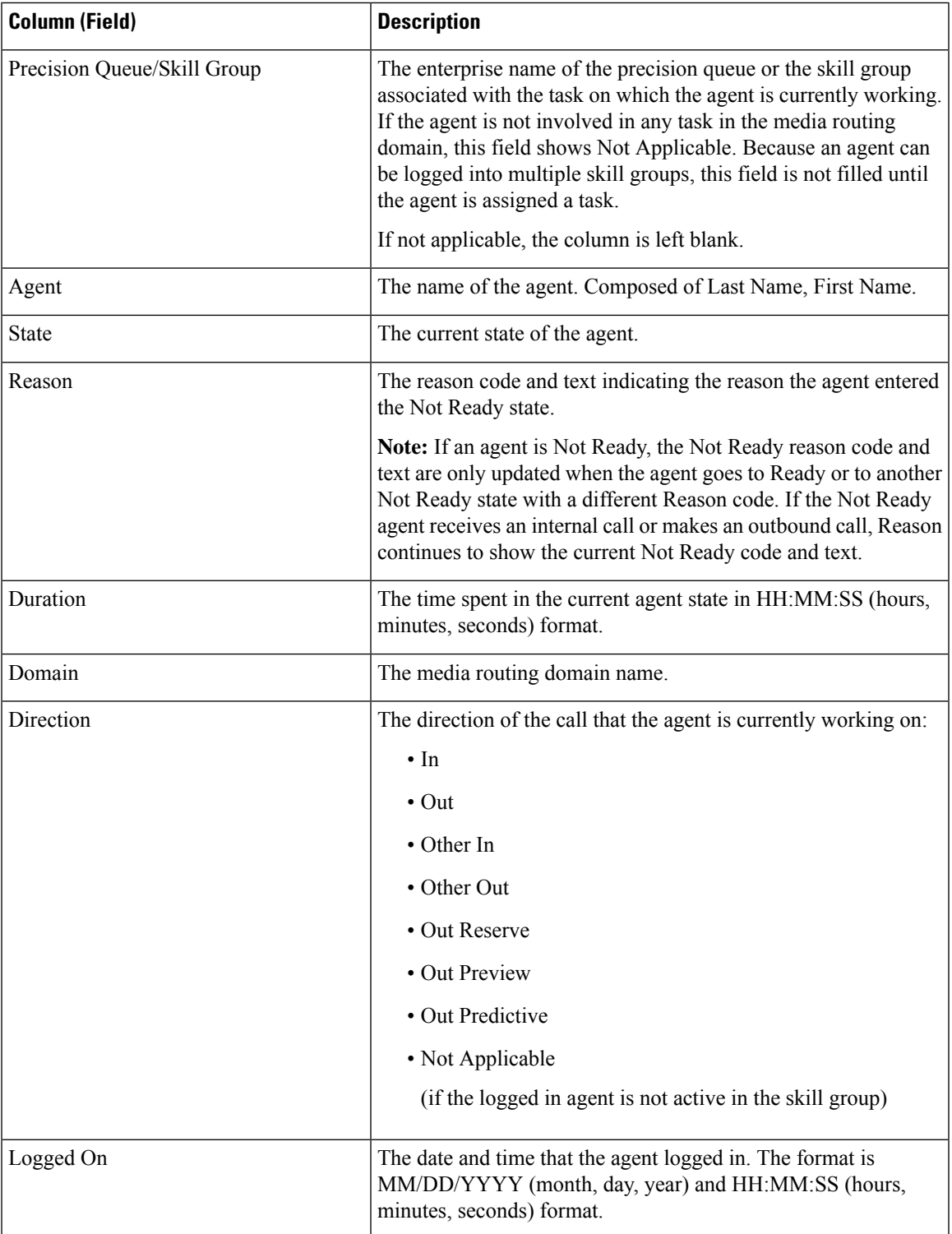

I

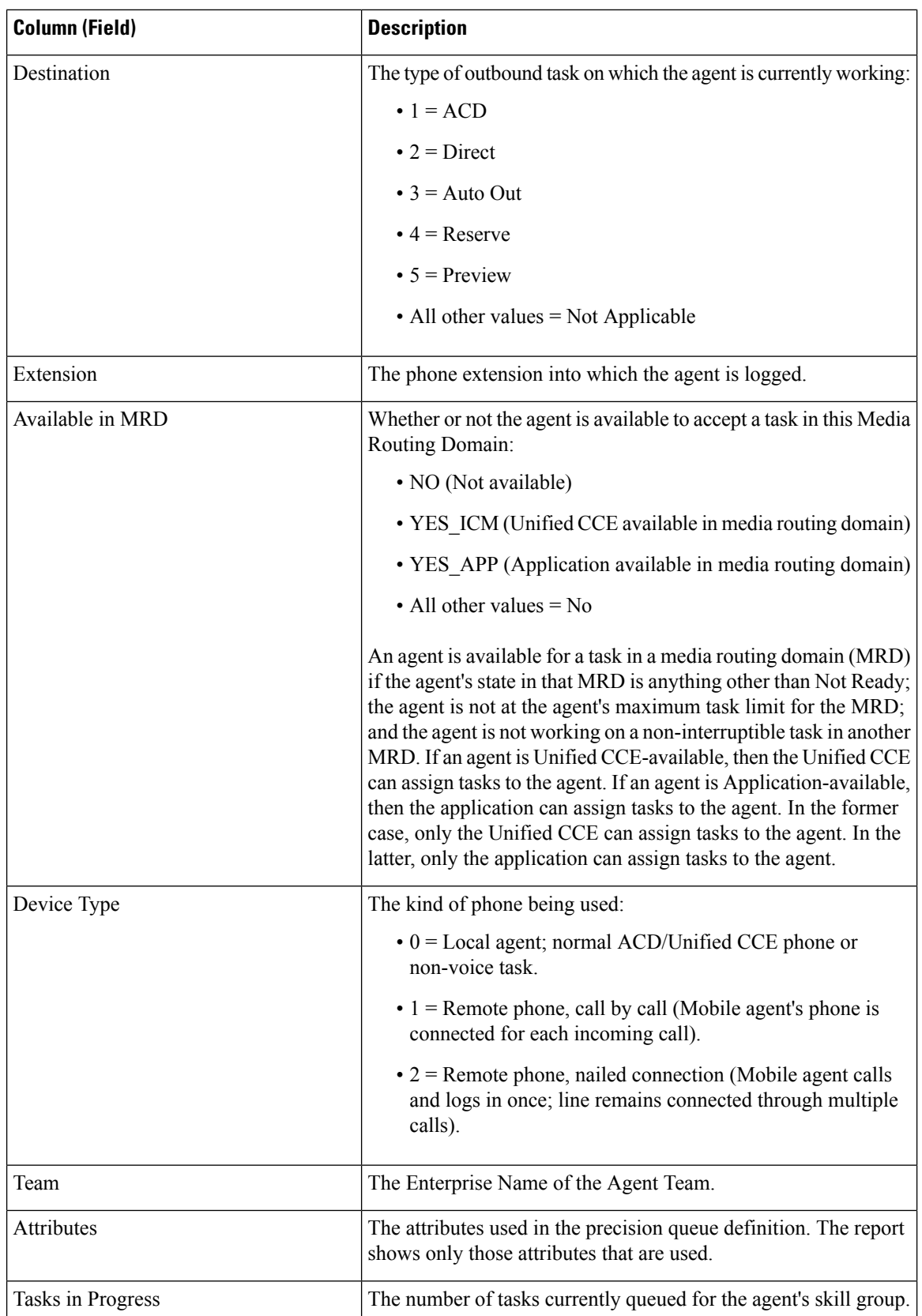

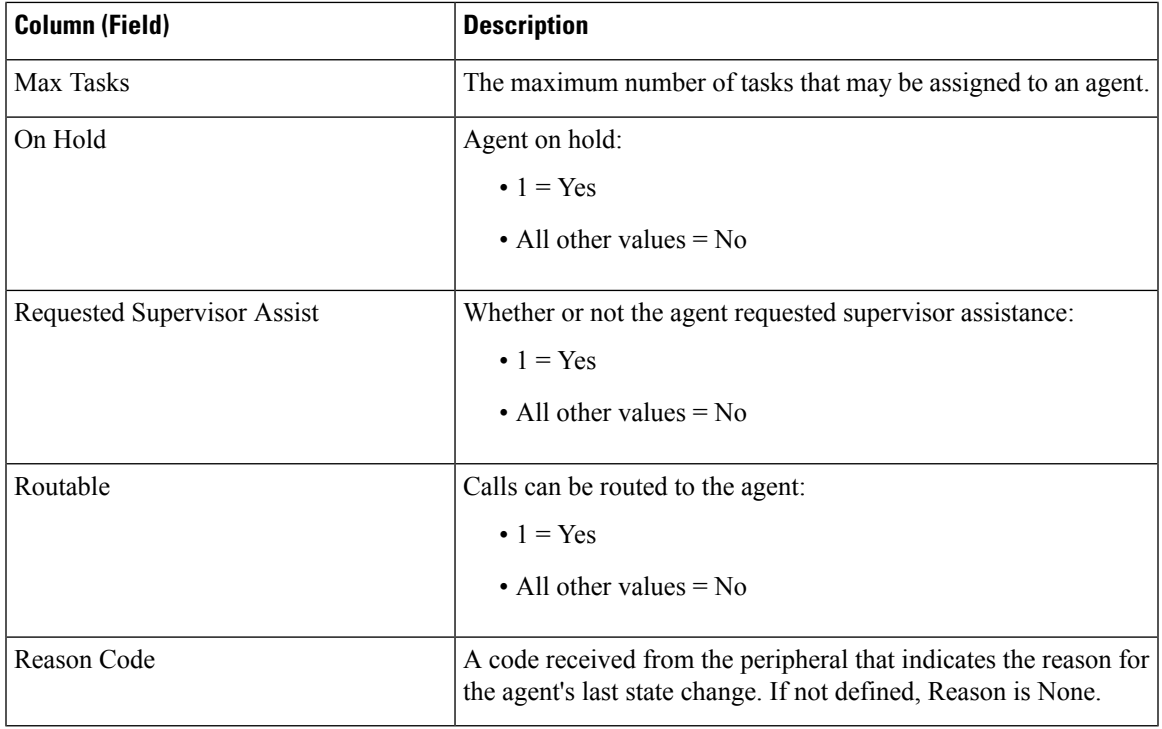

# <span id="page-310-0"></span>**Precision Queue**

This report shows all precision queue activity for all agents logged in to the precision queue.

**Data Source:** This report displays attributes published by the Live Data Reporting System, which continuously processes events from the Router and Agent Peripheral Gateway. The Live Data system updates the report's individual attributes as the events occur.

**Views:** This report has the following grid views:

- Agent Utilization view
- All Fields view
- Default view

**Grouping:** Grouping is not supported in Live Data reports.

### **Precision Queue Default View**

### **Current Fields in the Precision Queue Default View**

Current fields are the fields that appear by default in a report that is generated from the stock template.

The default fields are listed in the table below in the order (left to right) in which they appear in the stock template.

I

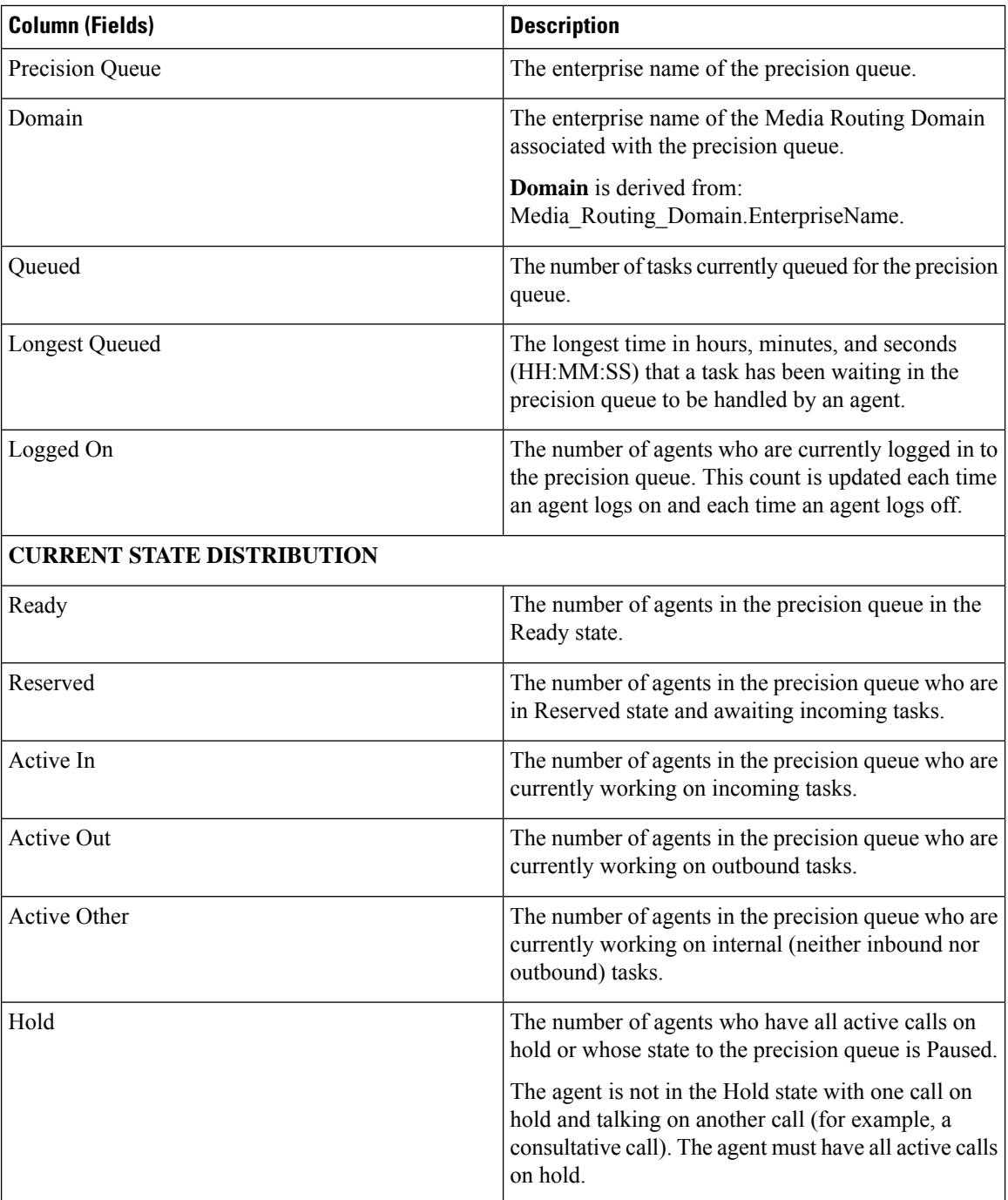

 $\mathbf{l}$ 

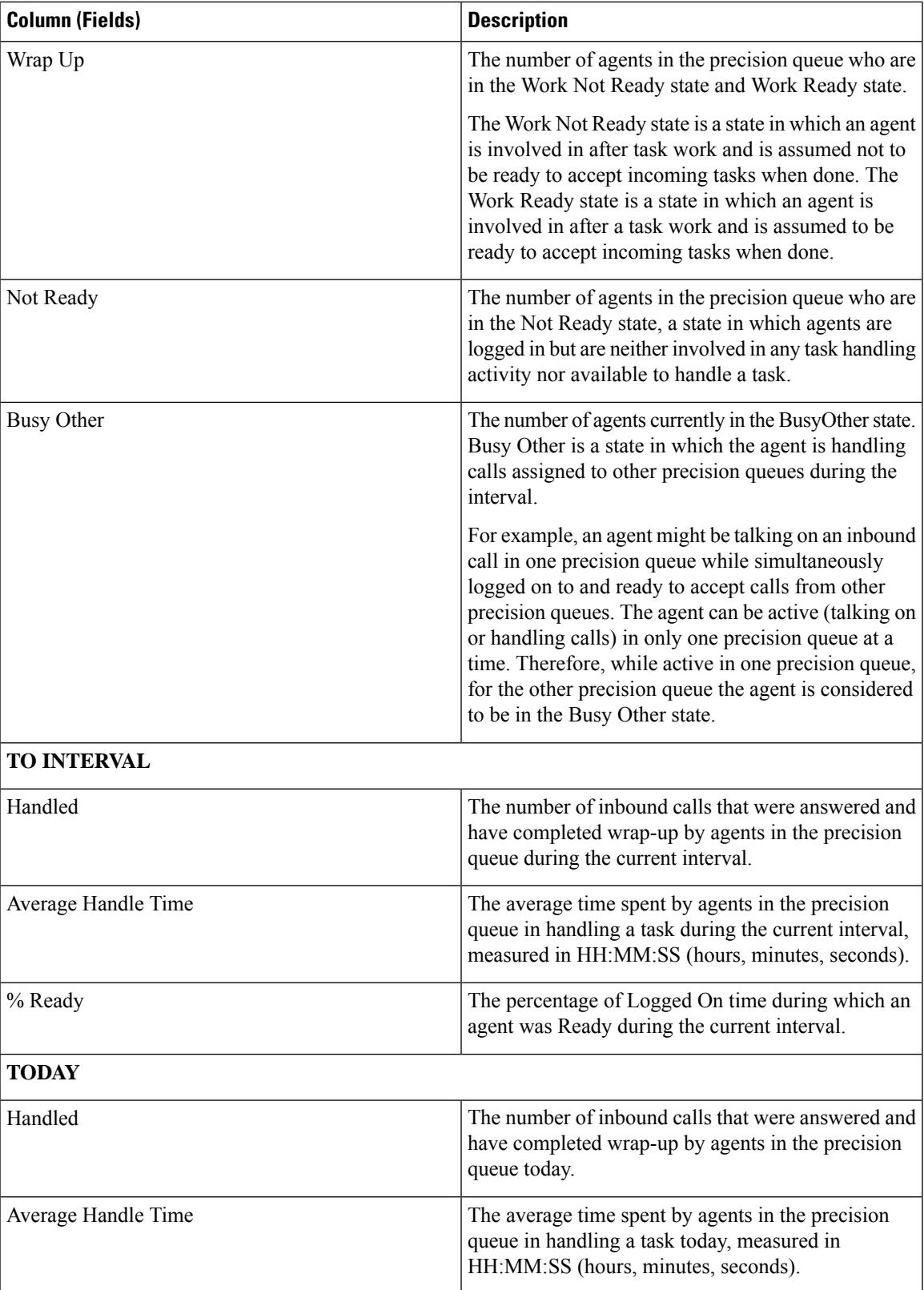

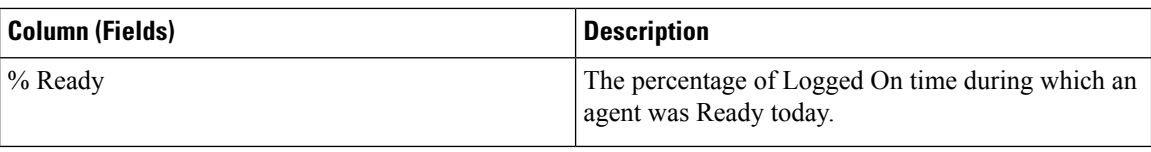

## **Precision Queue Agent Utilization View**

### **Current Fields in the Precision Queue Agent Utilization View**

**The Precision Queue Agent Utilization View** contains fields that appear by default in a report generated from the stock template. The fields are listed below in the order (left to right) in which they appear by default in the stock template.

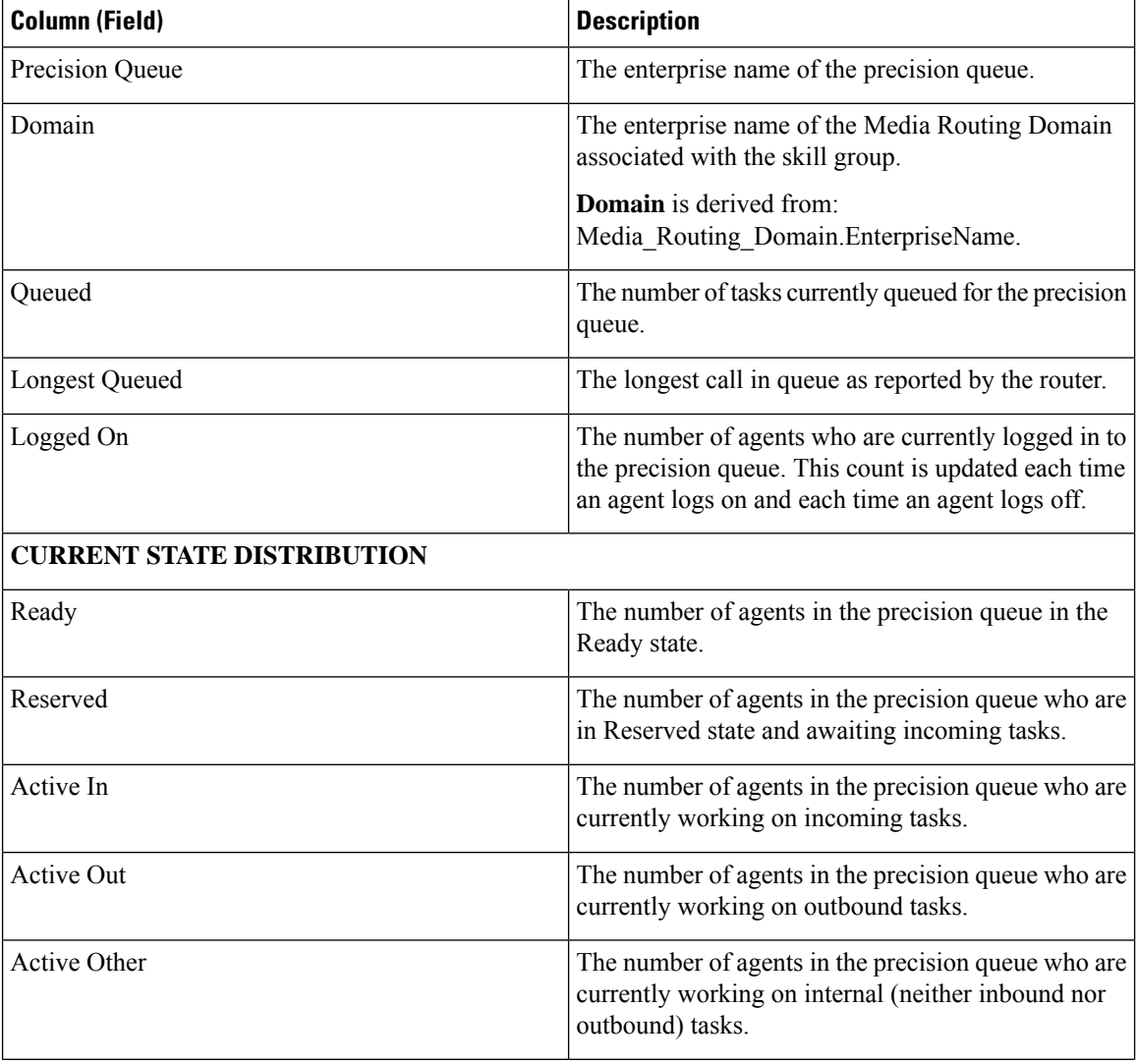

 $\overline{\phantom{a}}$ 

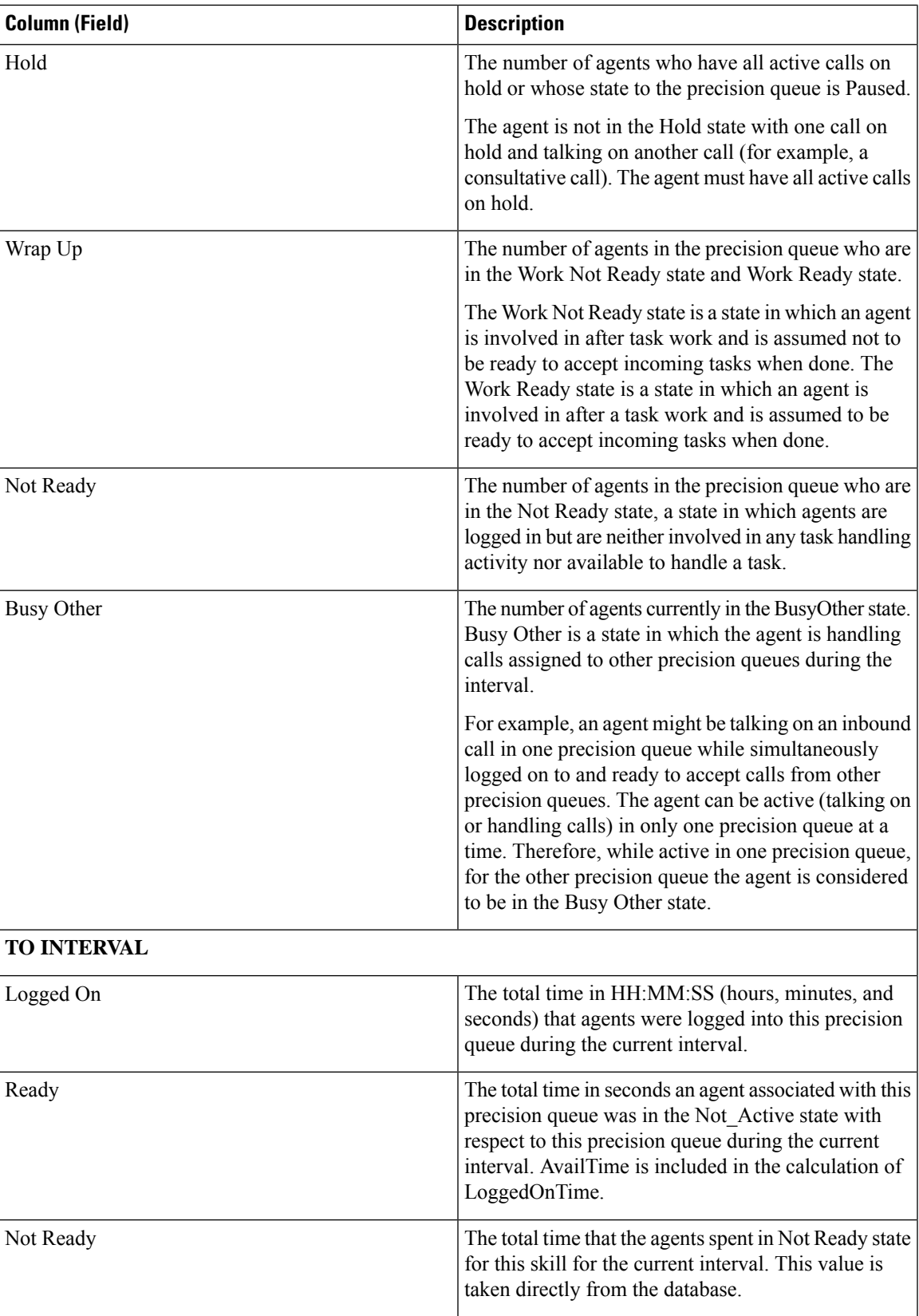

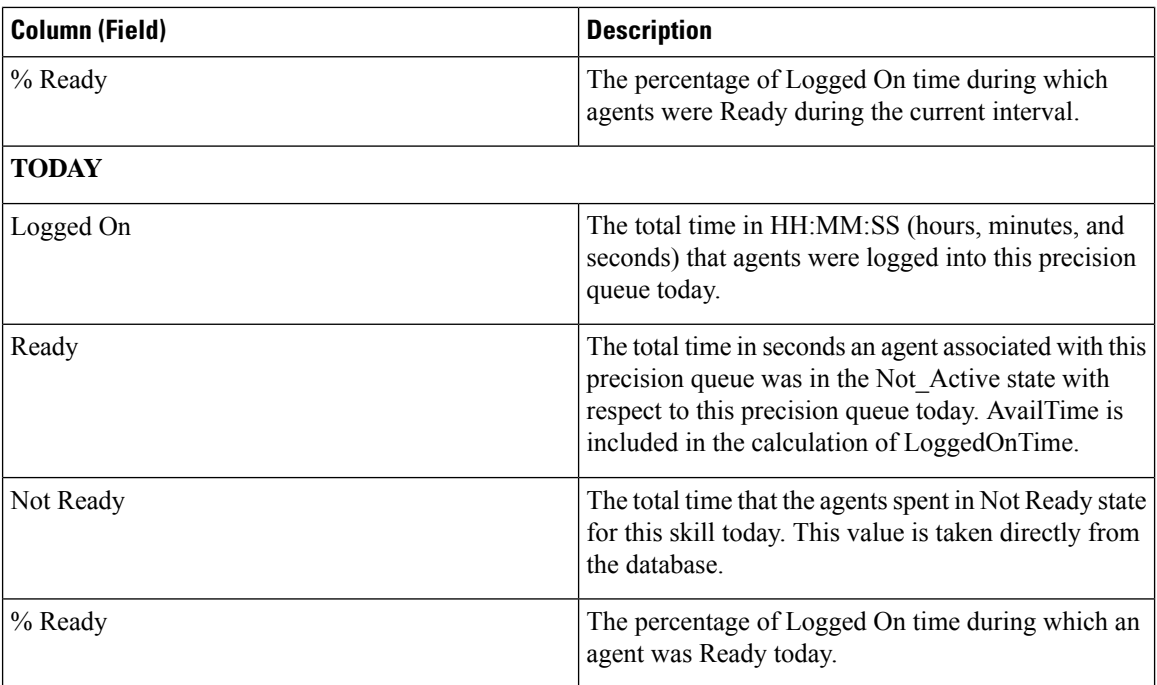

## **Precision Queue All Fields**

### **Current Fields in the Precision Queue All Fields View**

Current fields are the fields that appear by default in a report that is generated from the stock template.

This view displays the default fields that are visible in the All Fields view. You can use the column selection tool to add or remove fields from the report.

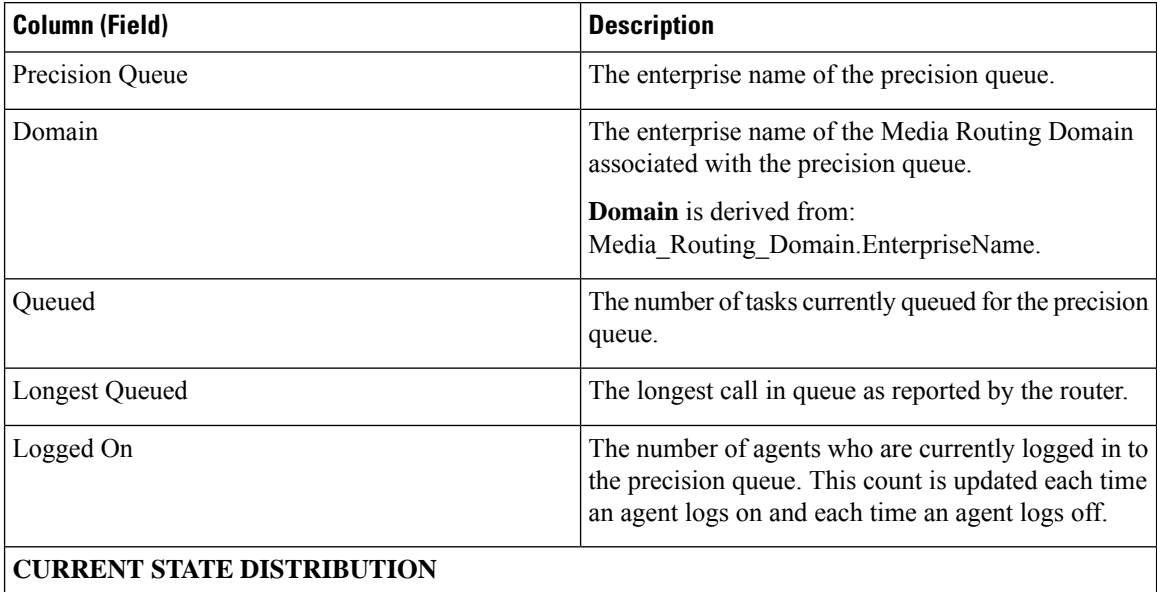

 $\mathbf l$ 

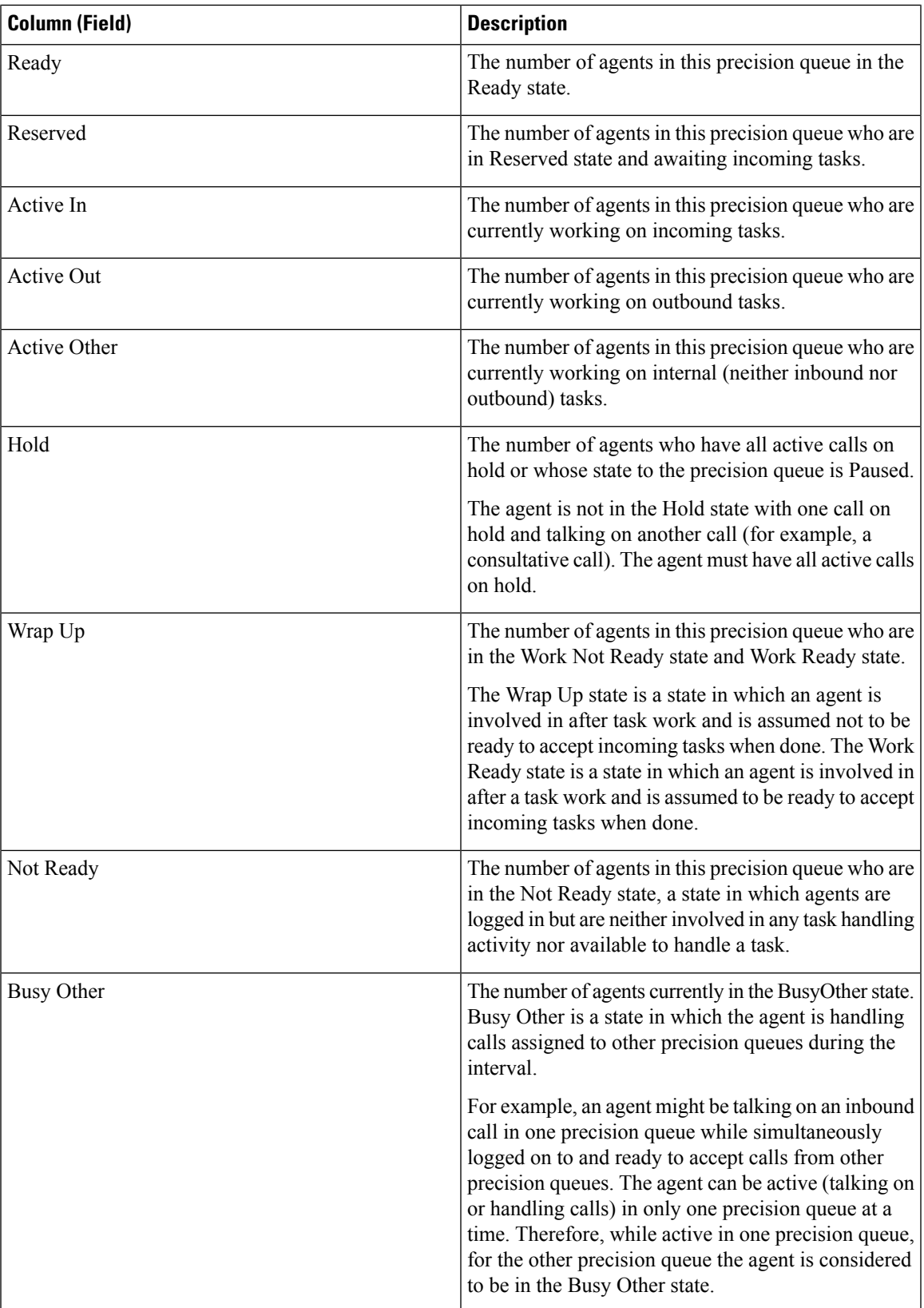

 $\mathbf I$ 

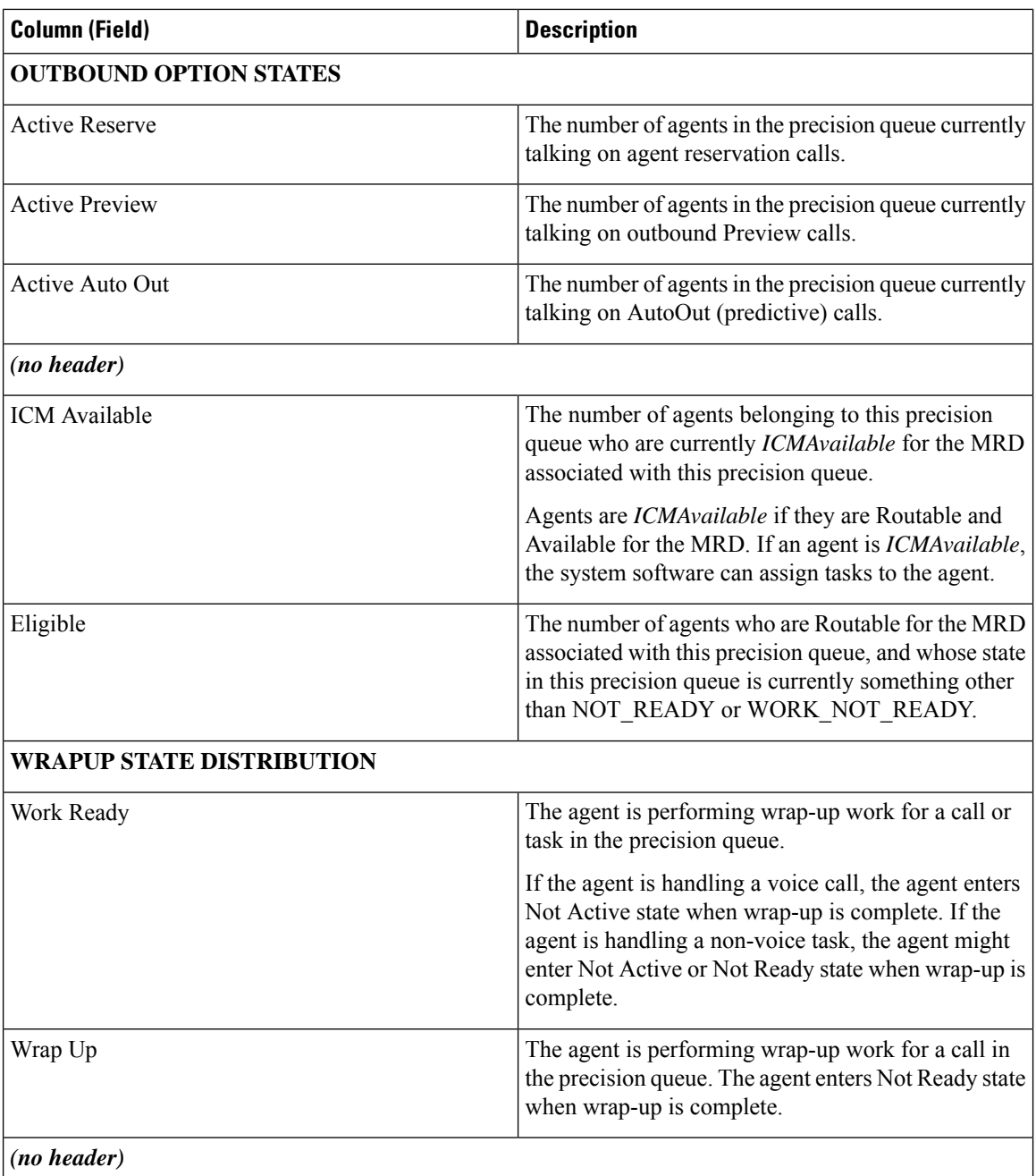

I

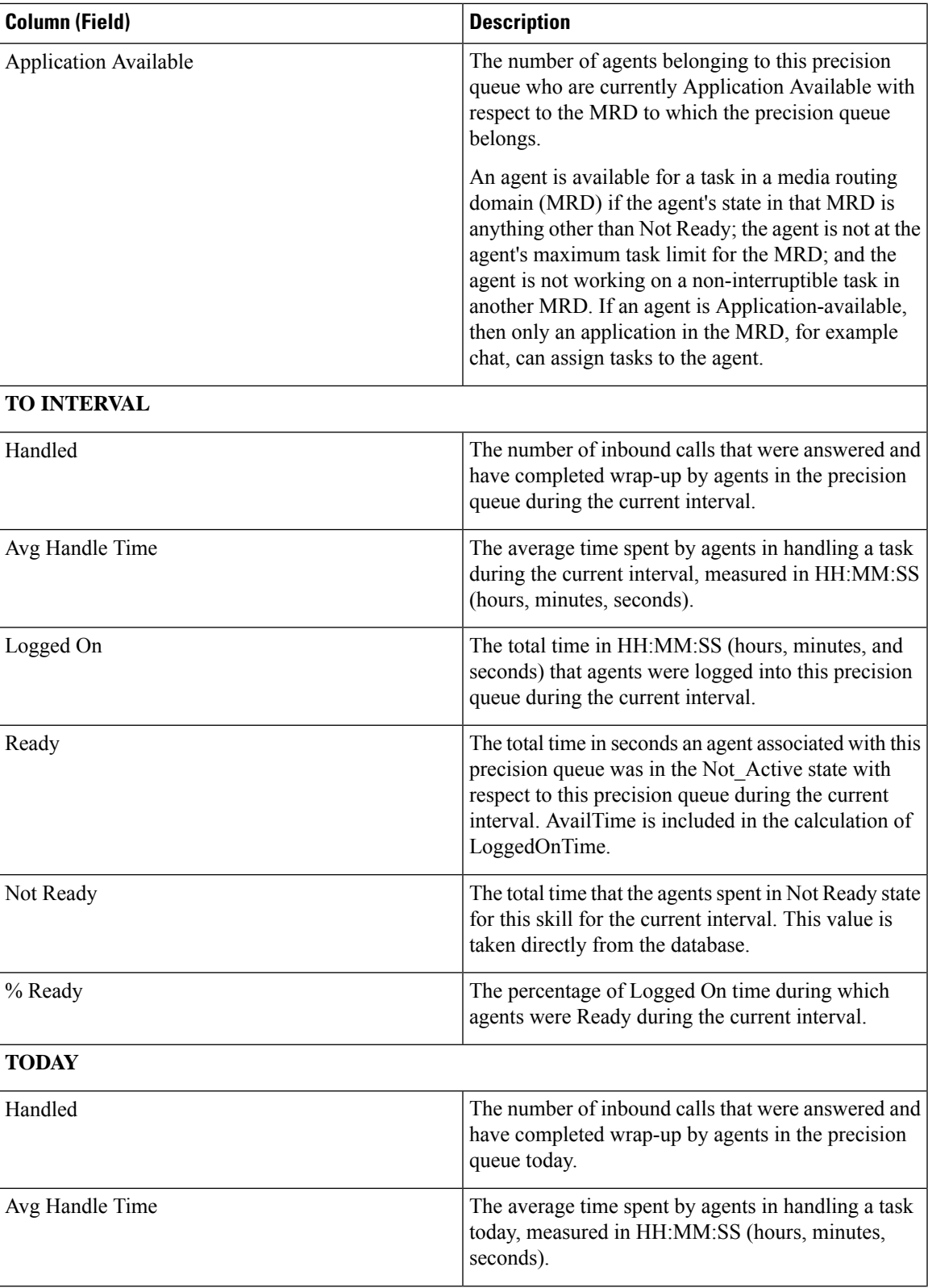

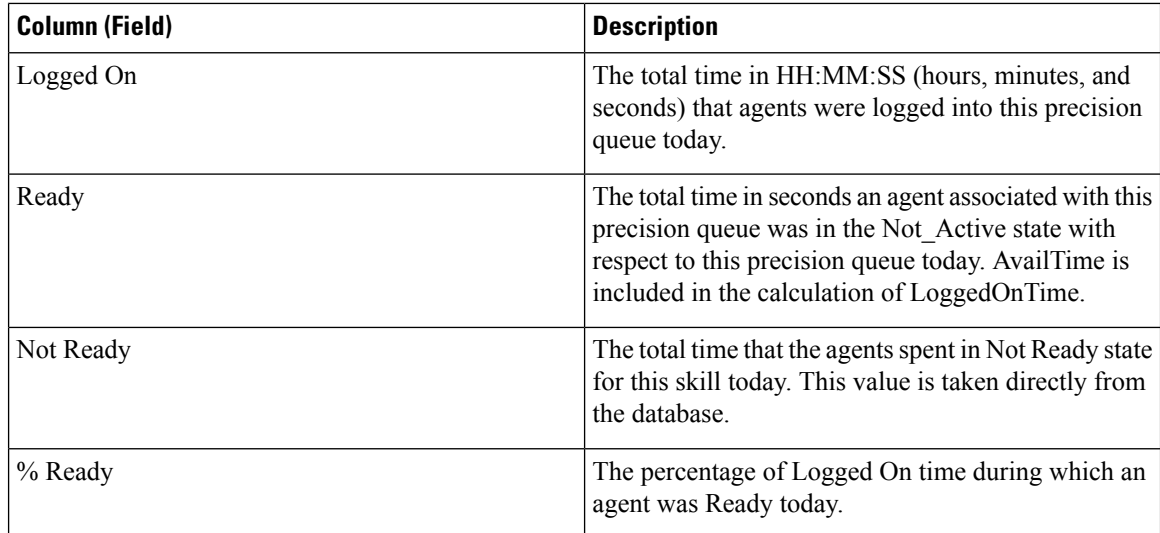

## <span id="page-319-0"></span>**Recent Call History**

This report presents tables that display the call history of selected agents. Details including the type of call, number, call disposition, wrap-up reason, queue, start time, and duration are displayed.

**Data Source:** This report displays the attributes published by the Live Data Reporting System, which continuously processes events from the Router and Agent Peripheral Gateway. The Live Data Reporting System updates the individual attributes of the report as and when the events occur.

**Views**: This report has the following grid views:

- Recent Call History
- Recent Call History All Fields
- Recent Call History for Agent

**Grouping**: Grouping is not supported in Live Data reports.

**Note**:

- In Recent Call History, the maximum number of entries for an agent login session is 300. If the maximum number of entries exceeds this limit, the latest 300 entries are retained.
- After the agent logs out, all the entries are cleared.

### **Recent Call History View**

### **Current Fields in the Recent Call History View**

Current fields are the fields that appear by default in a report that is generated from the stock template.

The default fields are listed in the table below in the order (left to right) in which they appear in the stock template.

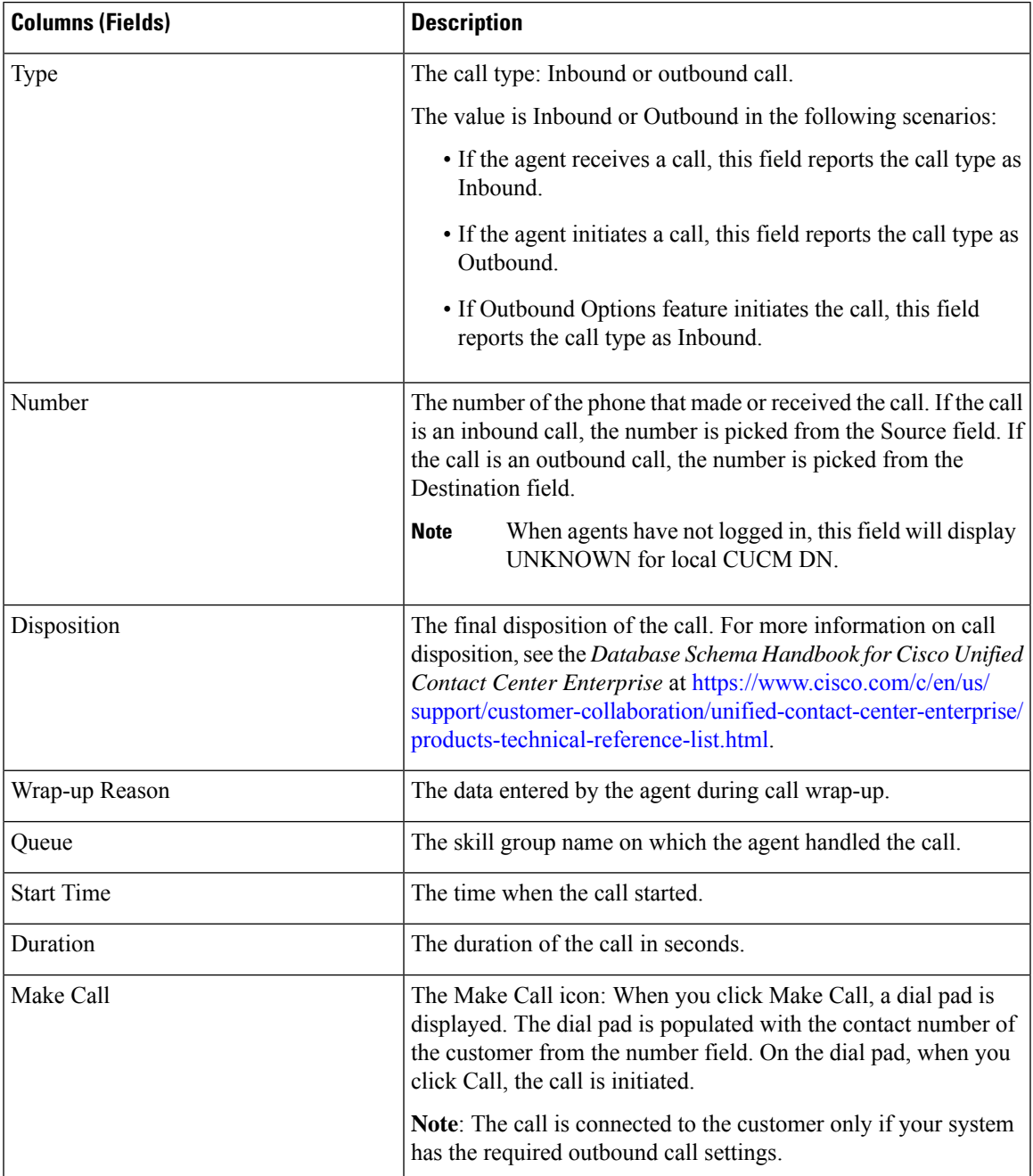

The **Recent Call History** view provides live data feed that can be viewed on the Cisco Finesse desktop gadgets. This view is visible on the Unified Intelligence Center report viewer only for the users on Cisco Finesse.

## **Recent Call History All Fields**

### **Current Fields in the Recent Call History All Fields View**

Current fields are the fields that appear by default in a report that is generated from the stock template.

The default fields are listed in the table below in the order (left to right) in which they appear in the stock template.

The **Recent Call History All Fields** view provides live data feed that can be viewed on the Cisco Finesse desktop gadgets. This view is visible on the Unified Intelligence Center report viewer only for the users on Cisco Finesse.

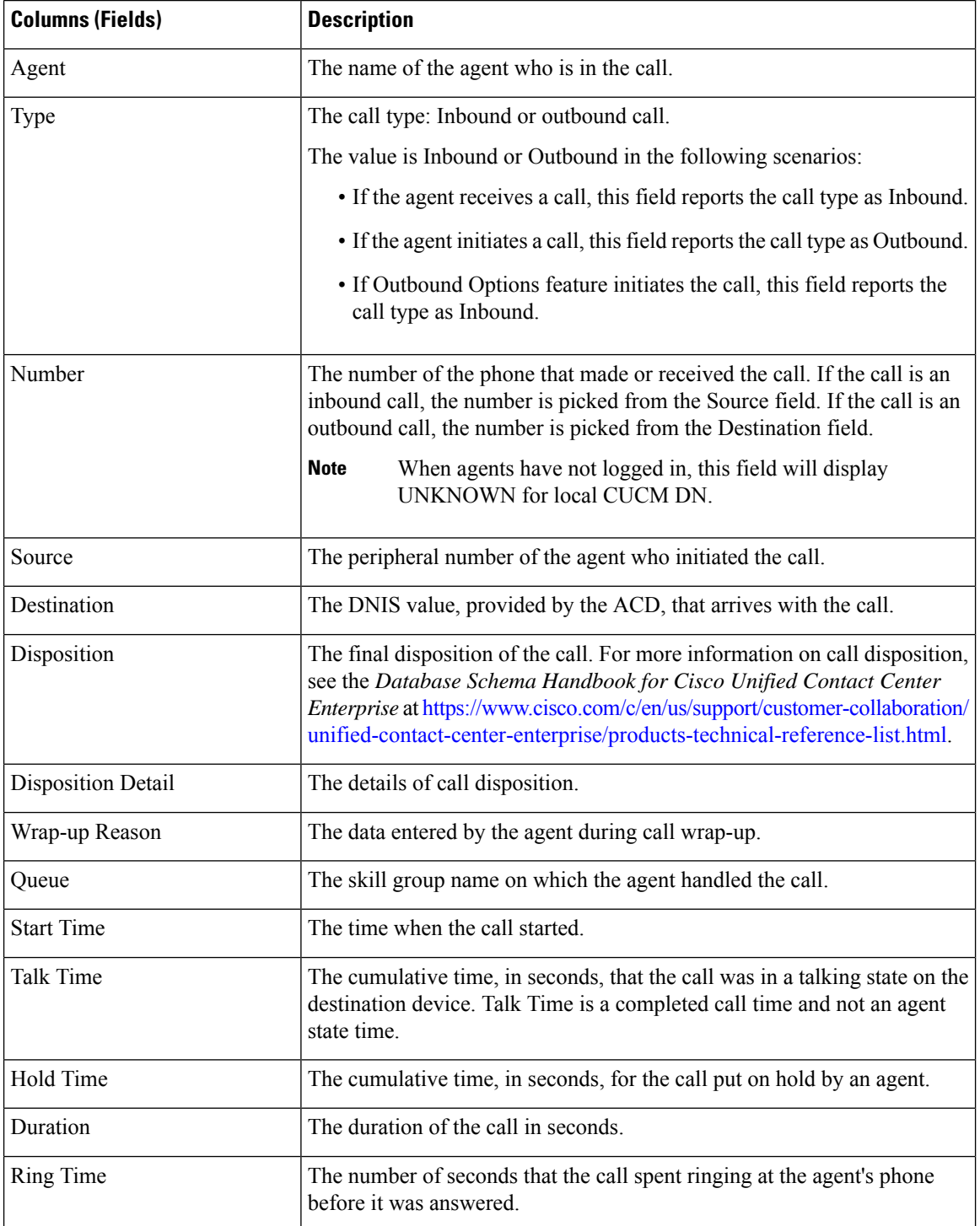

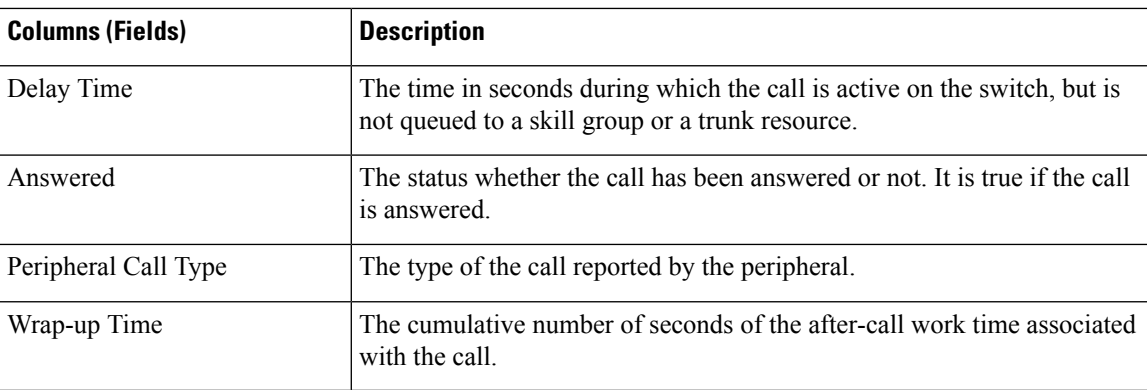

### **Recent Call History for Agent**

#### **Current Fields in the Recent Call History for Agent View**

Current fields are the fields that appear by default in a report that is generated from the stock template.

The default fields are listed in the table below in the order (left to right) in which they appear in the stock template.

The **Recent Call History for Agent** view provides live data feed that can be viewed on the Cisco Finesse desktop gadgets. This view is visible on the Unified Intelligence Center report viewer only for the supervisors on Cisco Finesse.

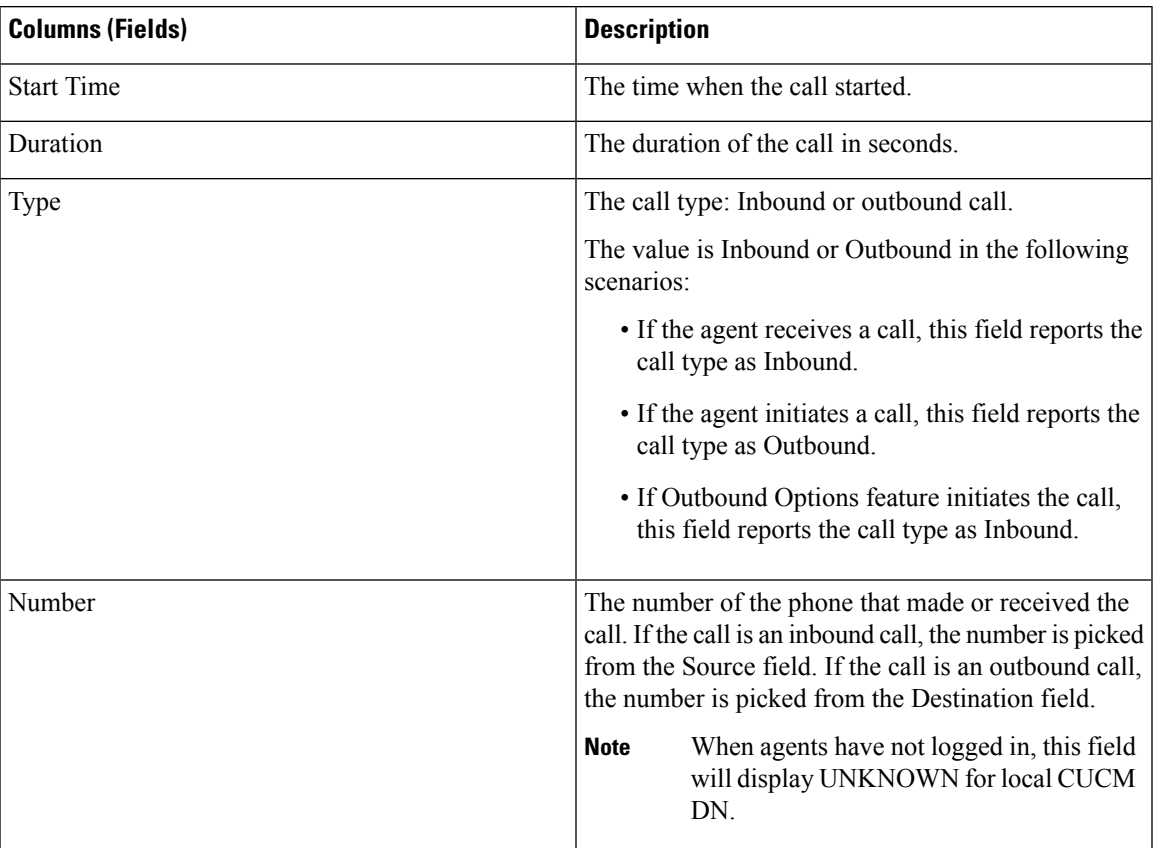

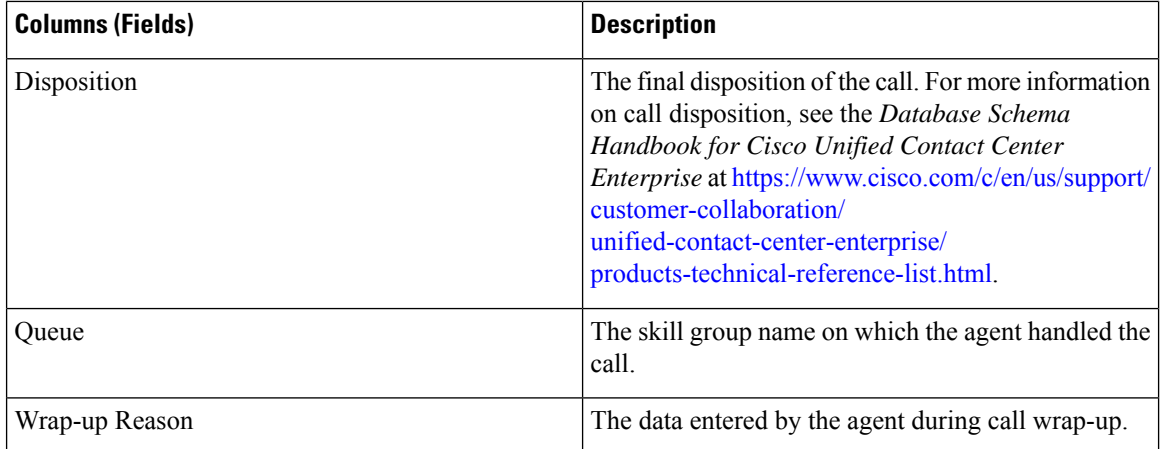

## <span id="page-323-0"></span>**Recent State History**

This report presents tables that display the historical state information for each Agent. Live Data stores and displays details for each agent including the state, reason code, start time, duration.

**Data Source:** This report displays the attributes published by the Live Data Reporting System, which continuously processes events from the Agent Peripheral Gateway. The Live Data Reporting System updates the individual attributes of the report as and when the events occur.

**Views**: This report has the following grid views:

- Recent State History
- Recent State History All Fields

**Grouping**: Grouping is not supported in Live Data reports.

**Note**:

- In Recent State History, the maximum number of entries for an agent login session is 1500. If the maximum number of entries exceeds this limit, the latest 1500 entries are retained.
- After the agent logs out, all the entries are cleared.

### **Recent State History View**

#### **Current Fields in the Recent State History View**

Current fields are the fields that appear by default in a report that is generated from the stock template.

The default fields are listed in the table below in the order (left to right) in which they appear in the stock template.

The **Recent State History** view provides live data feed that can be viewed on the Cisco Finesse desktop gadgets. This view is visible on the Unified Intelligence Center report viewer only for the users on Cisco Finesse.

You can use the column selection tool to add or remove fields from the report.
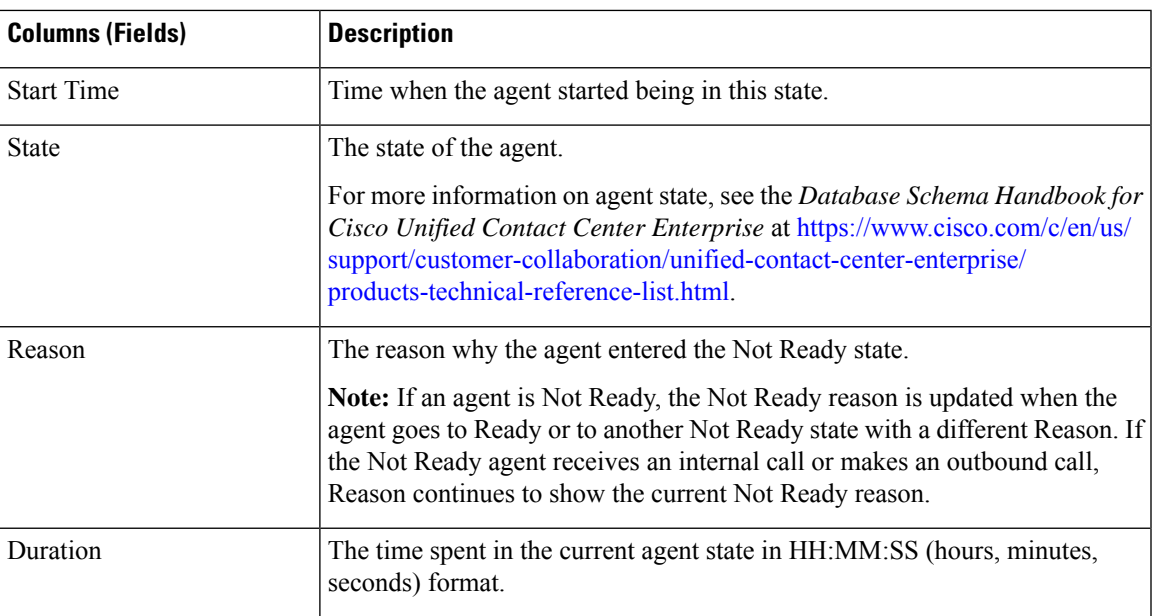

## **Recent State History All Fields**

#### **Current Fields in the Recent State History All Fields View**

Current fields are the fields that appear by default in a report that is generated from the stock template.

The default fields are listed in the table below in the order (left to right) in which they appear in the stock template.

The **Recent State History All Fields** view provides live data feed that can be viewed on the Cisco Finesse desktop gadgets. This view is visible on the Unified Intelligence Center report viewer only for the users on Cisco Finesse.

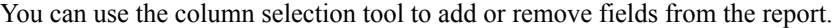

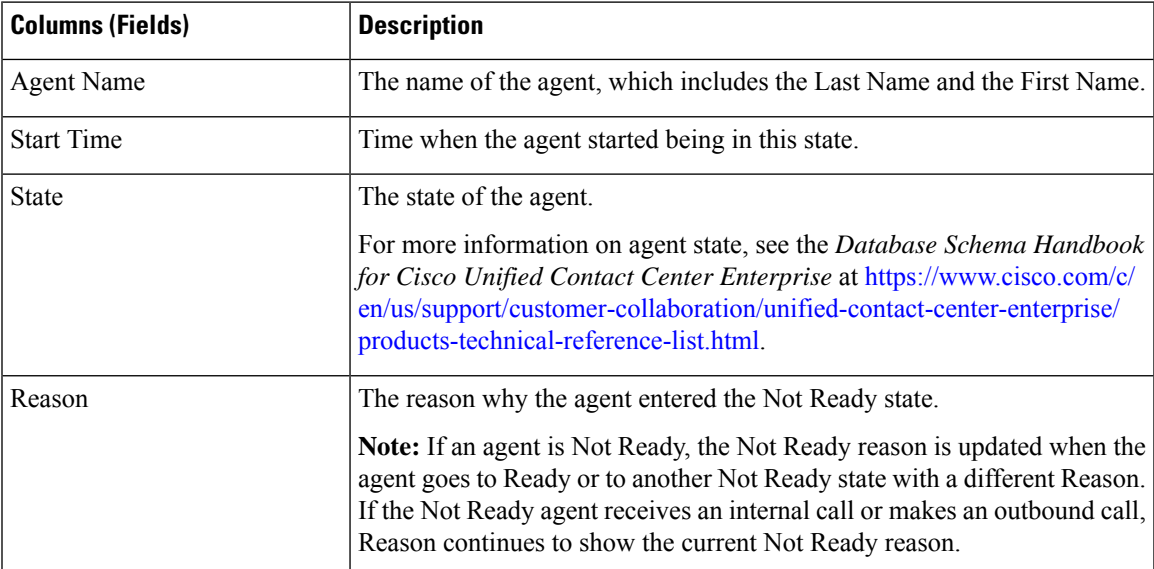

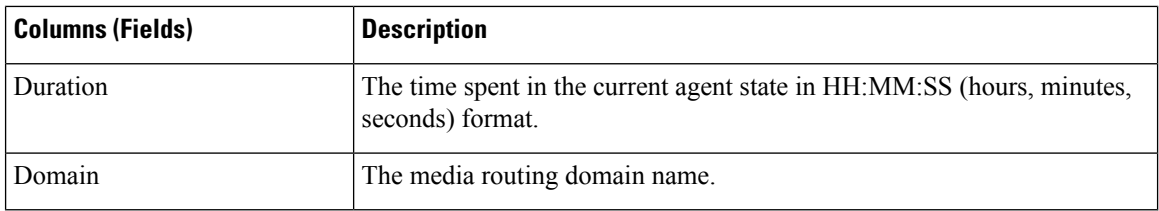

# **Skill Group**

This report shows all skill group activity for all agents logged in to the skill group.

**Data Source:** This report displays attributes published by the Live Data Reporting System, which continuously processes events from the Router and Agent Peripheral Gateway. The Live Data system updates the report's individual attributes as the events occur.

**Views:** This report has three views:

- Agent Utilization
- All Fields
- Default View

**Grouping:** Grouping is not supported in Live Data reports.

## **Skill Group Default View**

#### **Current Fields in the Default View**

Current fields are the fields that appear by default in a report that is generated from the stock template.

The default fields are listed in the table below in the order (left to right) in which they appear in the stock template.

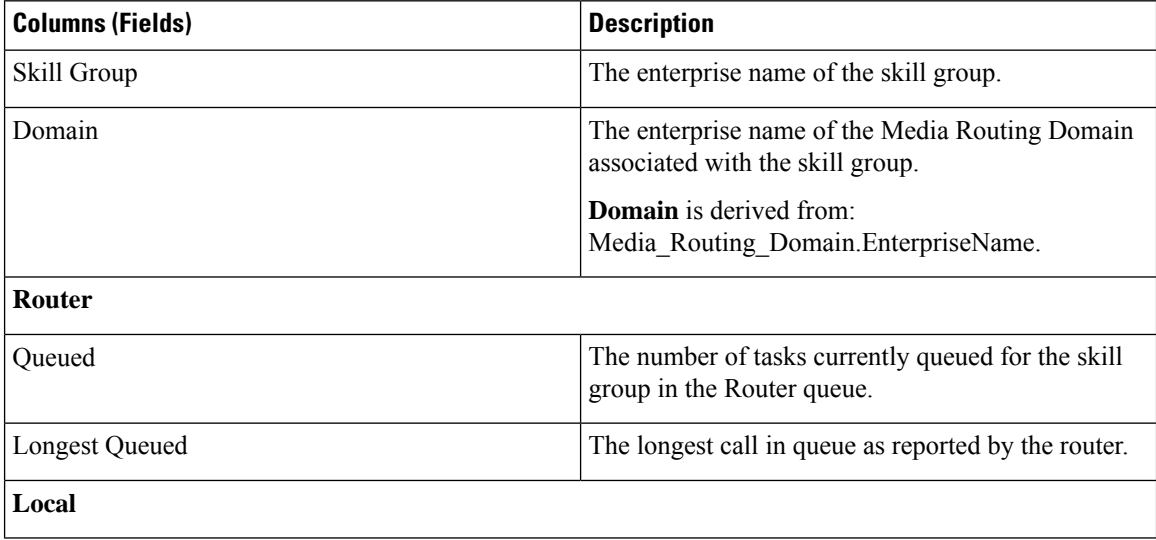

I

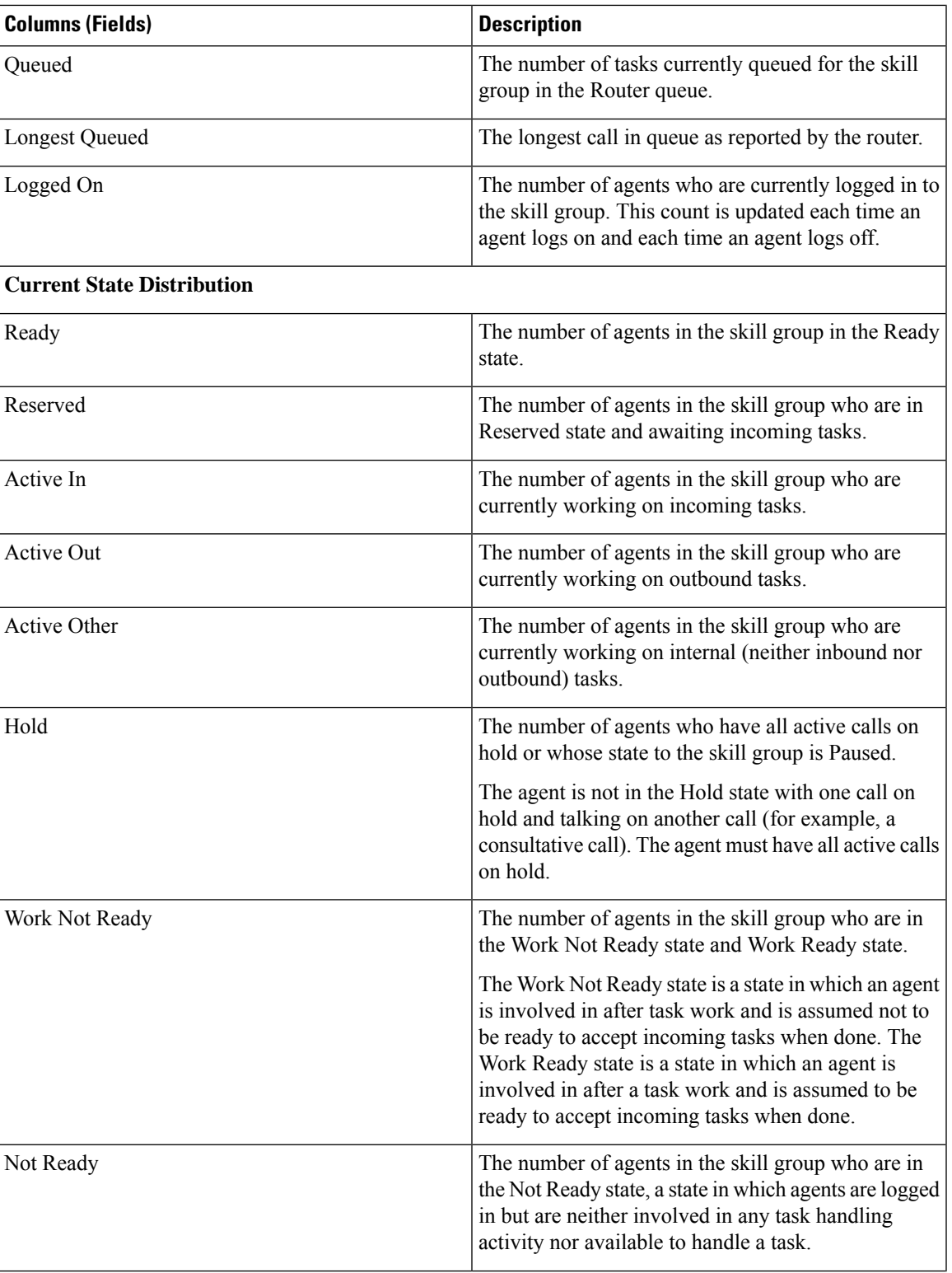

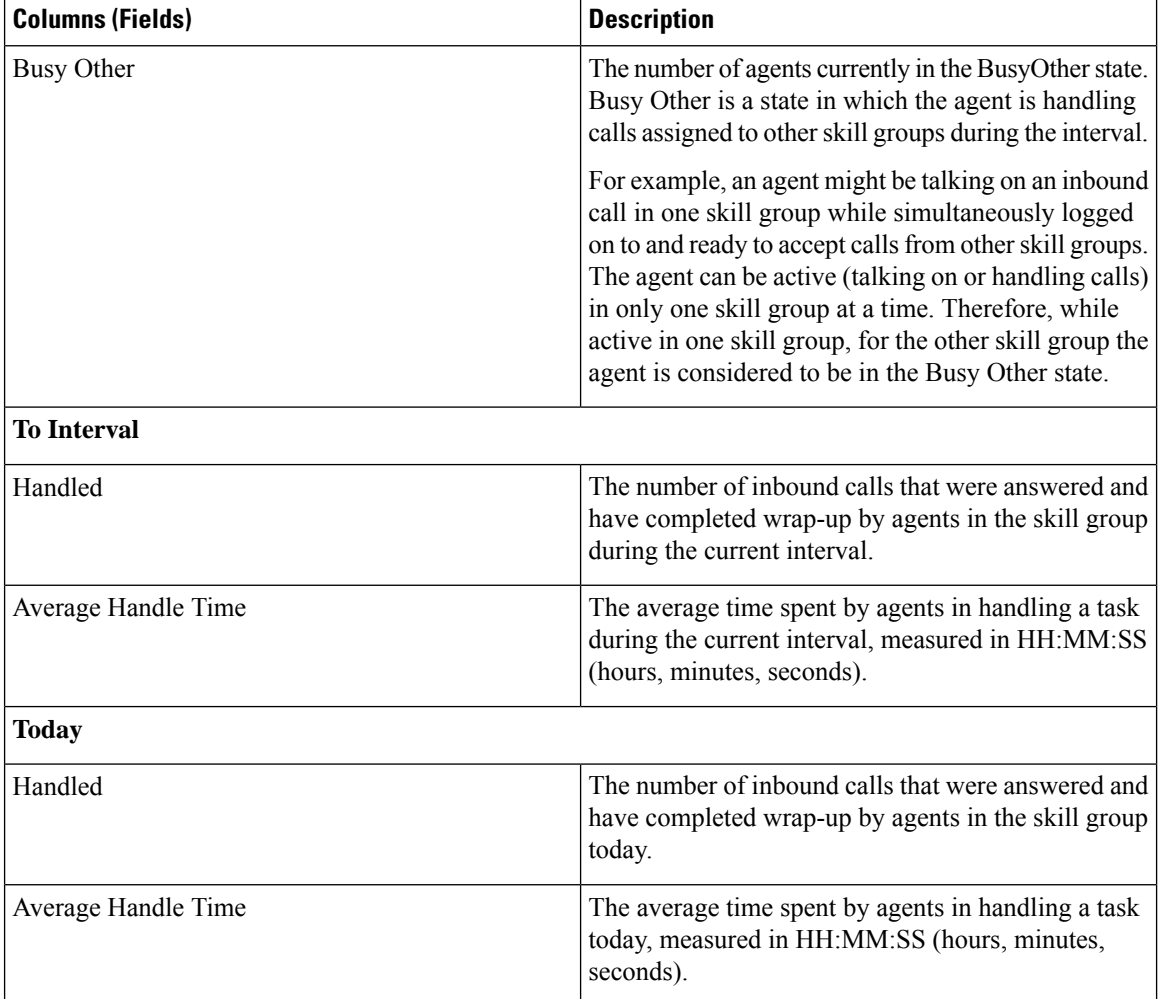

# **Skill Group Agent Utilization View**

### **Current Fields in the Agent Utilization View**

Current fields are the fields that appear by default in a report that is generated from the stock template.

The default fields are listed in the table below in the order (left to right) in which they appear in the stock template.

**The Agent Utilization View** contains fields that appear by default in a report generated from the stock template.

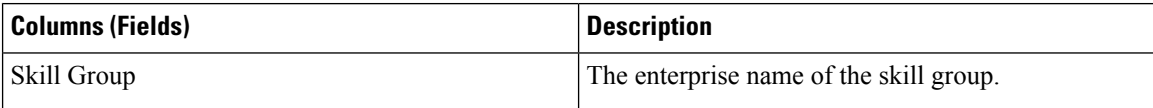

 $\overline{\phantom{a}}$ 

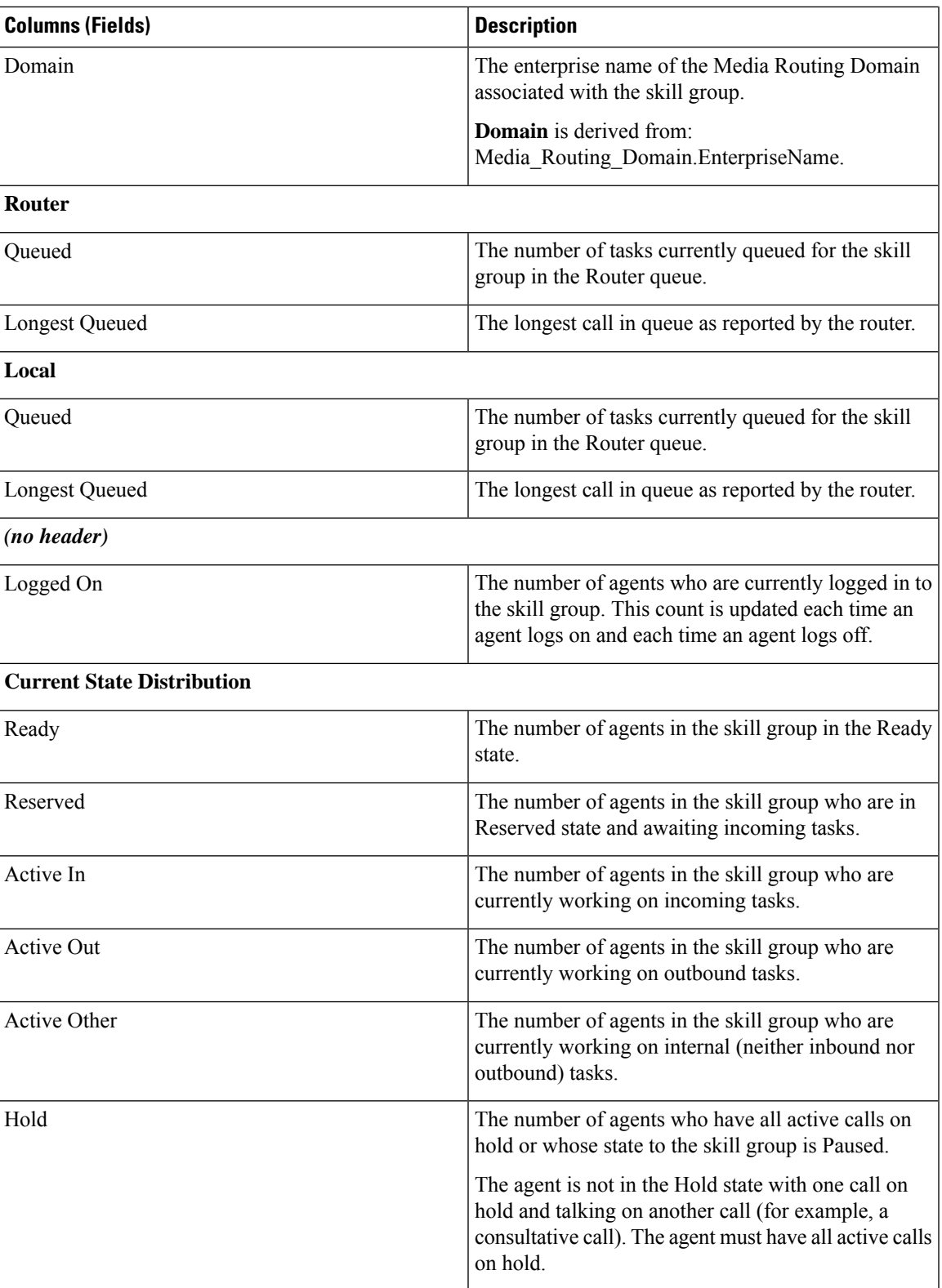

I

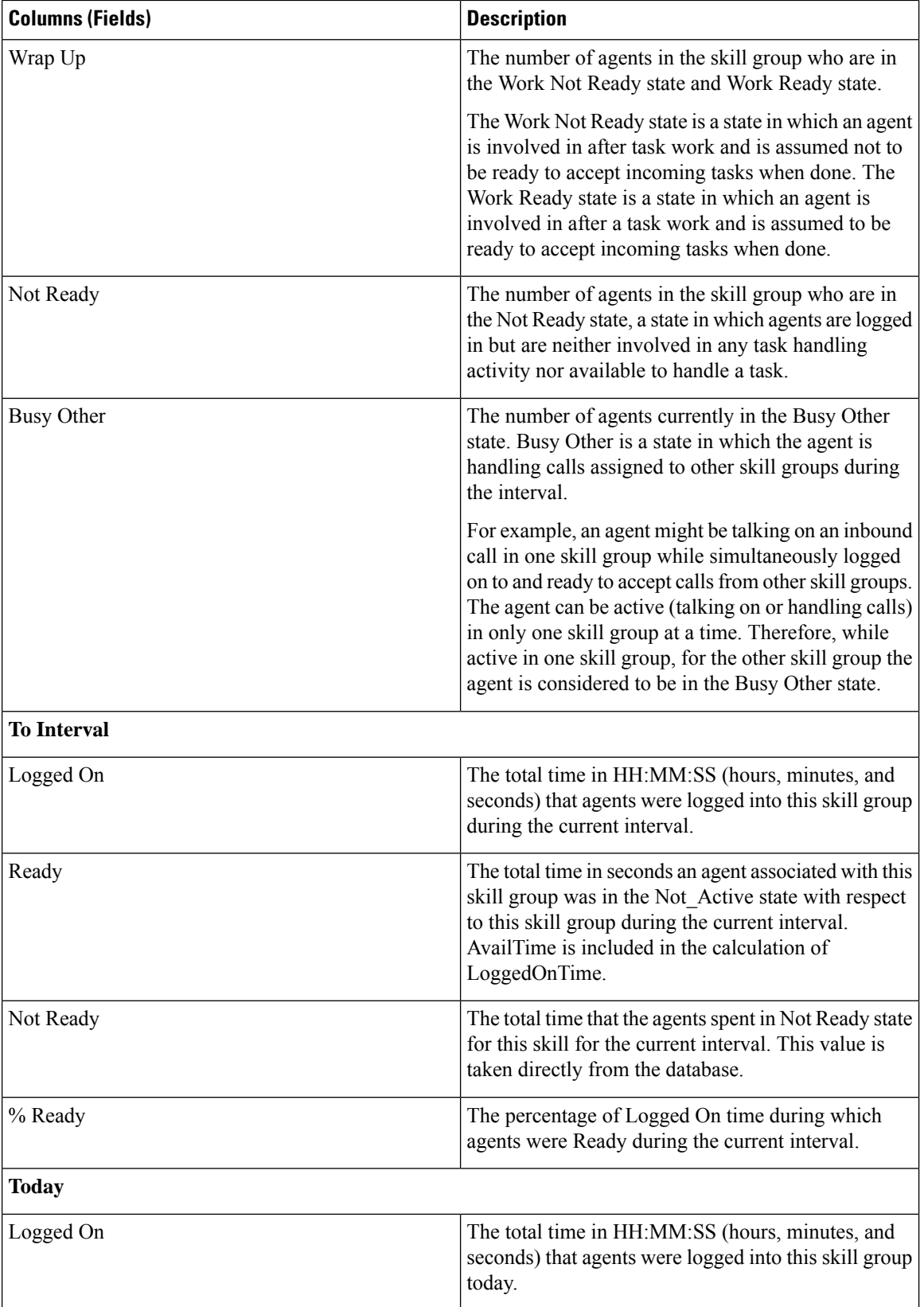

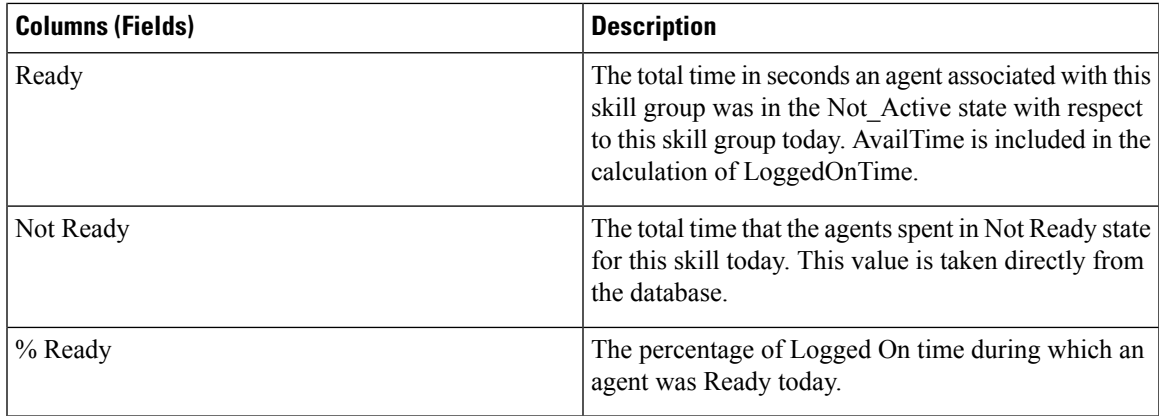

## **Skill Group All Fields**

### **Current Fields in the All Fields View**

Current fields are the fields that appear by default in a report that is generated from the stock template.

The default fields are listed in the table below in the order (left to right) in which they appear in the stock template.

**All Fields** are the fields that are visible in the All Fields view. You can use the column selection tool to add or remove fields from the report.

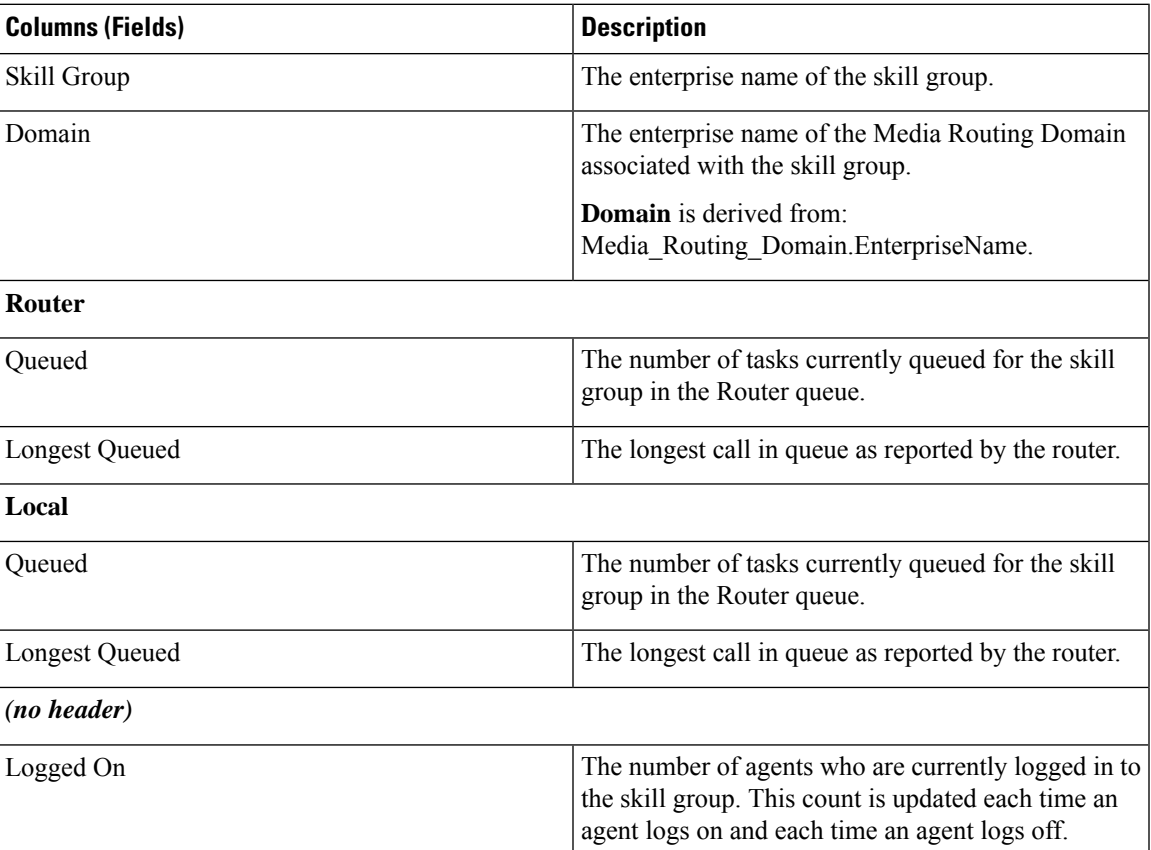

 $\mathbf I$ 

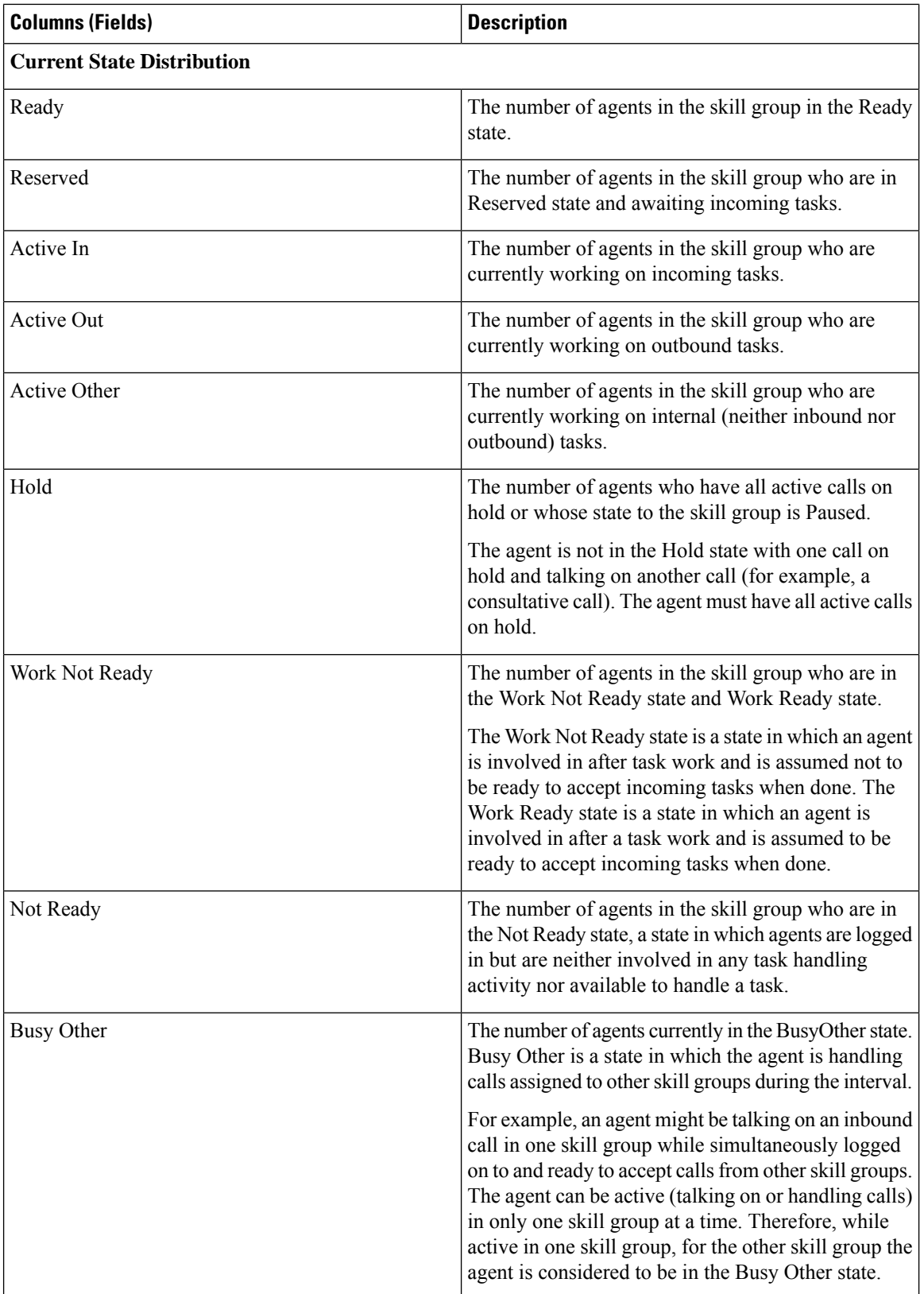

 $\mathbf{l}$ 

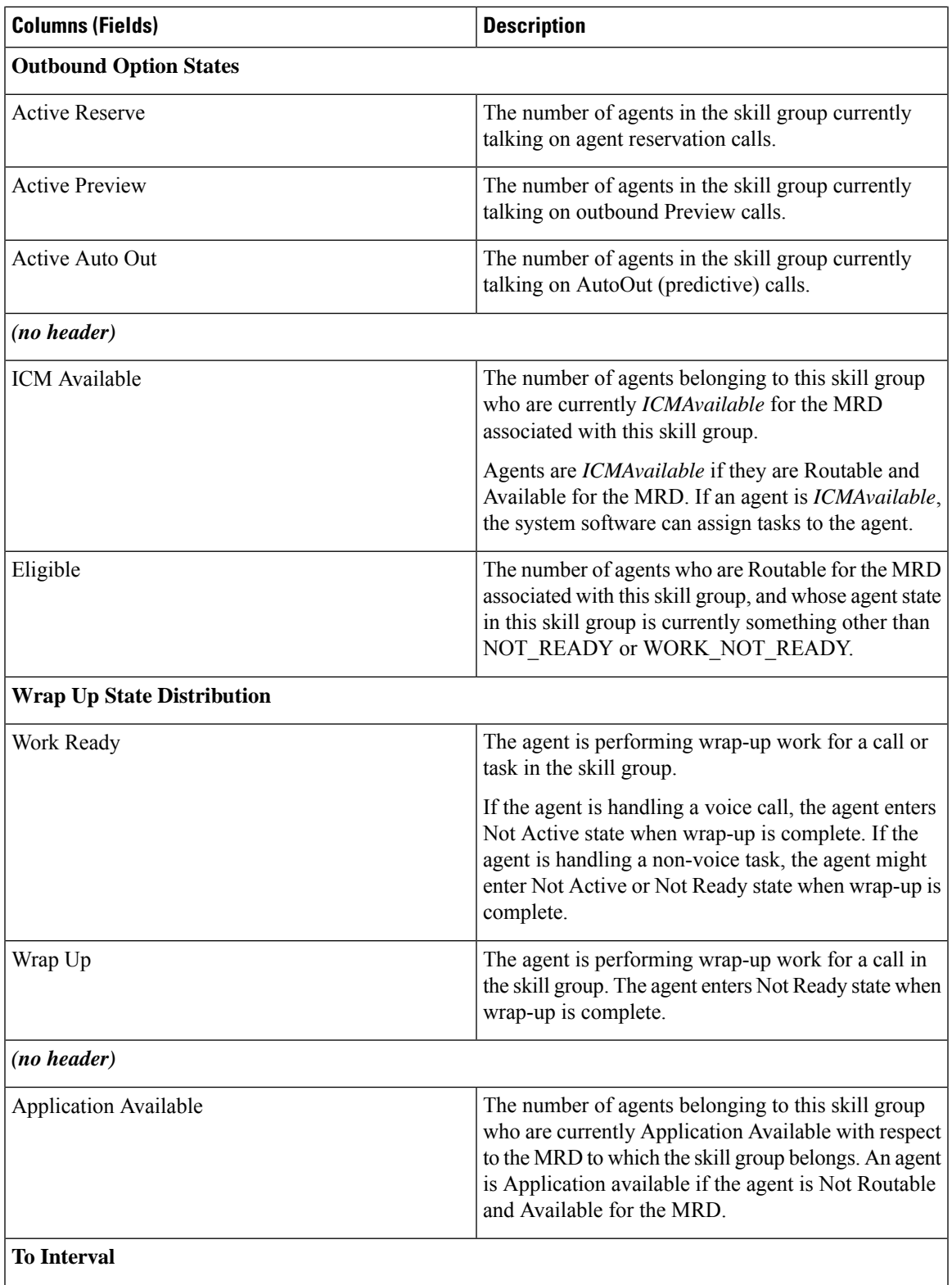

 $\mathbf I$ 

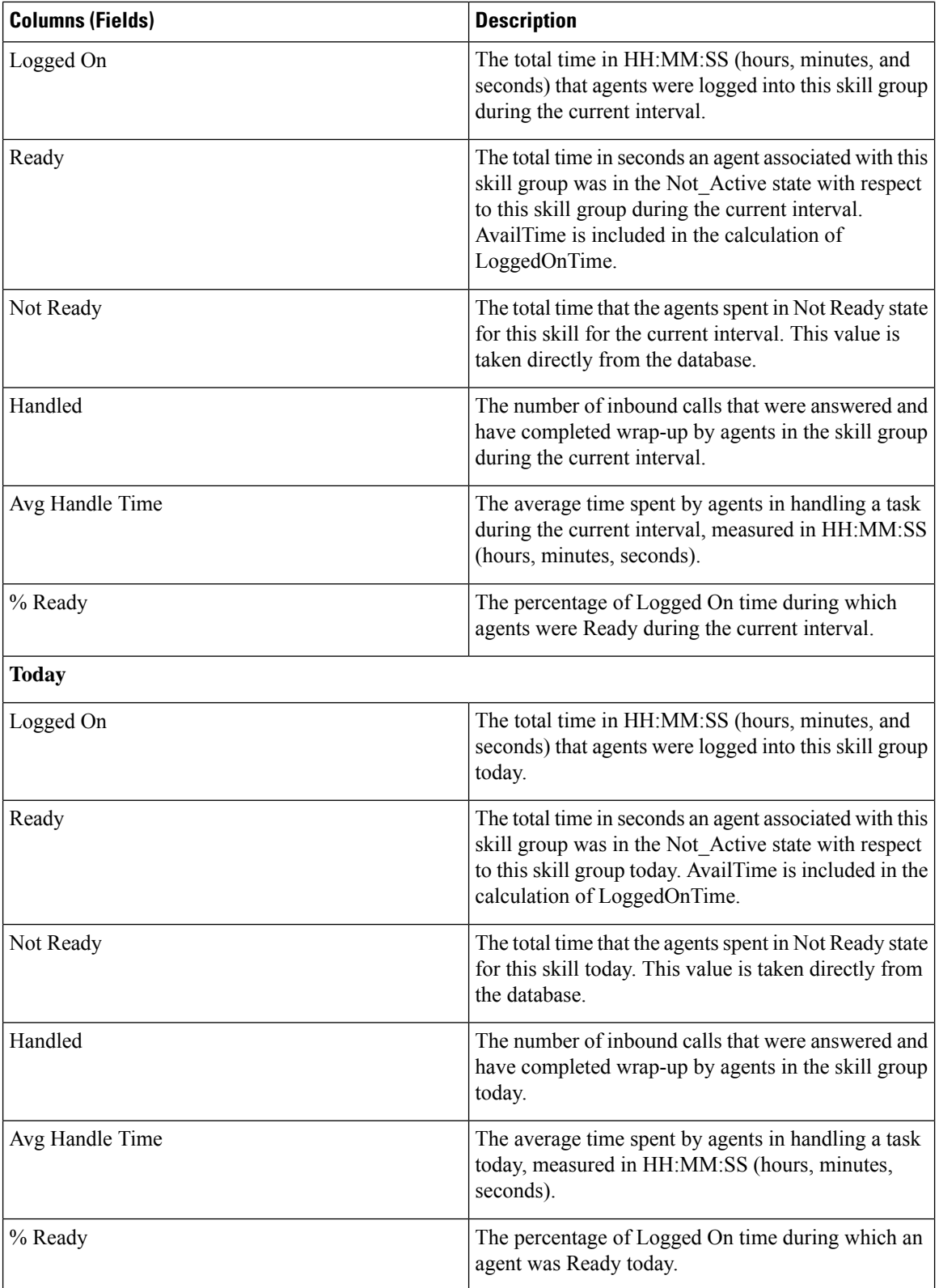

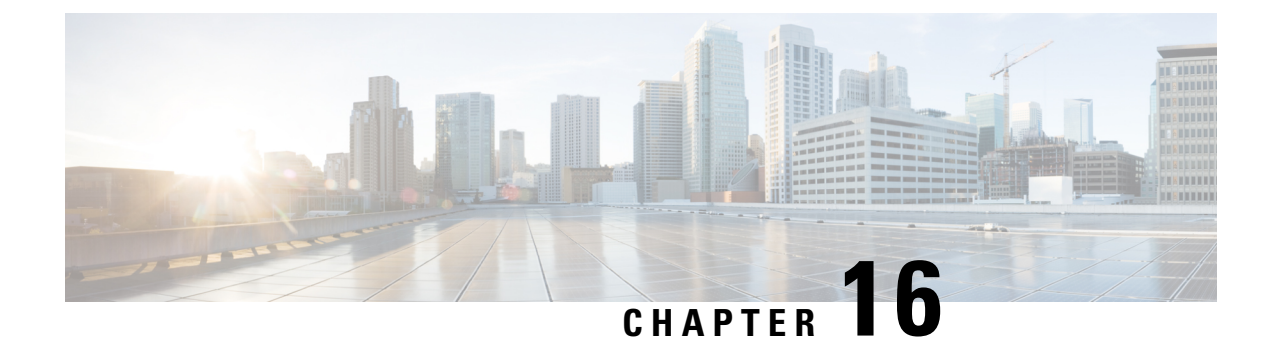

# **Contact Sharing Reports**

- Contact Sharing [Reporting,](#page-334-0) on page 319
- Contact [Sharing](#page-334-1) All Fields, on page 319
- Contact Sharing Calls [Routed,](#page-336-0) on page 321
- Contact Sharing Calls Routed [Realtime,](#page-337-0) on page 322
- Contact [Sharing](#page-338-0) Calls Routed Over Time, on page 323
- Contact Sharing [Configuration,](#page-339-0) on page 324
- Contact [Sharing](#page-341-0) Errors, on page 326
- Contact Sharing [Expression](#page-343-0) Results, on page 328
- Contact Sharing [Interval,](#page-344-0) on page 329

## <span id="page-334-0"></span>**Contact Sharing Reporting**

You can use Contact Sharing to distribute calls to agents across multiple Unified Contact Center Enterprise (Unified CCE) systems. With Contact Sharing, you can efficiently route calls to a much larger number of agents than a standard Unified CCE system can support.

You configure Contact Sharing to make routing decisions based on the current state of the target Unified CCE systems, such as the number of calls in queue, agent availability, average handle time, and custom calculations. Using rules you specify and Live Data information on the current state of the target systems, Contact Sharing decides which Unified CCE system to route the calls to.

You can use the Contact Sharing reports to understand the current configuration and behavior of the Contact Sharing system. You can view data on the active configuration of the Contact Sharing routing, the number of calls routed to each target system for each group, and the calls that have errors during the routing process. In addition, you can use the Contact Sharing Results Calculations report to see the change in the actual result calculated by the current Contact Sharing expression formula as routing is processed.

# <span id="page-334-1"></span>**Contact Sharing All Fields**

Use this report to view selected fields that provide Route Call Detail information for Contact Sharing calls.

**Views:**This report has one grid view, Contact Sharing All Fields.

**Query:** This report data is built from an Anonymous Block query.

**Grouping:** This report is grouped by Contact Share Group and Rule.

### **Value List:** Contact Share Group

#### **Database Schema Tables:**

- Contact\_Share\_Group
- Contact\_Share\_Group\_Member
- Contact\_Share\_Queue
- Contact\_Share\_Rule
- Route\_Call\_Detail
- Application\_Gateway
- Call\_Type
- Routing\_Client
- Script
- Master\_Script

### **Current Fields in the Contact Sharing All Fields Report View**

**Current** fields are those fields that appear by default in a report generated from the stock template.

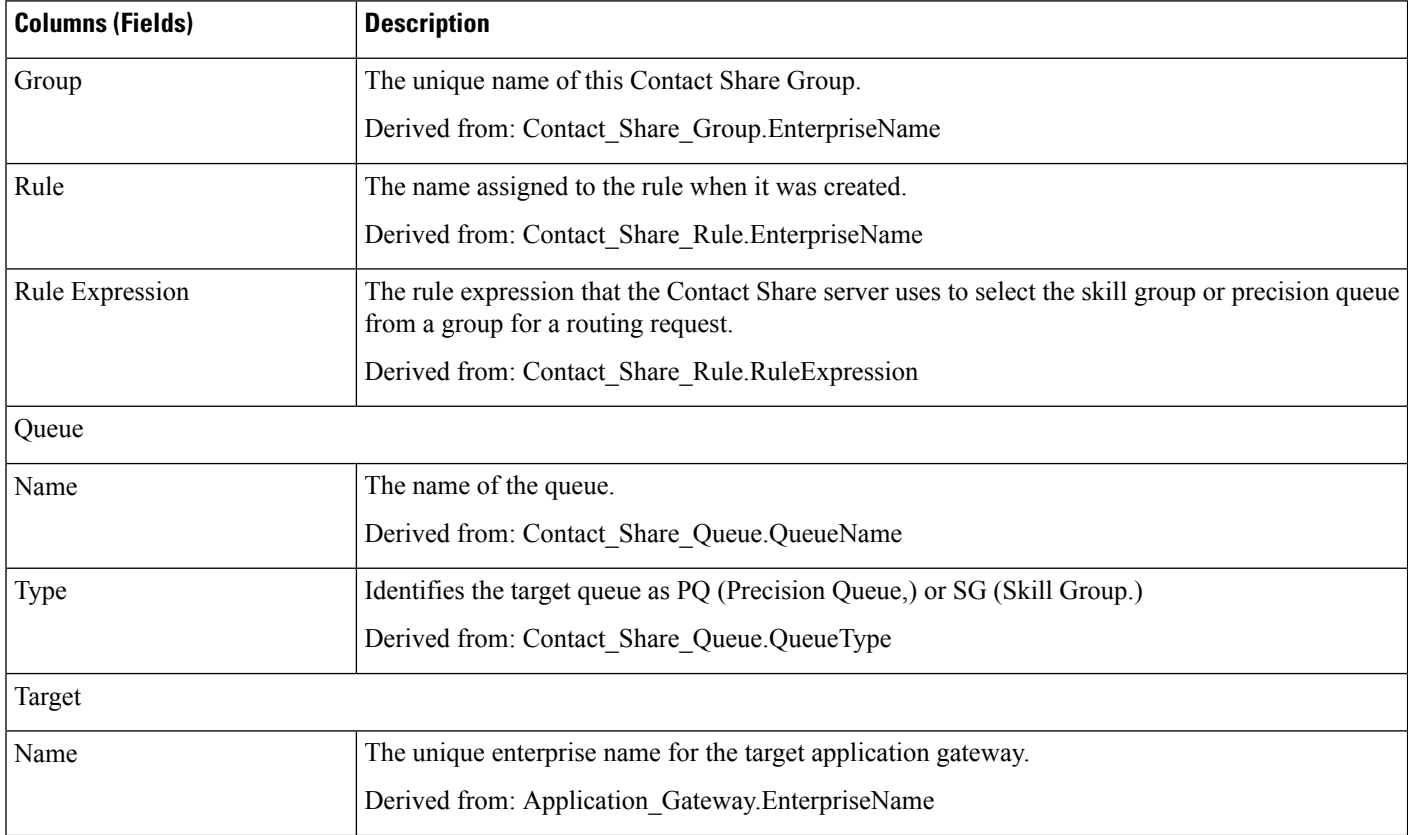

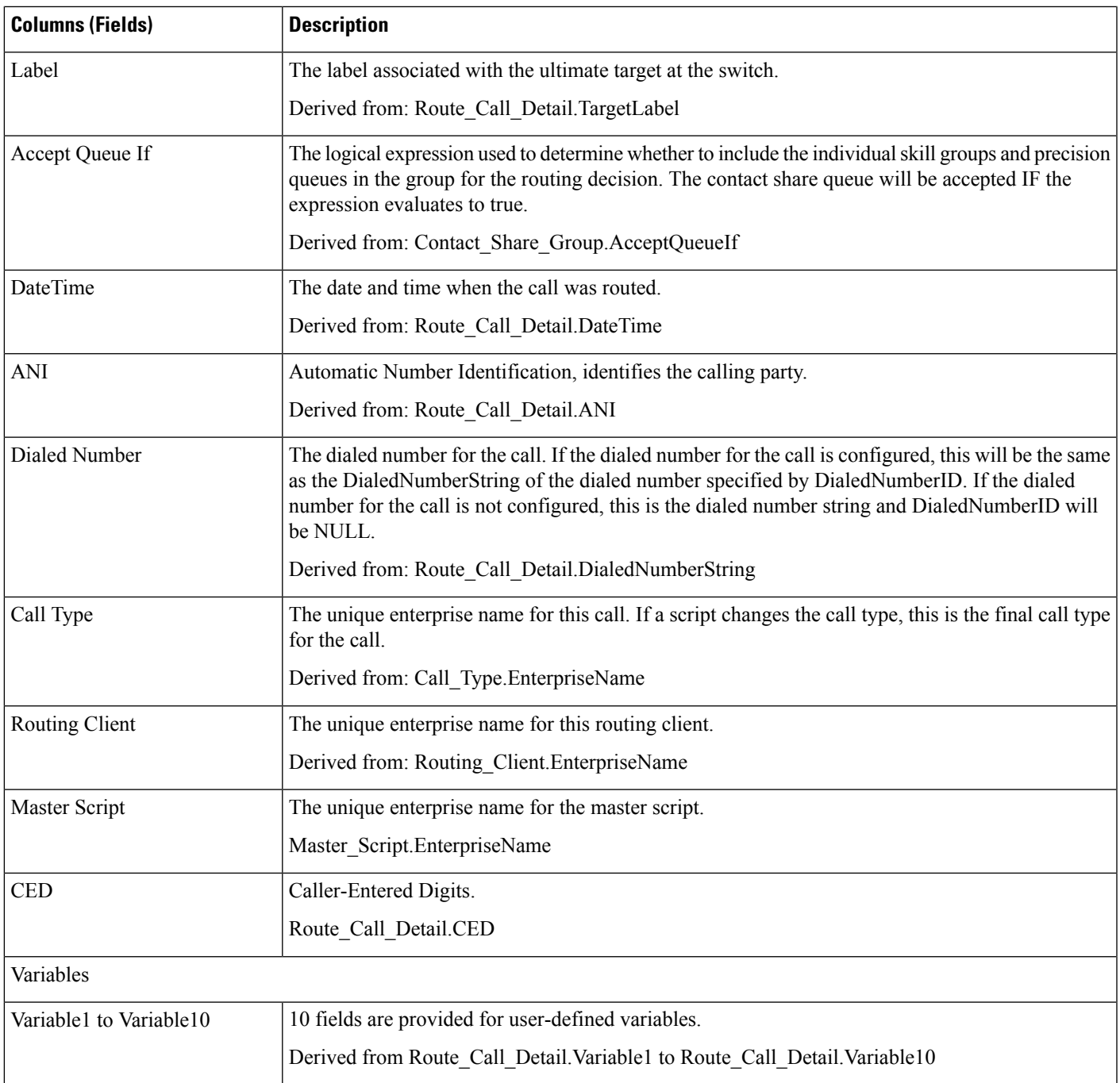

# <span id="page-336-0"></span>**Contact Sharing Calls Routed**

Use this report to view the number of calls routed to each Gateway from the Groups selected for the report between the start time and end time specified in the report Filter.

**Views:**This report has a default chart view (Calls routed) and a grid view.

**Query:** This report data is built from an Anonymous Block query.

**Grouping:** This report is grouped by Contact Share Group.

**Value List:** Contact Share Group

#### **Database Schema Tables:**

- Contact\_Share\_Group
- Contact\_Share\_Group\_Member
- Contact\_Share\_Queue
- Contact\_Share\_Rule
- Route\_Call\_Detail
- Application Gateway

#### **Current Fields in the Grid View**

**Current** fields are those fields that appear by default in a report generated from the stock template.

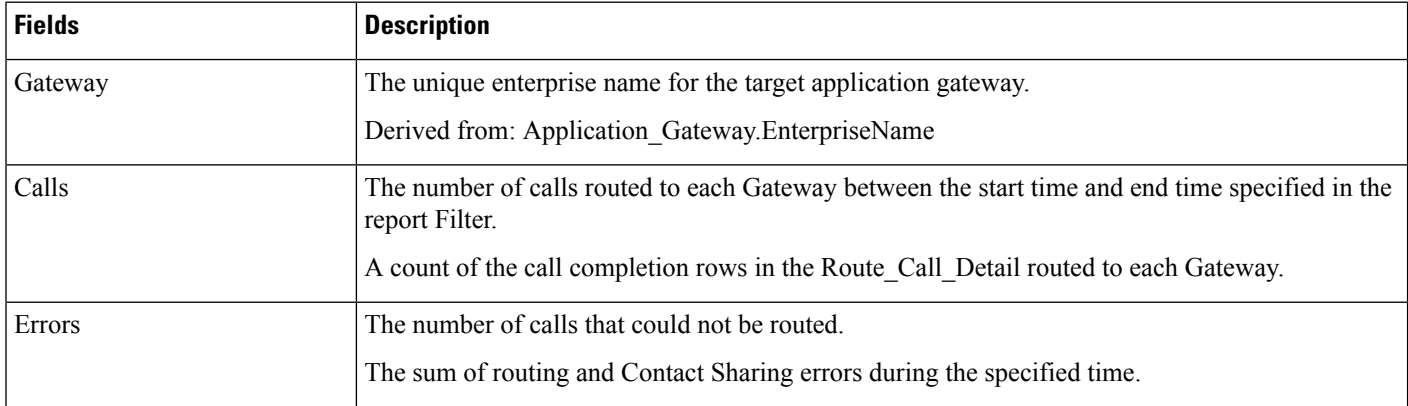

# <span id="page-337-0"></span>**Contact Sharing Calls Routed Realtime**

Use this report to view the number of calls routed to each Gateway in the last 60 minutes from the Groups selected for the report.

This report re-queries the database every 15 seconds and updates summary values for the last 60 minutes.

**Views:**This report has a default chart view (Calls Routed) and a grid view.

**Query:** This report data is built from an Anonymous Block query.

**Grouping:** This report is grouped by Gateway.

**Value List:** Contact Share Group

### **Database Schema Tables:**

- Contact Share Group
- Contact\_Share\_Group\_Member

Ш

- Contact\_Share\_Queue
- Contact\_Share\_Rule
- Route\_Call\_Detail
- Application\_Gateway

#### **Current Fields in the Grid View**

**Current** fields are those fields that appear by default in a report generated from the stock template.

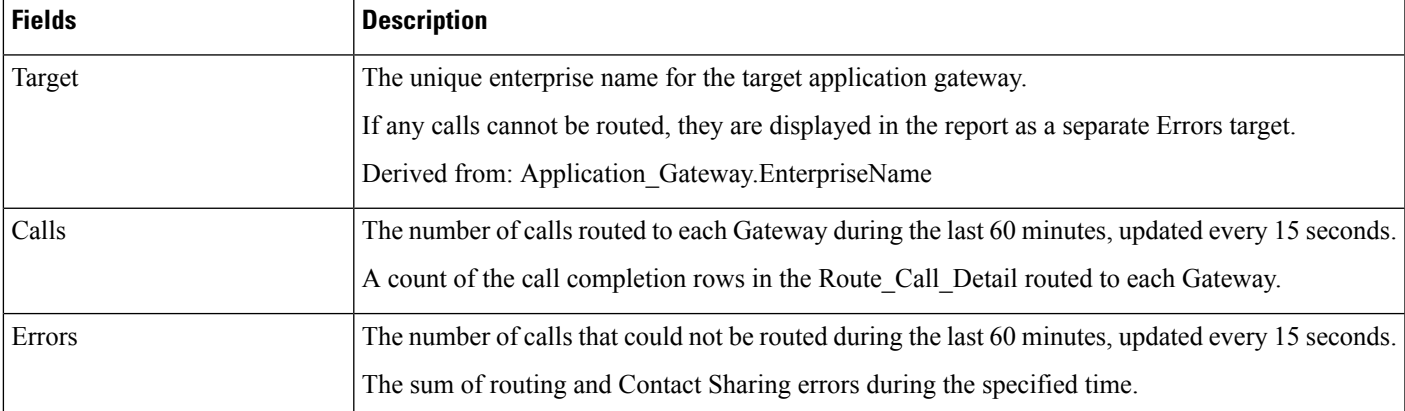

# <span id="page-338-0"></span>**Contact Sharing Calls Routed Over Time**

Use this report to view the number of calls routed to each target Gateway from the Groups selected for the report during the 12 hours following the StartDate specified in the report filter.

The number of calls routed to each Gateway are graphed against time in minute intervals over the 12-hour period. The number of calls that could not be routed during the 12 hours are displayed as a separate Errors target.

**Views:**This report has the following chart views and a gird view (Grid View Routed Over Time):

- Line View Routed Over Time (the default)
- Column View Routed Over Time

Select the view you want to see from the report drop-down list located to the far right in the menu bar.

**Query:** This report data is built from an Anonymous Block query.

**Grouping:** This report is grouped by Gateway.

**Value List:** Contact Share Group

#### **Database Schema Tables:**

- Contact\_Share\_Group
- Contact\_Share\_Group\_Member
- Contact\_Share\_Queue
- Contact\_Share\_Rule
- Route\_Call\_Detail
- Application\_Gateway

### **Current Fields in the Routed Overtime Grid View**

**Current** fields are those fields that appear by default in a report generated from the stock template.

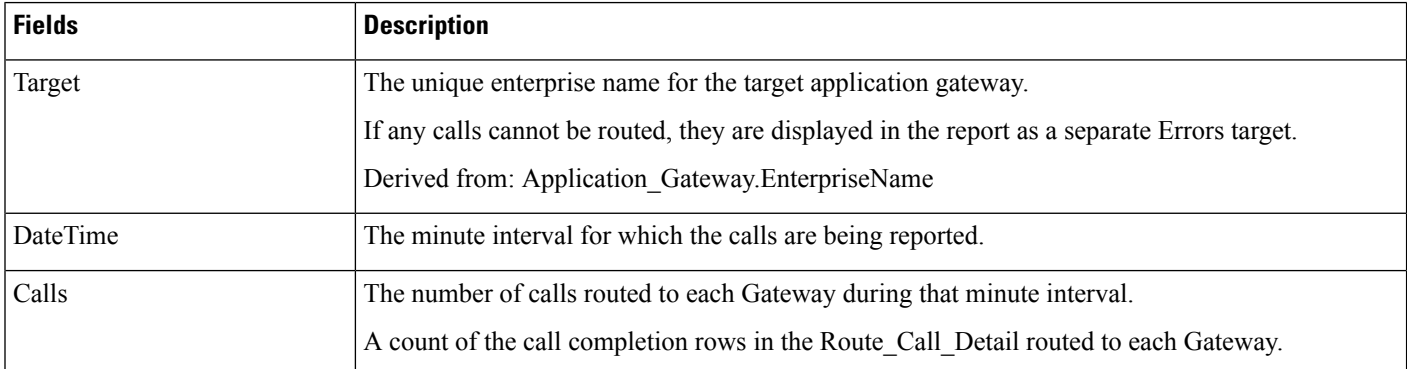

# <span id="page-339-0"></span>**Contact Sharing Configuration**

Use this report to view the Groups, Rules, Queues, and Targets associated with the Contact Share Groups selected for the report.

**Views:** This report has a grid view, Contact Sharing Configuration.

**Query:** This report data is built from a Database Query.

**Grouping:** This report is grouped by Contact Share Group.

**Value List:** Contact Share Group

#### **Database Schema Tables:**

- Contact\_Share\_Group
- Contact\_Share\_Group\_Member
- Contact\_Share\_Queue
- Contact\_Share\_Rule
- Application\_Gateway

#### **Current Fields in the Contact Sharing Configuration Report View**

**Current** fields are those fields that appear by default in a report generated from the stock template.

 $\mathbf l$ 

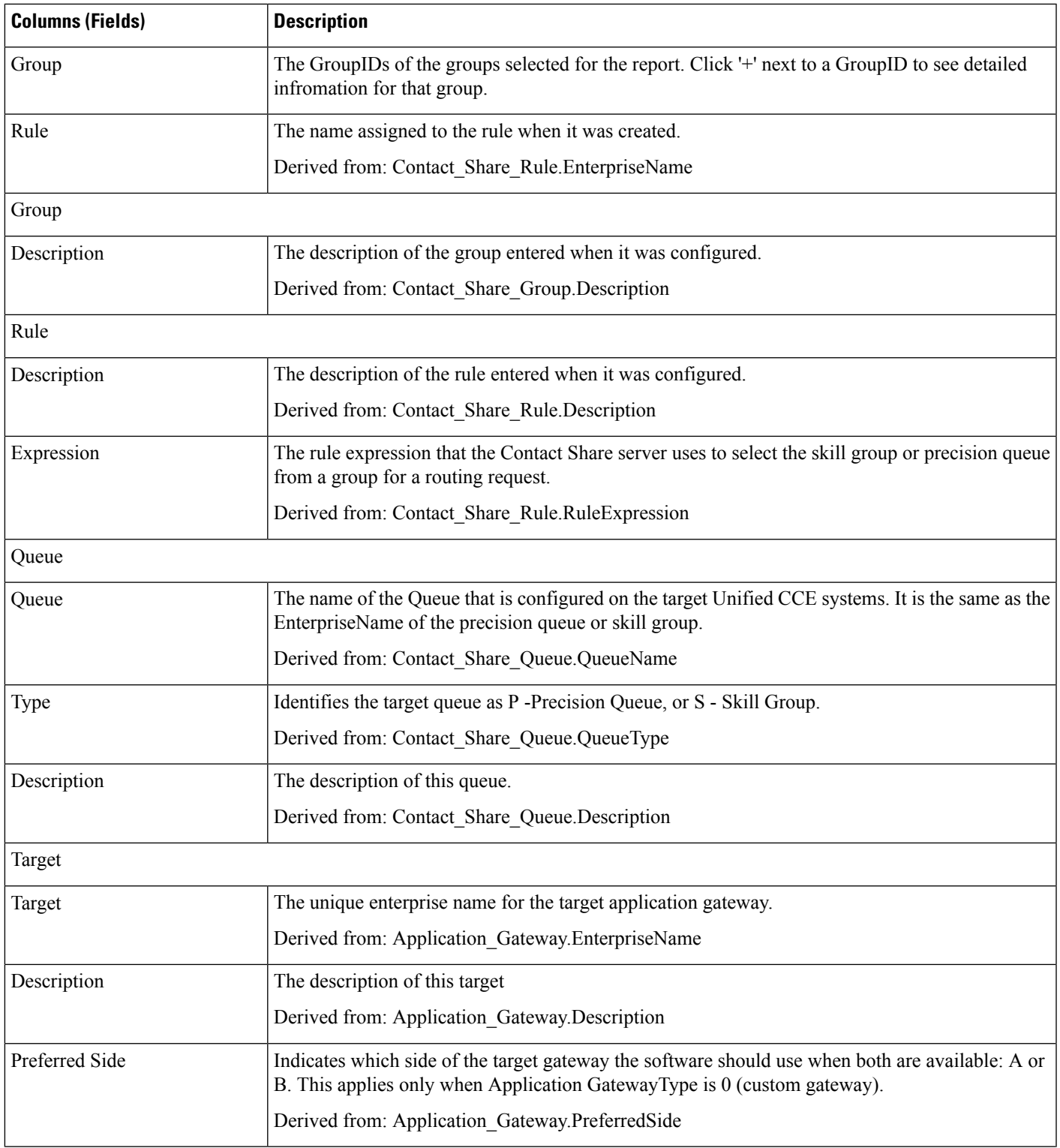

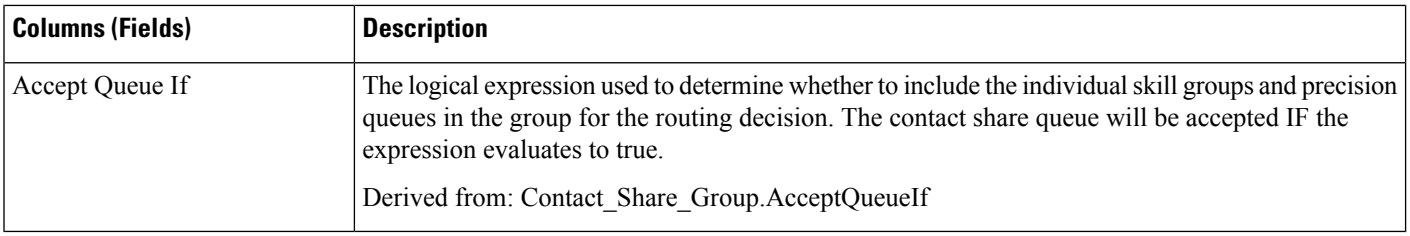

## <span id="page-341-0"></span>**Contact Sharing Errors**

Use this report to view information on calls which had errors during the routing process. If there are no errors, the report is empty.

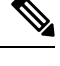

Calls that end with RouterErrorCode 448, Dialog aborted and was deleted, are not included in the report. This is not a routing error. This error means the customer leg disconnected for the call at the routing client, usually because the customer ended the call. **Note**

**Views:**This report has one grid view, Contact Sharing Errors.

**Query:** This report data is built from an Anonymous Block query.

**Grouping:** This report is grouped by Contact Share Group and Target.

**Value List:** Contact Share Group

#### **Database Schema Tables:**

- Contact Share Group
- Contact\_Share\_Group\_Member
- Contact\_Share\_Queue
- Contact\_Share\_Rule
- Route\_Call\_Detail
- Application Gateway

#### **Current Fields in the Contact Sharing Errors Report View**

**Current** fields are those fields that appear by default in a report generated from the stock template.

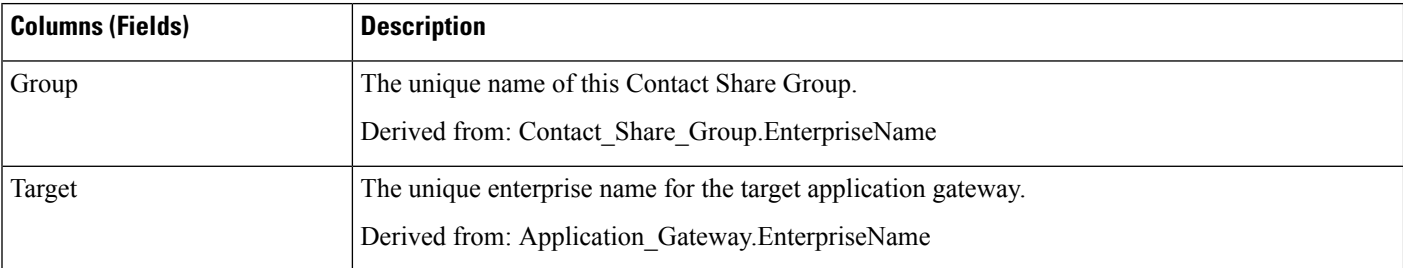

 $\mathbf l$ 

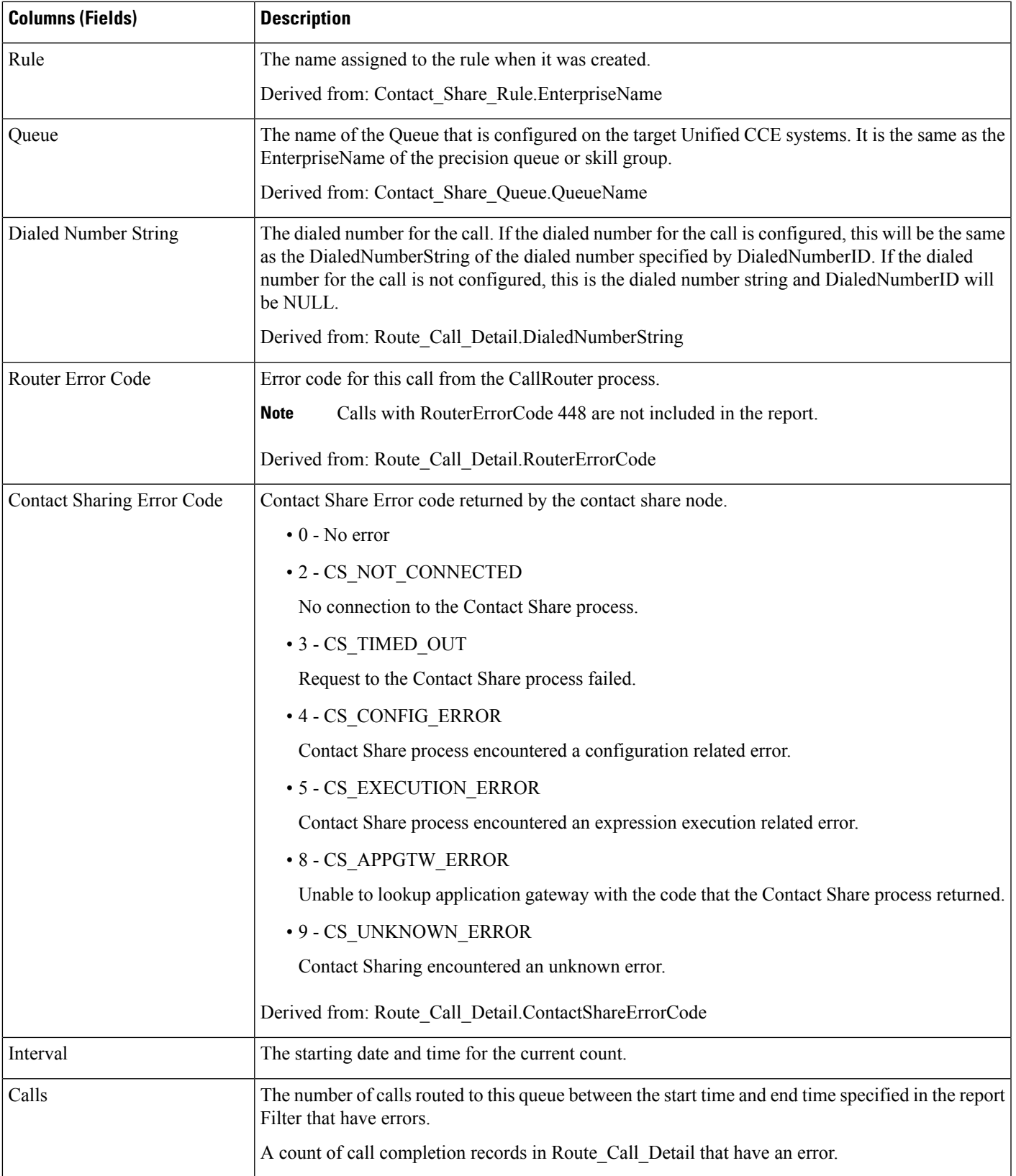

## <span id="page-343-0"></span>**Contact Sharing Expression Results**

Use this report to view a graph of CalculationResults against DateTime for each Contact Sharing Group selected for the report.

This report graphs the result calculated by the current Contact Sharing expression formula for all calls routed to a given Contact Sharing group over the specified time period. For example, the default Contact Sharing algorithm, combines a Minimum Expected Delay (MED) calculation with an Agent Occupancy calculation to determine which target system receives the call for routing. Positive results represent an expected delay, and negative results indicate the percentage of agent idle time, that is, the percentage of time the agents in the group were available but not working.

For more information on the Contact Sharing expression formula, see "Contact Sharing" in the *Cisco Unified Contact Center Enterprise Features Guide* at [http://www.cisco.com/c/en/us/support/customer-collaboration/](http://www.cisco.com/c/en/us/support/customer-collaboration/unified-contact-center-enterprise/products-feature-guides-list.html) [unified-contact-center-enterprise/products-feature-guides-list.html](http://www.cisco.com/c/en/us/support/customer-collaboration/unified-contact-center-enterprise/products-feature-guides-list.html).

**Views:**This report has a default chart view (Contact Sharing Expression Results) and a grid view.

**Query:** This report data is built from a Database Query.

**Grouping:** This report is grouped by Contact Sharing Group.

**Value List:** Contact Sharing Group

#### **Database Schema Tables:**

- Contact Share Group
- Route Call Detail

#### **Current Fields in the Grid View**

**Current** fields are those fields that appear by default in a report generated from the stock template.

The following table lists the fields used to create the Contact Sharing Results Calculations report generated from the stock template.

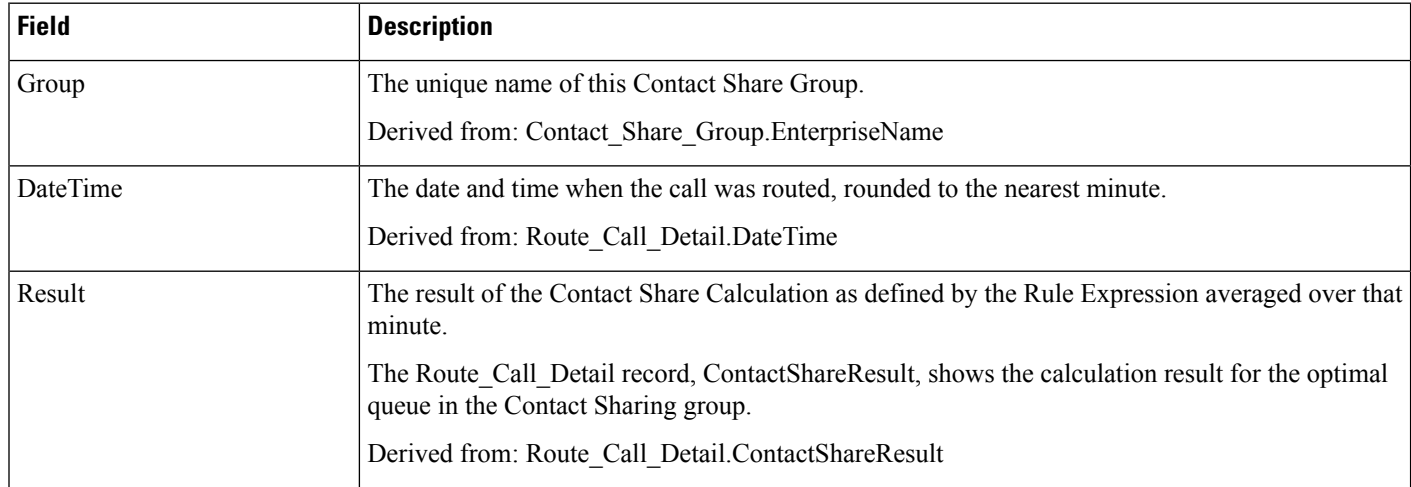

# <span id="page-344-0"></span>**Contact Sharing Interval**

Use this report to see a count of the calls routed for each Contact Share Group selected for the report during the interval.

**Views:**This report has one grid view, Contact Sharing Report Interval.

**Query:** This report data is built from an Anonymous Block query.

**Grouping:** This report is grouped by Dialed Number String, Call Type, Target.

**Value List:** Contact Share Group

### **Database Schema Tables:**

- Contact\_Share\_Group
- Contact\_Share\_Group\_Member
- Contact\_Share\_Queue
- Contact\_Share\_Rule
- Application Gateway

#### **Current Fields in the Contact Sharing Interval Report View**

**Current** fields are those fields that appear by default in a report generated from the stock template.

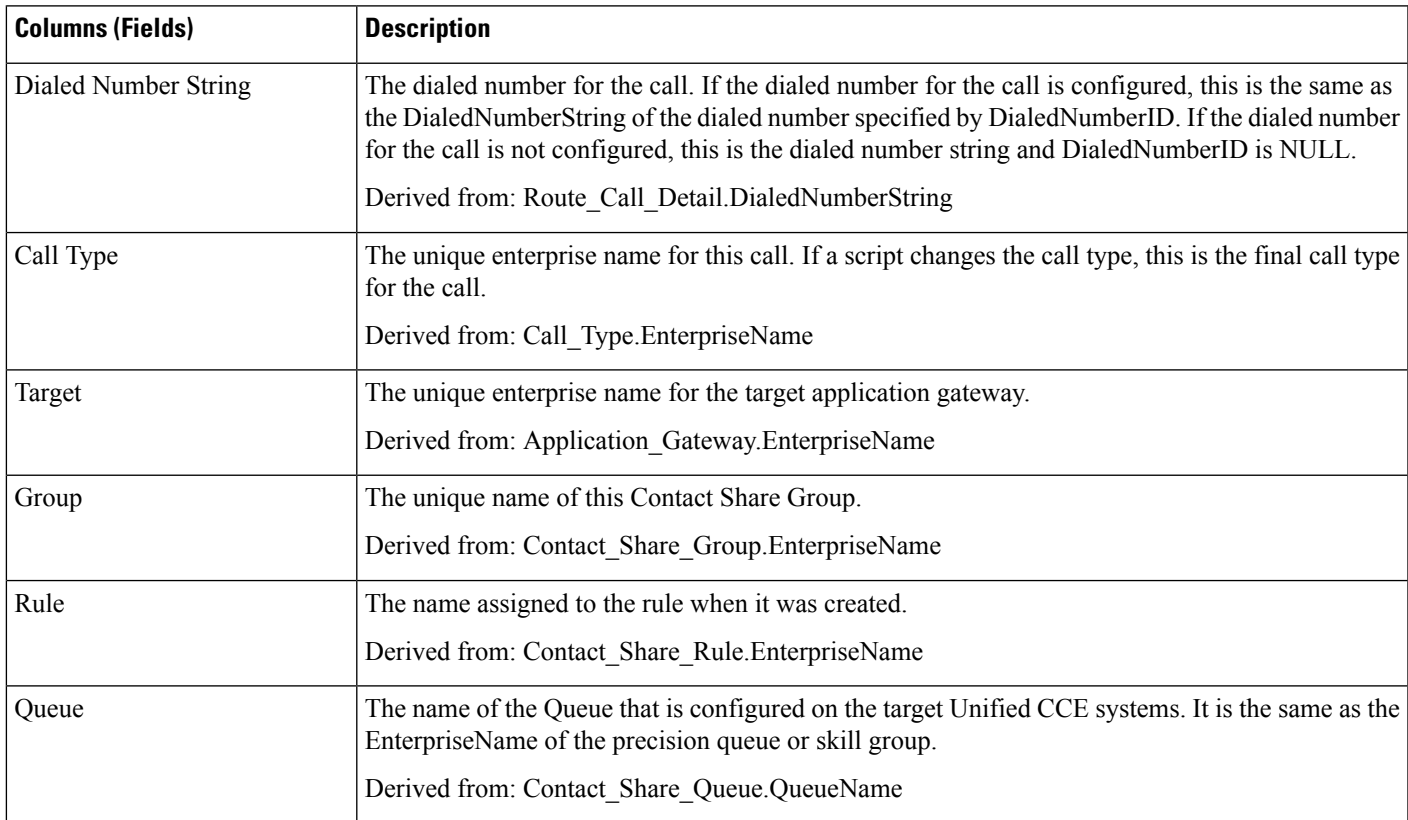

 $\mathbf I$ 

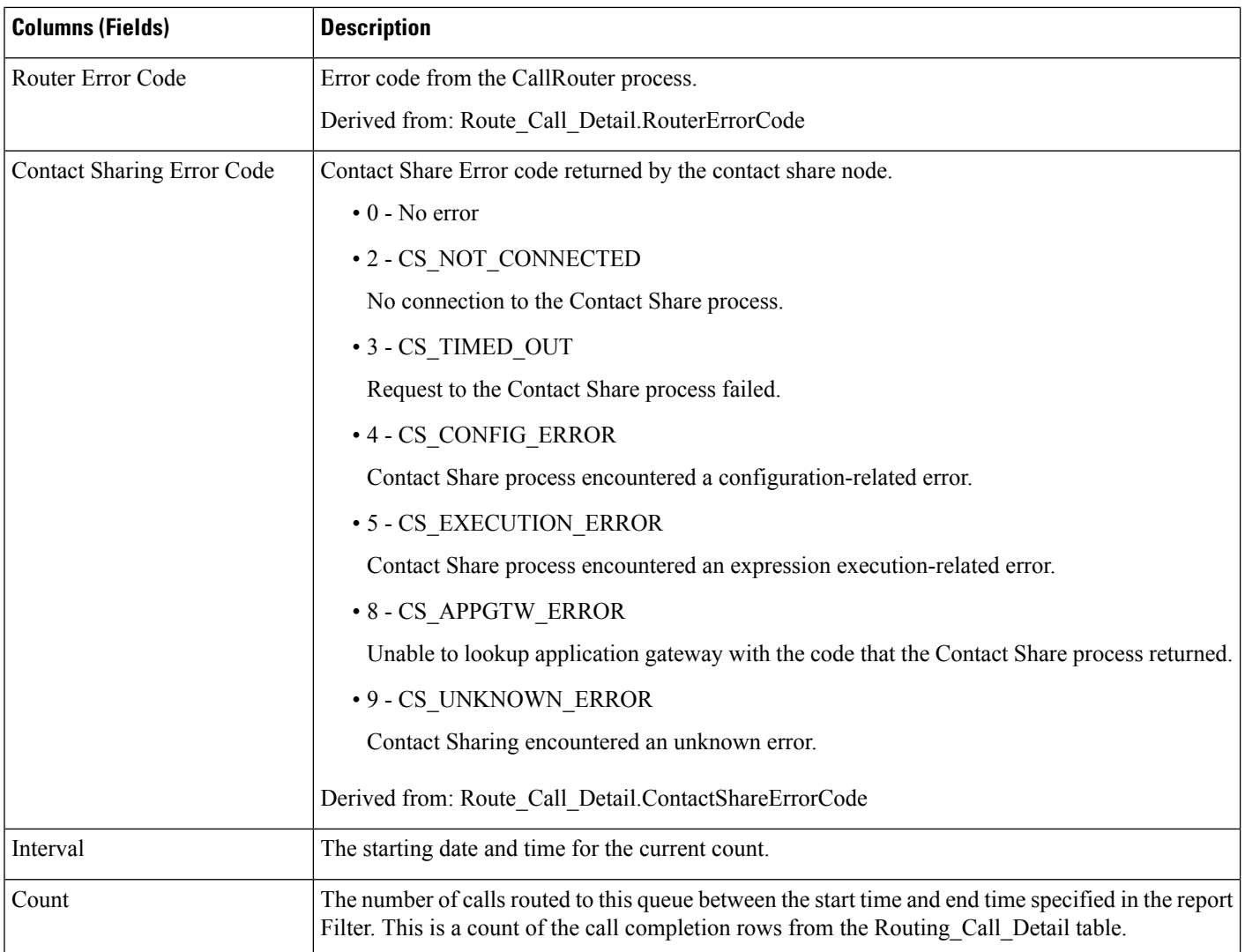

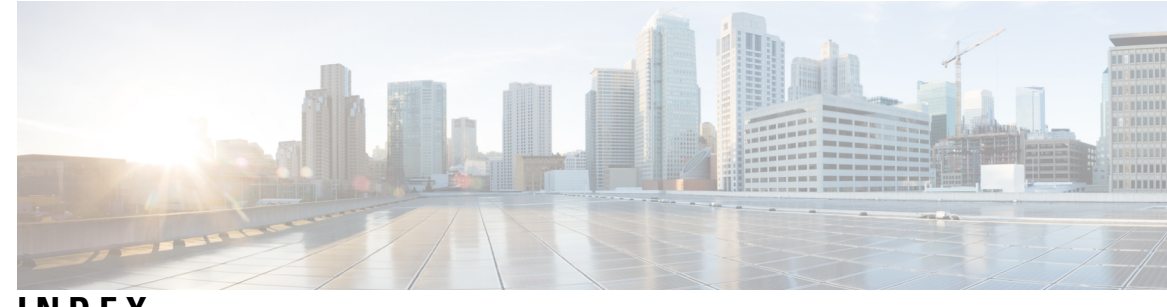

## **INDEX**

15-minute data **[56](#page-71-0)**

### **A**

Agent Historical All Fields **[69](#page-84-0)** Agent Not Ready Detail **[63](#page-78-0)** Agent Queue Historical All Fields Template **[65](#page-80-0)** Agent Real Time All Fields **[137](#page-152-0)** Agent Skill Group Historical All Fields **[77](#page-92-0)** Agent Skill Group Real Time **[132](#page-147-0)** Agent State Real Time Graph **[143](#page-158-0)** Agent Team Historical All Fields **[81](#page-96-0)** Agent Team Real Time All Fields **[144](#page-159-0)** Agent Team State Counts Real Time **[147](#page-162-0)**

### **C**

Call Type Abandon/Answer Distribution Historical Template **[85](#page-100-0)** Call Type Historical All FieldsTemplate **[89](#page-104-0)** Call Type Real Time All Fields Template **[150](#page-165-0)** Call Type Skill Group Historical All Fields Template **[94](#page-109-0)** custom report **[5](#page-20-0)**

## **D**

```
data 56
    15-minute 56
    historical 56
    interval 56
    live 56
database tables 56
    interval tables 56
```
## **E**

Enterprise Service Historical All Fields **[99](#page-114-0)** Enterprise Skill Group Real Time All Fields **[152](#page-167-0)**

### **H**

half-hours boundaries, impact on reporting **[57](#page-72-0)**

historical data **[56](#page-71-0)**

### **I**

interval data **[56](#page-71-0)** intervals **[56](#page-71-0)** database tables **[56](#page-71-0)** IVR Ports Performance Historical Template **[105](#page-120-0)**

## **L**

live data **[56](#page-71-1)**

### **P**

Peripheral Service Historical All Fields **[106](#page-121-0)** Peripheral Service Real Time All Fields **[156](#page-171-0)** Peripheral Skill Group Historical All Fields **[109](#page-124-0)** Peripheral Skill Group Real Time All Fields **[159](#page-174-0)** Precision Queue Abandon Answer Distribution Historical Template **[114](#page-129-0)** Precision Queue Efficiency Drill Down Template **[120](#page-135-0)**

## **R**

```
real time and historical data, comparing records 57
report comparison 57
    half-hour boundary issues 57
    real time and historical reports 57
reports 50
    and timezones 50
```
## **T**

timezones **[50](#page-65-0)** and reports **[50](#page-65-0)**

### **U**

Unified IC **[56](#page-71-0)** and 15-minute data **[56](#page-71-0)** **INDEX**

Г

 $\mathbf I$